## <span id="page-0-0"></span>**EPSON®**

# 使用說明書

# **Multimedia Projector EB-L30002U EB-L30000U**

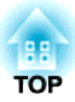

## <span id="page-1-0"></span>說明書中符號的意義

#### • 安全使用須知

本文件和投影機均使用圖像符號來顯示安全使用投影機的方法。使用須知及其意涵如下所示。在閱讀本説明書之前,請務必正確理解這些説明。

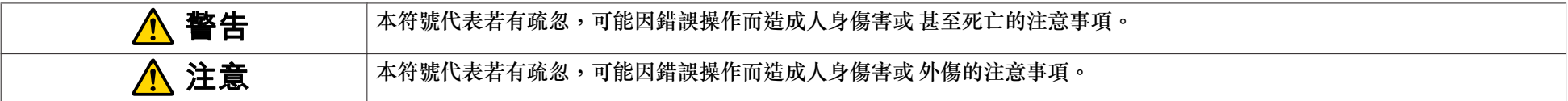

#### • 一般資訊使用須知

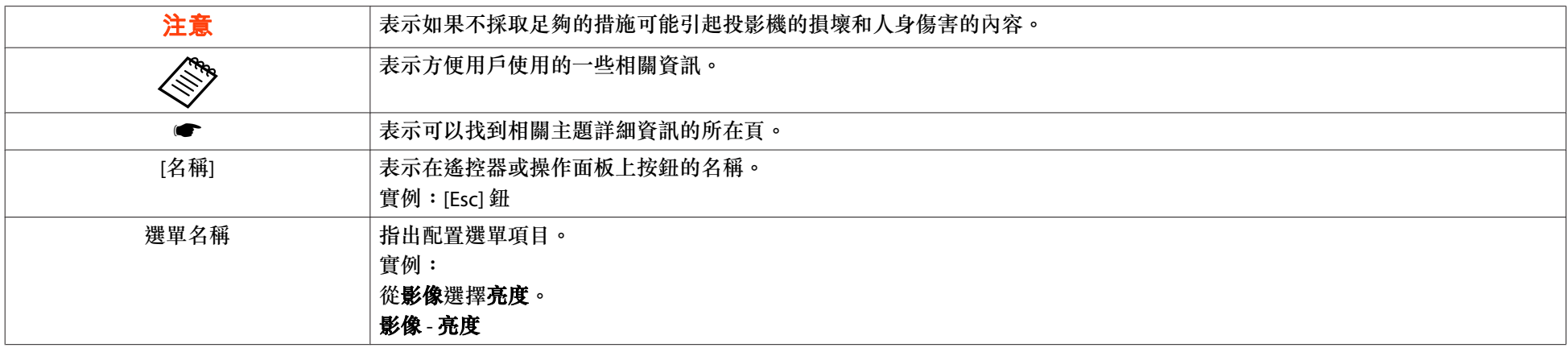

## 安全警告和注意事項 <mark>\$P</mark> 3

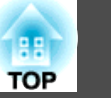

使用投影機之前,請務必閱讀以下內容。● [安全使用須知](#page-0-0)

### 安裝警告和注意事項

### **警告**

- 此為甲類資訊技術設備,於居住環境中使用時,可能會造成射頻擾動,在此種情況下,使用者會被要求採取某些適當的對策。為避免電磁干擾, 本產品不應安裝或使用於住宅環境。
- $\bullet$  請勿在投影機可能碰到水或淋到雨或濕度高的位置使用或安裝投影機,例 如室外、浴室內或淋浴間等,否則可能會造成火災或觸電。
- ●請勿安裝於可能發生鹽害的位置,或暴露於腐蝕性氣體 (如溫泉的硫磺氣體)<br>- 的位置。否則腐蝕可能浩成投影機掉落。也可能會浩成投影機故隨。 的位置。否則腐蝕可能造成投影機掉落。也可能會造成投影機故障。
- 安裝在天花板 (天花板吊架) 或高處時<sup>,</sup>請注意以下要點。若未正確執行<br>,安裝工作,投影機可能會傾倒,並可能會導致人員受傷或音外。 安裝工作,投影機可能會傾倒,並可能會導致人員受傷或意外。
	- 由於將投影機安裝在天花板或使用天花板吊架需要一些特殊技巧,因此請務必聯絡專業人員。
	- 使用投影機頂部或底部的把手固定部位 (6 <sup>點</sup>) 以及螺栓固定吊架。
	- 為避免投影機掉落,應將強度足夠的安全線穿過天花板吊架並固定至天花板。
- $\bullet$  請勿在鏡頭前放置可燃物體。如果您設定自動開啟投影機的排程,在鏡頭 前放置任何可燃物體可能會引發火災。

### **警告**

- 請勿將電源線與其他連接纜線綁在一起。否則可能會造成火災。
- 請僅使用指定的電源電壓。否則可能會造成火災或觸電。
- 處理電源線時請小心。否則可能會造成火災或觸電。處理電源線時,應注意 下列要點。
	- 請勿將多條電源線插入單一電源插座。
	- 若電源線上沾黏任何異物 (如灰塵),請勿插入電源線。
	- 請務必將電源線完全插入。
	- 請勿用濕漉的雙手插入或拔下電源線。
	- 拔下電源線時,請勿拉線。務必以握住插頭的方式拔下。
- 請勿使用損壞的電源線。否則可能會造成火災或觸電。處理電源線時,應注 意下列要點。
	- 不可修改電源線。
	- 請勿將任何重物壓在電源線上。
	- 切勿彎曲、扭轉或用力拉扯電源線。
	- 請勿將電源線佈線在發熱裝置旁。

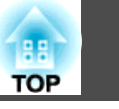

### **警告**

- 請勿蓋住投影機的進氣口或排氣口。如果蓋住其中一個通氣口,可能導致內 部溫度上升而發生火災。
- 請確定固定投影機周圍的以下空間,以免阻塞進氣口及排氣口。

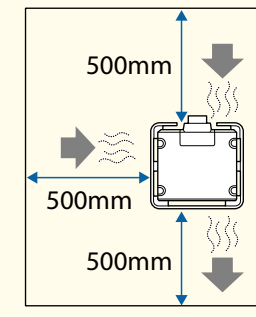

• 安裝多台投影機時,請確保在各投影機之間至少保留 200 mm 的空隙。此外,請確保排氣口的熱氣不會進入進氣口。

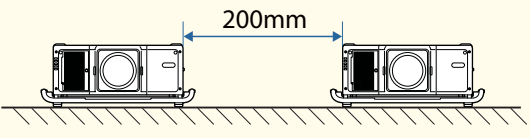

● 將進氣口朝下安裝投影機時,應確保投影機與地板之間至少留有 100 mm 的空隙。請確保底部保留 800 <sup>x</sup> 350 mm 的空間,避免擋到進氣口。

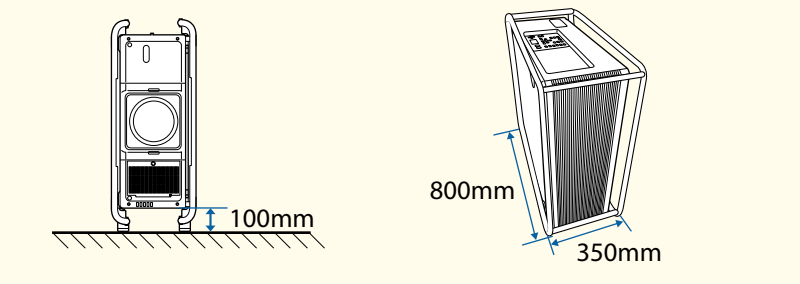

## **注意**

請勿將投影機放在不平穩的表面上,例如不平穩的桌上或傾斜表面上。請適當安裝投影機,以避免投影機掉落。否則可能會造成受傷。

#### **注意**

- 請勿將投影機安裝於會受到震動或衝擊的位置。
- 請勿將投影機安裝於高壓線或會產生磁場的物體附近。否則投影機可能會運作不正常。
- 請勿在會出現極端溫度的地點使用或存放投影機。此外,請避免讓溫度突然 變化。

請務必在未超過操作或存放溫度範圍的地點使用或存放投影機。

- s ["投影機一般規格"](#page-248-0) 第249頁
- 請勿將投影機安裝在陽光直射處。如果將投影機安裝在陽光直射處,會使得投影機的內部温度上升,導致投影 鏡頭表面或內建攝影機等零件的品質降低。
- 若將投影機安裝在使用高功率雷射光束的環境中時,應注意安裝位置,確保 雷射光束不會照射到投影鏡頭的表面。
- 在超過 1,500 m 的海拔使用投影機時,請將**高海拔模式**設定為**開啟**。

● 擴展 - 操作 - 高海拔模式 第[136](#page-135-0)頁

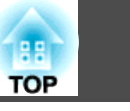

#### **注意**

- 您可能需要使用專用的安裝吊架,才能傾斜及安裝投影機。請洽詢專業人員 並備妥吊架。
	- 妥善規劃,避免吊架掉落。
	- 請確定吊架的強度足以支撐投影機。
	- 將吊架安裝至投影機時,應使用投影機頂部或底部的把手固定部位(6 點) 以及螺栓固定吊架。
- 欲將投影機直接疊在另一台投影機上時,請注意以下要點。本投影機可安裝 在另一台投影機的頂部 (頂部有安裝搬運把手)。
	- 請勿堆疊三台以上的投影機 (最多可堆疊兩台投影機)。
	- 將頂部凹口的撐腳安裝在四個角落。
	- 請勿拆下投影機底部的撐腳。
- 除了投影機的零件之外,請勿在投影機上放置任何物品。

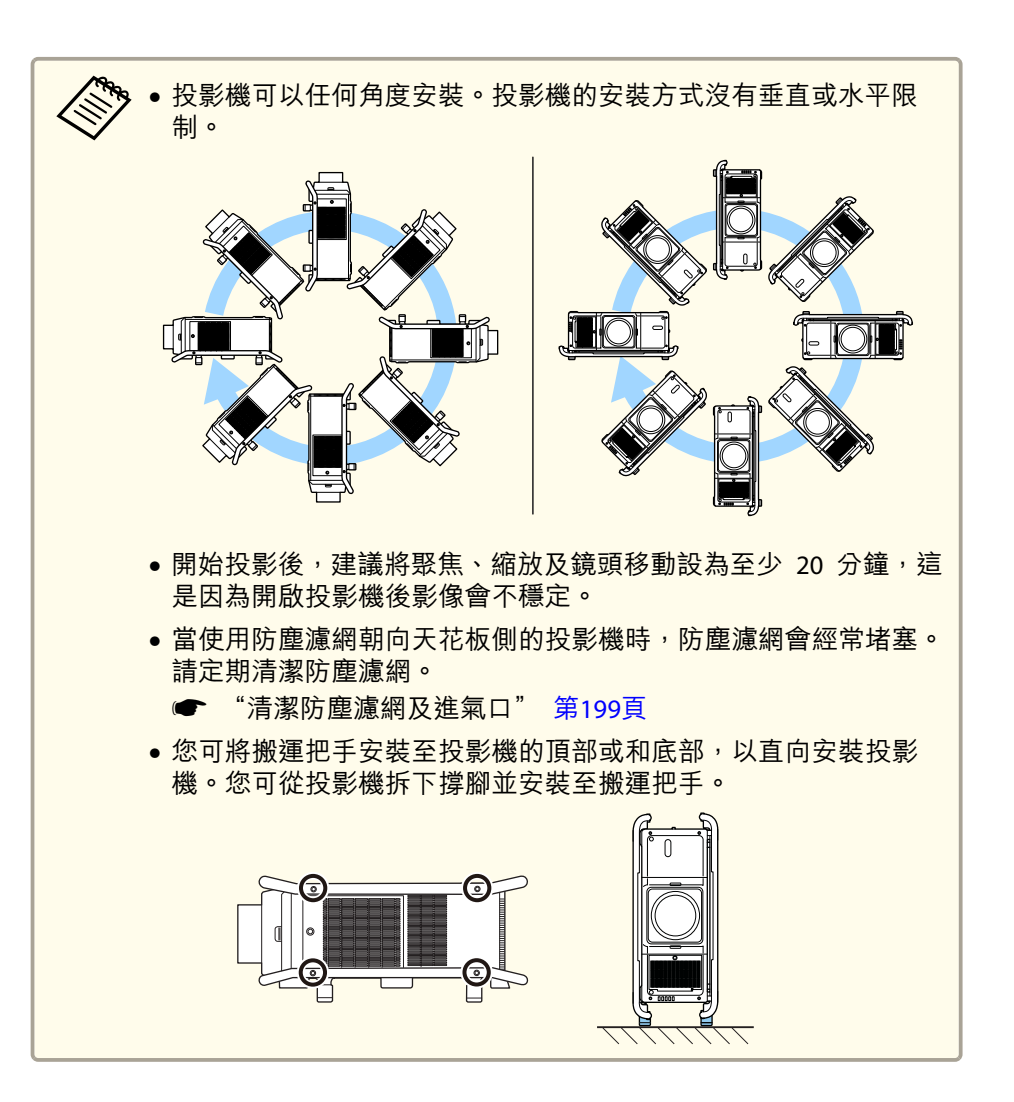

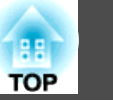

### <span id="page-5-0"></span>吊舉注意事項

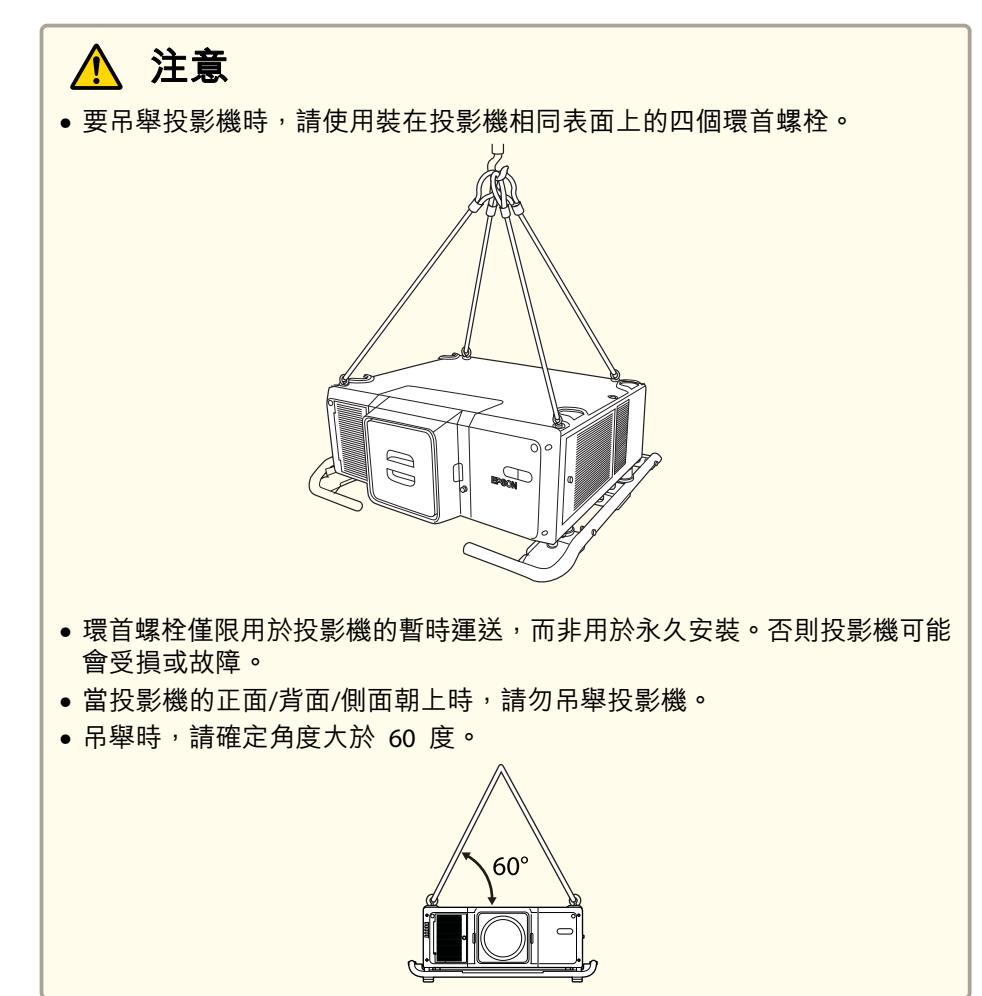

#### **注意**

直接安裝投影機時

使用四個市售的 M8 環首螺栓 (螺紋長度<sup>11</sup> 至<sup>16</sup> mm),並將其安裝至四 個環首螺栓螺絲孔。

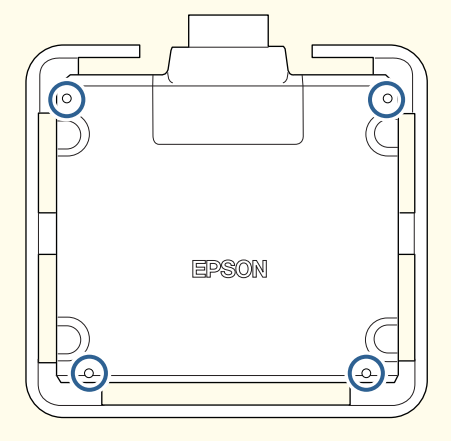

#### 安裝至把手時

使用四個市售的 M10 環首螺栓 (螺紋長度 11 mm 以上),並將其安裝至把 手上的四個環首螺栓螺絲孔。

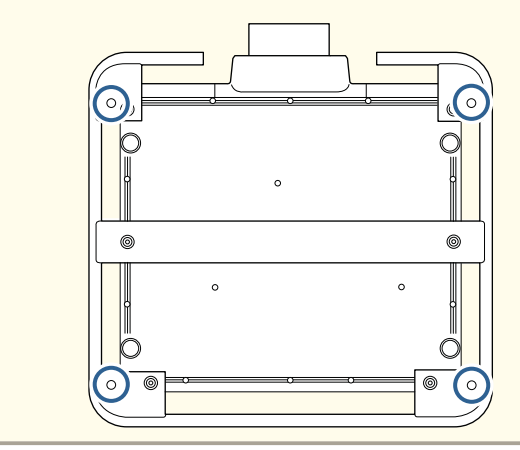

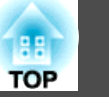

### 使用警告和注意事項

### **警告**

- 請勿蓋住投影機的進氣口或排氣口。如果蓋住其中一個通氣口,可能導致內 部溫度上升而發生火災。
- 投影時請勿注視鏡頭。發出的強光可能會損傷視力。有兒童在場時,應特別 小心。使用遙控器從遠方開啟投影機時,應確保沒有人直視投影鏡頭。
- 在投影期間,請勿使用鏡頭蓋 (拆卸式) 或書本等物品擋住投影機光線。 如果投影機的光線遭擋住,光線照射的區域會變熱而可能導致熔化、造成灼傷或起火。此外,鏡頭可能會因光線反射而變熱,導致投影機發生故障。若 要停止投影,請使用快門功能或關閉投影機。
- 請勿拆開投影機的機殼。切勿拆解或改裝投影機。投影機內含高電壓元件, 可能會釀成火災、觸電或意外。
- 如果發生錯誤,請從電源插座上拔下電源線,並與您當地的經銷商聯繫,或 按照Epson投影機聯繫清單中提供的地址,與離您最近的維修據點聯繫。如 果繼續使用投影機,可能導致觸電、起火,甚至損傷視力。
	- Epson[投影機聯繫清單](#page-1-0)

### **注意**

投影進行時,請勿將易遇熱變形的物體置於排氣口附近,也不要將臉和手靠近排氣口。

#### **注意**

- 當您購買投影機時,保護蓋已預先安裝至鏡頭組件安裝部位。不使用投影機 時,請安裝保護蓋。若灰塵或髒汙進入投影機內部,不但會降低投影品質,還可能導致故障。
- 當高功率雷射光束通過投影鏡頭的表面或內建攝影機時,可能會導致故障。 如果雷射光束會通過投影鏡頭的表面或內建攝影機,請使用無法穿透或不可燃的鋁箔紙或金屬片 (例如鐵片) 阴擋雷射光束,以保護投影鏡頭及內建攝 影機。您也可以使用投影機的快門功能,來防止 LCD 面板受到雷射光損壞。
- 請避免雙手或手指觸碰到鏡頭部位。若鏡頭表面留有指印或油漬,投影品質 會降低。
- 如果在鏡頭表面骯髒時繼續投影,投影品質會降低。請務必清潔鏡頭。

#### ● ["清潔鏡頭"](#page-198-0) 第199頁

- 請裝上保護蓋,而後再存放投影機。若於存放投影機時未裝上保護蓋,則灰 塵與髒汗可能會進到投影機內部,導致故障或投影品質降低。
- 存放時,請務必從遙控器取出電池。若電池長時間留在遙控器內,電池可能 會漏液。
- 在多煙塵的環境 (例如活動會場等) 使用投影機時,請於約使用 240 小時後 更換防塵濾網。(這是在白油的大氣濃度約為 0.000000013% 的環境下使用 投影機的指導方針。視運作環境而定,防塵濾網的更換時間可能縮短。)如 果在多煙塵的環境中使用投影機,可能導致濾網的集塵效果降低,灰塵有可 能附著在投影機或電源供應器內而造成故障。
	- ["更換防塵濾網"](#page-203-0) 第204頁

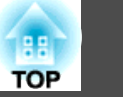

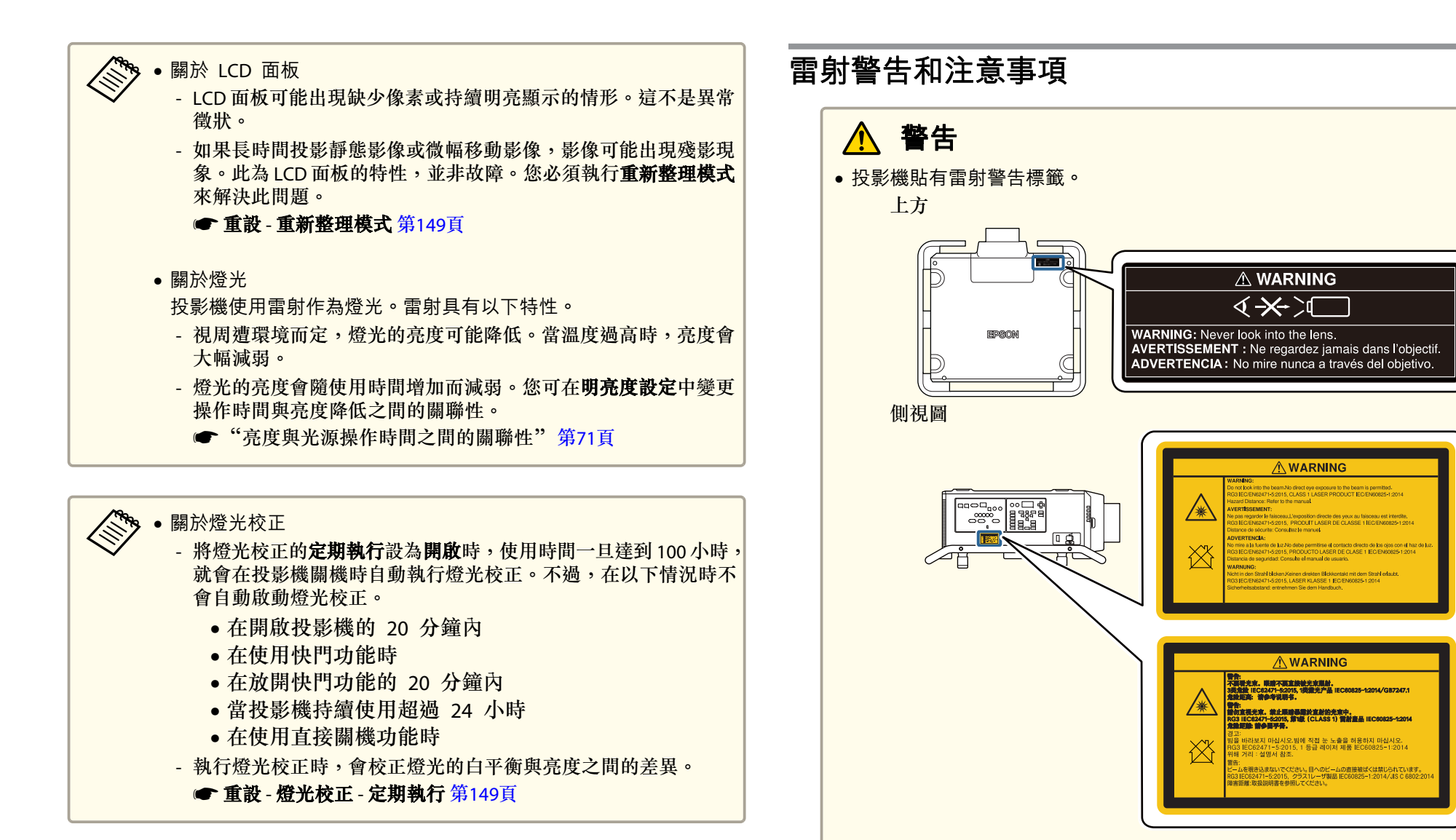

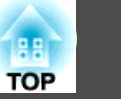

### **警告**

- 請勿拆開投影機的機殼。投影機內含高功率雷射。
- 本產品可能發出有害的光輻射。請勿直視使用中的燈光,以免造成眼睛受 傷。

### **注意**

- 本投影機是符合 IEC/EN60825-1:2014 國際雷射標準的第 1 類雷射產品。
- 棄置投影機時,請勿拆解裝置。請根據當地或國家法律及法規妥善處置。

#### **IEC62471-5:2015 的危險距離規定**

若直視鏡頭的距離比本文所述的還近,會導致視力受損。

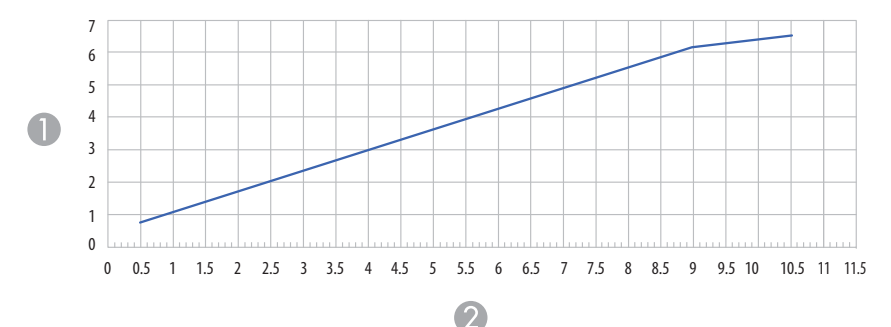

A 危險距離 (單位:m)

2 投射比

### 搬運及運送須知

投影機內部有許多玻璃零件與精密元件。為避免於搬運及運送途中因撞擊而損壞,請依照下列方式處理投影機。

在搬運及運送前,務必閱讀隨附的運送及安裝手冊。

## **注意**

投影機不應由單人搬運。在取出或搬運投影機時,至少需要四個人作業。

#### **注意**

在搬運投影機之前,請先做好以下準備。查看運送及安裝手冊以瞭解詳細資訊。

- 關閉投影機電源並拔下所有纜線。
- 只需近距離搬動而不需要包裝投影機時,請將鏡頭蓋安裝至鏡頭組件。
- 於包裝及運送投影機時,請取下鏡頭組件並將保護蓋安裝至鏡頭組件安裝部 位。
- 為避免碰撞,請利用包裝材料妥善包裹投影機,並放入厚紙箱。確定已告知 貨運公司內為精密設備,運送時務必保持平放。

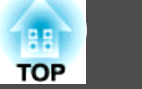

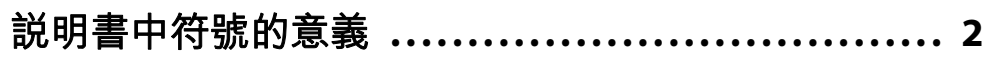

### 簡介

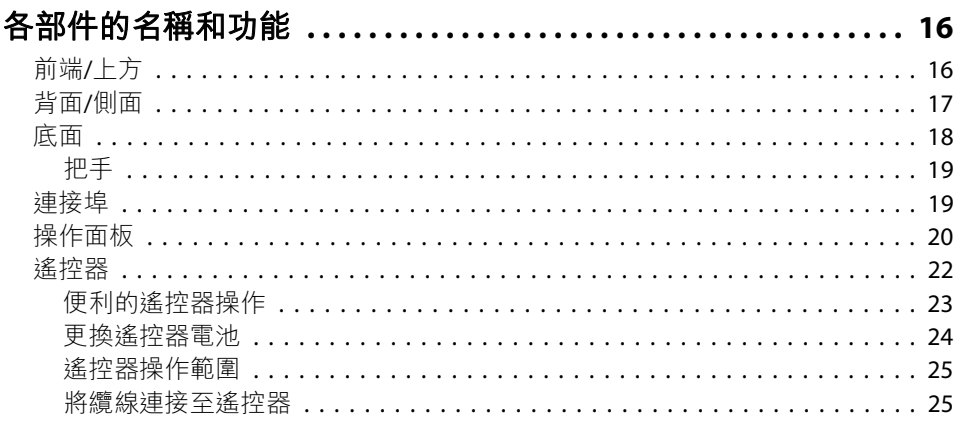

### 準備投影機

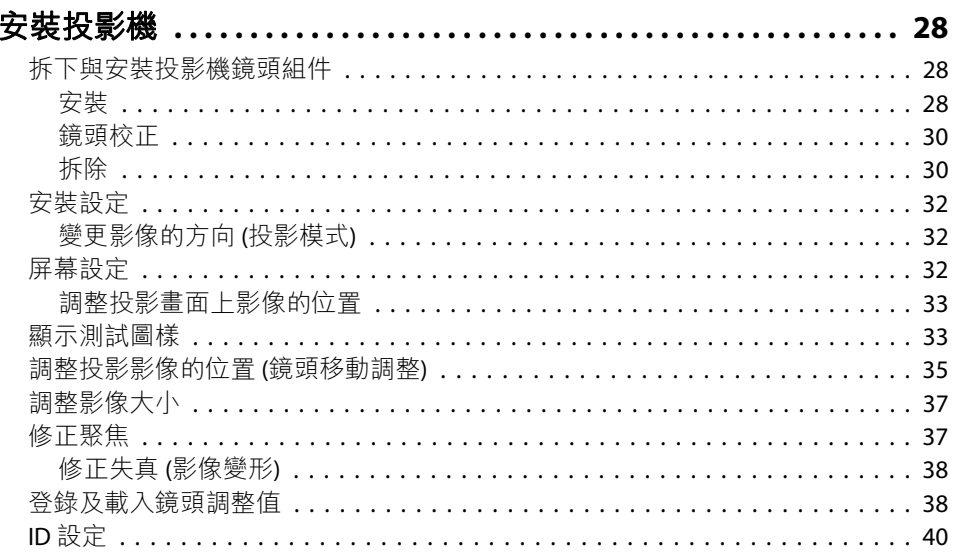

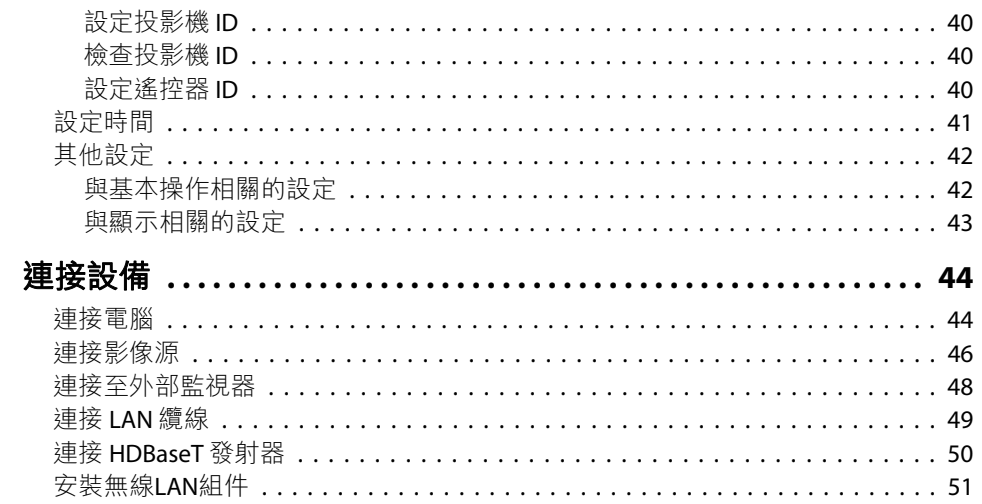

### 基本用法

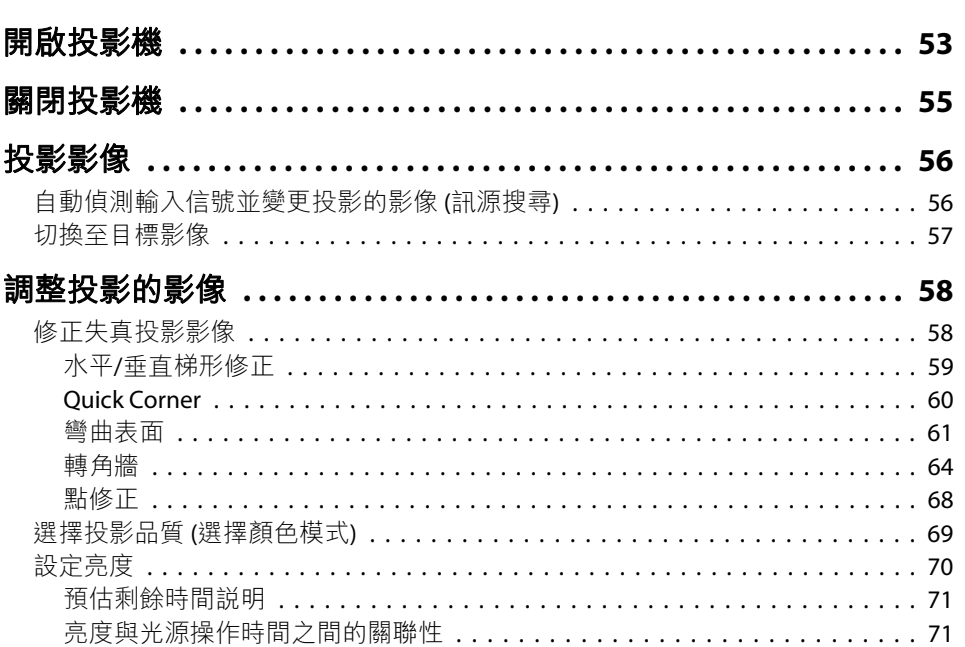

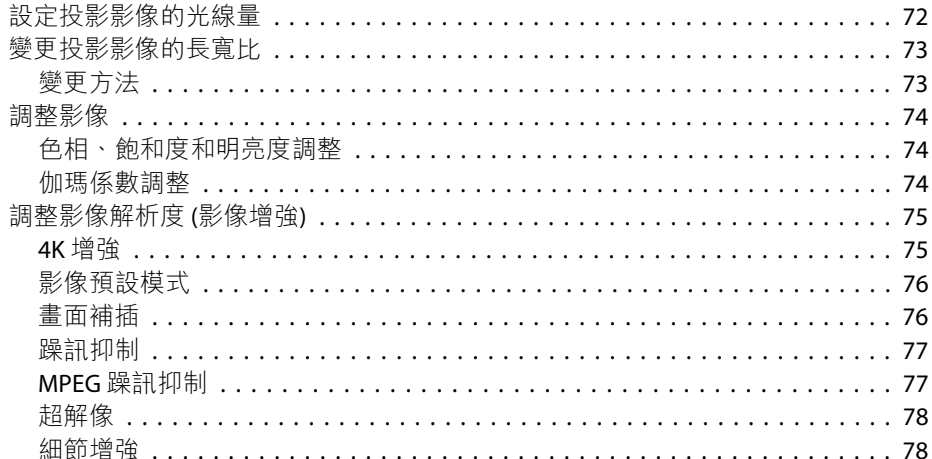

### 實用的功能

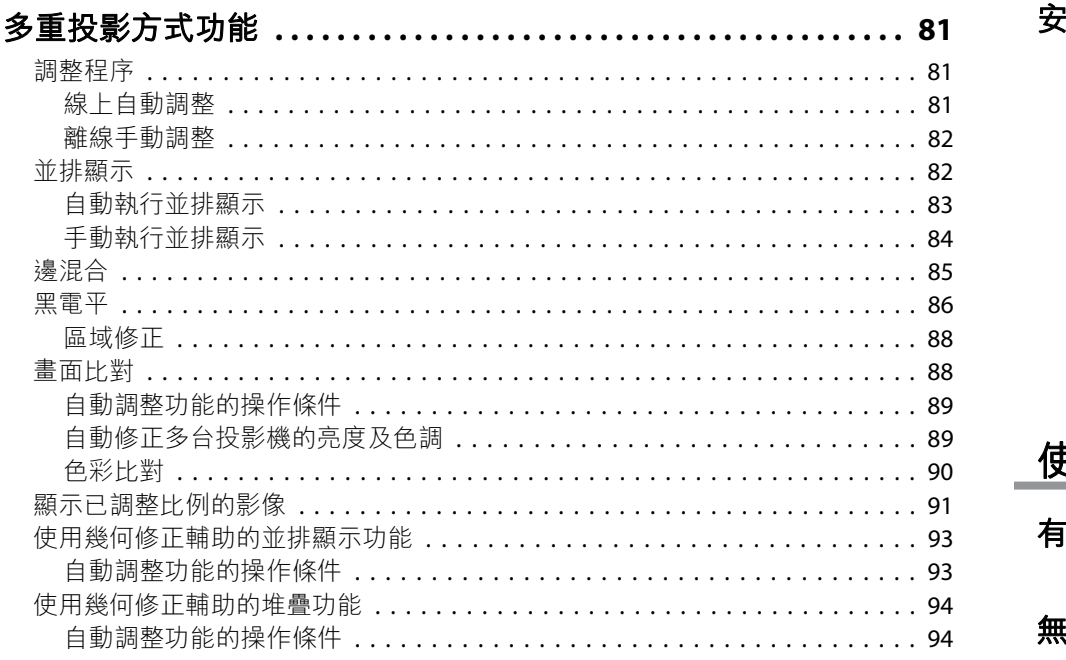

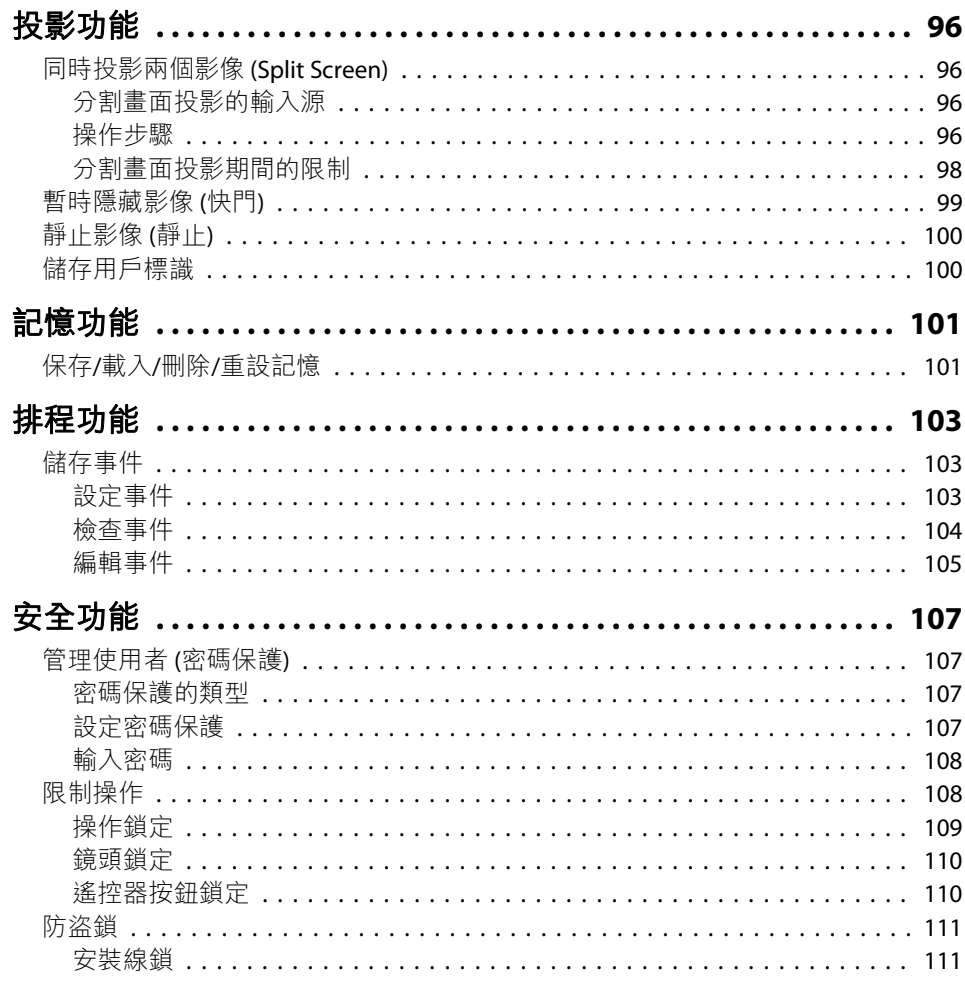

### 使用網路上的投影機

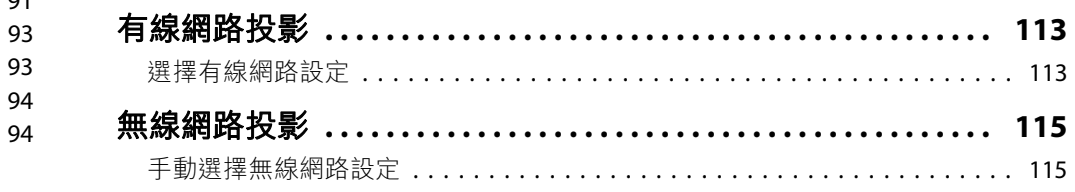

**FRE** 

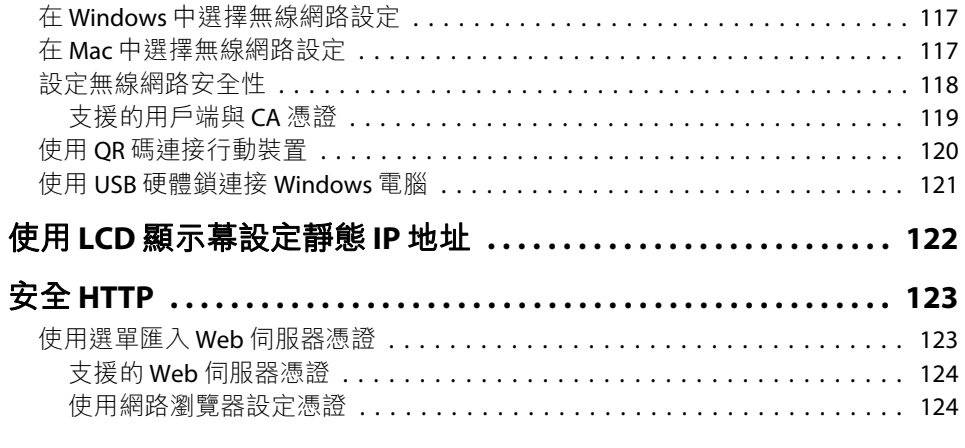

### 配置選單

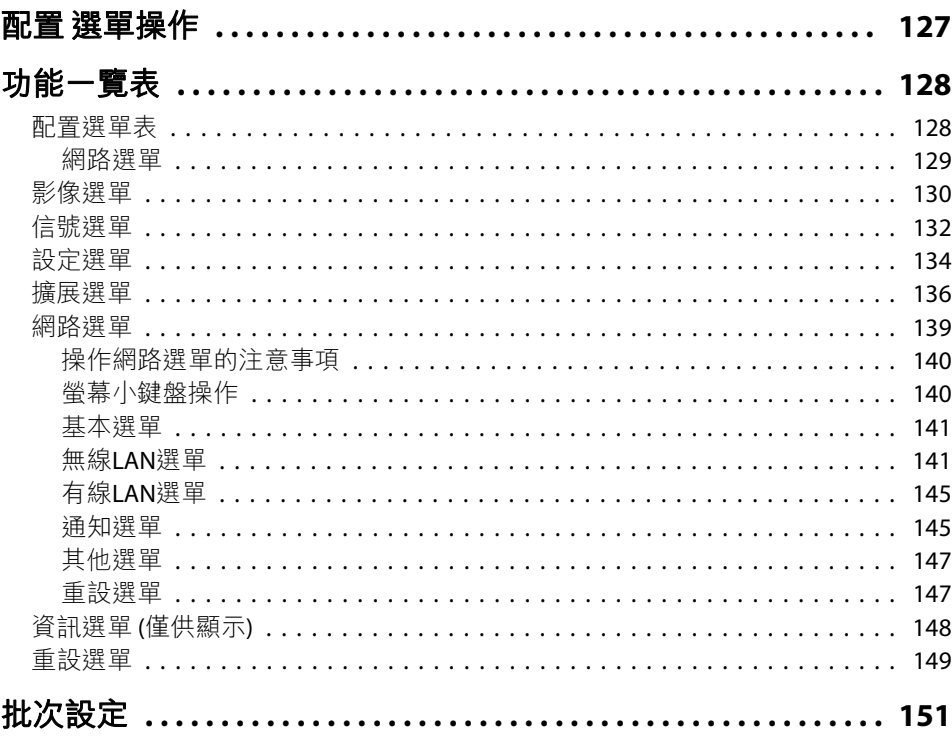

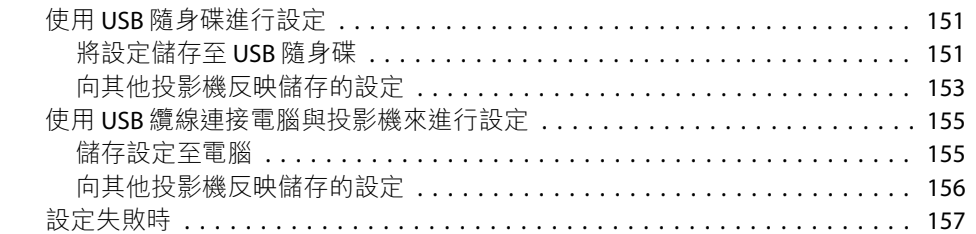

### 故障排除

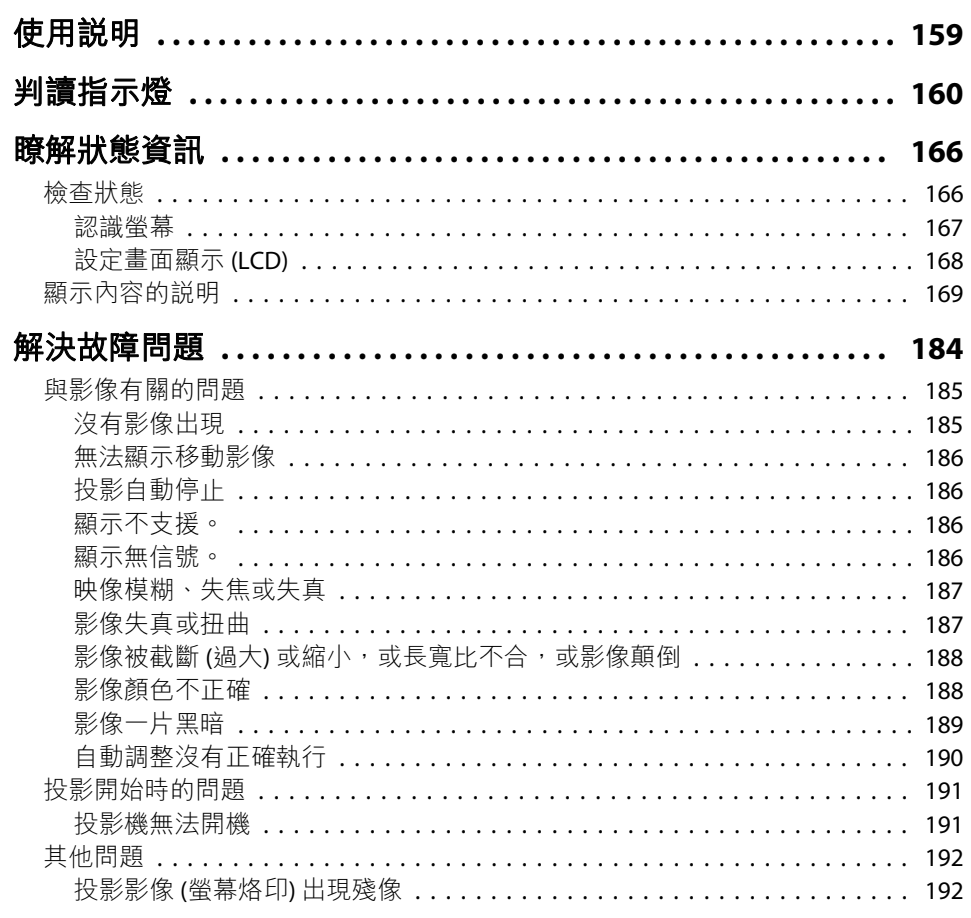

**TOP** 

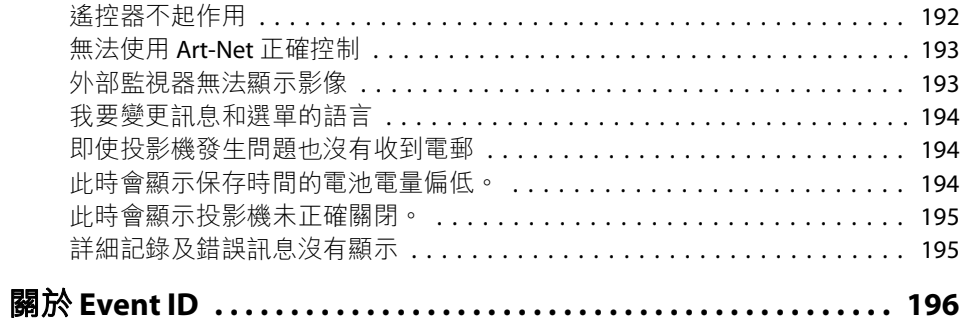

### 維修

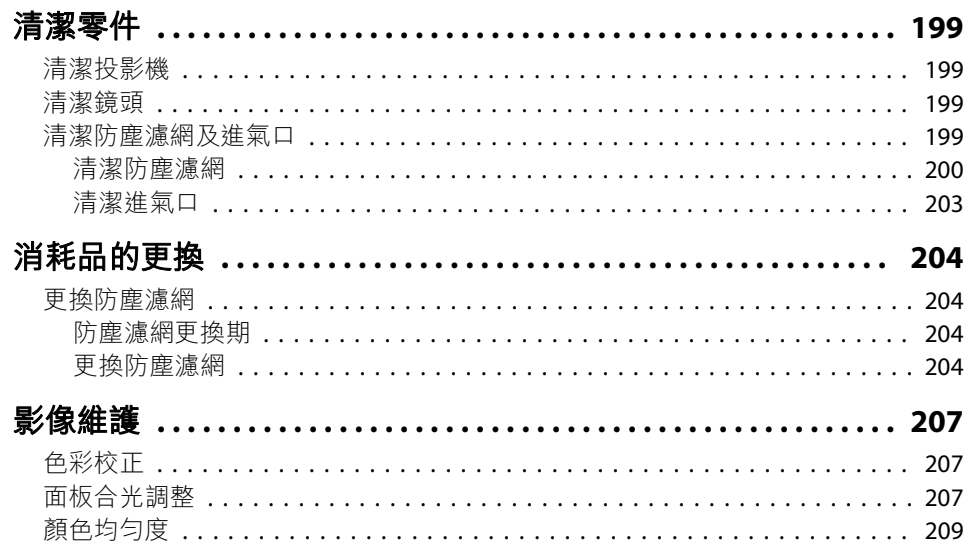

### 附錄

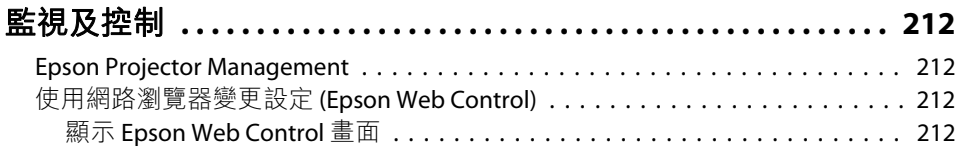

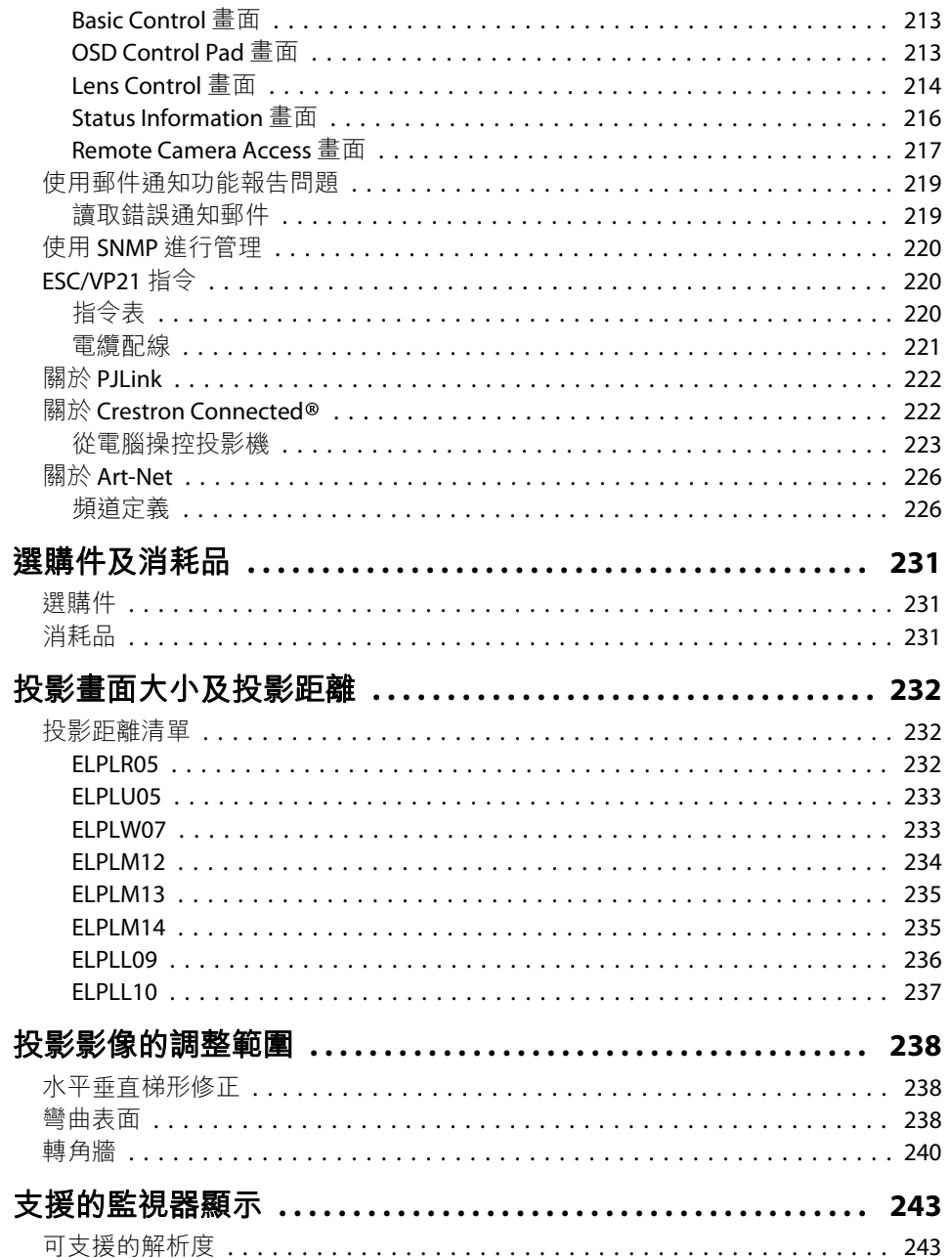

**FRE** 

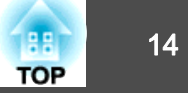

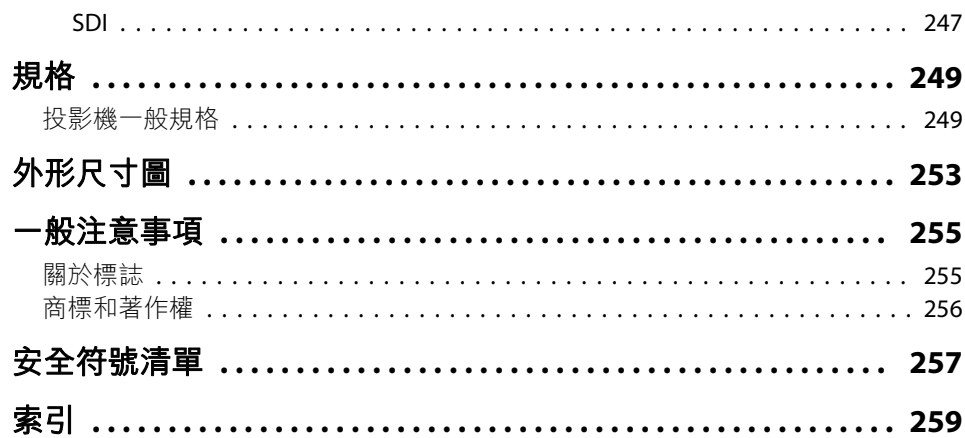

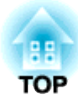

<span id="page-14-0"></span>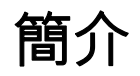

本章說明各部件名稱。

## <span id="page-15-0"></span>各部件的名稱和功能 <mark> 16</mark>

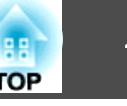

除非另有說明,否則本說明書使用的圖例均為已安裝鏡頭組件 (ELPLM12) 的投影機。

前端 **/**上方

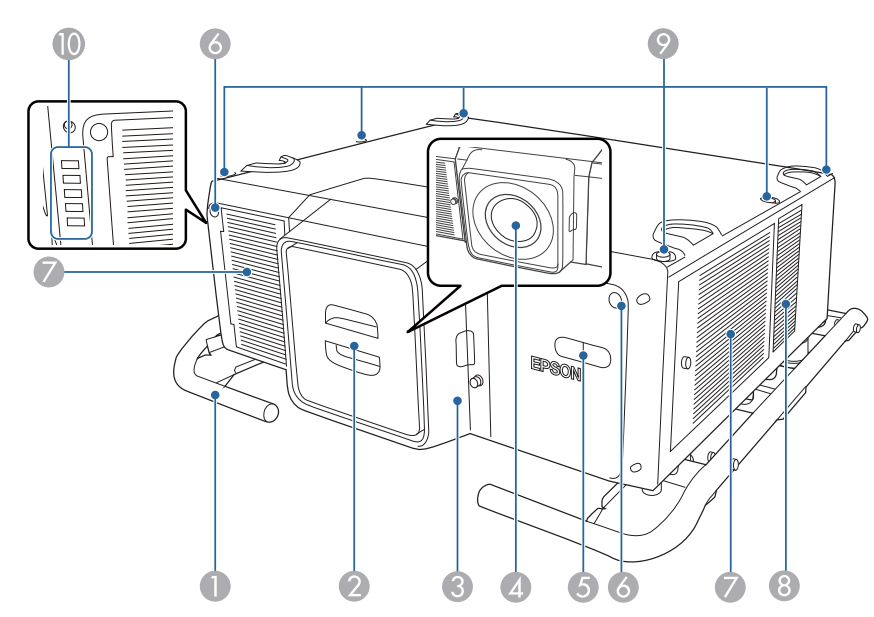

此處已安裝保護蓋。

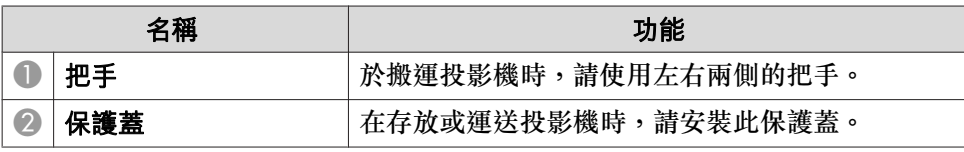

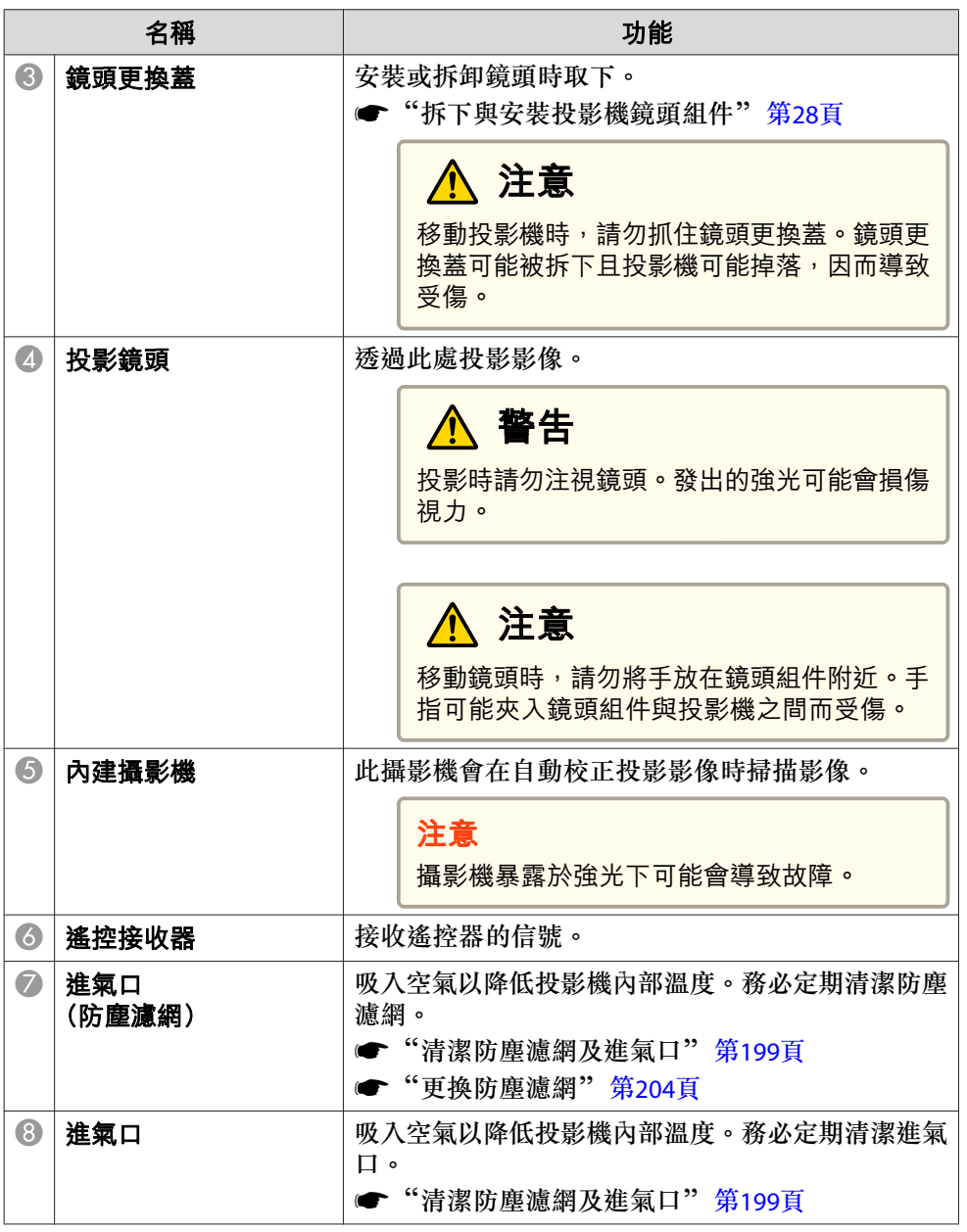

## <span id="page-16-0"></span>各部件的名稱和功能 <sup>17</sup>

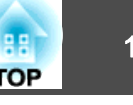

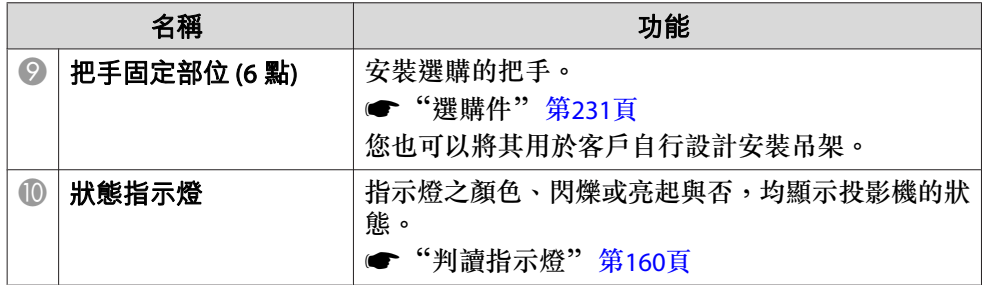

背面**/**側面

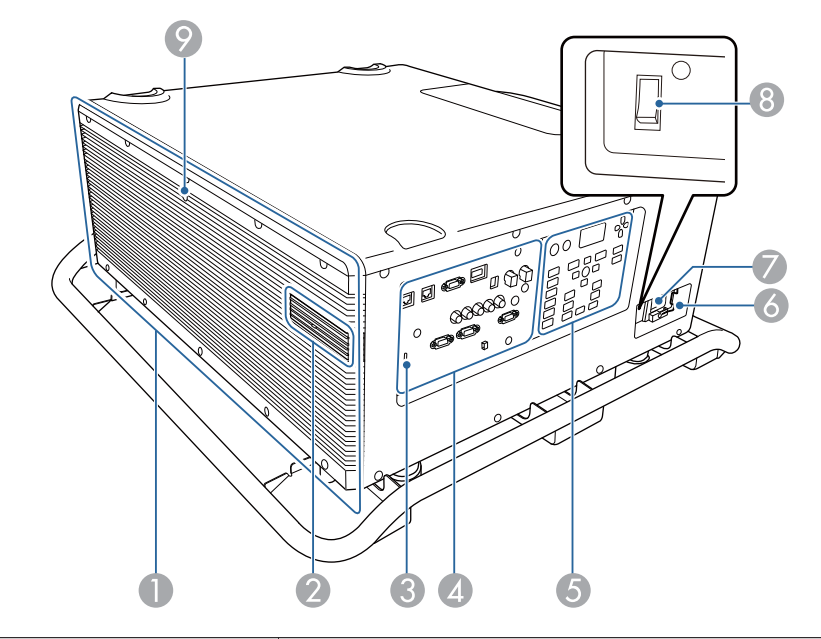

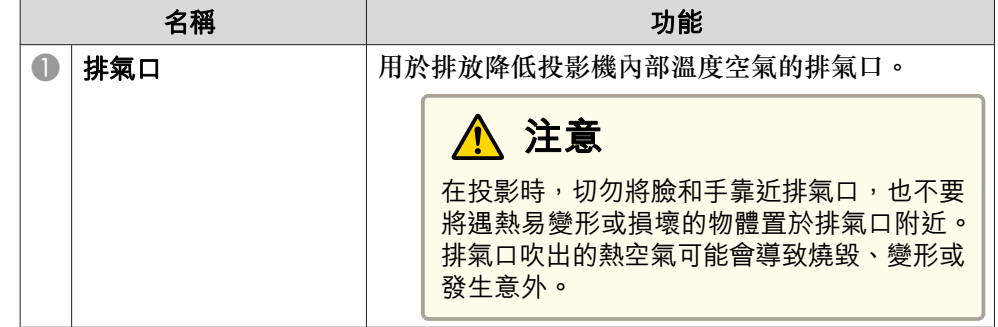

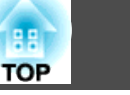

<span id="page-17-0"></span>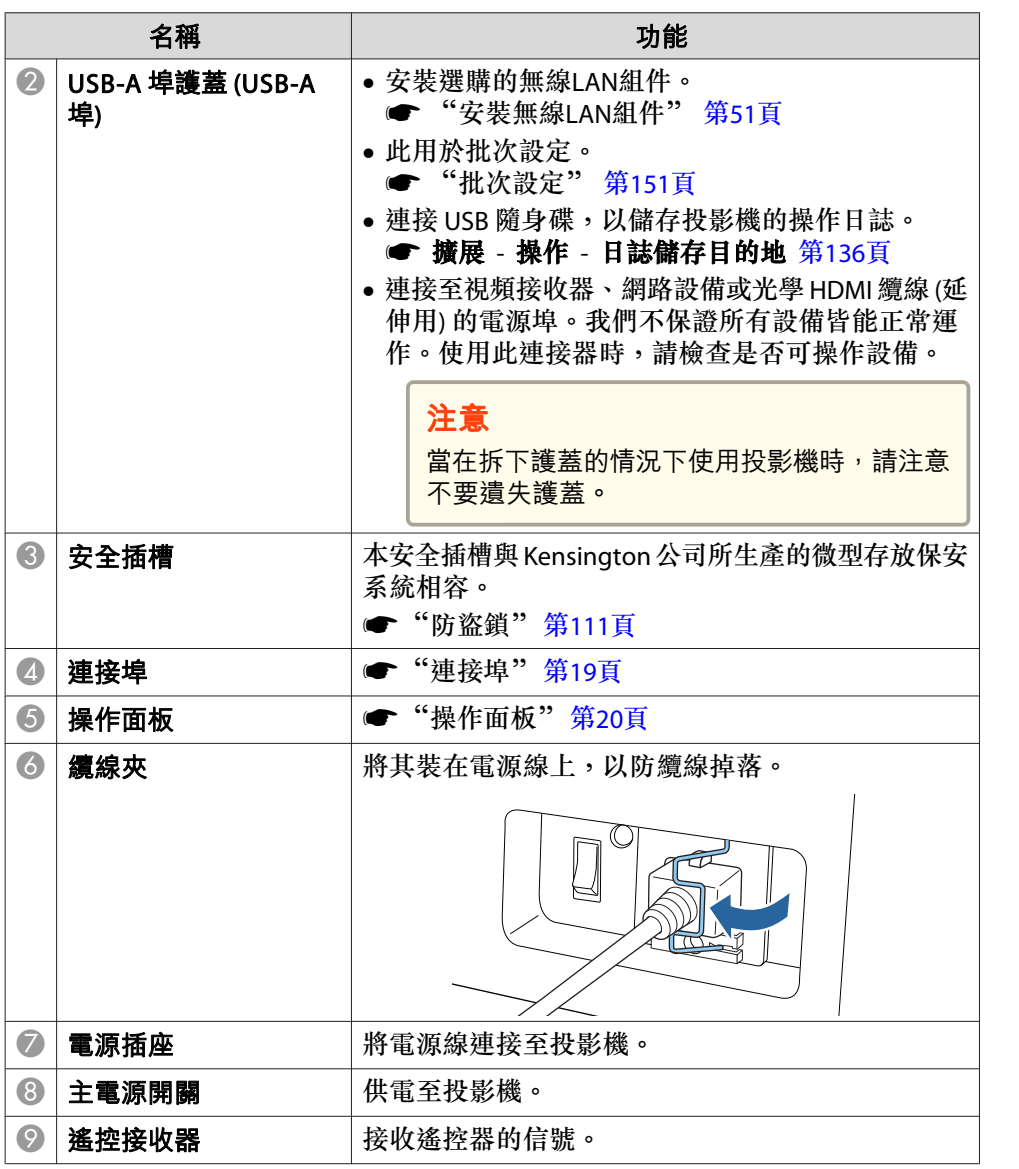

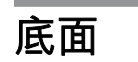

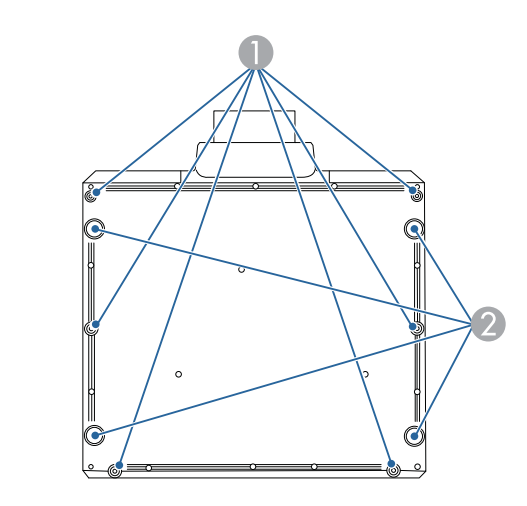

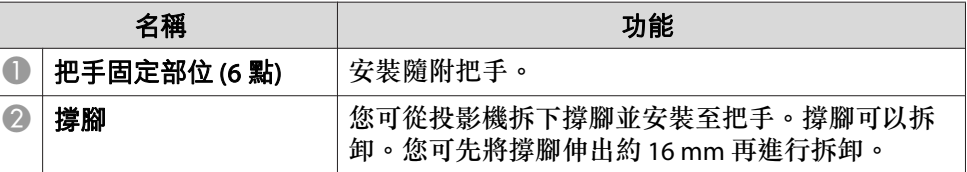

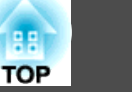

<span id="page-18-0"></span>**把手**

此零件於購買時已安裝至投影機。

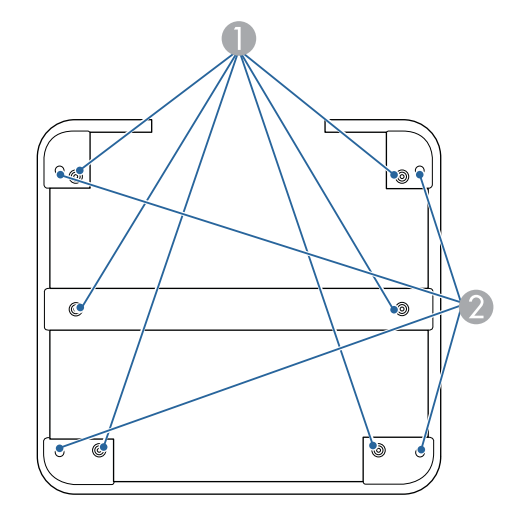

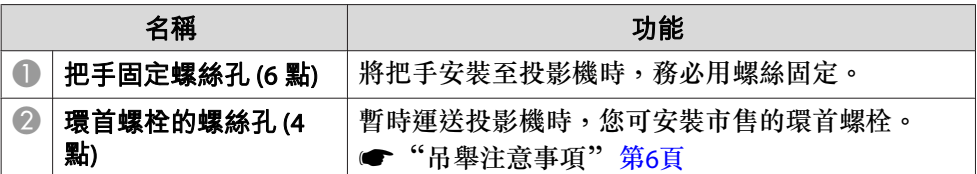

連接埠

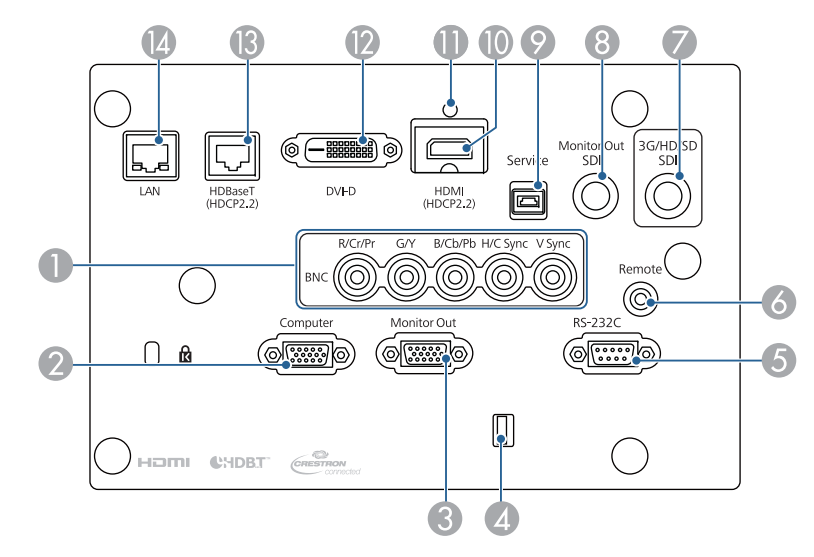

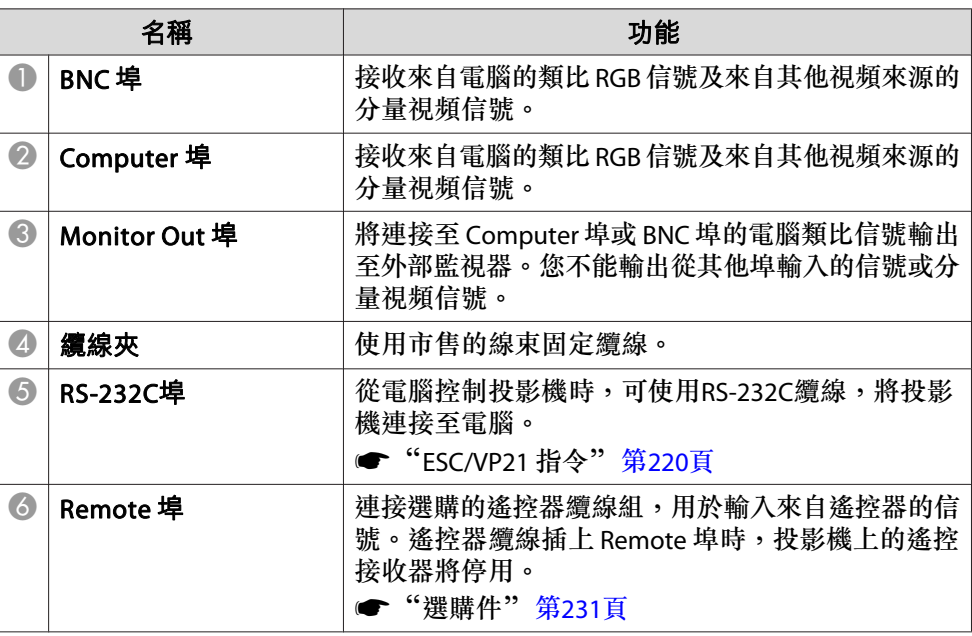

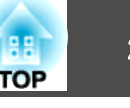

<span id="page-19-0"></span>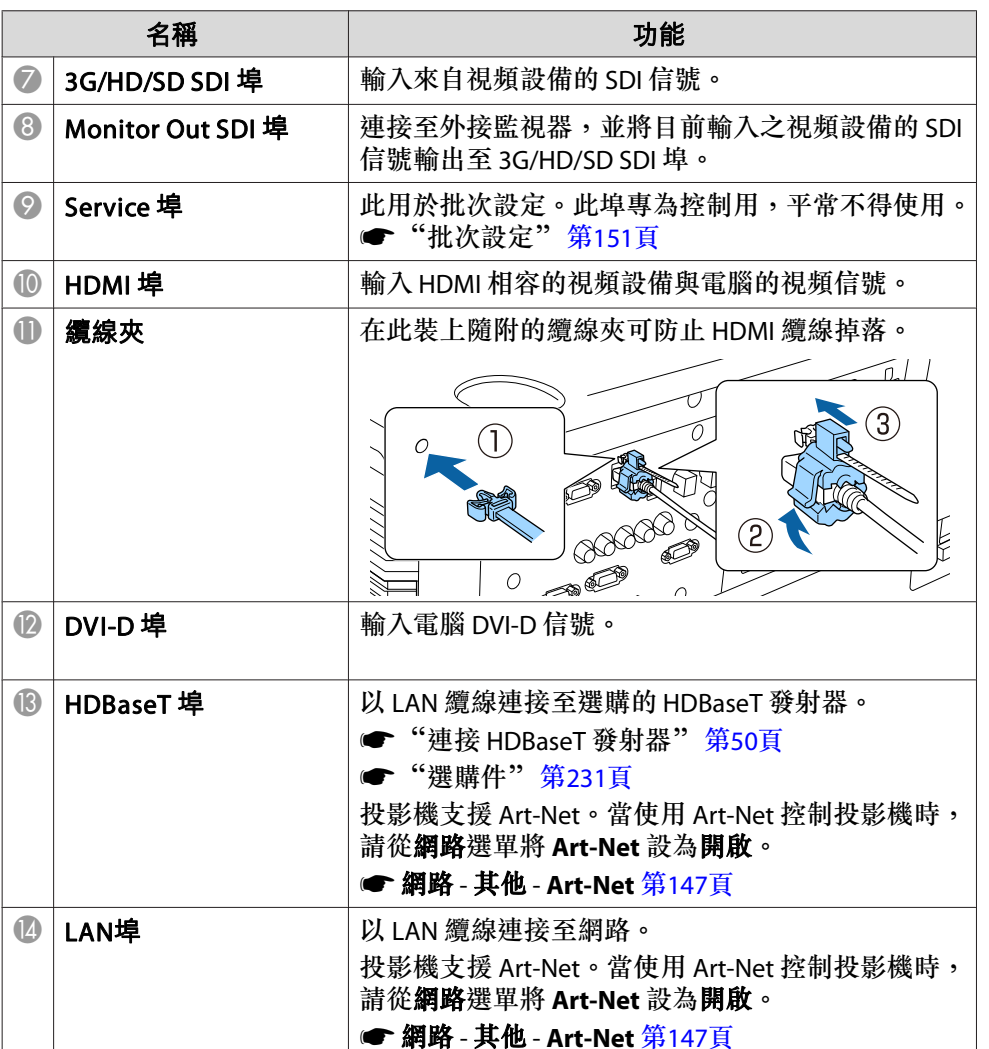

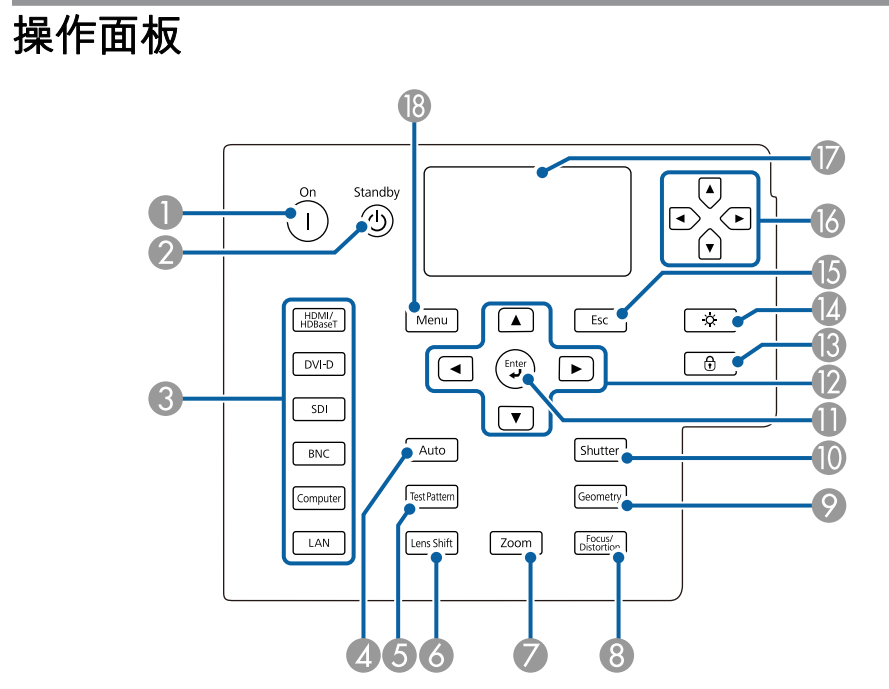

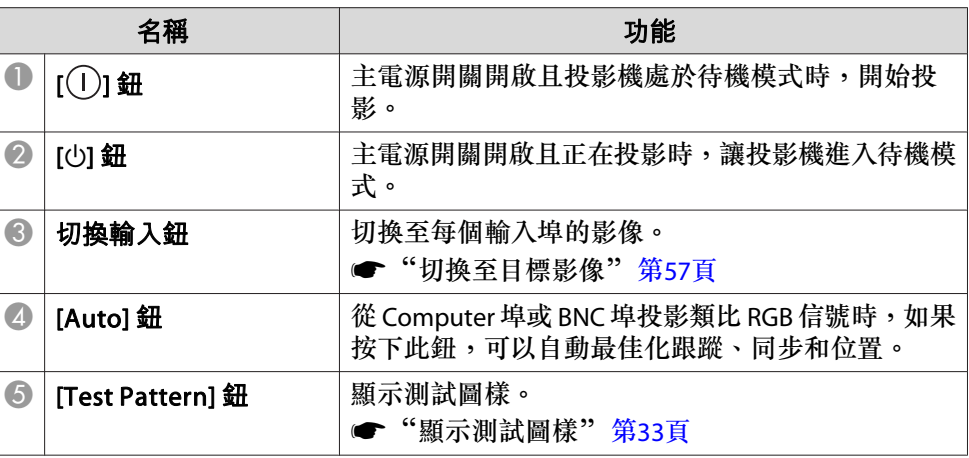

## 各部件的名稱和功能 <sup>21</sup>

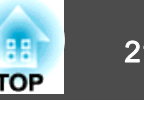

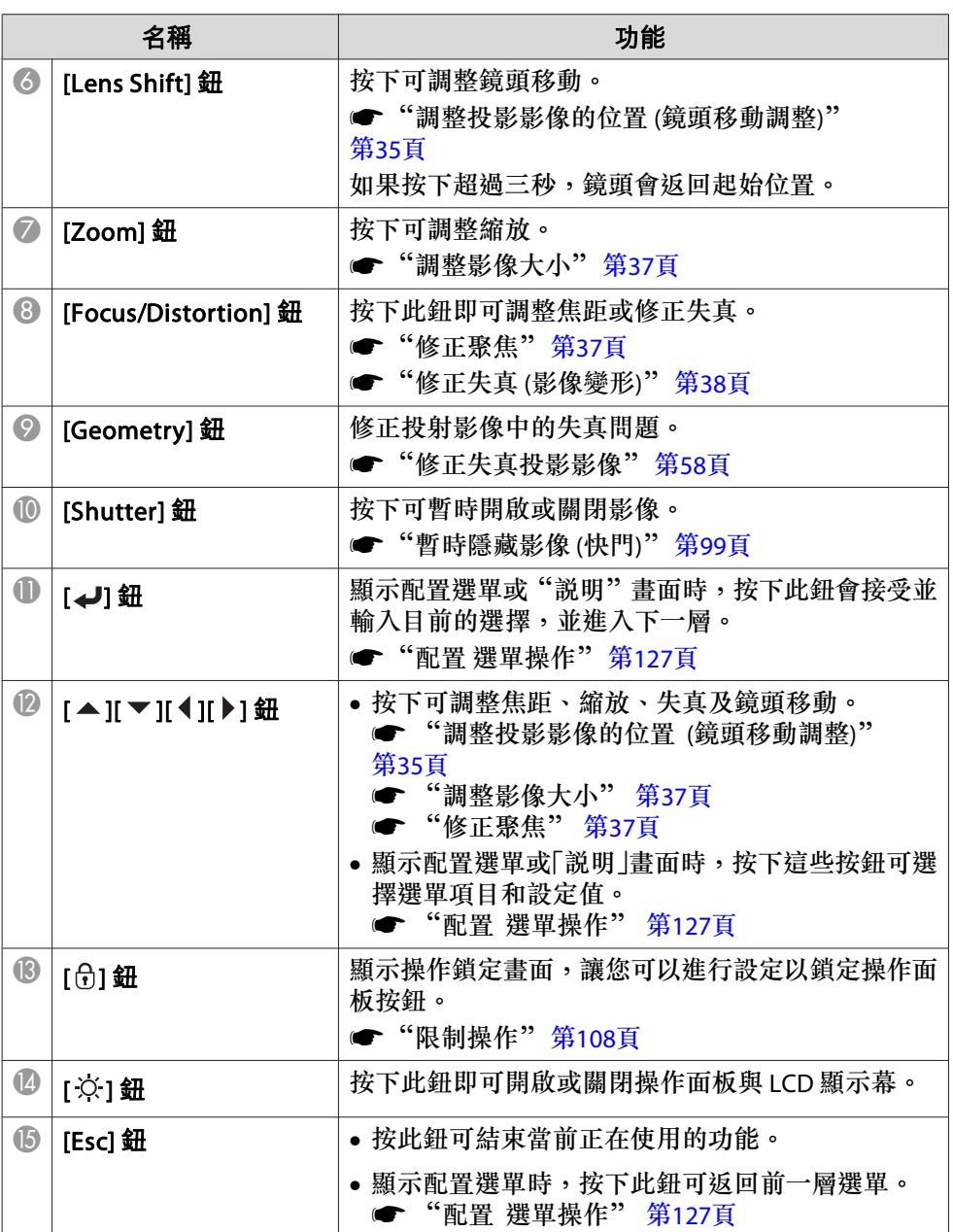

×.

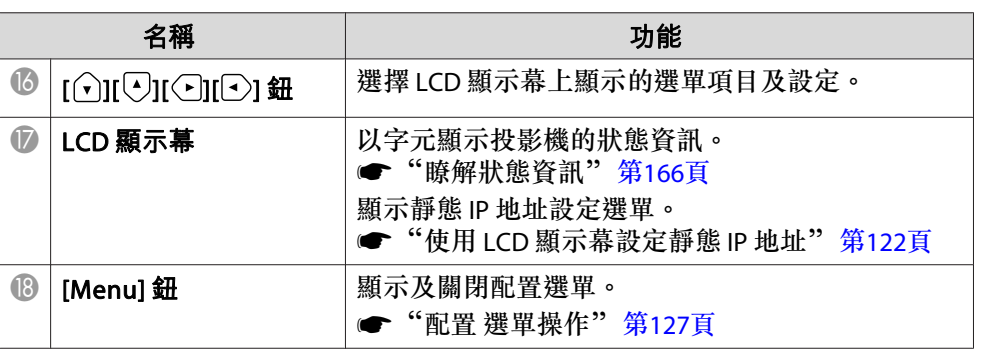

## <span id="page-21-0"></span>各部件的名稱和功能 <sup>22</sup>

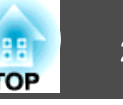

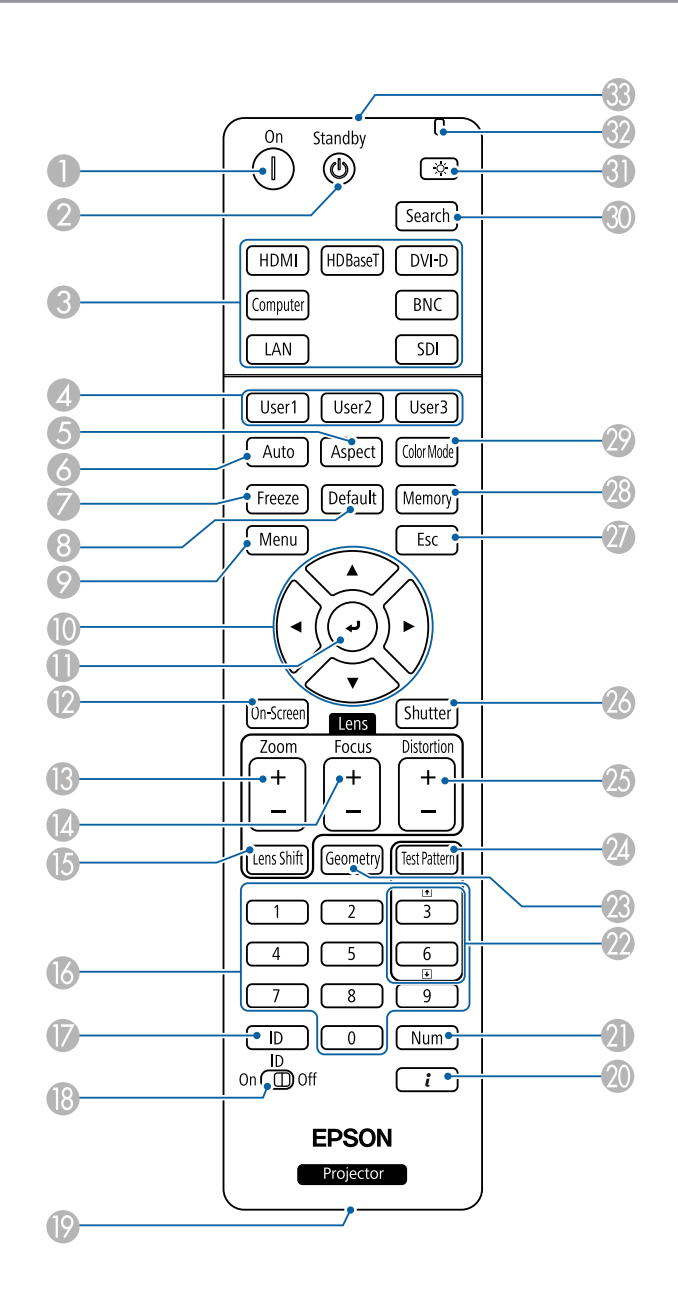

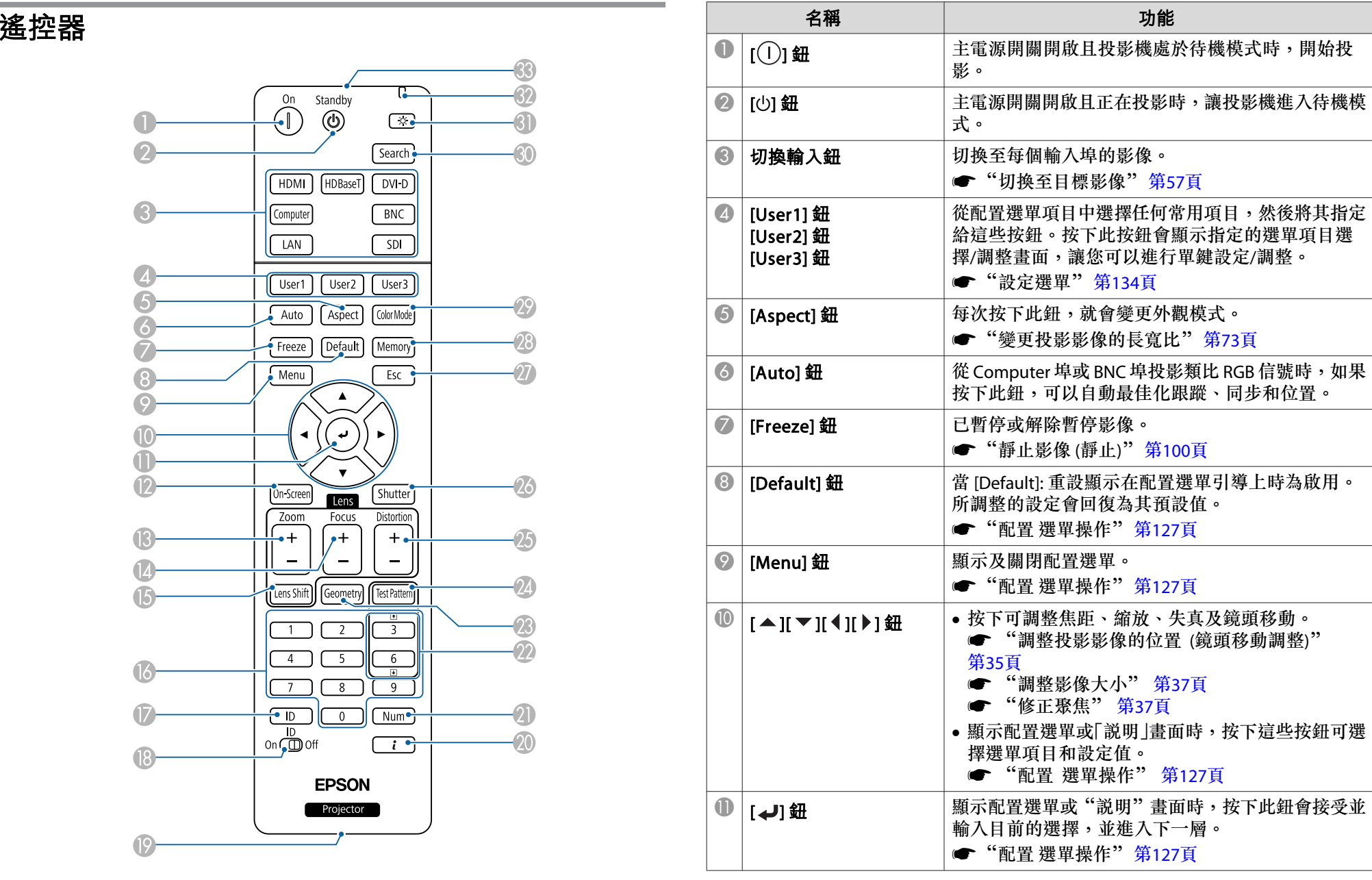

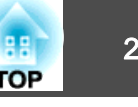

<span id="page-22-0"></span>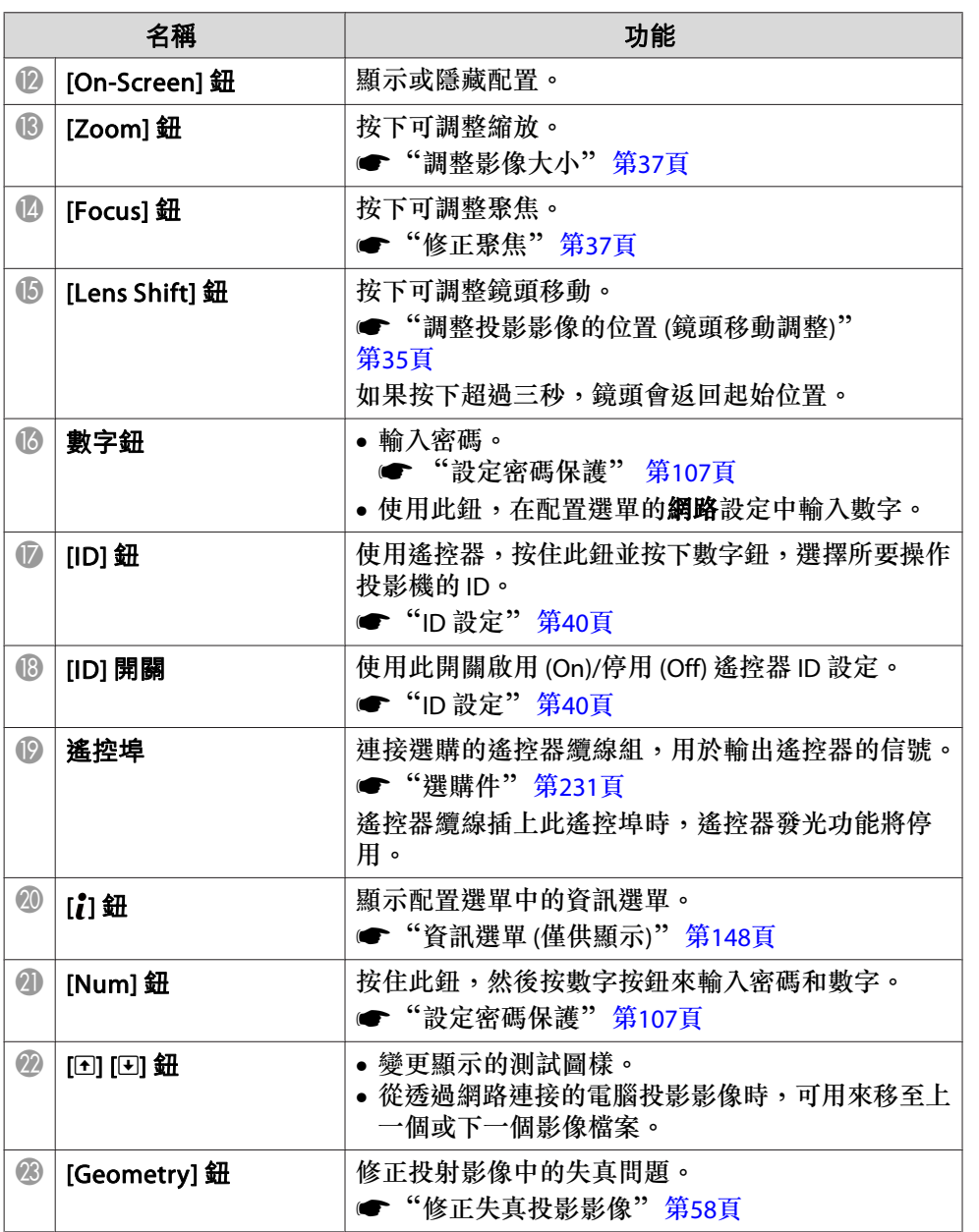

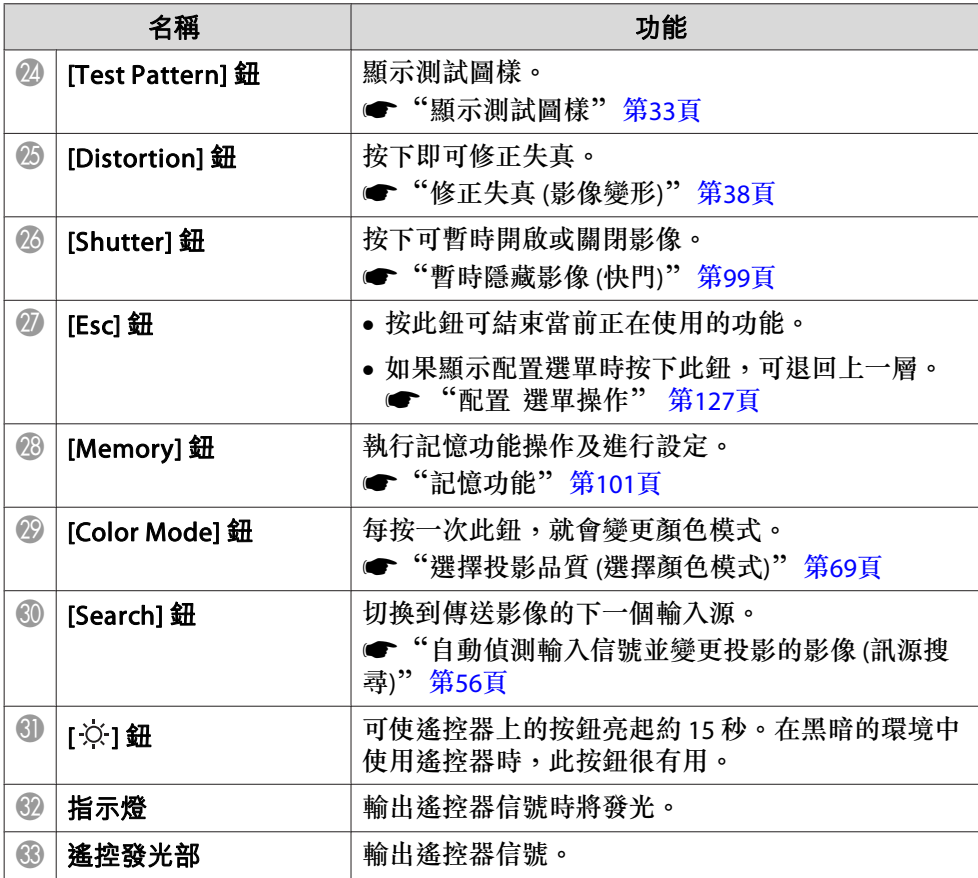

#### **便利的遙控器操作**

您可以按下遙控器上的按鈕執行下列操作。

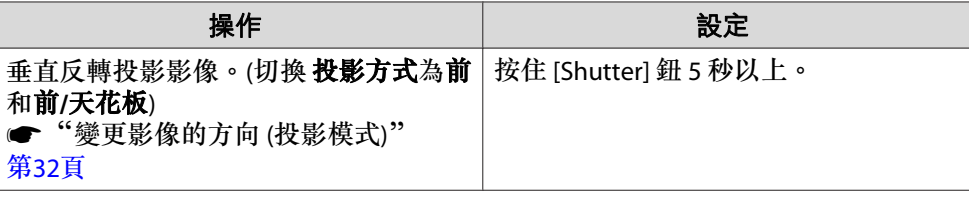

### <span id="page-23-0"></span>各部件的名稱和功能

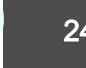

**TOP** 

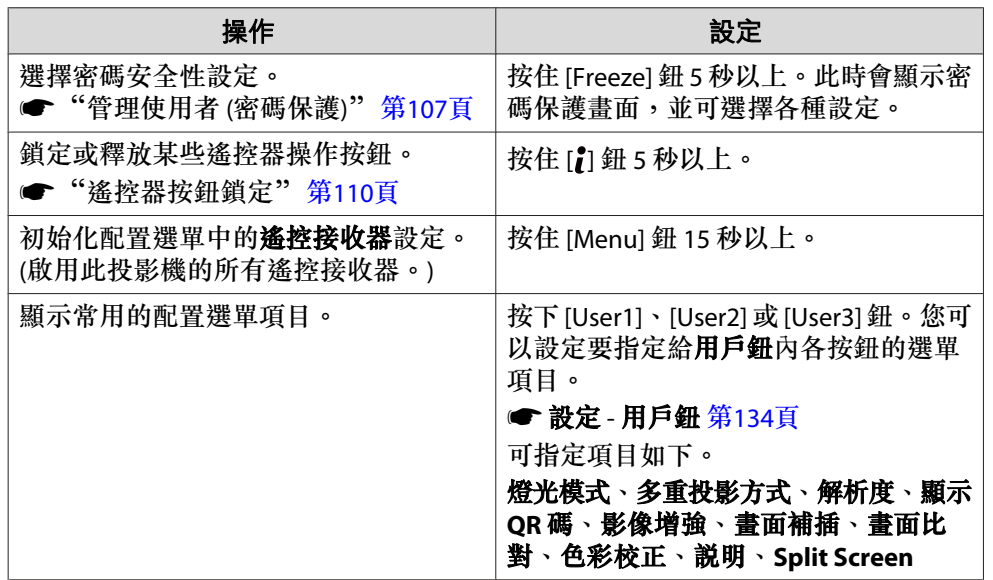

#### **更換遙控器電池**

如果遙控器的反應延緩,或是遙控器在使用一段時間後不起作用,就可能 是電池沒電了。發生這種情形,請更換新電池。準備好兩支 AA 鹼性電 池或錳電池。除 AA 鹼性電池或錳電池以外,不能使用其他電池。

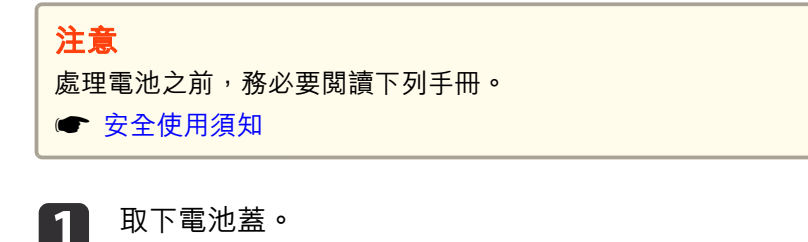

取下電池蓋。<br>一邊推電池倉蓋卡爪,一邊向上提起電池倉蓋。

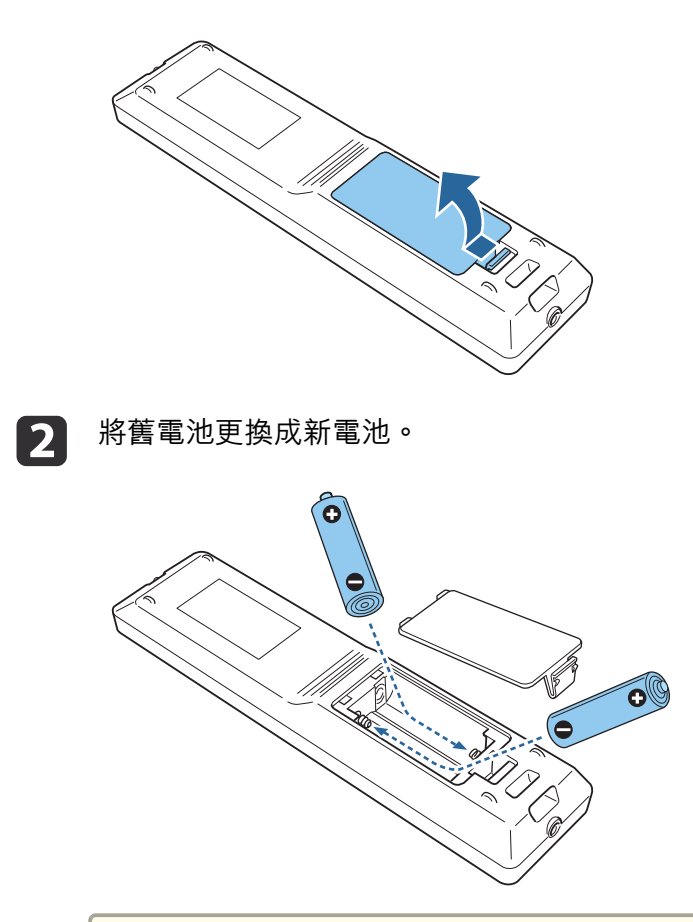

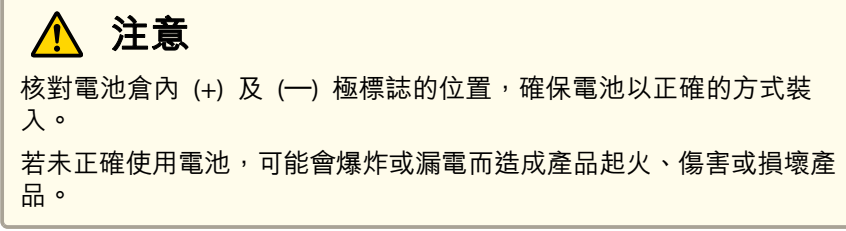

重新蓋上電池蓋。<br>按壓電池倉蓋,直至聽到喀嗒聲。

**B** 

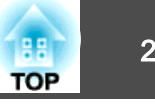

<span id="page-24-0"></span>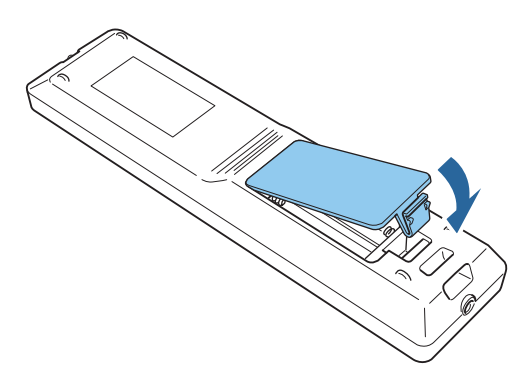

**遙控器操作範圍**

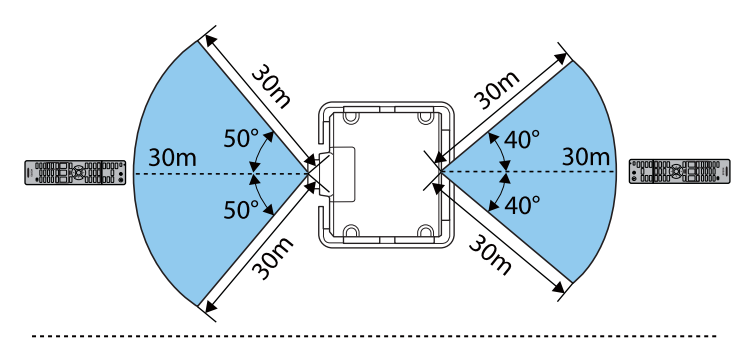

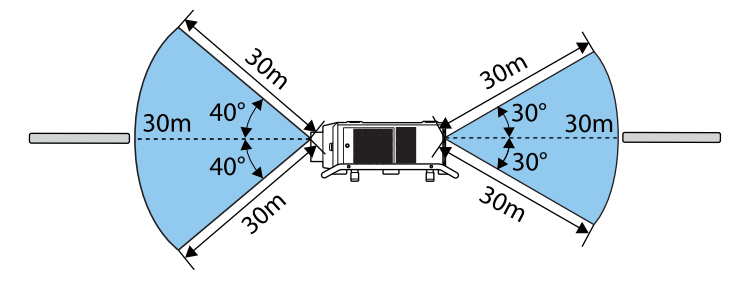

把手安裝在頂部時

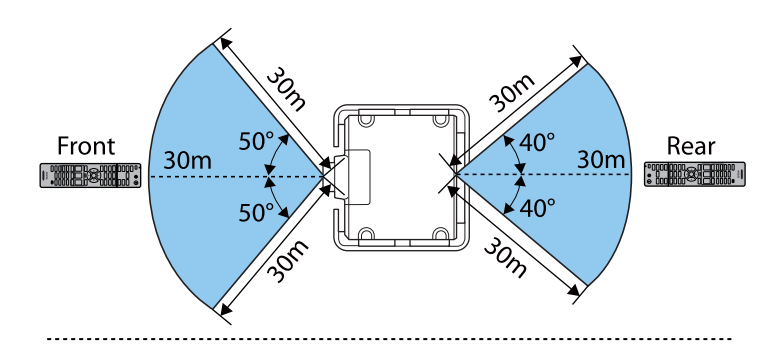

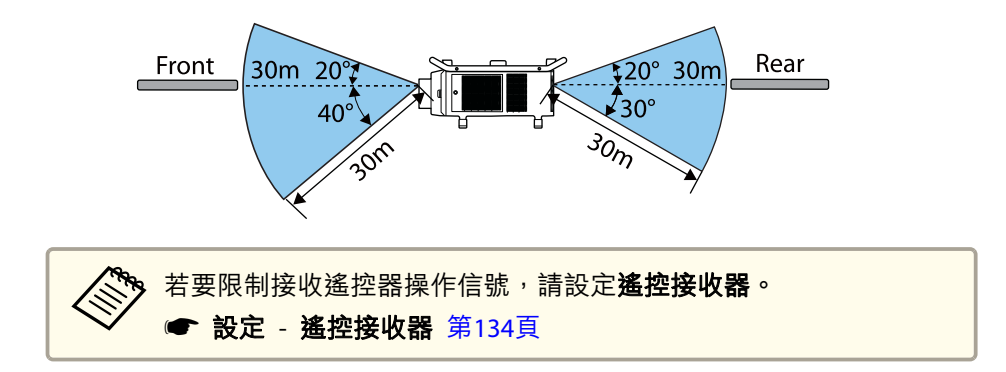

#### **將纜線連接至遙控器**

當您在同一地點使用多部投影機或是遙控接收器附近有任何阻礙物時,您 可透過選購的遙控器纜線組安全進行操作。

**s** ["選購件"](#page-230-0) 第231頁

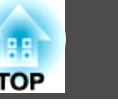

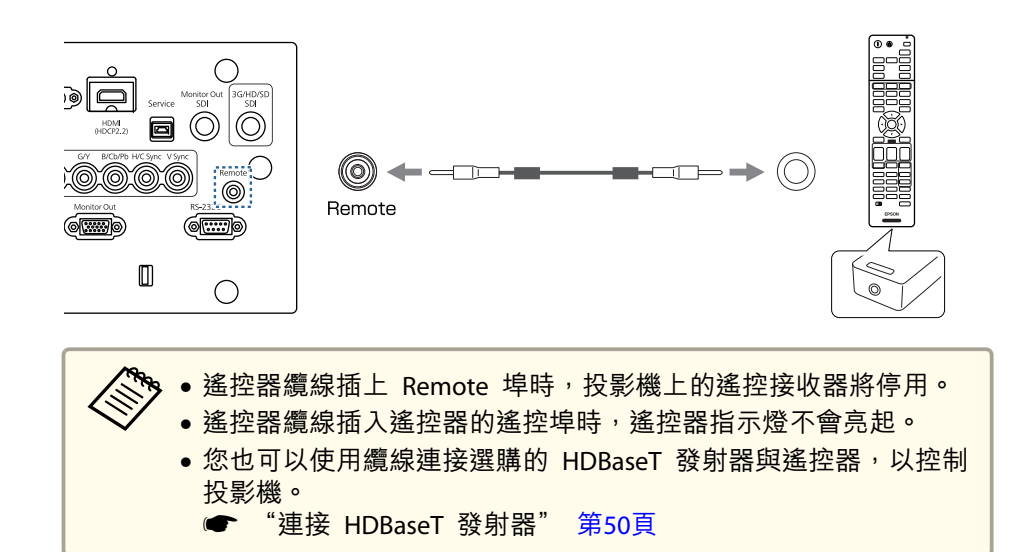

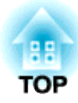

## <span id="page-26-0"></span>準備投影機

本章說明如何安裝投影機,並連接投影來源。

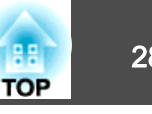

#### <span id="page-27-0"></span>拆下與安裝投影機鏡頭組件

### **警告**

拆卸或安裝投影機的鏡頭組件之前,請務必從投影機拔除電源線。否則可能 會造成觸電。

#### **安裝**

#### **注意**

- 請勿在投影機鏡頭插入部位朝上時裝入鏡頭組件,否則灰塵或髒汙可能會進 入投影機。
- 請避免雙手或手指觸碰到鏡頭部位。若鏡頭表面留有指印或油漬,投影品質 會降低。

**ARM** 本投影機支援下列型號的鏡頭。<br>ELPLR05/ELPLU05/ELPLW07/ELPLM12/ELPLM13/ELPLM14/ELPLL09/ ELPLL10

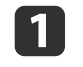

鬆開鏡頭蓋固定螺絲。 用手轉動螺絲。

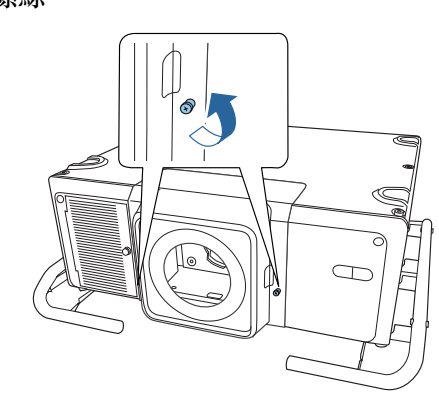

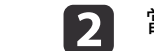

當按壓鏡頭更換蓋兩側的蓋片時,往自己的方向輕拉即可取下。

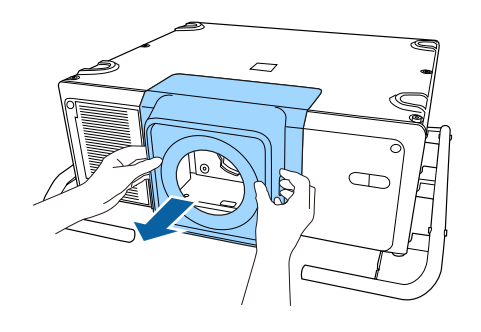

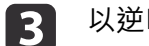

以逆時針方向旋轉鎖桿。

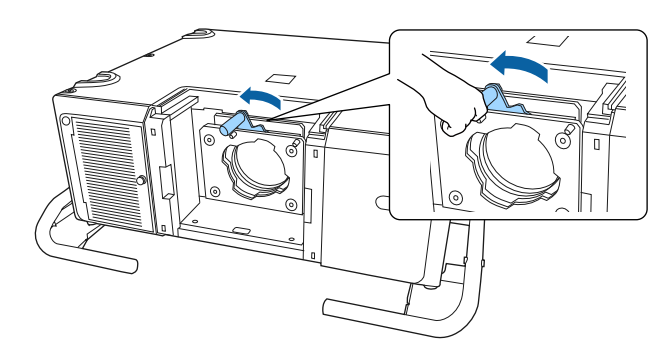

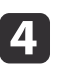

平直插入鏡頭組件,使鏡頭上的凸點裝入鏡頭組件頂部的開孔 (2<br>點)。

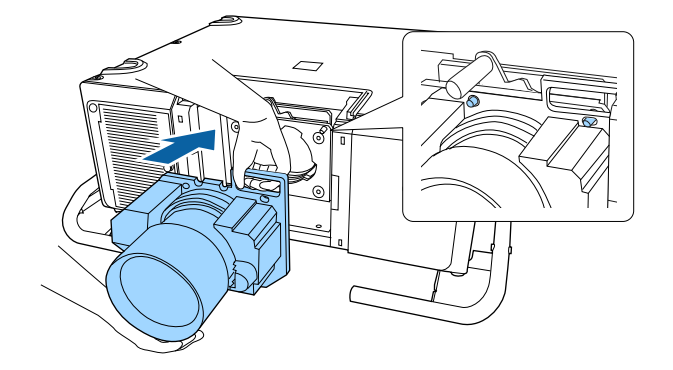

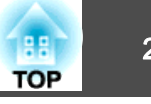

#### **注意**

於安裝鏡頭組件時,請勿觸摸下圖所示的馬達護蓋 (2點)。否則,鏡頭 組件可能會發生故障。

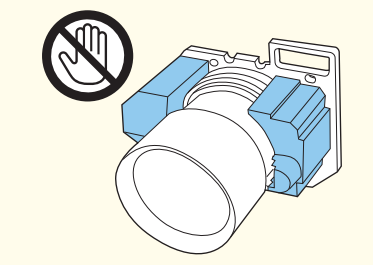

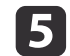

E 托緊鏡頭組件,抓住鎖桿並以順時針方向旋轉,直到鎖緊鏡頭組件<br>為止。

檢查鏡頭是否有未接合的縫隙。

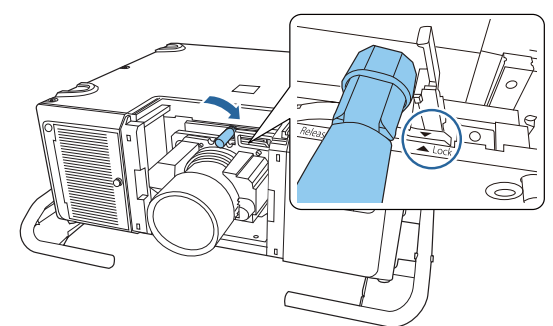

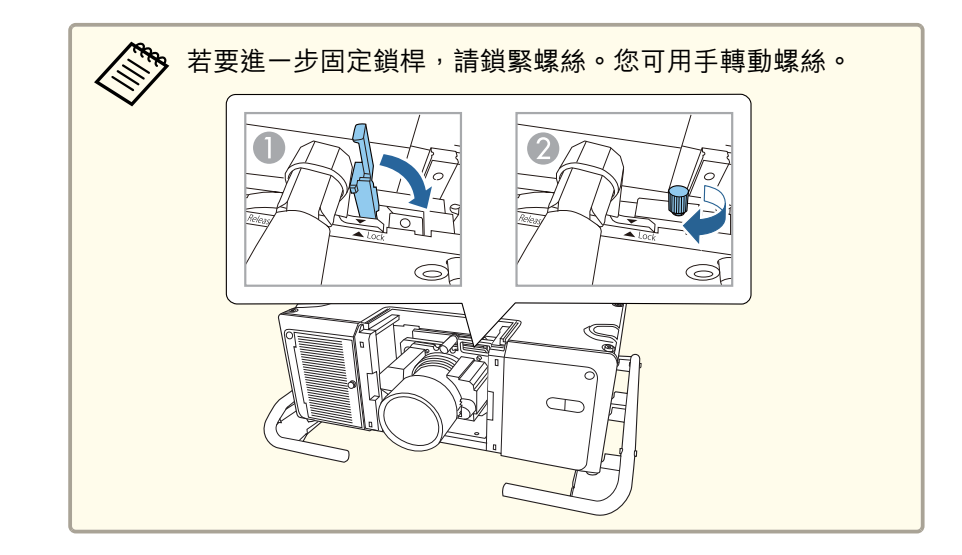

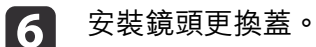

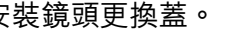

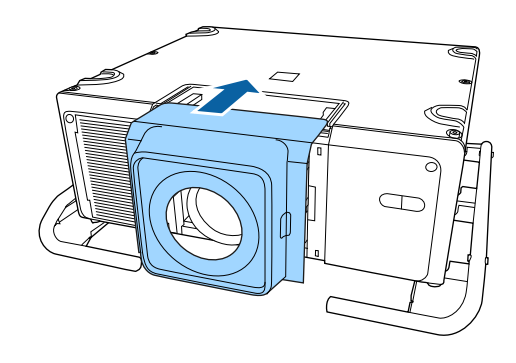

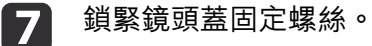

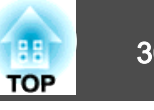

<span id="page-29-0"></span>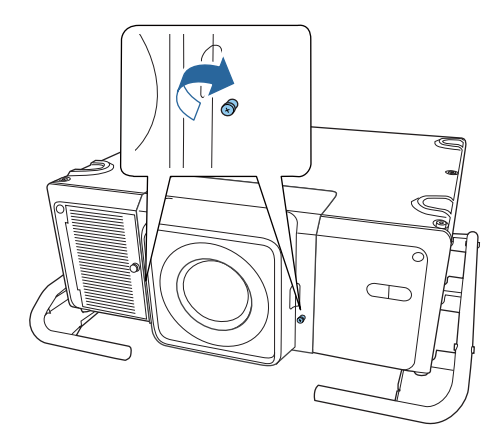

#### **鏡頭校正**

更換鏡頭組件時,請校正鏡頭,確保投影機能正確取得鏡頭位置與調整範 圍。

安裝不同於先前所用型號的鏡頭組件後,投影機開機時會顯示訊息。

選擇是以校正鏡頭。

鏡頭校正過程大約需要 3 分鐘。當完成校正時,鏡頭會回到校正前的位 置。

#### **注意**

如果顯示訊息 "鏡頭校正失敗。",請拆卸鏡頭組件,然後再重新安裝鏡頭組 作。若此訊息持續顯示,請停止使用投影機,從電源插座上拔下電源線,並 與經銷商聯繫, 或按照 Epson投影機聯繫清單中提供的地址,與離您最近的 維修據點聯繫。

#### ● Epson[投影機聯繫清單](#page-1-0)

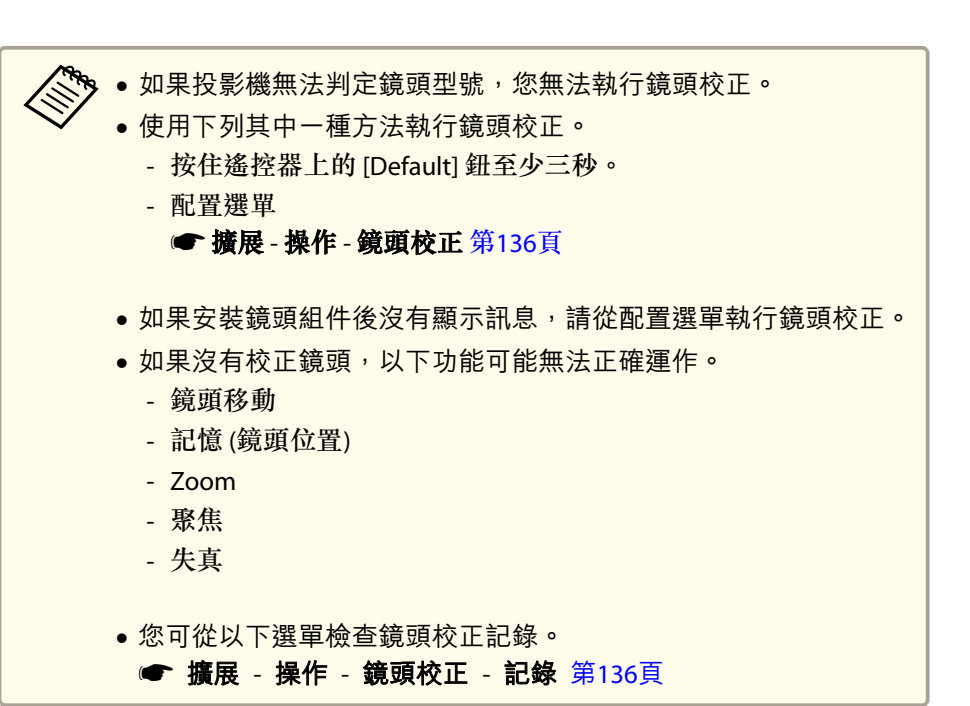

#### **拆除**

#### **注意**

關閉投影機後,請等一段時間再取下鏡頭組件 (約<sup>30</sup> 分鐘)。在投影或關閉 後立即更換鏡頭組件,可能會造成灼傷。

#### **注意**

如果您曾使用鏡頭移動功能移動鏡頭位置,請先將鏡頭移至起始位置,之後 再更換鏡頭組件。

● ["調整投影影像的位置](#page-34-0) (鏡頭移動調整)" 第35頁

### 安裝投影機 <sup>31</sup>

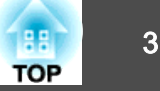

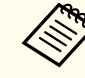

**《<sup>《</sup>》** 投影機使用雷射作為燈光。基於安全考量,燈光會在鏡頭拆下時關<br>《》 閉。安裝鏡頭,然後按下 [①] 按鈕,即可重新開啟。

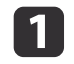

鬆開鏡頭蓋固定螺絲。 用手轉動螺絲。

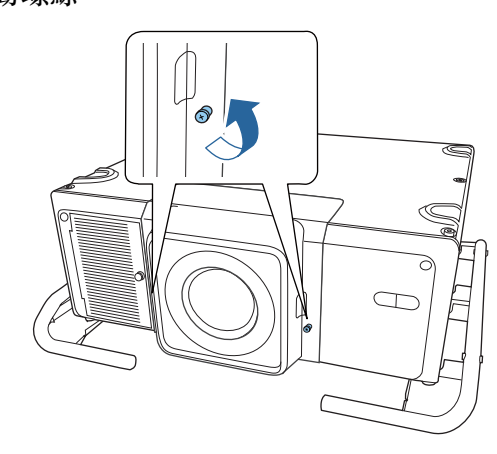

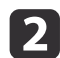

**[3]** 

當按壓鏡頭更換蓋兩側的蓋片時,往自己的方向輕拉即可取下。

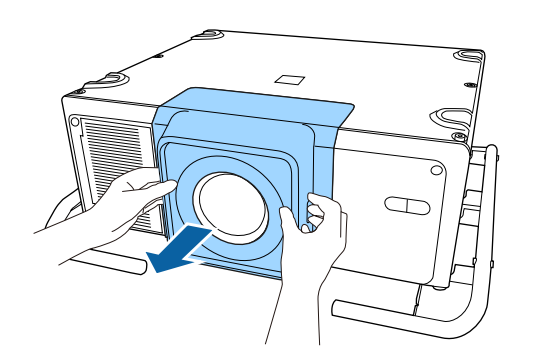

托緊鏡頭組件並逆時針旋轉鎖桿,直到釋放為止。

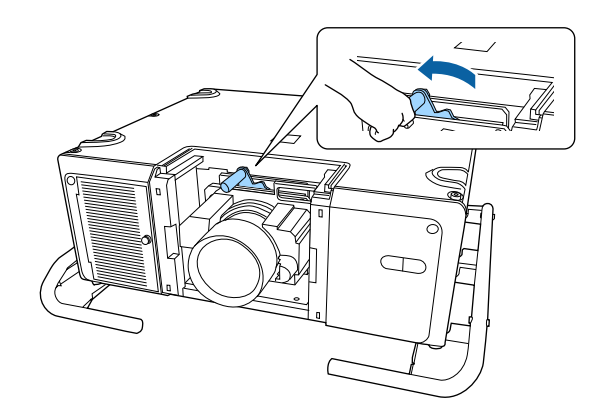

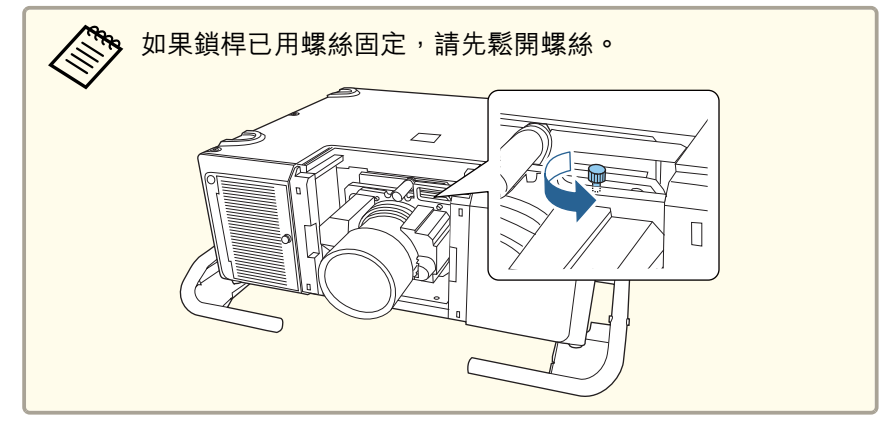

#### **d** 平直拉出鏡頭組件。

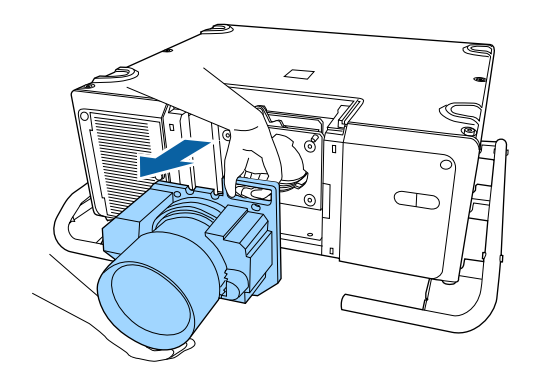

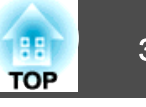

#### <span id="page-31-0"></span>安裝設定

#### **變更影像的方向 (投影模式)**

您可以使用"配置"選單中的投影方式模式變更影像的方向。

#### ● 擴展 - 投影方式 第[136](#page-135-0)頁

當前為標準時,各投影模式的影像方向如下所示。

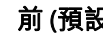

前 (預設) カランド かいしゃ かいかん 前/天花板

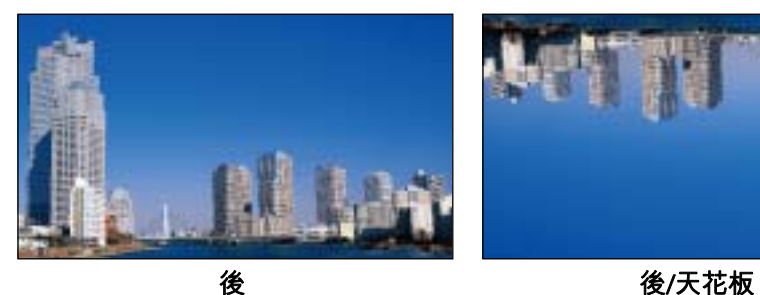

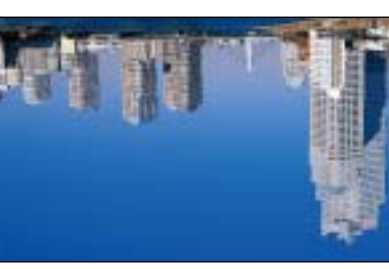

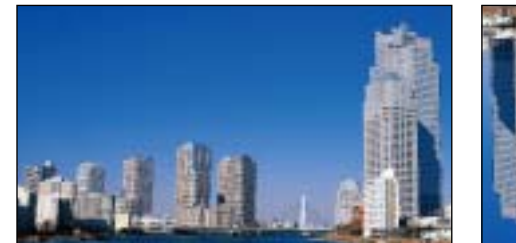

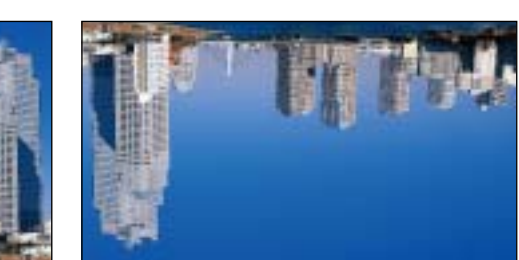

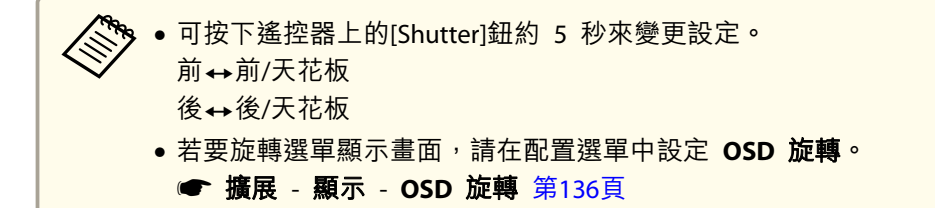

### 屏幕設定

根據所使用屏幕的長寬比來設定屏幕類型。 影像的顯示區域與屏幕形狀相符。

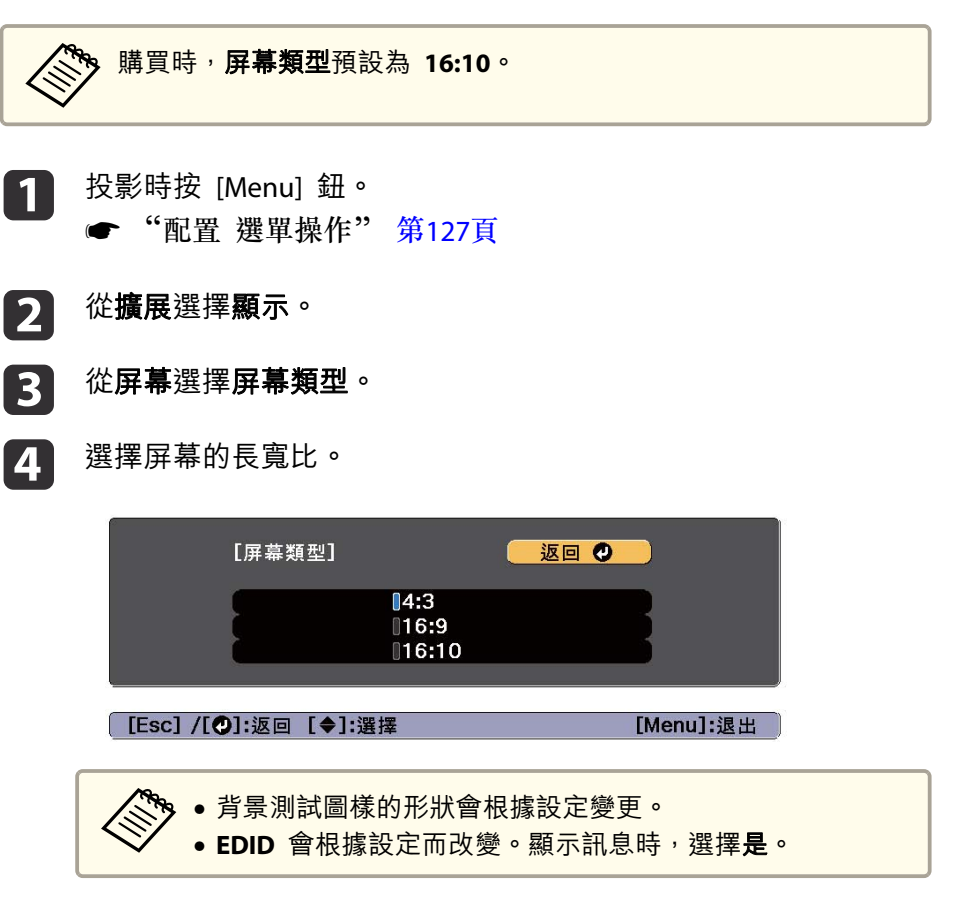

<span id="page-32-0"></span>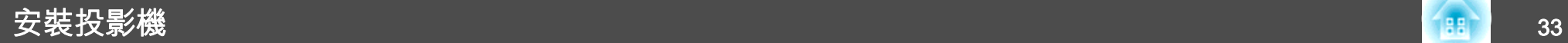

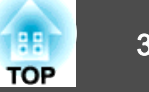

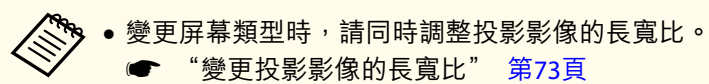

• Epson Projector Management 的 Message Broadcasting 功能不支 援此功能。

#### **調整投影畫面上影像的位置**

如果影像邊緣與投影畫面外框之間因屏幕類型設定而出現邊界,您可以調 整影像的位置。

實例:若將屏幕類型設為 **4:3**

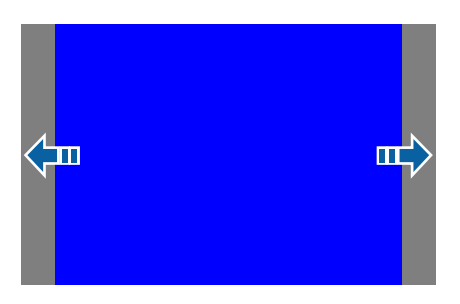

您可以左右移動影像。

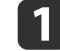

d

- 投影時按 [Menu] 鈕。 ● "配置 [選單操作"](#page-126-0) 第127頁
- $\overline{\mathbf{z}}$ 從擴展選擇顯示。
- **B** 從屏幕選擇屏幕位置。

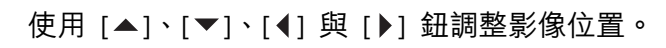

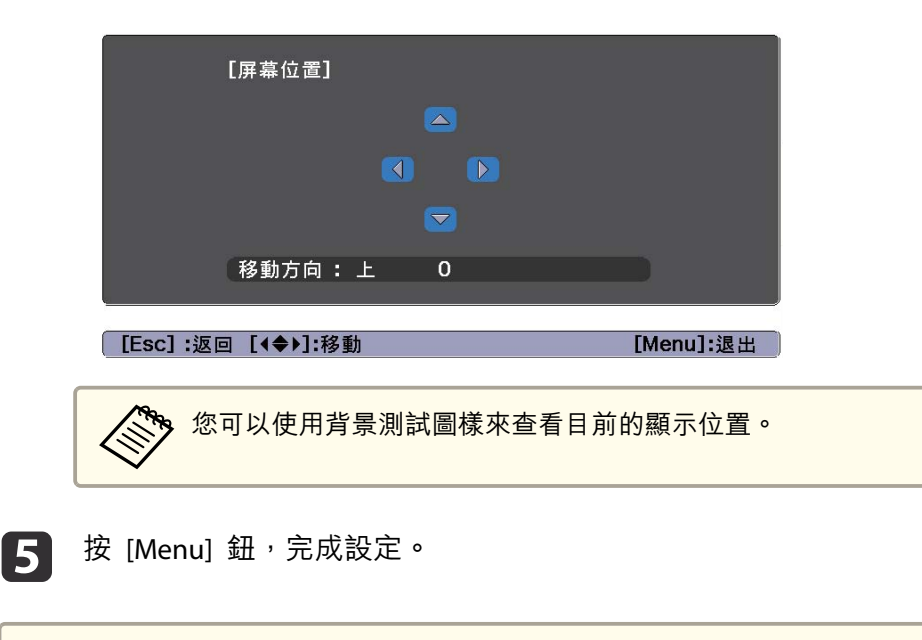

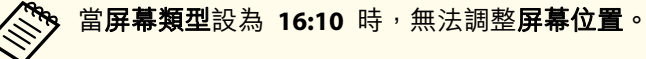

#### 顯示測試圖樣

您可以顯示測試圖樣來調整投影狀態,而無需連接視頻設備。測試圖樣的形狀會根據屏幕類型的設定。請先設定屏幕類型。

● ["屏幕設定"](#page-31-0) 第32頁

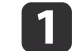

於投影時, 按下遙控器或操作面板上的 [Test Pattern] 按鈕。

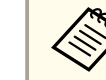

·再次按下 [Test Pattern] 鈕可顯示用於選擇測試圖樣類型的畫<br>面。

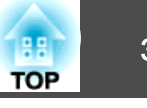

**b**<br>2

測試圖樣顯示時,按下遙控器上的 [ല] [ല] 按鈕或操面板上的 [↩]<br>按鈕,可切換測試圖樣。

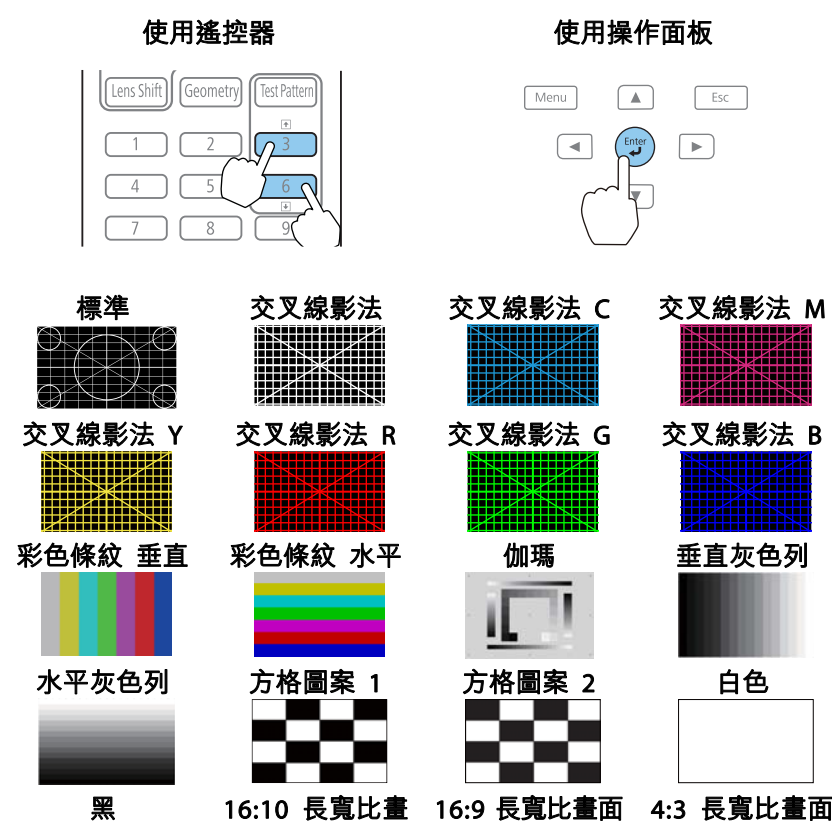

面

按下 [Esc] 鈕關閉測試圖樣。

**B** 

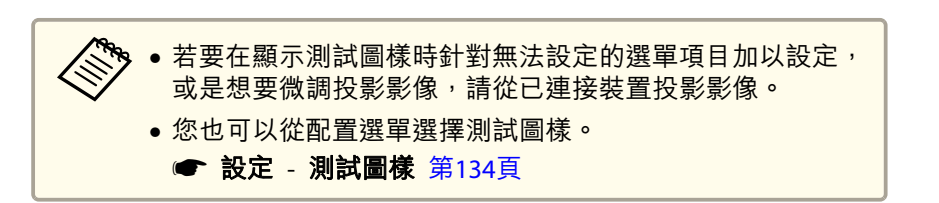

<span id="page-34-0"></span>安裝投影機 <sup>35</sup>

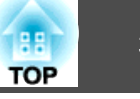

### 調整投影影像的位置 **(**鏡頭移動調整**)**

您可以移動鏡頭來調整投影影像的位置 (例如當投影機無法安裝在直接正 對螢幕的位置時)。

影像可移動的範圍如下所示。無法同時使用水平及垂直最大值,移動投影 影像的位置。

當使用ELPLR05時

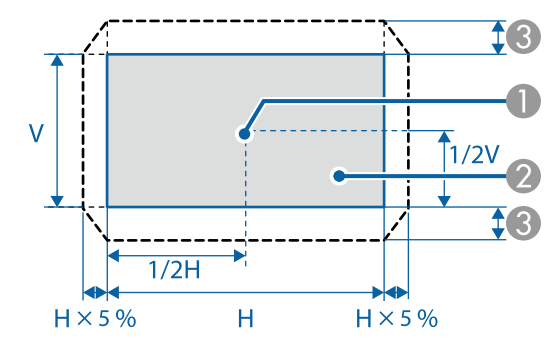

- A 鏡頭中心
- 2 鏡頭位置移至起始位置時的投影影像
- C 最大移動範圍:垂直 x 15%\*
- \* 水平方向處於最大值時,影像無法上下移動。

#### 當使用 ELPLU05/ELPLL09/ELPLL10 時

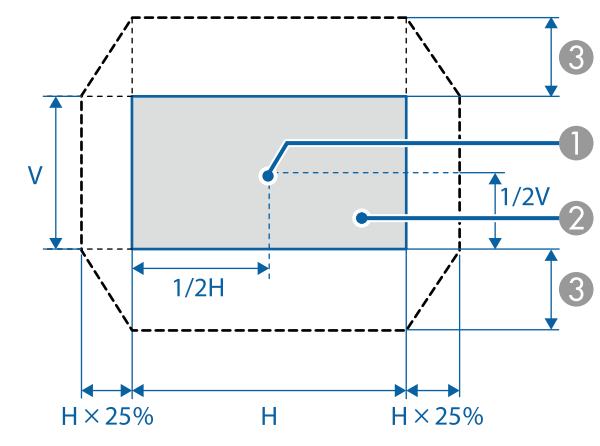

- A 鏡頭中心
- 2 鏡頭位置移至起始位置時的投影影像
- $\bigodot$  最大移動範圍:垂直 x 55%\*

\* 水平方向處於最大值時,影像無法上下移動。

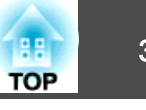

當使用ELPLW07/ELPLM12/ELPLM13/ELPLM14時

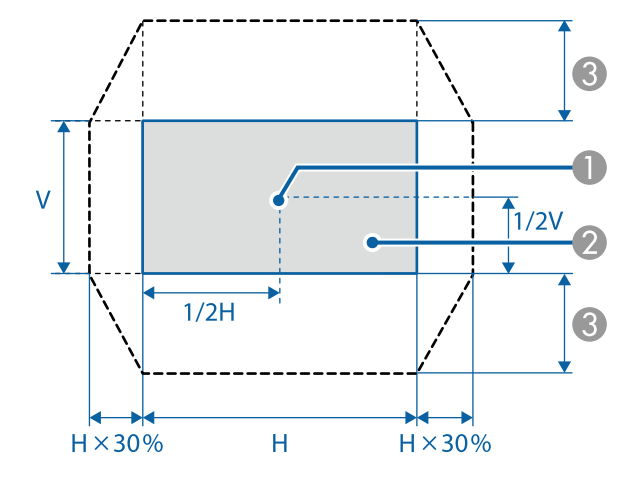

- A 鏡頭中心
- 2 鏡頭位置移至起始位置時的投影影像
- $\bigcirc$  最大移動範圍:垂直 x 65%\*
- \* 執行畫面比對時:垂直 x 60% (ELPLM13)
- \* 水平方向處於最大值時,影像無法上下移動。

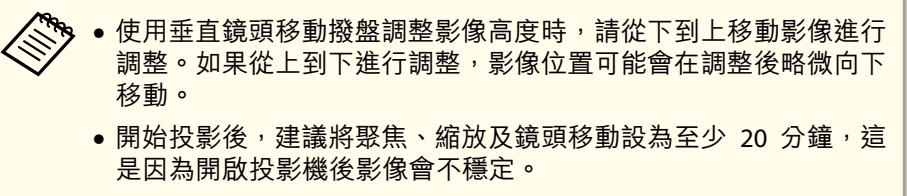

- 鏡頭位置移至起始位置時,能呈現最清晰的影像。
- 如果按住遙控器或操作面板上的 [Lens Shift] 鈕至少三秒,則鏡頭 位置會移至起始位置。
- 如果將 **A/V**輸出設為持續,即使投影機處於待機模式,也可將鏡頭 位置移至起始位置。
	- **擴展 A/V設定 A/V輸出** 第[136](#page-135-0)頁

a按下遙控器或操作面板上的 [Lens Shift] 按鈕。 使用遙控器

#### 使用操作面板

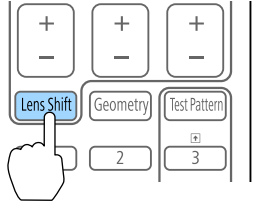

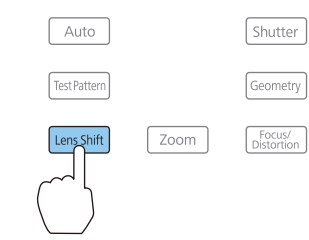

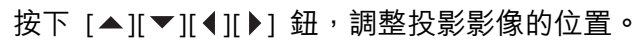

 $\boxed{2}$ 

[3]

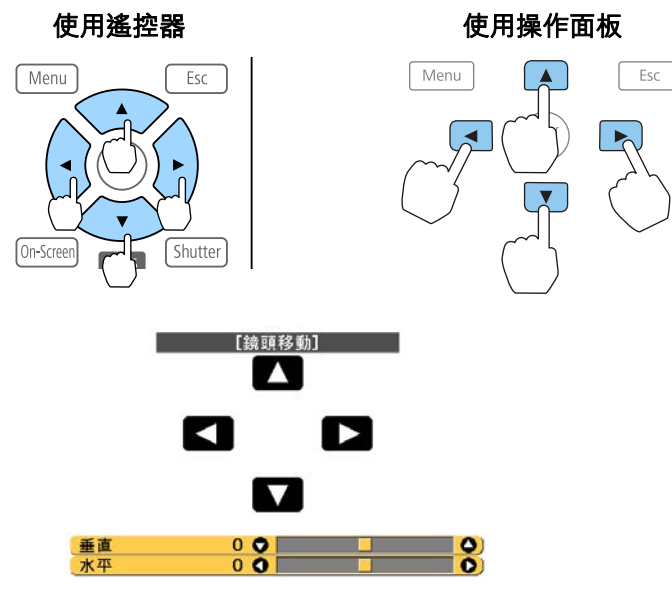

顯示的畫面可能依鏡頭而有所不同。

按下 [Esc] 鈕完成調整。
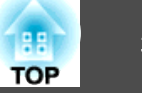

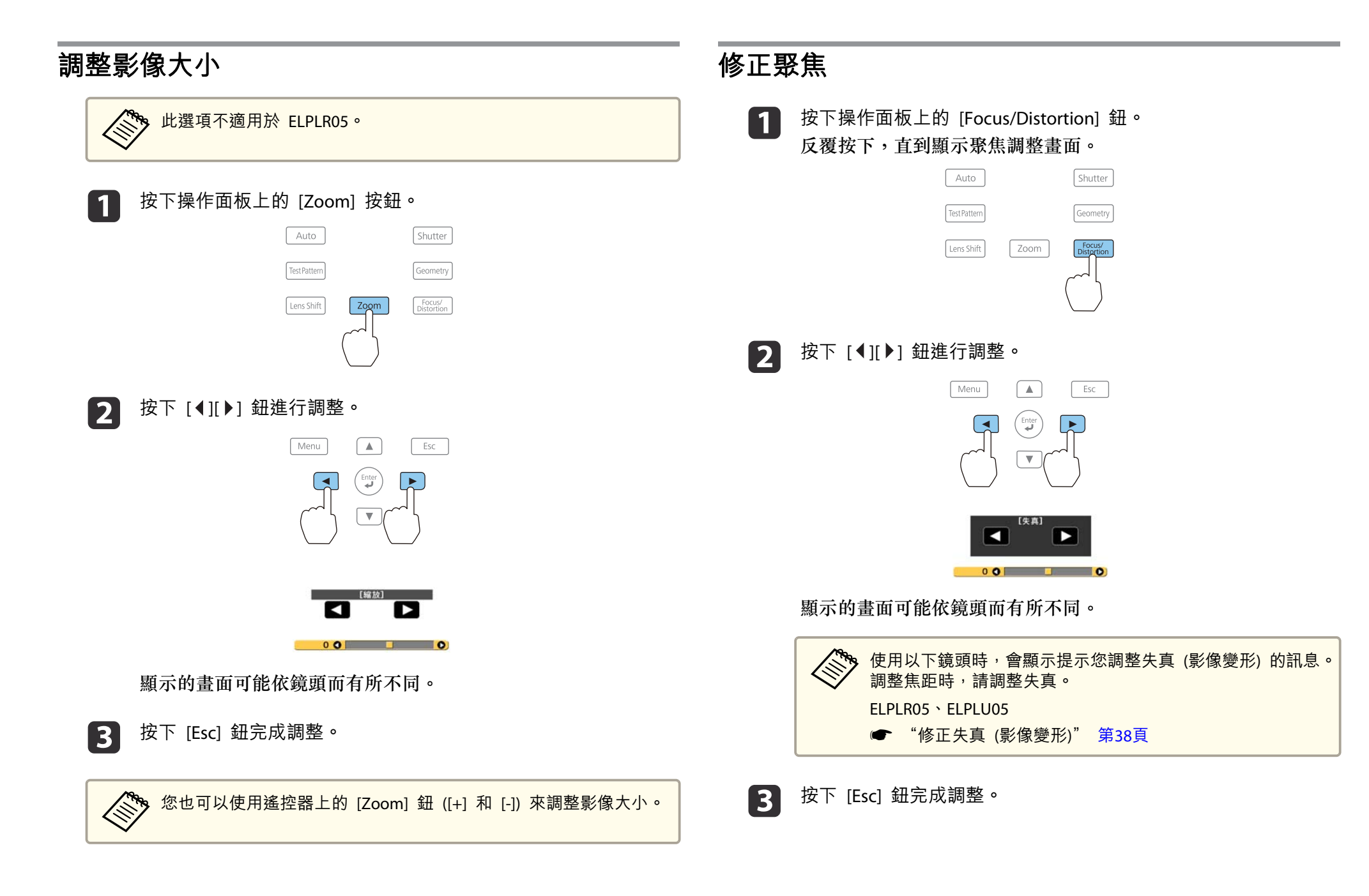

## <span id="page-37-0"></span>安裝投影機 <sup>38</sup>

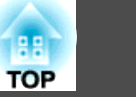

a• 您也可以使用遙控器上的 [Focus] <sup>鈕</sup> ([+] <sup>和</sup> [-]) 來調整聚焦。 •

- •當從多台投影機投影且亮度存有差異時,建議您顯示伽瑪測試圖樣 並調整聚焦。
- 於調整後,若聚焦仍然不正確,則請按住遙控器上的[Default]鈕約 三秒,以執行鏡頭校正成鏡頭校正時,請重新調整聚焦。

#### **修正失真 (影像變形)**

12

BI

當使用ELPLR05或ELPLU05並在螢幕中央聚焦時,周圍影像可能會變形且 失焦。請依下列步驟修正變形。

a按下操作面板上的 [Focus/Distortion] 鈕。<br>反覆按下,直到顯示聚焦調整畫面。

按下 [ 1 ][ ▶] 鈕將影像聚焦於鏡頭中心。

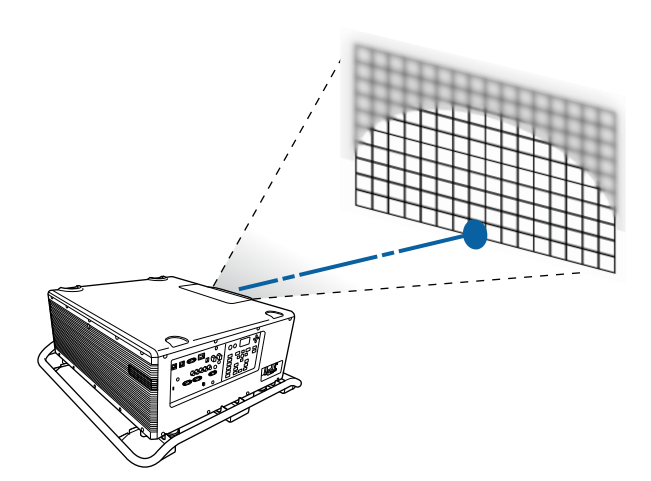

再次按下操作面板上的 [Focus/Distortion] 鈕。<br>反覆按下,直到顯示失真調整書面。

按下 [ 1 ][ ▶] 鈕調整周圍區域的聚焦。

在調整周圍影像後,若中央仍然失焦,則請重複步驟 1 至 2。

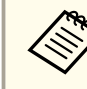

d

a您也可以使用遙控器調整影像中的失真。在使用 [Focus] <sup>鈕</sup> ([+] <sup>和</sup> [-]) 調整鏡頭中央的聚焦後,請以 [Distortion] <sup>鈕</sup> ([+] <sup>和</sup> [-]) 調整周圍 影像。

## 登錄及載入鏡頭調整值

您可登錄已經在記憶中調整過之鏡頭移動、縮放、聚焦及失真的鏡頭位 置,並視需要載入。您最多可登錄 10 個設定值。

## 安裝投影機 <sup>39</sup>

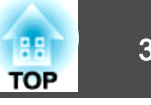

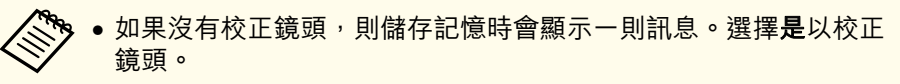

- 載入記憶時的鏡頭位置可能與儲存記憶時的鏡頭位置沒有完全一 致。
- 如果載入記憶與儲存記憶時的鏡頭位置之間存在過大的差異,請校 正鏡頭。
	- 擴展 操作 鏡頭校正 第[136](#page-135-0)頁

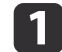

投影時按 [Memory] 鈕。

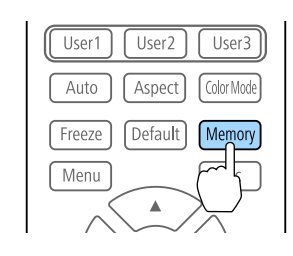

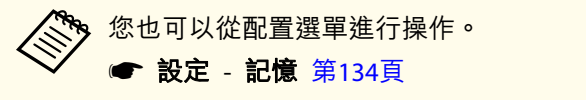

**b**<br>2 選擇鏡頭位置,然後按 [↵] 鈕。

 $\boxed{3}$ 選擇要執行的功能,然後按 [4] 鈕。

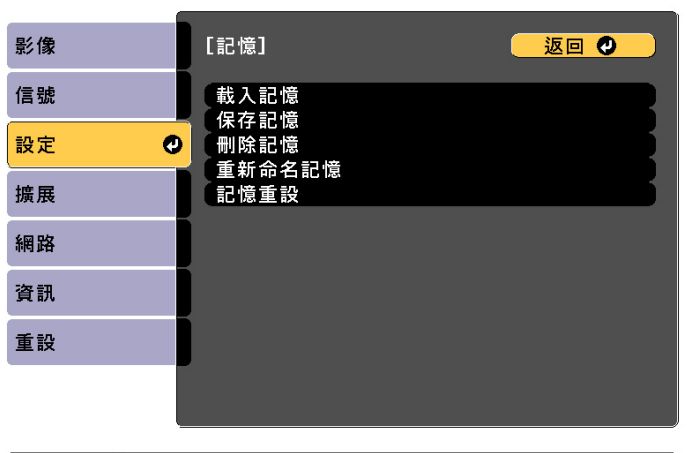

**[Esc] /[◎]:返回 [◆]:選擇** 

[Menu]:退出

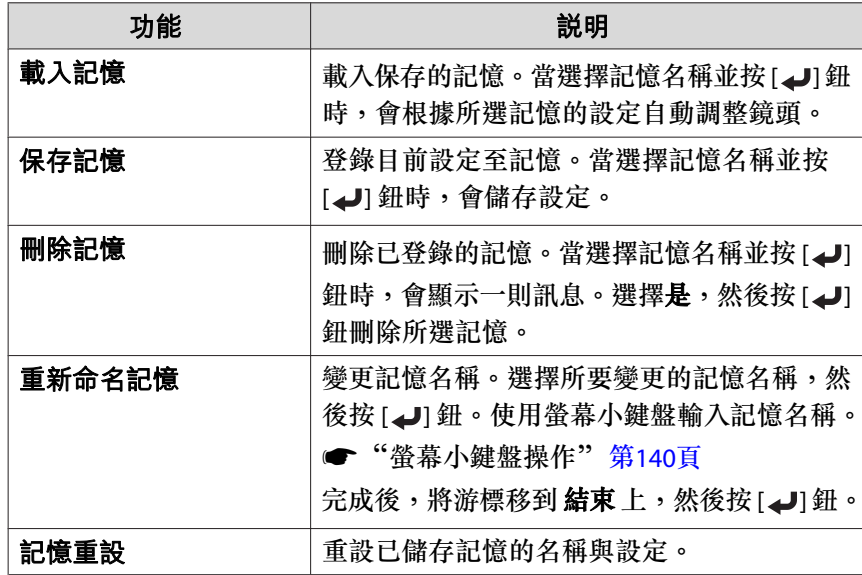

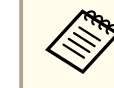

a若記憶名稱左側的標示變為藍色,表示該記憶已經登錄。當您 選擇已登錄的記憶時,將會顯示一則訊息,詢問你是否要覆寫 記憶。若您選擇 是,則會刪除先前的設定並登錄目前的設定。

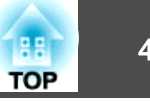

### <span id="page-39-0"></span>**ID 設定**

設定投影機與遙控器 ID 後,僅可使用遙控器遙控 ID 符合的投影機。此 為管理多台投影機時的實用功能。您最多可設定 30 個 ID。

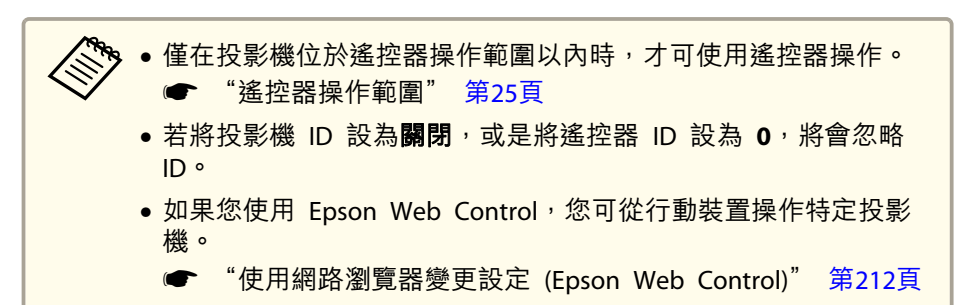

#### e選擇設定,然後按下 [4] 鈕。

l 6 按下 [Menu] 按鈕關閉配置選單。

#### **檢查投影機 ID**

於投影期間, 在按住遙控器上的 [ID] 鈕的同時按下 [1] 鈕。

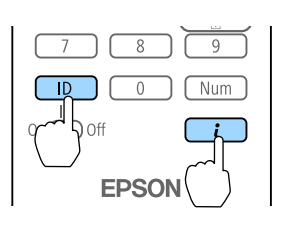

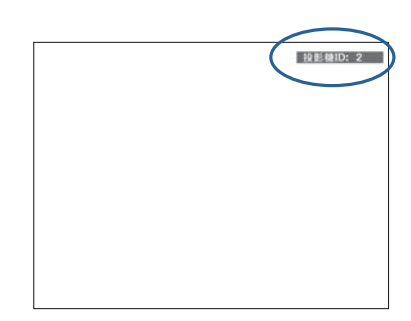

#### **設定投影機 ID**

- a 投影時按 [Menu] 鈕。
	- "配置 [選單操作"](#page-126-0) 第127頁
- $\boxed{2}$ 從擴展選擇多重投影方式。
- **B** 選擇投影機ID,然後按 [↓] 鈕。
- d按下 [◀][▶] 鍵選擇 ID 號碼。

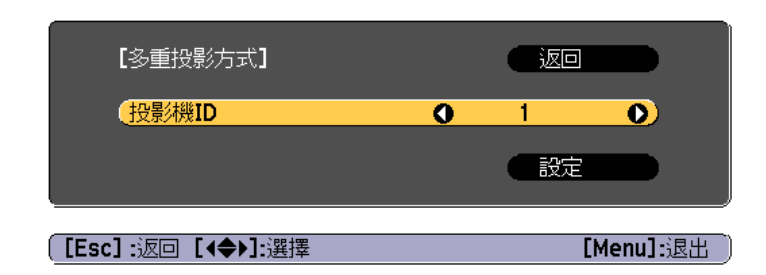

按下此按鈕後,投影幕上將會顯示"投影機 ID"。約三秒後消失。

#### **設定遙控器 ID**

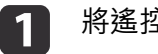

#### 將遙控器 [ID] 開關設為 On。

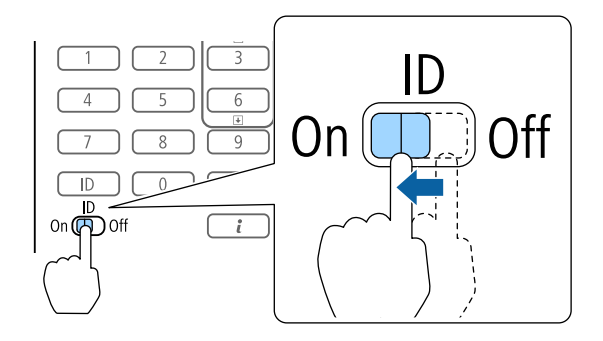

## 安裝投影機 <sup>41</sup>

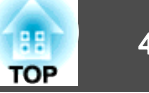

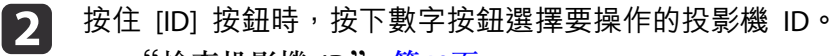

**☞ ["檢查投影機](#page-39-0) ID" 第40頁** 

請輸入兩位數字 (例如:ID 為 1 時輸入 01)。

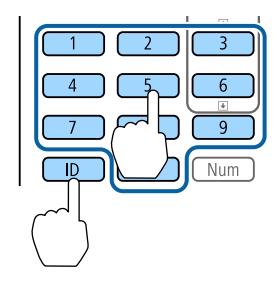

#### 設定完成後,僅能由限定的遙控器操作投影機。

<mark>冷</mark>》遙控器會儲存遙控器 ID 設定。即使是取出或更換遙控器電池等動<br>╱ 作,亦不會消除所儲存的 ID 設定。然而,若長期未裝入電池,則 ID 會重新設定為預設值 (ID0)。

### 設定時間

您可設定投影機的時間。設定時間用於排程功能。

● ["排程功能"](#page-102-0) 第103頁

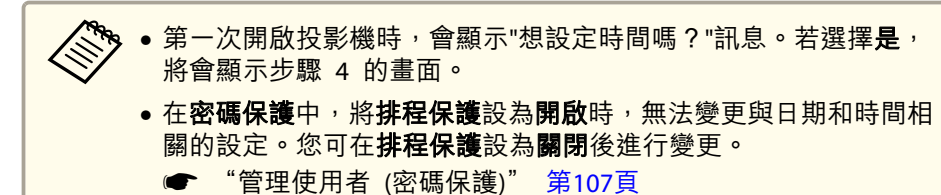

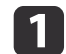

投影時按 [Menu] 鈕。

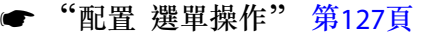

- $\boxed{2}$ 從擴展選擇操作。
- l 3 選擇日**期 & 時間**, 然後按 [↵] 鈕。

d

設定日期與時間。<br>使用螢幕小鍵盤輸入日期與時間。

● ["螢幕小鍵盤操作"](#page-139-0) 第140頁

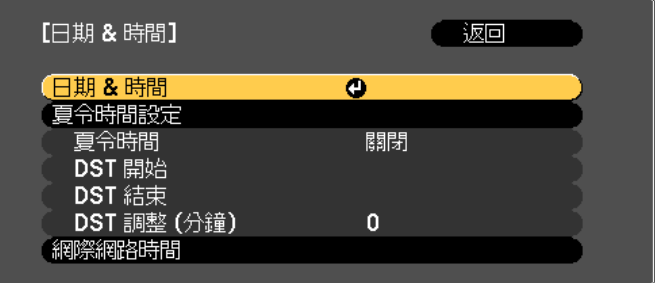

#### 日期 & 時間

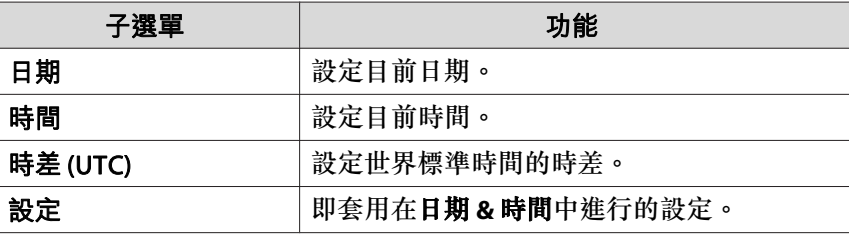

#### 夏令時間設定

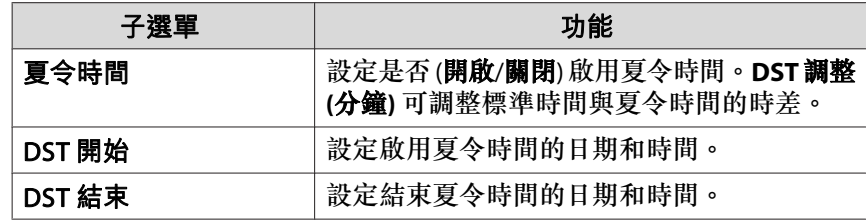

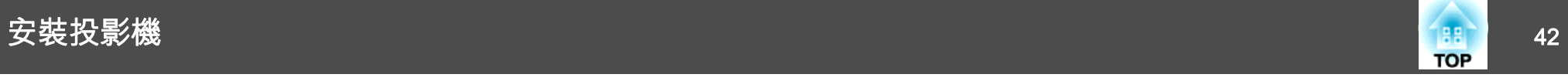

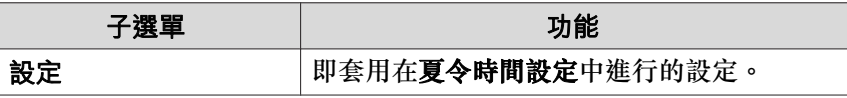

#### 網際網路時間

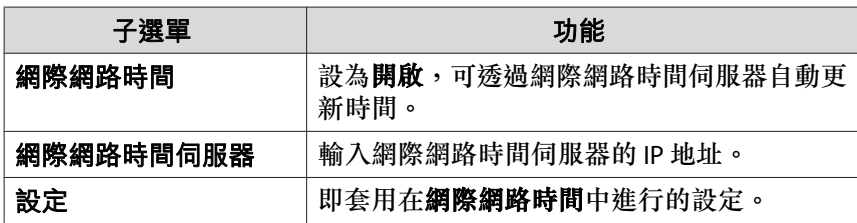

< <sub>◎</sub> 變更設定時,請務必選擇**設定**,然後再按下 [ → ] 鈕。

## 其他設定

#### **與基本操作相關的設定**

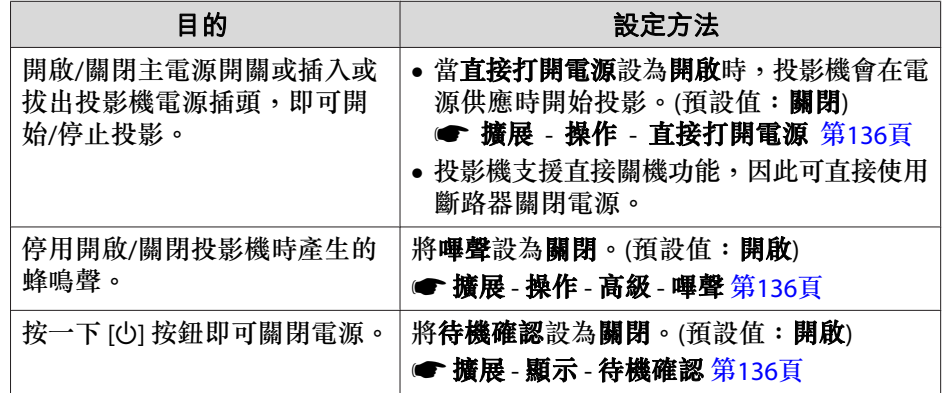

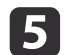

按 [Menu] 鈕,完成設定。

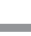

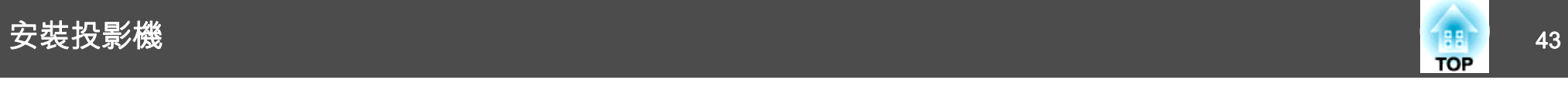

#### **與顯示相關的設定**

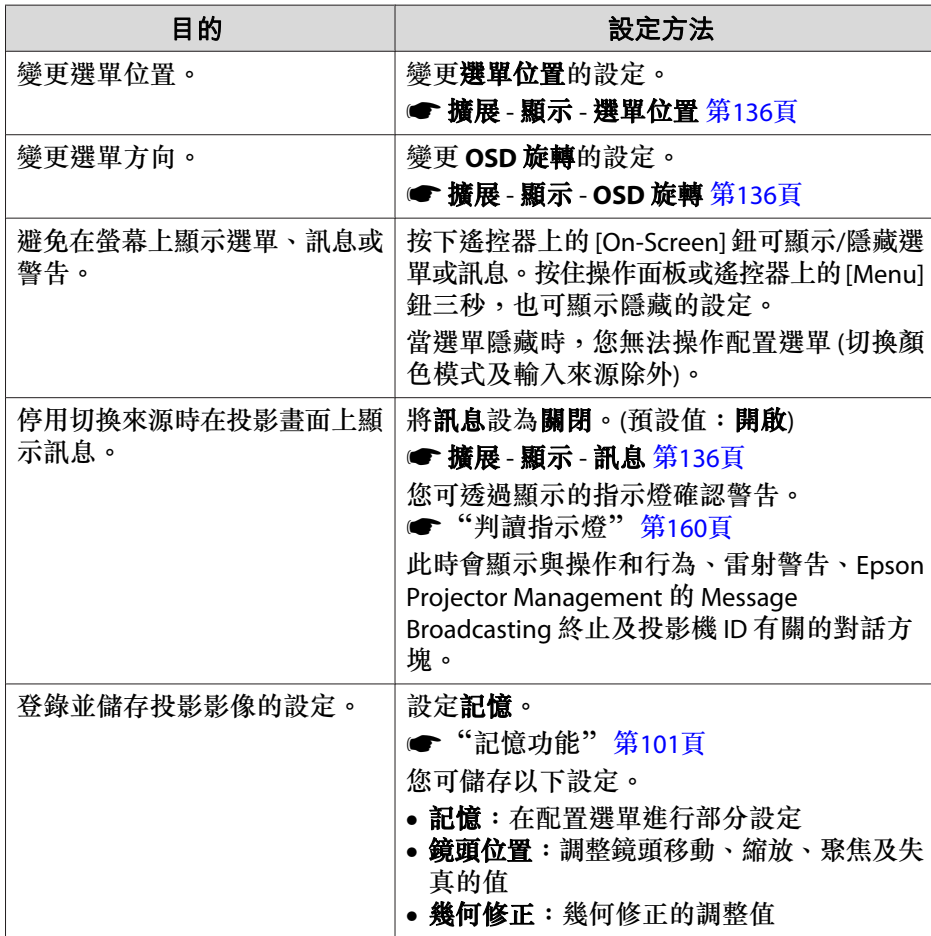

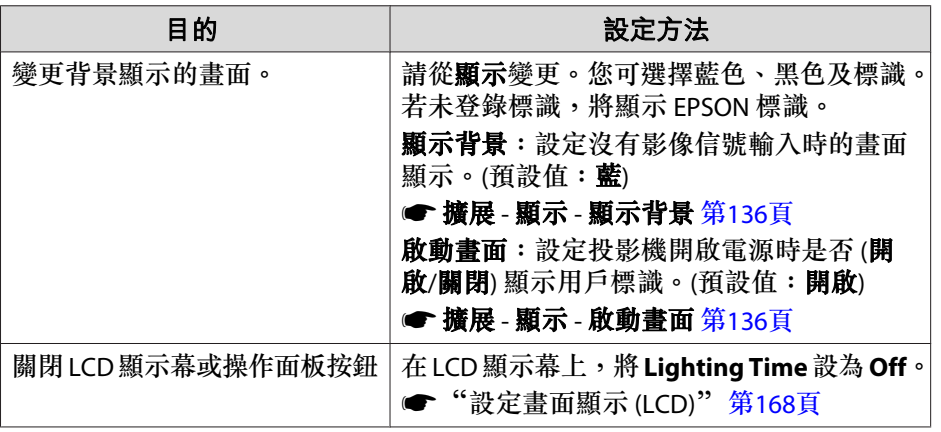

<span id="page-43-0"></span>連接設備 <sup>44</sup>

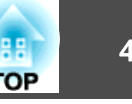

連接埠名稱、位置和連接器方向會依正進行連接的來源而不同。

## 連接電腦

要從電腦投射影像,需使用下列其中一種方法來連接電腦。

- A 使用市售的電腦纜線時 將電腦的顯示輸出埠連接至投影機的 Computer 埠。
- B 使用市售的 **5BNC** 纜線時 將電腦的顯示輸出埠連接至投影機的 BNC 埠。
- C 使用市售的 **HDMI** 纜線時

將電腦上的 HDMI 埠連接至投影機的 HDMI 埠。

D 使用市售的 **DVI-D** 纜線時

將電腦上的 DVI-D 埠連接至投影機的 DVI-D 埠。

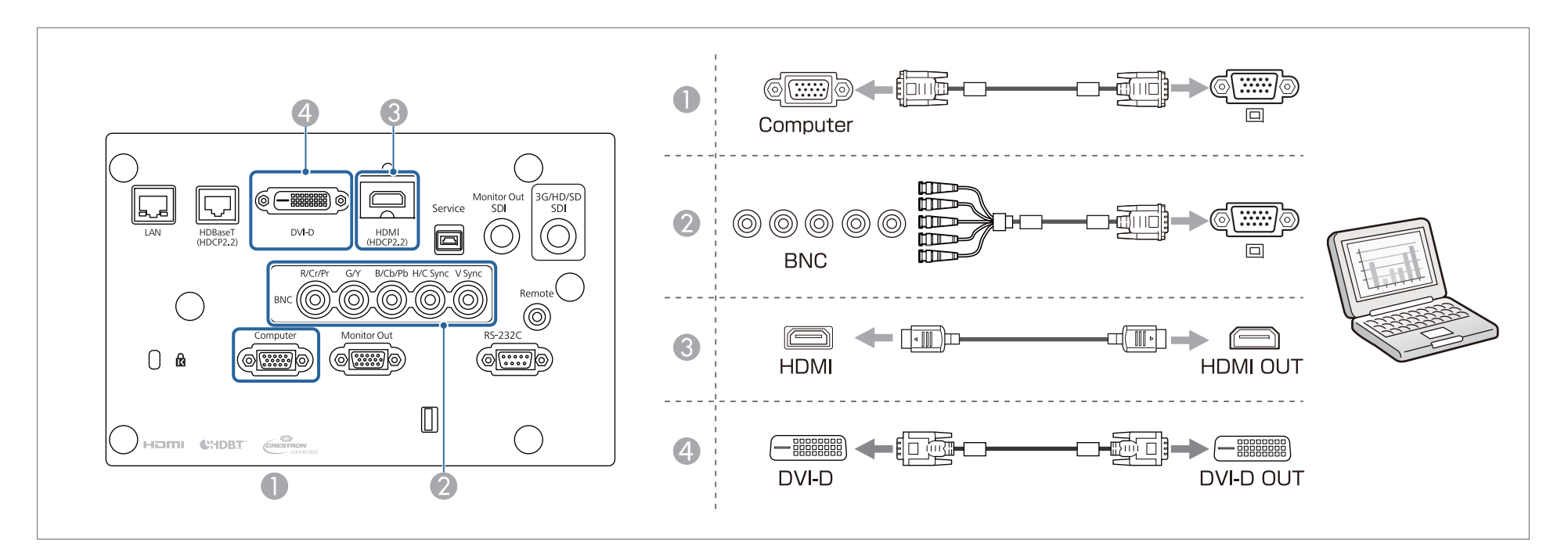

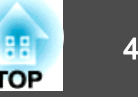

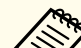

a• 如果要連接的來源具有形狀不尋常的連接埠,請使用裝置隨附的或選購的纜線,連接至投影機。 •

- 請確定 HDMI 纜線符合 HDMI 標準。如果使用不符合 HDMI 標準的纜線,影像可能無法正確顯示。
	- 使用光學 HDMI 纜線的電源埠時,請將其連接至 USB-A 埠。
	- 視 HDMI 線的長度和效能品質而定,影像可能不會正確顯示。
	- 務必使用短的纜線。使用長纜線時,影像可能無法正確顯示。

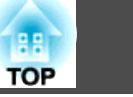

## 連接影像源

若要投影視頻影像,需使用下列其中一種方法來連接投影機。

- A 使用市售的分量視頻纜線 **(D-sub/**分量轉換器**)** 時 將影像訊源上的分量輸出埠連接至投影機的 Computer 埠。
- B 使用市售的分量視頻纜線 **(RCA)** 及 **BNC/RCA** 配接器時 將視頻設備上的分量輸出埠連接至投影機的 BNC 埠 (R/Cr/Pr、G/Y、B/Cb/Pb)。
- C 使用市售的 **BNC** 視頻纜線時 (SDI 輸入) 將影像訊源上的 SDI 埠連接至投影機的 3G/HD/SD SDI 埠。
- D 使用市售的 **HDMI** 纜線時

將影像訊源上的 HDMI 埠連接至投影機的 HDMI 埠。

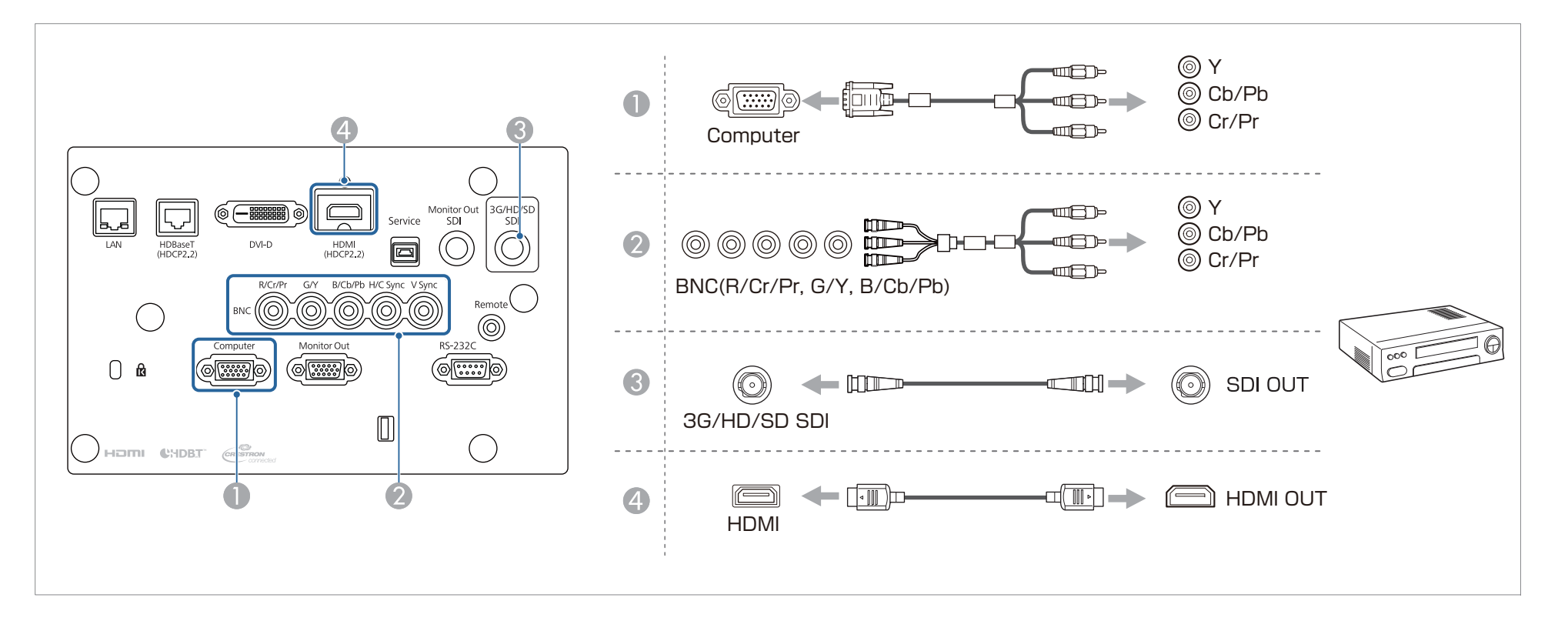

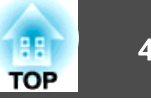

#### **注意**

- 如果連接輸入源至投影機時輸入源處於開啟狀態,可能會導致功能失常。
- 如果插頭的方向或形狀不同,切勿嘗試強插,否則裝置可能會損壞或功能失常。

a• 如果要連接的來源具有形狀不尋常的連接埠,請使用裝置隨附的或選購的纜線,連接至投影機。 •

- .<br>● 請確定 HDMI 纜線符合 HDMI 標準。如果使用不符合 HDMI 標準的纜線,影像可能無法正確顯示。
	- 使用光學 HDMI 纜線的電源埠時,請將其連接至 USB-A 埠。
	- 視 HDMI 線的長度和效能品質而定,影像可能不會正確顯示。
	- 您可在 **SDI** 設定中設定 3G/HD/SD SDI 埠輸出的信號。
	- **擴展 SDI 設定** 第[136](#page-135-0)頁
	- 務必使用短的纜線。使用長纜線時,影像可能無法正確顯示。

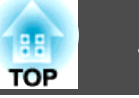

## 連接至外部監視器

您可輸出影像至外部監視器。

- A 若想從連接至 **Computer** 埠或 **BNC** 埠的設備輸出影像時 將外部監視器上的 D-Sub 埠連接至投影機上的 Monitor Out 埠。
- B 若想從連接至 **3G/HD/SD SDI** 埠的設備輸出影像時

將外部監視器上的 SDI IN 埠連接至投影機上的 Monitor Out SDI 埠。

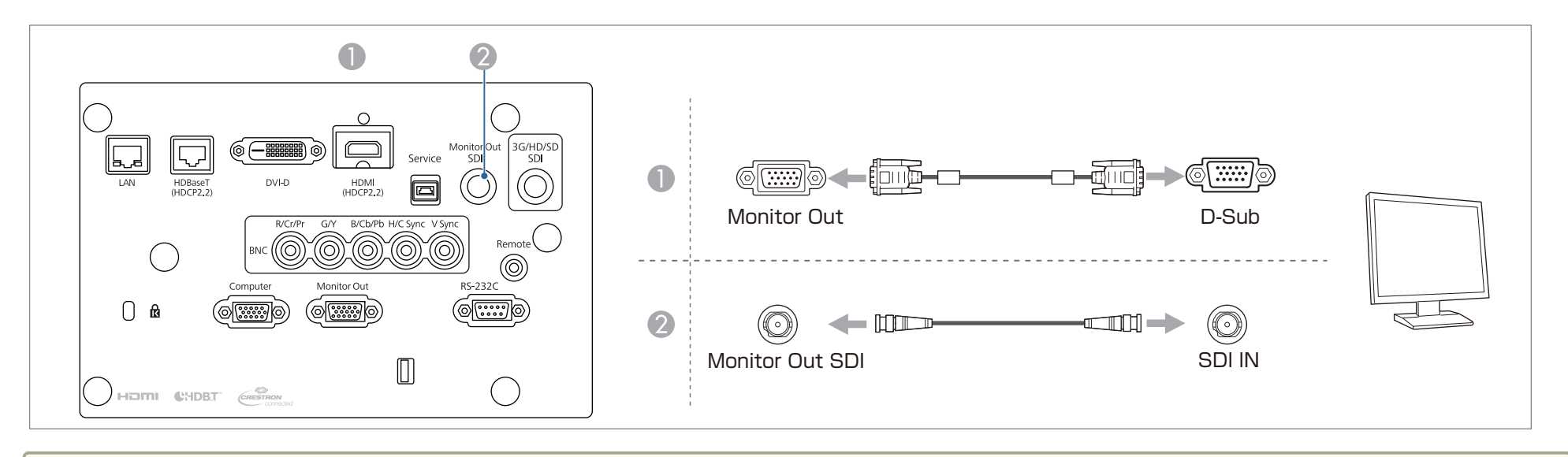

• 進行以下設定, 以便在投影機處於待機模式時仍可輸出影像。

**A/V**輸出設為持續。

**● 擴展 - A/V設定 - A/V輸出** 第[136](#page-135-0)頁

- 外部監視器所連接的 Monitor Out 埠可以將目前輸入的類比 RGB 信號輸出至 Computer 埠或 BNC 埠。您可以在 **監視器輸出**中設定要輸出的訊號。
- **擴展 A/V設定 監視器輸出**第[136](#page-135-0)頁

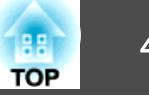

## 連接 **LAN** 纜線

使用市售的 100BASE-TX 或 10BASE-T LAN 纜線,將網路集線器或其他設備上的 LAN 埠連接至投影機的 LAN 埠。 透過網路將電腦連接至投影機,可投影影像並檢查投影機的狀態。

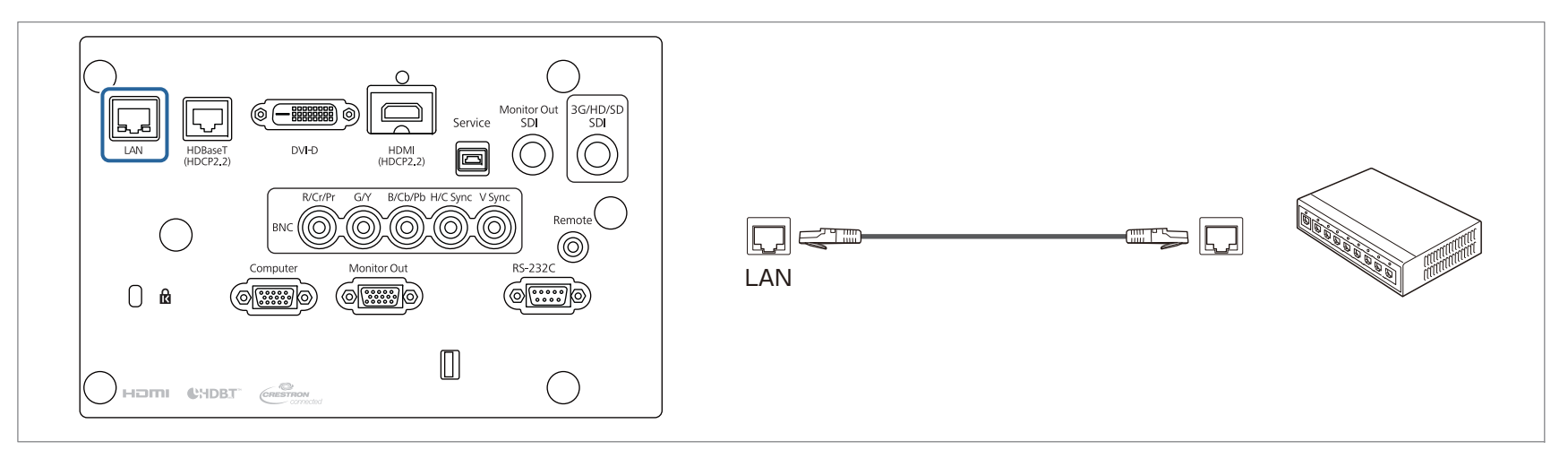

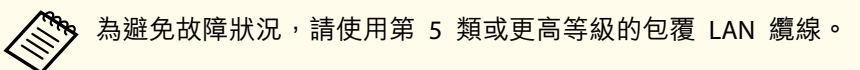

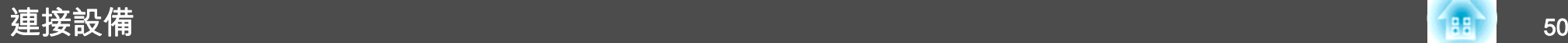

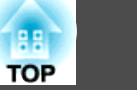

### 連接 **HDBaseT** 發射器

使用市售的 100BASE-TX LAN 纜線連接選購的 HDBaseT 發射器。

● ["選購件"](#page-230-0) 第231頁

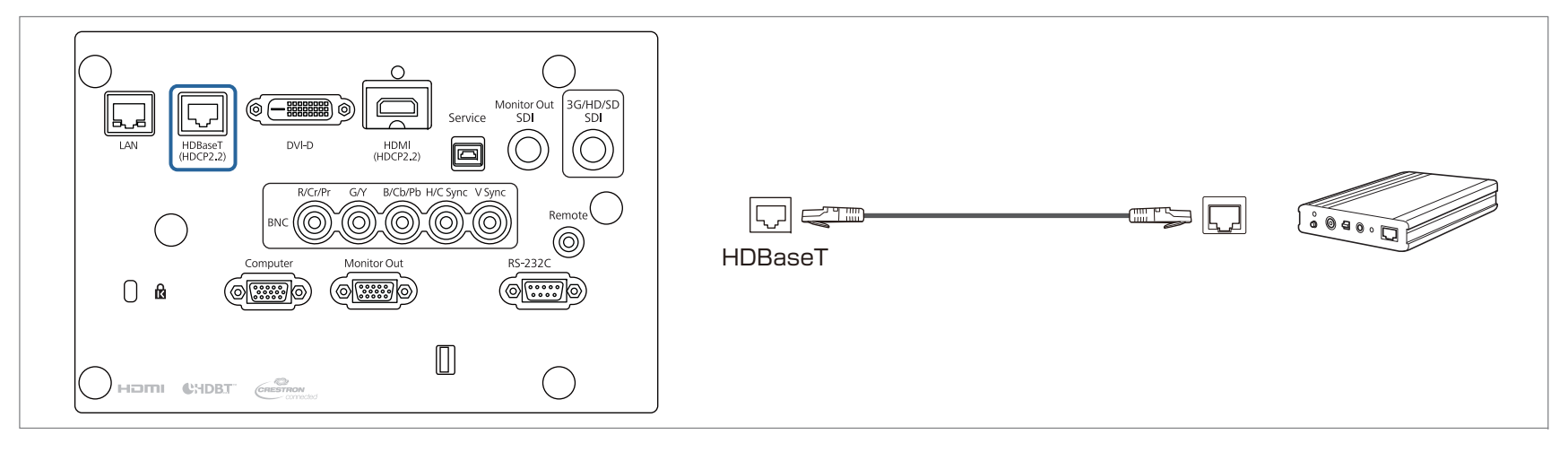

- <mark>《<sup>《</sup>》 •</mark> 使用前,請務必仔細閲讀 HDBaseT 發射器隨附的使用説明書。
	- 若為 LAN 纜線,請使用 HDBaseT Alliance 建議的 Category 6 以上 STP 纜線 (平行線)。然而並不保證在所有輸入/輸出裝置及環境中都能正常運作。
	- 連接或拔下 LAN 纜線時,請確定關閉投影機與 HDBaseT 發射器的電源。
	- 當進行乙太網路通訊或序列通訊,或透過 HDBaseT 埠使用有線遙控器時,請從"配置"選單中將**控制通訊設**為開**啟**。將待**機模式**自動設為**通訊開啟**。
	- **擴展 HDBaseT 控制通訊** 第[136](#page-135-0)頁

請注意,當將**控制通訊**設為**開啟**時,投影機的 LAN 埠、RS-232C 埠及 Remote 埠會停用。

- 使用 Extron XTP 發射器或切換器時,請連接至投影機的 HDBaseT 埠。將 **Extron XTP** 設為開啟 (控制通訊會自動設為開啟,且待機模式會自動設為通訊 開啟)。
- s 擴展 **HDBaseT Extron XTP** 第[136](#page-135-0)頁
- 您可在 **HDBaseT** 信號強度中查看目前輸入至 HDBaseT 埠的信號狀態。
- **資訊 投影機資訊 HDBaseT 信號強度 第[148](#page-147-0)頁**

## 連接設備 <sup>51</sup>

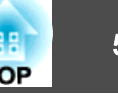

 $\cancel{F}$ 

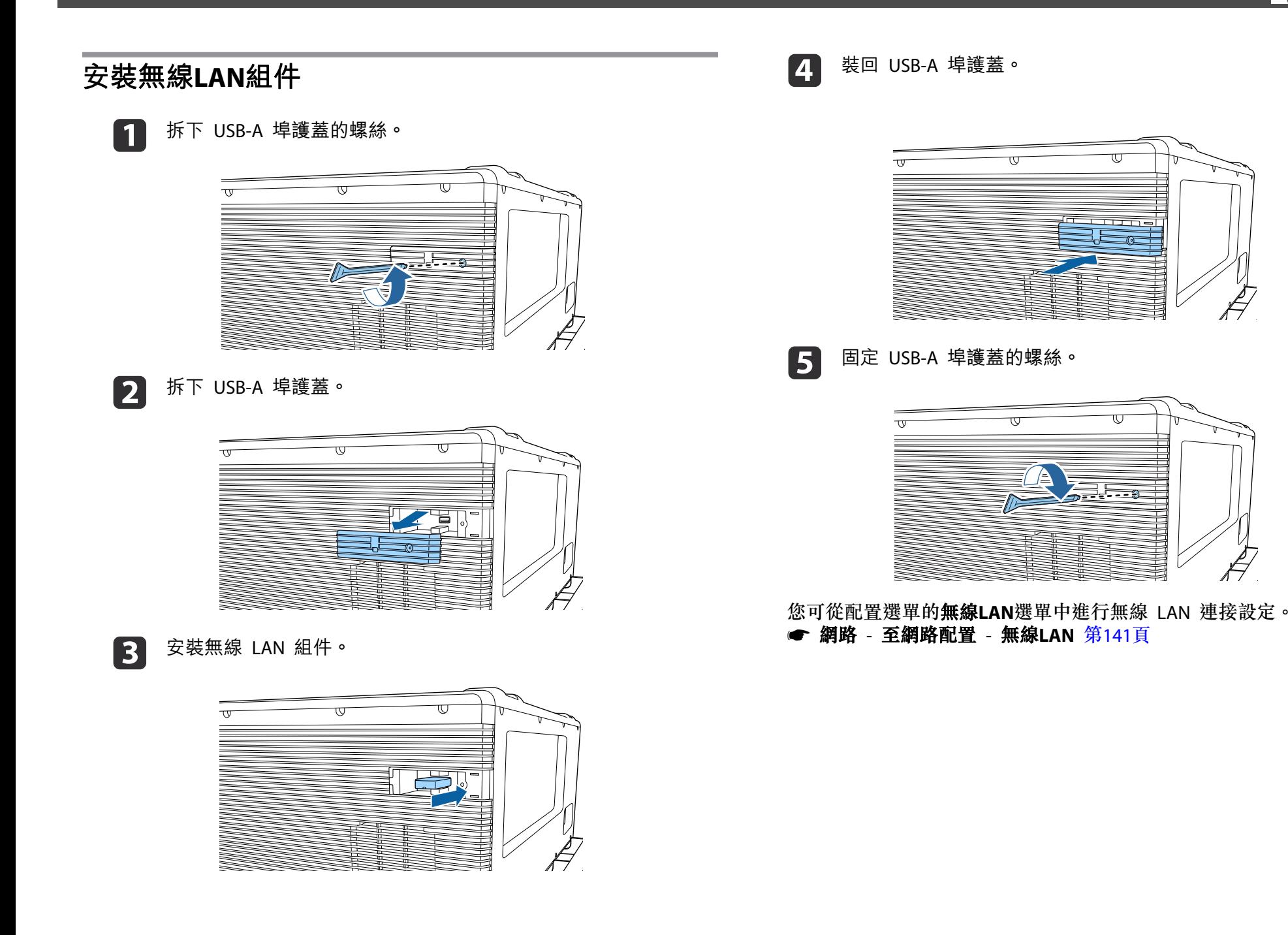

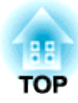

# 基本用法

本章說明如何投影及調整影像。

# 開啟投影機 53

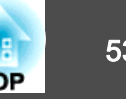

在開啟投影機前,請將您的電腦或視頻設備連接至投影機。

☞ ["連接設備"](#page-43-0) 第44頁

#### **注意**

將 13 A 至 20 A 斷路器安裝至建築物內供電至投影機的接線。請勿將其他裝置連接至安裝有斷路器的接線,且接線僅限用於投影機。

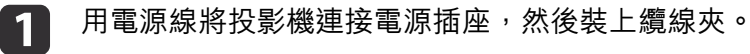

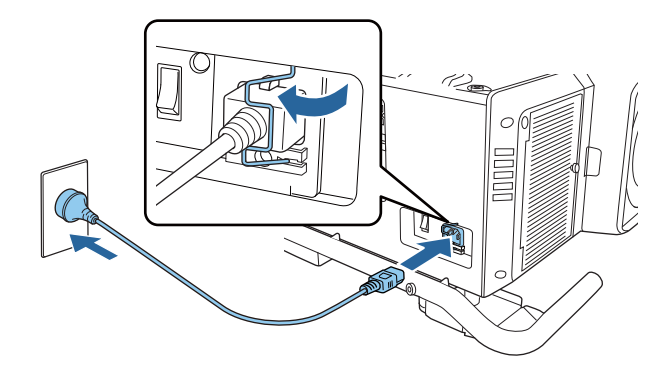

## **警告**

● 投影機隨附的電源線有兩種 - 100 V 及 200 V,視國家或地區而 定。您需要的電源線可能依操作環境而有不同。請洽詢專業人員以瞭 解電源線的處理資訊。

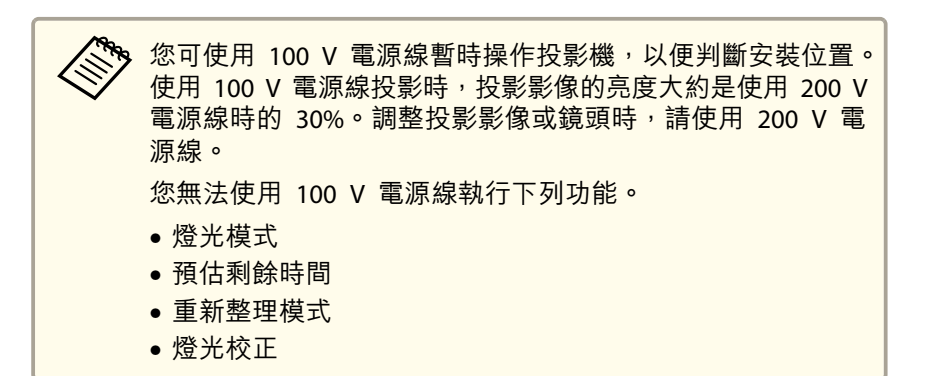

l 2 開啟主電源開關以供電至投影機。

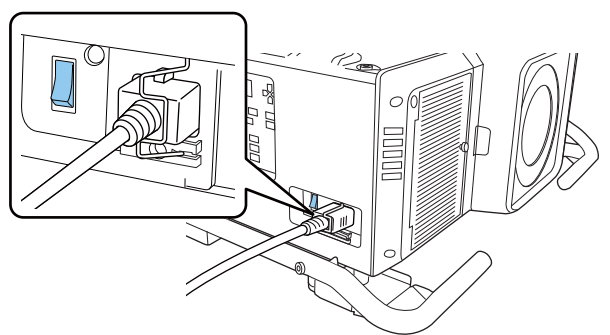

投影機的電源指示燈會亮起藍色 (處於待機模式)。這表示投影機正 在接收電源,但尚未開啟電源。

 $\boxed{3}$ 按下操作面板或遙控器上的 [1] 按鈕,開啟投影機。

當投影機暖機時,投影機會發出確認嗶聲,且狀態指示燈會閃爍藍燈。投影機完成暖機後,狀態指示燈即停止閃爍並亮藍燈。

如果影像沒有投影,請嘗試以下操作。

- 開啟連接的電腦或視頻設備裝置。
- 使用膝上型電腦時,請變更電腦的畫面輸出。
- 放入 DVD 等媒體並播放。
- 按下遙控器上的[Search]鈕以偵測輸入來源。

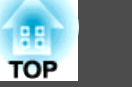

• 使用遙控器按下您要投影之輸入來源的按鈕。

# **警告**

- 投影時,請勿直視投影機的鏡頭。這麼做可能造成眼睛損傷。有兒童在場時 應特別小心。
- 在投影期間,請勿使用書本等物品遮擋投影機投射出的光線。如果投影機的 光線長時間遭擋住,光線照射的區域會變熱而可能導致熔化、造成灼傷或起 火。此外,鏡頭可能會因光線反射而變熱,導致投影機發生故障。若要停止 投影,請使用快門功能或關閉投影機。

a• 如果在擴展選單中將直接打開電源設為開啟,則投影機會在供電時 自動開啟。插上電源線時,必須注意停電後恢復供電等情況下,投 影機會自動啟動。 ● 擴展 - 操作 - 直接打開電源 第[136](#page-135-0)頁 • 您可在**擴展**選單的**快門**設定中設定投影機開啟時的快門狀態。

● 擴展 - 操作 - 快門設定 - 啟動 第[136](#page-135-0)頁

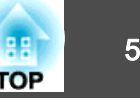

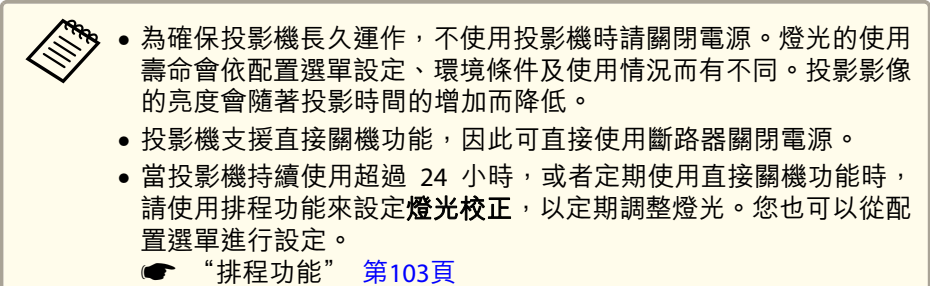

● 重設 - 燈光校正 第[149](#page-148-0)頁

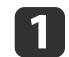

按下操作面板或遙控器上的 [ပ] 鈕。<br>關閉確認書面會隨即顯示。

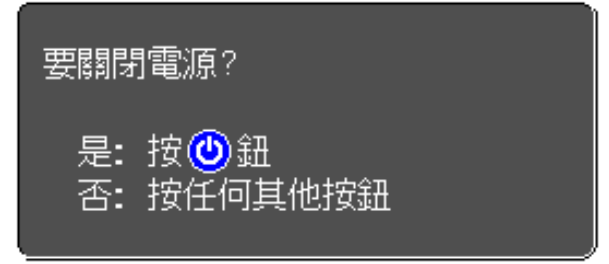

- $\mathbf{D}$ 再次按 [ى] 鈕。(若要取消,請按下其他按鈕。)<br>發出兩次嗶聲後,投影影像會消失且狀態指示器會熄滅。
- BI 關閉主電源開關。<br>電源指示燈會熄滅。
- d取下纜線夾並拔下電源線。

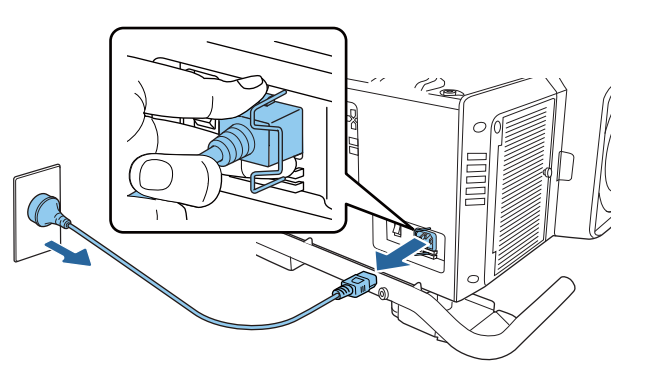

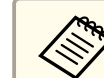

**《<sup>《</sup>》電**源線是根據投影機銷售國家的電源規格提供。如果電源插頭<br>《》 有鎖扣,電源線可在按壓鎖扣的同時拔下。

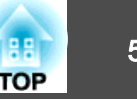

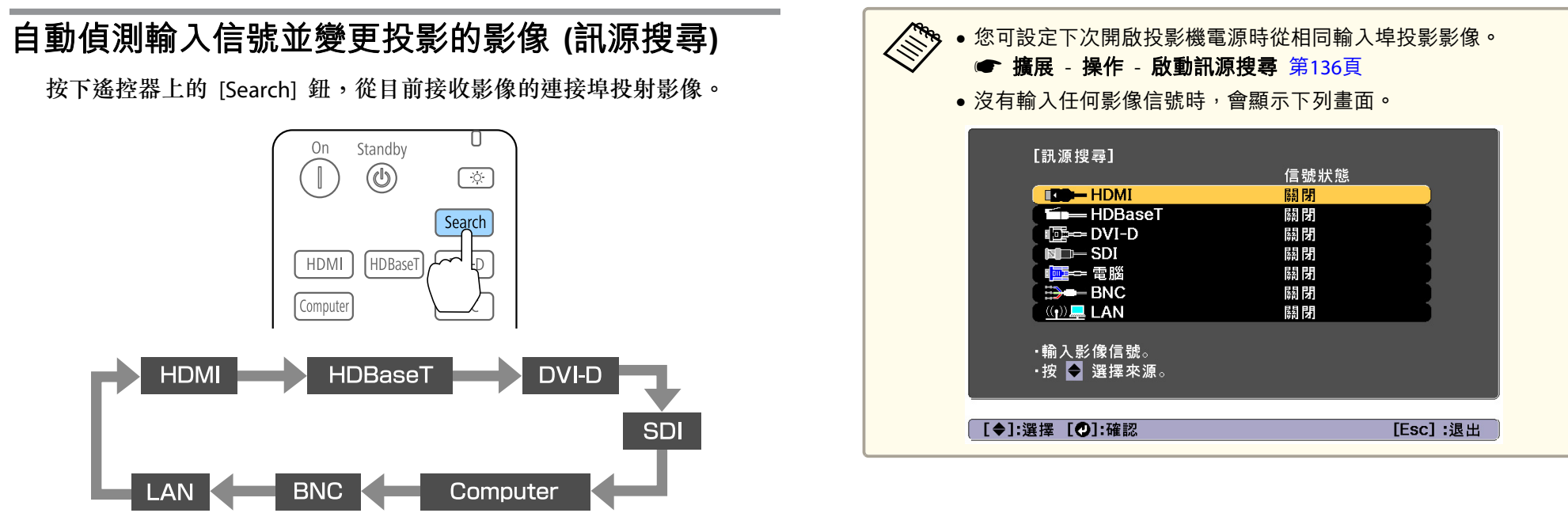

連接了兩個以上的影像來源時,反覆按 [Search] 鈕直到投射目標影像為 止。

已連接視頻設備時,開始本操作前先啟動播放。

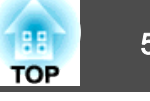

## 切換至目標影像

您可以從遙控器或按下操作面板上的下列按鈕,直接改變目標影像。 以下顯示各按鈕的輸入埠。

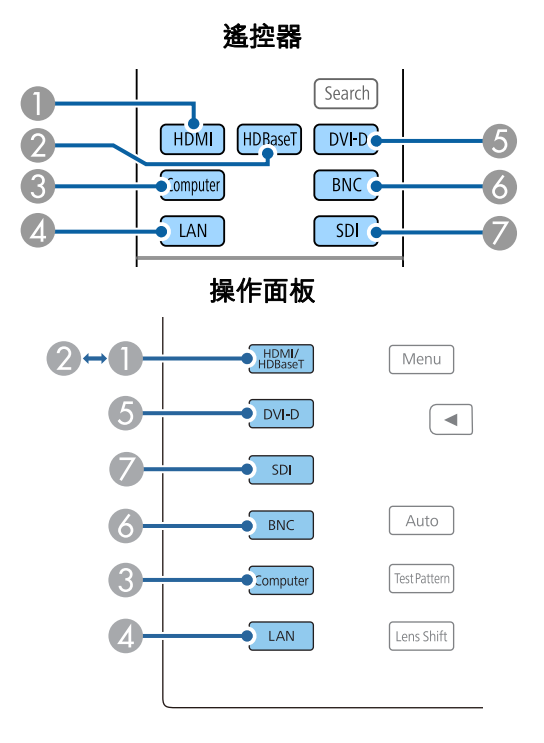

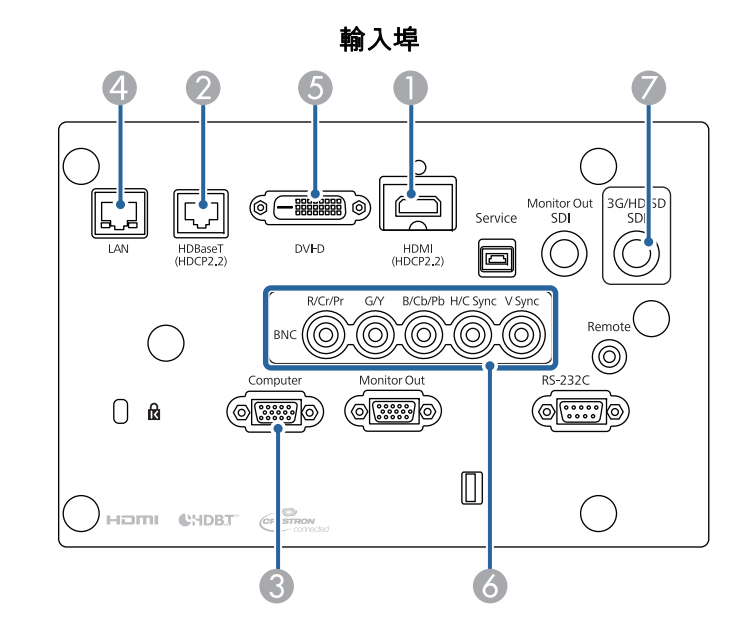

4 切換至透過網路所連接電腦的影像。

# 調整投影的影像 58 million in the control of the control of the control of the control of the control of the control of

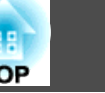

## 修正失真投影影像

您可以使用下列其中一種方法,修正投影影像中的梯形失真。

• 水平垂直梯形修正

此功能可讓您單獨以水平方向和垂置方向修正失真。

● "水平/[垂直梯形修正"](#page-58-0) 第59頁

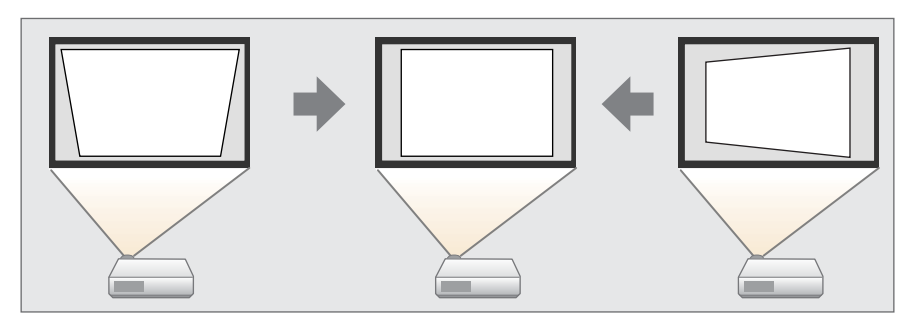

- Quick Corner 分別修正四角。
	- s "Quick [Corner](#page-59-0)" 第60頁

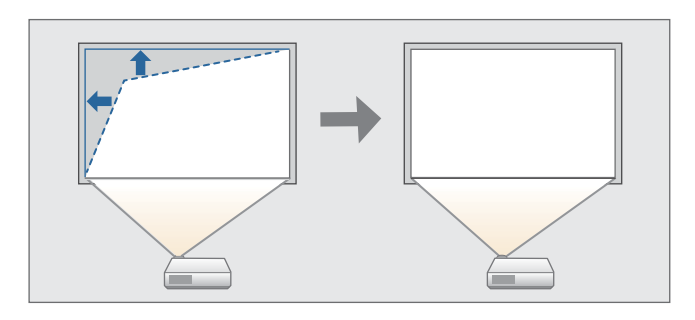

• 彎曲表面

在彎曲表面上投影時,如果發生失真情況,可以加以修正,調整伸出與 縮回的程度。

☞ ["彎曲表面"](#page-60-0) 第61頁

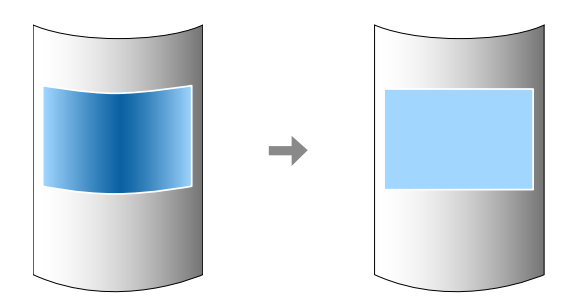

• 轉角牆

在有直角的表面 (例如方形的柱子或房間的轉角) 上投影時,如果發生 失真情況,這可讓您進行修正,調整伸出與縮回的程度。

● ["轉角牆"](#page-63-0) 第64頁

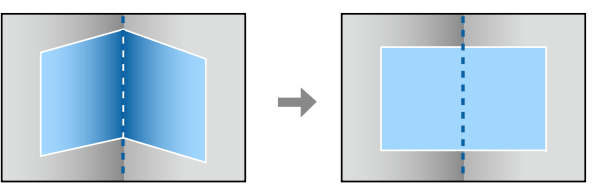

• 點修正修正局部的輕微失真,或調整從多台投影機投影時疊加區域中的影像位 置。

● ["點修正"](#page-67-0) 第68頁

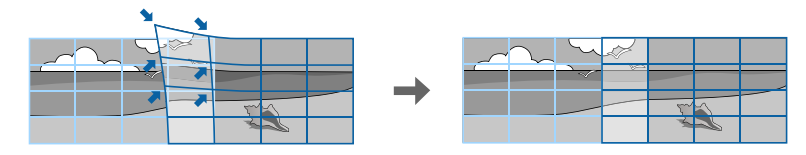

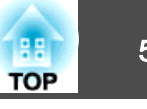

<span id="page-58-0"></span>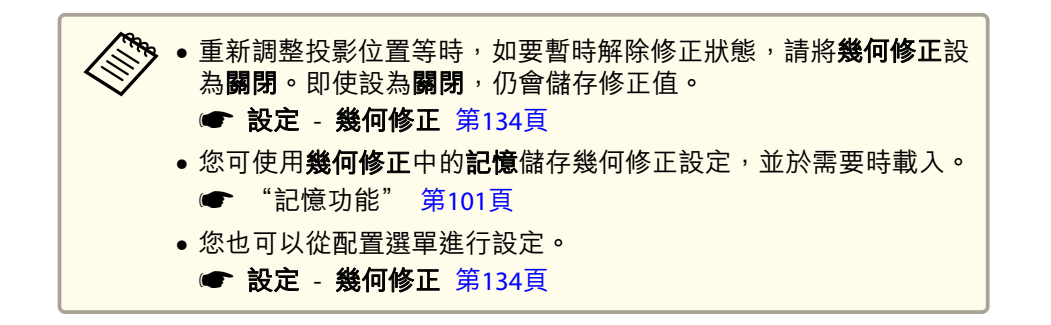

#### **水平/垂直梯形修正**

此功能可讓您單獨以水平方向和垂置方向修正失真。

利用以下操作查看影像的調整範圍。

- ["水平垂直梯形修正"](#page-237-0) 第238頁
- a投影時, 按 [Geometry] 按鈕。
- 2 選擇水平/垂直梯形修正,然後按 [↓ ] 鈕。

當顯示"如果此設定變更,影像可能會扭曲。"的訊息時,請按 [4] 按鈕。

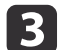

使用 [▲][▼] 鈕來選擇修正方式,然後使用 [◀][▶] 鈕進行修正。

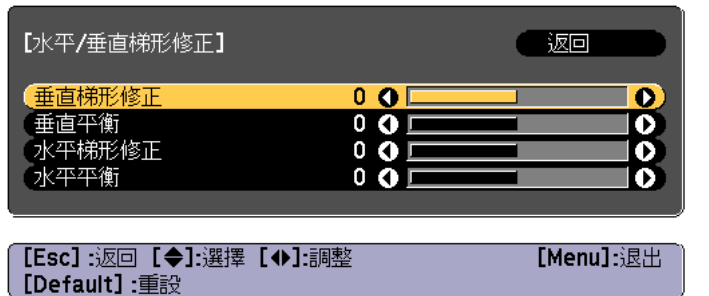

使用垂直梯形修正和水平梯形修正修正梯形失真。

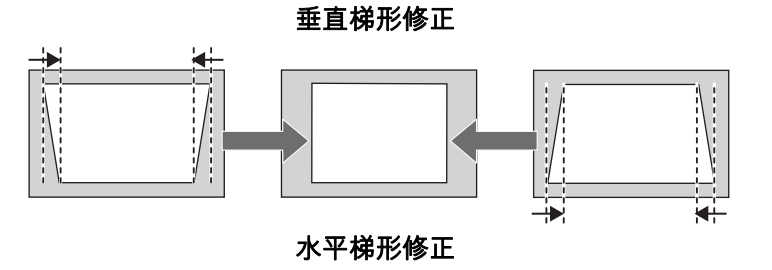

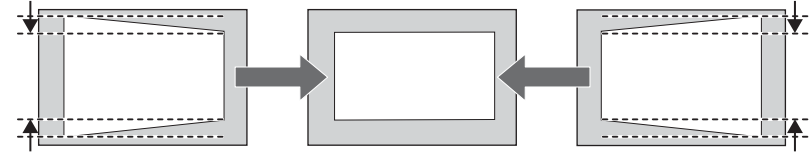

如果影像長寬比不正確,請使用垂直平衡和水平平衡調整影像平 衡。

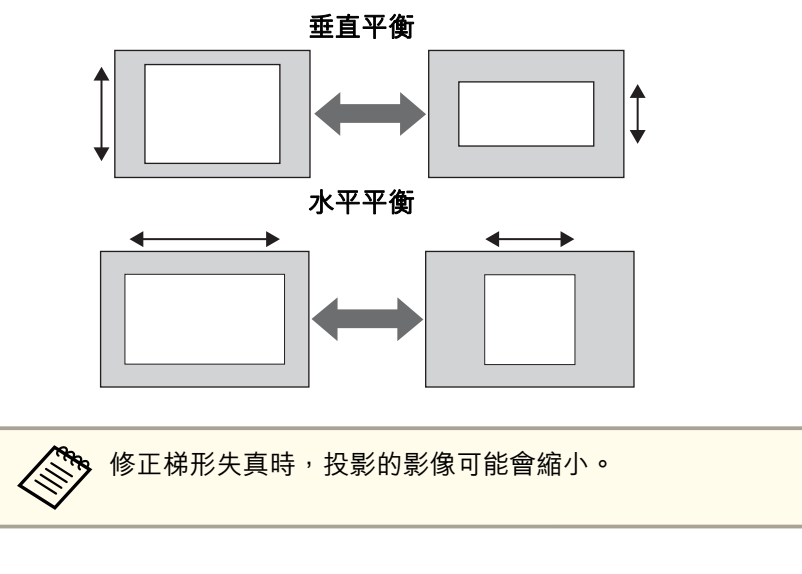

d若要完成修正,按下 [Menu] 鈕。

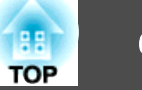

<span id="page-59-0"></span>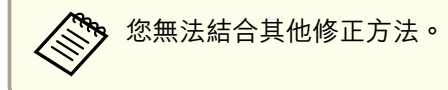

#### **Quick Corner**

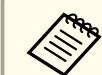

<mark>您可投影超出投影畫面邊緣的區域。不過,一旦達到可執行操作的限</mark><br>制,就無法繼續修正影像。

此功能可讓您分別校正投影影像的四個角。

- a投影時, 按 [Geometry] 按鈕。
- 2 選擇 Quick Corner,然後按 [↓ ] 鈕。 當顯示"如果此設定變更,影像可能會扭曲。"的訊息時,再次按 [4] 按鈕。
- [3] 使用 [▲]、[▼]、[◀] 及 [▶] 鈕來選擇您要調整的角落,然後按  $\left[\biguparrow\right]$  鈕。

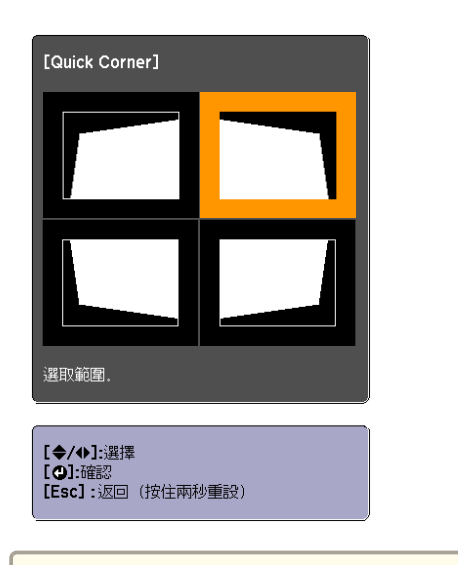

按下 [Esc] 鈕約 2 秒,將會顯示確認預設重設畫面。<br>選擇**是**重設 Ouick Corner 修正的結果。

**d** 使用 [▲]、[▼]、[◀] 與 [▶] 鈕修正角落位置。 按 [4] 鈕時,會顯示步驟 3 所顯示可讓您選擇的修正區域畫面。 如果調整時顯示"無法再移動。"訊息,就不能再依灰色三角形所指 示的方向調整形狀。

將投影機正對著螢幕,並讓鏡頭位置移至起始位置。● ["調整投影影像的位置](#page-34-0) (鏡頭移動調整)" 第35頁

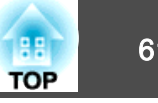

<span id="page-60-0"></span>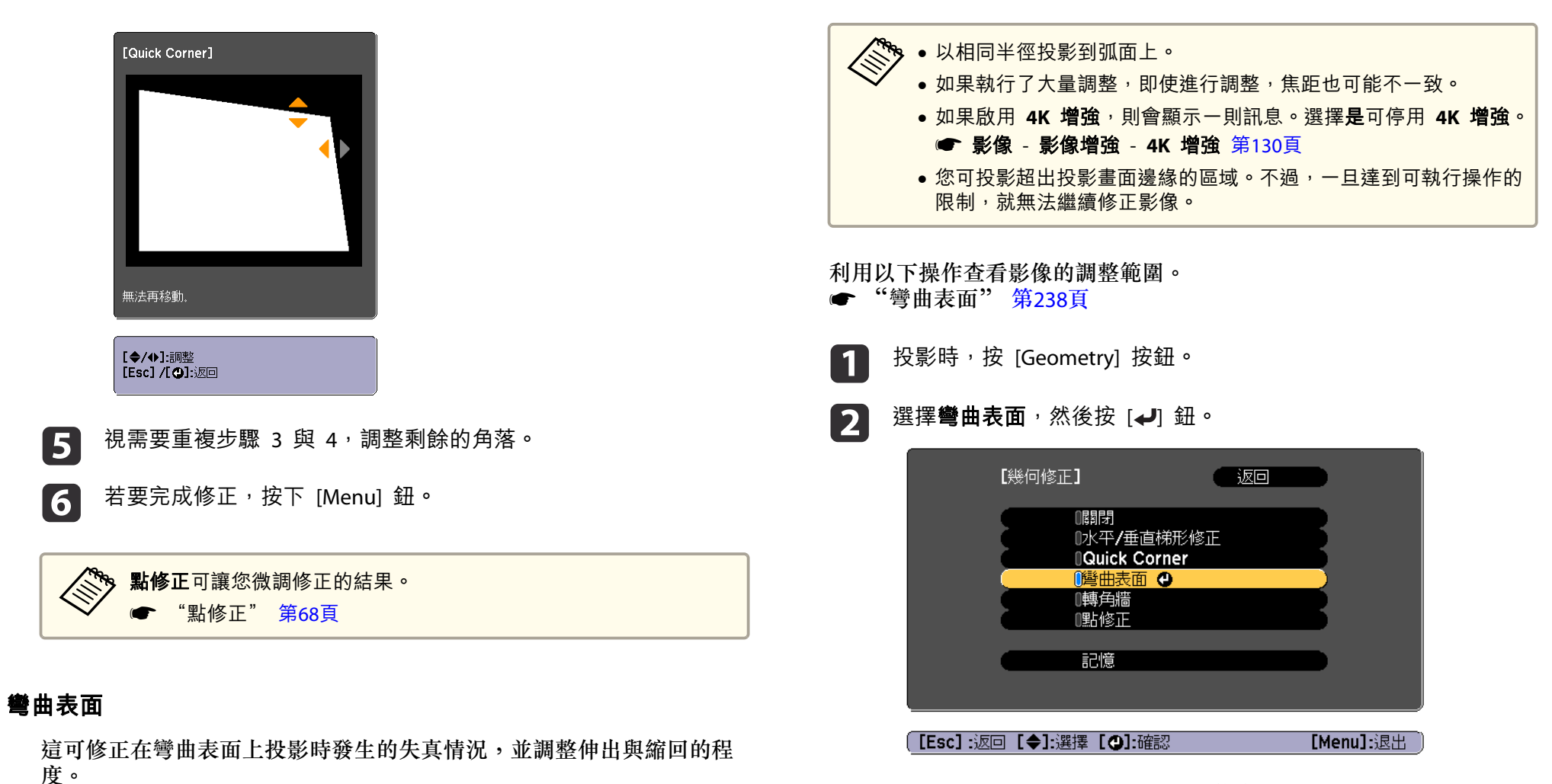

當顯示"如果此設定變更,影像可能會扭曲。"的訊息時,請按 [4] 按鈕。

**B** 選擇**彎曲表面**,然後按 [↵] 鈕。

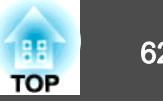

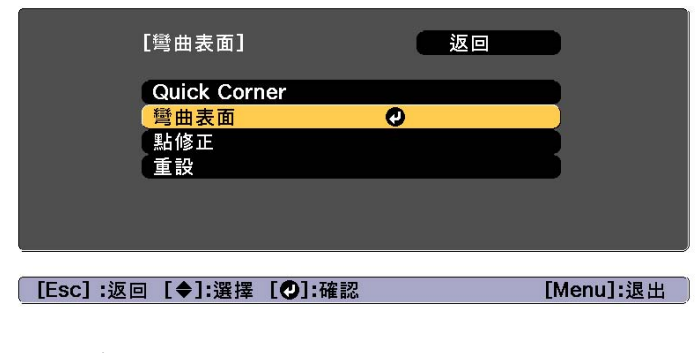

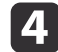

選擇正確形狀,然後按 [↵] 鈕。

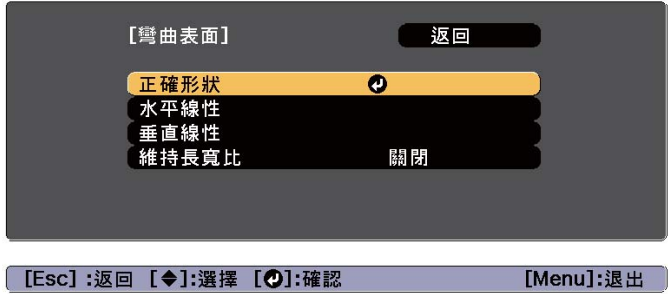

 $\mathbf{B}$ 

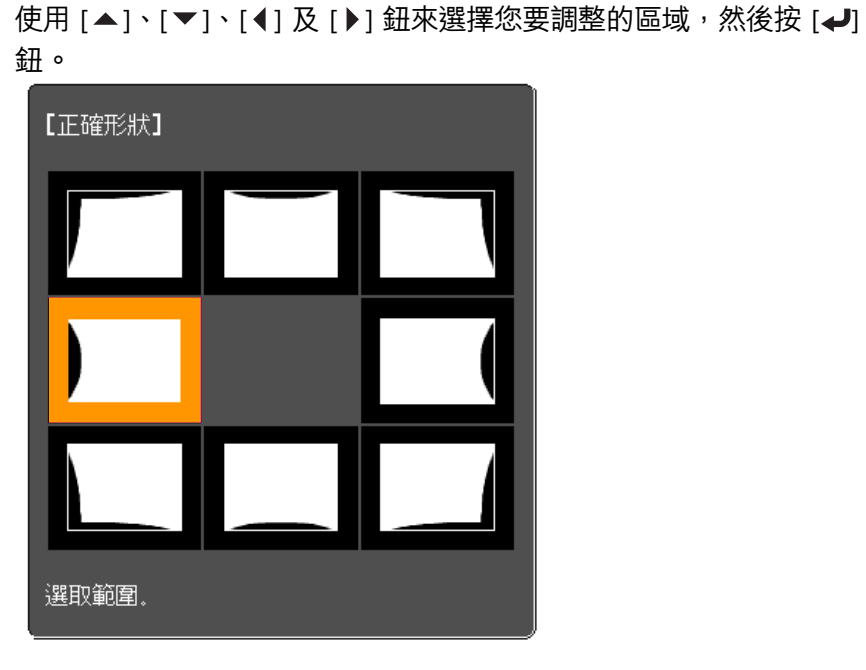

選擇角落時,您可調整該角落的兩側。

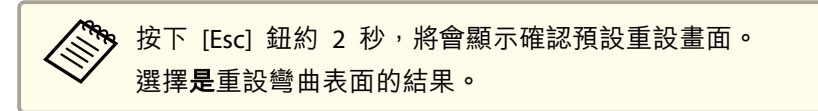

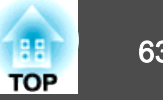

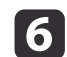

使用 [▲]、[▼]、[◀] 與 [▶] 鈕調整形狀。

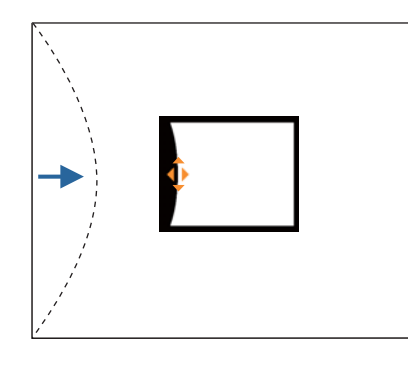

若調整形狀方向的三角形轉為灰色(如以下截圖所示),則無法再 朝此方向調整形狀。

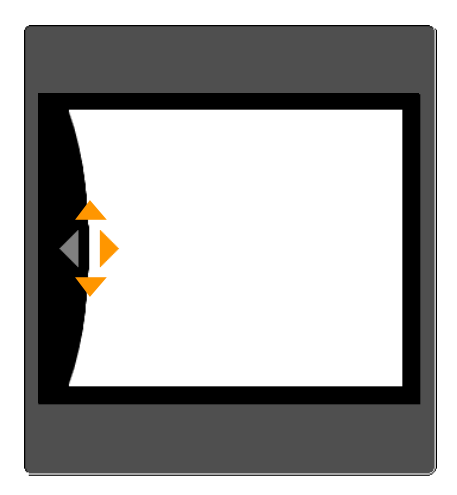

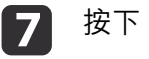

l 8

按下 [Esc] 按鈕,可返回上一個畫面。

視需要重複步驟 5 至 7<sup>,</sup>調整任何剩餘的部分。<br>如果影像伸出或縮回,請繼續下一步,調整線性。

i 9 按下<sub>[</sub>Esc]鈕,可返回步驟 4 中的畫面。選擇**水平線性**或**垂直線**<br>**性**,然後按 [◢] 鈕。

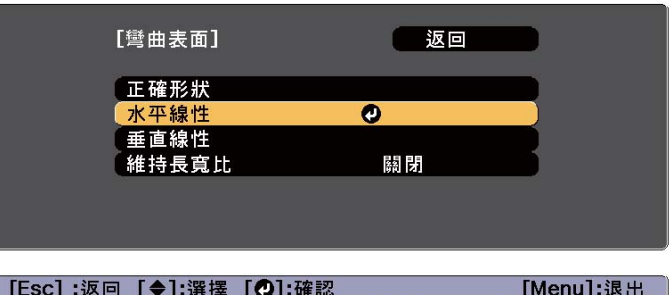

選擇水平線性調整水平伸出或縮回,然後選擇垂直線性調整垂直伸 出或縮回。

<mark>若要在維持長寬比的情況下補償伸出或縮回,請將**維持長寬比**<br>設為**開啟**。若在修正後將此項目設為**開啟**,可能會無法執行修</mark> 正。在此情況下,請將修正恢復為初始值或降低修正量,然後 重新嘗試。

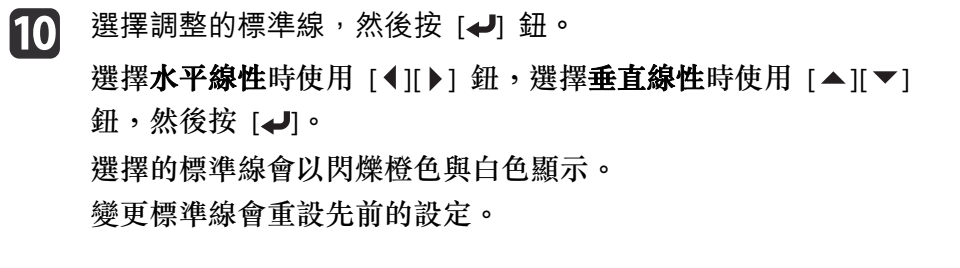

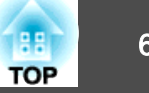

<span id="page-63-0"></span>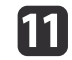

調整線性。<br>修正標準線,使線之間的距離保持相等。

按下 [1] 鈕時

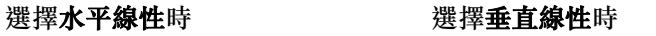

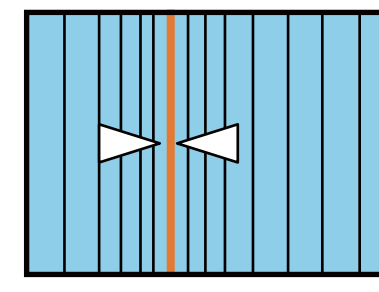

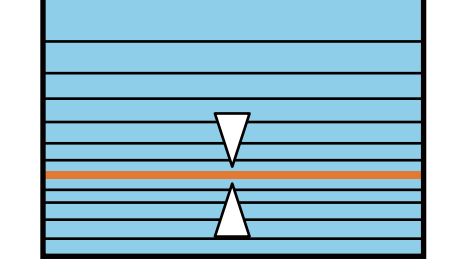

按下 [ ] 鈕時

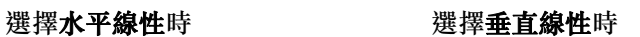

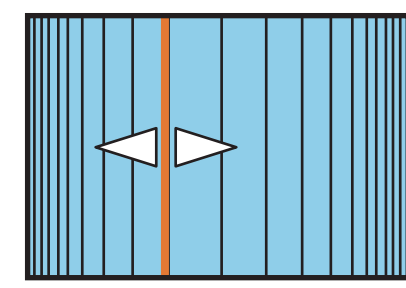

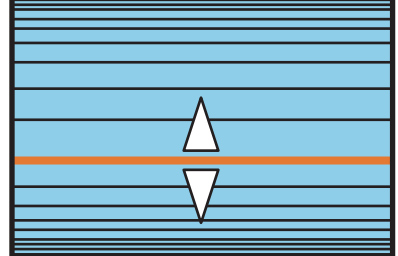

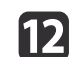

若要完成修正,按下 [Menul 鈕。

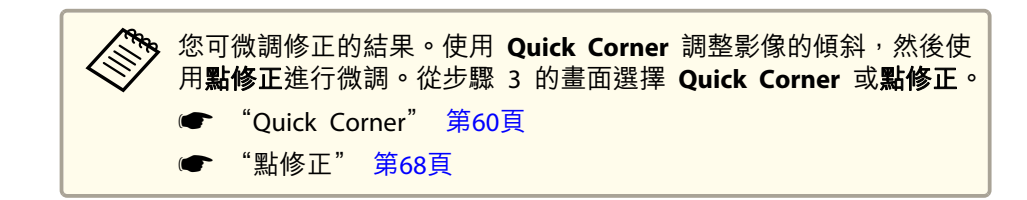

#### **轉角牆**

在有直角的表面 (例如方形的柱子或房間的轉角) 上投影時,如果發生失 真情況,這可讓您進行修正,調整伸出與縮回的程度。

將投影機正對著螢幕,並讓鏡頭位置移至起始位置。

● ["調整投影影像的位置](#page-34-0) (鏡頭移動調整)" 第35頁

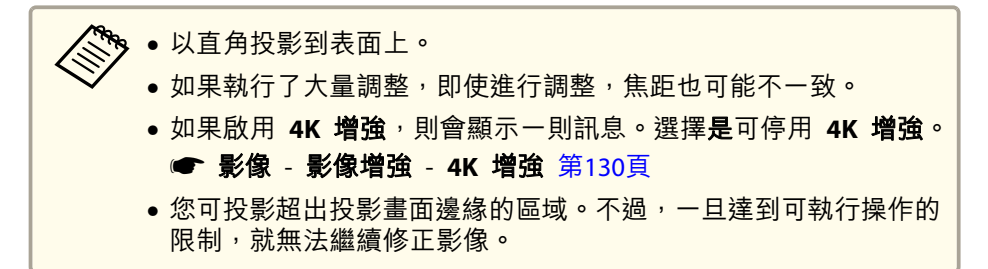

利用以下操作查看影像的調整範圍。

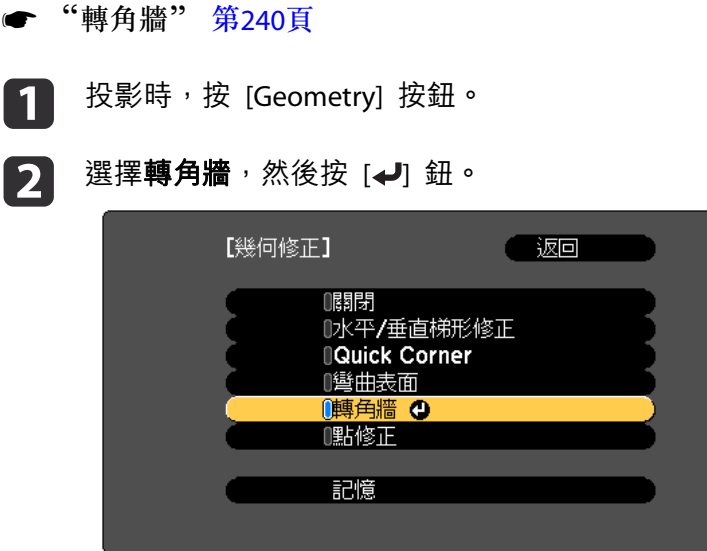

**[[Esc]:返回 [◆]:選擇 [○]:確認** [Menu]:退出

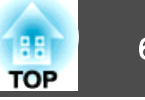

當顯示"如果此設定變更,影像可能會扭曲。"的訊息時,再次按 [4] 按鈕。

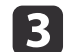

選擇**轉角牆**,然後按 [↵] 鈕。

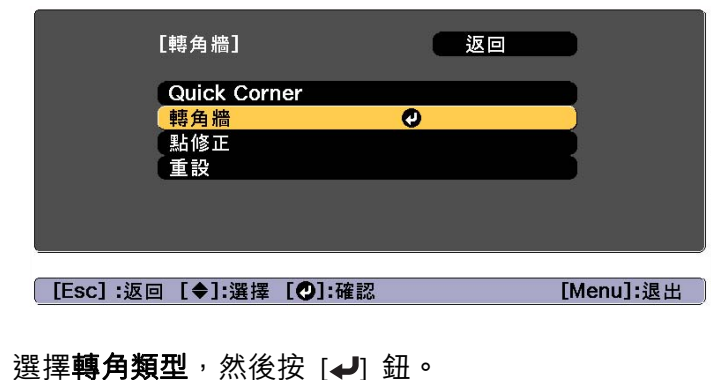

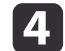

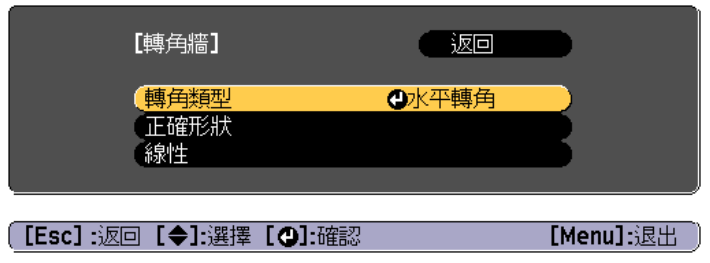

e根據投影區域,選擇**水平轉角**或**垂直轉角**,然後按 [↵] 鈕。 當表面水平對準時:

選擇水平轉角。

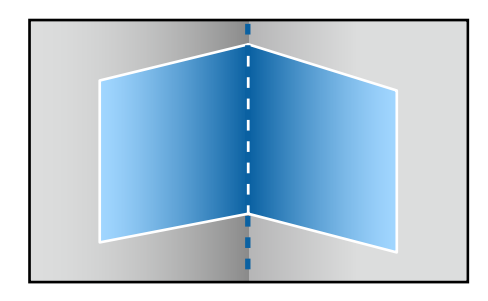

當表面垂直對準時: 選擇垂直轉角。

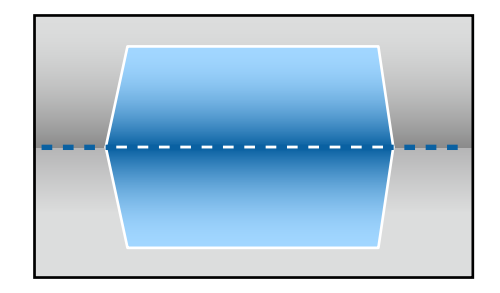

從現在開始,我們會使用水平轉角做為範例來說明步驟。

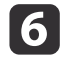

按下 [Esc] 鈕可顯示步驟 4 中的畫面。選擇**正確形狀**<sup>,</sup>然後按 [*↩*]<br>鈕。

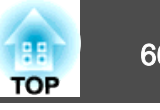

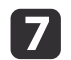

調整投影機的位置與鏡頭移動,使屏幕中央的直線對準轉角 (兩個<br>表面相遇的點)。

● ["調整投影影像的位置](#page-34-0) (鏡頭移動調整)" 第35頁

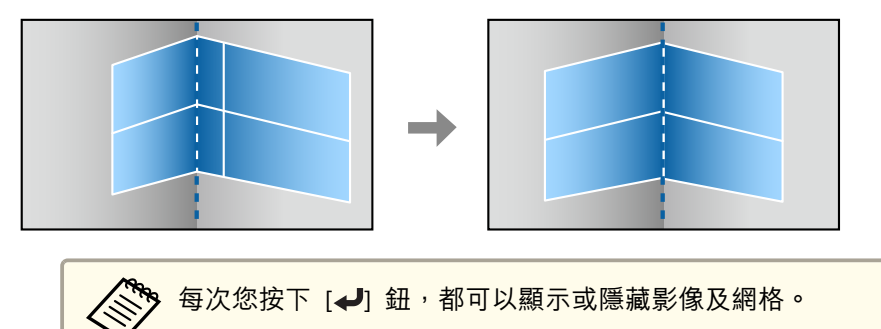

**h** 使用 [▲]、[▼]、[◀] 及 [▶] 鈕來選擇您要調整的區域,然後按 [↩] 鈕。

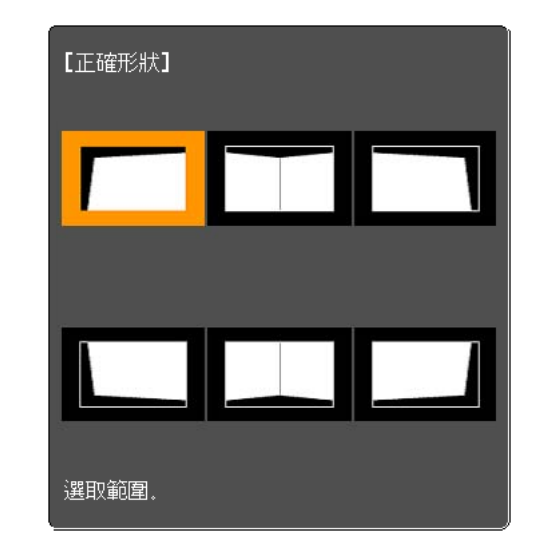

調整提示

選擇水平轉角時:

根據最低點 (2 箭頭所示) 調整上方區域。 根據最高點 (V 箭頭所示) 調整下方區域。

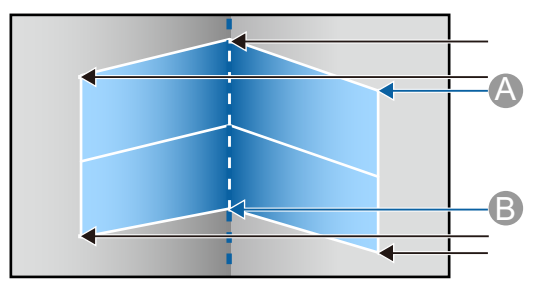

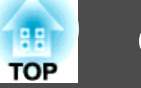

#### 選擇垂直轉角時:

根據距離屏幕中央垂直線最近的點調整左右。

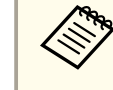

<<mark>◇◇</mark> 按下 [Esc] 鈕約 2 秒,將會顯示確認預設重設畫面。<br>◇◇ 選擇**是**重設**轉角牆**的結果。

**9** 按下 [▲][▼][ 1][ )] 鈕調整形狀。 如果調整時顯示"無法再移動。"訊息,就不能再依灰色三角形所指

示的方向調整形狀。

# **10** 視需要重複步驟 8 與 9,調整剩餘的部分。<br>如果影像伸出或縮回,請繼續下一步,調整線性。

11 按下 [Esc] 鈕可顯示步驟 3 中的畫面。選擇**線性**,然後按 [ ↓ ]

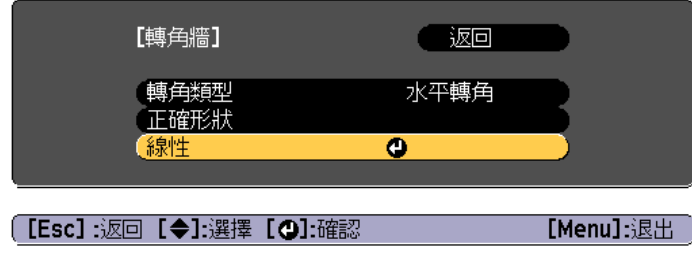

12 按下 [ 1][ ) ] 鈕調整線性。 修正標準線,使線之間的距離保持相等。按下 [ 1] 鈕時

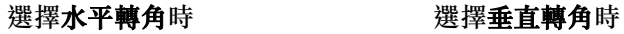

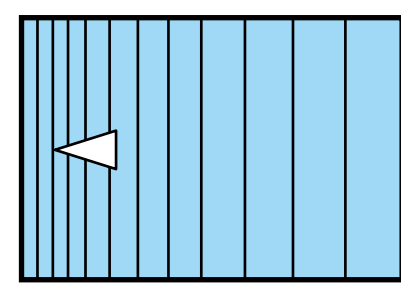

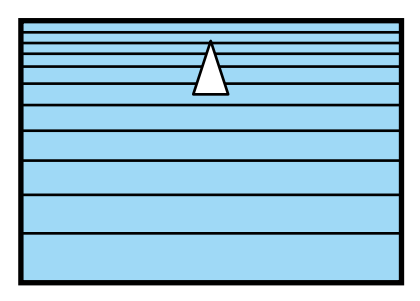

按下 [▶] 鈕時

#### 選擇水平轉角時 2000年 - 選擇垂直轉角時

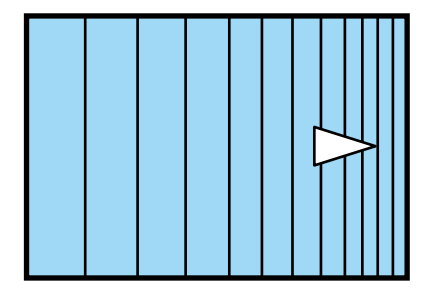

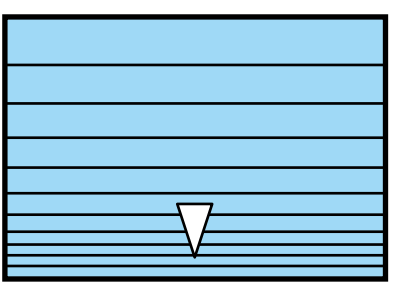

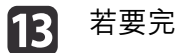

若要完成修正,按下 [Menu] 鈕。

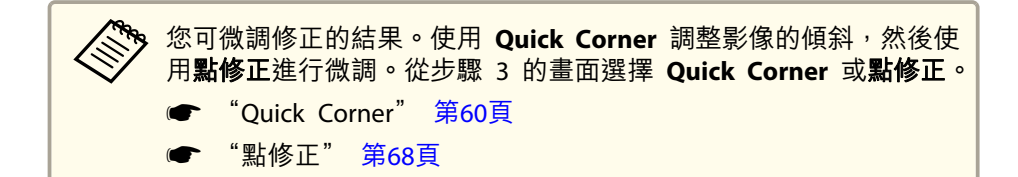

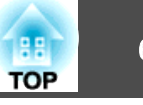

#### <span id="page-67-0"></span>**點修正**

以網格分隔投影影像,並透過左右及上下移動交叉點來修正失真現象。

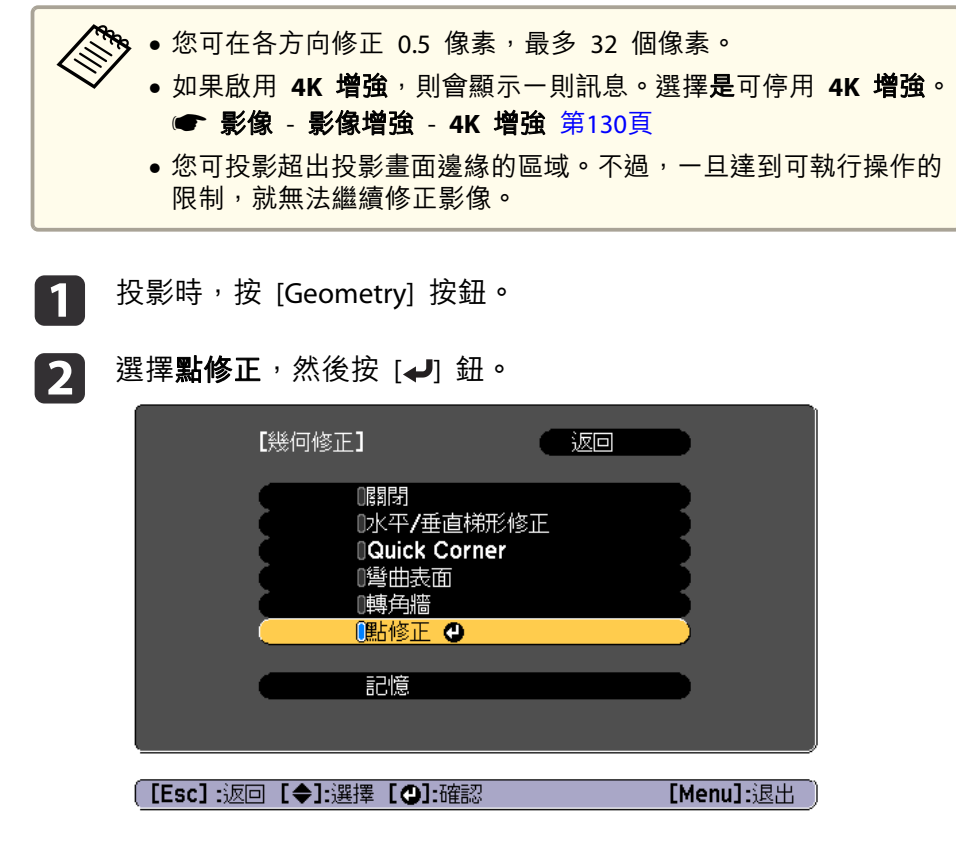

當顯示"如果此設定變更,影像可能會扭曲。"的訊息時,再次按 [ 按鈕。

l 3 選擇點修正,然後按 [↵] 鈕。

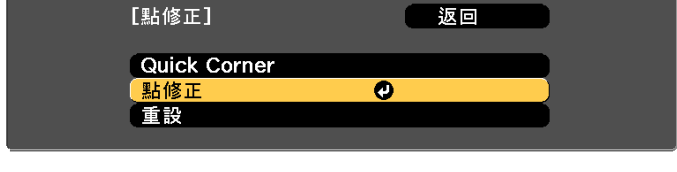

**[Esc]:返回 [◆]:選擇 [◎]:確認** 

[Menu]:退出

l 4. 在下列畫面中設定各項目。

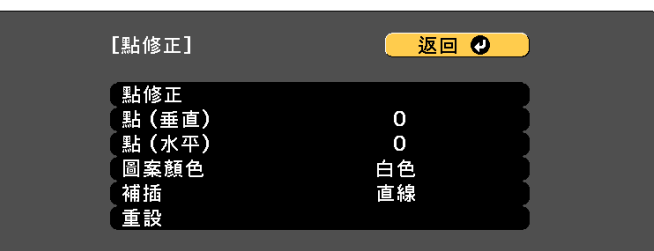

**[Esc] /[〇]:返回 [◆]:選擇** 

[Menu]:退出

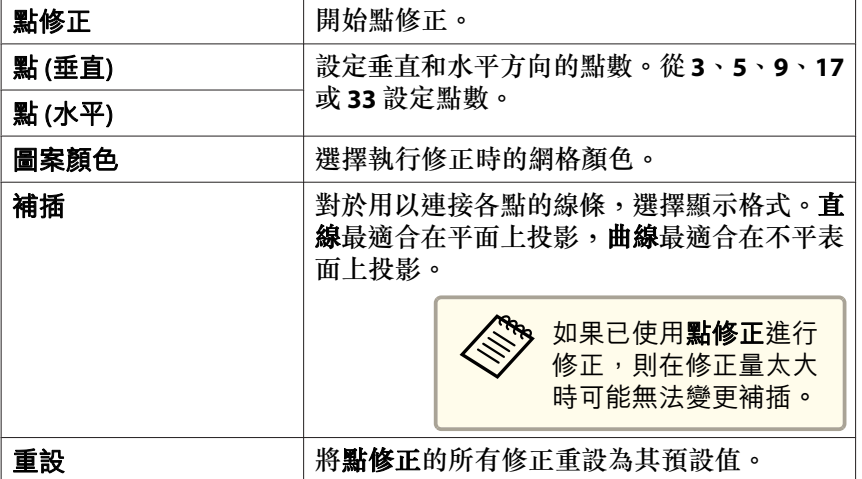

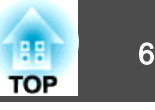

l 51

選擇點修正,然後按 [~] 鈕。

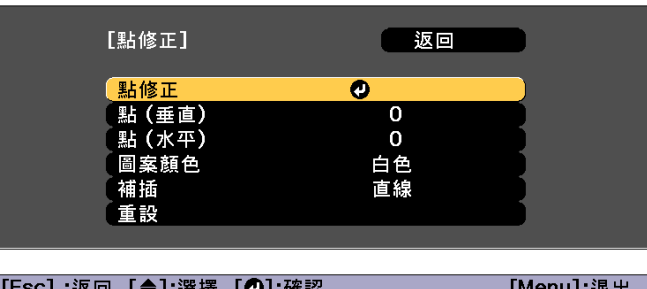

**6** 

17

使用 [▲]、[▼]、[4] 及 [▶] 鈕來移至您要修正的點,然後按 [↩] 鈕。

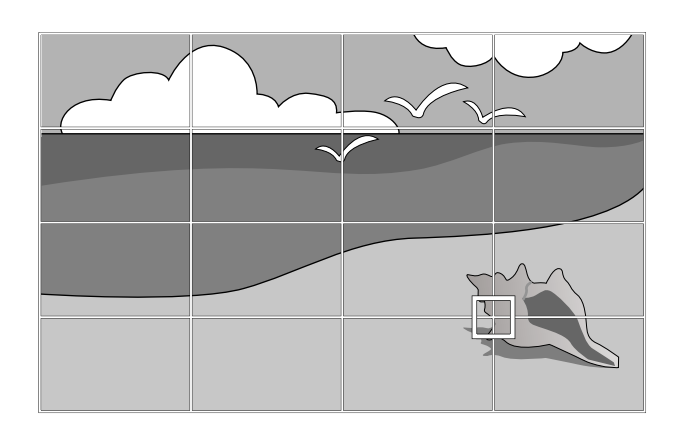

**《Nop 顯示網格時,邊混合**設定會暫時停用。

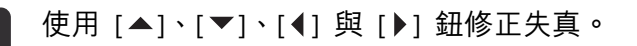

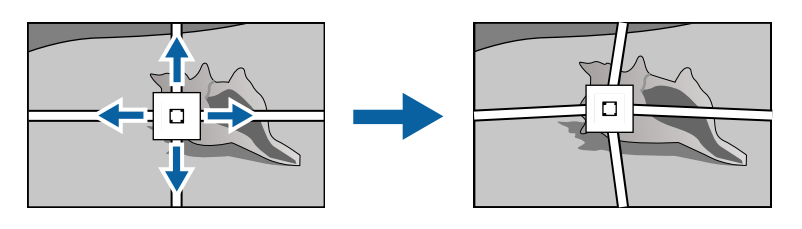

若要繼續修正其他點,請按下 [Esc] 按鈕返回上一個畫面,然後重 複步驟 5 和 6。

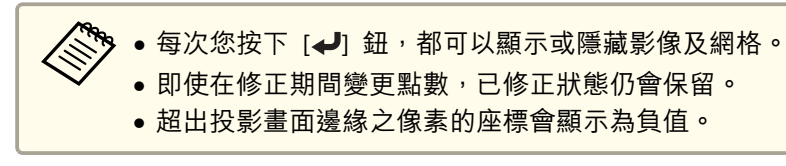

**h** 若要完成修正,按下 [Menu] 鈕。

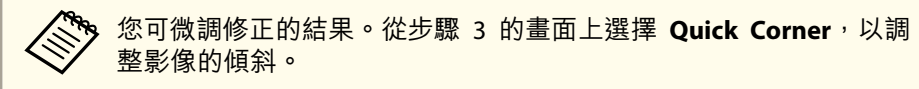

**● "Quick [Corner](#page-59-0)" 第60頁** 

## 選擇投影品質 **(**選擇顏色模式**)**

投影時,只需簡單地選擇與您環境相適應的設定,就能很容易地獲得最佳 的映像品質。映像的亮度會依據所選的模式變化。

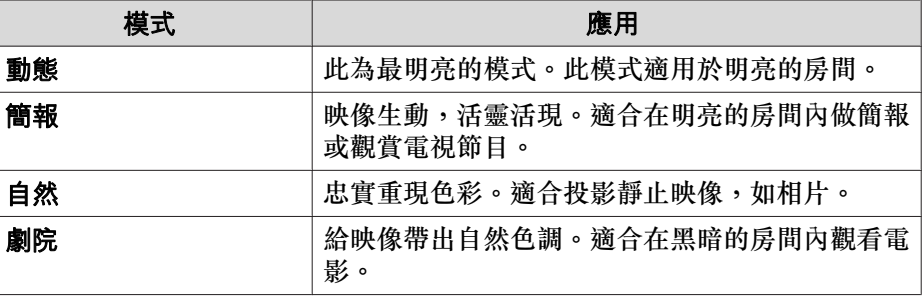

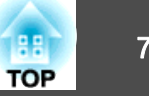

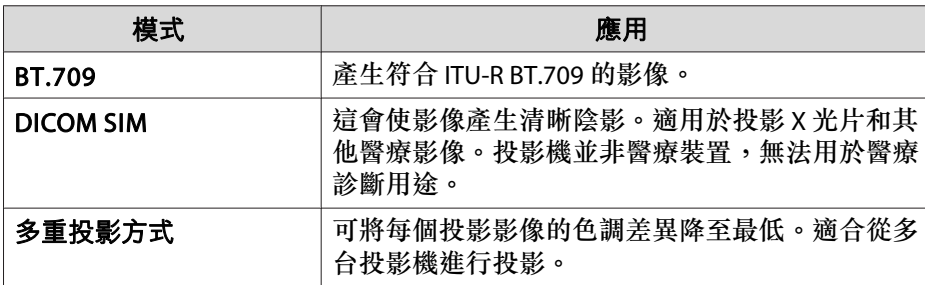

當每次按下遙控器上的[Color Model鈕時, 顏色模式名稱就會顯示在畫面 上,而且顏色模式也會改變。

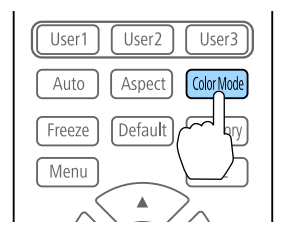

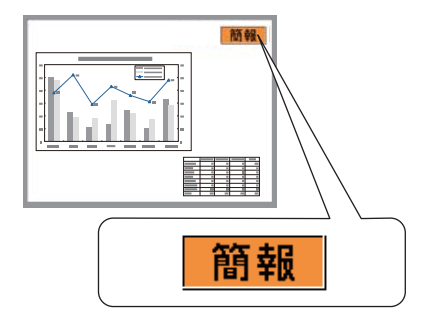

各輸入來源都會儲存顏色模式。

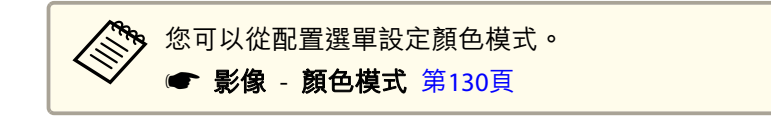

## 設定亮度

設定燈光的亮度。

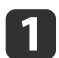

投影時按 [Menu] 鈕。

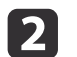

從設定選擇明亮度設定。

#### l 3 選擇燈光模式,然後按 [~] 鈕。

d

選擇要設定的項目,然後按 [↵] 鈕。<br>一般:若不想降低亮度,請選擇此項目。這會使光源的操作時間設 為大約 20,000 小時。

安靜:如果您在意風扇產生的噪音,請選擇此項目。其會將亮度設 定在 70%。這會使光源的操作時間設為大約 20,000 小時。

延長壽命:選取此項目可延長燈光的預期壽命。其會將亮度設定在 70%。這會使光源的操作時間設為大約 43,000 小時。

自訂:選擇此項目可手動設定亮度。選擇自訂時,可以使用持續模 式。

**is** 當**燈光模式**設為**自訂**時,請選擇**亮度**,然後使用 [◀][▶] 按鈕設定<br>亮度。

**當亮度具有最大調整值的限制時,最大值會顯示在亮度下方。** 

f若要保持固定亮度,請選擇持續模式並將其設為開啟。

- **《<sup>《</sup>》 ·**當持續模式設為開啟時,您無法變更燈光模式和亮度的設定。<br>《》 當您想變更這些設定時,請將**持續模式**設為關閉。
	- 當**持續模式**設為**關閉**時,**亮度**的值會依燈光的目前狀態而改 變。
	- 亮度可能會有誤差範圍。
	- 當投影機持續使用超過 24 小時,或者定期使用直接關機功 能時,請使用排程功能來設定燈光校正。如果沒有設定此項 目,持續模式功能不會運作。您也可以從配置選單進行設定。
		- ["排程功能"](#page-102-0) 第103頁
		- 重設 燈光校正 第[149](#page-148-0)頁

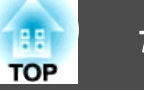

#### **預估剩餘時間說明**

當持續模式設為開啟時,會顯示預估剩餘時間。預估剩餘時間會指出可以維持持續模式的時間長度。

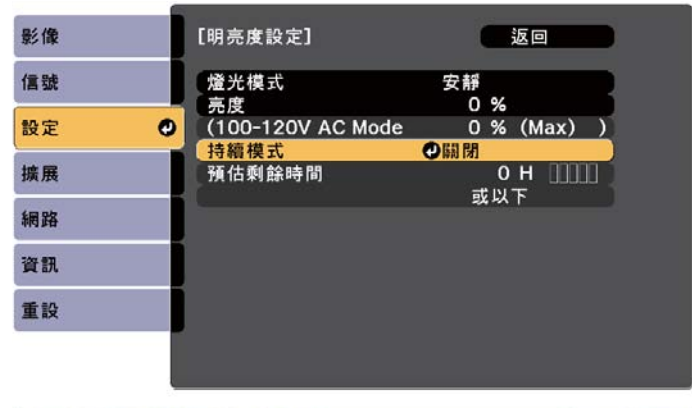

**[Esc]:返回 [◆]:選擇 [◎]:確認** 

[Menu]:退出

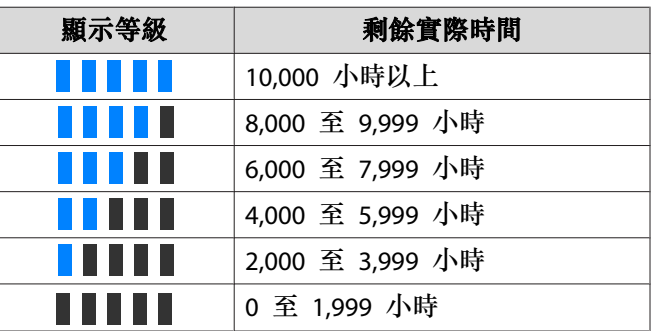

**《<sup>《</sup>》預估剩餘時間**以小時顯示剩餘時間,而非以分鐘顯示。

#### **亮度與光源操作時間之間的關聯性**

以下顯示亮度與光源的操作時間之間的關聯性。

#### 持續模式設為關閉時

:亮度

:燈光亮度減半的大概運作時間

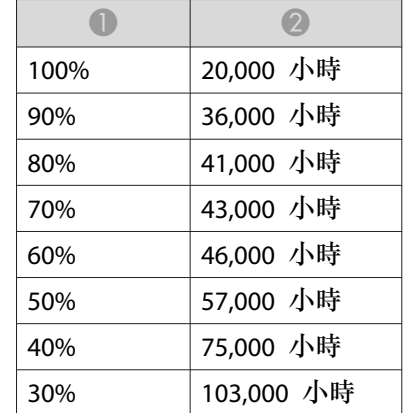

#### 持續模式設為開啟時

:亮度

②:標準持續時間 (可以維持燈光持續模式的約略時間)

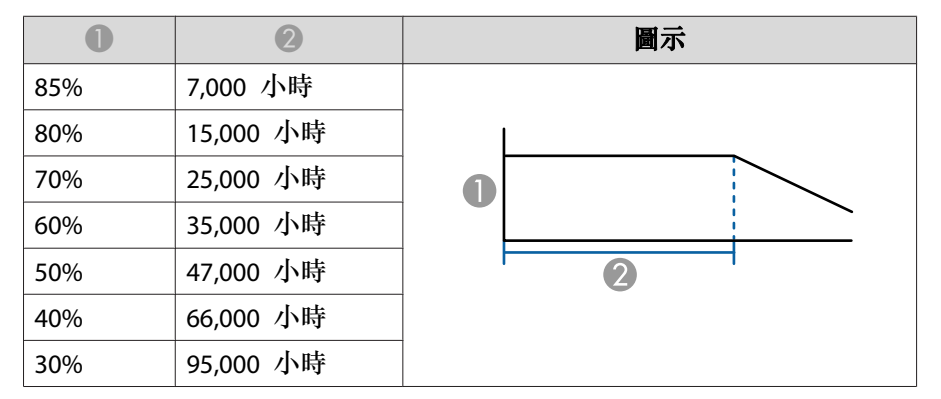

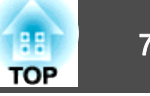

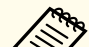

a• 此約略值僅供參考,可根據投影機的使用情況及環境進行變更。 •

- 以上時間是在沒有變更亮度或持續模式設定的情況下持續使用投影 機的標準時數,並不是保證的時間。
- 此約略值僅供參考,可根據投影機的使用情況及環境進行變更。您 可能需要比預估的光源操作時間更早更換內部零件。
- 當**持續模式**設為**開啟**,並且已經超過約略持續時間時,您可能無法 將亮度設為較高的值。

## 設定投影影像的光線量

通過按顯示影像的亮度自動設定光亮,可讓您欣賞到深層次和豐富的影 像。您也可以將燈光設為自動關閉。

a投影時按 [Menu] 鈕。

 $\boxed{3}$ 

**d** 

- b從影像選擇燈光控制,然後按 [↓] 鈕。
	- 選擇**燈光控制**,然後按 [~ ] 鈕。

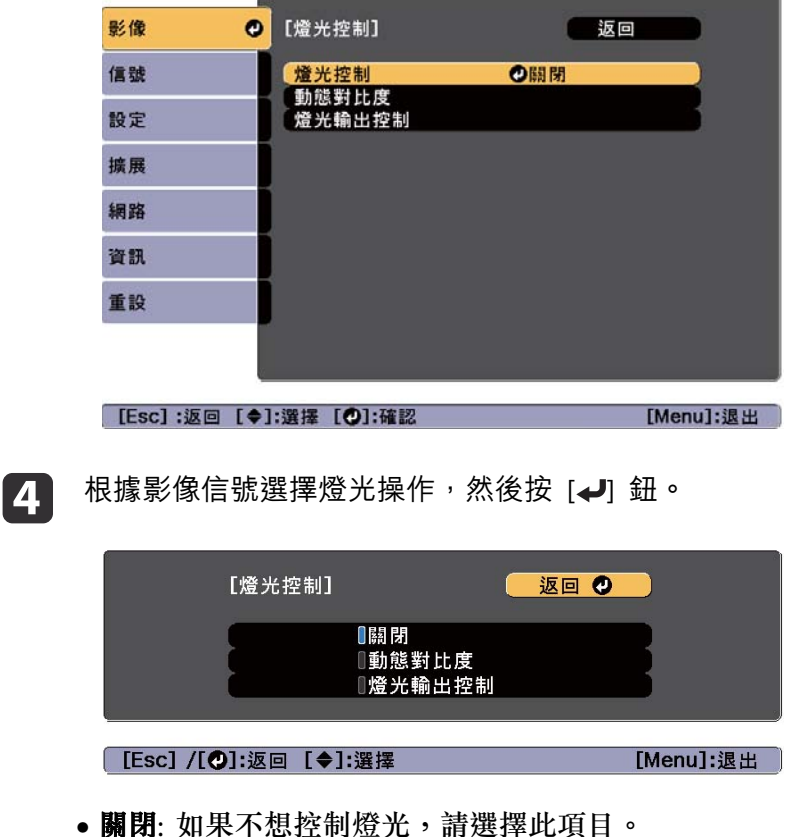
<span id="page-72-0"></span>調整投影的影像 <sup>73</sup>

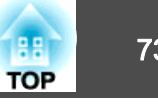

- 動態對比度:根據影像亮度自動調整投影時的光線量。
- 燈光輸出控制: 在指定的視訊水平經過預設時間後, 自動關閉燈 光。
- ISI 按下 [Esc] 按鈕,可返回上一個畫面。
- **6** 如果在步驟 4 選擇動態對比度,請在動態對比度中進行下列設定。
	- 反應速度: 選擇高速率可在場景變更時立即調整光線量。
	- 黑電平:設定影像信號的亮度為零時的黑電平。當您選擇 **0%** 時, 燈光會關閉。
- **【7** 如果在步驟 4 選擇**燈光輸出控制**,請在**燈光輸出控制**中進行下列
	- 燈光輸出信號強度:設定目前控制之視訊訊號的亮度。當超過指定影像亮度時,燈光會自動關閉並隨即開啟。
	- 燈光輸出計時器:設定自動關閉燈光前的時間長度。
- **181** 按 [Menu] 鈕,完成設定。

# 變更投影影像的長寬比

您可以變更投影影像的長寬比以配合類型、高度和寬度比例,以及輸入信號的解析度。

可用的外觀模式取決於目前設定的屏幕類型。

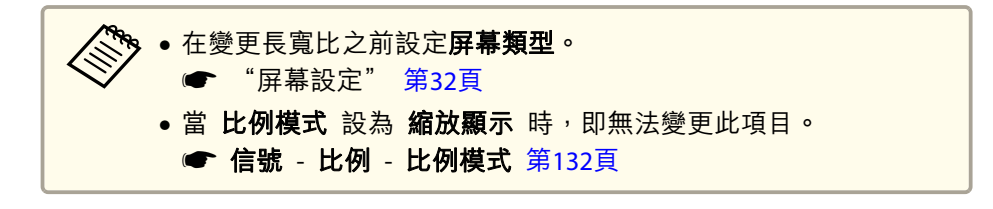

### **變更方法**

每次按遙控器上的 [Aspect] 鈕時,外觀模式名稱就會顯示在螢幕上,長 寬比也跟著改變。

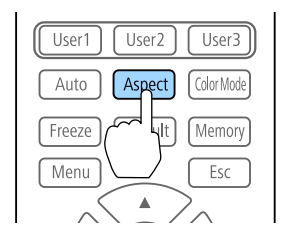

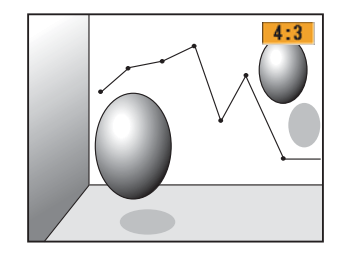

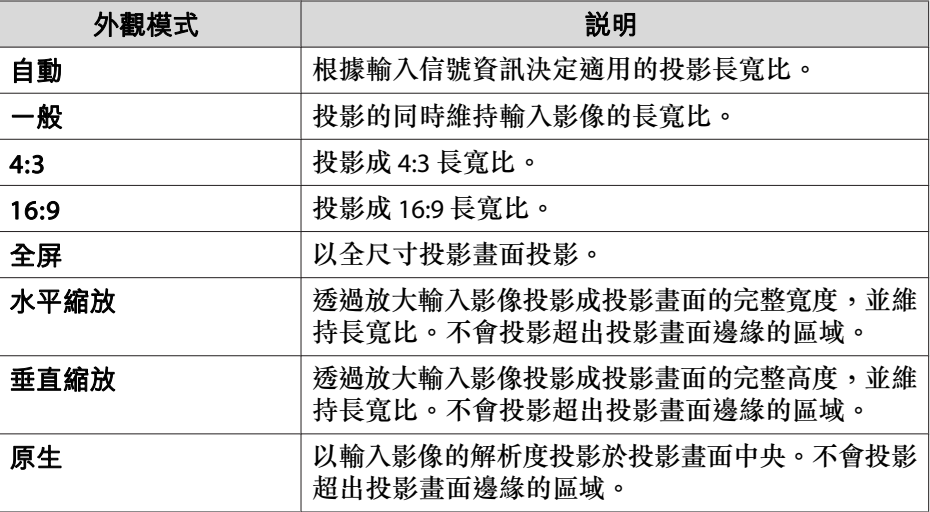

• 可用的長寬比須視已連接裝置的輸入信號而定。 您也可以從配置選單設定長寬比。● 信號 - 外觀 第[132](#page-131-0)頁 •若有部分電腦影像未顯示,請根據電腦的解析度,從"配置"選 單,將解析度設定設為廣角或一般。● 信號 - 解析度 第[132](#page-131-0)頁

# 調整投影的影像 <sup>74</sup>

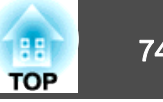

# 調整影像

### **色相、飽和度和明亮度調整**

您可以調整 R (紅)、G (綠)、B (藍)、C (藍綠)、M (洋紅) 和 Y (黃) 六軸 的色相 (色調)、飽和度 (逼真度) 和明亮度。

- a投影時按 [Menu] 鈕。
- b從影像選擇高級,然後按下 [↓] 鈕。
- $\boxed{3}$ 選擇 RGBCMY, 然後按下 [→ ] 鈕。
	- 使用 [▲][▼] 鈕選擇您要調整的顏色,然後按下 [→] 鈕。

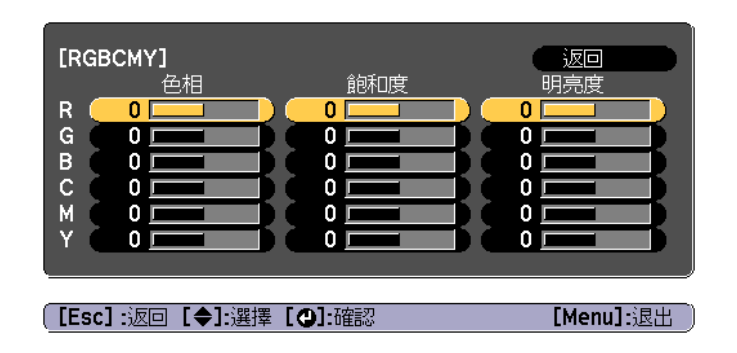

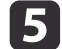

**d** 

使用 [▲][▼] 鈕來選擇項目,然後使用 [4][▶] 鈕來進行調整。

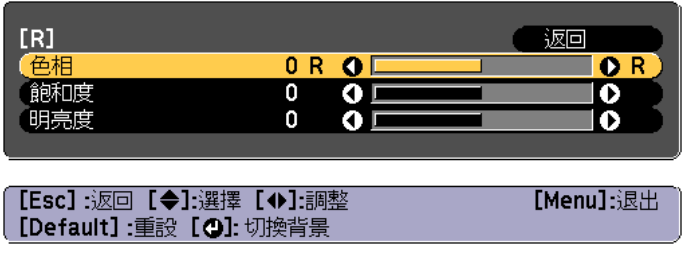

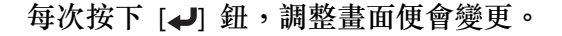

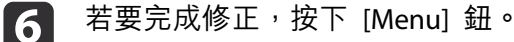

### **伽瑪係數調整**

您可以調整因所連接的裝置而產生的半色調亮度差異。

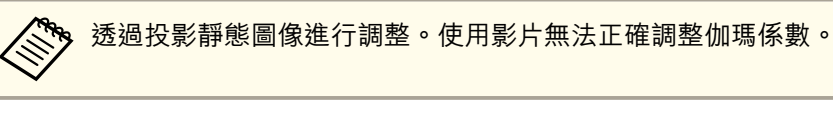

- $\blacksquare$ 投影時按 [Menu] 鈕。
- **b** 從影像選擇高級,然後按下 [↓ ] 鈕。
- **b** 選擇伽瑪係數,然後按 [↵] 鈕。
- **d** 使用 [◀][▶] 鈕調整值。

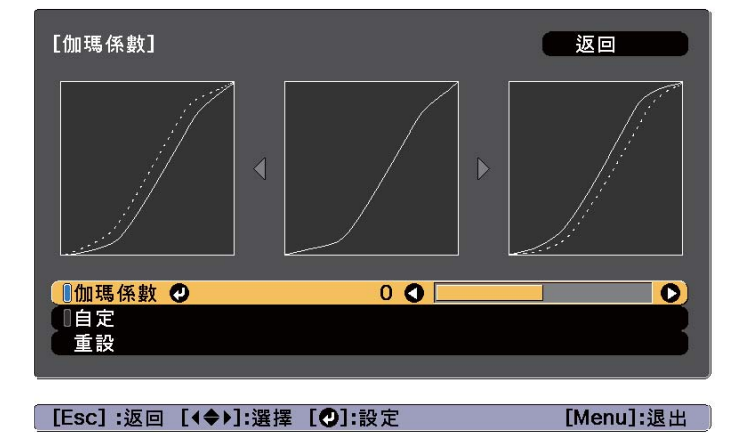

選擇較大的值時,影像的黑暗區域會變亮,但明亮區域的色彩飽和度可能會變低。

# 調整投影的影像 <sup>75</sup>

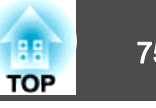

當選擇較小的值時,您可降低影像的整體亮度,使影像更清晰。若從影像選單上的顏色模式選擇 **DICOM SIM** 時,請依照投影大小 選擇調整值。

- 若投影大小是 300 英寸以下,請選擇較小的值。
- 若投影大小是 300 英寸以上,請選擇較大的值。

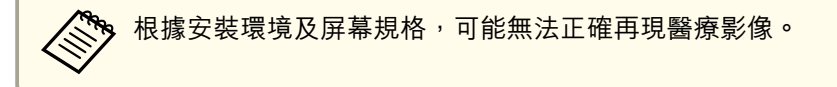

l 51

若要進行詳細調整,請選擇 自定,然後按下 [→] 按鈕。

l 6 l 在灰度係數調整圖表中,使用 [◀][▶] 按鈕選擇您要變更的色調。<br>使用 [▲][▼] 鈕調整選擇的色調,然後按下 [◢] 鈕。

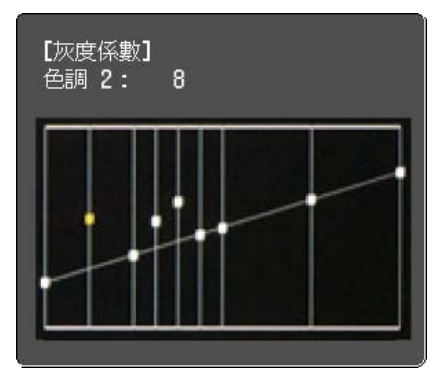

17

按  $[$ Menu $]$ 鈕, 完成調整。

# 調整影像解析度 **(**影像增強**)**

您可使用影像增強調整影像的解析度,以重現有更顯著紋理和材質感的清晰影像。

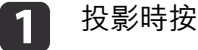

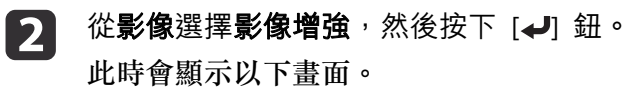

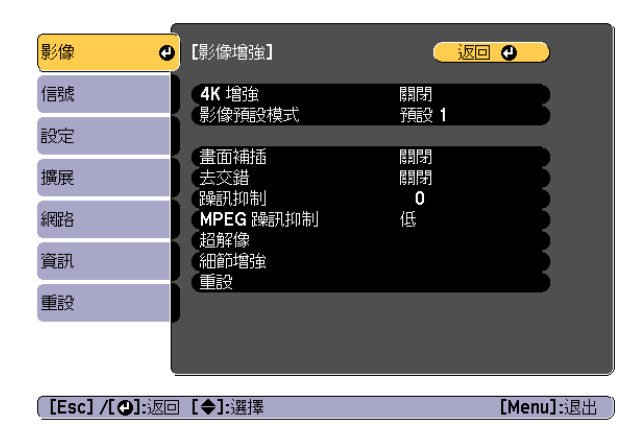

### **4K 增強**

4K 增強是將 1 個像素沿對角方向位移 0.5 個像素,使解析度翻倍的影像投影功能。

高解析度影像信號能細膩地投影出。

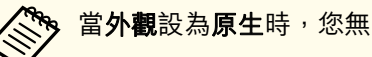

當外觀設為原生時,您無法設定 4K 增強。

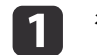

從**影像增強**選擇 4K 增強,然後按下 [↵] 鈕。

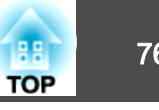

**[Menul:** 退出

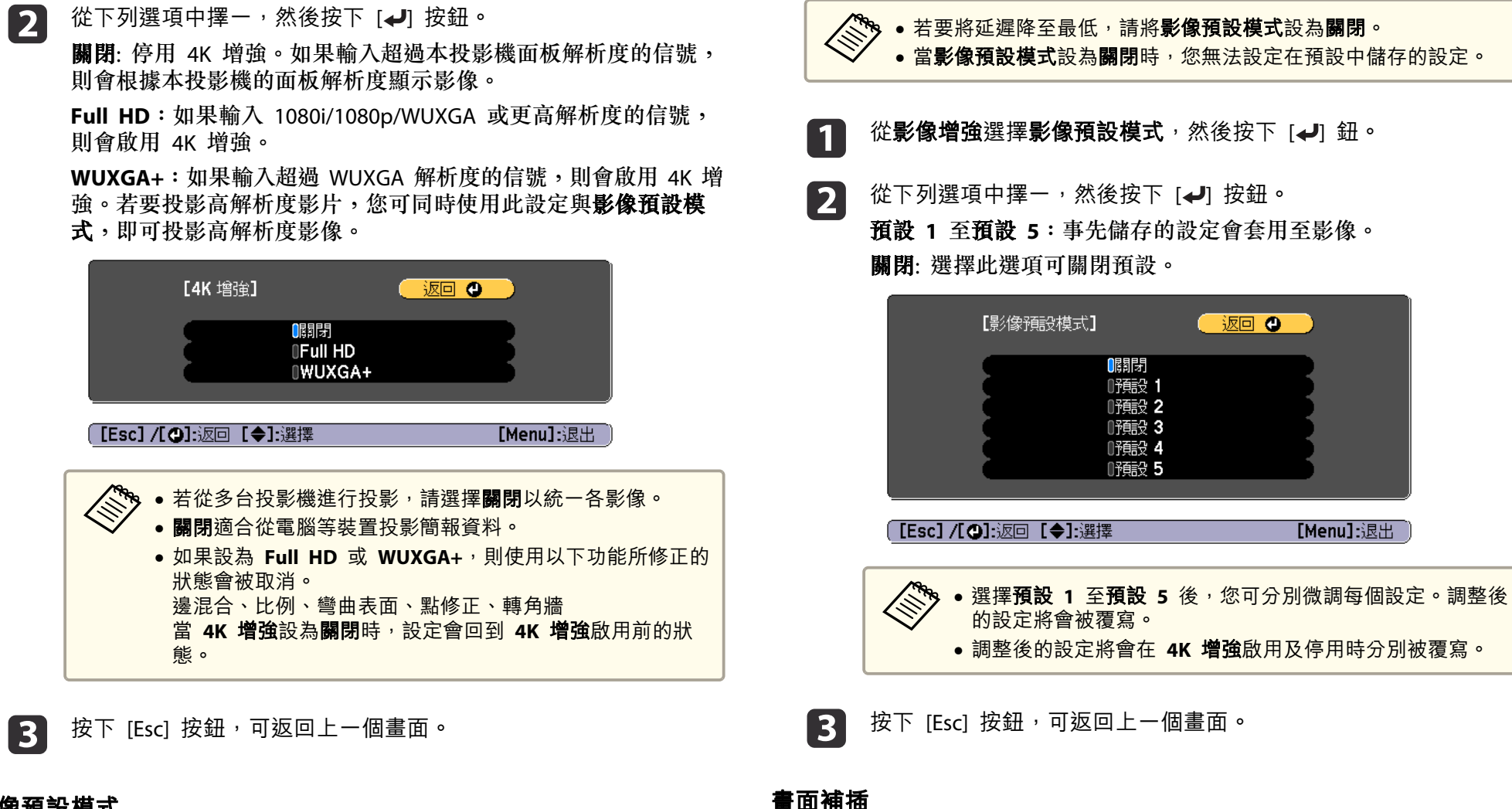

### **影像預設模式**

根據投影影像從事先設定好的五個預設中選擇最佳設定。 可於預設中設定下列設定。

畫面補插、去交錯、躁訊抑制、**MPEG** 躁訊抑制、超解像、細節增強

目前及先前的畫面用於建立中間畫面,以補插方式產生順暢的影像。您可解決不順暢影像的問題,例如在投影快速移動影像時略過畫面。

# 調整投影的影像 <sup>77</sup>

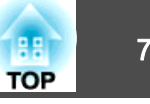

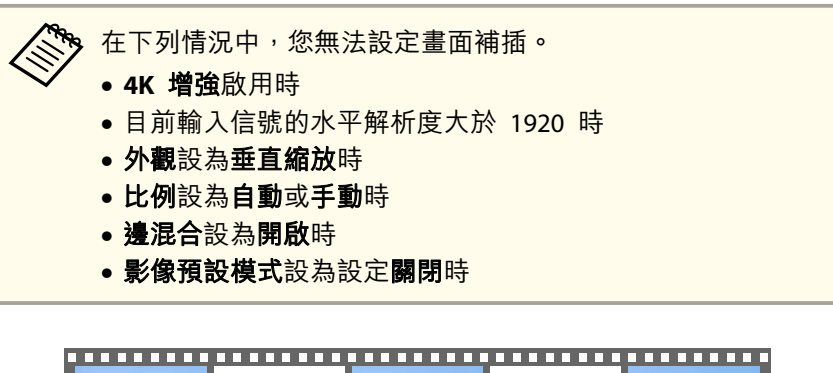

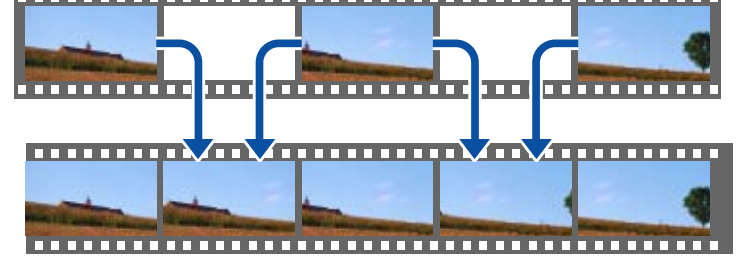

a

從影像增強選擇畫面補插,然後按下 [4] 鈕。

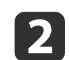

**B** 

2 選擇低、一般或高的插補程度。<br>若設定後出現躁訊,請設為關閉。

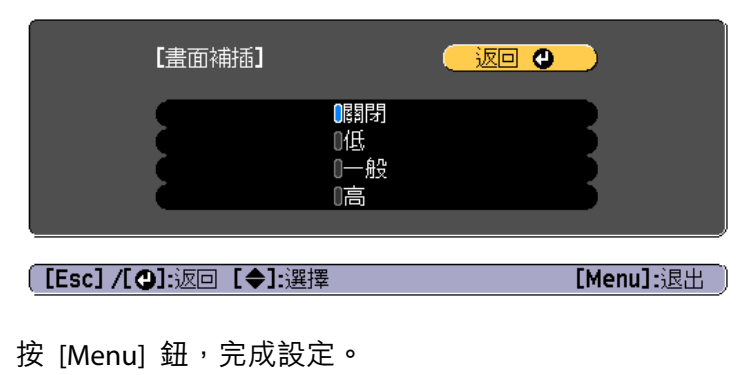

# **躁訊抑制**

當輸入逐行信號或逐行隔行信號時,您可使畫質粗糙的影像變平滑,以顯 示更柔和的影像品質。

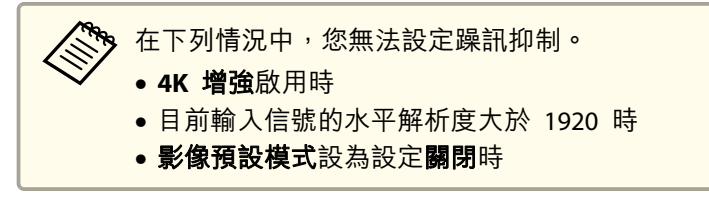

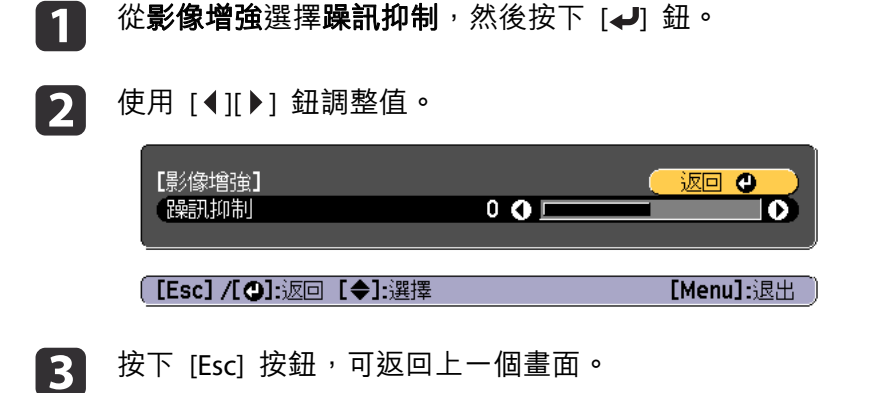

從影像增強選擇躁訊抑制,然後按下 [→] 鈕。

## **MPEG 躁訊抑制**

您可減少投影 MPEG 影片時於輪廓出現的點狀和塊狀躁訊。

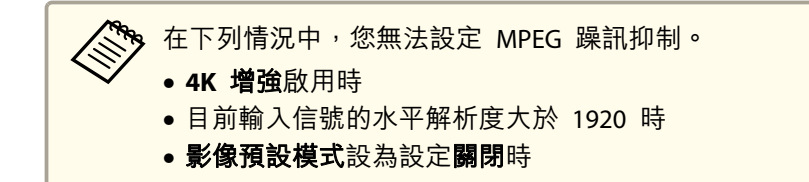

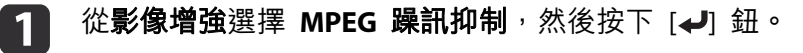

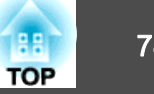

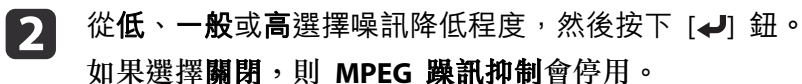

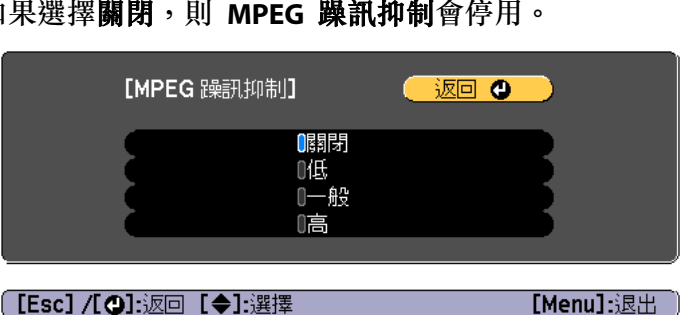

按下 [Esc] 按鈕,可返回上一個畫面。

## **超解像**

[3]

a

若要顯示清晰影像,您可在影像信號的解析度放大並投影時,減少影像邊緣出現的模糊。

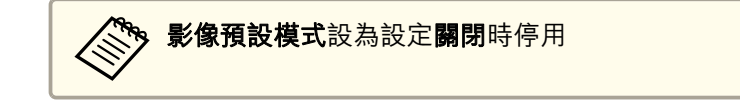

從影像增強選擇超解像,然後按下 [~ ] 鈕。

 $\boxed{2}$ 使用 [▲][▼] 鈕來選擇項目,然後使用 [◀][▶] 鈕來進行調整。 細線調整:若此參數設為正值,則會加強頭髮或布料圖樣等細節呈現。

柔焦細節:若此參數設為正值,則會加強並清楚呈現影像中物體的輪廓、背景,以及其他主要部分。

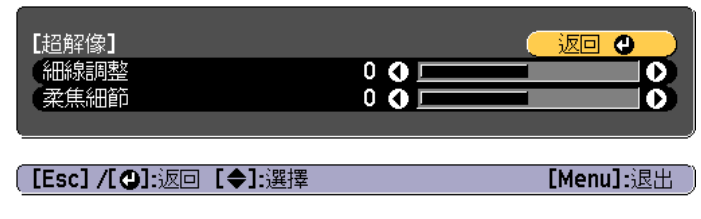

l 3 l 按下 [Esc] 按鈕,可返回上一個畫面。

### **細節增強**

 $\overline{\mathbf{2}}$ 

您可增強影像細節部分的對比度,建立更顯著紋理和材質感的影像。

影像預設模式設為設定關閉時停用

- $\blacksquare$ 從影像增強選擇細節增強,然後按下 [→] 鈕。
	- 使用 [▲][▼] 鈕來選擇項目,然後使用 [◀][▶] 鈕來進行調整。
	- 強度:數值越大,對比度提高越多。

(【Esc】 /[❹]:返回 【◆]:選擇

範圍:數值越大,細節增強範圍越廣。

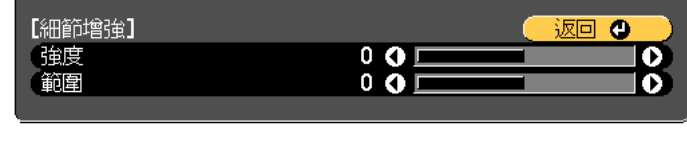

[Menu]:退出

# 調整投影的影像 <sup>79</sup>

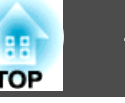

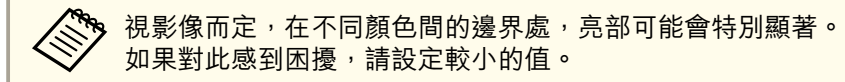

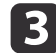

3 按下 [Esc] 按鈕,可返回上一個畫面。

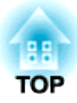

# 實用的功能

本節說明多重投影方式、Split Screen、記憶、排程和安全性功能。

# <span id="page-80-0"></span>多重投影方式功能 <mark>健</mark> 81

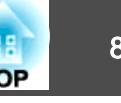

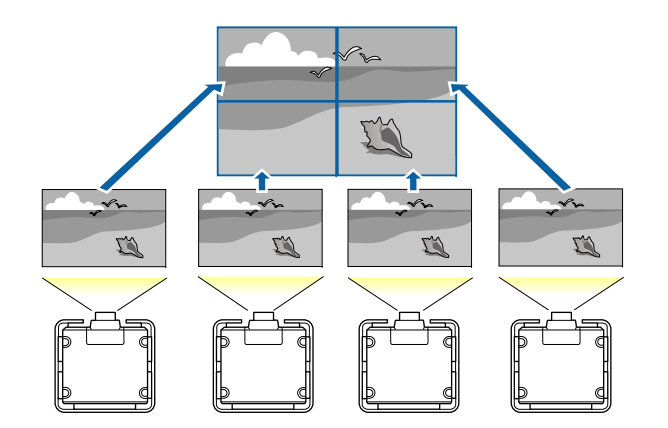

您可設定多達<sup>15</sup> 部投影機共同投影一個大型的寬幅影像。您可調整各投影影像之間的亮度及色調差異,建立無縫的投影畫面。

### a• <sup>將</sup> **4K** 增強設為關閉。 •

- 開始投影後,建議將聚焦、縮放及鏡頭移動設為至少 20 分鐘,這 是因為開啟投影機後影像會不穩定。
- 如果**幾何修正**的數值較大,會難以調整重疊影像的位置。
- 您可以顯示 測試圖樣 來調整投影狀態,而無需連接視頻設備。 ● ["顯示測試圖樣"](#page-32-0) 第33頁
- 如果投影的點 x 點影像不需放大或縮小即可投影,您可以精準地 進行調整。
- •在燈光校正中將**定期執行**設為**開啟**時,校正會自動執行,且使用多 重投影方式調整的色彩可能改變。將此項目設為關閉可維持原本的 投影影像。
	- 重設 燈光校正 定期執行 第[149](#page-148-0)頁
- 如果您定期執行畫面比對,務必在執行燈光校正後執行畫面比對。 如果色彩仍有差異,請在燈光校正中將定期執行設為關閉。

# 調整程序

### **線上自動調整**

所有投影機的排列 (並排顯示) 及影像的調整 (邊混合) 會使用設為主要投 影機的投影機自動執行。

您可使用 Epson Projector Professional Tool 中的並排顯示輔助功能,自 動修正多個投影影像中的失真情形及重疊區域,並自動修正堆疊投影的影 像。

- ["使用幾何修正輔助的並排顯示功能"](#page-92-0) 第93頁
- ["使用幾何修正輔助的堆疊功能"](#page-93-0) 第94頁

### **事前準備工作**

- (1) 連上網路
	- 使用 LAN 纜線將所有投影機連接至網路集線器。
	- 將所有投影機的 **DHCP** 設為開啟,或檢查是否已指定 IP 位址。
	- **☞ 網路 至網路配置 有線LAN IP設定 第**[145](#page-144-0)頁
- (2) 設定主要投影機與遙控器的 ID。
	- **☞["設定投影機](#page-39-0) ID"第40頁**
- (3) 將睡眠模式設為關閉
	- 擴展 操作 睡眠模式 第[136](#page-135-0)頁

### **個別調整投影影像**

- (1) 統一影像的大小
	- ["調整影像大小"](#page-36-0) 第37頁
- (2) 調整影像的方向及位置
	- ["安裝設定"](#page-31-0) 第32頁
	- ["調整投影影像的位置](#page-34-0) (鏡頭移動調整)" 第35頁

- (3) 微調影像的聚焦及失真
	- ☞["修正聚焦"](#page-36-0)第37頁
	- ["點修正"](#page-67-0) 第68頁

### **合併多個投影影像**

- (1) 設定影像的排列。
	- ["自動執行並排顯示"](#page-82-0) 第83頁
- (2) 調整影像的邊緣
	- ["邊混合"](#page-84-0) 第85頁
	- ["黑電平"](#page-85-0) 第86頁
- (3) 統一影像的亮度及色調
	- ["畫面比對"](#page-87-0) 第88頁
- (4) 將各影像接合為一個大型影像。
	- ["顯示已調整比例的影像"](#page-90-0) 第91頁

## **離線手動調整**

從所有投影機手動調整影像。

### **事前準備工作**

設定所有投影機與遙控器的 ID。**● "**設定投影機 ID" 第40頁

### **個別調整投影影像**

- (1) 統一影像的大小
	- ["調整影像大小"](#page-36-0)第37頁
- (2) 調整影像的方向及位置
	- ["安裝設定"](#page-31-0) 第32頁
	- ["調整投影影像的位置](#page-34-0) (鏡頭移動調整)" 第35頁

# (3) 微調影像的聚焦及失真

- ["修正聚焦"](#page-36-0) 第37頁
- ["點修正"](#page-67-0) 第68頁
- 

### **合併多個投影影像**

並排顯示

- 
- 
- 
- 
- 
- 
- 
- 
- 
- 
- 
- (1) 設定影像的排列。
	-
	-
	-
	-
	-
	-
	-
	-
	-
	-
	-
	-
	-
	-
	-
- ["手動執行並排顯示"](#page-83-0) 第84頁
- (2) 調整影像的邊緣
	-
	- ["邊混合"](#page-84-0) 第85頁
	- ["黑電平"](#page-85-0) 第86頁
- (3) 統一影像的亮度及色調
	- ["色彩比對"](#page-89-0) 第90頁
- (4) 將各影像接合為一個大型影像。
	-
	-
	- ["顯示已調整比例的影像"](#page-90-0) 第91頁
	-
	-

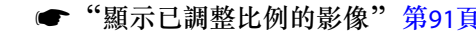

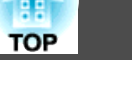

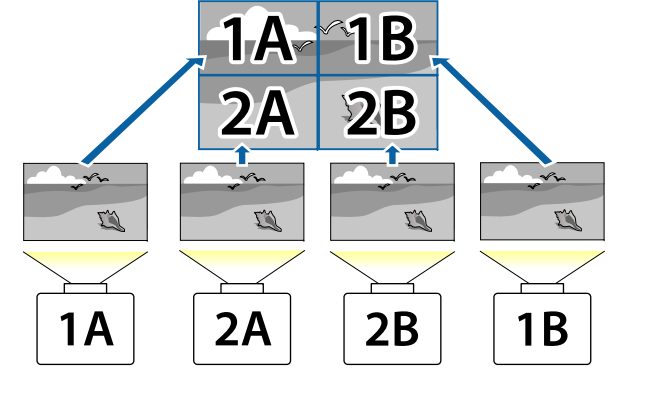

使用多台投影機建立一個大影像時,請指派投影位置給各投影機。

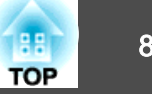

<span id="page-82-0"></span>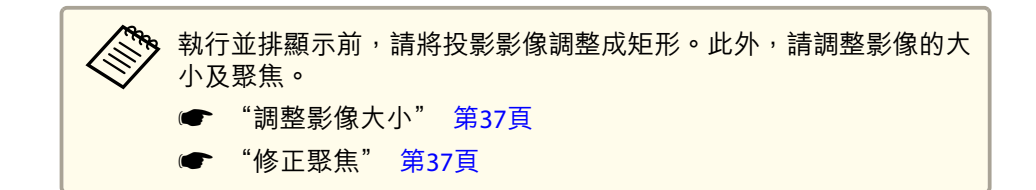

### **自動執行並排顯示**

自動設定目前使用投影機的排列。您只要操作一台主要投影機便可進行設定。

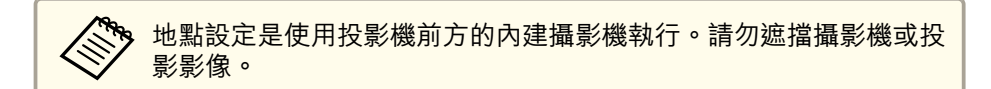

- a投影時按 [Menu] 鈕。
- **b** 從擴展選擇多重投影方式,然後按下 [→] 鈕。
- **B** 選擇分組,然後按 [4] 鈕。
- d選擇要用於並排顯示的投影機,然後按 [4] 鈕。

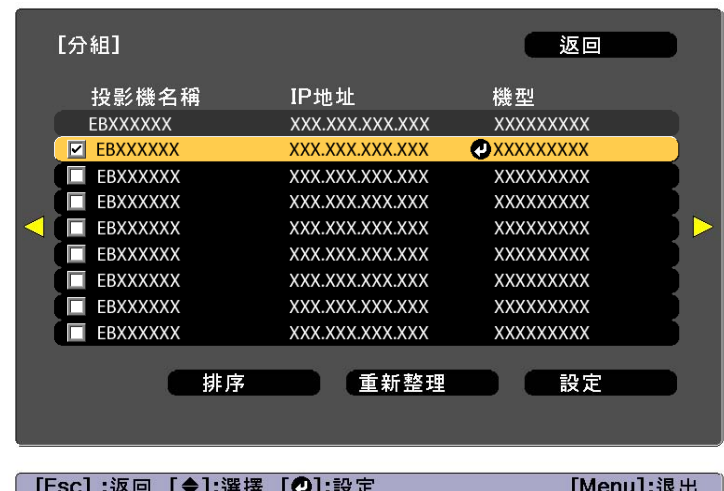

- (1) 選擇您要用來輸入核取記號的投影機。 選擇**重新整理**可更新清單。選擇**排序**可排列投影機順序。
- (2) 選擇設定,然後按下 [ 』 鈕。
- IS 選擇並排顯示,然後按 [4] 鈕。
- f選擇並排顯示。選擇自動,然後按 [Esc] 鈕。

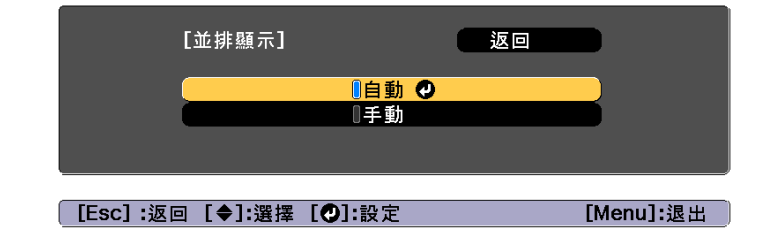

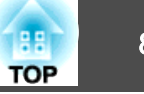

#### <span id="page-83-0"></span>17 選擇**地點設定**,然後按下 [مال 鈕。

此時會自動定位影像。

當"指派ID給已定位的投影機。想繼續嗎?"的訊息顯示時,請選擇是.

完成設定時,以下畫面會隨即顯示。

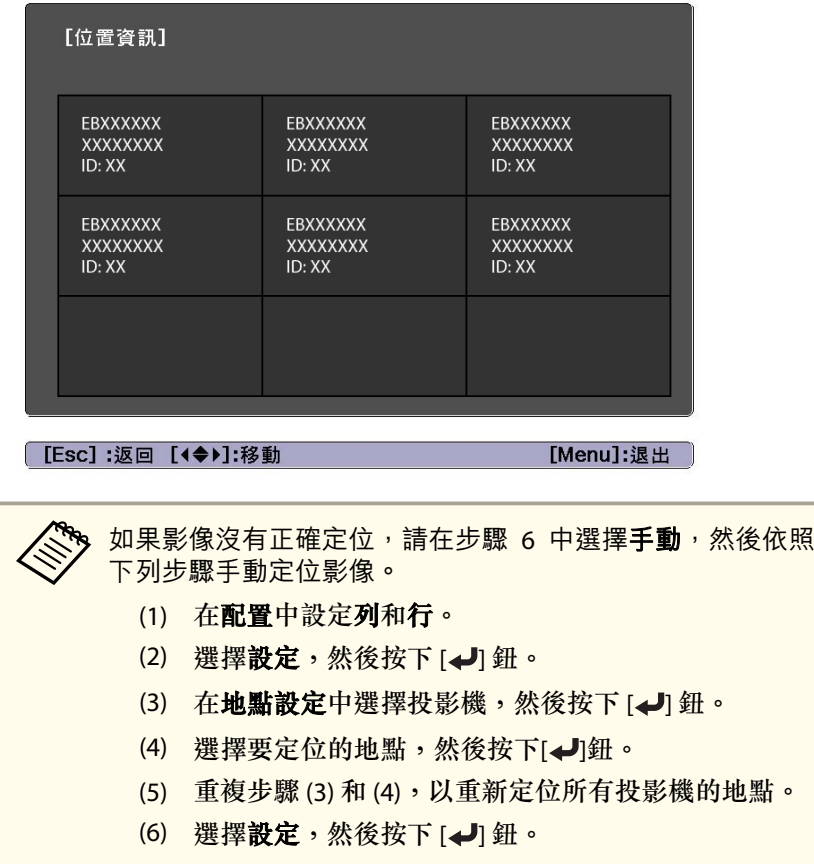

- ["個別調整投影影像"](#page-80-0) 第81頁
- <◆ 。完成並排顯示後,請勿變更投影機的 IP 位址或投影機名稱,否則<br>◇ 影像將不會自動調整。 ● 完成並排顯示後,您可使用一個遙控器來設定每台投影機。選擇您 要使用遙控器設定之投影機的投影機 ID。您可在**並排顯示 - 位置** 資訊中查看投影機 ID。**● ["設定遙控器](#page-39-0) ID" 第40頁**

# **手動執行並排顯示**

手動排列各投影機目前投影的影像。

- $\blacksquare$ 投影時按 [Menu] 鈕。
- $\overline{\mathbf{2}}$ 從擴展選擇多重投影方式,然後按下 [→ ] 鈕。
- $\boxed{3}$ 選擇並排顯示,然後按 [~] 鈕。
- d選擇**配置**,然後按 [✔] 鈕。
	- (1) 在列和行中設定投影機編號。
	- (2) 選擇設定,然後按下 [↓ ] 鈕。
- 151 對要用於並排顯示的每台投影機重複步驟 1 至 4。

**ha** 

輸入影像信號以顯示影像。

● ["自動偵測輸入信號並變更投影的影像](#page-55-0) (訊源搜尋)" 第56頁 完成並排顯示時,調整投影影像的任何位置間隙及色調。

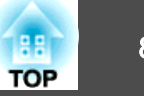

<span id="page-84-0"></span>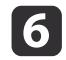

選擇**地點設定**,然後按下 [↵] 鈕。

(1) 在列順序和行順序中設定投影影像的位置。 列順序:依照 **<sup>1</sup>**、**2**、**<sup>3</sup>** 的順序由上到下放置螢幕。 行順序:依照 **<sup>A</sup>**、**B**、**C** 的順序由左到右放置螢幕。

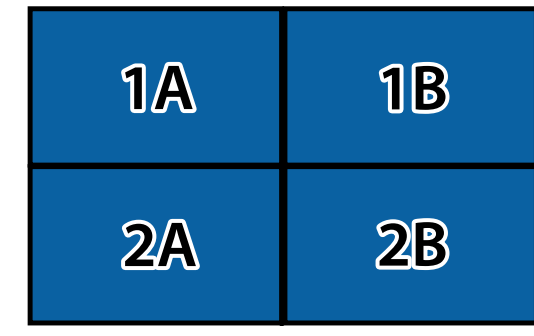

- (2) 選擇設定,然後按下 [→ ] 鈕。
- g對每台投影機重複步驟 6。

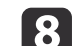

輸入影像信號以顯示影像。

● ["自動偵測輸入信號並變更投影的影像](#page-55-0) (訊源搜尋)" 第56頁 完成並排顯示時,調整投影影像的任何位置間隙及色調。

● ["個別調整投影影像"](#page-80-0) 第81頁

# 邊混合

您可以微調重疊區域,以形成無縫的畫面。

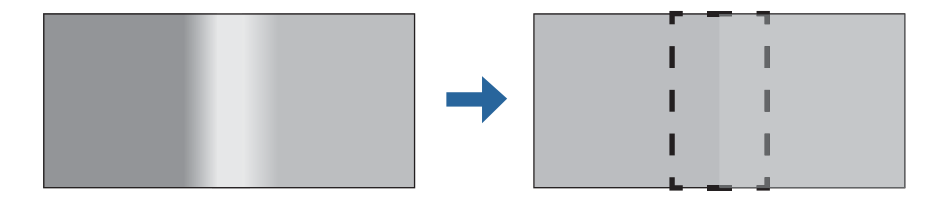

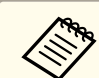

**《<sup>《</sup>》在執行邊混合以提高調整的準確度前,請先按下遙控器上的 [Color** Mode] 按鈕,然後將**顏色模式**設為多重投影方式。

- a投影時按 [Menu] 鈕。
- **b** 從擴展選擇多重投影方式。

**c** 3 選擇**邊混合**,然後按 [✔] 鈕。<br>此時會顯示以下畫面。

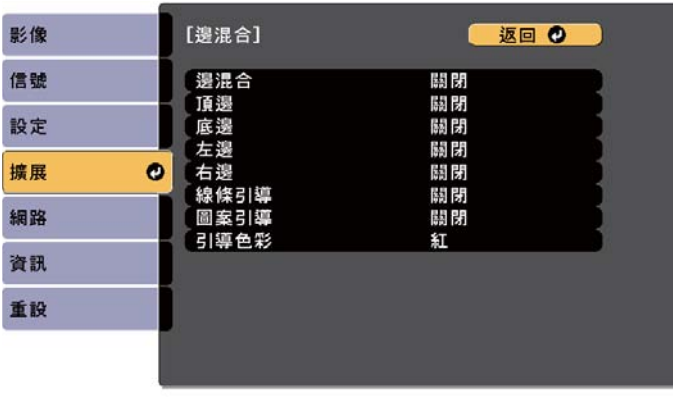

**[Esc] /[◎]:返回 [◆]:選擇** 

[Menu]:退出

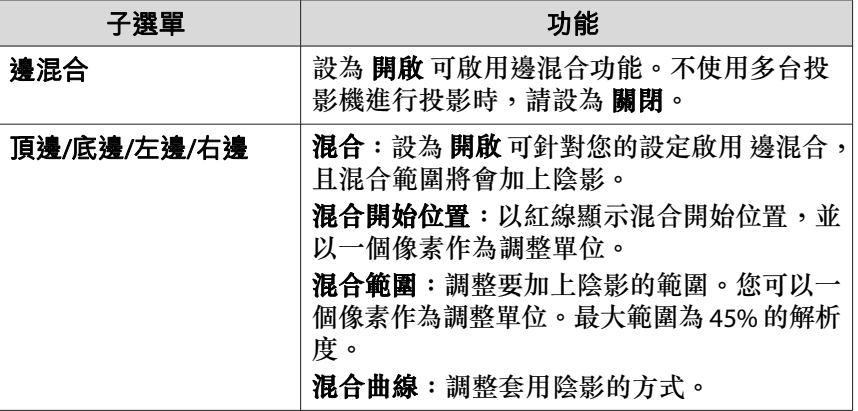

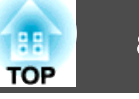

<span id="page-85-0"></span>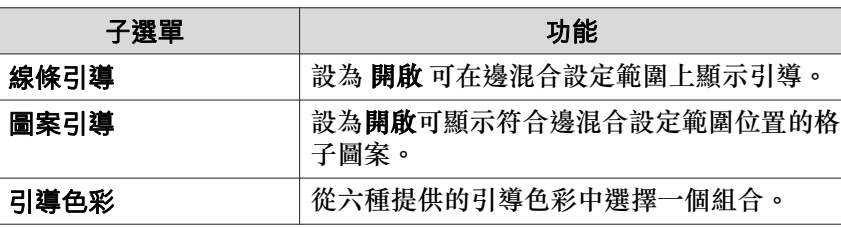

#### **d** 開啟邊混合。

- (1) 選擇邊混合,然後按 [→] 鈕。
- (2) 選擇開啟,然後按 [→] 鈕。
- (3) 按 [Esc] 鈕。
- 151 將引導顯示設為開啟。
	- (1) 選擇引導顯示,然後按 [→] 鈕。
	- (2) 選擇開啟,然後按 [ 』 鈕。
	- (3) 按 [Esc] 鈕。

若引導不清楚,您可在**引導色彩**中變更引導色彩。

- **6**  將圖案引導設為開啟。
	- (1) 選擇圖案引導,然後按 [ ┛ ] 鈕。
	- (2) 選擇開啟,然後按 [ 』 鈕。
	- (3) 按 [Esc] 鈕。
- g根據重疊的影像部分,設定 **頂邊、底邊、左邊** 或 **右邊。**<br>以下範例顯示如何設定書面 (1)。

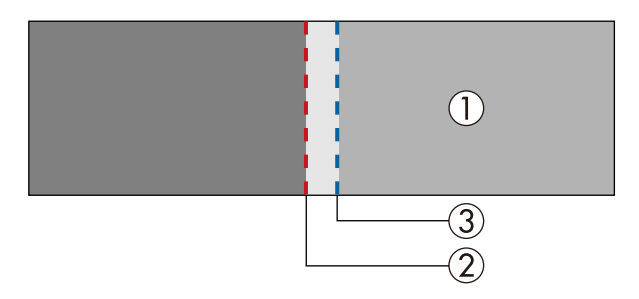

在以上範例中,由於您可以看見影像 (1) 左邊的重疊區域,因此您 必須調整 左邊。

- (1) 選擇左邊,然後按下 [4] 鈕。
- (2) 選擇混合,然後按 [ 』 鈕。
- (3) 選擇開啟,然後按 [4] 鈕。
- (4) 按 [Esc] 鈕。
- (5) 在混合開始位置中,對齊混合開始位置與影像的邊緣 (2)。
- (6) 按 [Esc] 鈕。
- (7) 在混合範圍中,調整要加上陰影的範圍 (3)。 疊加範圍與引導位於相同位置時的數值,是最佳的設定值。
- (8) 在混合曲線中,調整套用陰影的方式。
- (9) 按 [Esc] 鈕。
- **18** 設定完成後,將 線條引導和 圖案引導 設為 關閉,完成此步驟。

# 黑電平

顯示黑色影像時,只有影像重疊的區域會顯得更清晰。黑電平功能可讓您使影像不重疊區域的亮度及色調,與影像重疊的區域相符,使差異較不明顯。

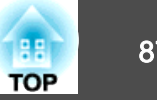

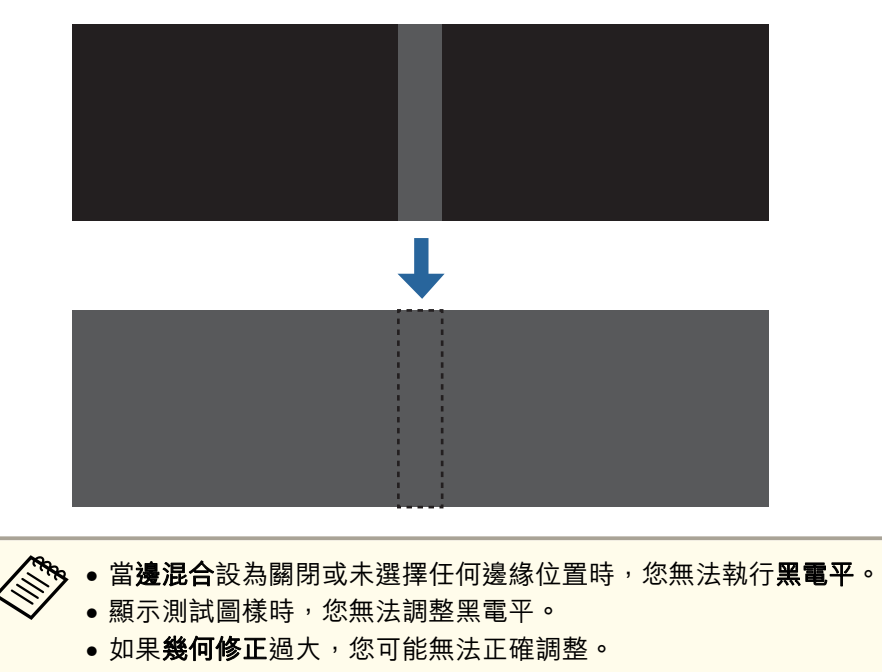

- 在影像重疊的區域以及其他區域中,即使已執行黑電平調整,亮度 與色調也可能不同。
- 當開始針對畫面比對執行自動調整時,顏色調整的設定會自動調 整。
	- ["自動修正多台投影機的亮度及色調"](#page-88-0) 第89頁
- a從多重投影方式選擇黑電平,然後按下 [م) 鈕。
- 2 選擇**顏色調整**,然後按 [م ] 鈕。 這些區域會根據頂邊/底邊/右邊/左邊的設定來顯示。
- **b** 選擇要調整的區域,然後按 [مال 鈕。 選擇的區域會以橘色顯示。

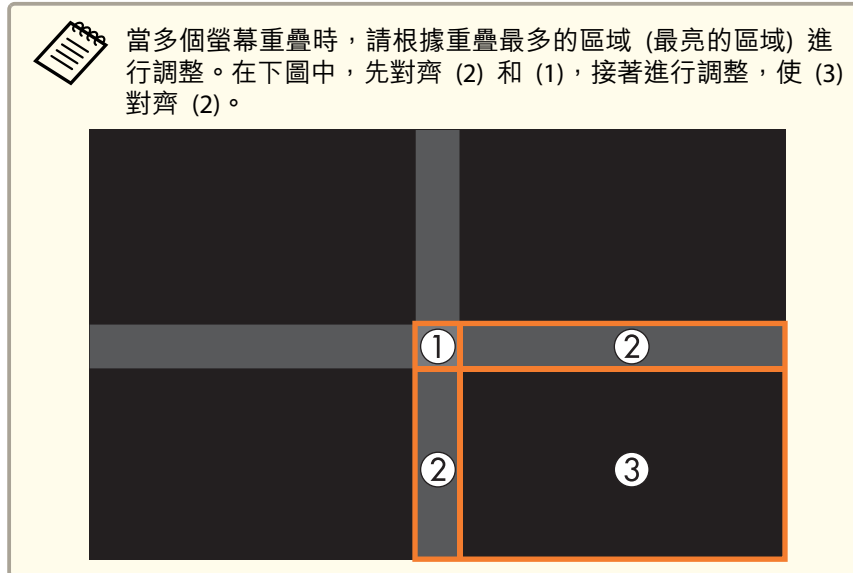

#### $\overline{\mathbf{A}}$ 調整黑色色調及亮度。

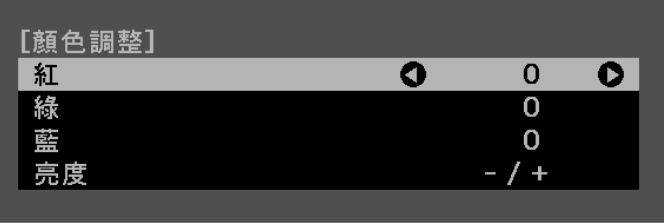

### [Default] :重設

l 5 視需要重複步驟 3 與 4,調整剩餘的部分。

#### f完成調整時,按下 [Menu] 鈕。

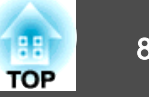

### <span id="page-87-0"></span>**區域修正**

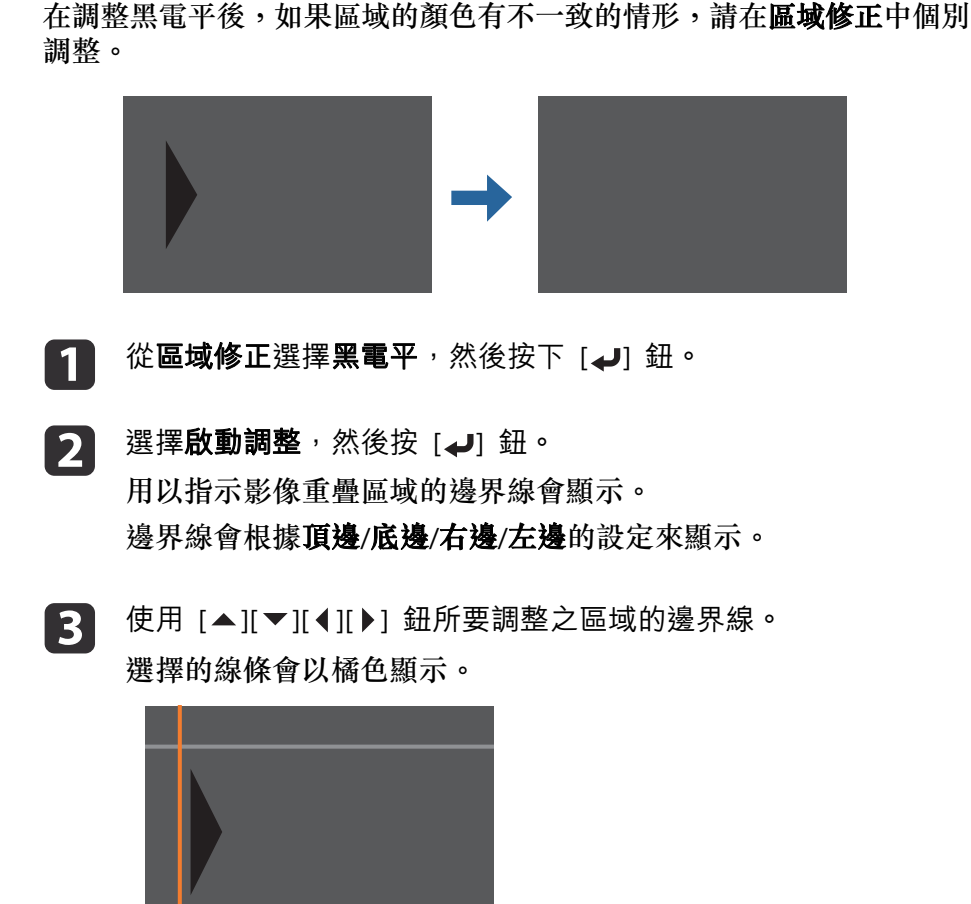

 $\overline{\mathbf{A}}$ 

e

按下 [4] 鈕以確認選擇。

使用 [▲][▼][ 1][ ▶] 鈕調整邊界線位置,然後按下 [ما] 鈕。

l 6

g

按下 [▲][▼][ 1][ ▶] 鈕,選擇您要移動的點,然後按下 [ 』 ] 鈕。 選擇的點會以橘色顯示。

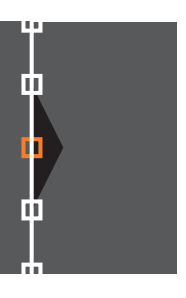

按下 [▲][▼][◀][▶] 鈕移動該點。

若要繼續移動其他點,請按下 [Esc] 鈕返回步驟 6,然後重複步驟 6 和 7。

若要調整其他邊界線,請按下 [Esc] 鈕,直到顯示步驟 3 的邊界線 選擇畫面為止。

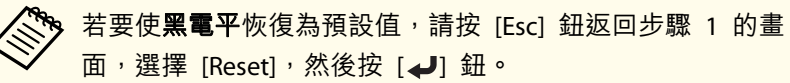

**18** 完成調整時,按下 [Menu] 鈕。

# 畫面比對

調整多台投影機的色調及亮度。

當投影機連線至網路時,會根據最暗投影機自動調整多台投影機的色調及 亮度。

當投影機連線至網路時,或若自動調整沒有執行,您可手動調整所有投影機的色調及亮度。

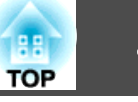

<span id="page-88-0"></span>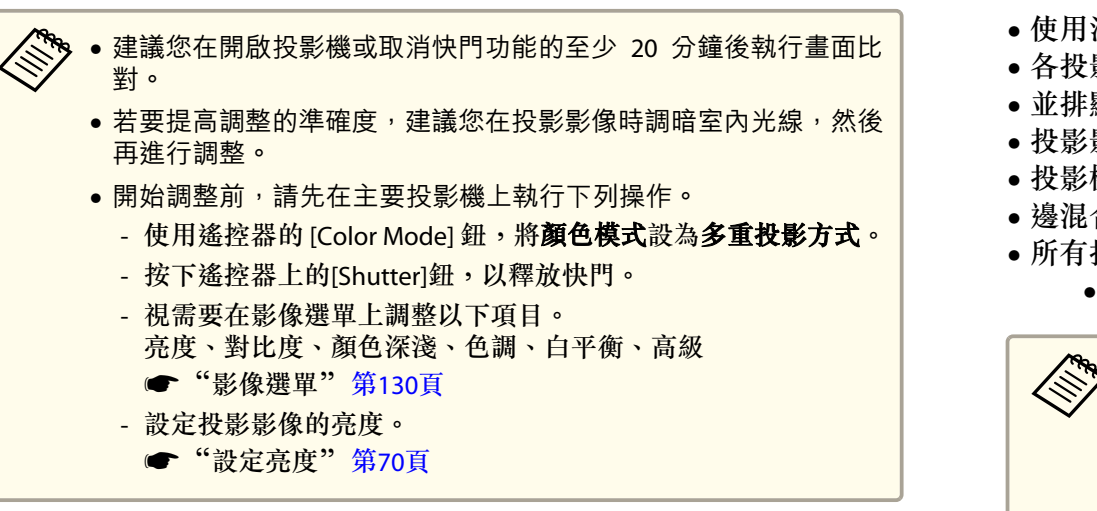

- 使用消光白擴散螢幕
- 各投影機的投影尺寸為 100 至 300 英寸
- 並排顯示後的投影影像為矩形
- 投影影像之間沒有間隙 (或影像重疊部分)
- 投影機與投影表面保持平行
- 邊混合的混合寬度為<sup>15</sup> 至 45%
- 所有投影機皆具有以下型號
	- EB-L30002U/EB-L30000U

● 使用以下鏡頭時,無法執行自動調整。<br>■ ELPLR05、ELPLL09 及 ELPLL10

- 
- 於自動調整後,某些鏡頭可能無法使用鏡頭移動。
- s ["調整投影影像的位置](#page-34-0) (鏡頭移動調整)" 第35頁

# ● 當群組內含有特別暗的投影機時,將會根據較暗的投影機自動調整<br>一亮度。請使用下列方法選擇主要投影機。 - 想讓影像盡可能變得明亮時:將所有投影機的燈光模式設為一般或自訂 - 亮度 - **100%**。對於主要投影機,請選擇您想將其顏色及亮度作為標準的投影機。- 想要符合特定亮度時:將具有最暗投影影像的投影機設為主要投影機,然後使用燈光模式 - 自訂 - 亮度進行調整,為該投影機提供特定亮度。 ● 設定 - 明亮度設定 - 燈光模式、亮度 第[132](#page-131-0)頁

- 當各投影機因燈光衰減而使亮度出現大幅差異時,請重新執行畫面 比對。
- 如果畫面比對沒有正常運作,請參閲以下説明。
	- ["自動調整沒有正確執行"](#page-189-0) 第190頁

# **自動修正多台投影機的亮度及色調**

排列影像的亮度及色調會根據最暗的投影機自動調整。

### **自動調整功能的操作條件**

符合下列條件時,會啟用畫面比對的自動調整功能。

• 螢幕表面平坦且沒有歪斜或變形

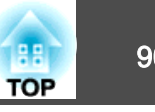

<span id="page-89-0"></span>• 開始自動調整前,請先檢杳以下項目。 投影機連線至網路- 投影機的**地點設定**已完成設定

- 所有投影機的**亮度**設為最高 ● 設定 - 明亮度設定 - 燈光模式、亮度 第[134](#page-133-0)頁
- 自動調整是使用投影機前方的內建攝影機執行。請勿遮擋攝影機或投影影像。
- 自動調整所需的時間會依地點及投影機數量而有不同,最多可能需 要約<sup>17</sup> 分鐘。
- 系統會自動調整明亮度設定、黑電平 (僅限**顏色調整**) 及混合曲線 的設定。
- 執行自動調整後,顏色均勻度及色彩比對會恢復為預設值。
- 執行自動調整後,請將燈光控制設為關閉。
- 您可從**排程設定**排定此設定。

從多重投影方式選擇畫面比對,然後按下 [2] 鈕。

 $\boxed{2}$ 

a

選擇開始自動調整,然後按 [4] 鈕。

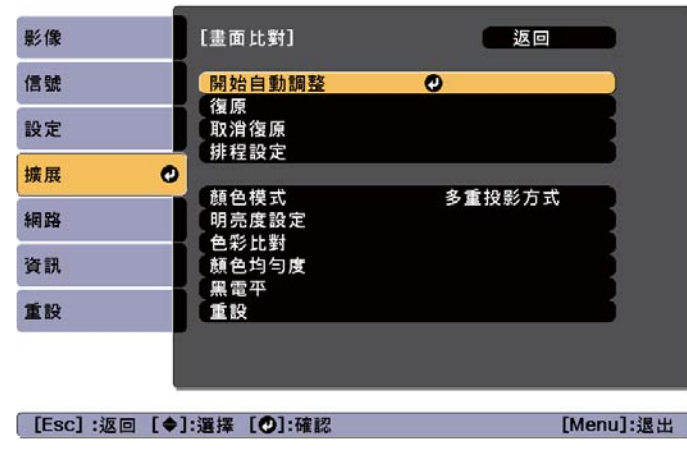

顯示訊息時,選擇是。調整圖樣會顯示並開始調整。如果投影影像 在調整之前顯示,則程序到此結束。

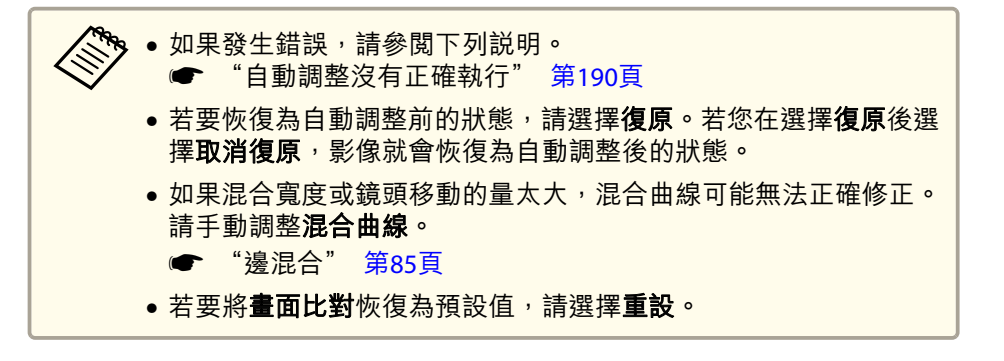

### **色彩比對**

您可以從每個色調的黑到白,微調色彩平衡及亮度。

當投影機沒有連線至網路時,或若您想在完成自動調整後進行手動調整,請在所有投影機上執行下列步驟。

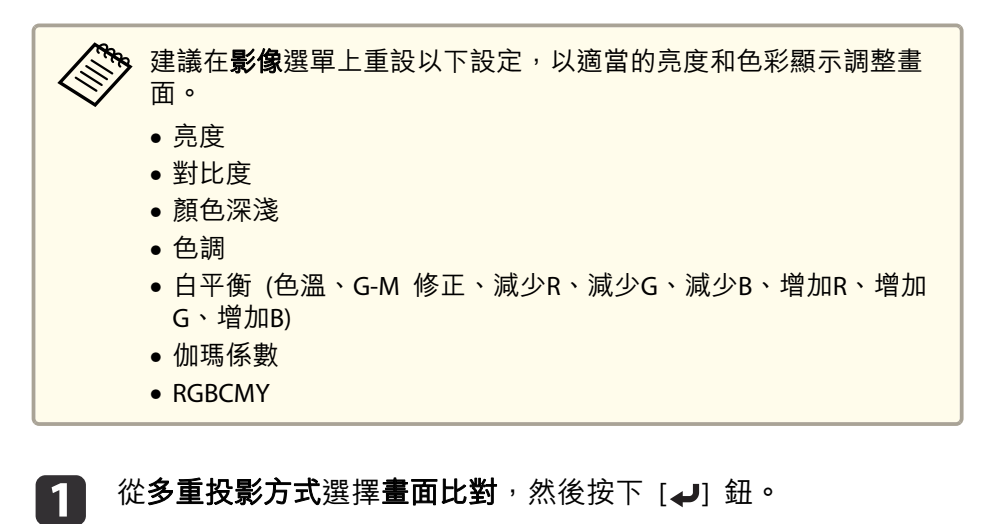

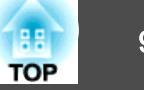

<span id="page-90-0"></span>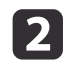

l 3

d

選擇色彩比對,然後按 [4] 鈕。

此時會顯示以下畫面。

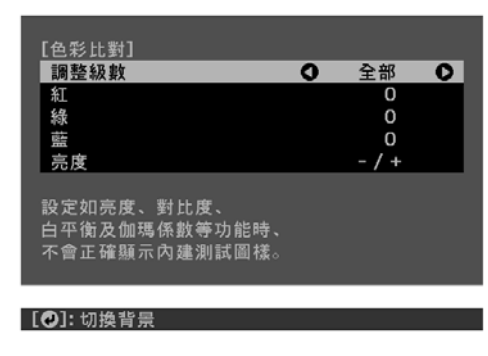

一半的重疊區域以黑色表示,以易於檢查影像的邊緣。

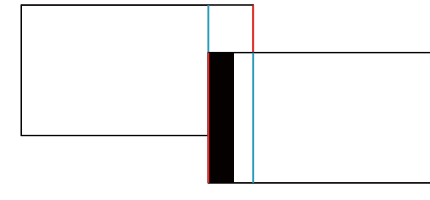

調整級數:從**全部**、白色到灰色一直到黑色,共有八級。選擇**全部** 時,您可在調整級數 2 至 8 中同時調整各顏色的色彩。(一旦紅 色、藍色及綠色值達到任何級數的最大或最小位置,就無法繼續進行調整。)選擇調整級數 1 至 8 可個別調整各級數。

紅、綠、藍:調整每個色彩的色調。

亮度:調整影像亮度。

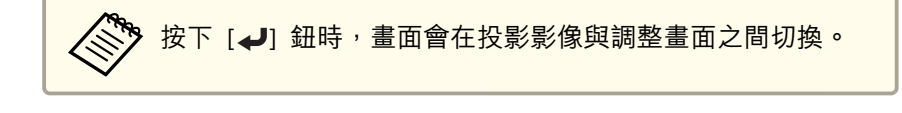

選擇調整級數,然後使用 [ 4 ][ ▶ ] 鈕設定調整級數。

選擇紅、綠 或 藍,然後按下 [4][ )] 鈕調整色調。

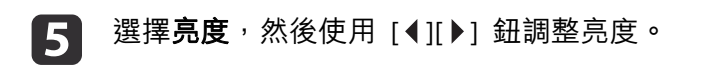

- f返回步驟 2 並調整每一級。
- g按下 [Esc] 按鈕,可返回上一個畫面。

# 顯示已調整比例的影像

您可裁切及顯示影像的某部分。如此一來,您便可以合併從多台投影機投 影的影像來建立一個大影像。

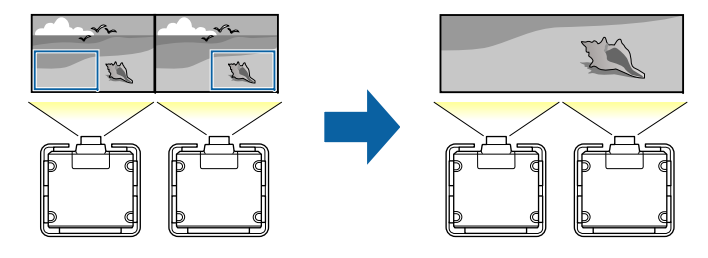

a投影影像,然後按下 [Menu] 鈕。

**b** 從擴展選擇多重投影方式。

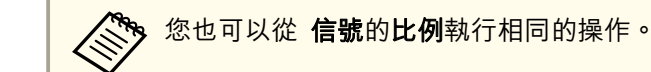

 $\boxed{3}$ 選擇比例,然後按 [↵] 鈕。

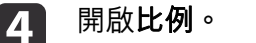

(1) 選擇比例,然後按 [← ] 鈕。

- (2) 選擇自動或手動,然後按下 [↓] 鈕。 自動:根據邊混合及並排顯示中的調整值,自動調整裁剪區域。選 擇自動後,您可選擇手動從步驟 6 之後進行微調。手動:可讓您手動調整裁剪區域。
- (3) 按下 [Esc] 按鈕,可返回上一個畫面。

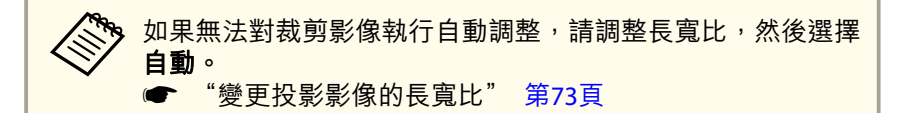

#### 151 設定比例模式。

(1) 選擇比例模式,然後按 [4] 鈕。

(2) 選擇縮放顯示或完整顯示,然後按 [↓ ] 鈕。 縮放顯示:根據目前顯示的影像進行調整。更大

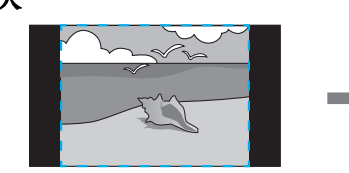

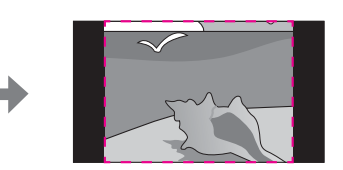

移動

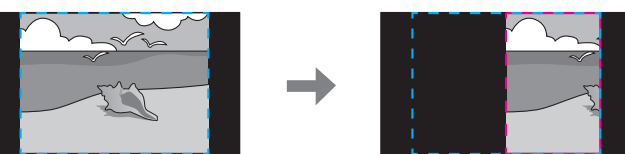

### 完整顯示:根據投影機的面板尺寸 (可以顯示影像的最大區域) 進行 調整。

更大

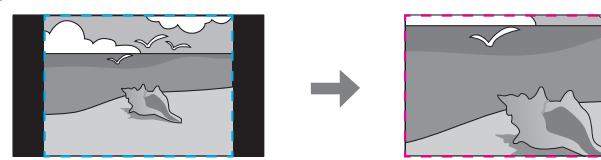

移動

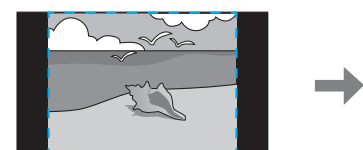

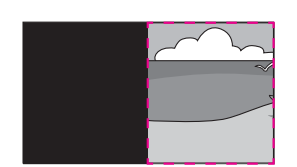

(3) 按下 [Esc] 按鈕,可返回上一個畫面。

**TOP** 

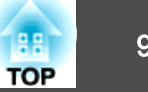

<span id="page-92-0"></span>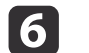

### 調整比例。

使用 [▲][ ▼] 鈕選擇調整方法,然後使用 [ 4 ][ ▶ ] 鈕進行調整。 (最小 0.5 的倍數到最大<sup>10</sup> 的倍數) **-+**:同時水平及垂直放大或縮小影像。

垂直調整比例:垂直放大或縮小影像。

水平調整比例:水平放大或縮小影像。

#### 17 此時會裁剪並調整影像。

- (1) 選擇裁剪調整,然後按 [↓] 鈕。 如果選擇**裁剪範圍**,則會顯示投影機要投影之影像的範圍與座標。
- (2) 使用 [▲]、[▼]、[◀]與 [▶]鈕捲動影像。 在檢視畫面的同時調整每個影像的座標與大小。
- (3) 按 [Menu] 鈕,完成設定。

您可從裁剪範圍查看整個影像裁剪後的顯示區域。

# 使用幾何修正輔助的並排顯示功能

您可使用投影機內建的攝影機及邊混合功能,透過自動調整影像重疊區域 的像素位置來建立無縫的影像。

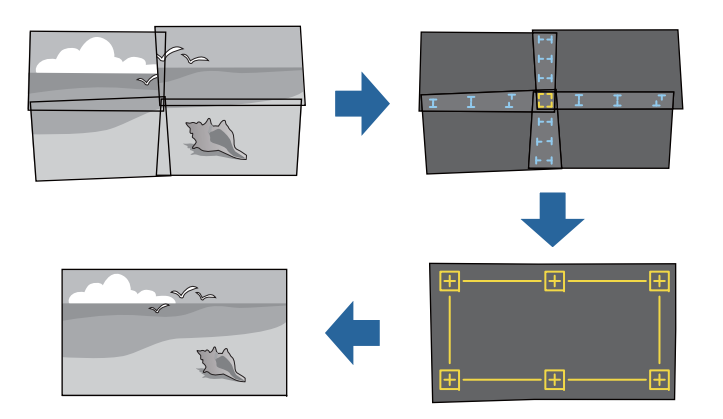

您可從 Epson Projector Professional Tool (1.20 以上版本) 執行此功能。 請從下列網站下載軟體。

<http://www.epson.com>

## **自動調整功能的操作條件**

幾何修正輔助的並排顯示功能可在下列情況下使用。

- 螢幕表面平坦且沒有歪斜或變形
- 使用消光白擴散螢幕
- 投影全白螢幕及全黑螢幕時,螢幕的亮度比為 8:1 以上
- 各投影機的投影尺寸為 100 至 500 英寸(在**燈光模式**設為一般的情況下投影到亮度 40 lux 或以下的螢幕表面 時)
- 並排顯示後的投影影像為矩形
- 部分投影影像重疊
- 投影機與投影表面保持平行
- 邊混合的混合寬度為<sup>15</sup> 至 43%
- 所有投影機皆支援幾何修正輔助的並排顯示功能

**TOP** 

- <span id="page-93-0"></span>• 所有投影機皆具有相同的面板解析度
- 所有投影機都在投影方式模式設為前或前/天花板的情況下進行投影
- 未使用幾何修正輔助的堆疊功能

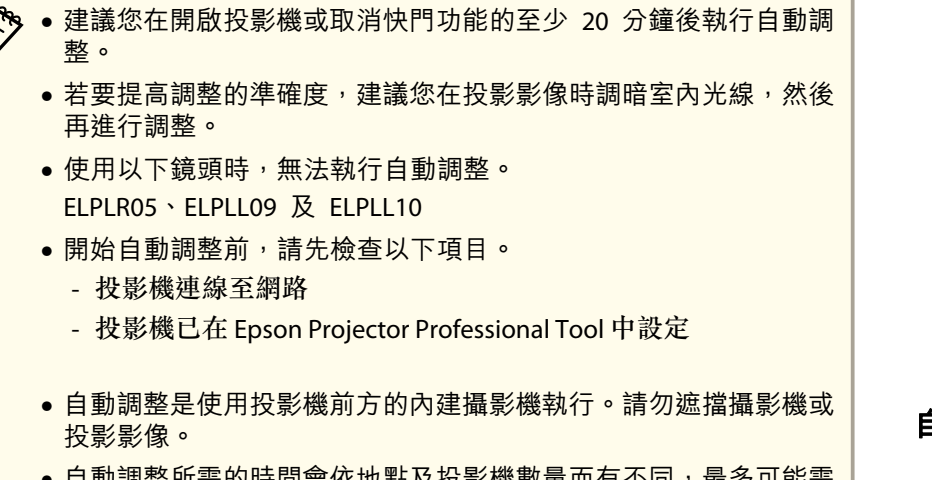

- 自動調整所需的時間會依地點及投影機數量而有不同,最多可能需 要約 6 分鐘。
- 點修正及黑電平的設定會自動修正。

# 使用幾何修正輔助的堆疊功能

您可使用投影機的內建攝影機,重疊最多六部投影機的影像,以投影一個明亮的影像。

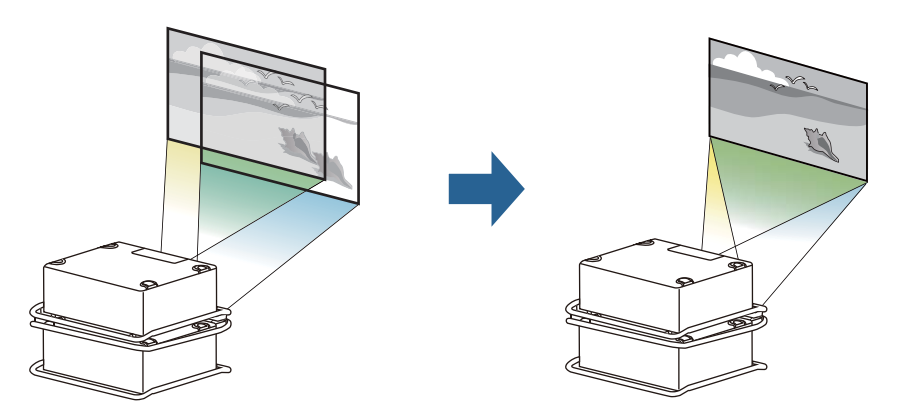

您可從 Epson Projector Professional Tool (1.31 以上版本) 執行此功能。 請從下列網站下載軟體。

<http://www.epson.com>

## **自動調整功能的操作條件**

幾何修正輔助的堆疊功能可在下列情況下使用。

- 螢幕表面平坦且沒有歪斜或變形
- 使用消光白擴散螢幕
- 投影全白螢幕及全黑螢幕時,螢幕的亮度比為 8:1 以上
- 投影尺寸為 100 至 500 英寸(在**燈光模式**設為一般的情況下投影到亮度 40 lux 或以下的螢幕表面 時)
- 屏幕增加為 0.9 至 1.1
- 堆疊後的投影影像為矩形
- 投影機與投影表面保持平行
- 所有投影機皆支援幾何修正輔助的堆疊功能
- 所有投影機皆具有相同的面板解析度

- 所有投影機都在投影方式模式設為前或前/天花板的情況下進行投影
- 所有投影機的投影尺寸皆大於堆疊後的投影尺寸
- 未使用幾何修正輔助的並排顯示功能

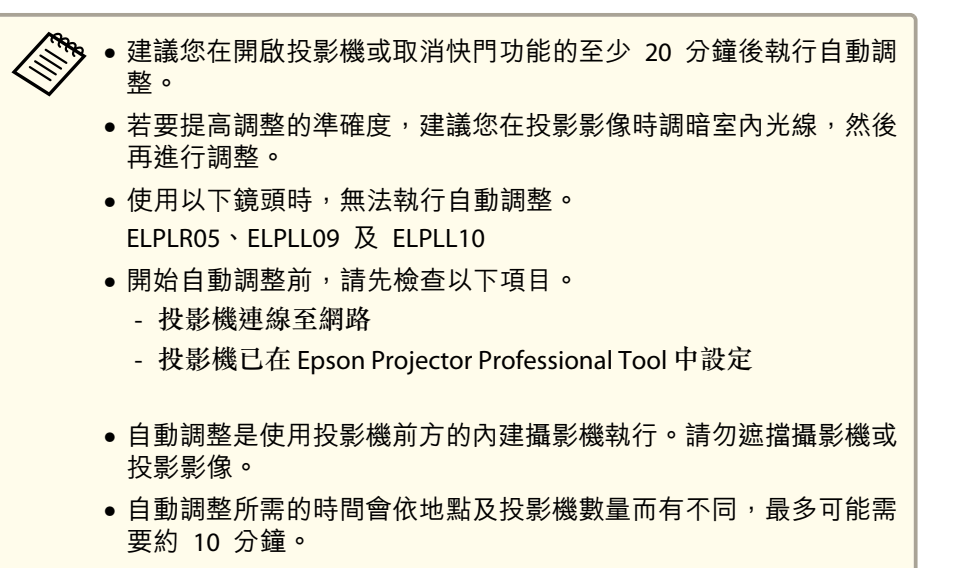

• 點修正會自動執行。

<span id="page-95-0"></span>投影功能 <sup>96</sup>

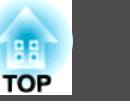

# 同時投影兩個影像 **(Split Screen)**

您可以同時從螢幕左右兩邊的兩個來源投射影像。

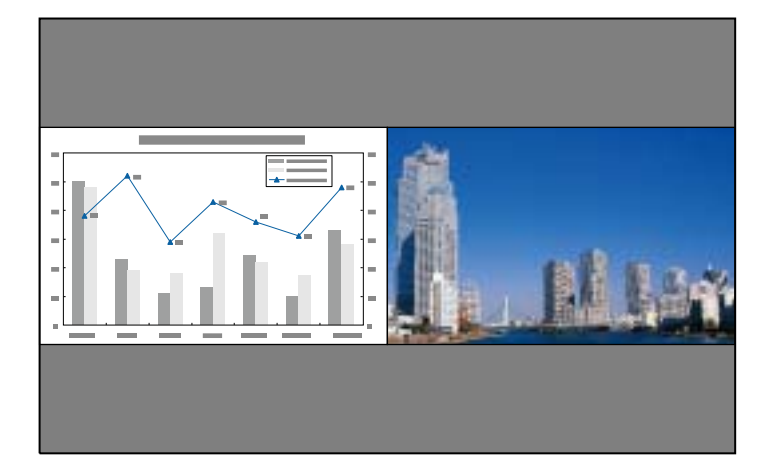

# **分割畫面投影的輸入源**

可在分割畫面中投影的輸入源組合如下所示。

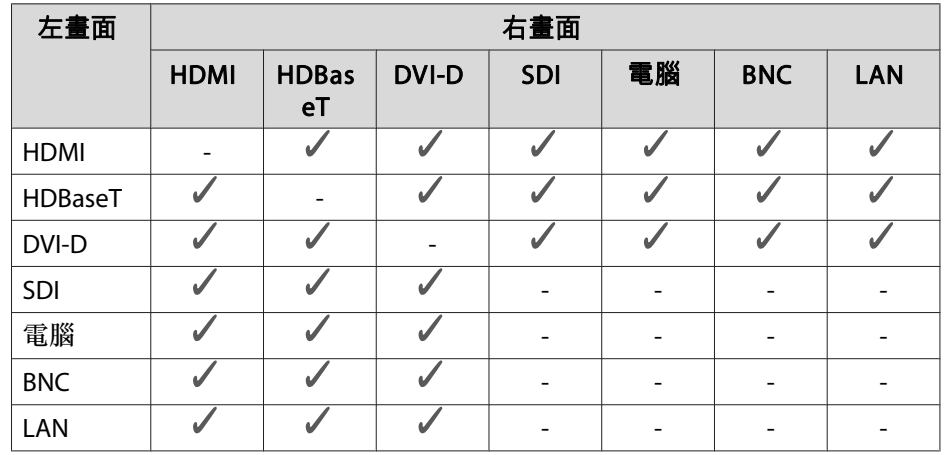

**《<sup>%</sup>》•** 不支援水平解析度超過 1920 的訊號。

如果啟用 **4K** 增強,則會顯示一則訊息。選擇是可停用 **4K** 增強。

**● 影像 - 影像増強 - 4K 増強** 第[130](#page-129-0)頁

### **操作步驟**

### **投影於分割畫面**

 $\boxed{3}$ 

a投影時按 [Menu] 鈕。

**b** 從設定選擇 **Split Screen**。 目前選取的輸入源會投射在螢幕的左側。

<sup>按</sup> [Menu] 鈕。

Split Screen 設定畫面會隨即顯示。

|4

e

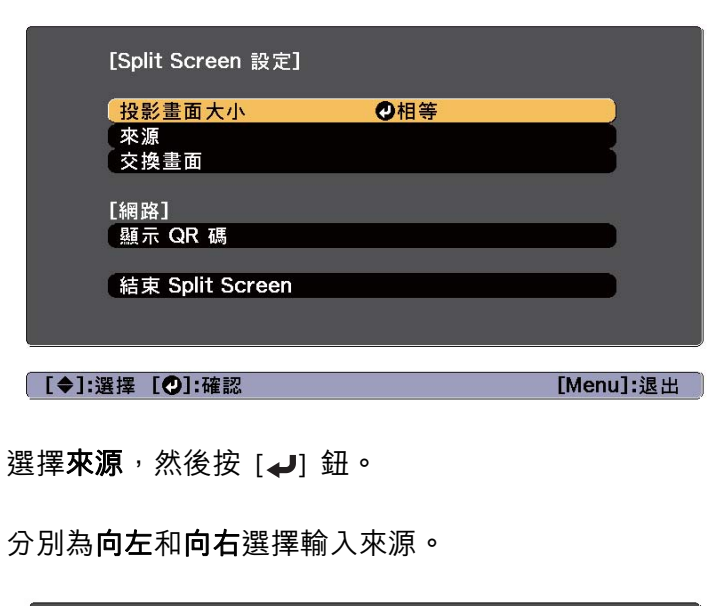

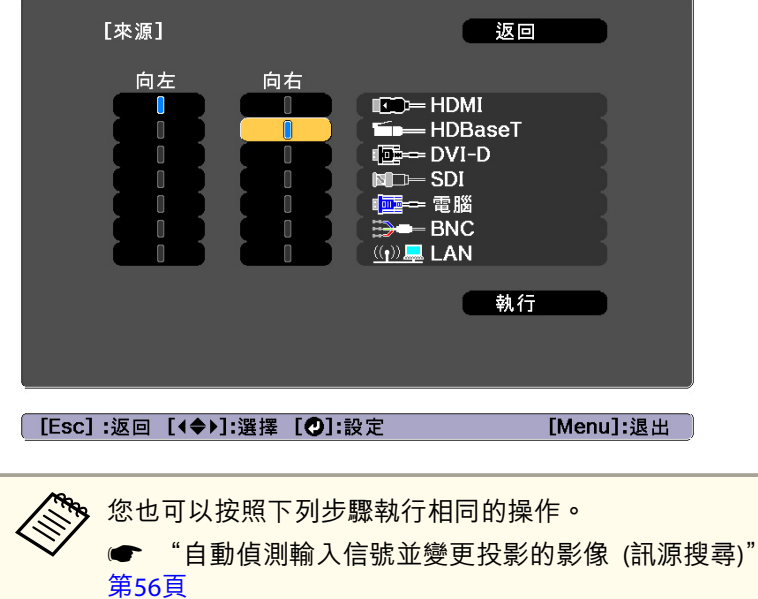

● ["切換至目標影像"](#page-56-0) 第57頁

**6** 

· 選擇**執行**,然後按 [◢] 钮。 若要在投影分割畫面時切換來源,請從步驟 2 開始執行。

### **切換左右畫面**

按照下列步驟切換左右畫面所顯示的投射影像。

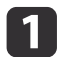

在投影分割畫面時, 按 [Menu] 鈕。

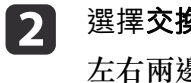

選擇交換畫面,然後按下 [J] 鈕。 左右兩邊的投影影像會交換。

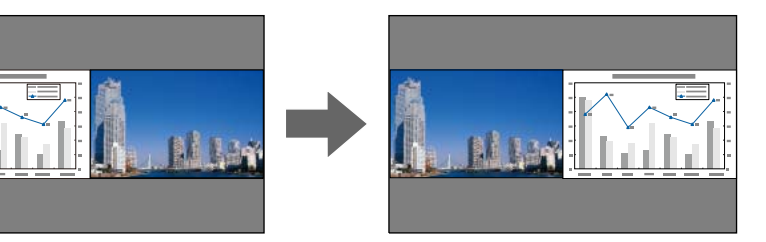

### **切換左右影像尺寸**

- $\blacksquare$ 在投影分割畫面時, 按 [Menu] 鈕。
	-

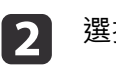

選擇投影畫面大小並按 [→] 鈕。

 $\boxed{3}$ 

選擇所要顯示的投影畫面大小,然後按 [4] 鈕。

**TOP** 

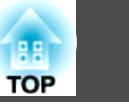

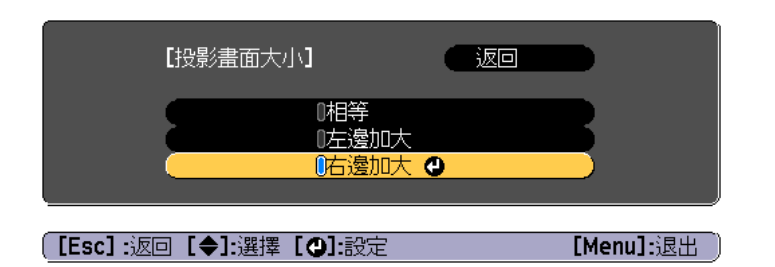

設定畫面尺寸後,即會如下所示顯現投影影像。

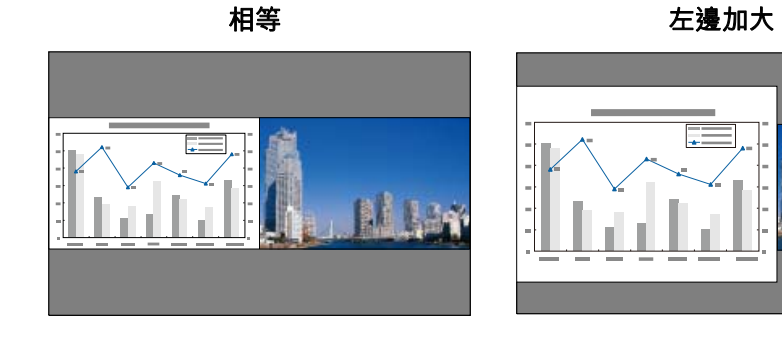

右邊加大

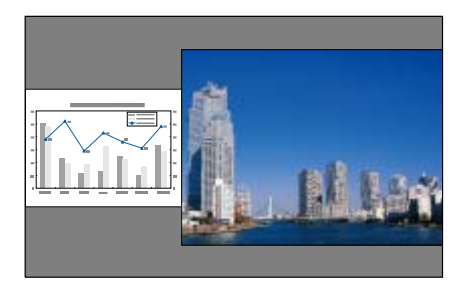

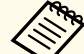

a• 您無法同時放大左右畫面影像。 •• 若放大其中一個影像, 即會縮小另一個影像。

• 依據輸入的視頻信號而定,即使設定**相等**亦可能不會以相同大小顯 示左右畫面影像。

### **結束分割畫面**

### 執行下列其中一項操作即可結束分割畫面。

- 按 [Esc] 鈕。
- 在 Split Screen 設定畫面中選擇結束 **Split Screen**。<sup>s</sup> [第](#page-95-0)96頁

### **分割畫面投影期間的限制**

### **操作限制**

投影分割畫面時無法執行下列操作。

- 設定配置選單
- 變更外觀模式
- 使用遙控器上的 [User1]、[User2] 或 [User3] 鈕
- 僅在未輸入影像信號,或是顯示錯誤或警告通知時,才會顯示説明。
- 用戶標識不會顯示。

### **與影像有關的限制**

- 影像選單的預設值會套用至右畫面的影像。凡會影響整個投影影像的調整,例如顏色模式及色溫,會在左右兩邊的影像同時套用。
- 去交錯、躁訊抑制和 **MPEG** 躁訊抑制僅適用於左畫面。

# 投影功能 <sup>99</sup>

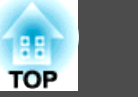

# 暫時隱藏影像 **(**快門**)**

使用 快門 時,機械快門便會關閉並停止投影。

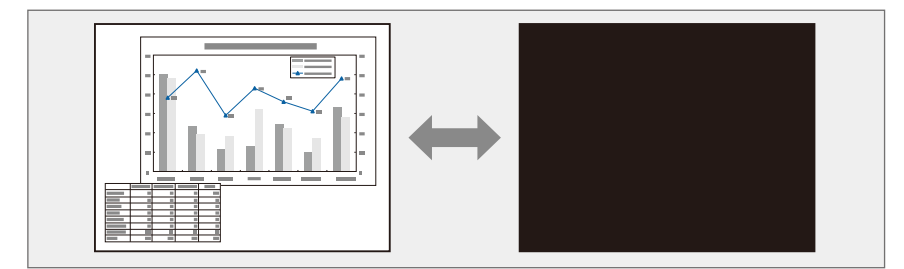

當每次按下[Shutter]鈕時,就會開啟或關閉快門功能。

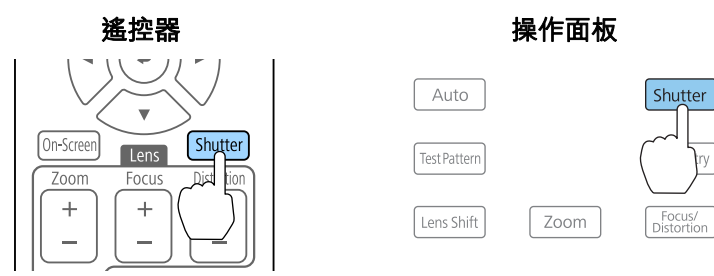

a• 使用 快門 時,光源仍然開啟。 •• 如果您想在開啟或關閉視頻時淡出或淡入,請在**淡出**和**淡入**中選擇 所要的秒數。● 擴展 - 操作 - 快門設定 - 淡出、淡入 第[136](#page-135-0)頁 ● 當啟用快門功能且約兩小時未執行任何操作時,投影機即會自動關 閉。如果您不想關閉電源,請將**快門計時器** 設為 **關閉**。 ● 擴展 - 操作 - 快門設定 - 快門計時器 第[136](#page-135-0)頁 ● 當**快門釋放**設為配置選單中的**快門**時,即可在快門功能仍啟用時執 行下列操作。- 使用遙控器上的切換輸入鈕變更來源。- 使用通訊指令從電腦控制投影機。● 擴展 - 操作 - 快門設定 - 快門釋放 第[136](#page-135-0)頁 只有在按下 [Shutter] 鈕,或傳送指令釋放快門功能後,才會釋放 快門功能。• 設定投影機開啟或待機時的快門狀態。● 擴展 - 操作 - 快門設定 - 啟動、待機 第[136](#page-135-0)頁 • 當投射移動中的影像時,即使啟用快門功能,仍會繼續播放影像。

但無法從啟用快門功能的點繼續投影。

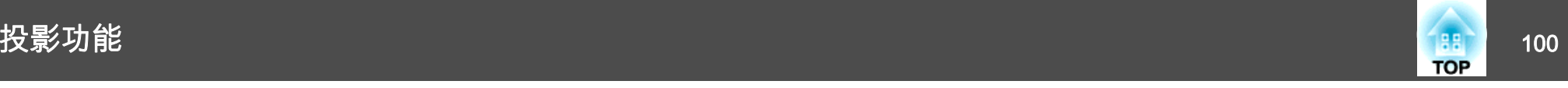

# 靜止影像 **(**靜止**)**

當對移動的映像啟動 靜止 時,靜止的映像會繼續投影在畫面上,所以您 可以一次一幀地(像靜止相片般)投影移動映像。同時,在透過電腦進行簡報期間,如果已啟動了 靜止 功能,您不投影就可進行更換檔案等操 作。

當每次按下遙控器上的[Freeze]鈕時,就會開啟或關閉靜止。

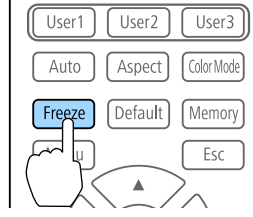

**�◆ 。**投射移動中的影像時,即使畫面靜止仍會繼續播放影像。無法從畫<br>╱ 面靜止的點繼續恢復投影。

● 若在顯示配置選單或"説明"畫面時按 [Freeze] 鈕,就會關閉所顯 示的選單或"說明"畫面。

# 儲存用戶標識

您可以將現在投影的影像儲存為用戶標識。

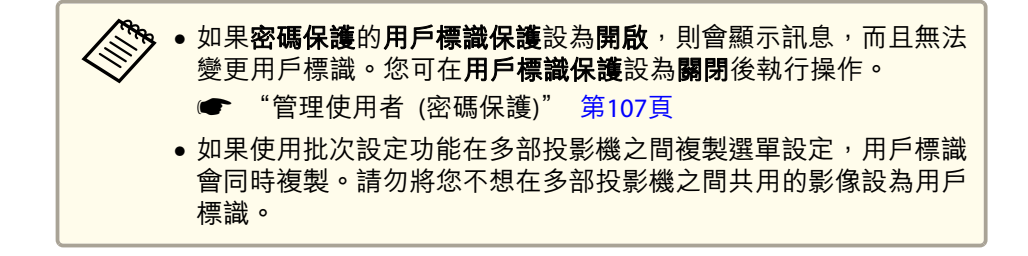

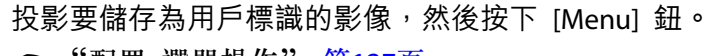

● "配置 [選單操作"](#page-126-0) 第127頁

#### **b** 2 從擴展選擇用戶標識。

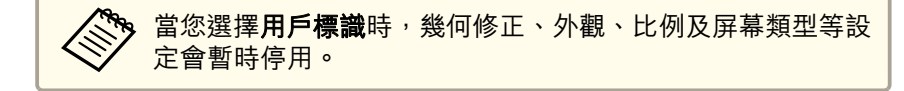

- l 3 選擇**開始設定**,然後按 [م ] 鈕。 確認畫面會隨即顯示。
- d選擇是,然後按 [مال 按鈕。
- l 5 顯示"保存此影像作為用戶標識?"訊息時,選擇**是。**<br>影像已儲存。儲存影像後,會顯示"完成。"訊息。

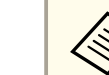

a

a選擇重設可刪除您登錄的影像並恢復為預設設定。

# 記憶功能 <sup>101</sup>

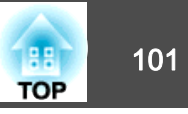

目前所顯示影像的設定及幾何修正的值會保存為記憶,讓您可以在需要時 載入。

# 保存 **/**載入 **/**刪除 **/**重設記憶

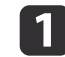

投影時按 [Memory] 鈕。

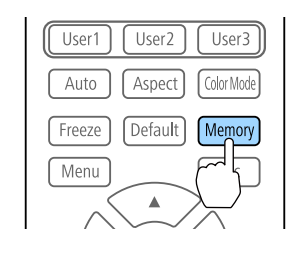

**®。**您也可以從配置選單進行操作。 ● 設定 - 記憶 第[134](#page-133-0)頁

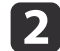

選擇記憶種類,然後按下 [4] 鈕。

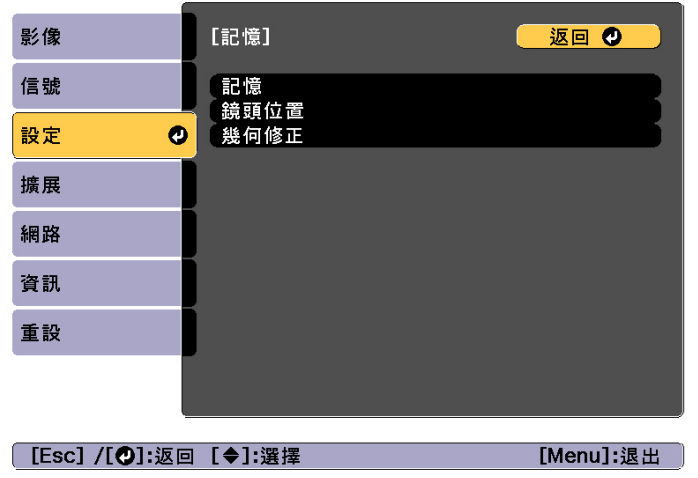

記憶:以下選單項目的設定會保存中。您最多可登錄 10 個設定 值。

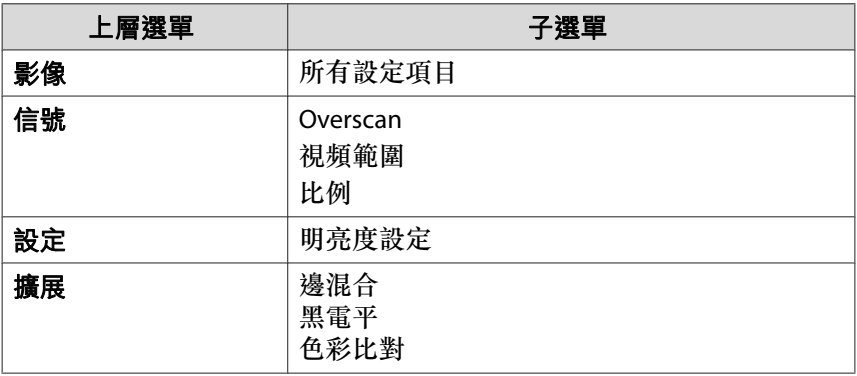

**鏡頭位置**:登錄以鏡頭移動、縮放、聚焦及失真進行調整後的鏡頭 位置。您最多可登錄 10 個設定值。

● ["登錄及載入鏡頭調整值"](#page-37-0) 第38頁

幾何修正:幾何修正的調整值儲存會儲存。您最多可登錄 3 個設定值。

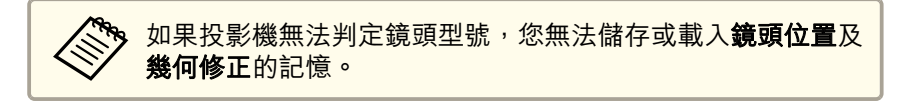

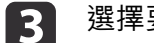

選擇要執行的功能,然後按 [4] 鈕。

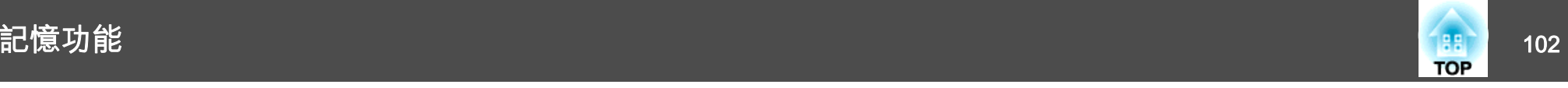

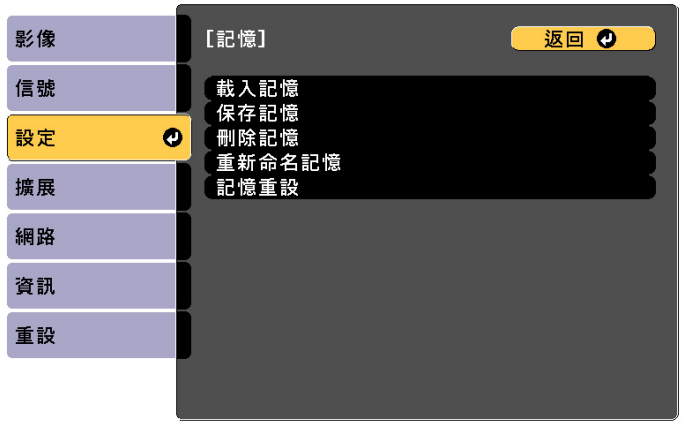

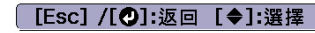

[Menu]:退出

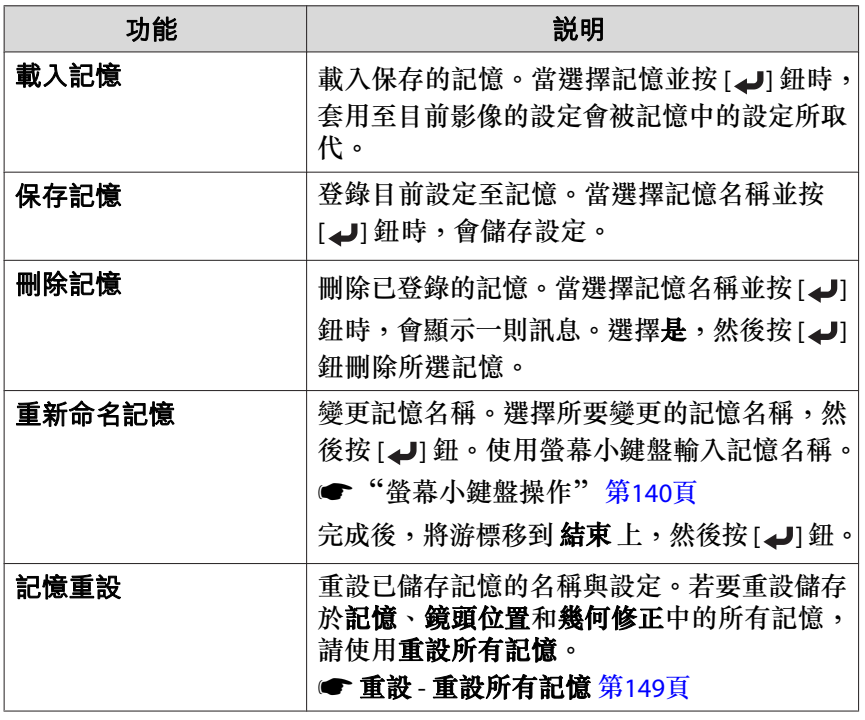

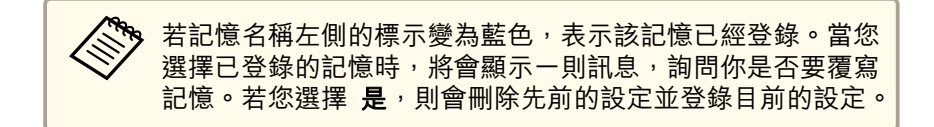

# 排程功能 <sup>103</sup>

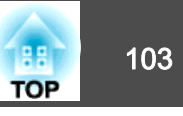

您可設定投影機電源開啟/關閉及切換輸入來源的時間,作為排程中的事件。在指定日期或每週的指定時間,會自動執行已登錄的事件。。<br>最多可在**排程**中登錄 30 個事件,在**延長排程**中登錄一個事件。

# 儲存事件

### **設定事件**

- a
- 投影時按 [Menu] 鈕。
- "配置 [選單操作"](#page-126-0) 第127頁
- $\boxed{2}$ 從擴展選擇排程設定。
- **B** 從排程或延長排程選擇新增。

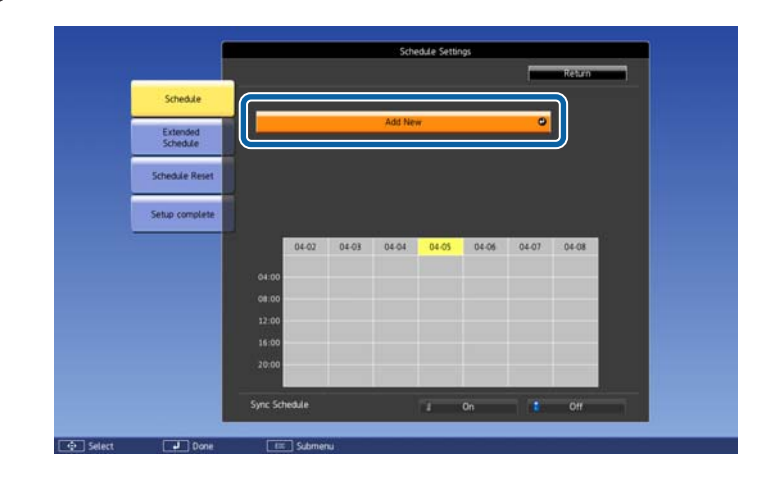

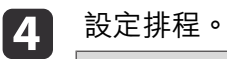

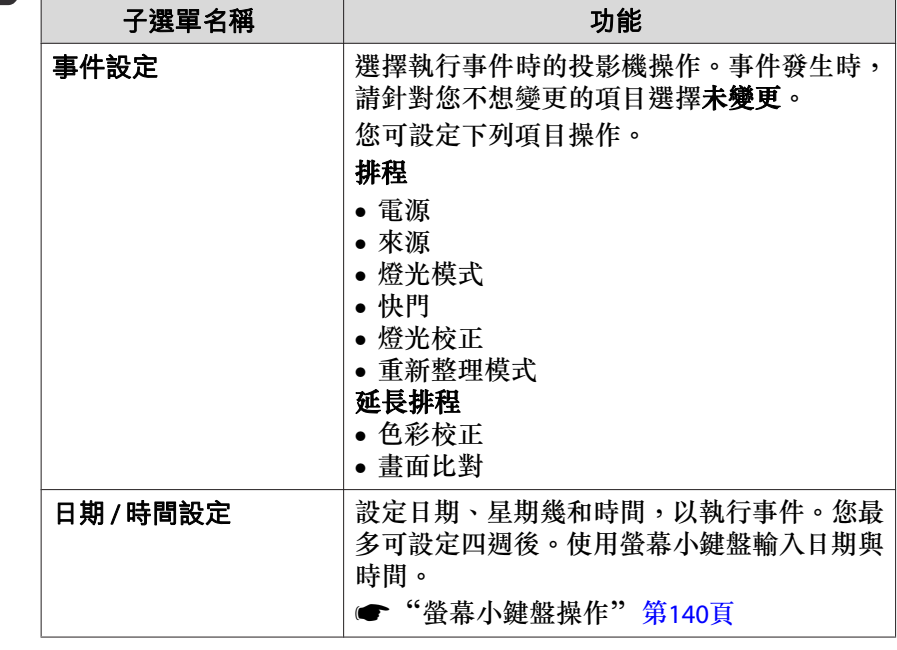

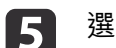

g

選擇**儲存**,然後按 [↵] 鈕。<br>若要登錄其他事件,請重複步驟 3 到 5。

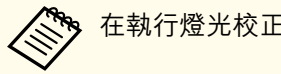

a在執行燈光校正後,請務必執行畫面比對。

**6** 當您已設定燈光校正或畫面比對事件,並想將此排程套用至其他具 有並排顯示設定的投影機時,請將**同步排程**設為**開啟**。

選擇設定完成,然後選擇是完成儲存。

# 排程功能 <sup>104</sup>

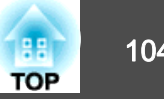

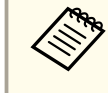

<mark><<sup>SS</sup>S •</mark> 當投影機持續使用超過 24 小時,或者定期使用直接關機功能時,<br>→ 則不會自動執行燈光校正。設定**燈光校正**後,每使用 100 小時就 會啟用此功能。

- 當**燈光校正**啟用時,至少在執行事件前 20 分鐘開啟投影機。
- 您無法登錄排程事件與延長排程事件發生衝突的排程。
- 您無法早於以下時間設定其他事件。
	- 執行色彩校正事件的五分鐘前或後。
	- 執行畫面比對事件的五分鐘前及 30 分鐘後。

# **檢查事件**

本節說明如何檢查排程事件。

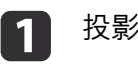

投影時按 [Menu] 鈕。

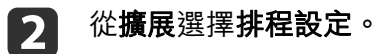

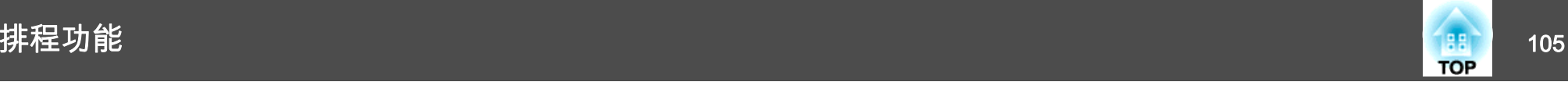

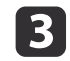

按下 [4][▶] 鈕可反白您要檢查的日期。

此時會顯示所選日期登錄的事件詳細資訊。儲存事件時,指示燈會 開啟。

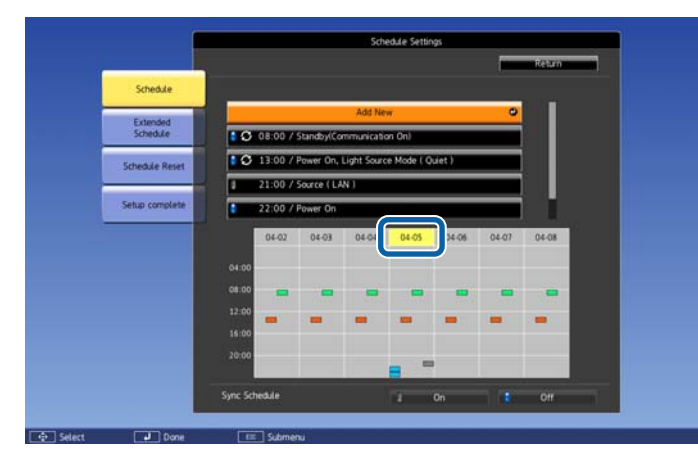

- n (藍色):已啟用的事件
- (灰色):已停用的事件
- :一般事件
- (青色):單一事件
- (橘色):一般事件
- (綠色):通訊監控開啟/關閉
- (灰色):已停用的事件

# **編輯事件**

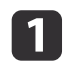

投影時按 [Menu] 鈕。 ● "配置 [選單操作"](#page-126-0) 第127頁

 $\boxed{2}$ 從擴展選擇排程設定。

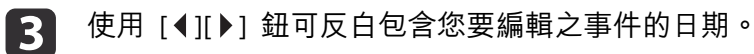

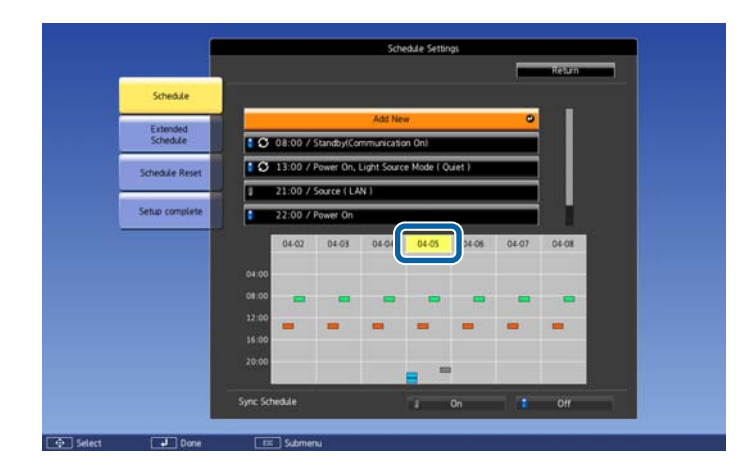

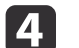

### 反白您要編輯的事件,然後按下 [Esc] 鈕。

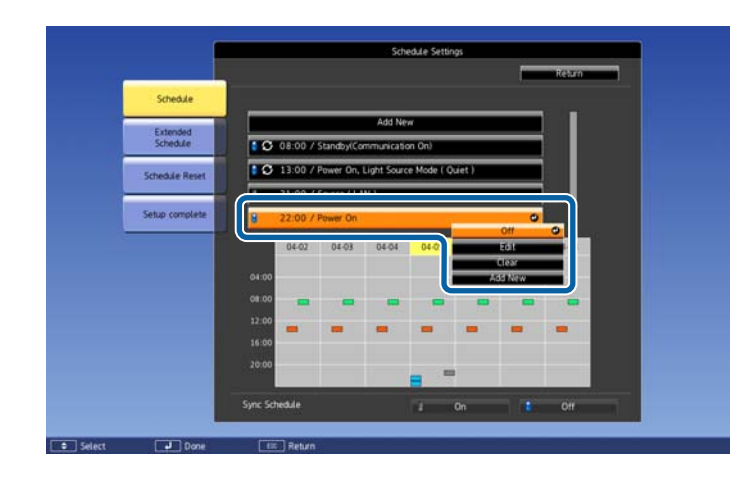

#### **is** 編輯事件。

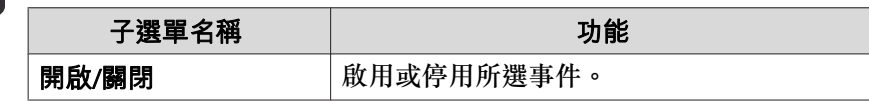

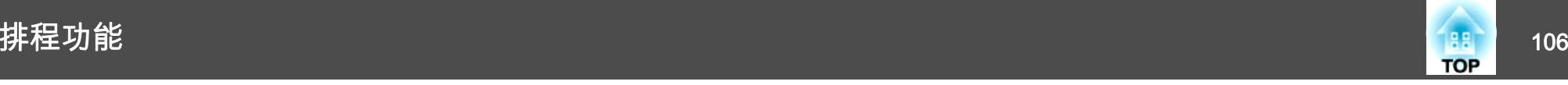

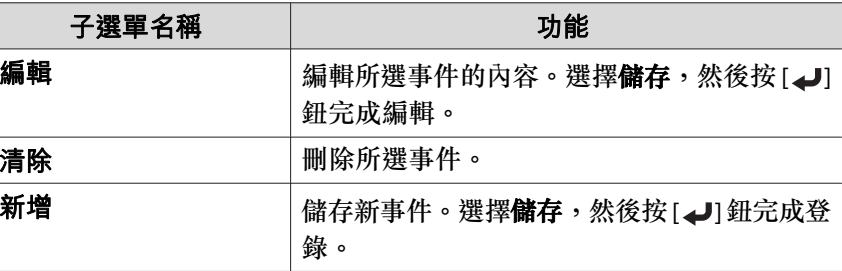

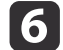

6 選擇設定完成,然後選擇是完成編輯。

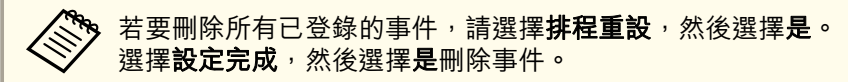

<span id="page-106-0"></span>安全功能 <sup>107</sup>

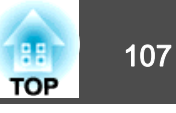

投影機配有以下強化的安全功能。

- 密碼保護您可限制投影機的使用者。
- 操作鎖定/遙控器按鈕鎖定您可預防閒雜人等未經允許而更改投影機的設定。
	- ["限制操作"](#page-107-0) 第108頁
- 防盜鎖投影機配備有下列防盜安全功能。
- ["防盜鎖"](#page-110-0) 第111頁

# 管理使用者 **(**密碼保護**)**

啟用密碼保護時,即使投影機的電源開啟,沒有密碼的人員也無法使用該投影機投射影像。另外,您開啟投影機時,無法改變已顯示的用戶標識。這可以作為防盜功能,因為即使投影機被盜,也不能使用。購買時,密碼保護並未啟動。

# **密碼保護的類型**

下列四種不同的密碼保護設定,可根據投影機的使用方式設定。

• 電源打開保護

電源打開保護為開啟時,必須在插入投影機電源後輸入預設密碼 (這也 適用於直接打開電源)。如果沒有輸入正確的密碼,投影不會啟動。

### • 用戶標識保護

投影機擁有者設定用戶標識後,其他人將無法變更。若用戶標識保護設為開啟,將無法變更以下的用戶標識設定。

- 擷取用戶標識
- 從顯示中進行顯示背景或啟動畫面設定
- 擴展 顯示 第[136](#page-135-0)頁

• 網路保護

**網路保護**設為**開啟**時,禁止變更網路的設定。 ● ["網路選單"](#page-138-0) 第139頁

• 排程保護

排程保護設為開啟時,禁止變更投影機系統時間或排程的設定。

• 遠端攝影機存取當遠端攝影機存取設為開啟時,禁止在網路選單變更遠端攝影機存取的 設定。預設值為開啟。

# **設定密碼保護**

請按照以下步驟,設定密碼保護。

a在投影期間,按住遙控器上的 [Freeze] 鈕約五秒鐘。 此時會顯示密碼保護設定選單。

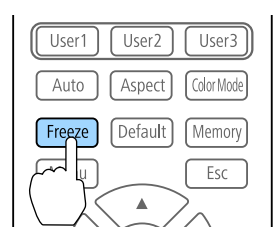

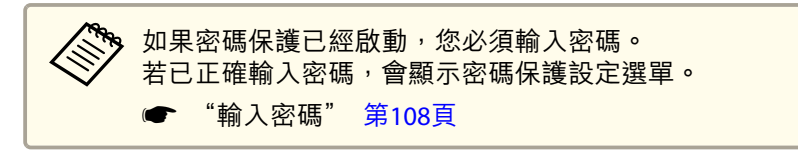

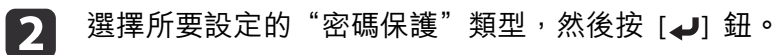

<span id="page-107-0"></span>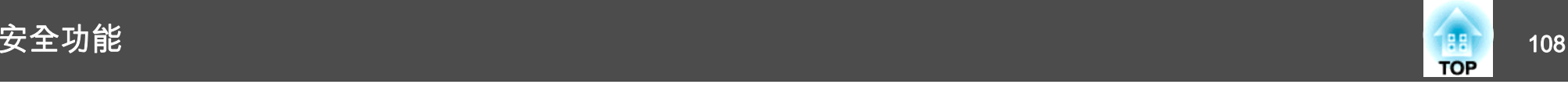

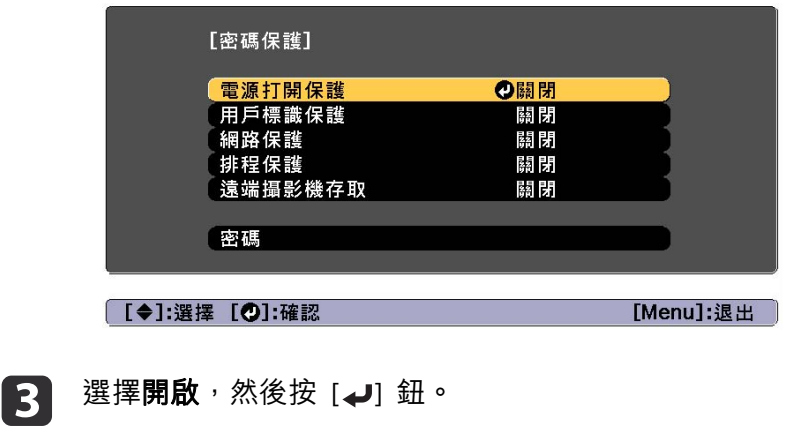

按下 [Esc] 鈕,可返回步驟 2 中的畫面。

**d** 設定密碼。

- (1) 選擇密碼,然後按 [⊿] 鈕。
- (2) 顯示"要變更密碼?"訊息時,請選擇是,然後按 [ 』] 鈕。預設密 碼是設定為"0000"。請將此設定值改為需要的密碼。如果選擇否,會再次顯示步驟2中出現的畫面。
- (3) 按住 [Num] 鈕的同時,用數字鈕輸入四位數字。輸入的數字會顯 示為" \* \* \* \*"。當您輸入四位數字,會顯示確認書面。

(4) 重新輸入密碼。 顯示"密碼已接受。"訊息時。如果輸入的密碼不正確,則會顯示一訊息提醒您重新輸入密碼。

## **輸入密碼**

顯示密碼輸入畫面時,使用遙控器輸入密碼。按住 [Num] 鈕,同時按數字按鈕輸入密碼。

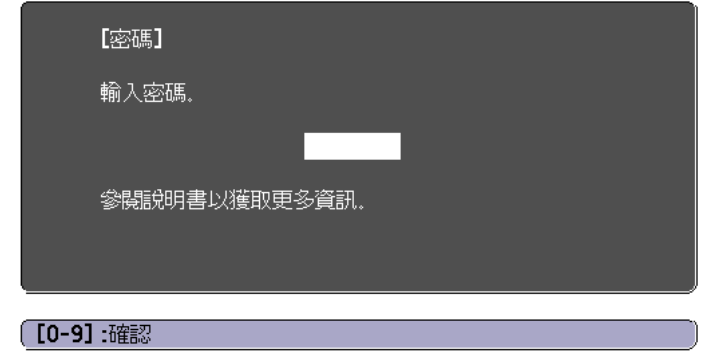

輸入正確密碼時,會暫時解除"密碼保護"。

### **注意**

- 若連續輸入三次不正確的密碼,就會顯示"投影機的操作將會鎖定。"訊息大 約五分鐘,然後投影機就會切換至待機模式。如果出現這種情況,請從電氣 插座上拔下電源插頭,然後重新插入並再次打開投影機的電源。投影機會再次顯示密碼輸入畫面<sup>,</sup>讓您可以輸入正確的密碼。
- ●若遺忘了密碼,請記下"**要求代碼**:xxxxx"(出現在螢幕上的數字),並按照 Epson投影機聯繫清單中提供的地址,與離您最近的維修據點聯繫。
- Epson[投影機聯繫清單](#page-1-0)
- 如果不斷重複上述的操作並輸入錯誤的密碼達三十次,會顯示下面的訊息, 並且投影機將不再接受任何密碼輸入。"投影機的操作將會鎖定。與最近的Epson服務供應商聯絡。"
	- Epson[投影機聯繫清單](#page-1-0)

# 限制操作

以下為投影機三種操作限制功能。
<span id="page-108-0"></span>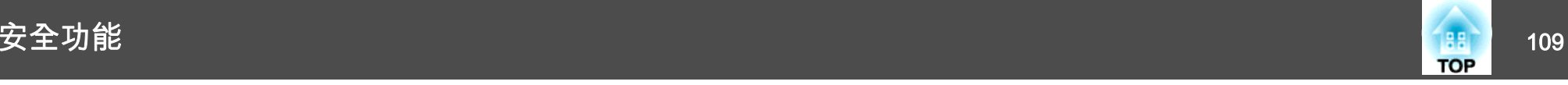

• 操作鎖定

此功能在某些情況下十分有用,例如您可投影時停用所有按鈕或在學校 限制可操作的按鈕。

• 鏡頭鎖定

此功能可停用遙控器上所有與鏡頭操作相關的按鈕,避免妥善調整後, 錯誤的鏡頭調整情形發生。

• 遙控器按鈕鎖定

除了基本遙控器操作所需的主要按鈕外,此功能會停用其他按鈕,避免 發生意外操作。

### **操作鎖定**

執行下列其中一項操作,鎖定操作面板上的操作按鈕。鎖定操作面板後, 仍可照常使用遙控器。

• 全部鎖定

操作面板上所有的按鈕皆鎖定。您無法進行任何操作面板上的操作,包 括開啟或關閉電源。

• 操作鎖定操作面板上的所有按鈕,除了 [c] 鈕之外,都會鎖定。

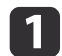

投影時按下操作面板上的 [ ரி] 鈕, 以顯示操作鎖定畫面。

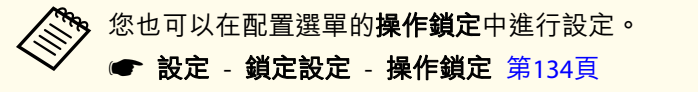

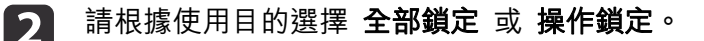

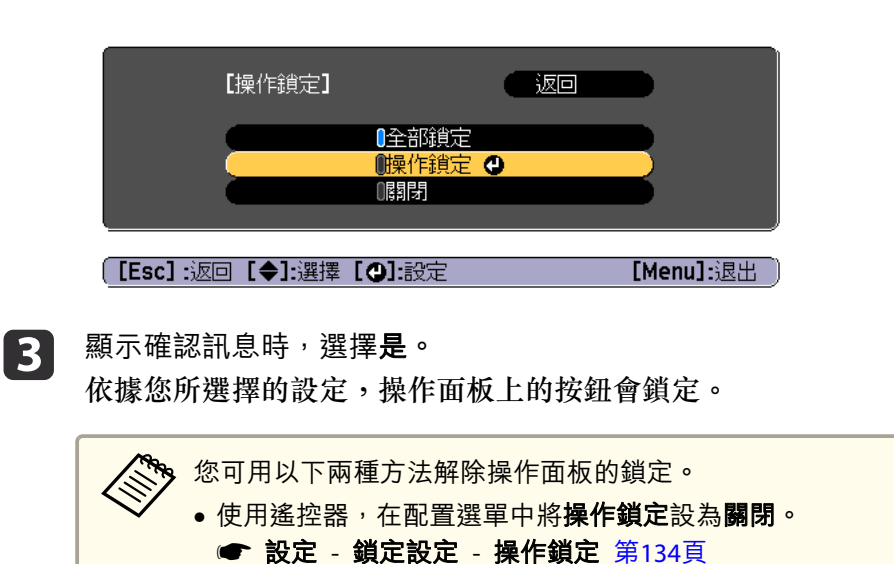

● 按住操作面板上的 [◢] 鈕或 [❺] 鈕約 7 秒,會顯示訊息 然後解除鎖定。

## <span id="page-109-0"></span>**鏡頭鎖定**

此功能可鎖定遙控器上與鏡頭操作相關的鈕。

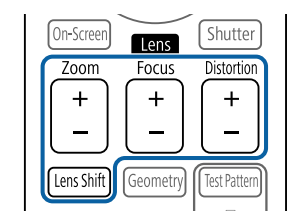

在配置選單中將**鏡頭鎖定**設為**開啟**。

● 設定 - 鎖定設定 - 鏡頭鎖定 第[134](#page-133-0)頁

## **遙控器按鈕鎖定**

此功能會鎖定下列遙控器按鈕。

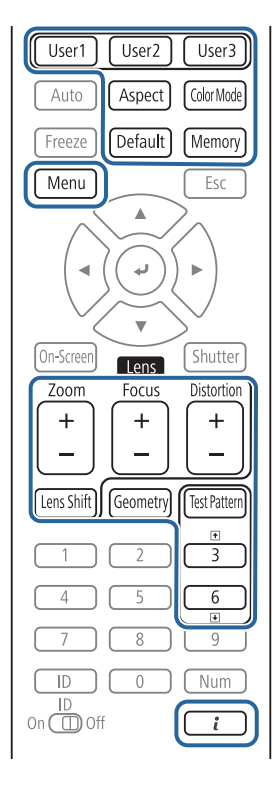

每次按下 [ ] 鈕約 5 秒,即可開啟或關閉遙控器按鈕鎖定。

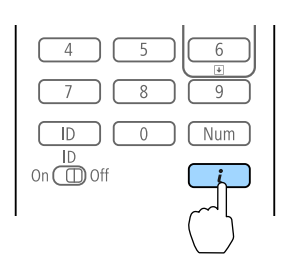

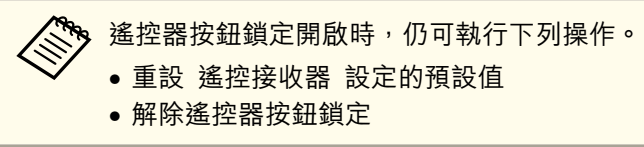

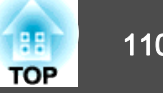

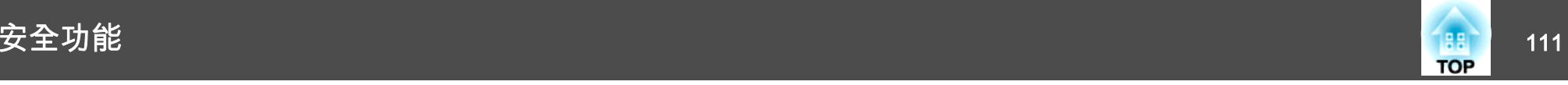

# 防盜鎖

投影機配備有下列數種防盜安全裝置。

• 安全插槽

本安全插槽與 Kensington 公司所生產的微型存放保安系統相容。 有關微型存放保安系統的詳細資料,請參閱下列網站。

- s <http://www.kensington.com/>
- 把手

可將市售的防盜線鎖穿過安裝點,以便將投影機鎖定於桌面或柱子。

## **安裝線鎖**

將防盜線鎖穿過安裝點。

請參閱線鎖隨附的說明書,以了解使用線鎖的指示。

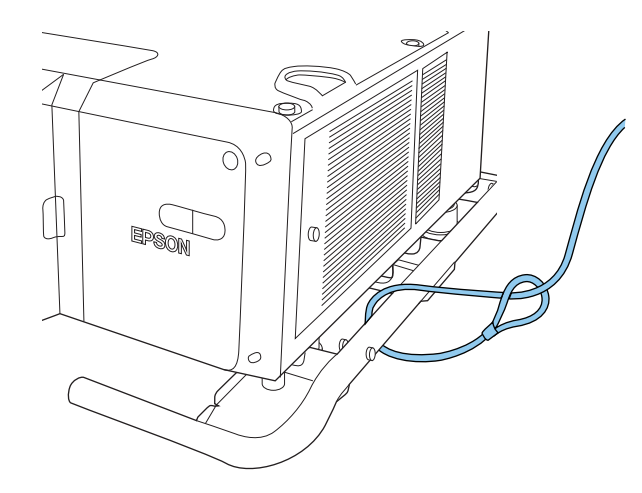

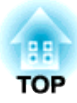

# 使用網路上的投影機

請依照下列章節的說明,設定要在網路上使用的投影機。

# 有線網路投影 113 The Second Contract of the Contract of The Contract of The Contract of The Contract of The Contract<br>The Contract of The Contract of The Contract of The Contract of The Contract of The Contract of The Contract o

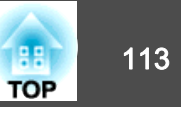

您可透過有線網路將影像傳送至投影機。若要執行此操作,請將投影機連上網路,然後設定投影機和電腦的網路設定。

連接並設定投影機後,從 EPSON Projector Software CD-ROM (若有) 或 網站安裝 Epson iProjection。

Epson iProjection 軟體可設定電腦的網路投影。它還能讓您在網路上透過 投影使用者的電腦畫面來舉行互動式會議。請參閱"Epson iProjection 操 作說明書(Windows/Mac)"中的說明。

# 選擇有線網路設定

**b** 

從網路上的電腦進行投影之前,您必須在投影機上選擇網路設定。

a確定您已使用 LAN 埠將投影機連接至有線網路。 **● "連接 LAN [纜線"](#page-48-0) 第49頁** 

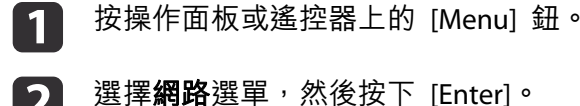

**B** 選擇至網路配置,然後按下 [Enter]。

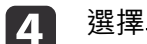

l 5

《基本選單,然後按下 [Enter]。

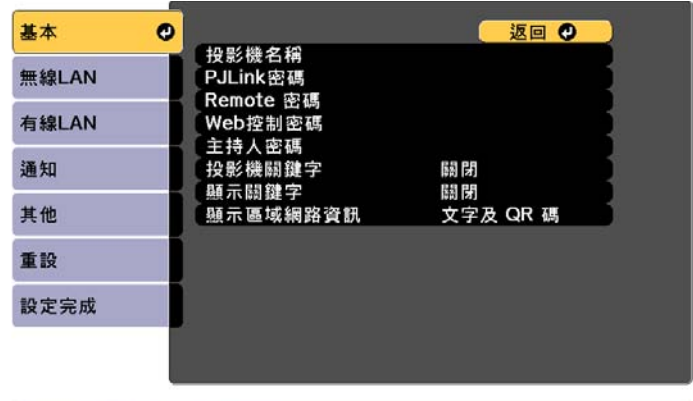

**[Esc] /[◎]:返回 [◆]:選擇** 

視需要選擇基本選項。

**s** ● ["基本選單"](#page-140-0) 第141頁

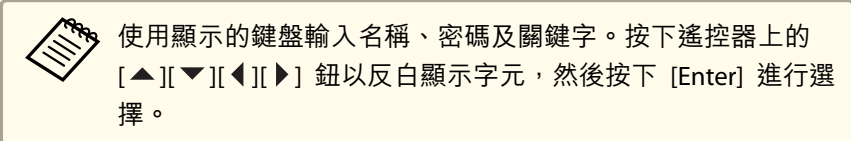

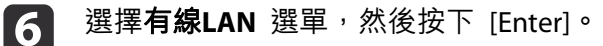

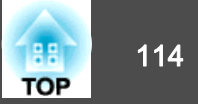

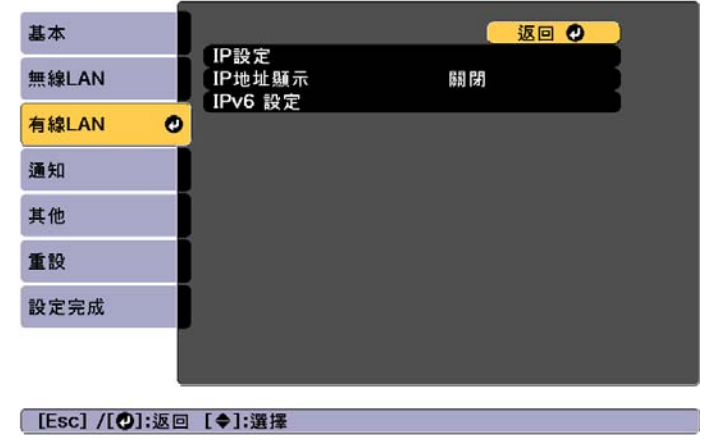

- 17 視需要指派網路的 IP 設定。
	- 若您的網路自動指定位址,請選擇 **IP**設定,將 **DHCP** 設定設為開 啟。
	- 若您必須手動設定位址,請選擇 **IP**設定,將 **DHCP**設定設為關閉, 並視需要輸入投影機的 **IP**地址、子網路遮罩及閘道器地址。
	- 如果您想使用 IPv6 將投影機連線至網路,請選擇 IPv6 設定。
	- **["有線](#page-144-0)LAN選單" 第145頁**

a按下遙控器上的 [ ][ ][ ][ ] 鈕,然後在顯示的螢幕小鍵 盤上選擇您要輸入的數字。按 [Enter] 鈕進行確認。

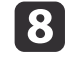

**3** 若要防止 IP 地址顯示在 LAN 待機畫面上,請將 IP地址顯示設定

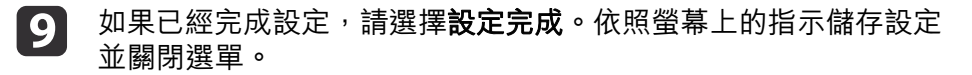

10 按遙控器上的 [LAN] 按鈕。 10 按遙控器上的 [LAN] 按鈕。<br>當您在 LAN 待機畫面上看見正確的 IP 地址時,代表有線網路設 定完成。

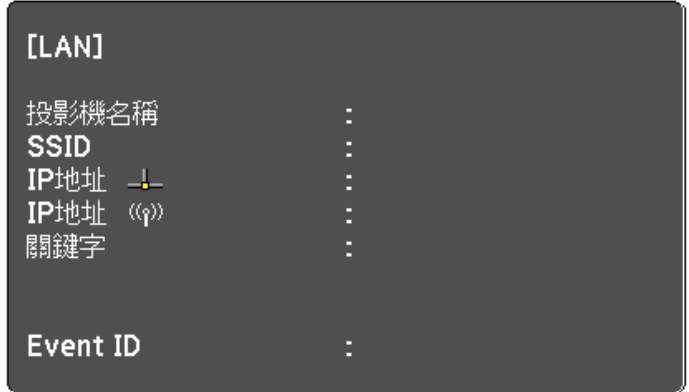

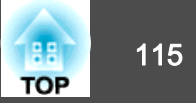

您可透過無線網路將影像傳送至投影機。

若要執行此操作,您必須安裝 Epson 802.11b/q/n 無線 LAN 模組,然後 設定投影機及電腦的無線投影。

s ["安裝無線](#page-50-0)LAN組件" 第51頁

使用投影機的網路選單手動設定連接,即可將投影機連接至無線網路。

請在配置網路選單之前設定投影機的時間。若未設定時間,無線 LAN 可 能無法正確設定。

● ["設定時間"](#page-40-0) 第41頁

安裝無線 LAN 模組並設定投影機後,視需要從 EPSON Projector Software CD-ROM (若有) 安裝網路軟體或下載軟體。請使用下列軟體及說明文件設 定及控制無線投影:

- Epson iProjection (Windows/Mac) 軟體可讓您在網路上透過投影不同使 用者的電腦畫面來舉行互動式會議。請參閱"Epson iProjection 操作說 明書(Windows/Mac)"中的說明。
- Epson iProjection (iOS/Android) 應用程式可讓您從 iOS 或 Android 行 動裝置投影。

您可以從 App Store 或 Google Play 免費下載 Epson iProjection (iOS/Android)。與 App Store 或 Google Play 進行通訊所產生的任何費 用概由客戶自行負擔。

• Epson iProjection (Chromebook) 可讓您從 Chromebook 投影影像。 您可以從 Chrome 線上應用程式商店免費下載 Epson iProjection (Chromebook)。與 Chrome 線上應用程式商店進行通訊所產生的任何費 用概由客戶自行負擔。

# 手動選擇無線網路設定

**d** 

從無線網路進行投影之前,您必須在投影機上選擇網路設定。

- a按操作面板或遙控器上的 [Menu] 鈕。
- $\overline{\mathbf{2}}$ 選擇網路選單,然後按下 [Enter]。

**B** 將無線電源設為無線 **LAN** 開啟。

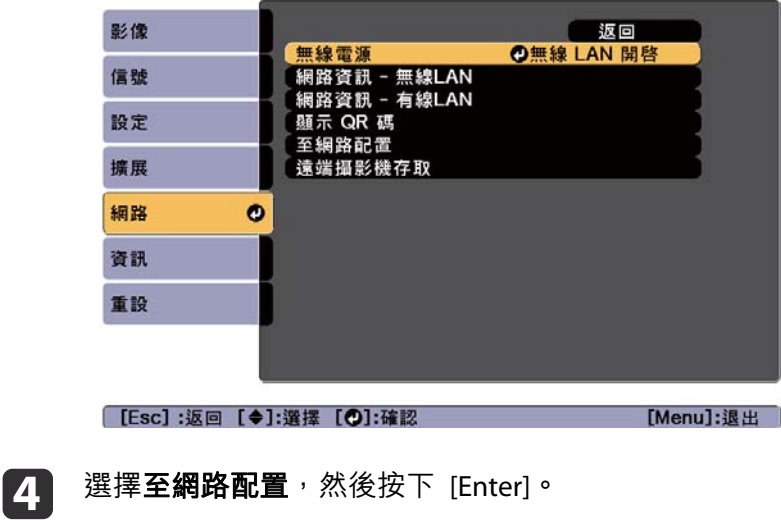

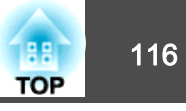

l 5

選擇基本選單,然後按下 [Enter]。

| 基本    | o |                                |                | 返回 ◎ |  |
|-------|---|--------------------------------|----------------|------|--|
| 無線LAN |   | 投影機名稱<br>PJLink密碼<br>Remote 密碼 |                |      |  |
| 有線LAN |   | Web控制密碼                        |                |      |  |
| 通知    |   | 主持人密碼<br>投影機關鍵字                | 關閉             |      |  |
| 其他    |   | 顯示關鍵字<br>顯示區域網路資訊              | 關閉<br>文字及 QR 碼 |      |  |
| 重設    |   |                                |                |      |  |
| 設定完成  |   |                                |                |      |  |

**[Esc] /[◎]:返回 [◆]:選擇** 

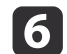

視需要選擇基本選項。

● ["基本選單"](#page-140-0) 第141頁

< ◆ 使用顯示的鍵盤輸入名稱和密碼。按下遙控器上的 [▲ ][ ▼ ]<br>[ 1][ 》] 鈕以反白顯示字元,然後按下 [Enter] 進行選擇。

g選擇**無線LAN** 選單,然後按下 [Enter]。

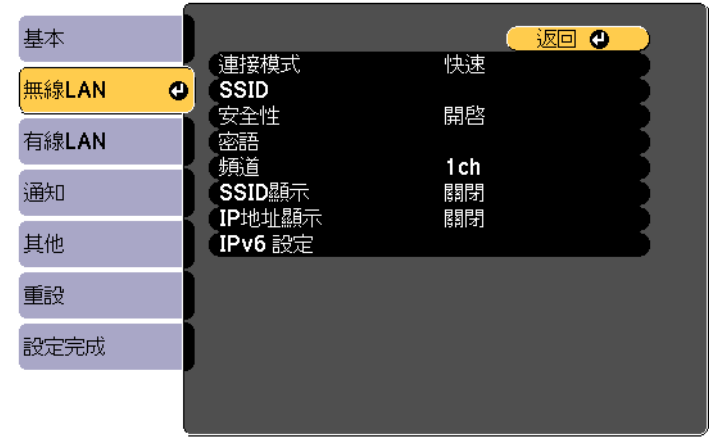

([Esc] /[Q]:返回 [◆]:選擇

**h** 選擇連接模式設定。

- 快速:讓您使用無線通訊直接連線至多部智慧型手機、平板電腦 或電腦。
- **進階:**可讓您透過無線 LAN 存取點連接至智慧型手機、平板電腦 或一般電腦。
- i若選擇了**進階**連接模式,請選擇**搜尋存取點**並決定您要連接的存取<br>點。

a若要手動指派 SSID,請選擇 **SSID** 以輸入 SSID。

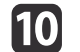

若為進階連接模式,請視需要為您的網路指派 IP 設定。

• 若您的網路自動指定位址,請選擇 **IP**設定,將 **DHCP** 設定設為開 啟。

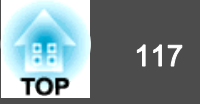

- 若您必須手動設定位址,請選擇 **IP**設定,將 **DHCP**設定設為關閉, 並視需要輸入投影機的 **IP**地址、子網路遮罩及閘道器地址。
- 如果您想使用 IPv6 將投影機連線至網路,請選擇 **IPv6** 設定。
- **"**無線LAN選單" 第141頁
- **11** 若要防止 SSID 或 IP 地址顯示在 LAN 待機畫面上,請將 SSID顯<br>示設定或 IP地址顯示設定設為關閉。 示設定或 IP地址顯示設定設為關閉。
- l如果已經完成設定,請選擇**設定完成**。依照螢幕上的指示儲存設定<br>並關閉選單。
- **13**

按遙控器上的 [LAN] 按鈕。<br>當您在 LAN 待機書面上看見正確的 IP 地址時,代表有線網路設 定完成。

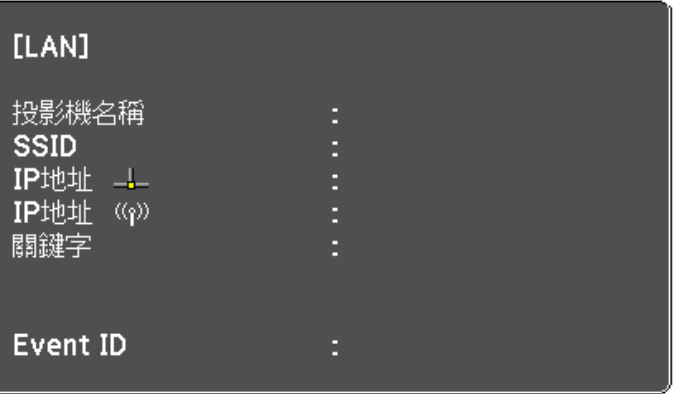

完成投影機的無線設定後,您必須在電腦上選擇無線網路。接著,啟動網路軟體,透過無線網路將影像傳送至您的投影機。

# 在 **Windows** 中選擇無線網路設定

在連接至投影機前,請在電腦上選擇正確的無線網路。

- a若要存取無線工具程式軟體,請按兩下 Windows 工具列上的網路<br>圖示。
- **b** 若以進階連線模式進行連線,請選擇投影機要連接之網路的網路名稱<br>(SSID)。

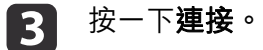

# 在 **Mac** 中選擇無線網路設定

在連接至投影機前,請在電腦上選擇正確的無線網路。

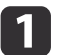

**b** 2

按一下畫面頂端選單列上的 AirPort 圖示。

若以進階連線模式進行連線,請確定已開啟 AirPort 並選擇投影機<br>要連接之網路的網路名稱 (SSID)。

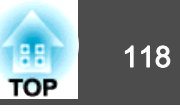

# <span id="page-117-0"></span>設定無線網路安全性

您可設定在無線網路上使用投影機的安全性。請根據網路所使用的設定, 設定下列其中一個安全性選項:

- WPA2-PSK 安全性
- WPA2-EAP 安全性 \*
- WPA/WPA2-PSK 安全性 \*
- WPA/WPA2-EAP 安全性 \*
- \* 僅適用於進階連接模式。

a有關輸入正確資訊的說明,請聯絡網路管理員。

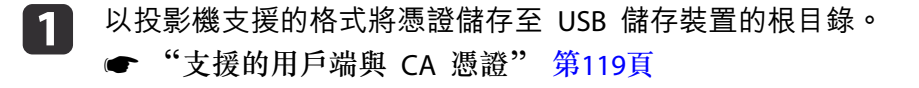

- $\boxed{2}$ 按操作面板或遙控器上的 [Menu] 鈕。
- $\boxed{3}$ 選擇網路選單,然後按下 [Enter]。
- d選擇至網路配置,然後按下 [Enter]。
- e選擇無線LAN 選單, 然後按下 [Enter]。

l 6

選擇**安全性**設定,然後按下 [Enter]。

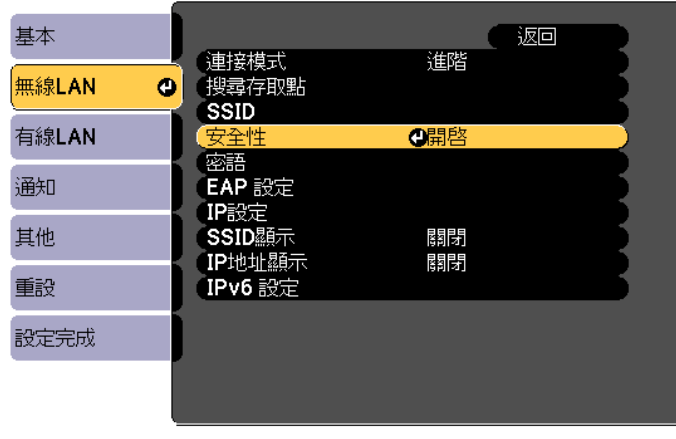

g選擇符合您網路設定的安全性設定。

**[[Esc] :返回 [◆]:選擇 [○]:確認** 

- WPA2-PSK、WPA/WPA2-PSK:選擇設定完成。依照螢幕上的指示儲存設定並關閉選單。
- WPA2-EAP、WPA/WPA2-EAP:選擇 **EAP** 設定,然後按下 [Enter]。
- l 8 <sup>在</sup> **EAP** 類型設定中選擇用於驗證的通訊協定。
- i 若要匯入憑證,請選擇憑證類型並按下 [Enter]。
	- 用戶端憑證用於 **PEAP-TLS** 或 **EAP-TLS** 類型
	- **CA** 憑證用於 **PEAP**、**PEAP-TLS**、**EAP-TLS** 或 **EAP-FAST** 類型

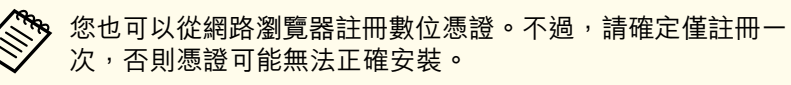

● ["使用網路瀏覽器設定憑證"](#page-123-0) 第124頁

# <span id="page-118-0"></span>無線網路投影 <sup>119</sup>

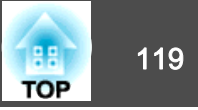

- **10** 選擇註冊,然後按下 [Enter]。
- k 958 隨身碟連接至投影機上的 USB-A 埠。<br>如果無線 LAN 模組已安裝至投影機,請將其移除。
	- **☞ ["安裝無線](#page-50-0)LAN組件" 第51頁**
- **12** 按下 [Enter] 以顯示憑證清單。
- **TR** 使用顯示的清單選擇要匯入的憑證。<br>這時會顯示一則訊息,提示您輸入憑證的密碼。
- **14** 輸入密碼,然後按下 [Enter]。<br>這時會匯入憑證並顯示完成訊息。

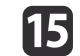

#### 視需要選擇您的 EAP 設定。

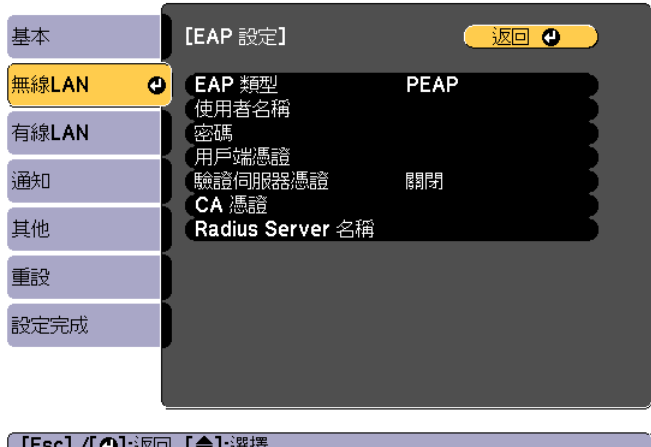

• 使用者名稱:輸入使用者名稱。您最多可以輸入64個英數字元。 輸入多於 32 個字元時,請使用網路瀏覽器輸入文字。匯入用戶端憑證時,憑證的核發名稱會自動設定。

- 密碼:在 **PEAP**、**EAP-FAST** 及 **LEAP** 中輸入用於驗證的密碼。您 最多可以輸入64個英數字元。輸入多於 32 個字元時,請使用網路瀏覽器輸入文字。
- 驗證伺服器憑證:讓您選擇是否要在設定 CA 憑證時驗證伺服器 憑證。
- **Radius Server** 名稱:可讓您輸入用於驗證的伺服器名稱。
- **116** 如果已經完成設定,請選擇**設定完成**。依照螢幕上的指示儲存設定<br>並關閉選單。

### **支援的用戶端與 CA 憑證**

**用戶端憑證 (PEAP-TLS/EAP-TLS)**

您可註冊以下類型的數位憑證。

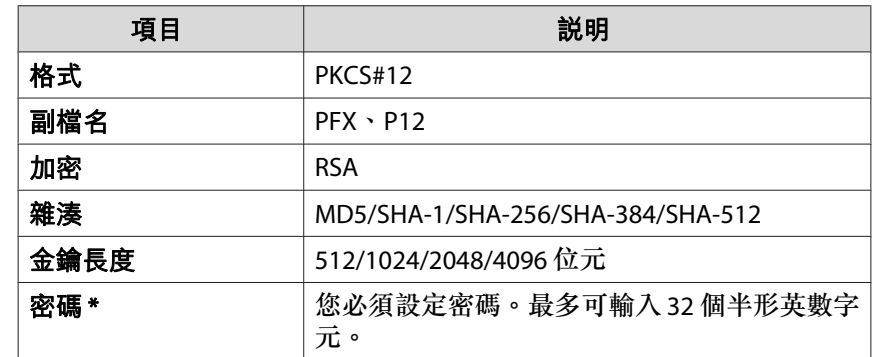

#### **CA 憑證 (PEAP/PEAP-TLS/EAP-TLS/EAP-FAST)**

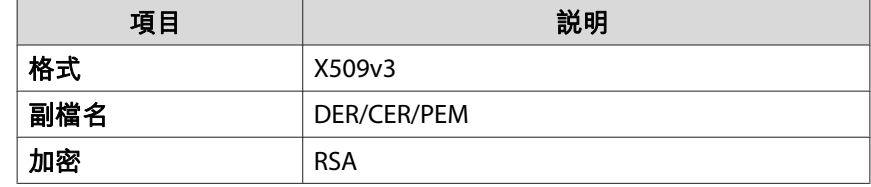

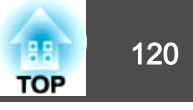

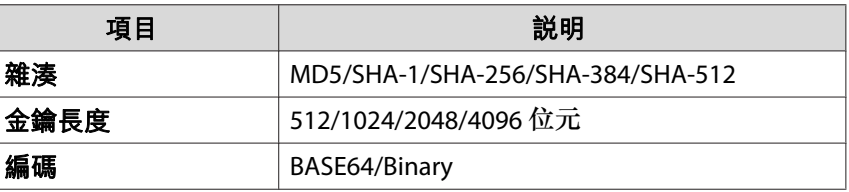

\* 您最多可使用 64 個英數字元設定密碼。輸入多於 32 個字元時,請使 用網路瀏覽器輸入文字。

**s** ["使用網路瀏覽器變更設定](#page-211-0) (Epson Web Control)" 第212頁

# 使用 **QR** 碼連接行動裝置

完成投影機的無線網路設定後,您可在畫面上顯示 QR 碼並使用 Epson iProjection (iOS/Android) 應用程式連接至行動裝置。

- **《Nopo ·** 請確定您已在裝置上安裝最新版本的 Epson iProjection (Epson iProjection (Epson iProjection (Epson
	- 您可以從 App Store 或 Google Play 免費下載 Epson iProjection。 與 App Store 或 Google Play 進行通訊所產生的任何費用概由客 戶自行負擔。
	- 在快速中使用 Epson iProjection 時,建議您進行安全性設定。
- a按下遙控器上的 [LAN] 鈕,或在投影機的**網路**選單中選擇**顯示 QR**<br>碼。

投影表面上會顯示 QR 碼。

- 如果沒有看見 QR 碼,請在投影機的網路選單中將**顯示區域**<br> **網路資訊**設定設為**文字及 QR 碼**。 ● 網路 - 至網路配置 - 顯示區域網路資訊 第[139](#page-138-0)頁
	- 若要隱藏 QR 碼,請按下 [Esc] 鈕。
	- QR 碼隱藏時,按下 [Enter] 鈕即可顯示。
- $\overline{\mathbf{2}}$

**B** 

在行動裝置中啟動 Epson iProjection。

使用 Epson iProjection 讀取投影的 QR 碼, 以連接至投影機。

為正確讀取 QR 碼,您必須盡可能面向並靠近屏幕,使投影的<br>QR 碼對準行動裝置 QR 碼讀取器的掃描框。若距離屏幕過遠, 可能會無法讀取 QR 碼。

連線建立時,請從 = 選擇Contents選單,然後選擇您要投影的檔 案。

# 無線網路投影 <sup>121</sup>

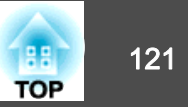

# 使用 **USB** 硬體鎖連接 **Windows** 電腦 您可將 USB 隨身碟設為 USB 硬體鎖,以便快速連接投影機至支援無線 LAN 的 Windows 電腦。USB 硬體鎖可讓您自動選擇電腦的無線 LAN 設定,並以無線方式投影影像。a使用 Epson iProjection (Windows) 設定 USB 硬體鎖。<br>請參閱"Epson iProjection 操作説明書 (Windows/Mac)"中的説 明。**b** 2 確認無線 LAN 模組已經安裝。 l 3 開啟投影機。 **d**  按遙控器上的 [LAN] 按鈕。 LAN 待機畫面會隨即顯示。確認有顯示 SSID 及 IP 地址。

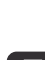

**5** 從投影機移除無線 LAN 模組,並將 USB 硬體鎖插入無線 LAN 模<br>組所使用的相同連接埠。

● ["安裝無線](#page-50-0)LAN組件" 第51頁 您會看見網路資訊更新完成的投影訊息。

- **f** 6 取下 USB 硬體鎖。<br>將無線 LAN 模組裝回投影機。
- g

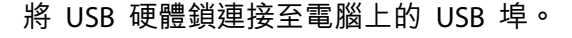

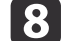

按照螢幕畫面的指示安裝必要的應用程式。

· • 若顯示 Windows 防火牆訊息,請按一下**是**停用防火牆。

- 您必須具有管理員權限才能安裝軟體。
- 如果沒有自動安裝,請按兩下 USB 硬體鎖中的 **MPPLaunch.exe**。

幾分鐘後,投影機就會顯示您的電腦影像。若沒有顯示,請按下投影機遙控器上的 [LAN] 按鈕或重新啟動電腦。

#### **i** 9 啟動簡報。

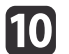

完成無線投影時,請選擇 Windows 工作列中的**安全地移除硬體**選<br>項,然後從電腦取下 USB 硬體鎖。

a您可能需要重新啟動電腦,才可重新啟動無線 LAN 連線。

# 使用 **LCD** 顯示幕設定靜態 IP 地址 1220 minimum of the product of the product of the product of the product of the product of the product of the product of the product of the product of the product of the product of the product of th

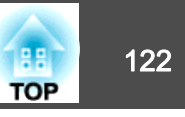

投影機處於待機模式時,您可透過 LCD 顯示幕手動設定一組固定 IP 地址,無需從投影機投影出任何資訊。

> $\Box$ ON  $\blacksquare$  OFF

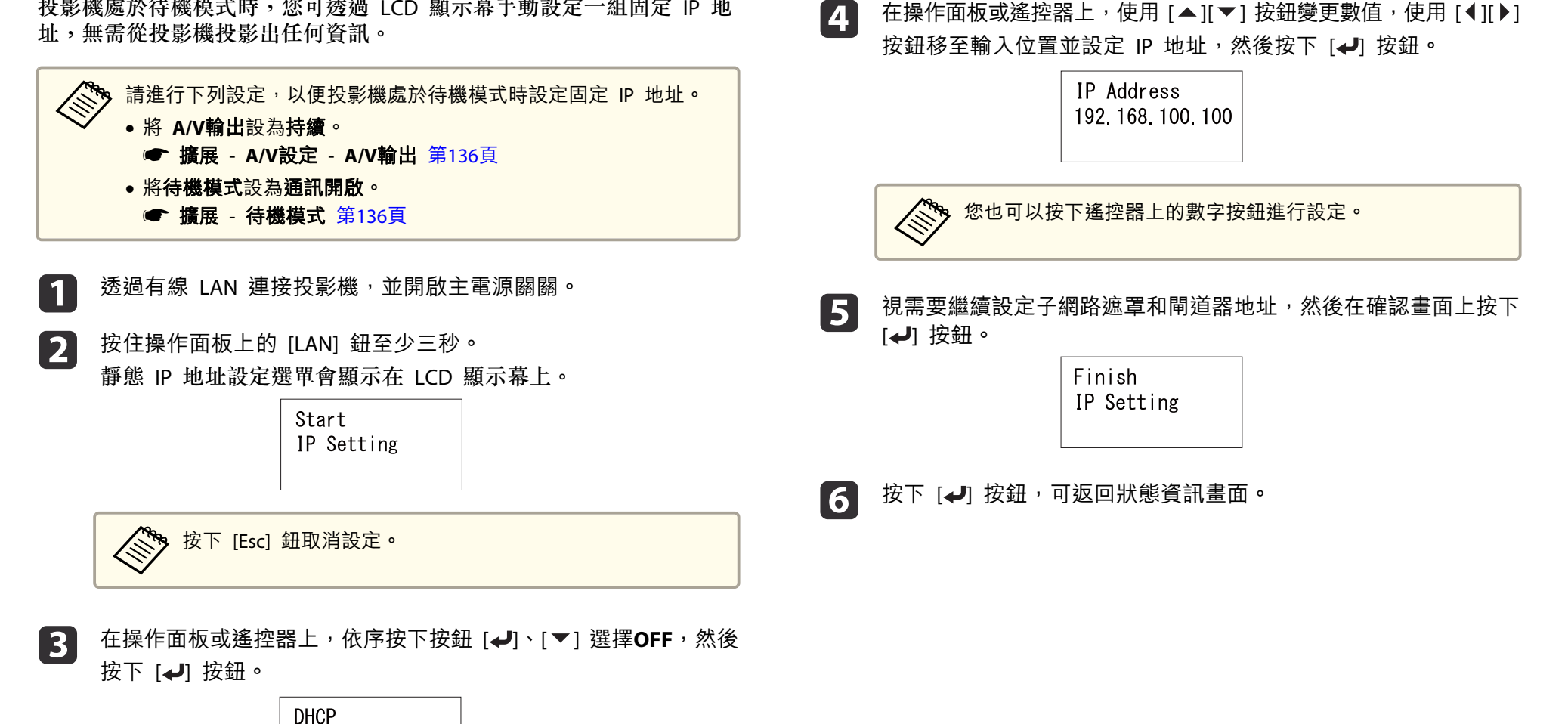

d

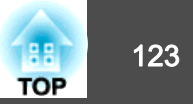

您可使用 HTTPS 通訊協定,提高投影機與網路瀏覽器之間的通訊安全性。 為此,您必須建立伺服器憑證、將憑證安裝至投影機,並在投影機選單中開啟安全 HTTP 設定,以驗證網路瀏覽器的可靠性。

### **● 網路 - 至網路配置 - 其他 - 安全 HTTP** 第[139](#page-138-0)頁

即使沒有安裝伺服器憑證,投影機也會自動建立自我簽署憑證並允許通 訊。然而,由於此自我簽署憑證無法從網路瀏覽器進行驗證,因此從網路 瀏覽器存取投影機時,您會看見伺服器可靠性的警告。此警告不會影響通 訊。

# 使用選單匯入 **Web** 伺服器憑證

您可建立專屬的 Web 伺服器憑證,並使用投影機選單及 USB 隨身碟匯入。

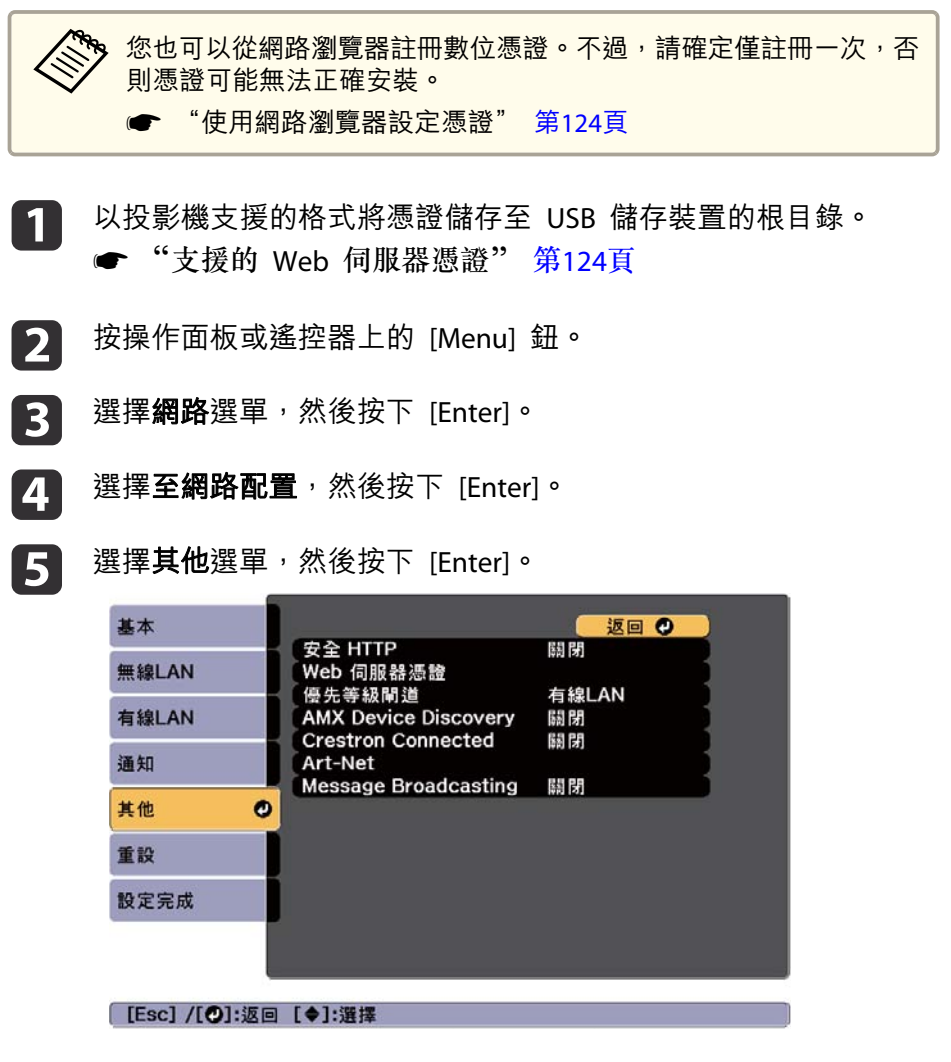

在安全 **HTTP** 設定中選擇開啟。

<span id="page-123-0"></span>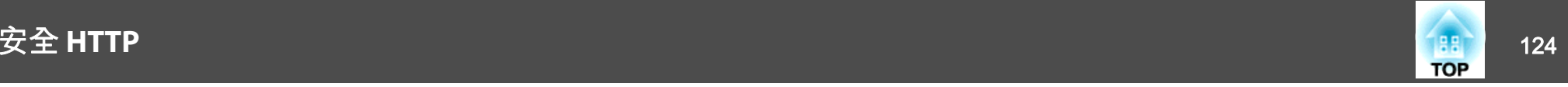

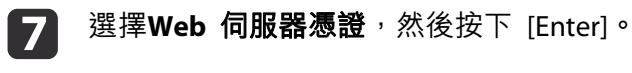

- l 8 選擇**註冊**,然後按下 [Enter]。
- i將 USB 隨身碟連接至投影機上的 USB-A 埠。<br>如果無線 LAN 模組已安裝至投影機,請將其移除。
	- **☞ ["安裝無線](#page-50-0)LAN組件" 第51頁**
- 10 按下 [Enter] 以顯示憑證清單。
- m 使用顯示的清單選擇要匯入的憑證。<br>這時會顯示一則訊息,提示您輸入憑證的密碼。
- **12** 輸入密碼,然後按下 [Enter]。<br>這時會匯入憑證並顯示完成訊息。

## **支援的 Web 伺服器憑證**

您可註冊以下類型的數位憑證。

#### **Web 伺服器憑證 (安全 HTTP)**

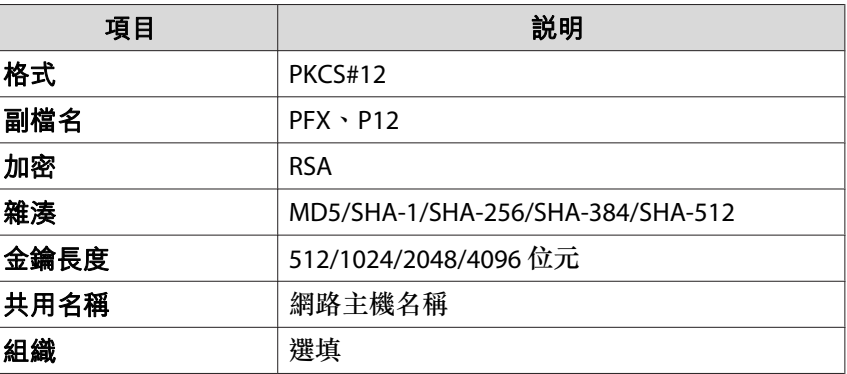

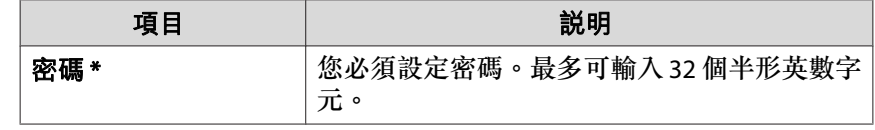

\* 您最多可使用 64 個英數字元設定密碼。輸入多於 32 個字元時,請使 用網路瀏覽器輸入文字。

● "使用網路瀏覽器設定憑證" 第124頁

#### **使用網路瀏覽器設定憑證**

您可使用電子憑證作為投影機的安全性設定。

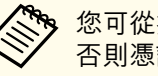

 $\boxed{3}$ 

- **《<sup>《</sup>》**您可從投影機的網路選單安裝電子憑證。不過,請確定僅註冊一次,<br>《》 否則憑證可能無法正確安裝。
	- ["設定無線網路安全性"](#page-117-0) 第118頁
- a備妥投影機支援的憑證。

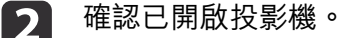

在連上網路的電腦或行動裝置上啟動網路瀏覽器。

# 安全 **HTTP** <sup>125</sup>

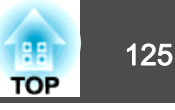

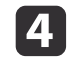

在連線至 Epson Web Control 畫面的瀏覽器網址列中輸入投影機的 IP 地址。

Epson Web Control 畫面會隨即顯示。

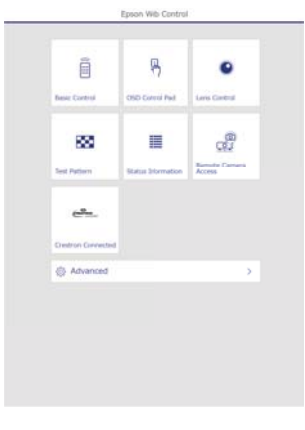

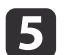

#### 選擇高級。

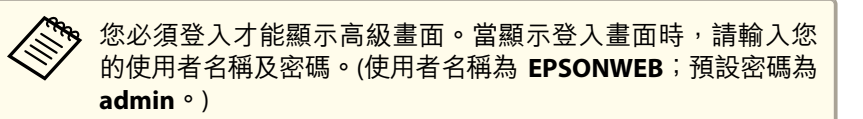

- l 6 從網路選擇憑證。
- g選擇您要註冊的憑證。
- **18** 在**密碼**方塊中輸入密碼,然後按一下**傳送。**
- i設定完成時,按一下應用。

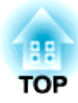

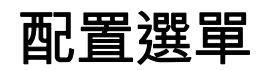

本章說明如何使用配置選單及其功能。

# 配置 選單操作 <sup>127</sup>

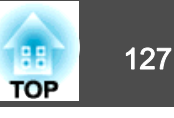

本節說明如何使用配置選單。

雖然所說明的步驟是以遙控器為實例,但是您可以從操作面板執行相同的 操作。有關可用的按鈕及其操作,請查看選單下的說明。

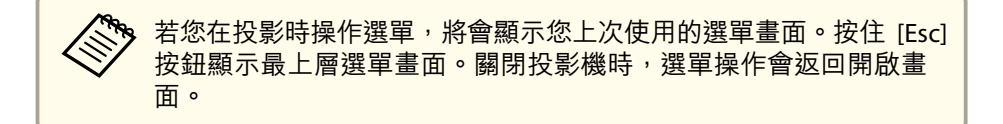

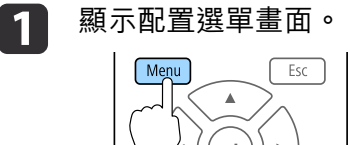

On-Screen

[On-Screen]

Shutter

 $\sqrt{2}$ 

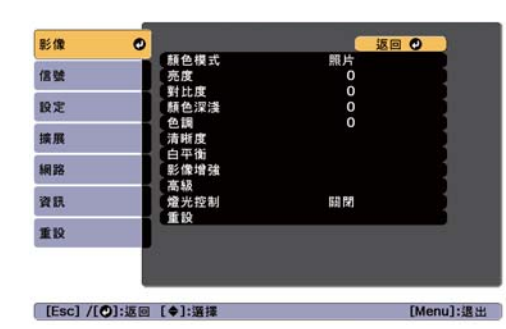

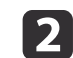

 選擇最上層選單項目。 Esc Men 影像 信號  $\bullet$ 設定 擴展 On-Screen **Shutter** 細路  $\sqrt{2}$ 資訊 Menu Esc 重投

Shutter

 $\lceil$  lang

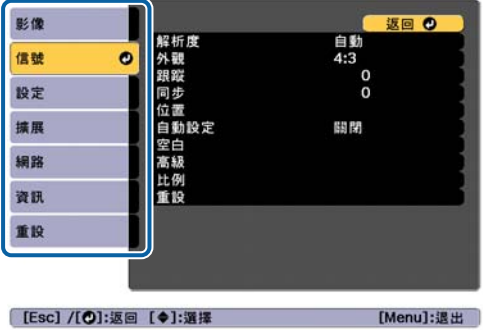

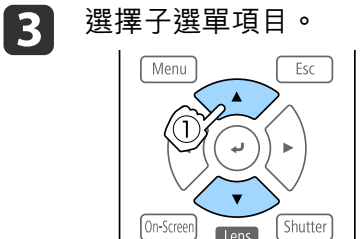

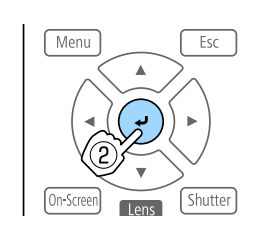

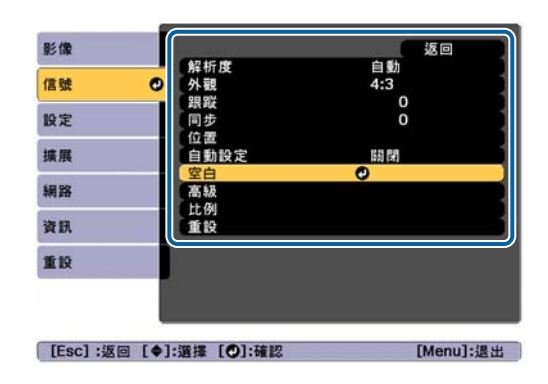

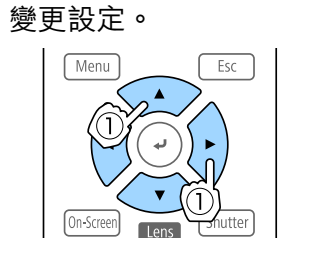

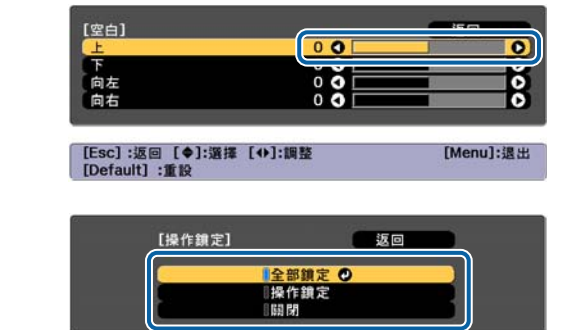

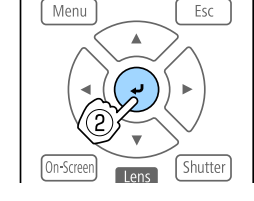

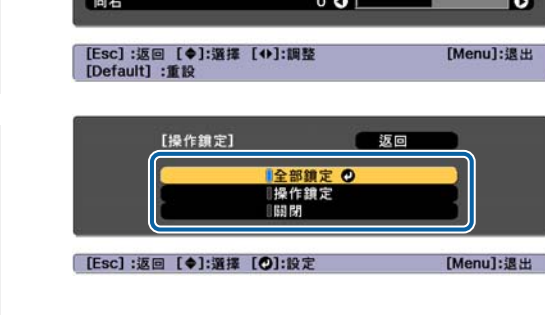

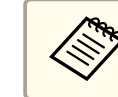

l 5

| 4

**《<sup>Se</sup>s** 當 [Default]: 重設顯示在選單下方的操作指示上,且您按下遙<br>《《》 控器上的 [Default] 鈕時,所調整的設定會回復為其預設值。

# 按  $[$ Menu $]$ 鈕, 完成設定。

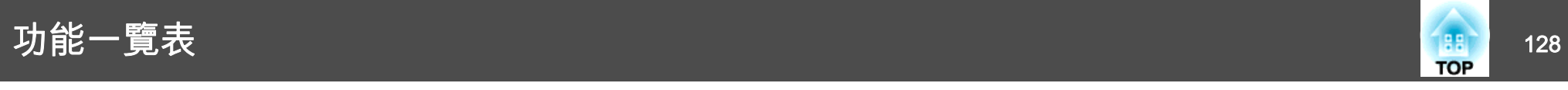

# 配置選單表

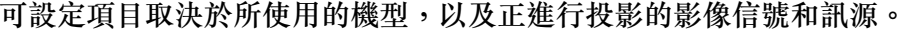

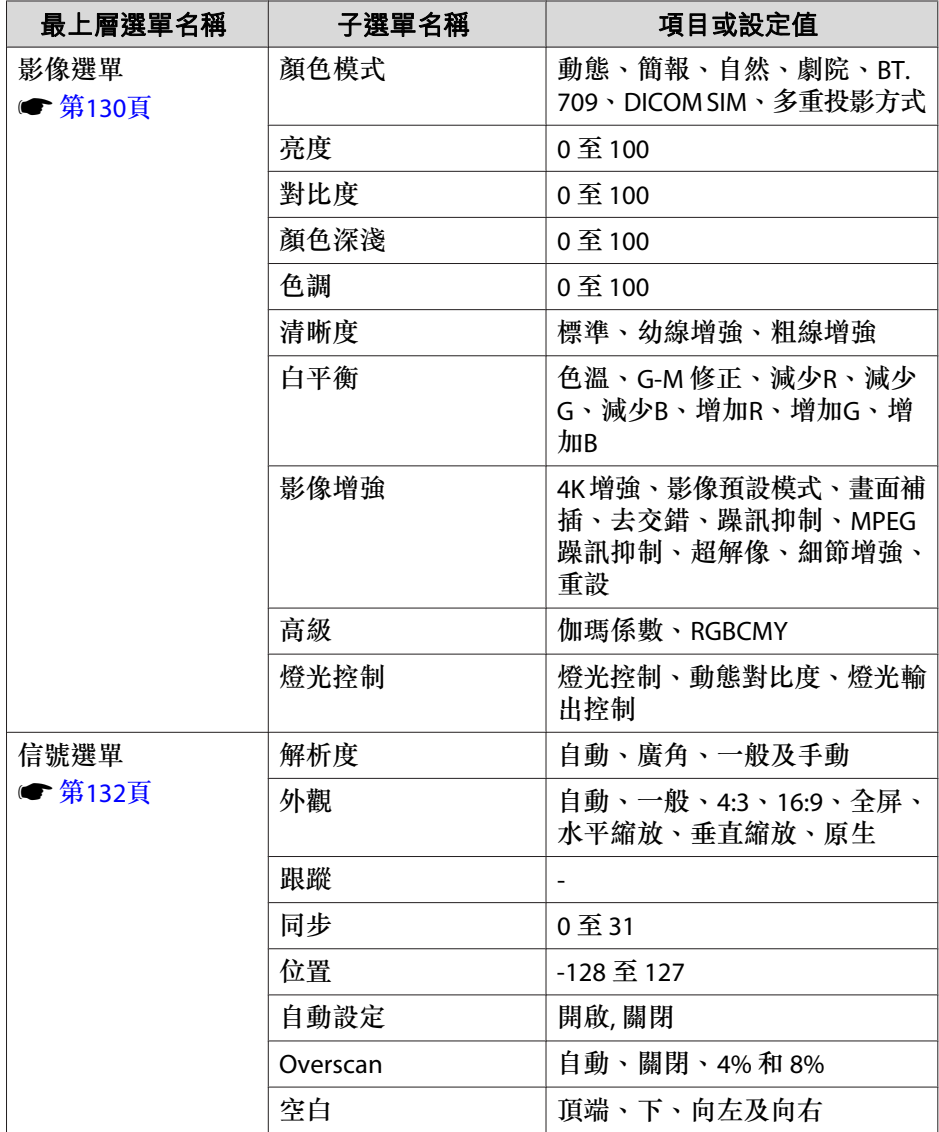

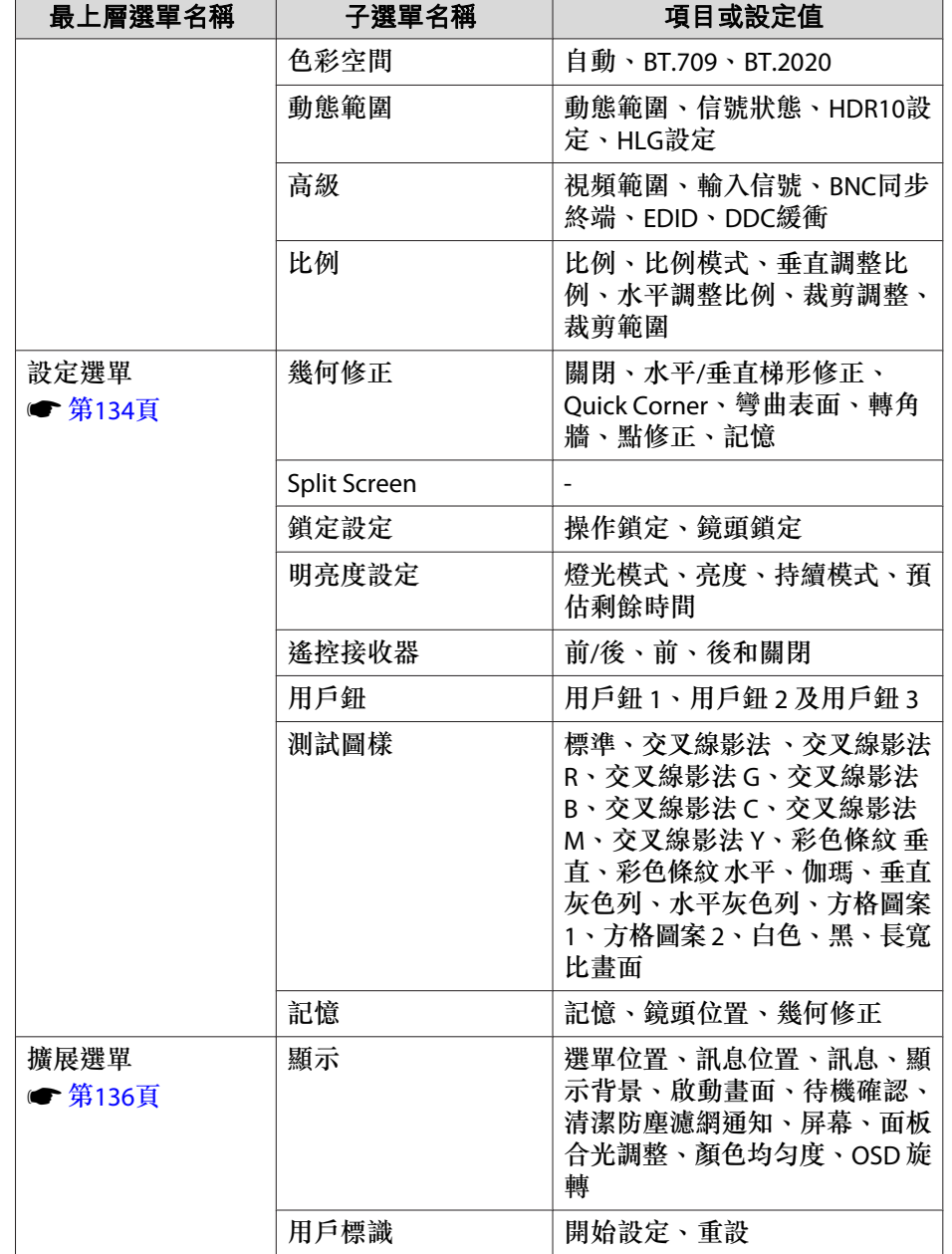

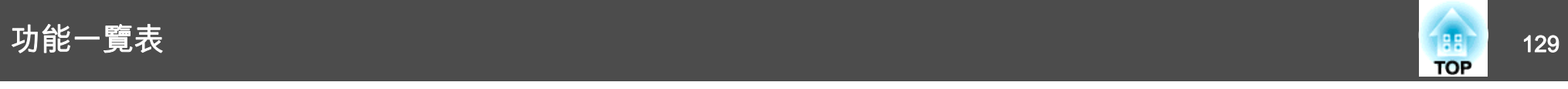

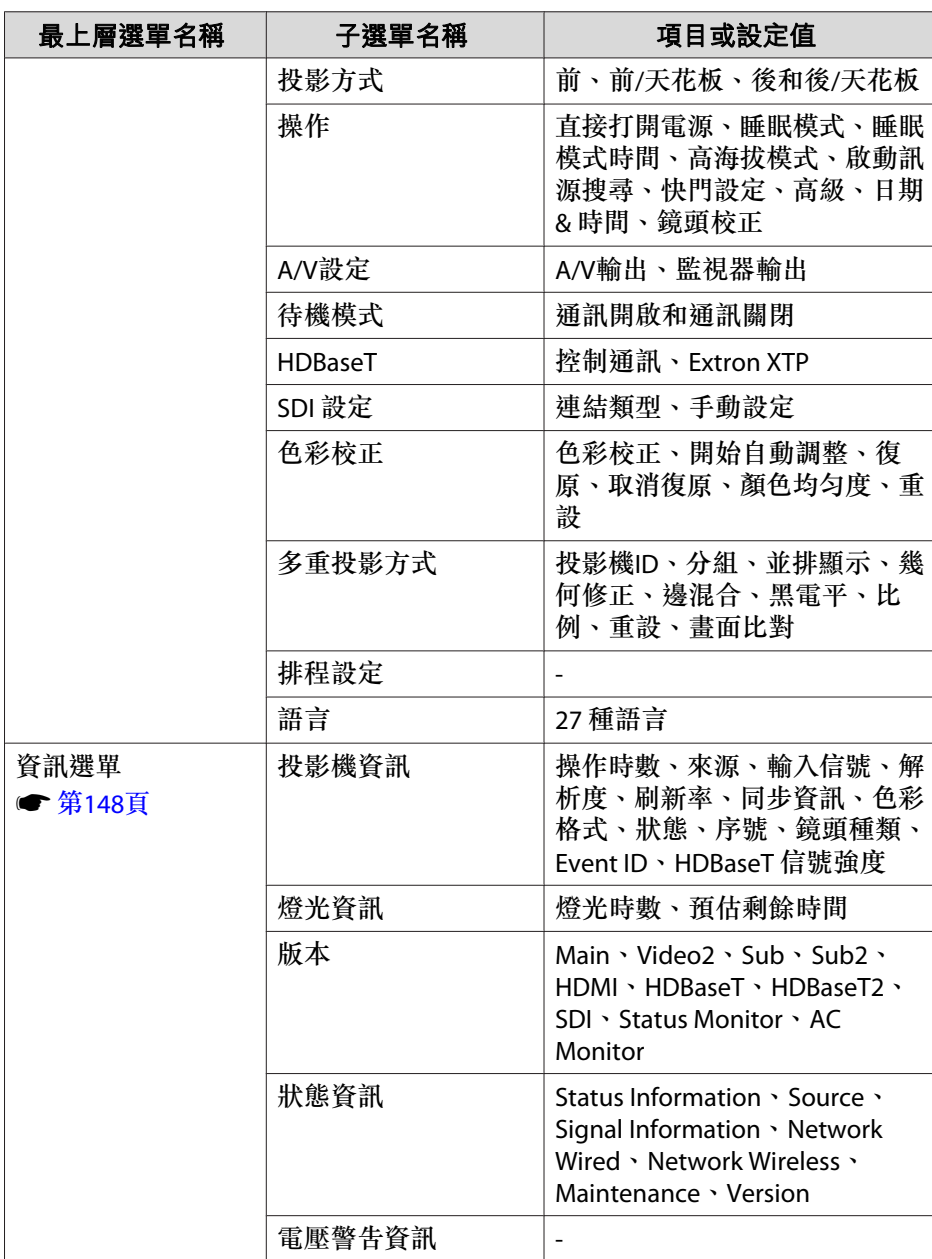

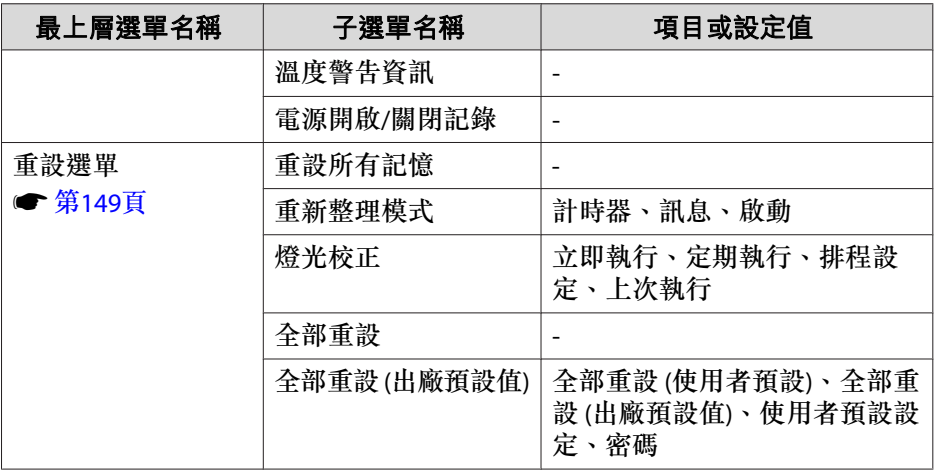

### **網路選單**

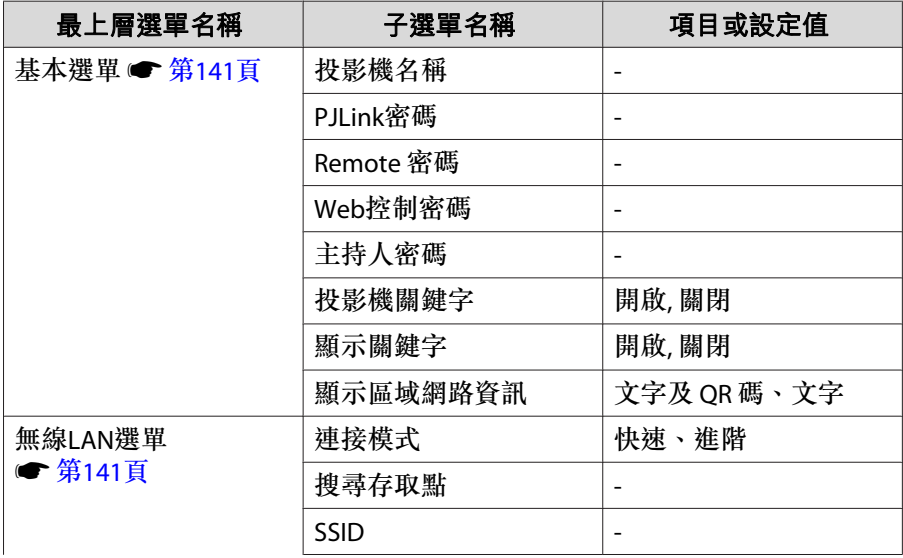

<span id="page-129-0"></span>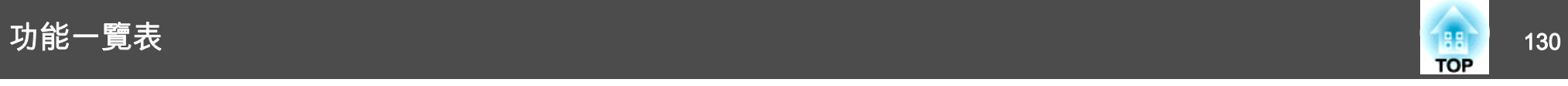

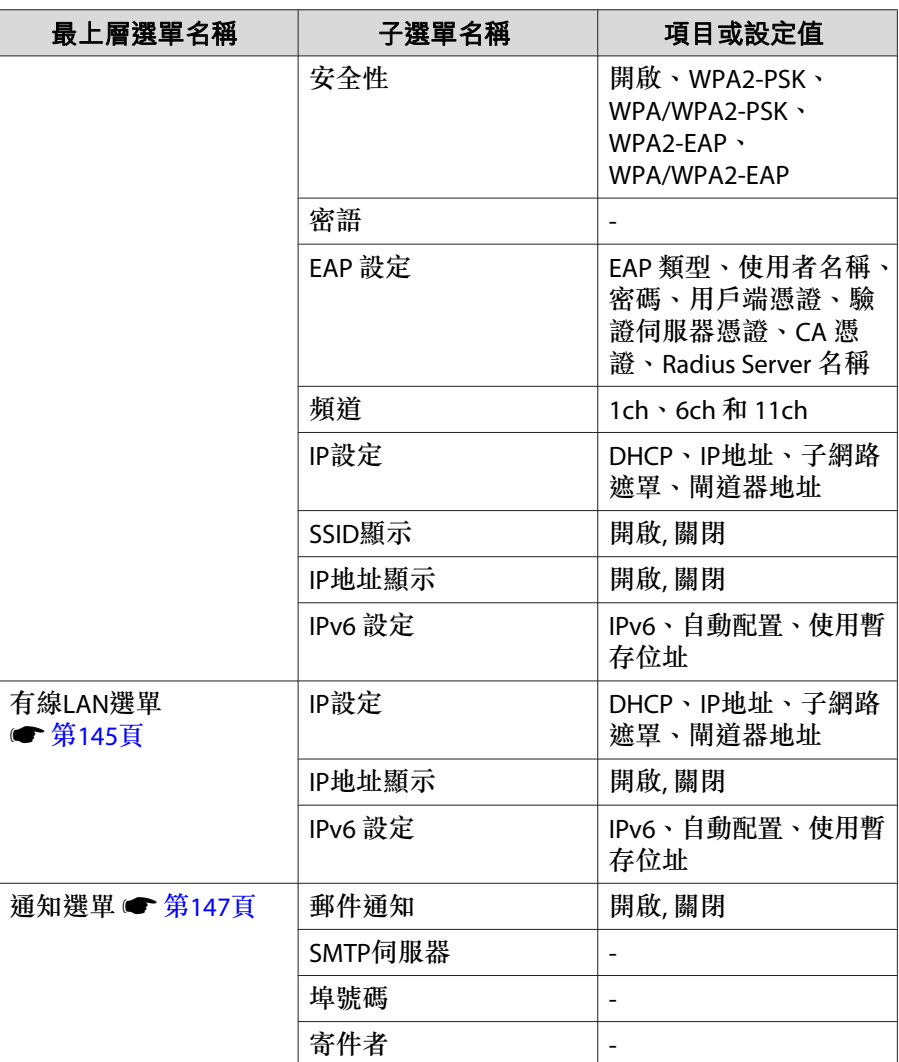

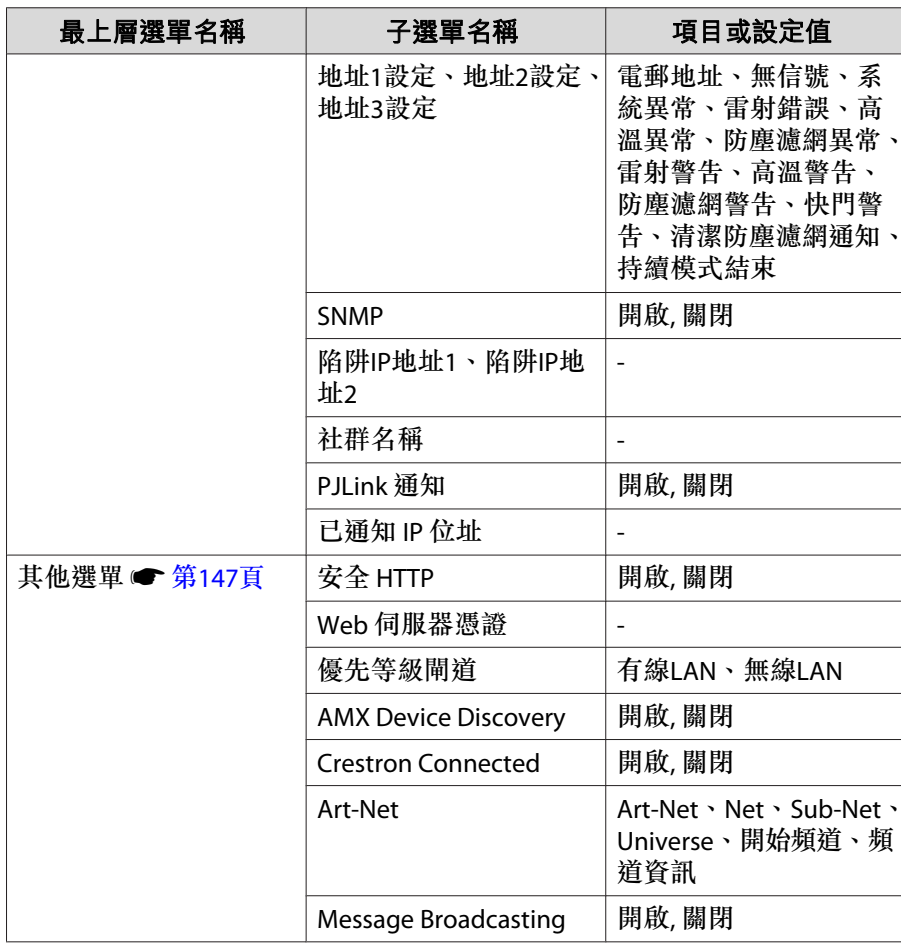

# 影像選單

可設定項目取決於目前進行投影的影像信號和訊源。會為每個顏色模式儲 存設定細節。

● ["自動偵測輸入信號並變更投影的影像](#page-55-0) (訊源搜尋)" 第56頁

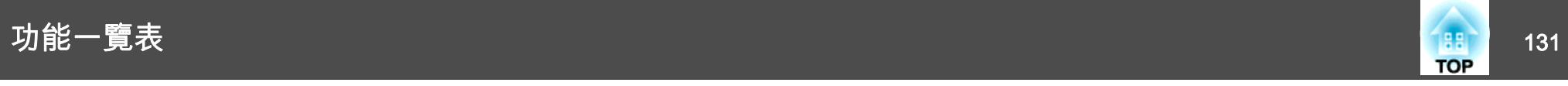

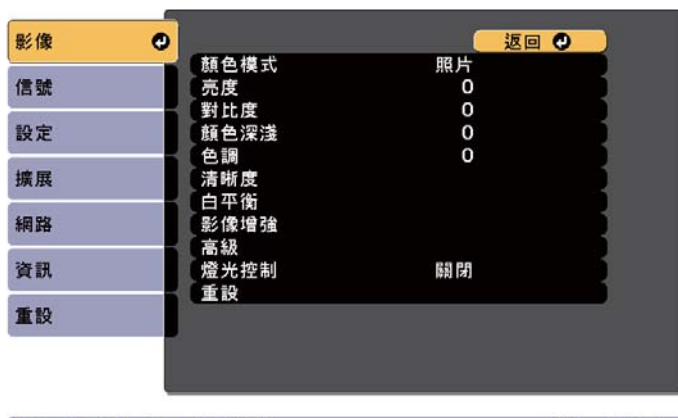

**[Esc] /[◎]:返回 [◆]:選擇** 

[Menu]:退出

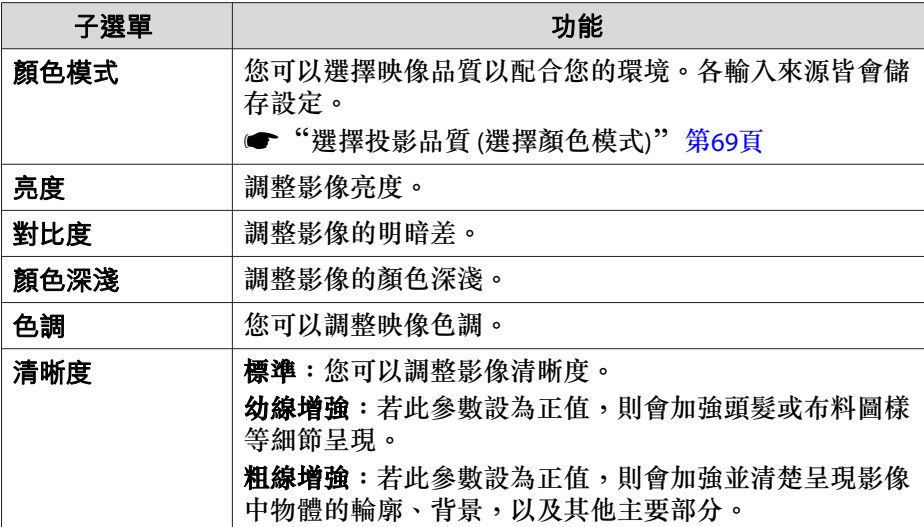

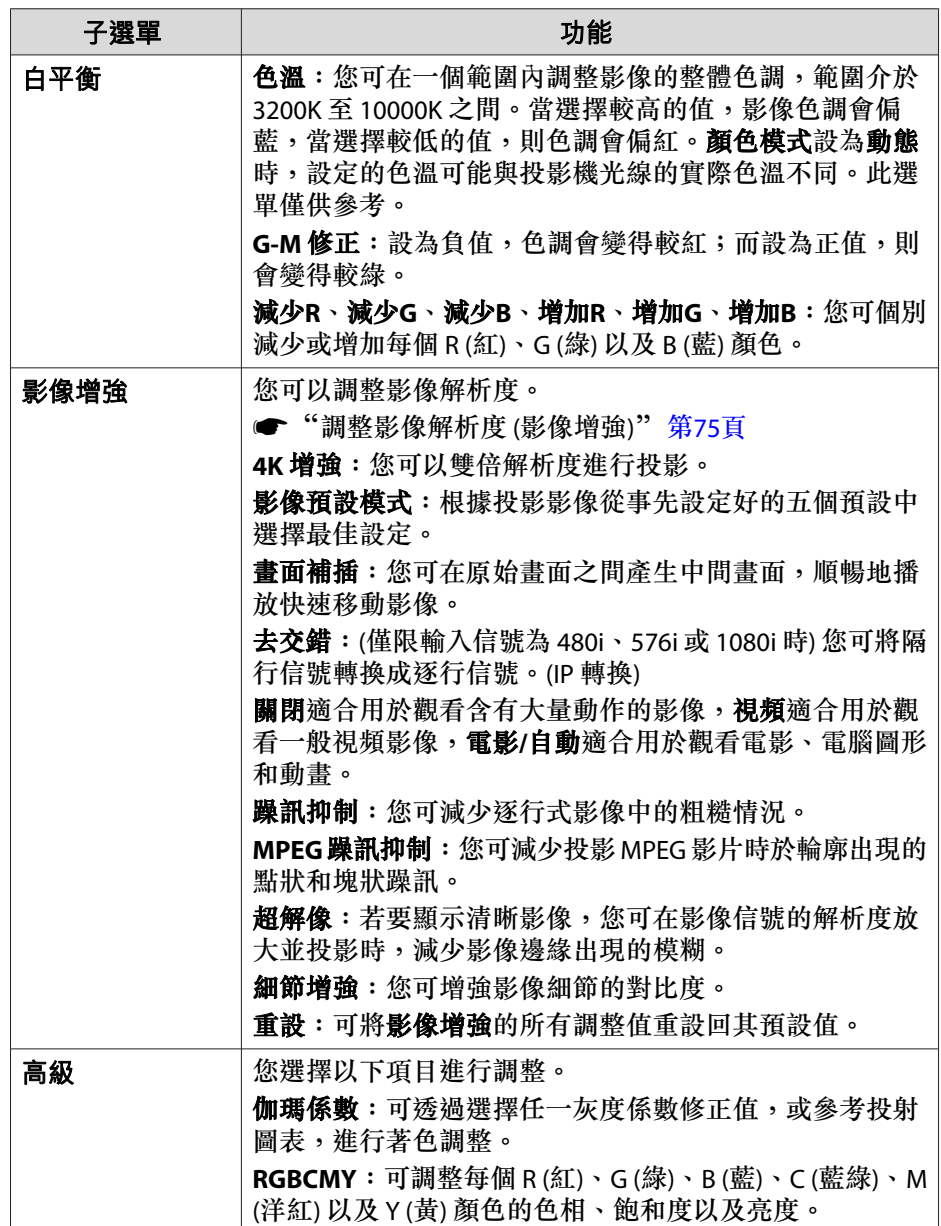

<span id="page-131-0"></span>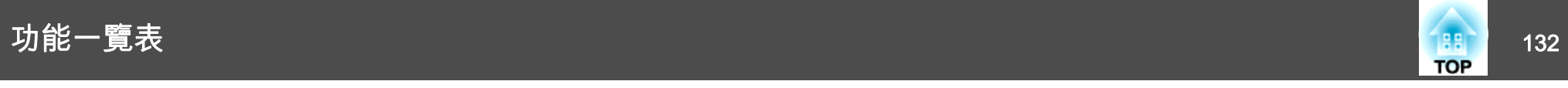

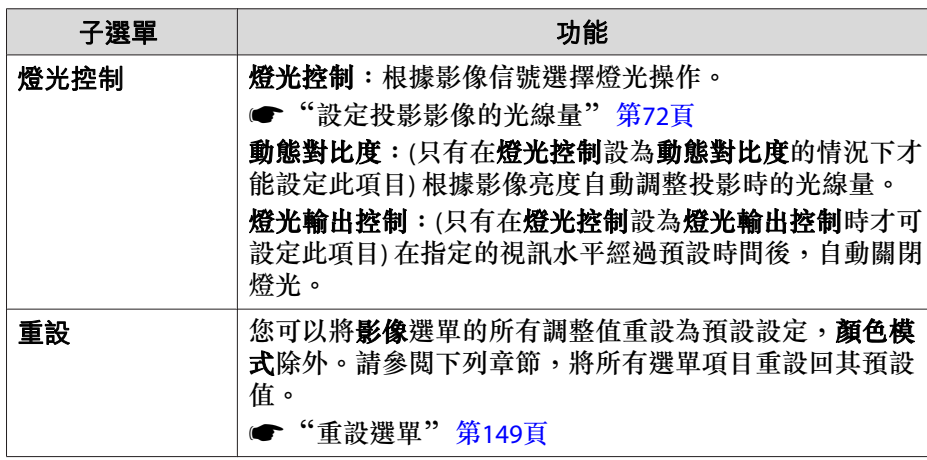

# 信號選單

可設定項目取決於目前進行投影的影像信號和訊源。

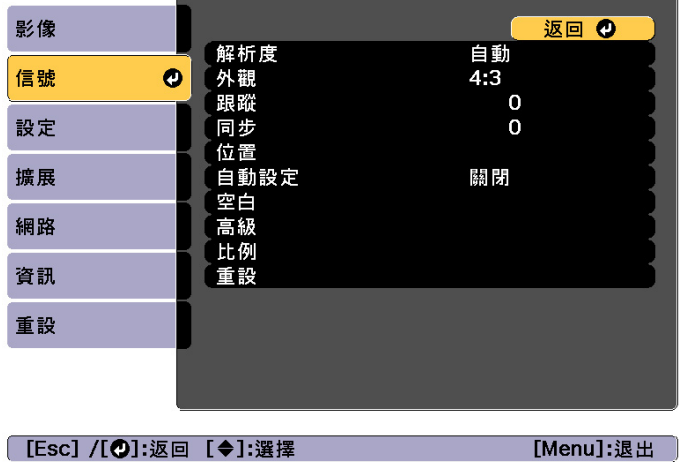

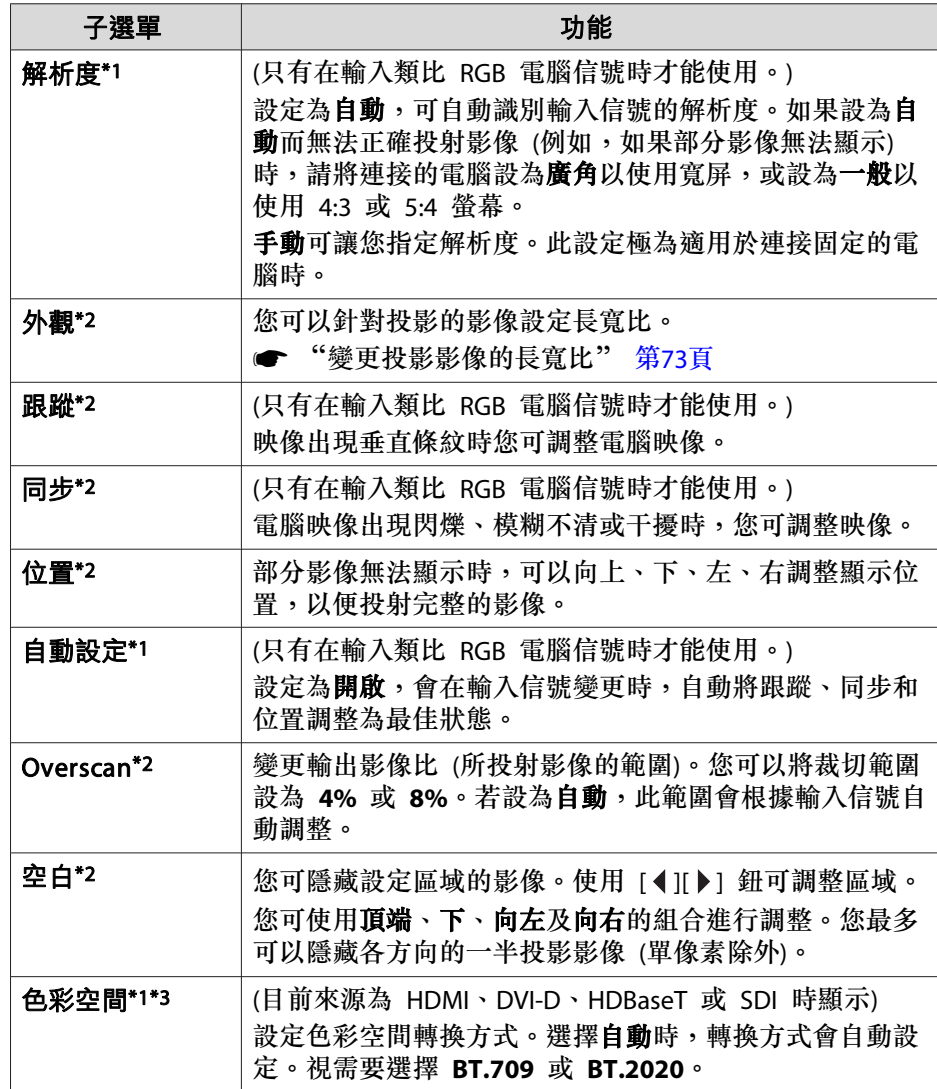

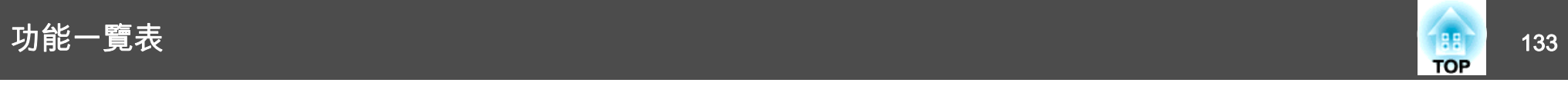

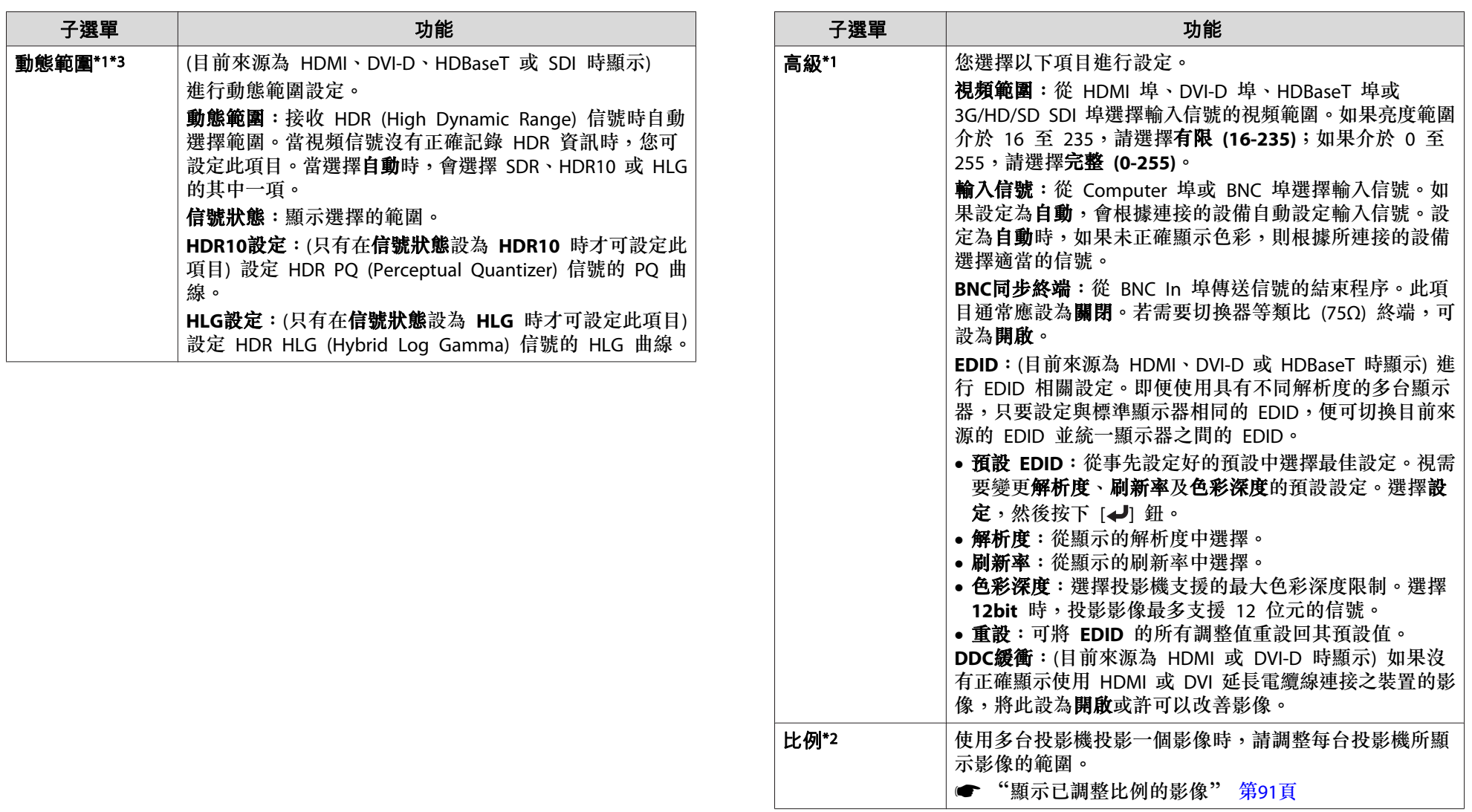

<span id="page-133-0"></span>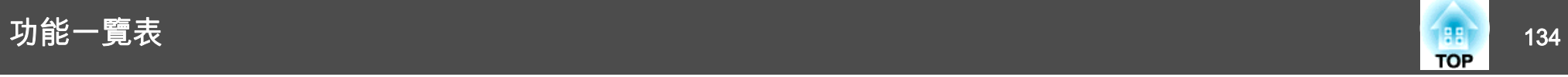

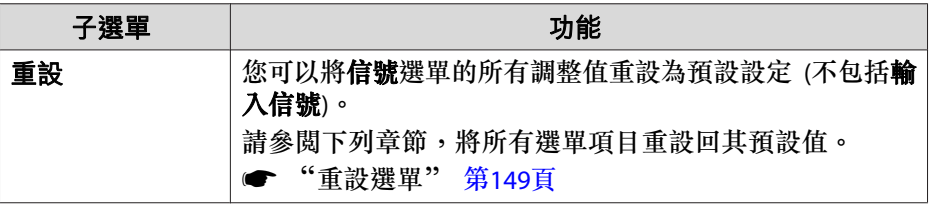

\*1 各輸入來源皆會儲存設定。

- \*2 根據視頻信號,各輸入來源皆會儲存設定。
- \*3 顏色模式設為 **BT.709** 或 **DICOM SIM** 時,無法設定此項目。

# 設定選單

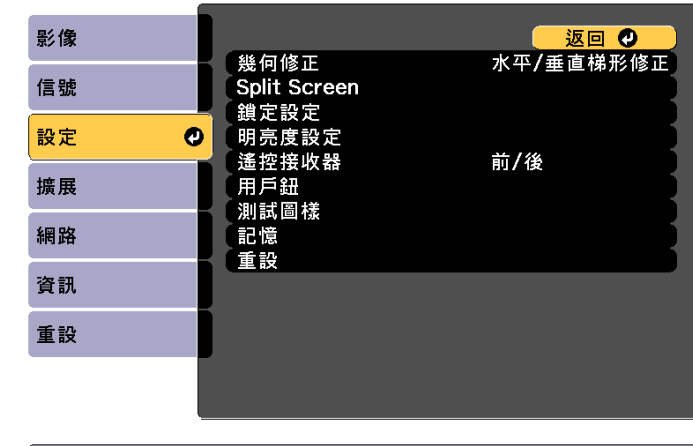

**[[Esc] /[◎]:返回 [◆]:選擇** 

[Menu]:退出

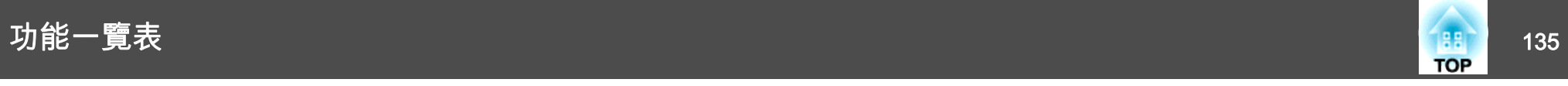

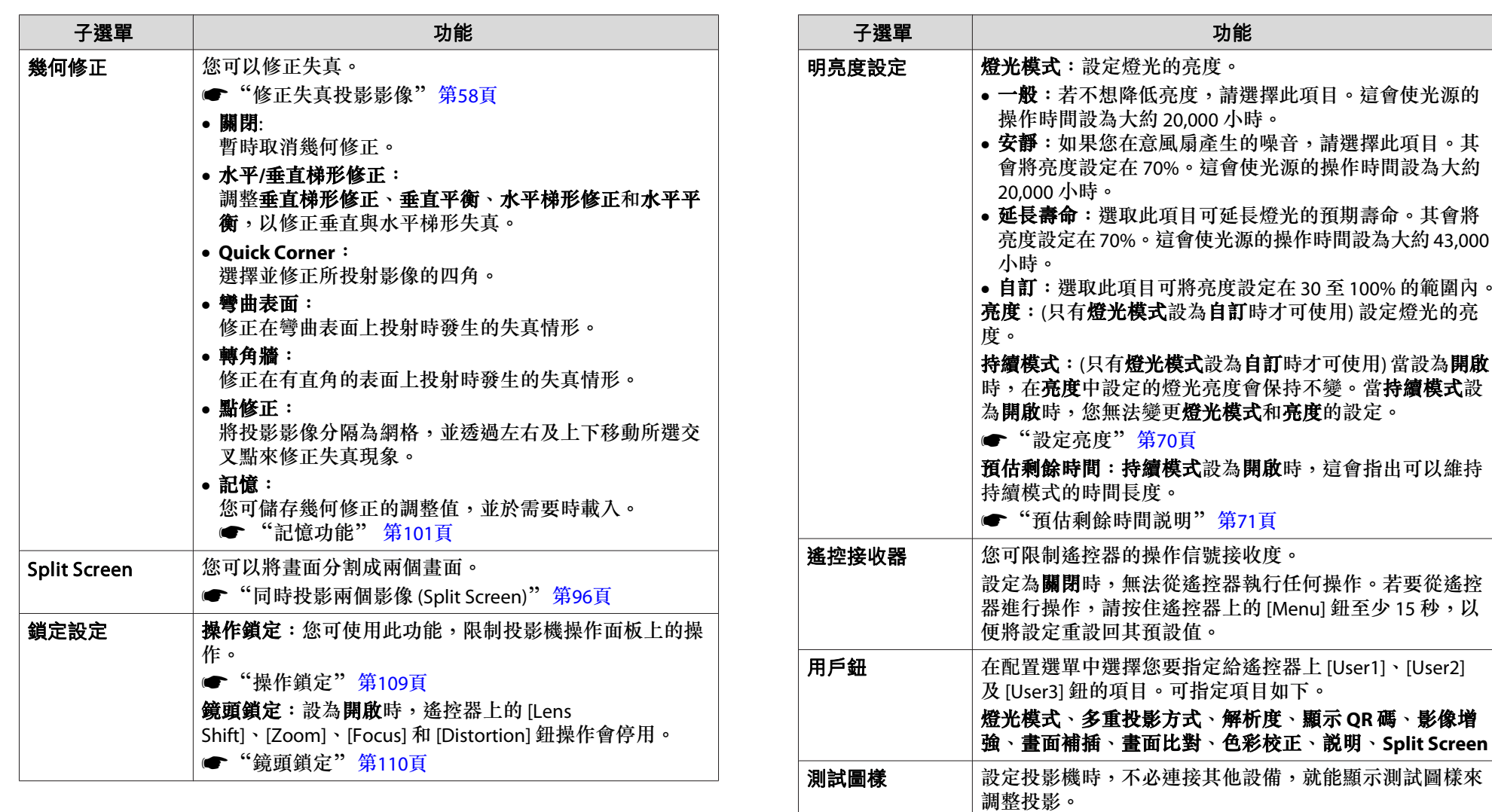

記憶

●["顯示測試圖樣"](#page-32-0)第33頁

 執行記憶功能操作及進行設定。 ☞["記憶功能"](#page-100-0)第101頁

<span id="page-135-0"></span>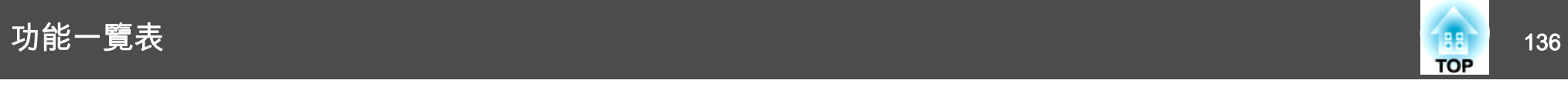

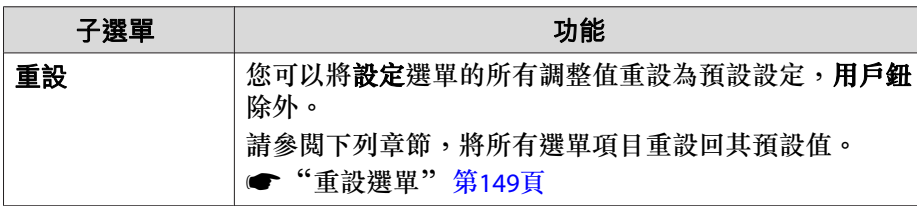

# 擴展選單

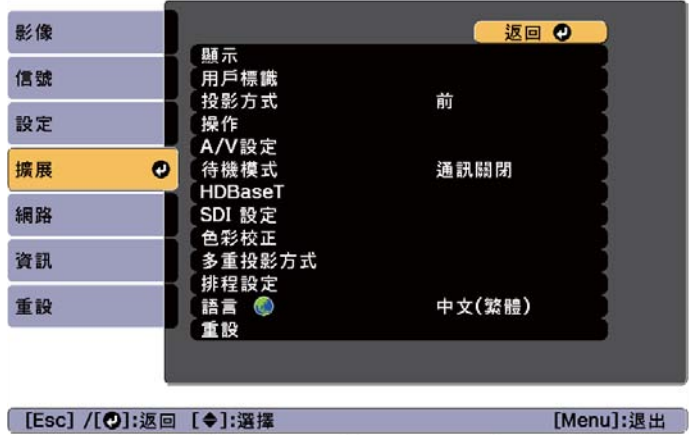

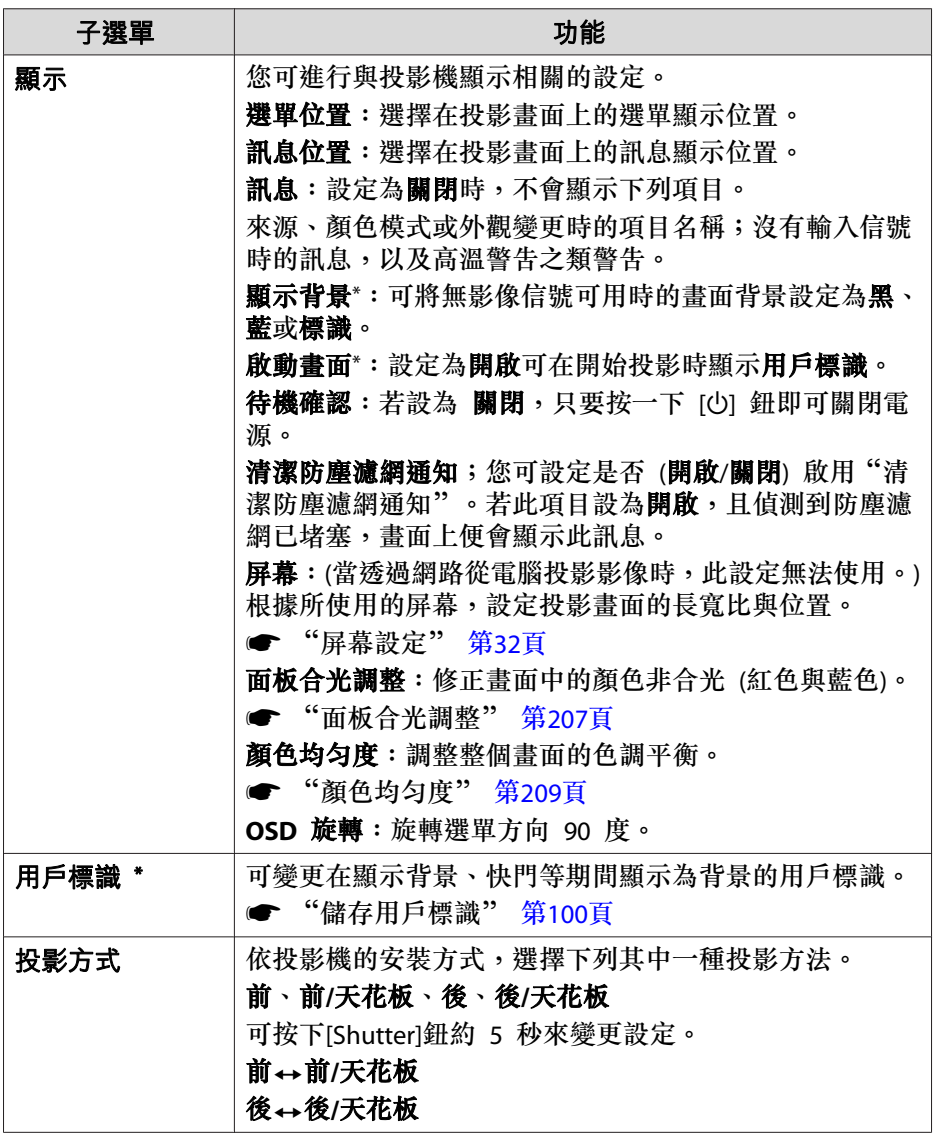

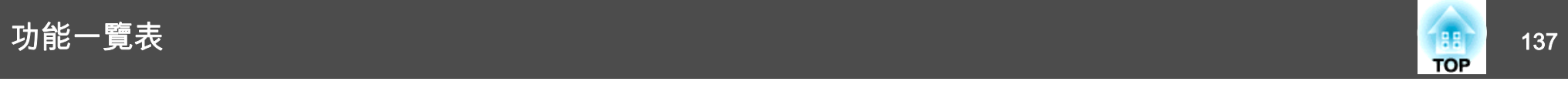

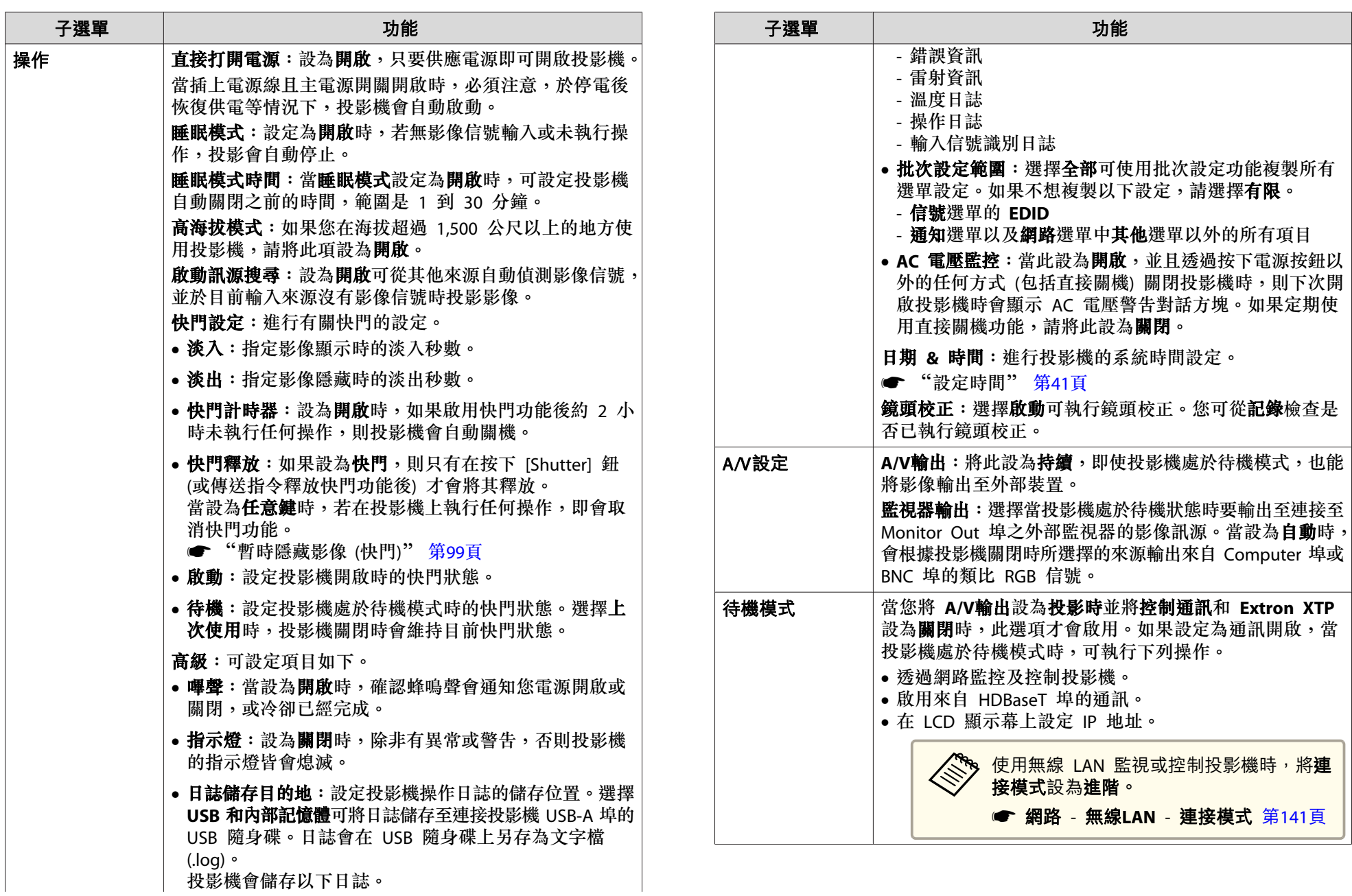

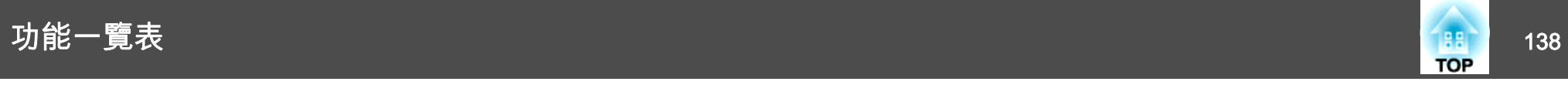

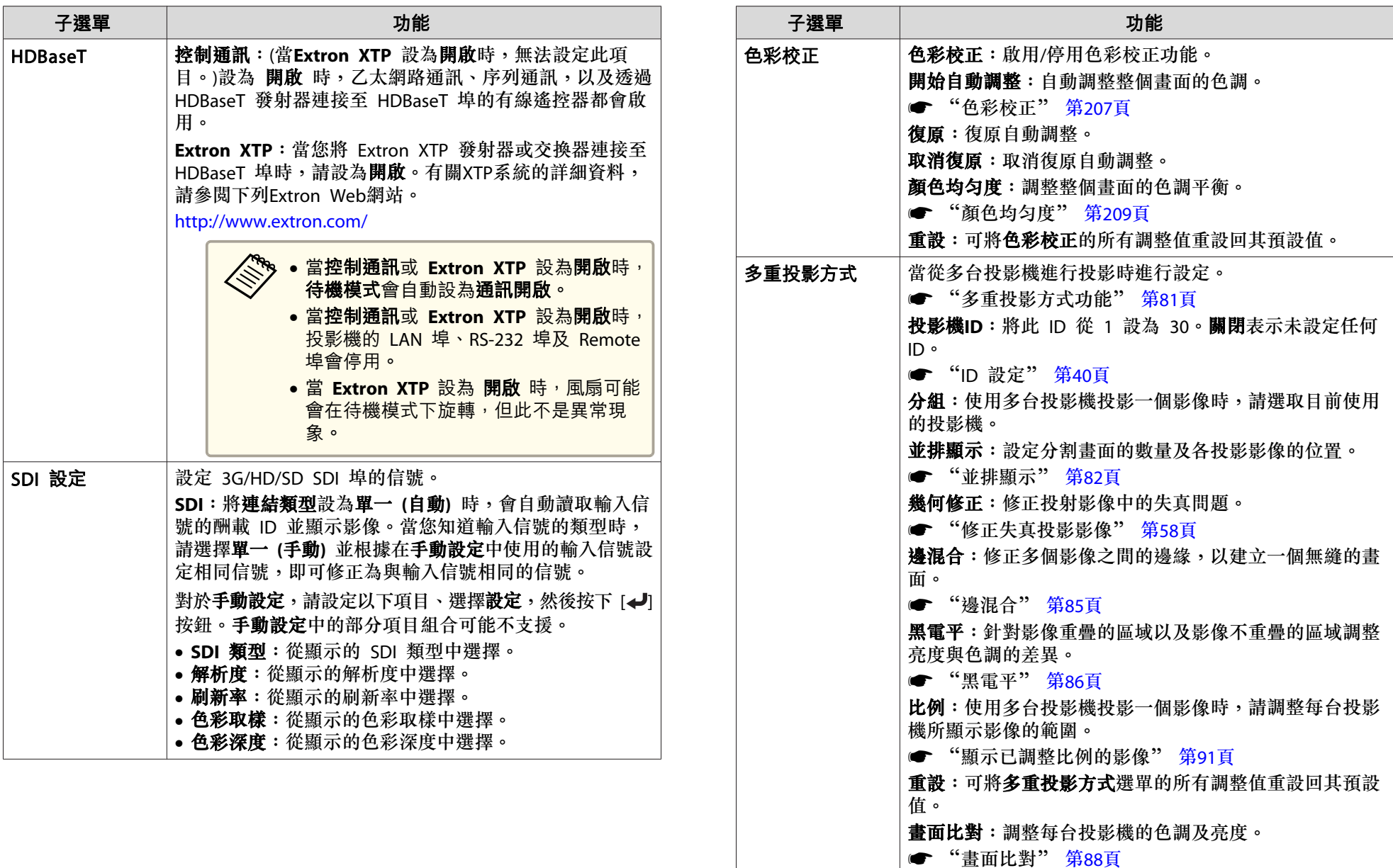

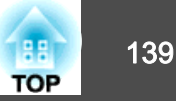

<span id="page-138-0"></span>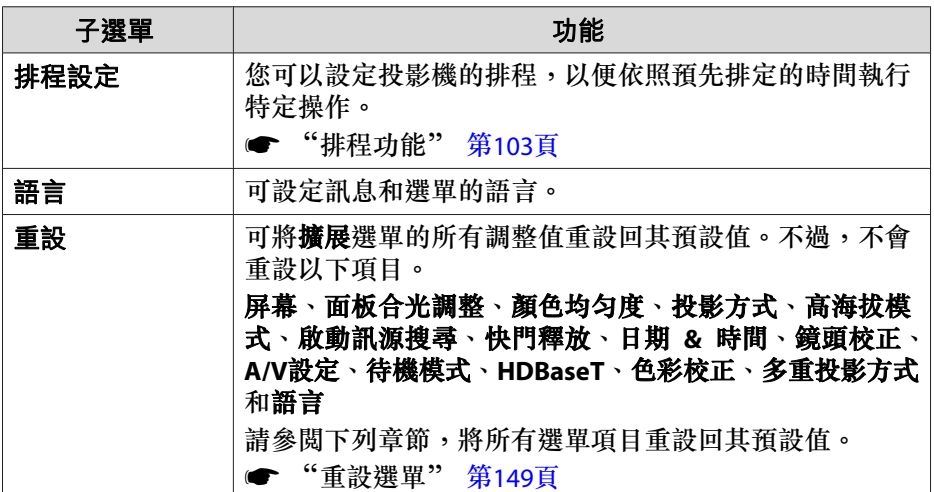

\* 在**密碼保護**中的用戶標識保護設定為開啟時,無法變更與用戶標識有關的設 定。您可在**用戶標識保護**設為**關閉**後進行變更。

● ["管理使用者](#page-106-0) (密碼保護)" 第107頁

# 網路選單

將密碼保護中的網路保護設為開啟時,會顯示訊息告知網路設定無法變 更。將網路保護設為關閉,然後配置網路。

#### ● ["設定密碼保護"](#page-106-0) 第107頁

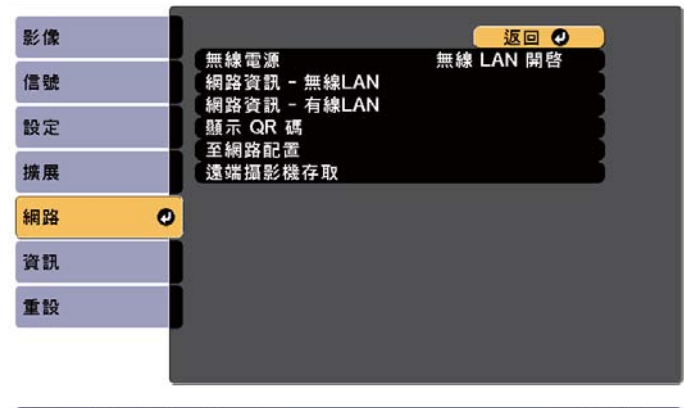

**[Esc] /[◎]:返回 [◆]:選擇** 

[Menu]:退出

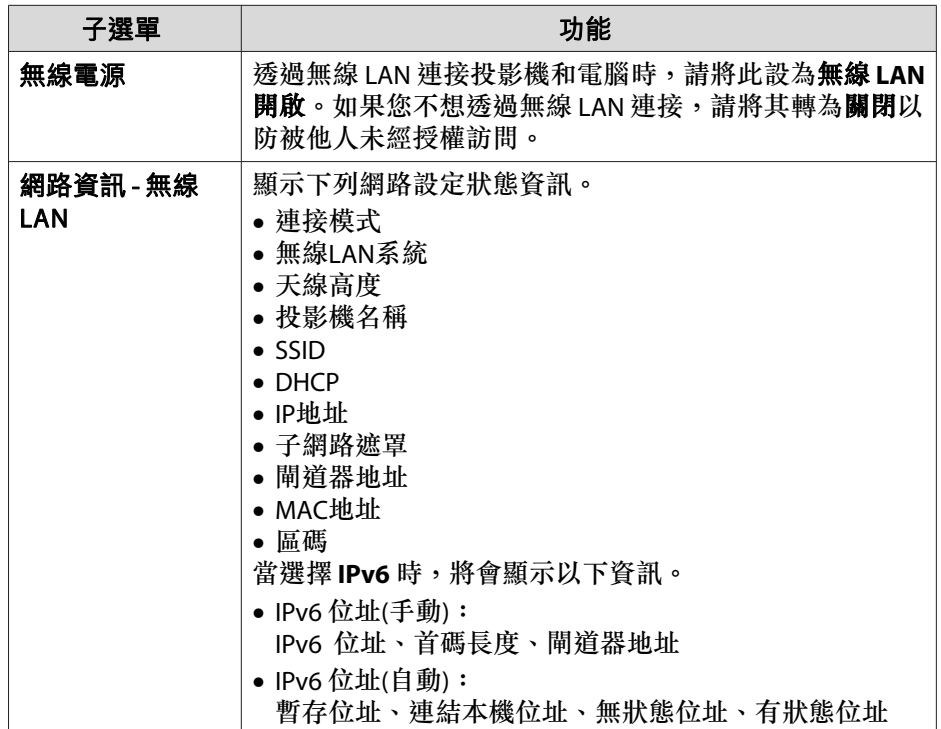

# 功能一覽表 <sup>140</sup>

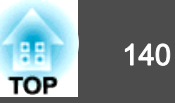

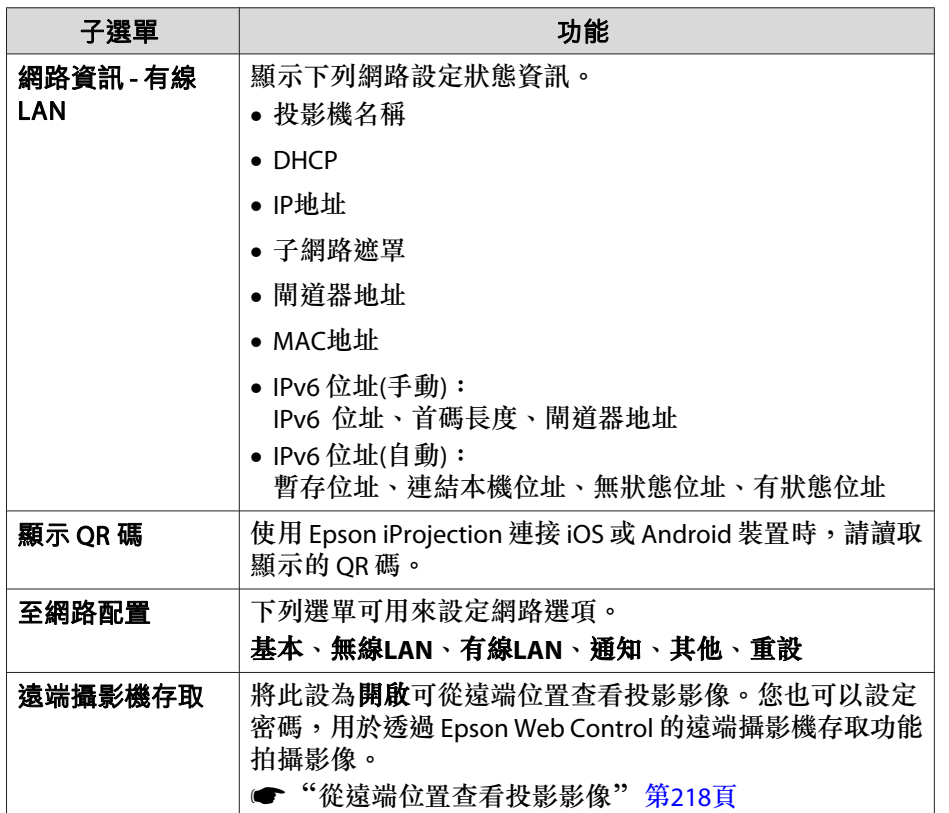

#### **操作網路選單的注意事項**

從最上層選單和子選單選擇,然後變更選擇的項目,與從配置選單進行操 作相同。

完成後,務必進入設定完成選單,選擇是、否或取消。選擇是或否時,會 回到配置選單。

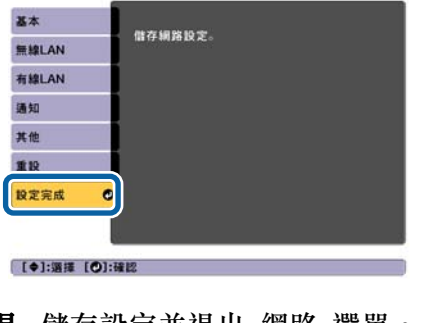

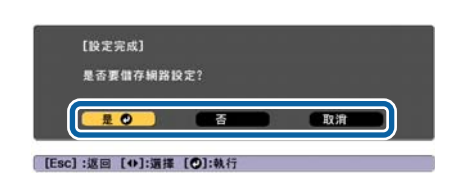

是: 儲存設定並退出 網路 選單。 否: 不儲存設定而退出網路選單。取消: 繼續顯示 網路 選單。

## **螢幕小鍵盤操作**

網路選單包含設定期間需要英數字元輸入的項目。此時,將顯示下列螢幕 小鍵盤。使用 [▲][▼][ 4][ ▶] 鈕將游標移到想要的按鍵,然後按 [ 4] 鈕 輸入所選字元。按住遙控器上的 [Num] 鈕,然後按數字按鈕,輸入數字。 輸入之後,按鍵盤上的 結束 以確認輸入。按下鍵盤上的 取消 可取消輸 入。

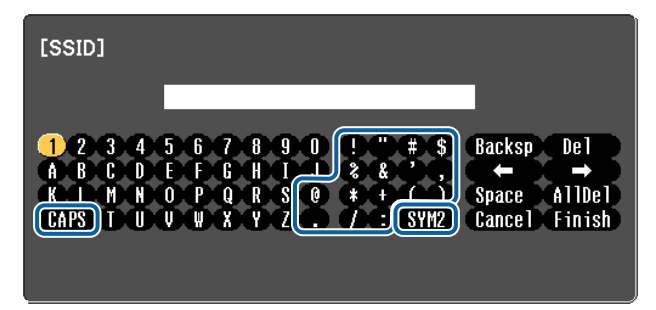

- 每次選擇 CAPS 鍵,然後按 [<u>م</u>ا) 鈕,就會在大寫與小寫字母之間切 換。
- 每次選擇 SYM1/2 鍵,然後按 [*』*] 鈕,就會設定及變更以畫框圍住之 區段的符號鍵。

<span id="page-140-0"></span>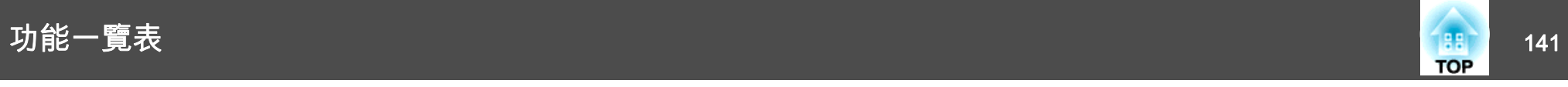

#### 可以輸入以下類型的字元。

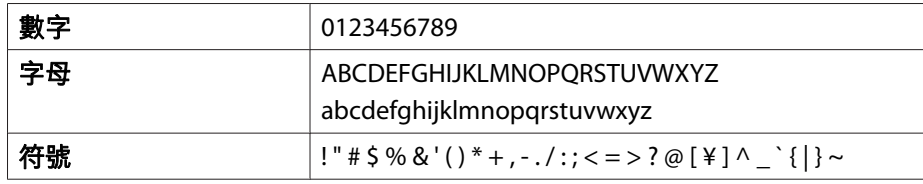

#### **基本選單**

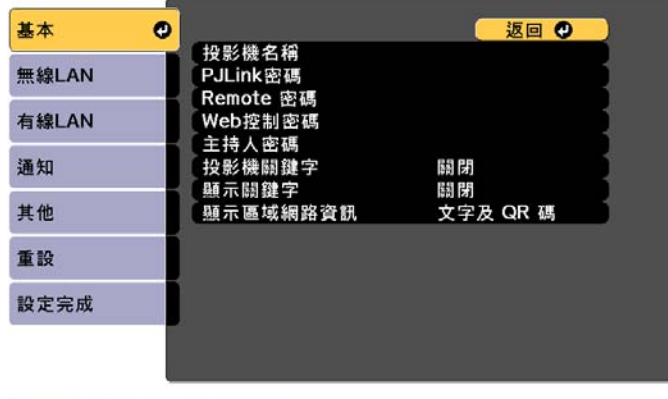

**[Esc] /[◎]:返回 [◆]:選擇** 

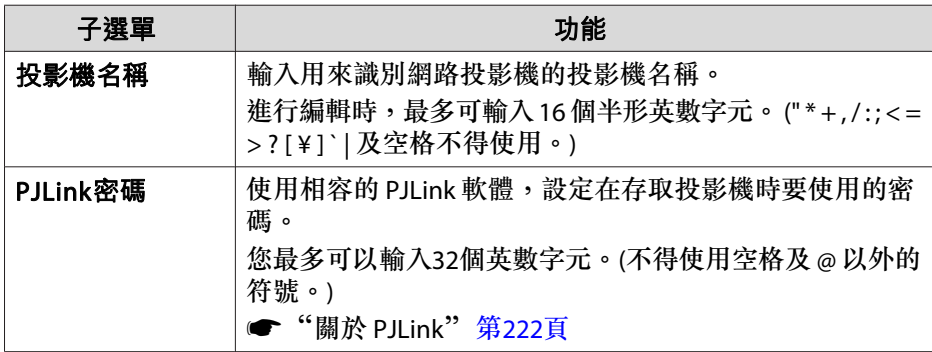

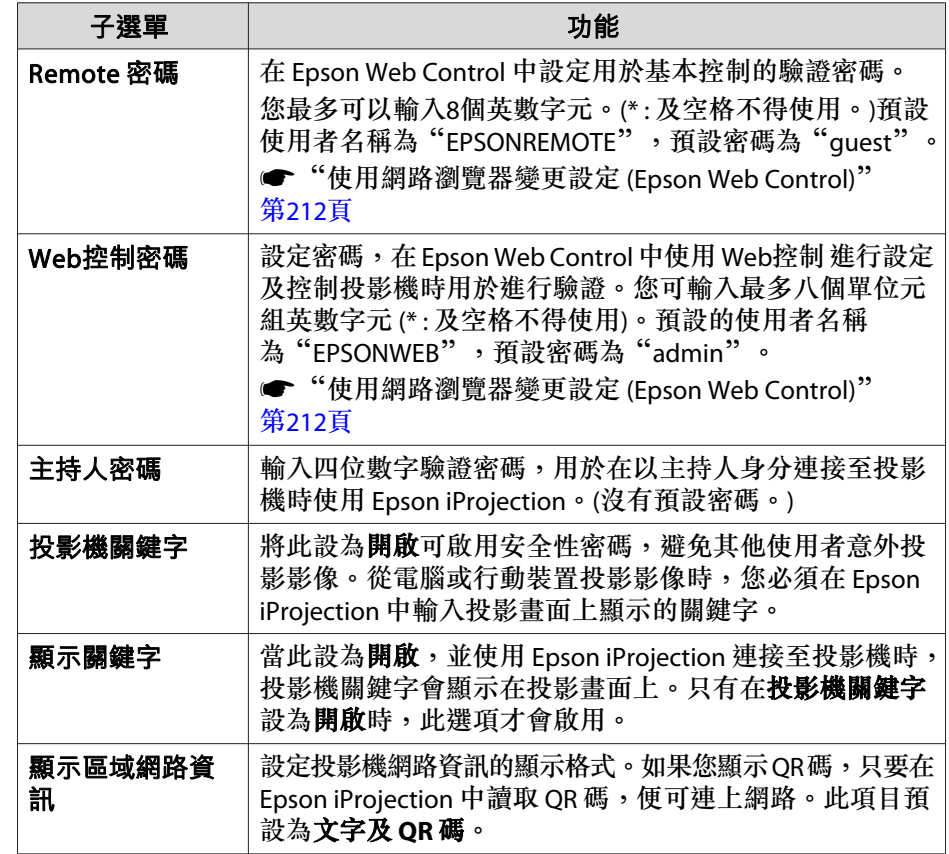

#### **無線LAN選單**

若要使用無線 LAN 將投影機連接至電腦,請安裝無線 LAN 組件 (ELPAP10)。

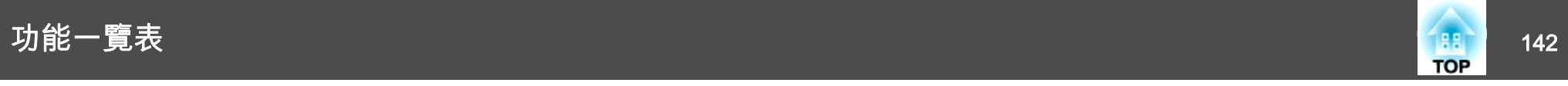

**☞ ["安裝無線](#page-50-0)LAN組件" 第51頁** 

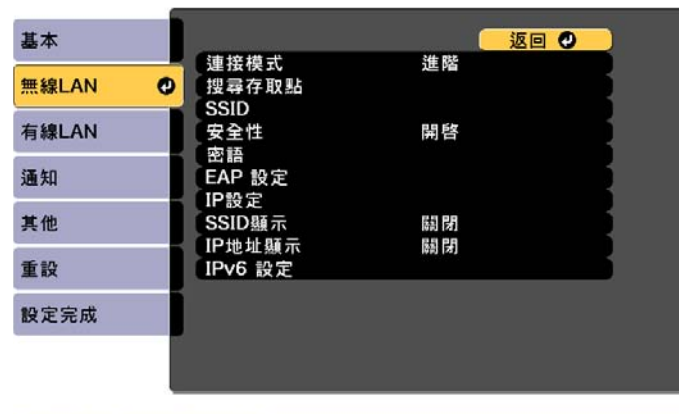

**[Esc] /[◎]:返回 [◆]:選擇** 

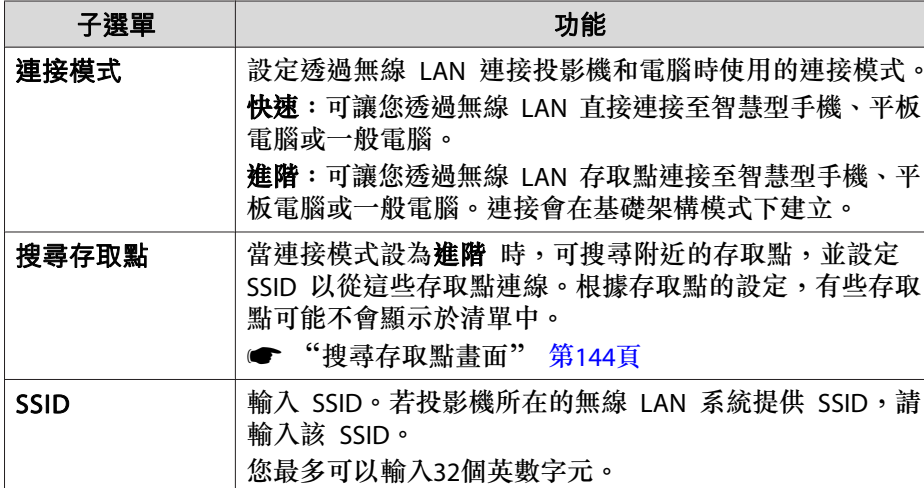

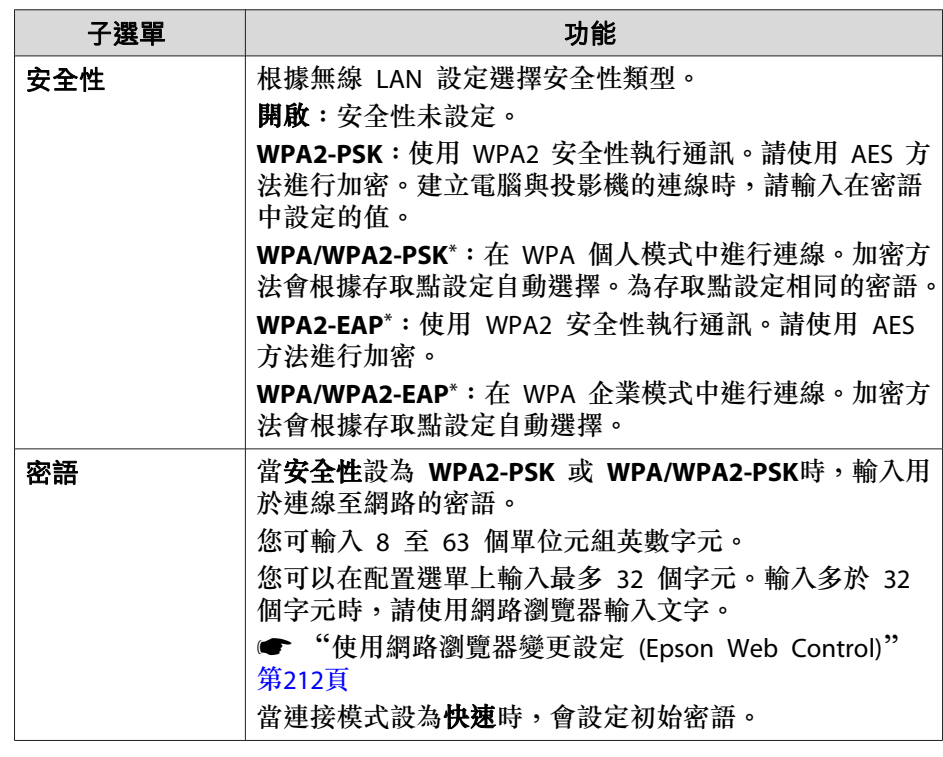

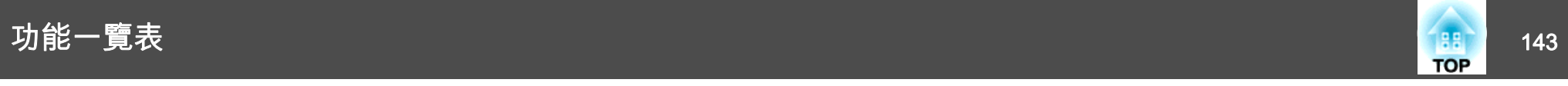

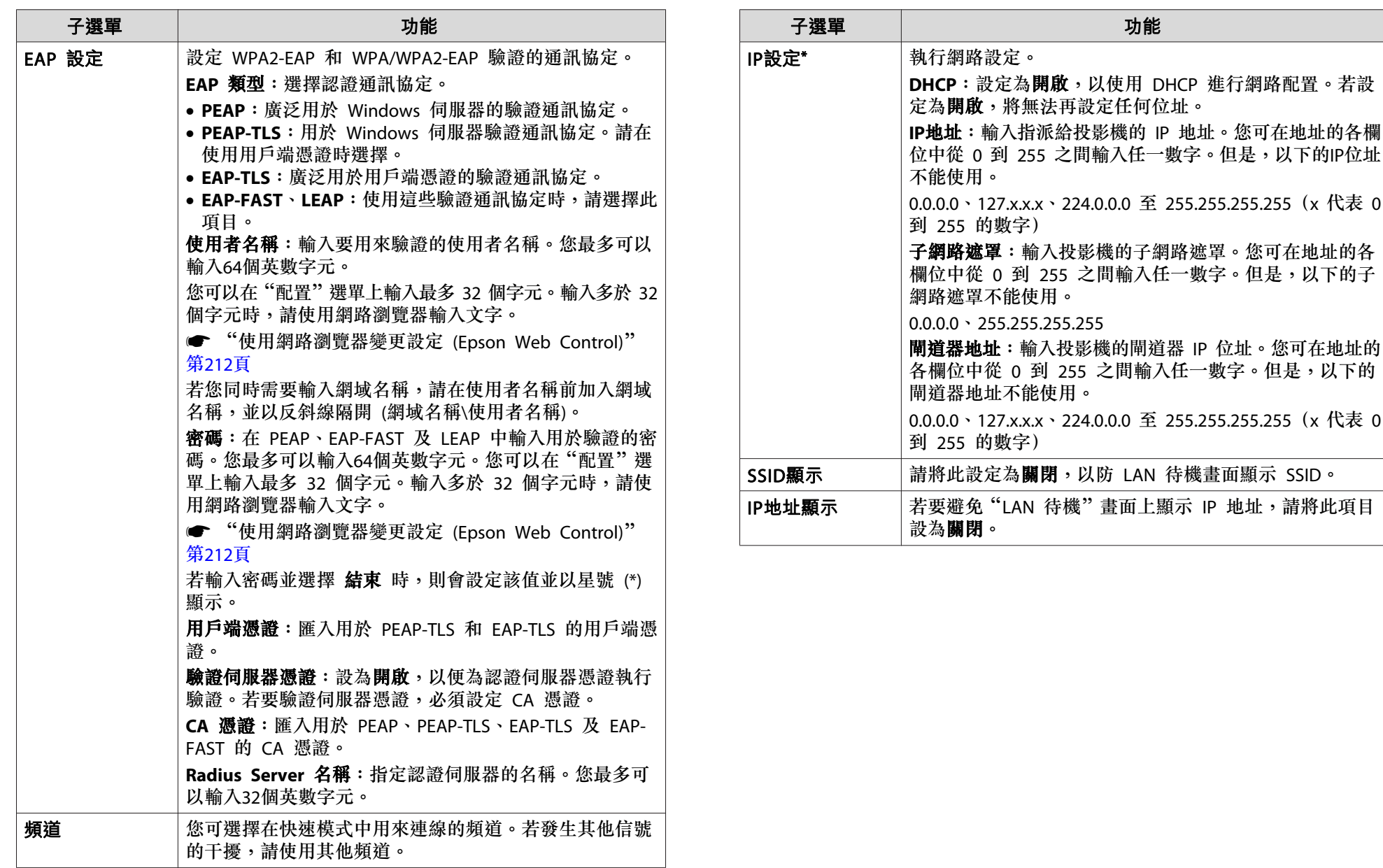

# <span id="page-143-0"></span>功能一覽表 144 年 145 年 145 年 145 年 146 年 147 年 148 年 148 年 148 年 148 年 148 年 148 年 148 年 148 年 148 年 148 年 148 年 14

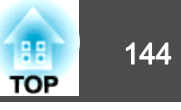

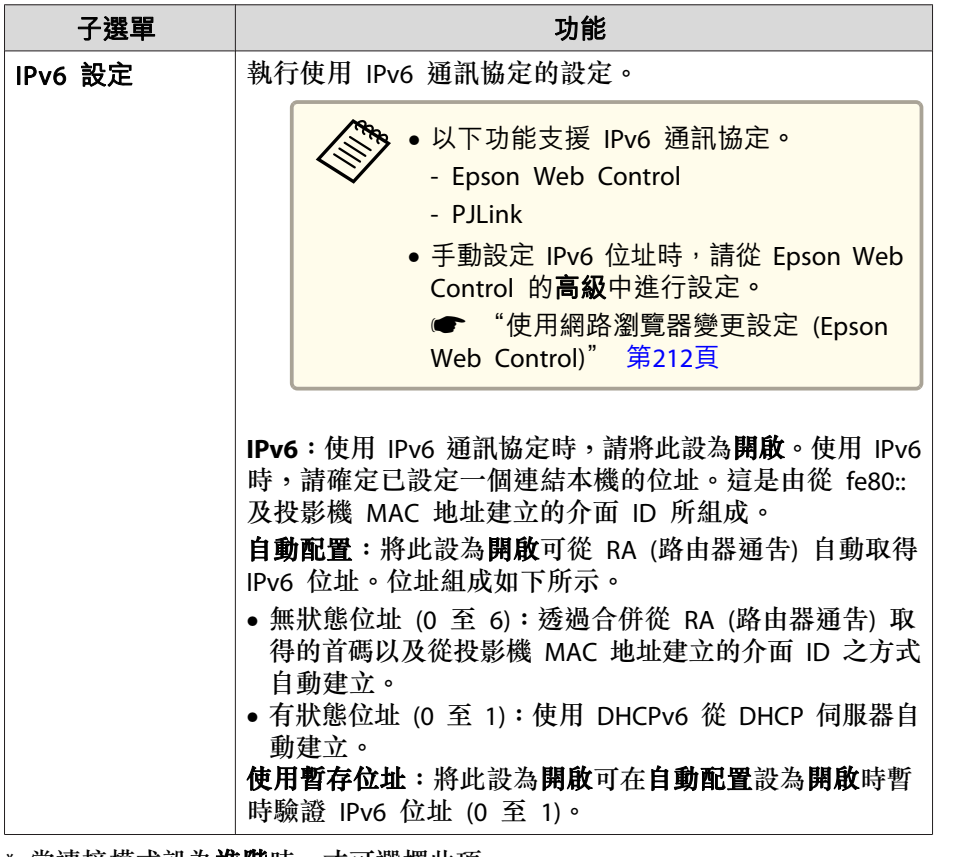

\* 當連接模式設為**進階**時,才可選擇此項。

#### 安全性類型

安裝了選購的無線 LAN 組件並用於進階連接模式時,強烈建議您設定安 全性。

WPA 是一種能改善無線網路安全性的加密標準。投影機支援 TKIP 和 AES 加密方法。

WPA 也包括用戶驗證功能。WPA 認證提供兩種方法: 使用認證伺服器, 或是不使用伺服器在電腦與存取點之間認證。此投影機支持後種方法,不 使用服務器。

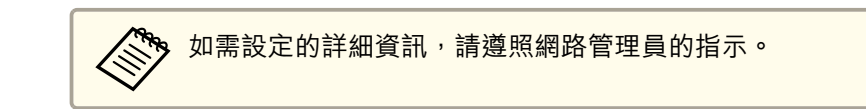

#### **搜尋存取點畫面**

已偵測的存取點會顯示於清單中。

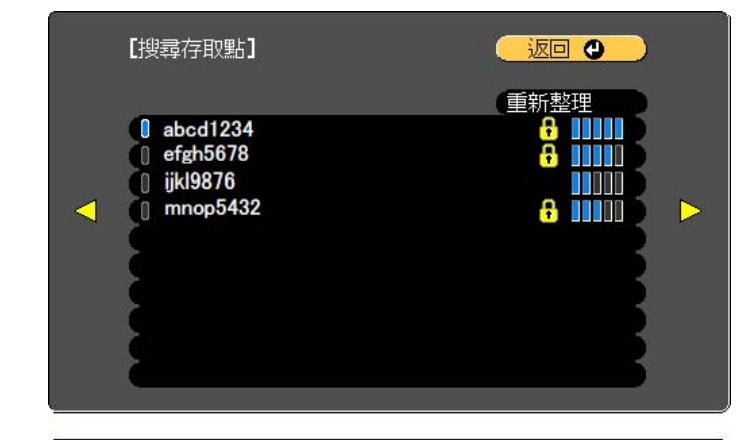

**[[Esc] /[〇]:返回 [◆]:選擇** 

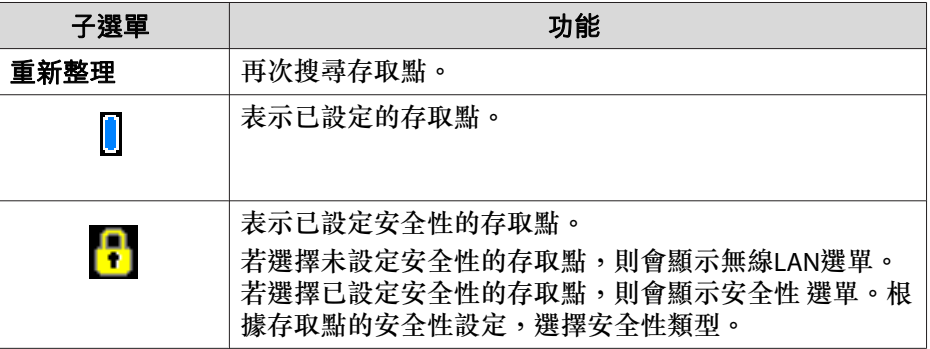
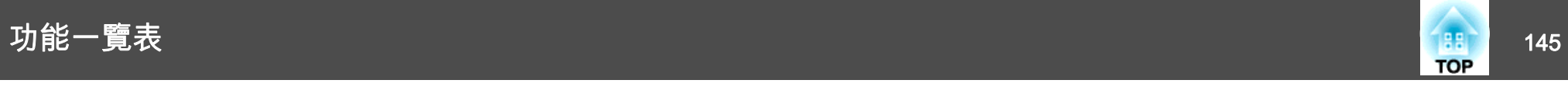

#### **有線LAN選單**

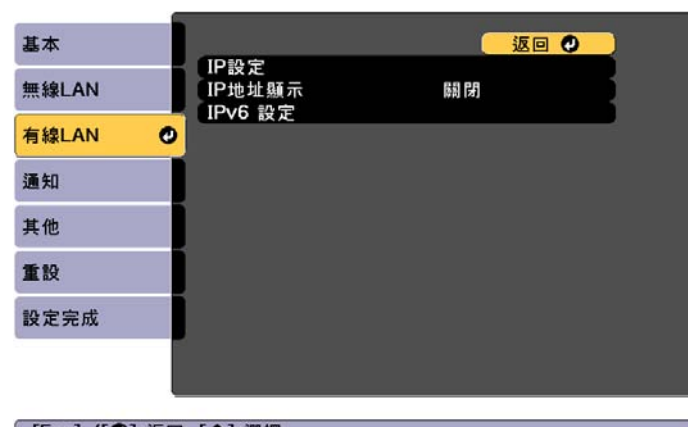

**[Esc] /[◎]:返回 [◆]:選擇** 

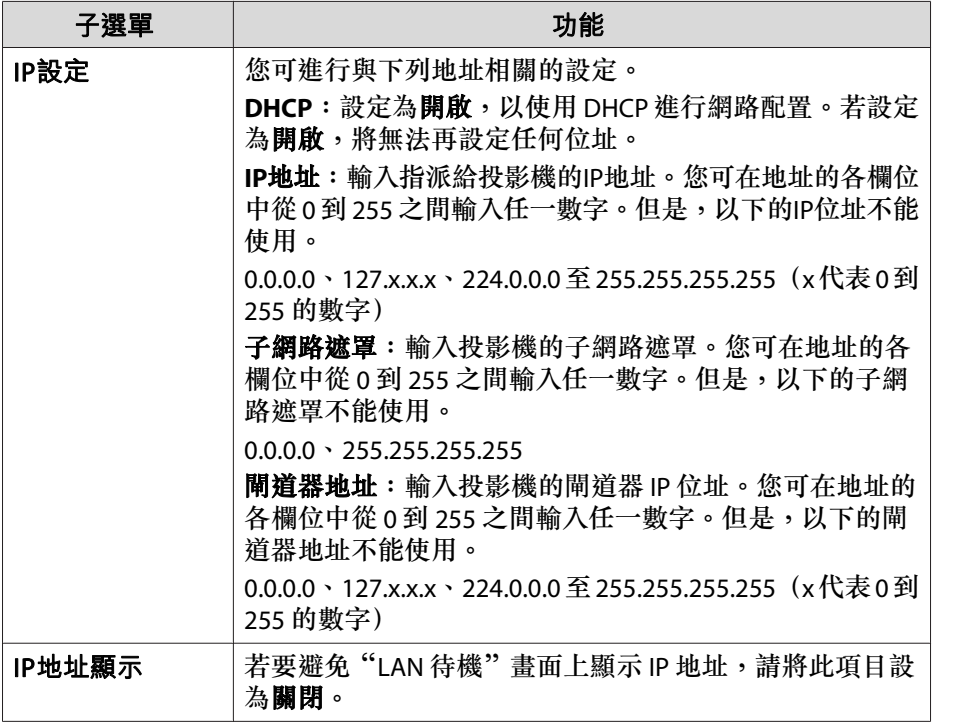

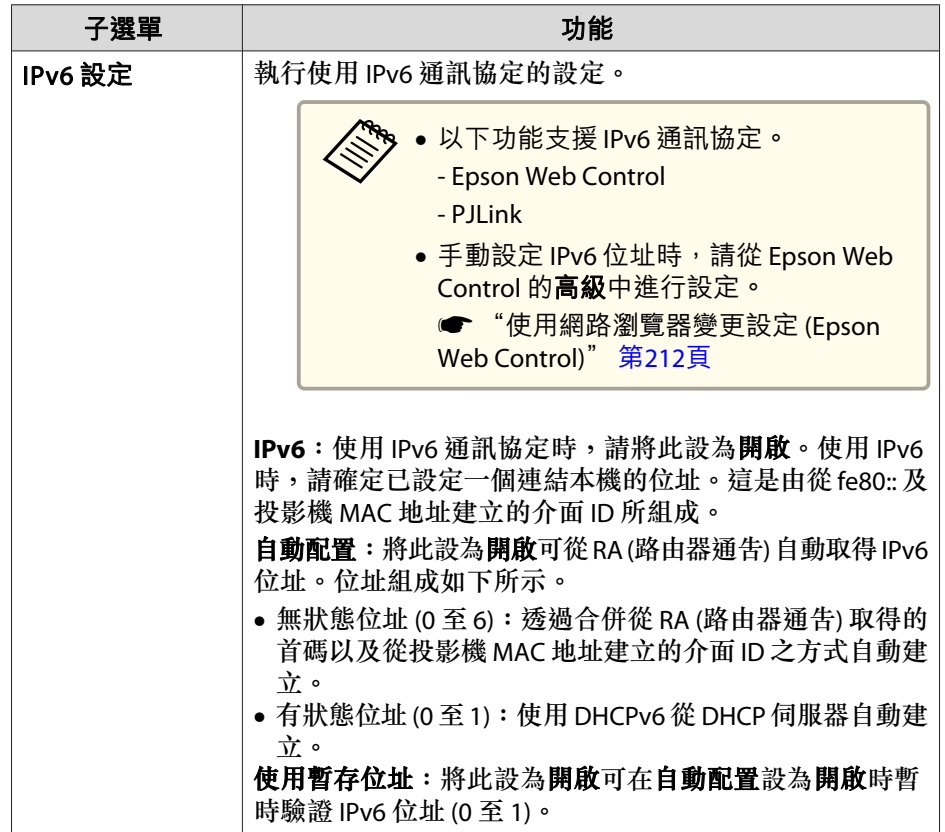

#### **通知選單**

設定此項目時,如果投影機中出現問題或警告,就會接到郵件通知。

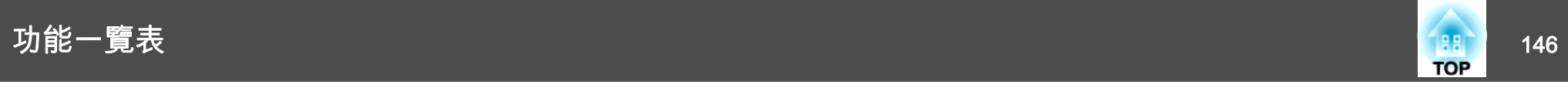

● ["讀取錯誤通知郵件"](#page-218-0) 第219頁

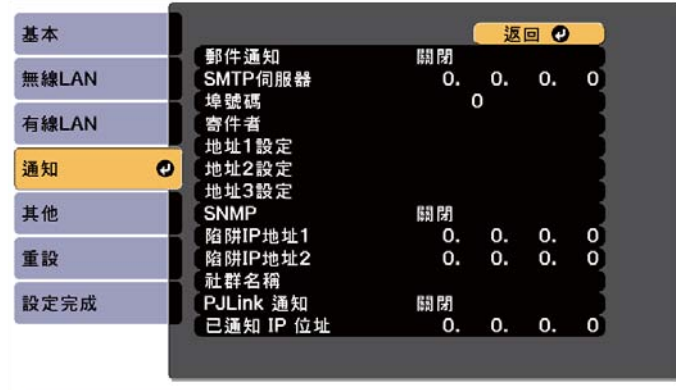

**[Esc] /[◎]:返回 [◆]:選擇** 

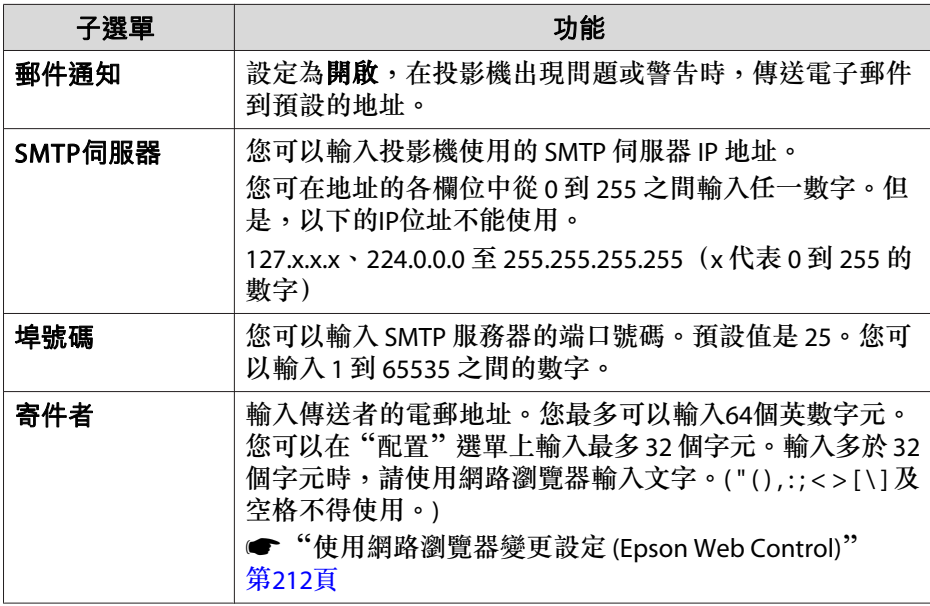

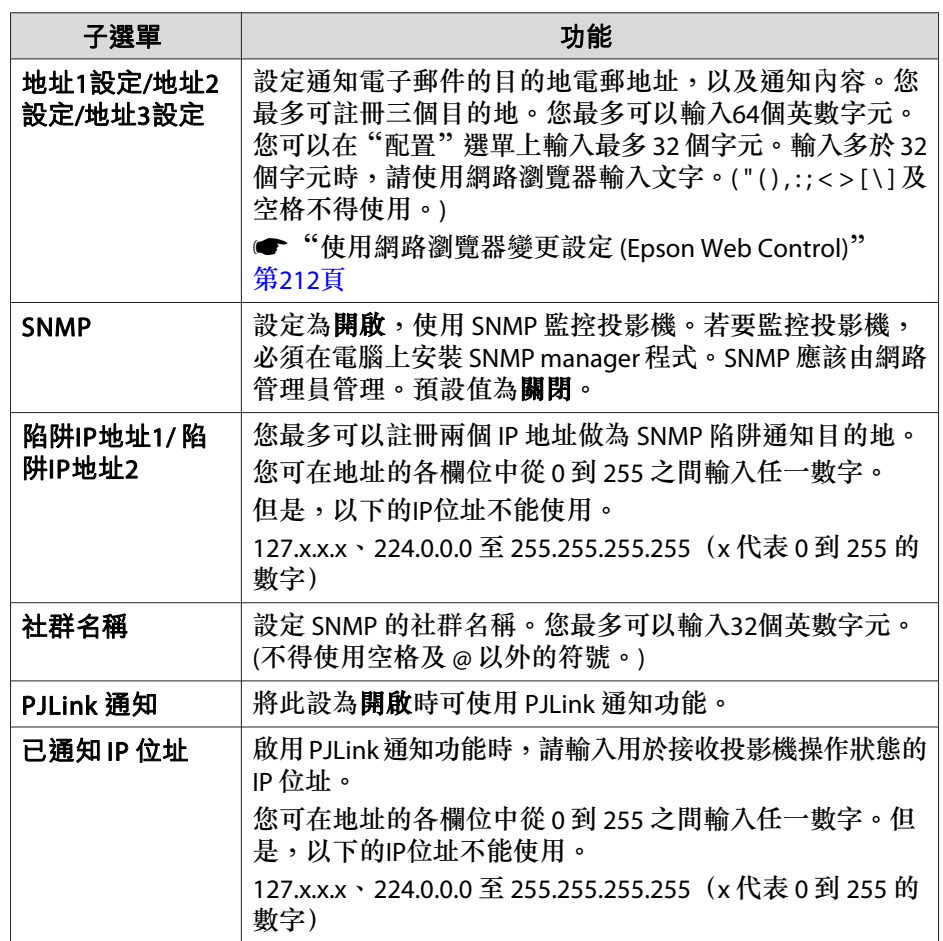

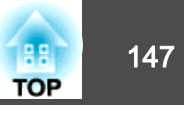

### **其他選單**

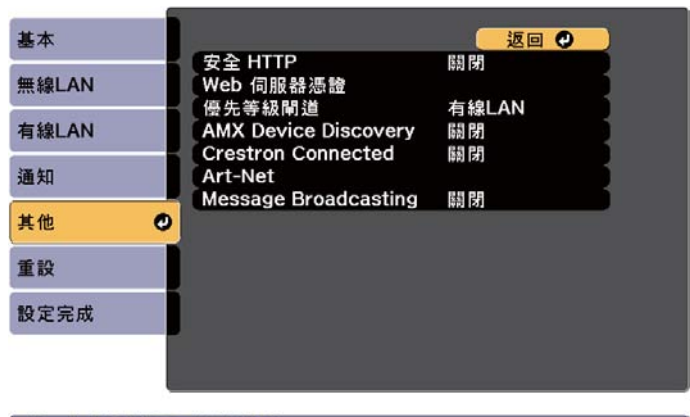

[ [Esc] /[◎]:返回 [◆]:選擇

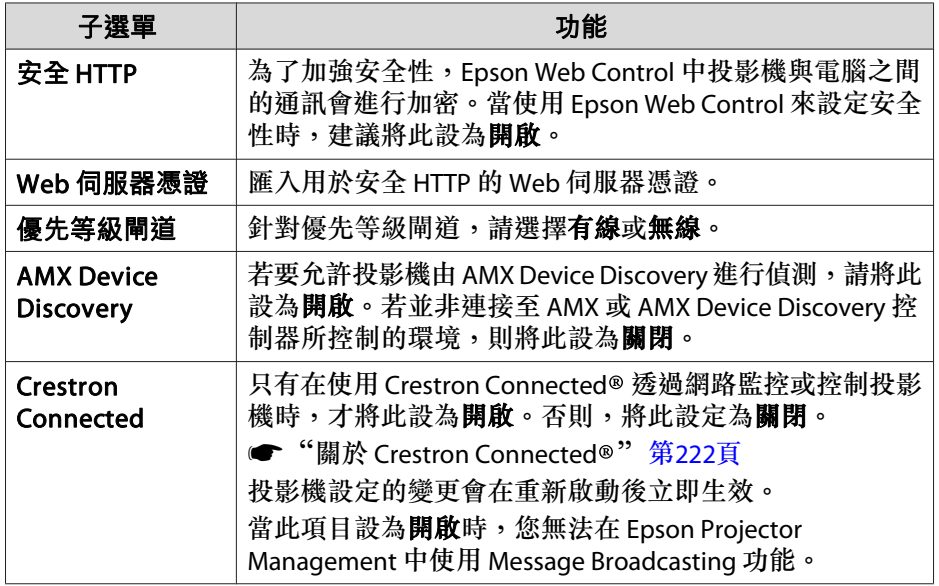

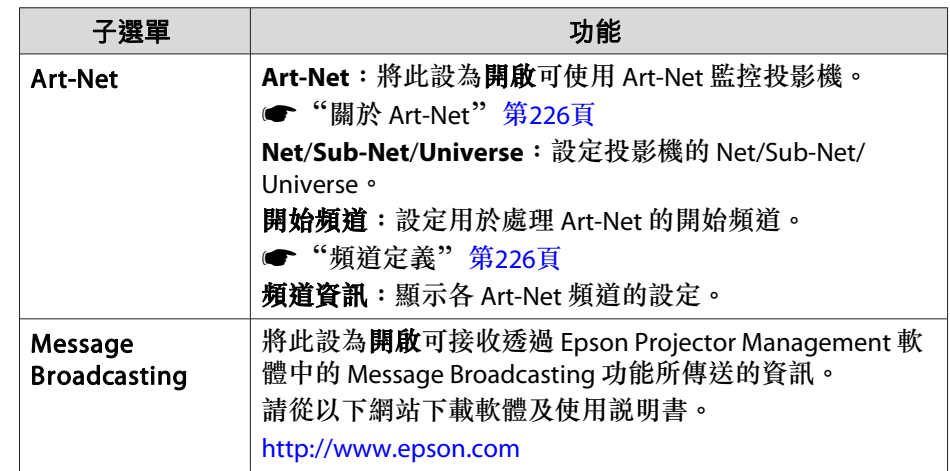

### **重設選單**

重設全部網路設定。

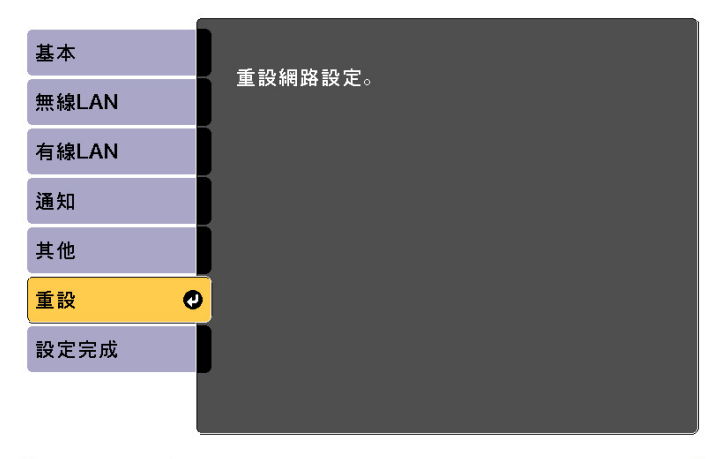

#### [【◆】:選擇 【◆】:確認

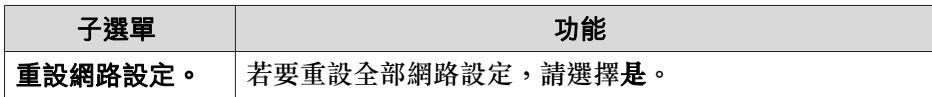

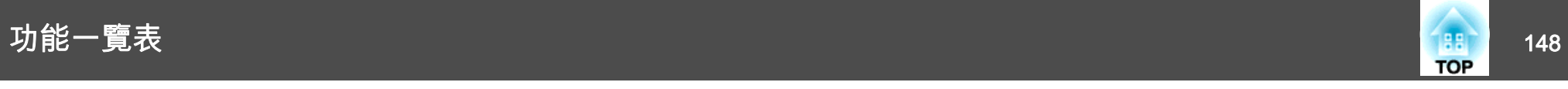

# 資訊選單 **(**僅供顯示**)**

讓您檢視正在投影映像信號和投影機的狀態。可顯示的項目取決於目前進 行投影的訊源。

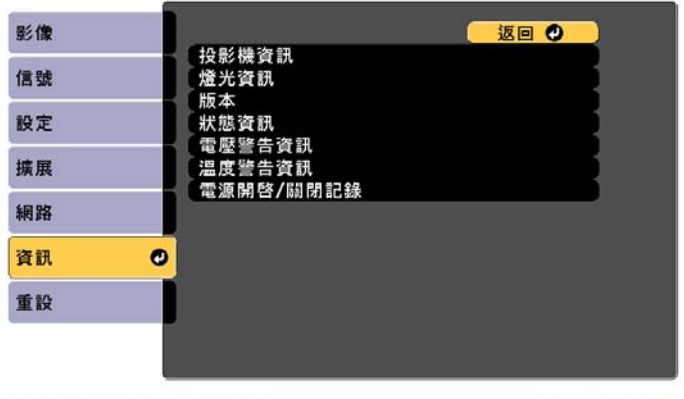

**[Esc] /[◎]:返回 [◆]:選擇** 

[Menu]:退出

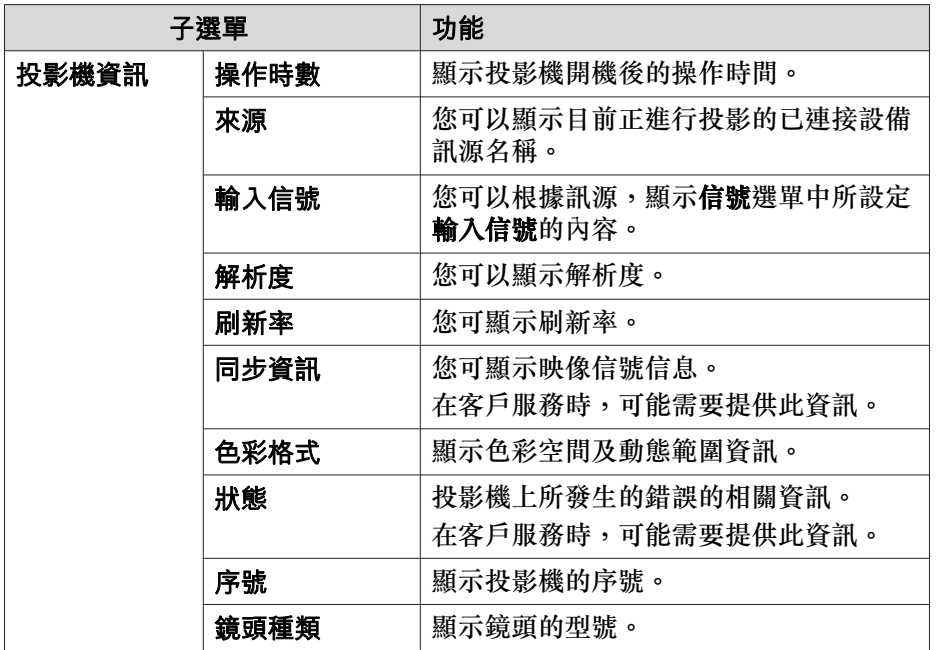

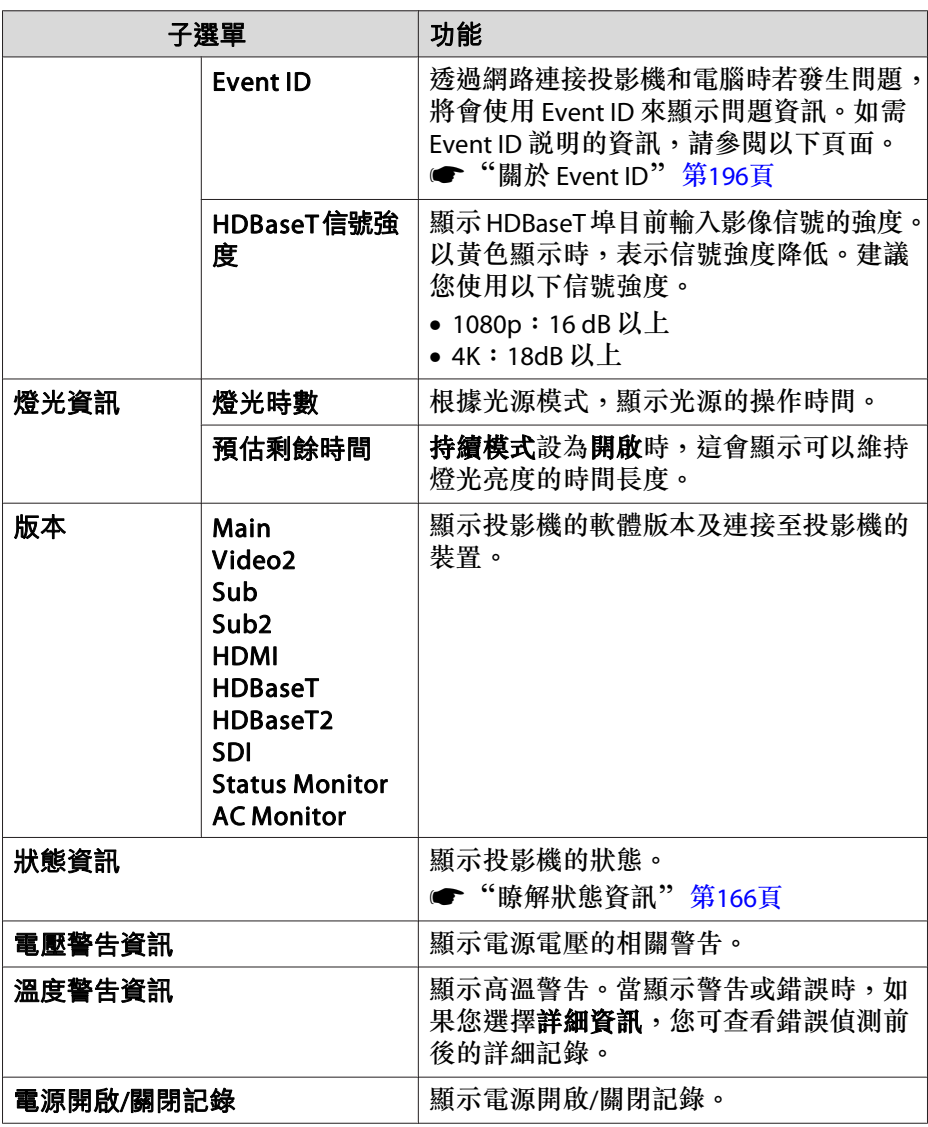

<span id="page-148-0"></span>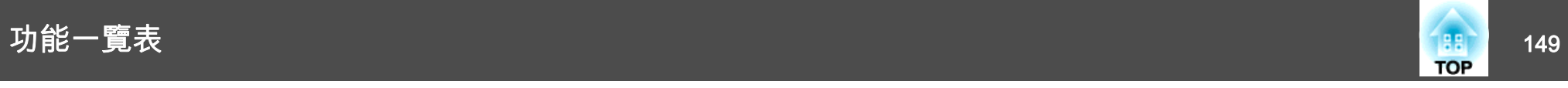

# 重設選單

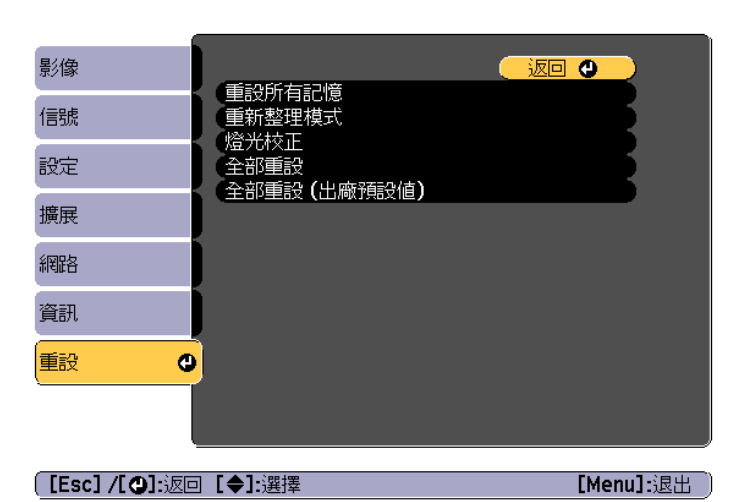

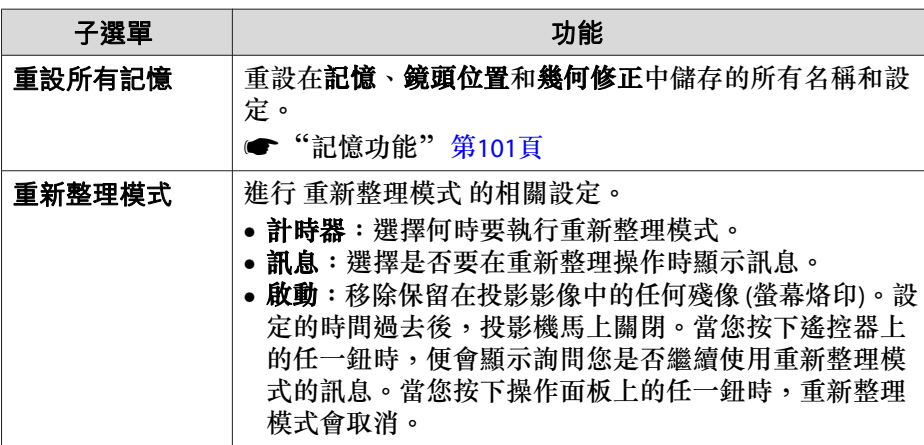

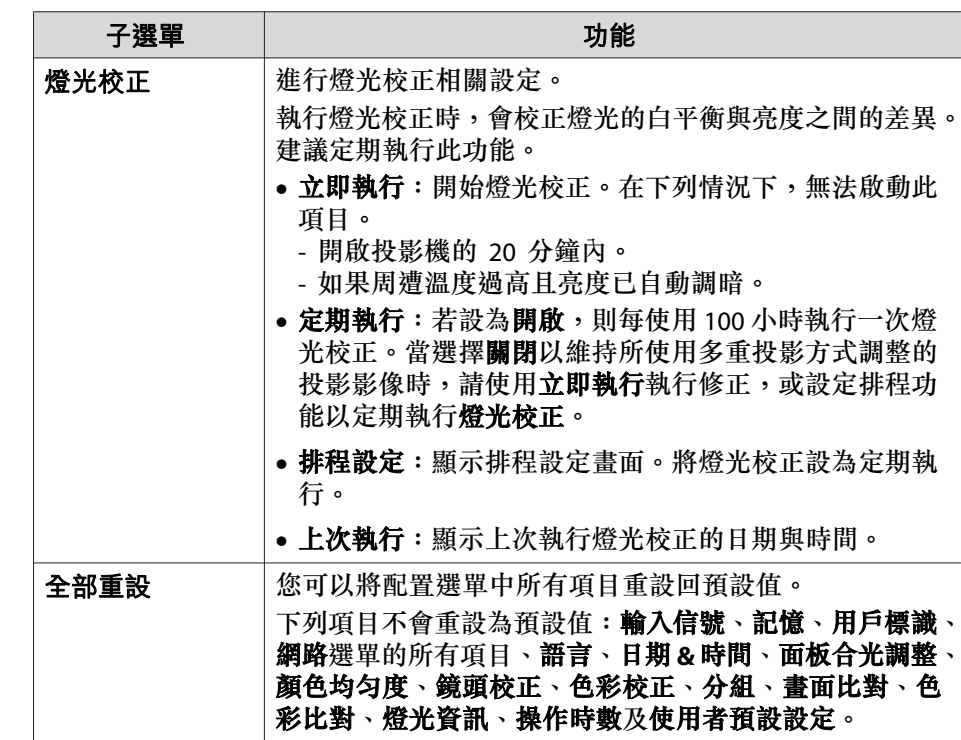

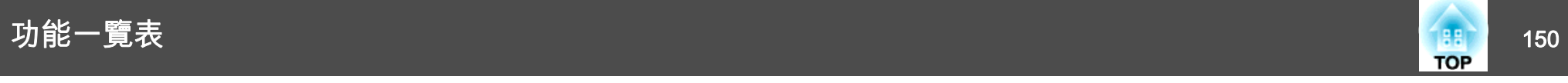

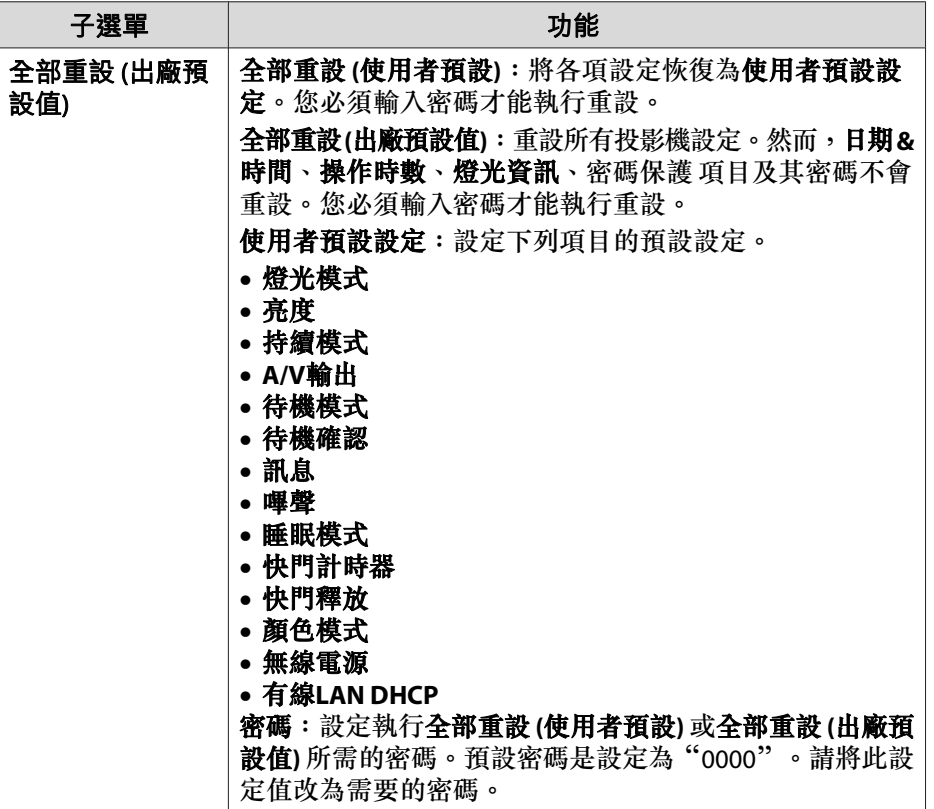

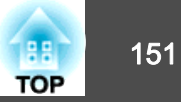

設定好一部投影機的配置選單內容後,即可利用此設定為多部投影機執行批次設定 (批次設定功能)。批次設定功能僅適用於同型號的投影機。

使用下列其中一種方法。

- 使用 USB 隨身碟進行設定。
- 使用 USB 纜線連接電腦與投影機來進行設定。
- 透過 Epson Projector Management 設定。

本手冊說明 USB 隨身碟與 USB 纜線的使用方法。

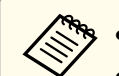

a• 批次設定功能不會反映燈光資訊及資訊選單中狀態資訊的內容。

- 請在調整投影影像之前執行批次設定。批次設定功能會反映投影影像的調整值,例如幾何修正。如果在調整投影影像之後執行批次設 定,所作的調整可能會改變。
- 使用批次設定功能後,便會針對其他投影機設定已註冊的用戶標 識。請勿將機密資訊等資料註冊為用戶標誌。
- 如果不想複製以下設定,請將**批次設定範圍**設為**有限**。
	- 信號選單的 **EDID**
	- 網路選單 (通知選單及其他選單除外)
	- 擴展 操作 高級 批次設定範圍 第[136](#page-135-0)頁
- 已設定密碼保護的項目不會複製。

# **注意**

客戶須自行負責執行批次設定。若批次設定因停電、通訊錯誤等而失敗,客 戶要負責任何產生的維修費。

## 使用 **USB** 隨身碟進行設定

本節說明如何使用 USB 隨身碟進行批次設定。

- **�� •** 使用 FAT 格式 USB 隨身碟。
	- 含有安全功能的 USB 隨身碟無法使用批次設定功能。請使用不具有安全功能的 USB 隨身碟。
		- USB 讀卡機或 USB 硬碟無法使用批次設定功能。

### **將設定儲存至 USB 隨身碟**

- a在電源線連接至投影機時關閉主電源開關,並確定所有投影機的指<br>示燈皆熄滅。
- $\boxed{2}$ 將 USB 隨身碟連接至投影機的 USB-A 埠。
	- **s ● ["安裝無線](#page-50-0)LAN組件" 第51頁**

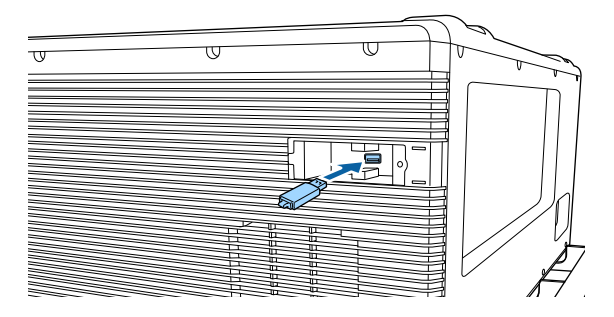

**BI** 

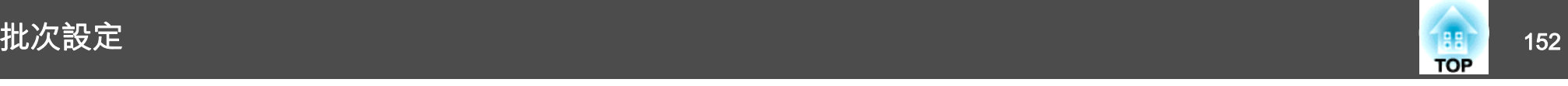

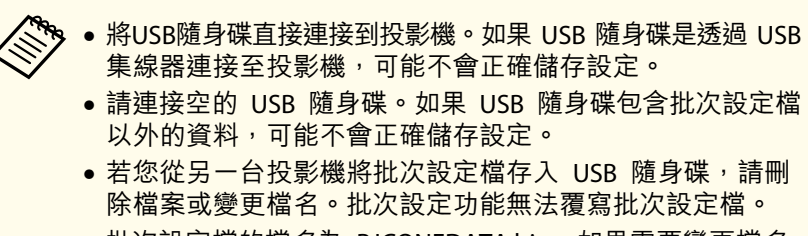

- ●批次設定檔的檔名為 PJCONFDATA.bin。如果需要變更檔名, 請在 PJCONFDATA 之後新增文字。如果以任何其他方式變更檔名,投影機可能會無法正確辨識檔案。
- 檔名僅可使用單位元組字元。

在按住 [Esc] 鈕時,開啟主電源開關。

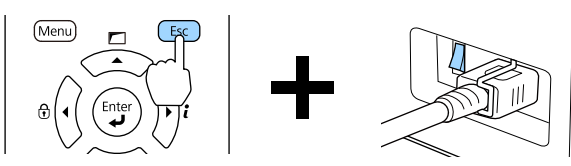

投影機的指示燈亮起如下時,放開 [Esc] 鈕。

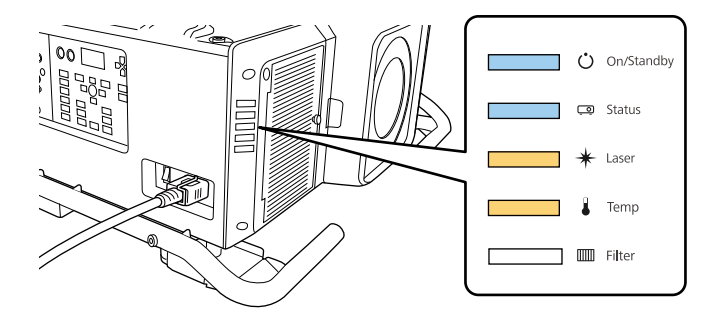

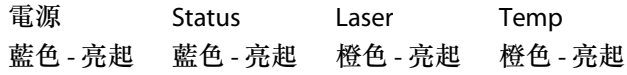

所有 指示燈開始閃爍時,表示正在覆寫批次設定檔。

**注意**

- 於寫入檔案時,請勿從投影機拔除電源線或關閉主電源開關。如果電 源未供電,則投影機可能不會正確啟動。
- 請勿在寫入檔案時從投影機拔除 USB 隨身碟。如果拔除 USB 隨身碟,投影機可能不會正確啟動。

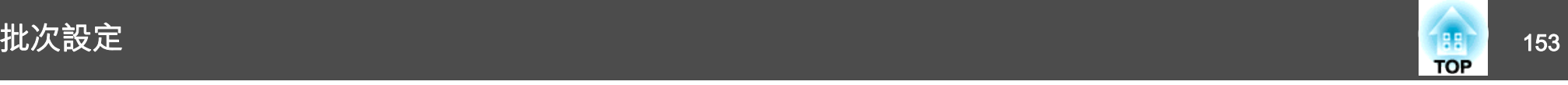

#### 正常完成寫入時,投影機會進入待機狀態。

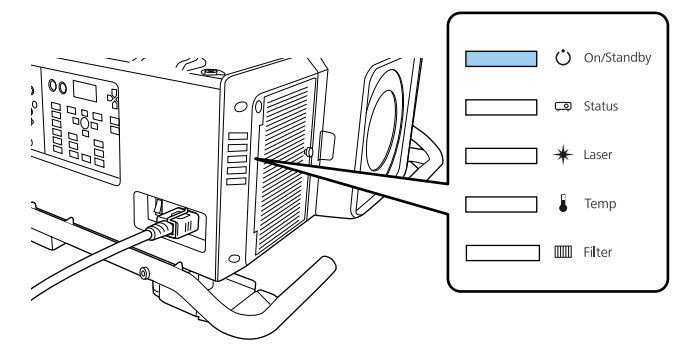

電源藍色 - 亮起

投影機處於待機狀態時,請取下 USB 隨身碟。

### **向其他投影機反映儲存的設定**

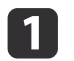

在電源線連接至投影機時關閉主電源開關,並確定所有投影機的指<br>示燈皆熄滅。

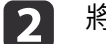

將已儲存設定的 USB 隨身碟連接至投影機的 USB-A 埠。

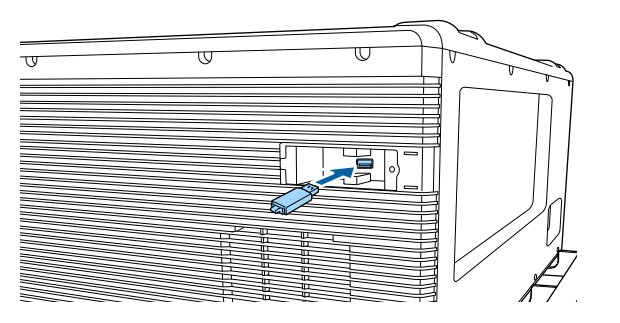

**A<sub>SS</sub> • USB 隨身碟包含 1 到 3 種類型的批次設定檔時,便會向同<br>《》 型號的投影機反映該檔案。若有多個檔案適用於同型號的投** 影機,可能不會正確反映設定。

- USB 隨身碟上有四種以上的批次設定檔時,可能不會正確反 映設定。
- 請勿在 USB 隨身碟上儲存批次設定檔以外的任何資料。如果USB 隨身碟包含批次設定檔以外的資料,可能不會正確反映 設定。

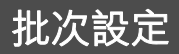

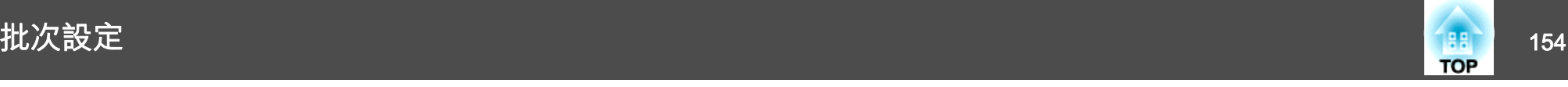

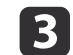

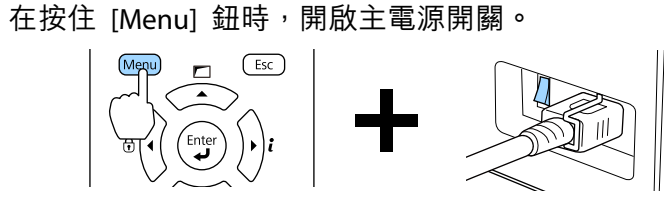

投影機的指示燈亮起如下時,放開 [Menu] 鈕。

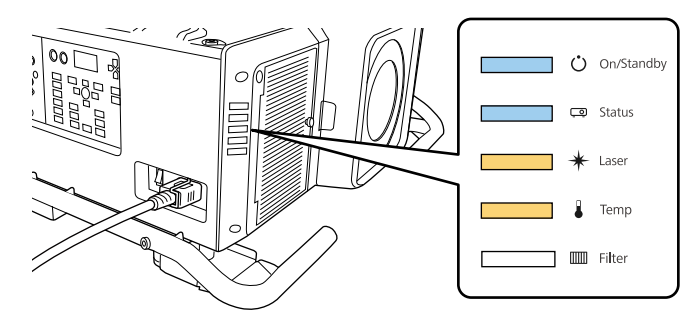

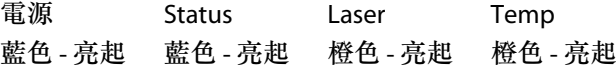

指示燈 仍會亮起約 75 秒。

所有 指示燈開始閃爍時,表示正在覆寫設定。

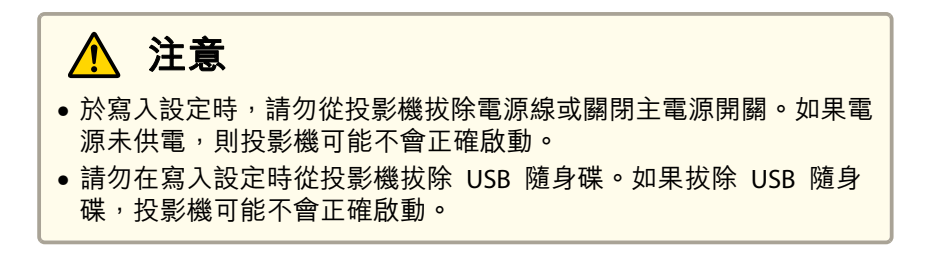

d正常完成寫入時,投影機會進入待機狀態。

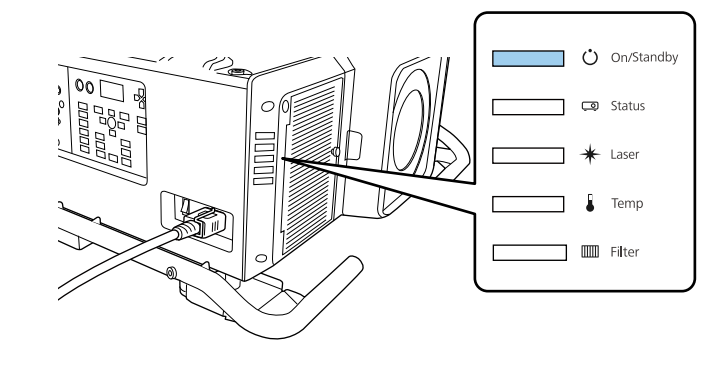

電源藍色 - 亮起

投影機處於待機狀態時,請取下 USB 隨身碟。

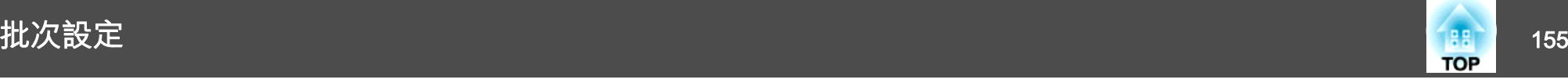

# 使用 **USB** 纜線連接電腦與投影機來進行設定

a下列作業系統支援批次設定功能。 •

- Windows Vista 或更新版本
- OS X 10.7.x 或更新版本

### **儲存設定至電腦**

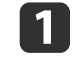

**b** 

| 3

在電源線連接至投影機時關閉主電源開關,並確定所有投影機的指<br>示燈皆熄滅。

使用 USB 纜線將電腦的 USB 埠連接至投影機的 Service 埠。

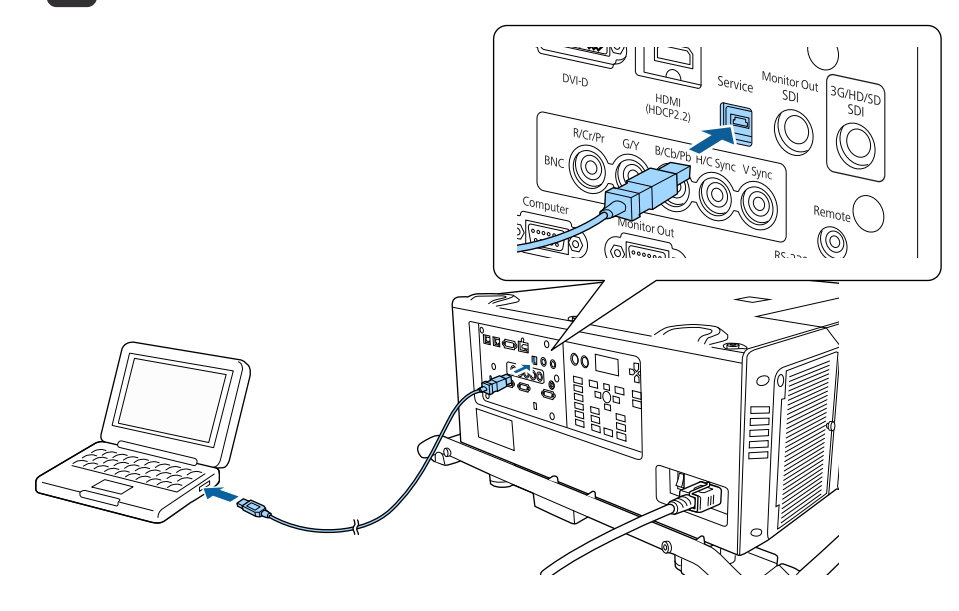

在按住 [Esc] 鈕時,開啟主電源開關。

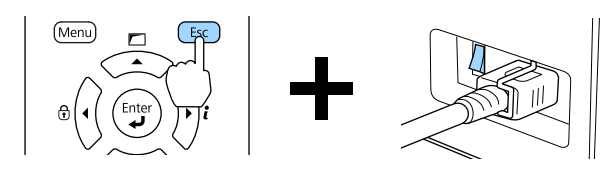

投影機的指示燈亮起如下時,放開 [Esc] 鈕。

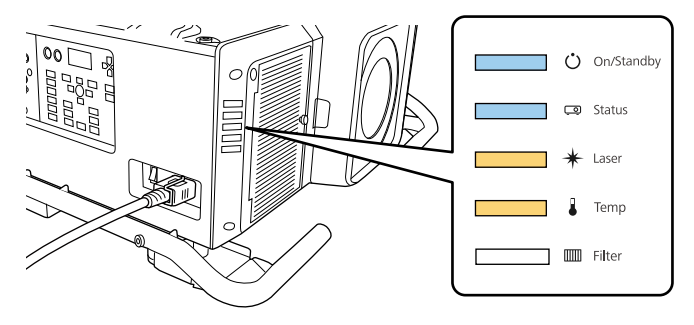

電源 Status Laser Temp 藍色 - 亮起 藍色 - 亮起 橙色 - 亮起 橙色 - 亮起

電腦會將投影機辨識為卸除式磁碟。

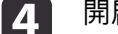

開啟卸除式磁碟,並將批次設定檔 (PJCONFDATA.bin) 儲存至電腦。

如果需要變更批次設定檔案的名稱,請在 PJCONFDATA 之後<br>加入文字。如果變更檔名,投影機可能會無法正確辨識檔案。

e請在電腦上執行「移除 USB裝置」,然後拔除 USB 纜線。

使用 Mac 時,請執行「移除 EPSON PJ」。

投影機進入待機狀態。

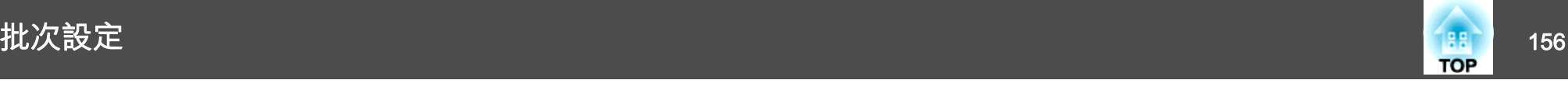

### **向其他投影機反映儲存的設定**

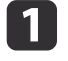

在電源線連接至投影機時關閉主電源開關,並確定所有投影機的指<br>示燈皆熄滅。

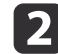

使用 USB 纜線將電腦的 USB 埠連接至投影機的 Service 埠。

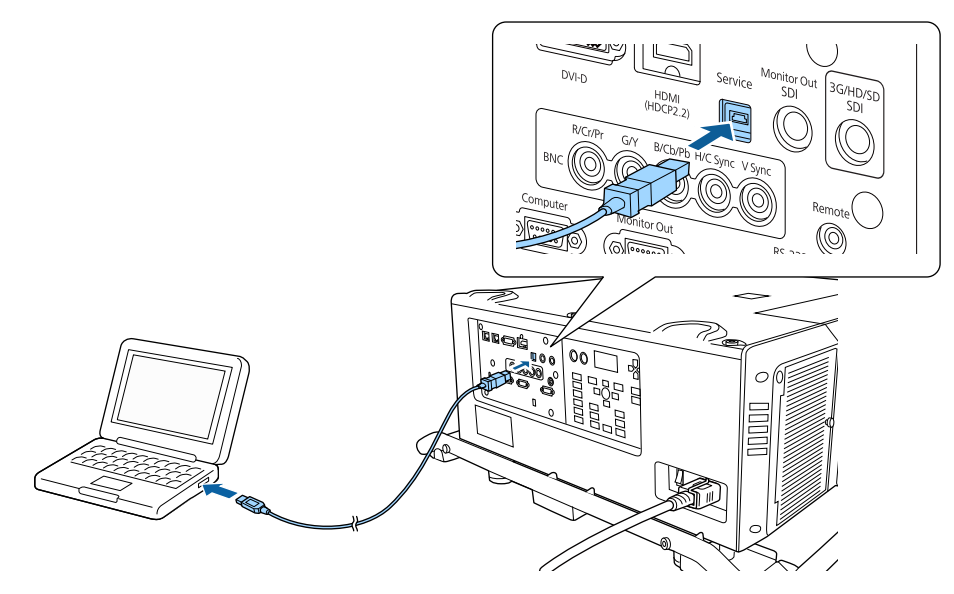

 $\vert$  3

在按住 [Menu] 鈕時,開啟主電源開關。

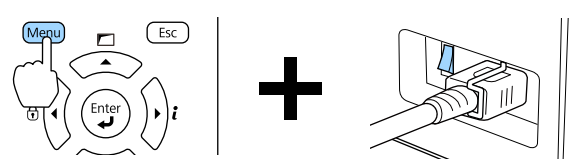

投影機的指示燈亮起如下時,放開 [Menu] 鈕。

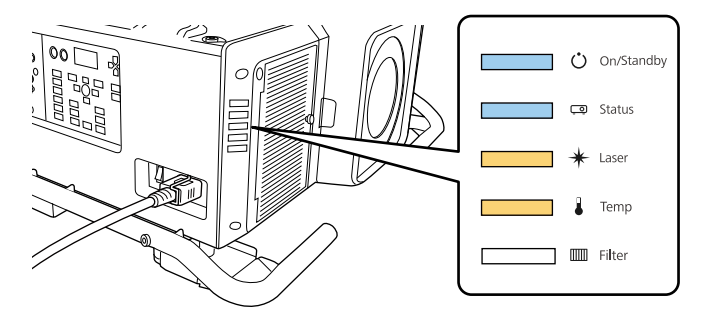

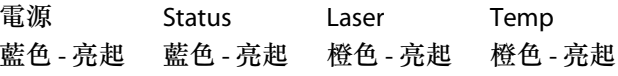

電腦會將投影機辨識為卸除式磁碟。

- 
- 將您儲存至電腦的批次設定檔案 (PJCONFDATA.bin) 複製到卸除式<br>磁碟的最上層資料夾。

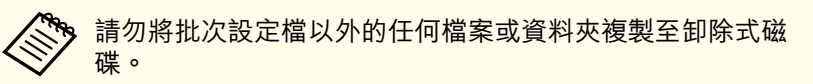

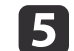

l 4

請在電腦上執行「移除 USB裝置」,然後拔除 USB 纜線。

a使用 Mac 時,請執行「移除 EPSON\_PJ」。

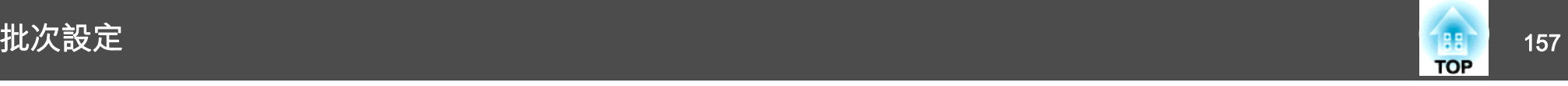

當所有指示燈開始閃爍時,表示正在寫入設定。

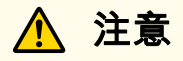

於寫入設定時,請勿從投影機拔除電源線或關閉主電源開關。如果電源未供電,則投影機可能不會正確啟動。

正常完成寫入時,投影機會進入待機狀態。

# 設定失敗時

指示燈會通知您是否發生錯誤。檢查投影機指示燈的狀態,並依照此處表 格的指示操作。

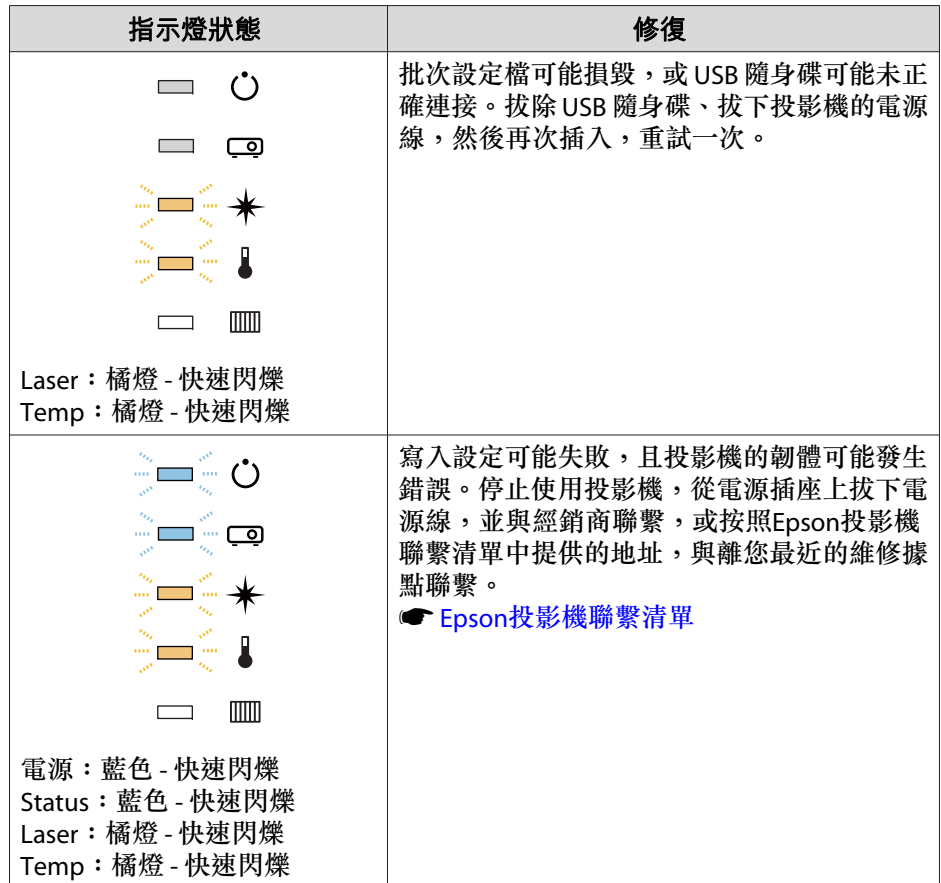

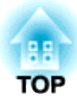

# 故障排除

本章說明如何辨識問題及發現問題時的處理方式。

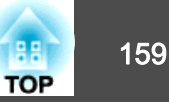

如果投影機發生問題,可顯示「說明」畫面以獲得協助。您也可以藉由回答 問題,將投影機設為適當的狀態。

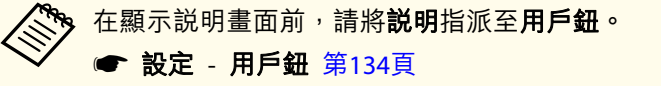

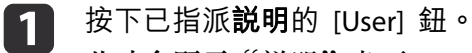

此時會顯示"説明"畫面。

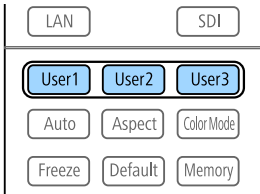

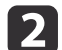

#### 選擇選單選項。

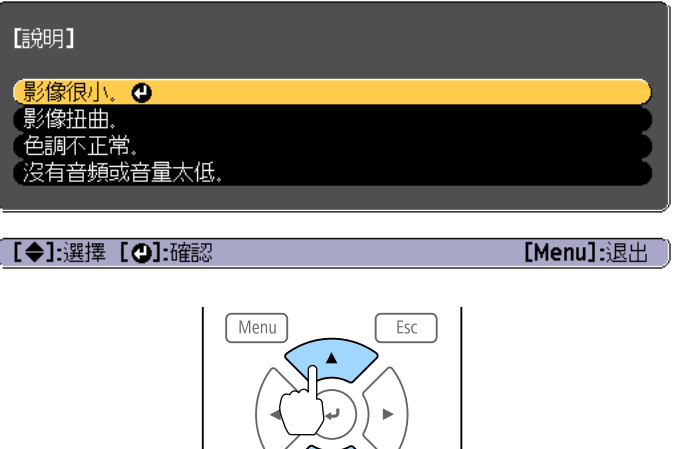

Shutter<sup>]</sup>

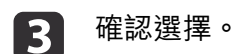

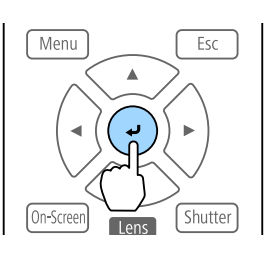

問題與解答的顯示方法,如下方畫面所示。 按下 [Menu] 鈕可退出說明。

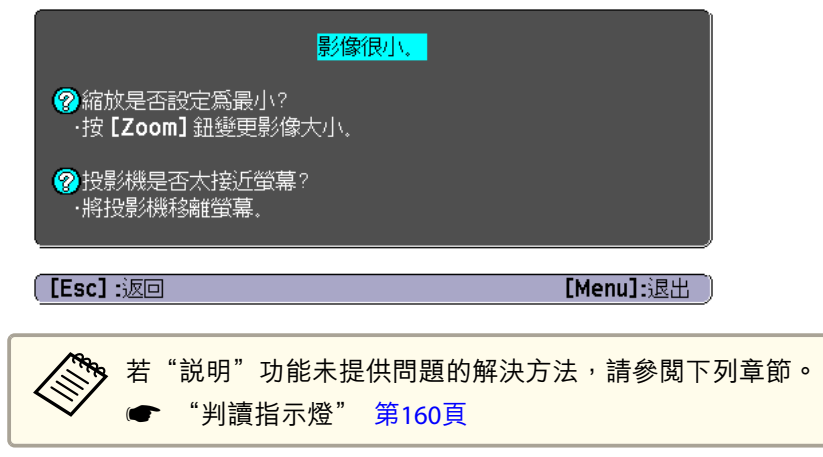

<span id="page-159-0"></span>判讀指示燈 <sup>160</sup>

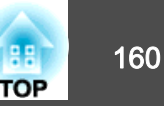

#### 本投影機具有五個指示燈,用於指示投影機的狀態。

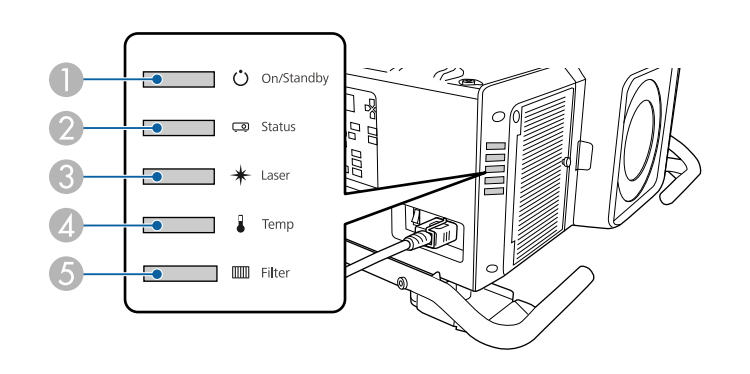

- A 電源指示燈
	- 指出投影機的狀態。
- 2 Status指示燈
	- 指出投影機的狀態。
- C Laser 指示燈 指示燈光狀態。
- 4 Temp指示燈
	- 表示內部溫度狀態。其通常為關閉狀態。
- **6** Filter 指示燈
	- 表示防塵濾網狀態。其通常為關閉狀態。

下列指示燈狀態是在正常操作時使用。

根據投影機的狀態,"狀態各有不同" 會指出指示燈亮起、熄滅或閃爍。

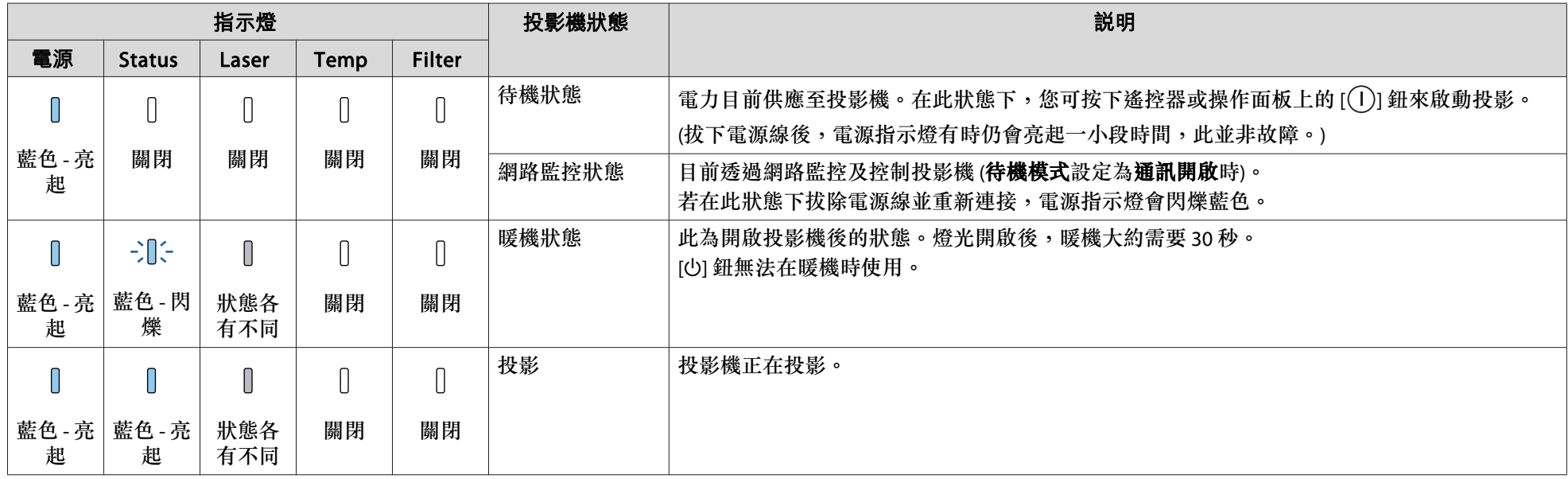

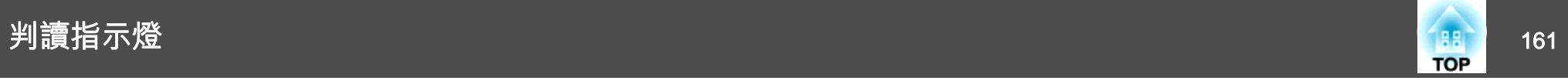

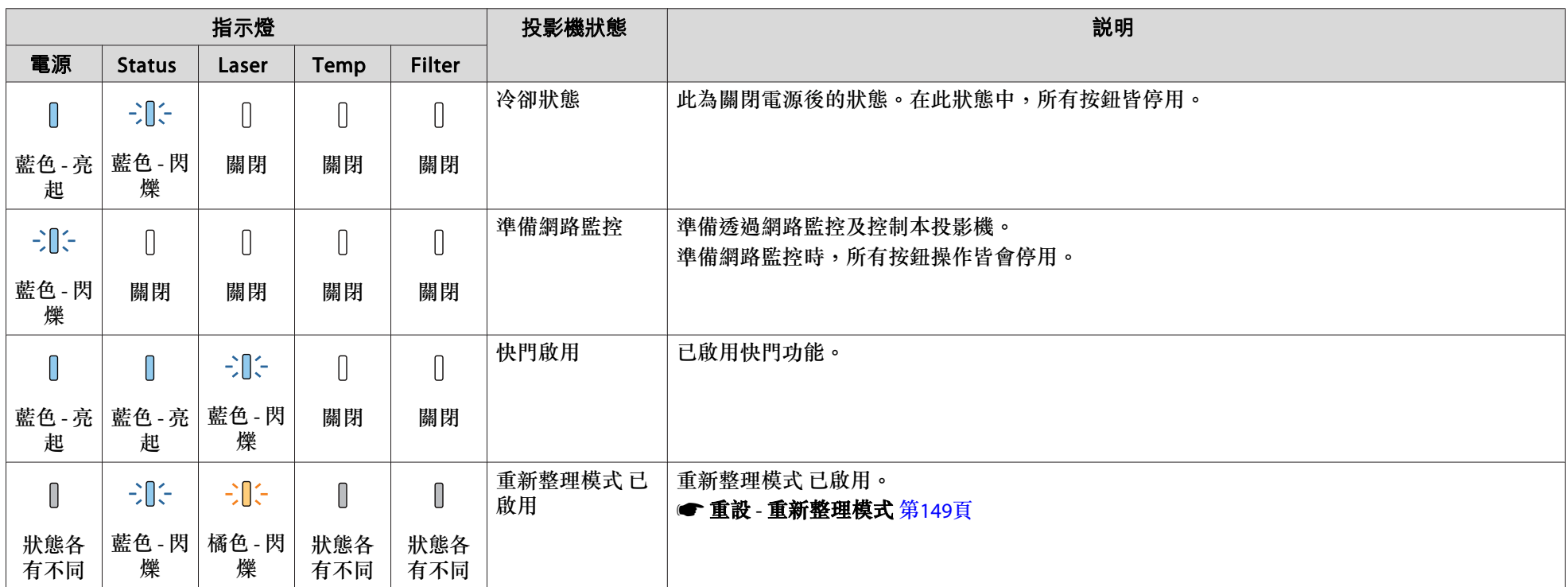

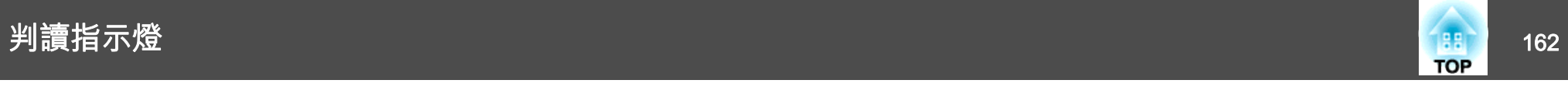

投影機發生錯誤時,錯誤狀態會透過指示燈的顏色和閃爍或亮起的組合來顯示。 請參照下表了解不同指示燈顏色的意義,以及如何修復指示燈所指出的問題。

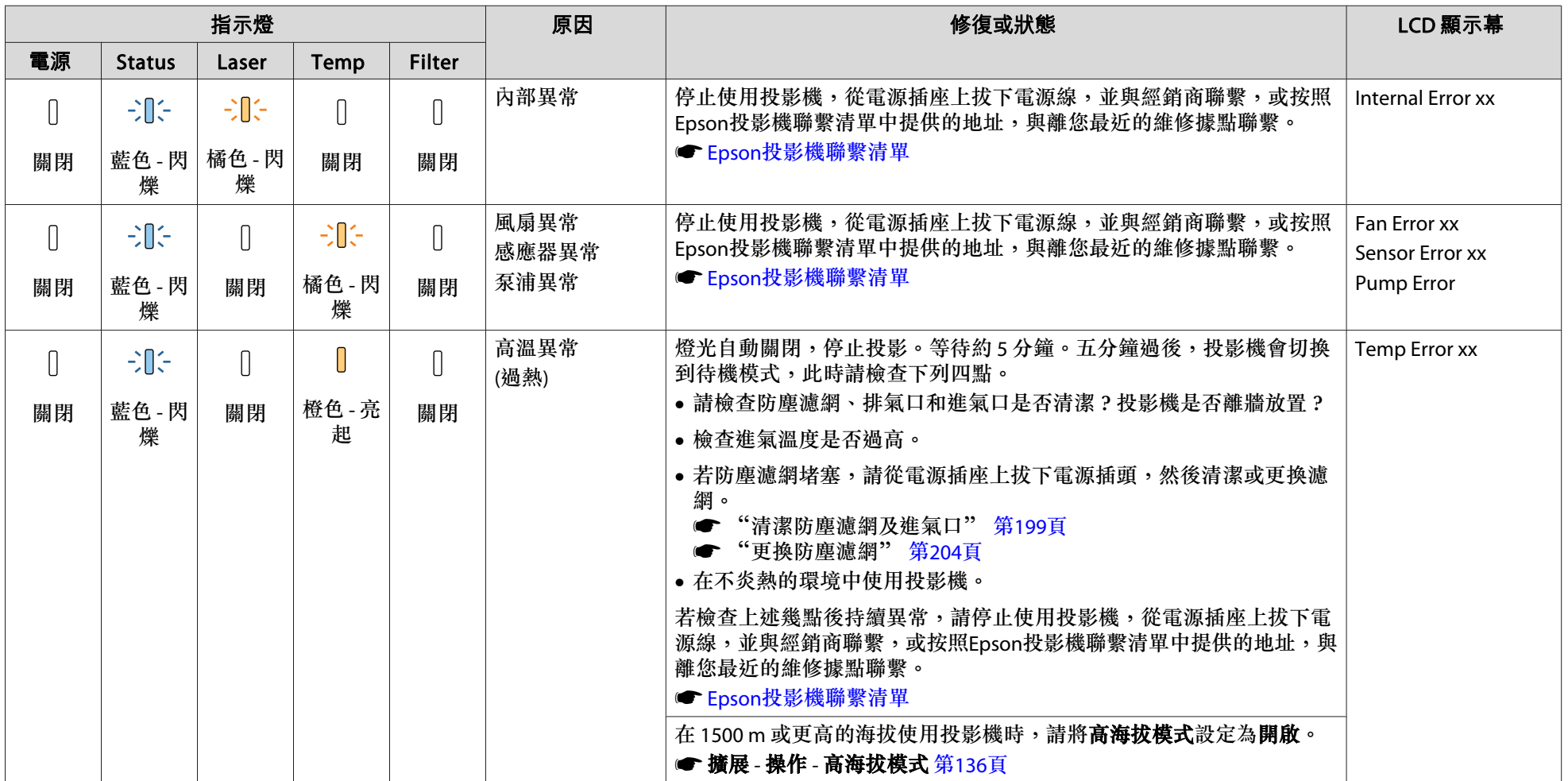

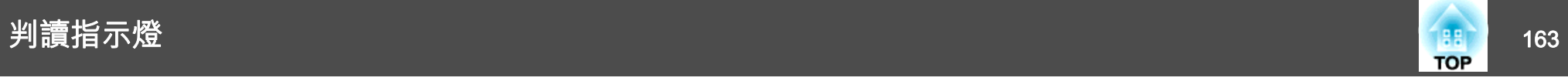

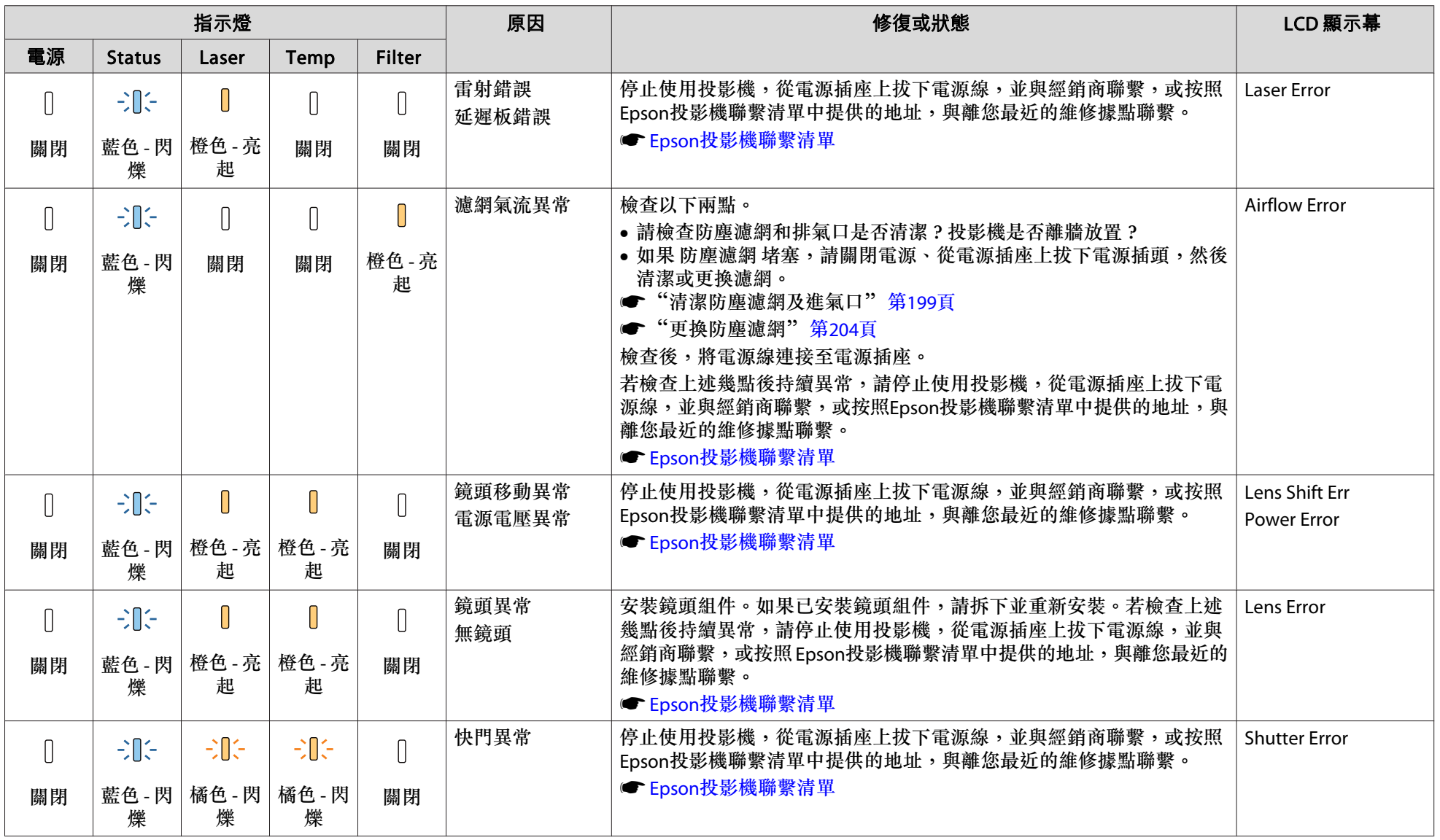

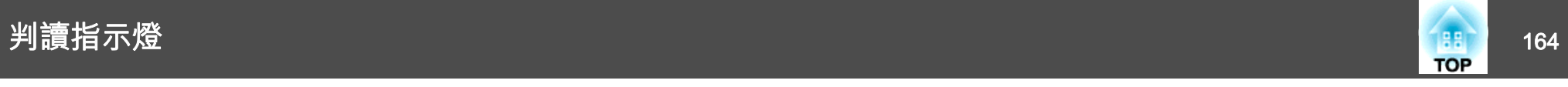

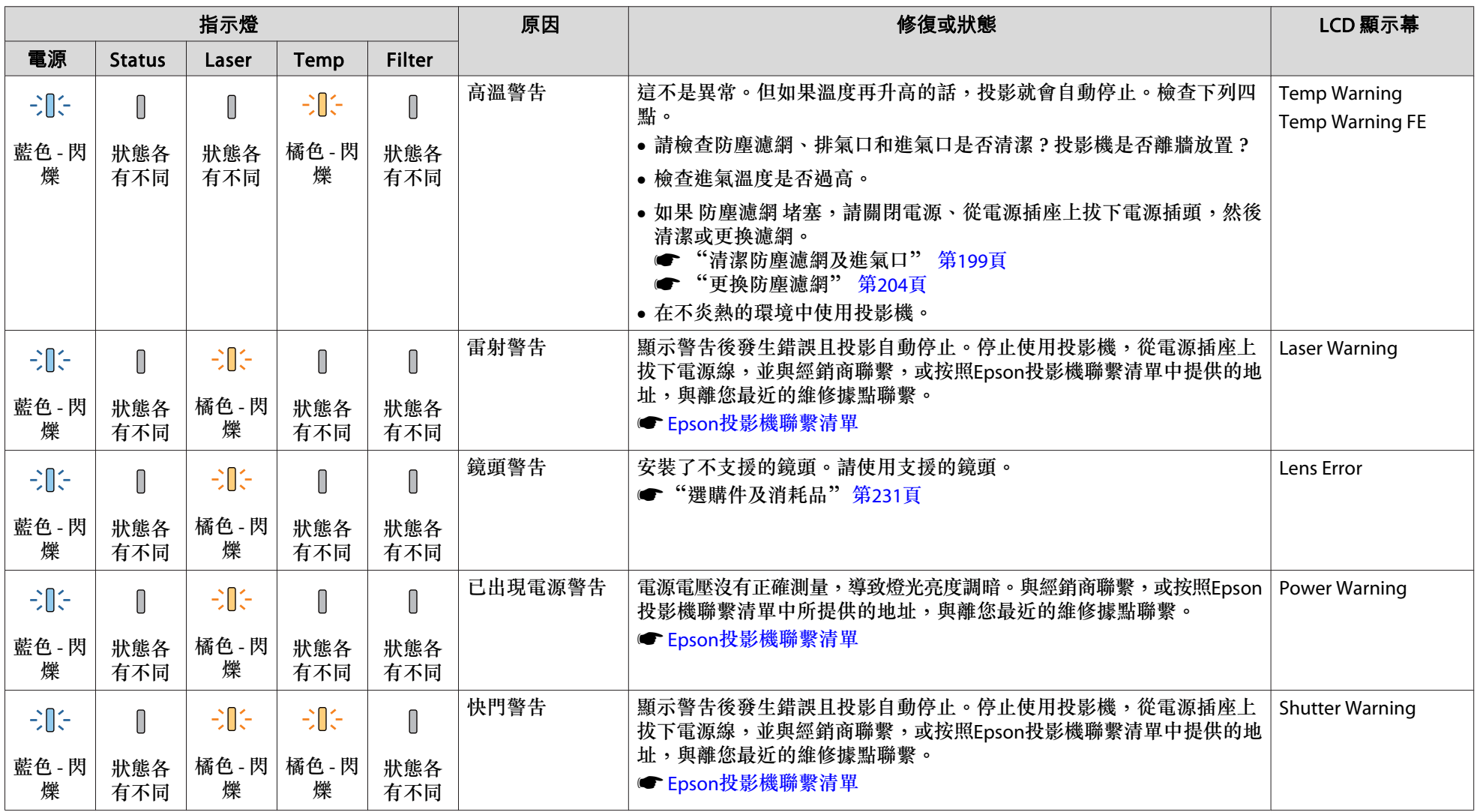

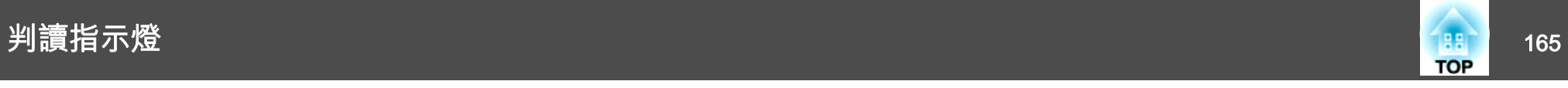

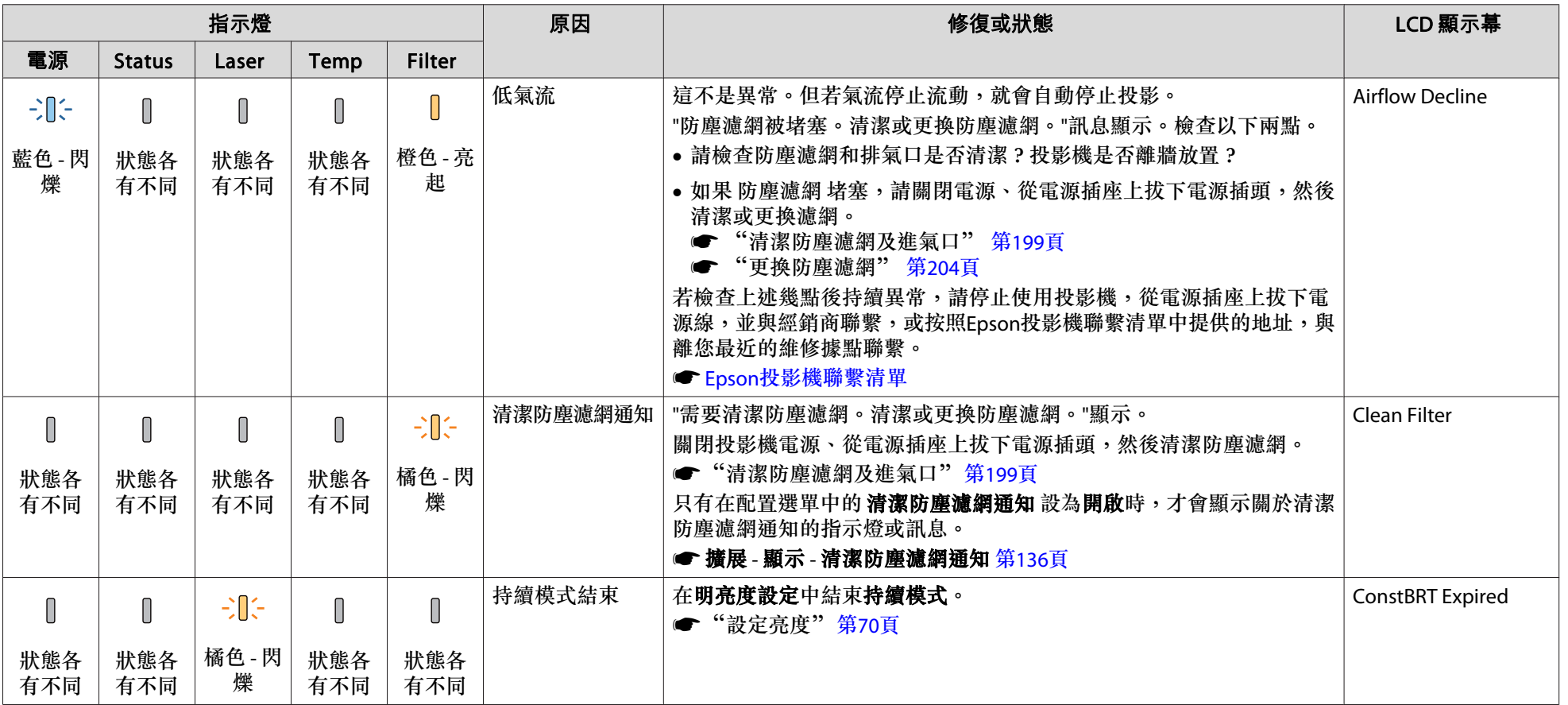

**《<sup>SS</sup>》•** 如果指示燈顯示一切正常,但投影機操作出現異常時,請參閲下列章節。<br>《 song that the set of the set of the set of the set of the set of the set of the set of the set of the set of

● ["解決故障問題"](#page-183-0) 第184頁

●若指示燈狀態未列於本表中,請停止使用投影機,從電源插座上拔下電源插頭,並與經銷商聯繫,或按照Epson投影機聯繫清單中提供的地址,與離您最近 的維修據點聯繫。

● Epson[投影機聯繫清單](#page-1-0)

# <span id="page-165-0"></span>瞭解狀態資訊 しょうしょう しょうしょう ほうしゅう ほうしゅう いちのう かいしょう いちのう いちのう いちのう いちのう いちのう いちのう はいしょう

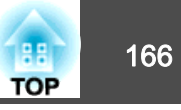

操作面板的 LCD 可指出投影機的狀態。此外,您可以使用操作面板上的按鈕檢查投影機的詳細狀態或異常紀錄。

請進行下列設定,以便投影機處於待機模式時仍能使用 LCD 顯示幕。<br>將**待機模式**設為**通訊開啟**。

● 擴展 - 待機模式 第[136](#page-135-0)頁

## 檢查狀態

若要顯示狀態,請按下操作面板上的 [  $\circ$  ] 鈕。

狀態有八種顯示類別,每次按下 [ ][ ( ] 按鈕,就會依以下順序切換類 別。

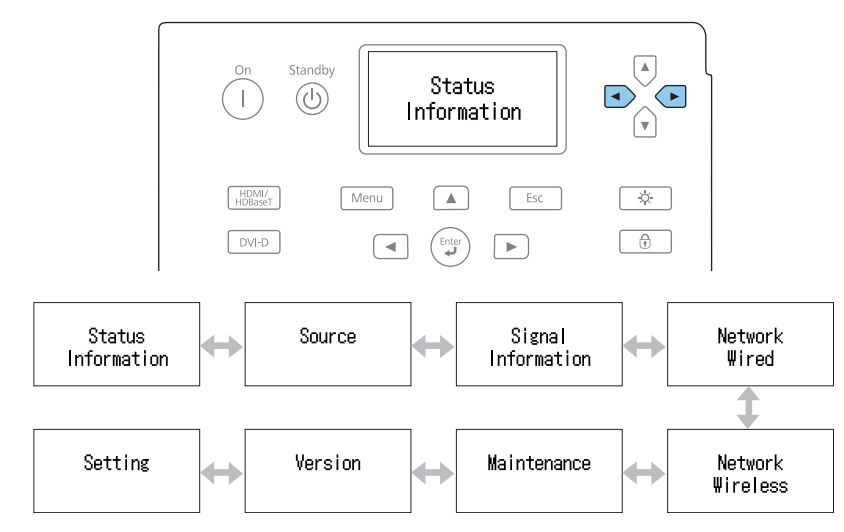

您可以使用 [< )][ [ ] 鈕檢查各類別的項目及資訊。

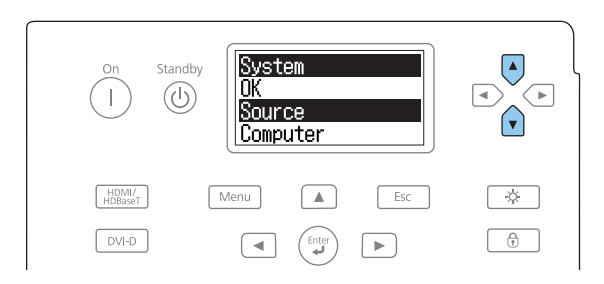

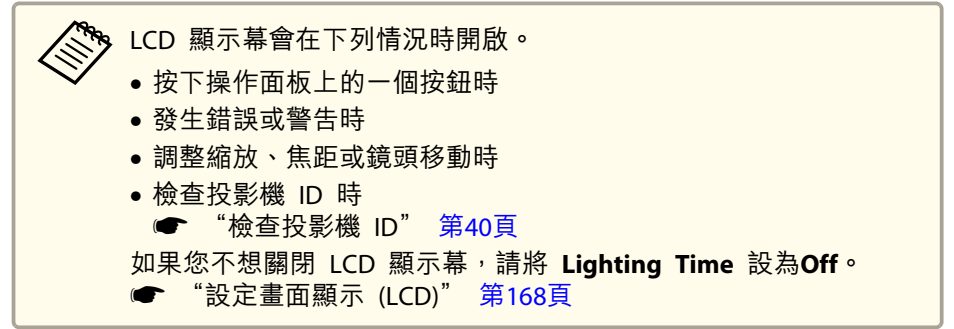

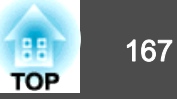

### **認識螢幕**

#### **一般顯示**

每個顯示類別包含下列資訊。

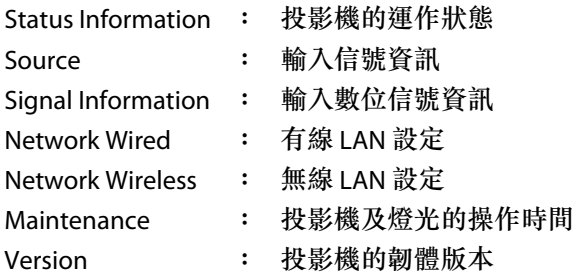

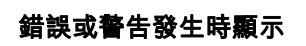

投影機出現問題時,會顯示以下畫面。

錯誤發生時

Temp Error

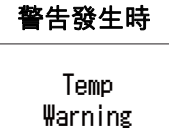

如果問題已清除,或按下其中一個 [ ][ [ ][ [ ][ [ ][ [ ][ [ ]][ ] 鈕,即可恢復正常顯 示。

如需錯誤或警告內容及解決方法的更多資訊,請參閱下列說明。

● ["判讀指示燈"](#page-159-0) 第160頁

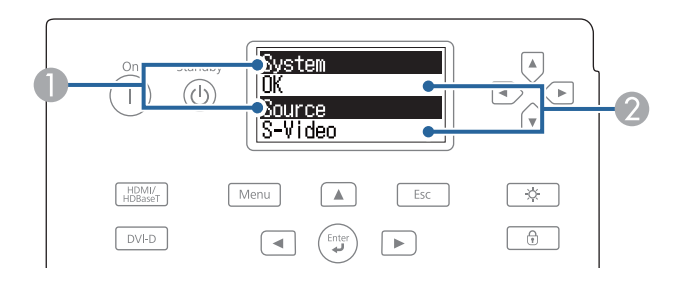

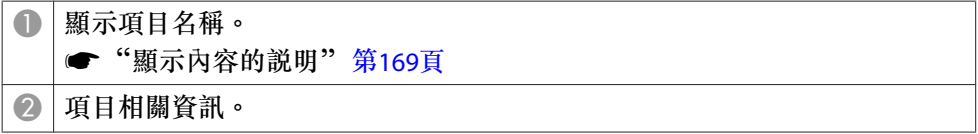

## <span id="page-167-0"></span>瞭解狀態資訊 <sup>168</sup>

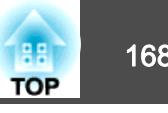

### **設定畫面顯示 (LCD)**

您可以調整背光的對比度及照明時間。

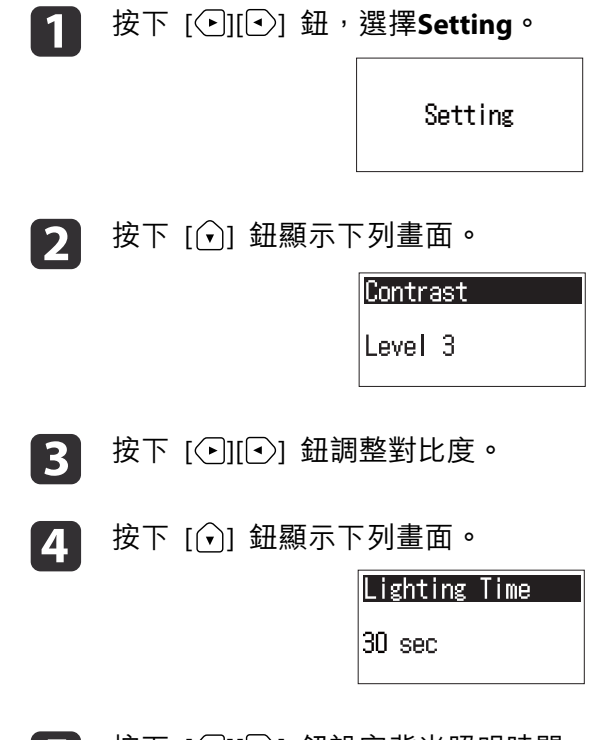

 $\mathbf{B}$ 按下 [  $\bigcirc$  ][  $\bigcirc$ ] 鈕設定背光照明時間。

> 預設值設為 **30sec** (30 秒)。您可以從 **Off** (熄滅)、**10-60sec**、**30min** (30 分鐘) 及 **Always** (持續) 設定。

<span id="page-168-0"></span>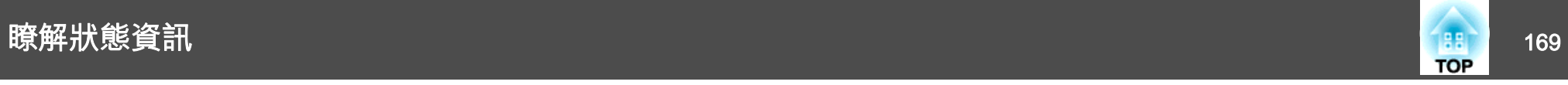

# 顯示內容的說明

顯示的項目取決於所使用的機型,以及正進行投影的影像信號和訊源。

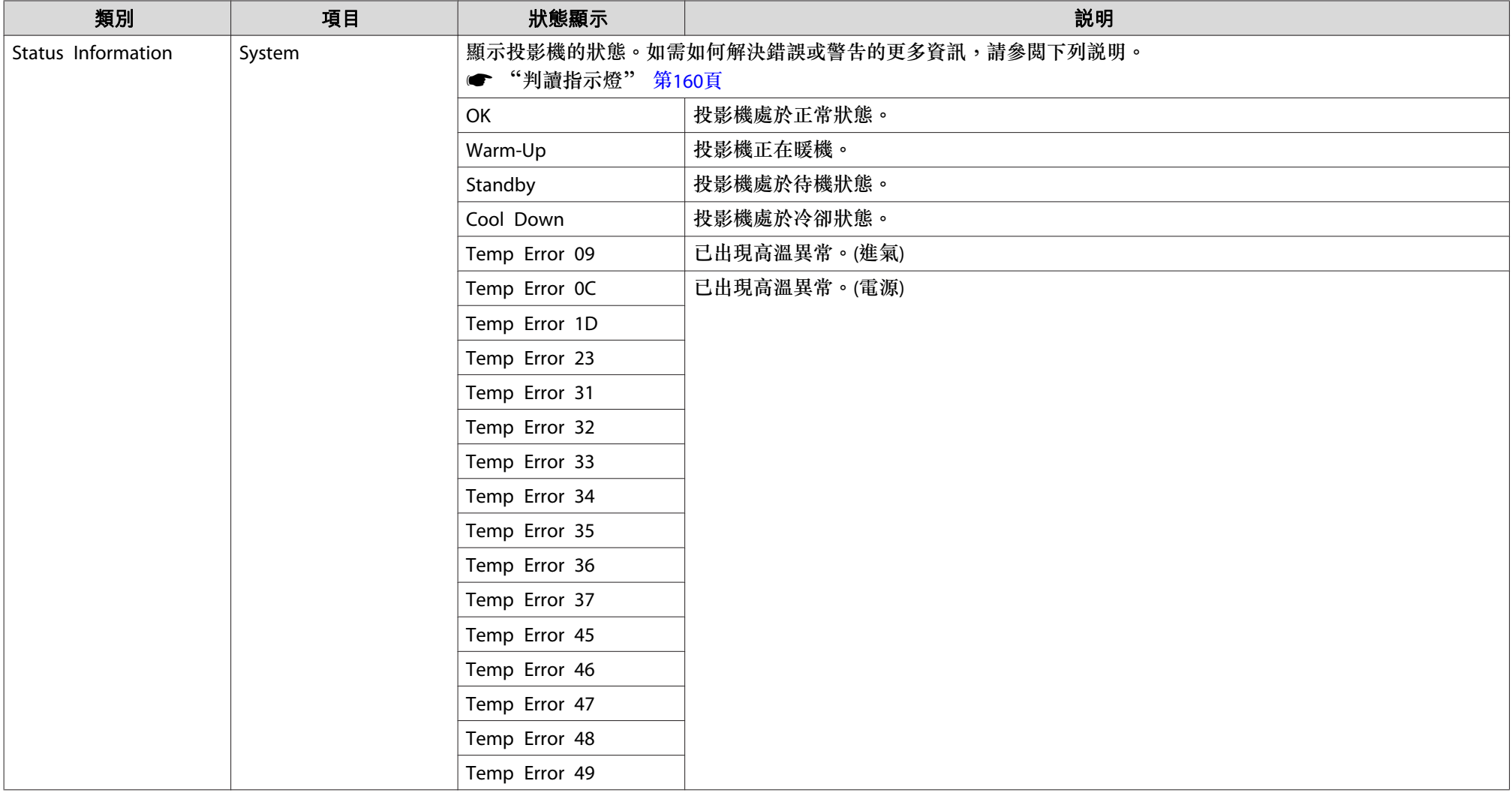

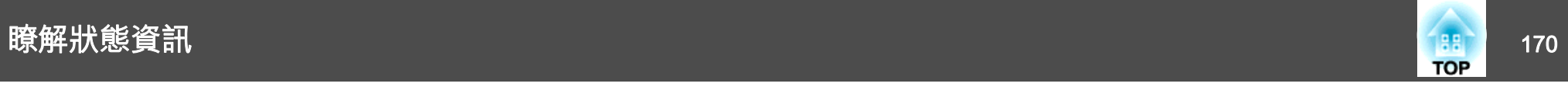

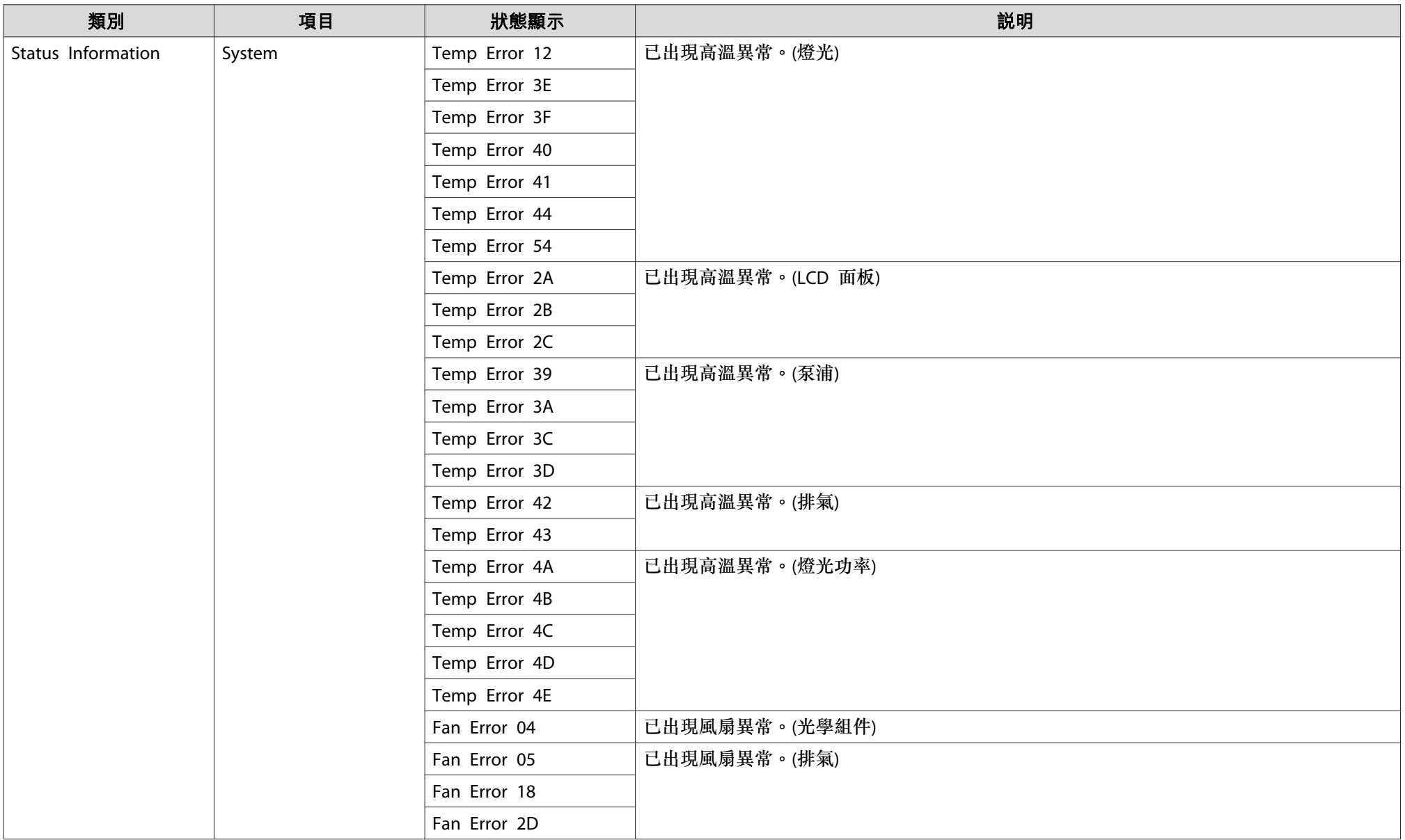

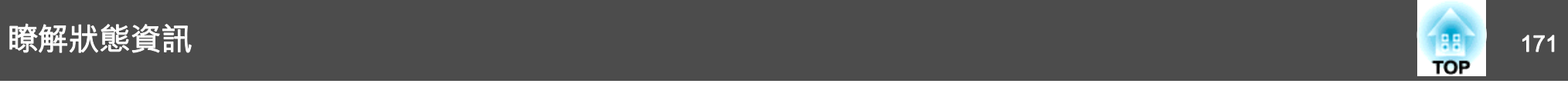

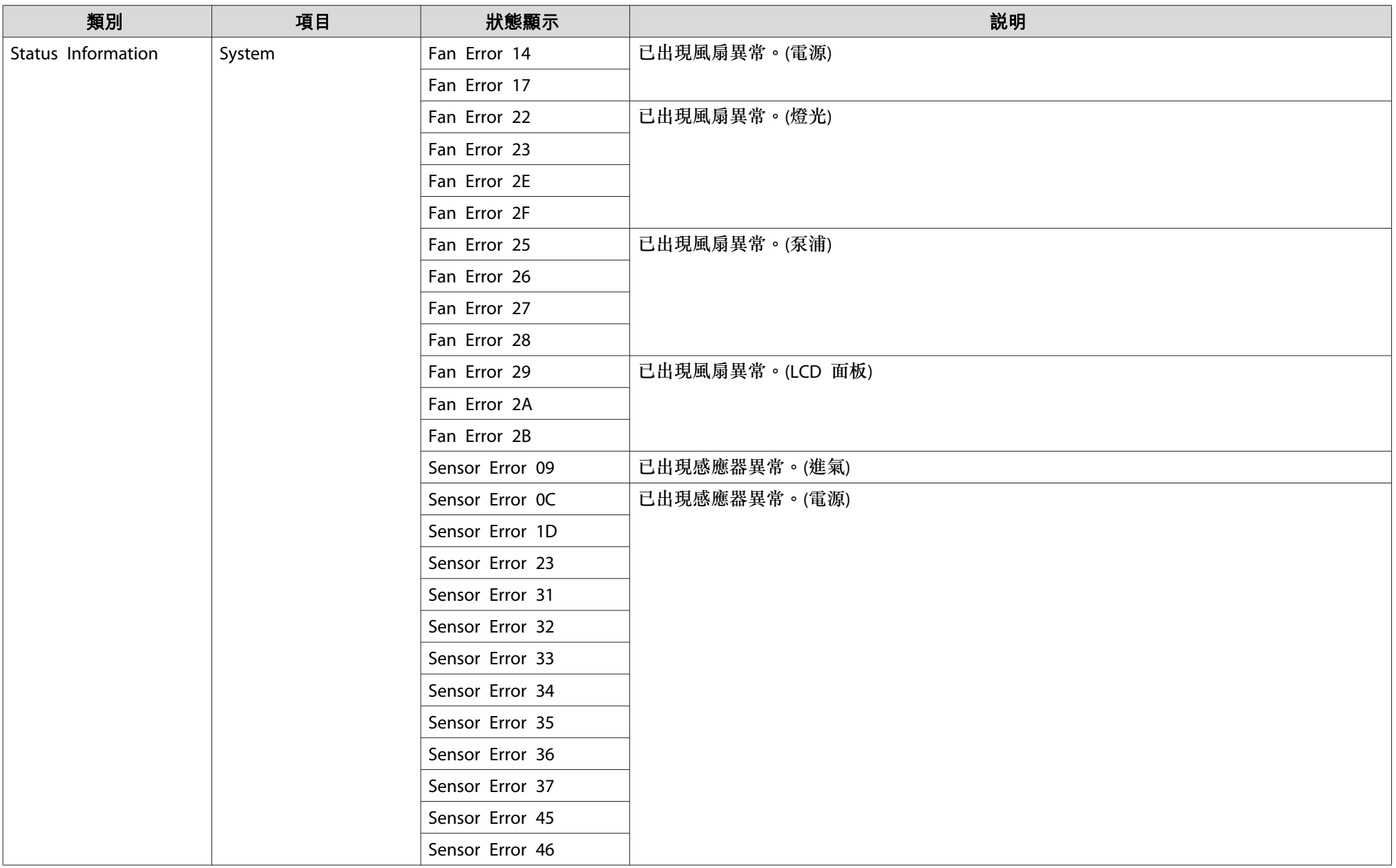

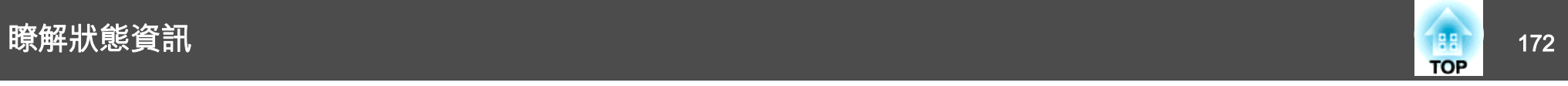

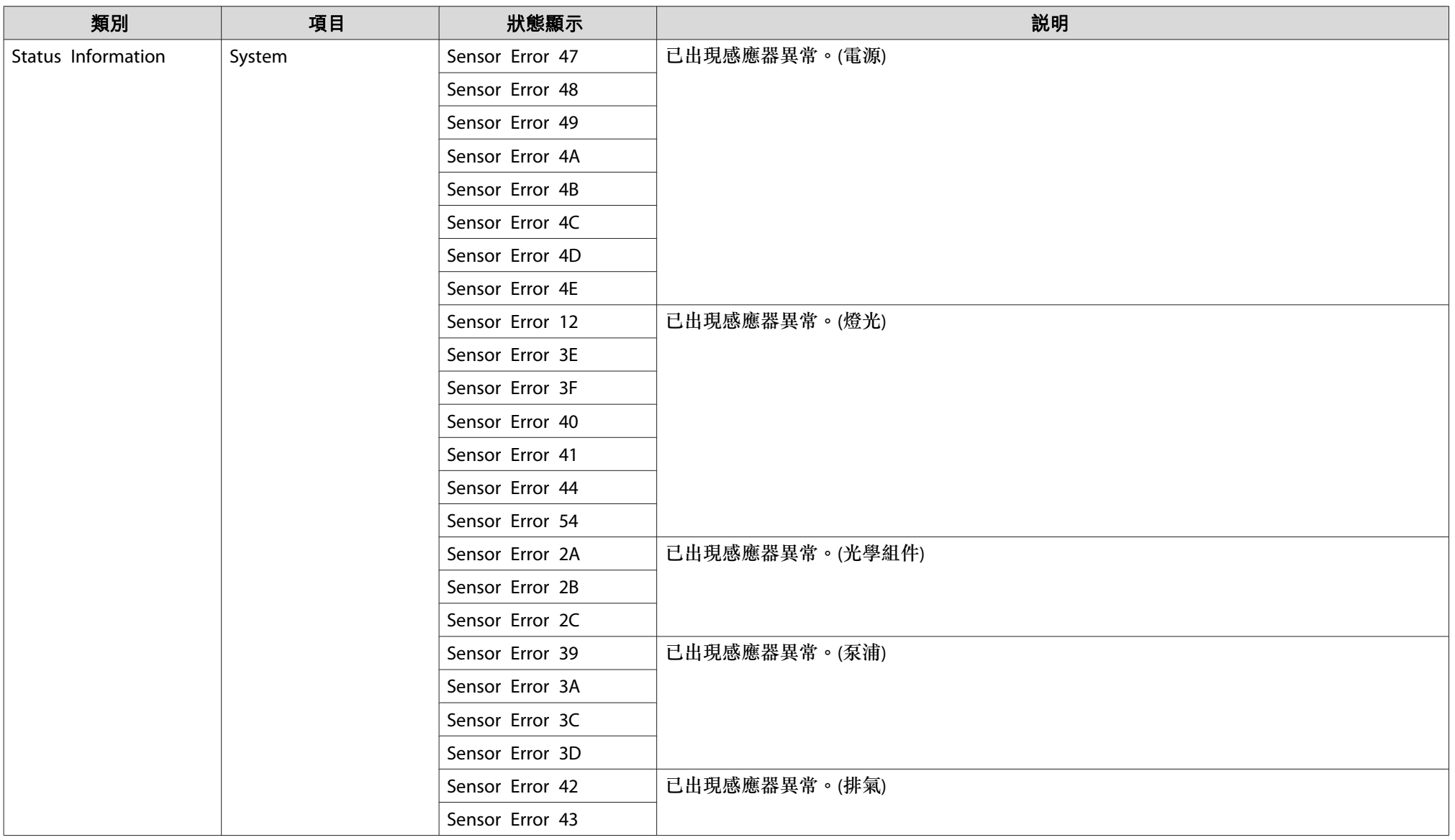

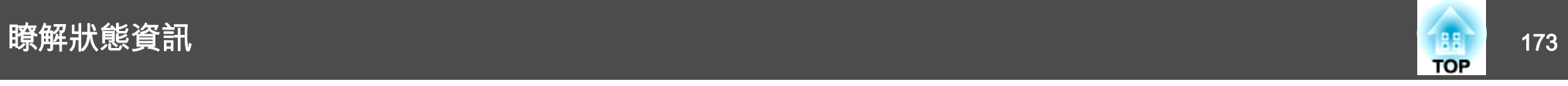

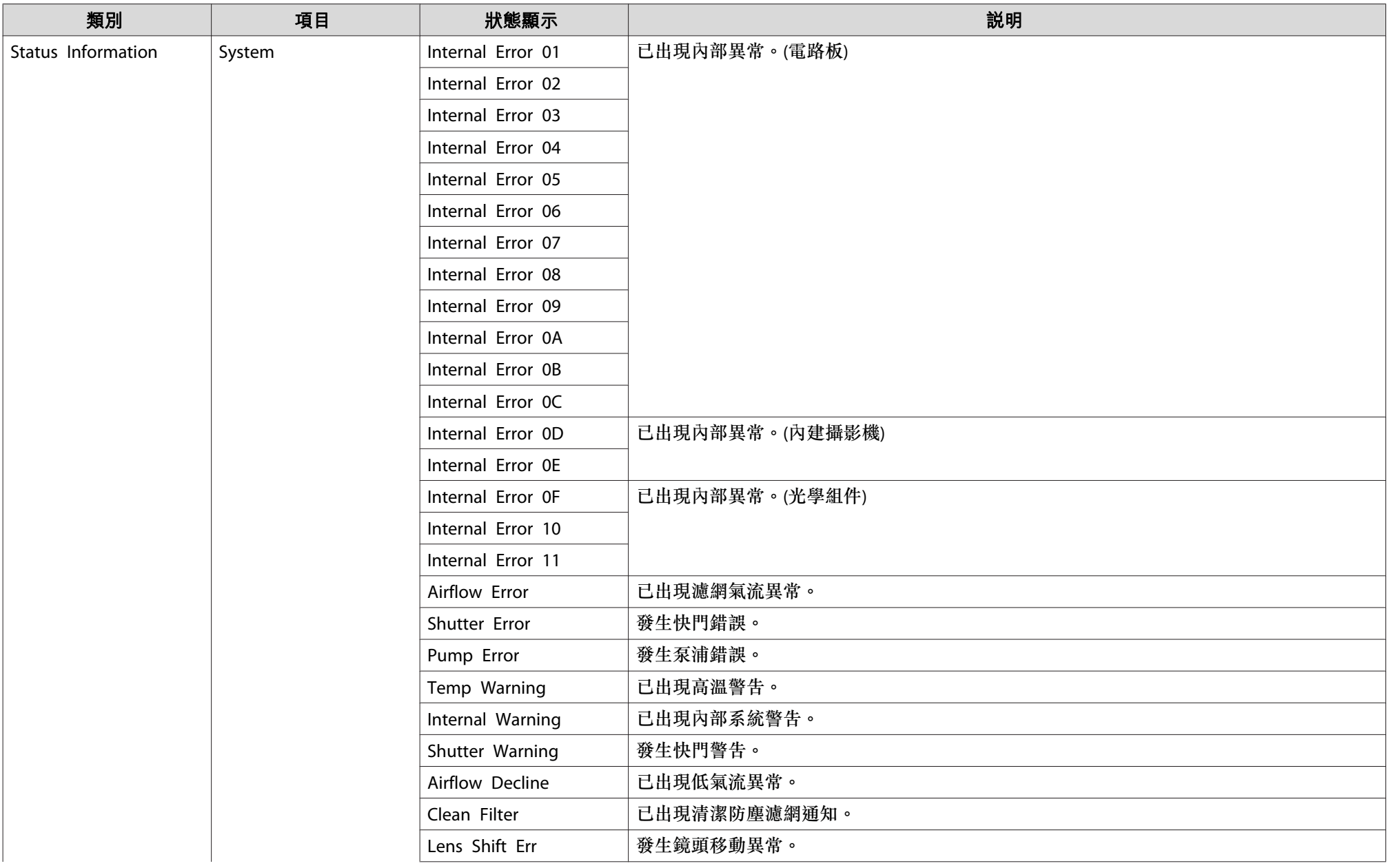

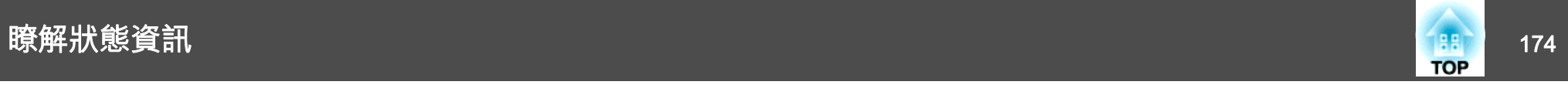

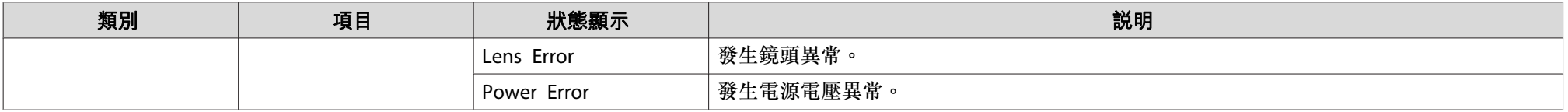

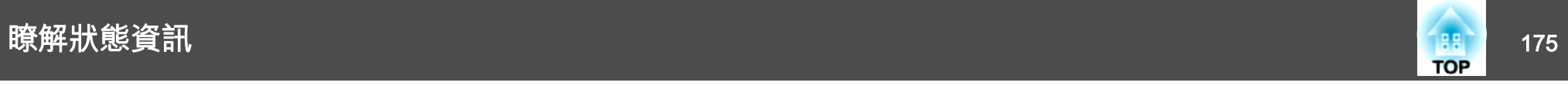

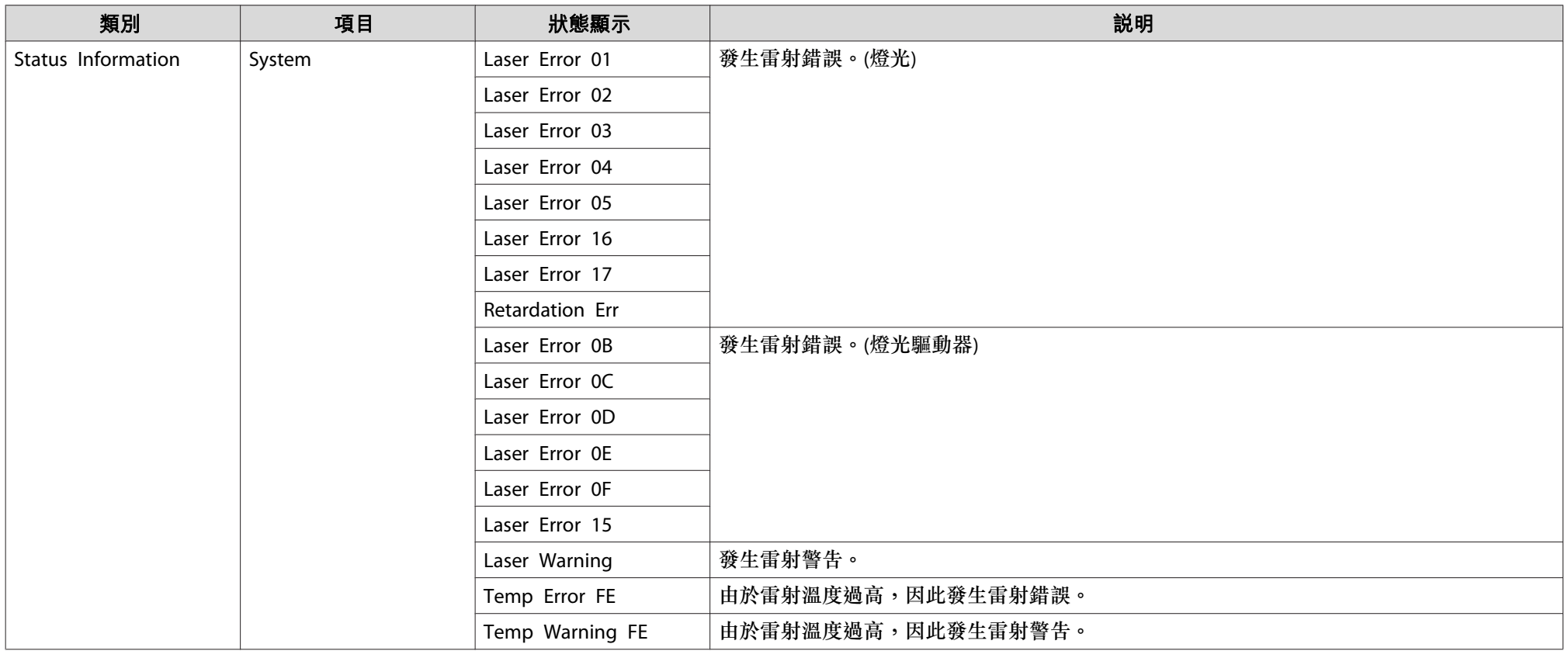

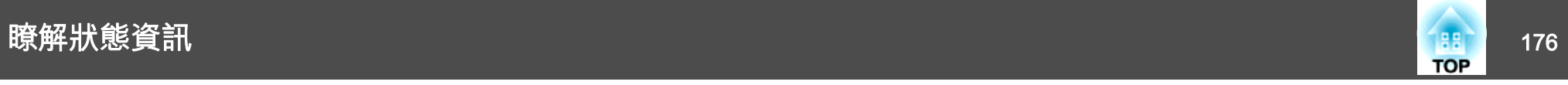

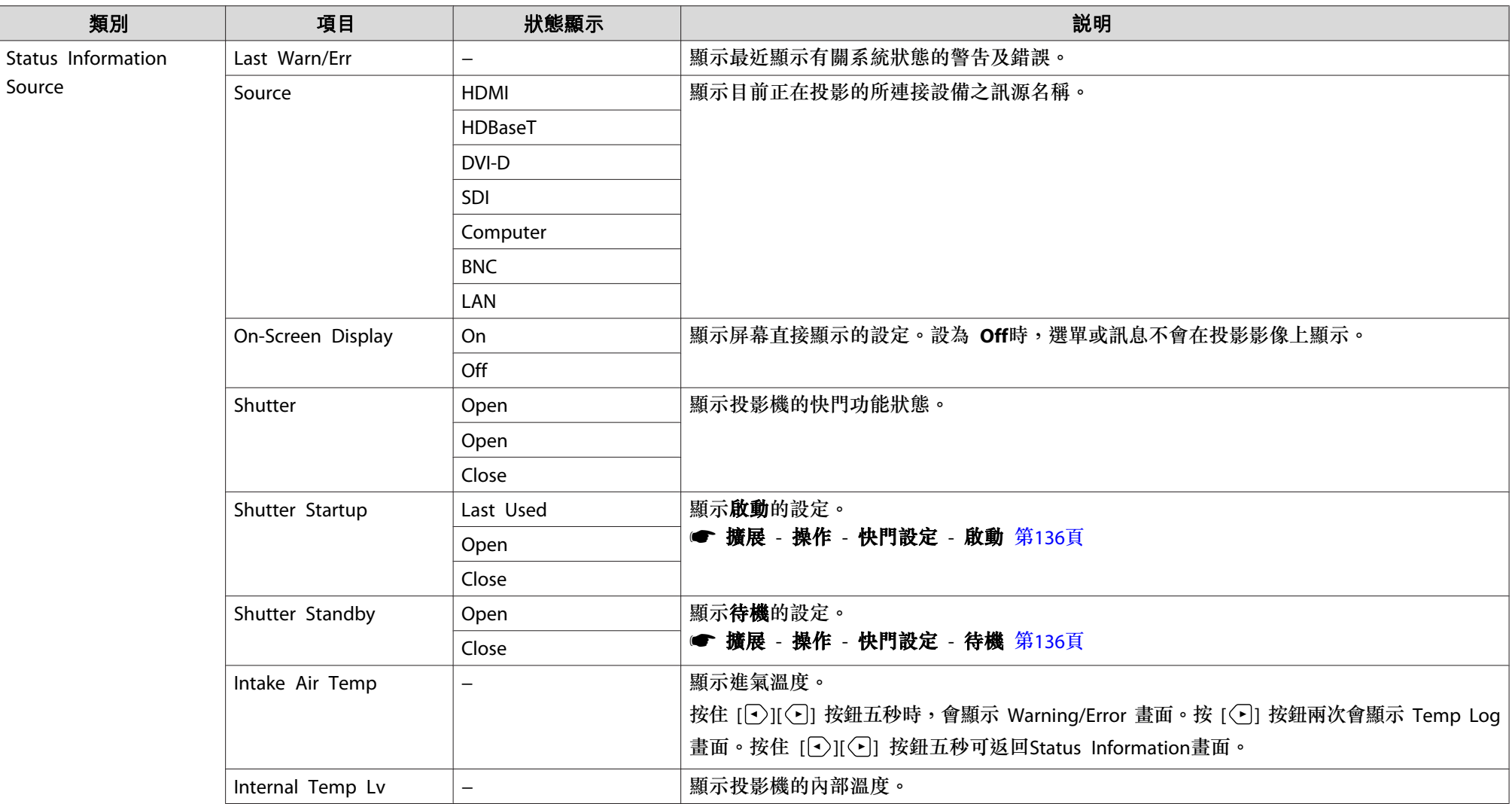

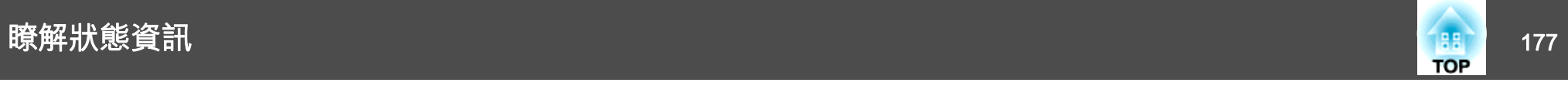

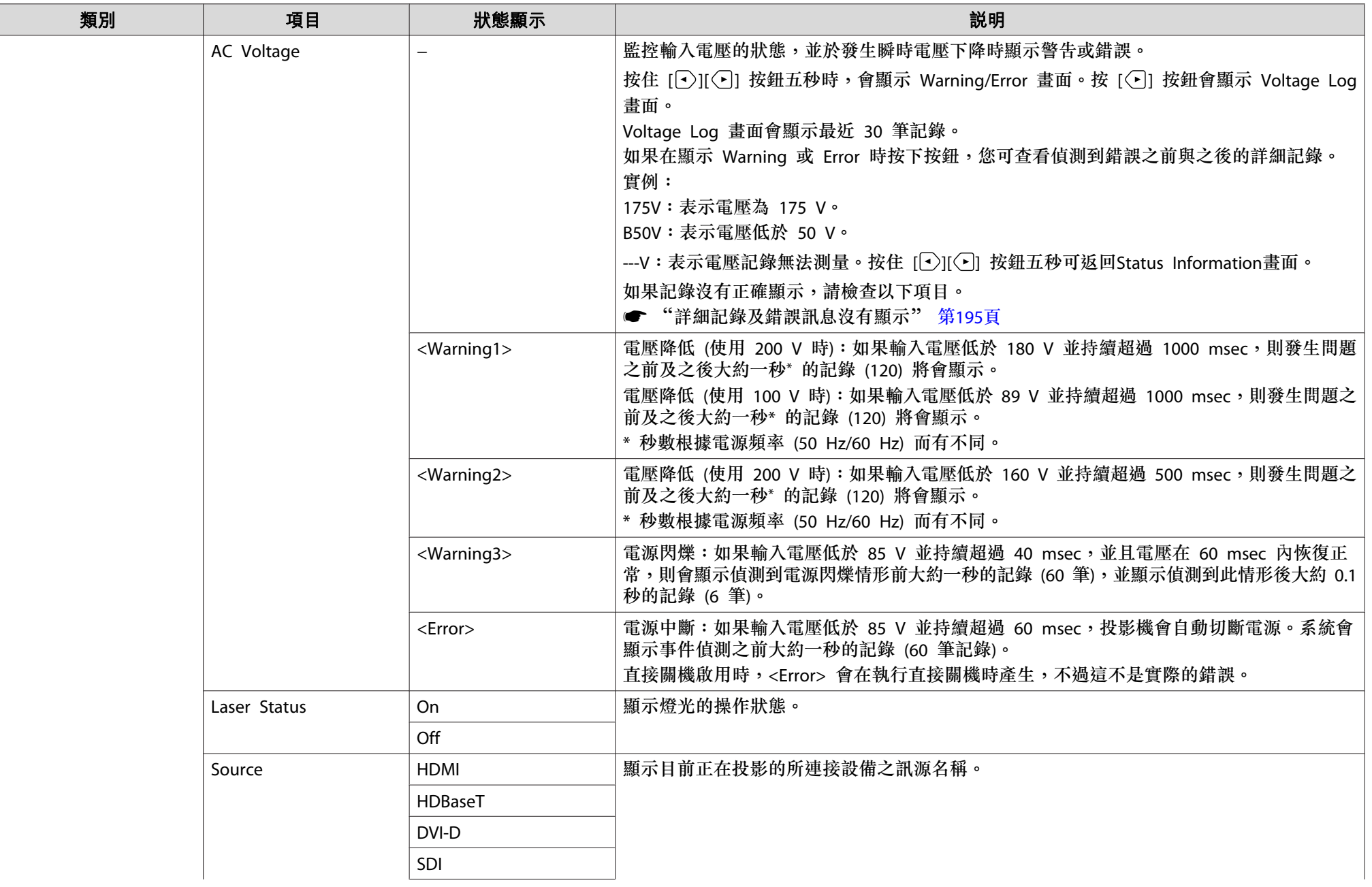

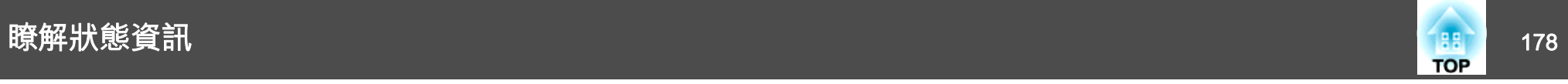

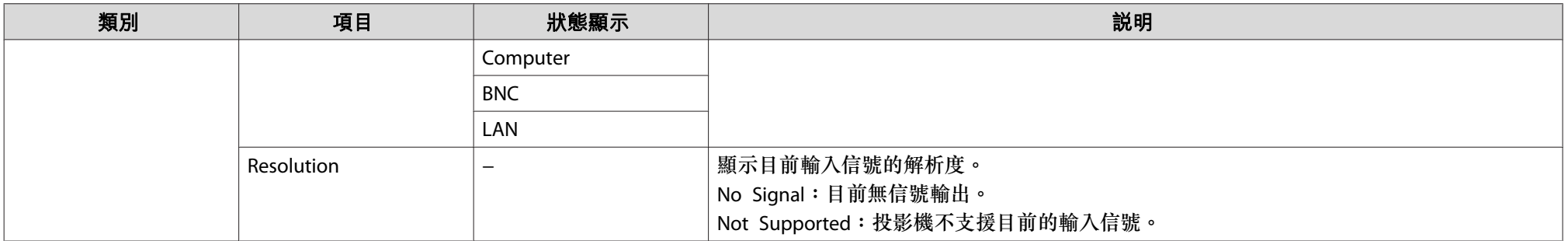

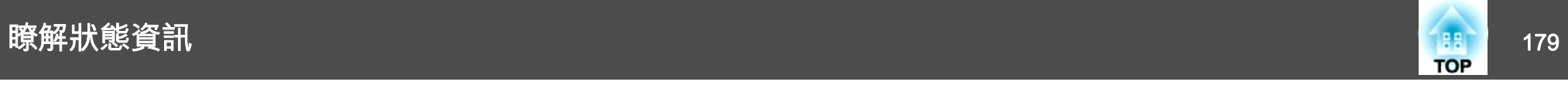

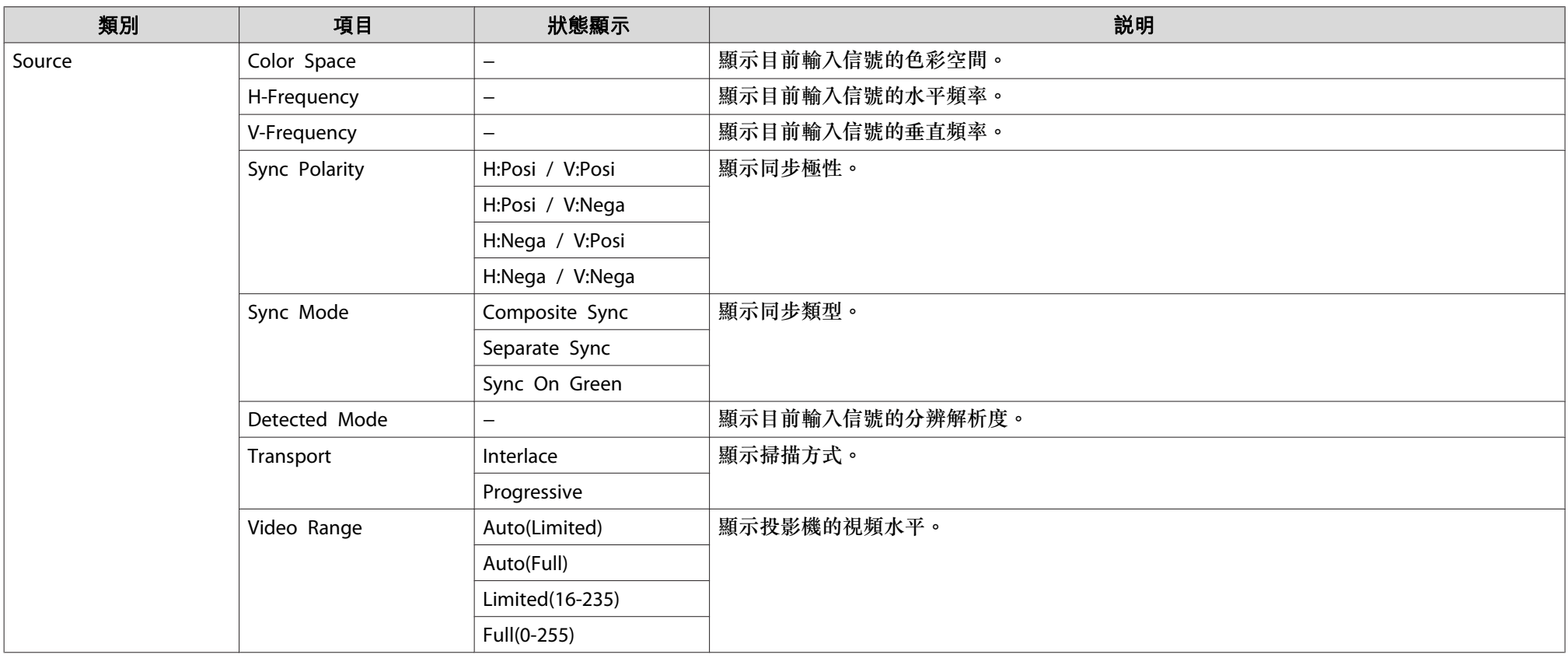

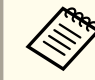

**《《》**訊源顯示的項目取決於所使用的機型,以及正進行投影的影像信號和訊源。

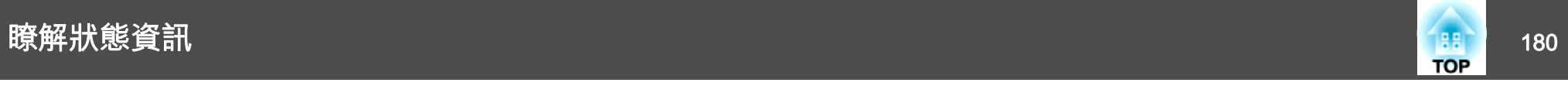

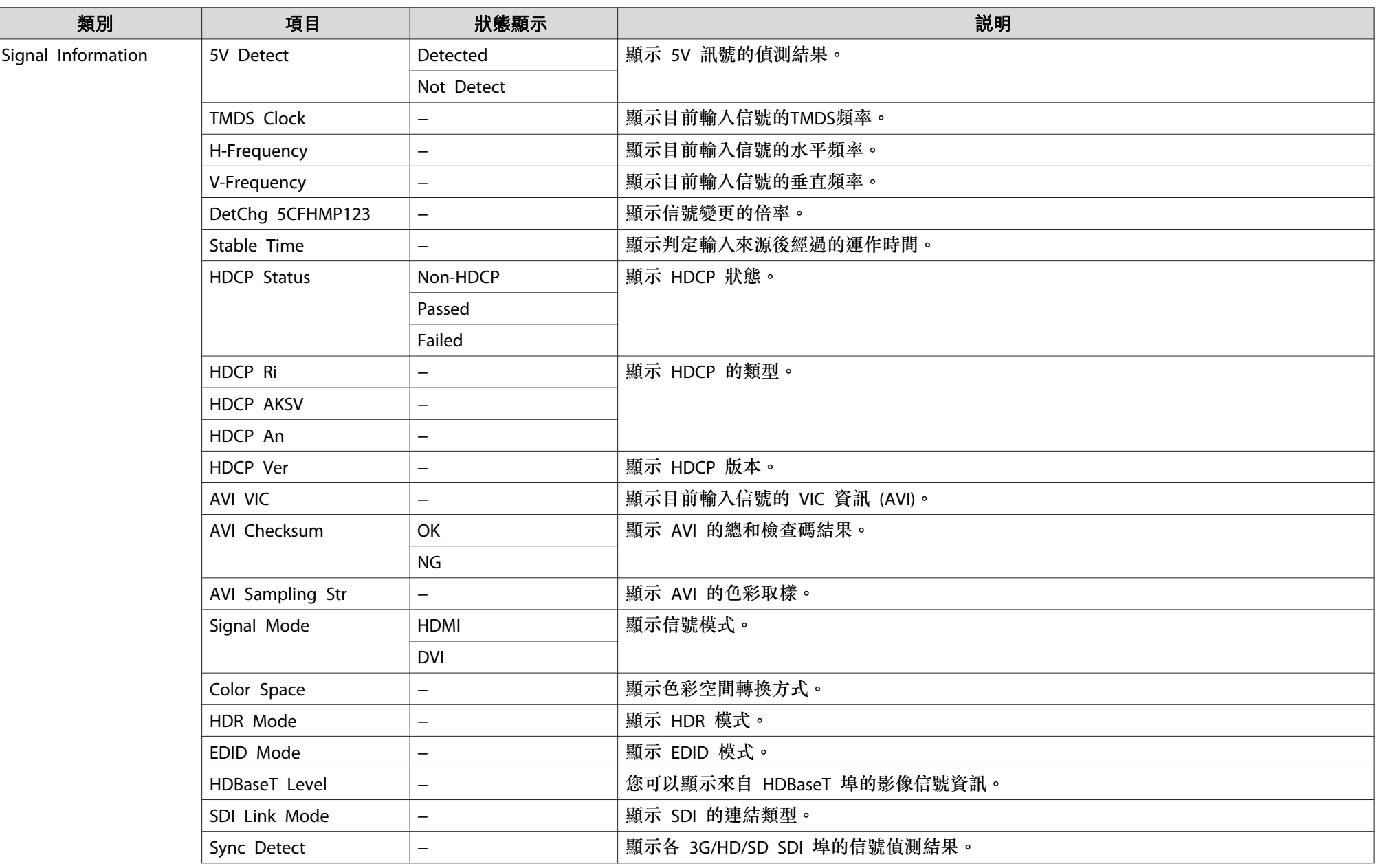
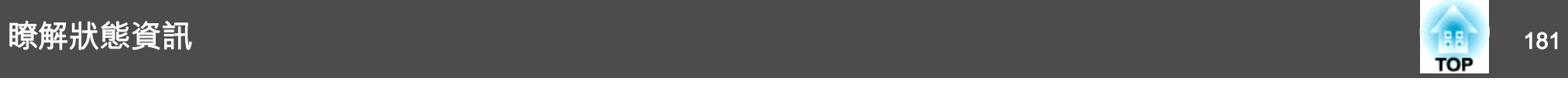

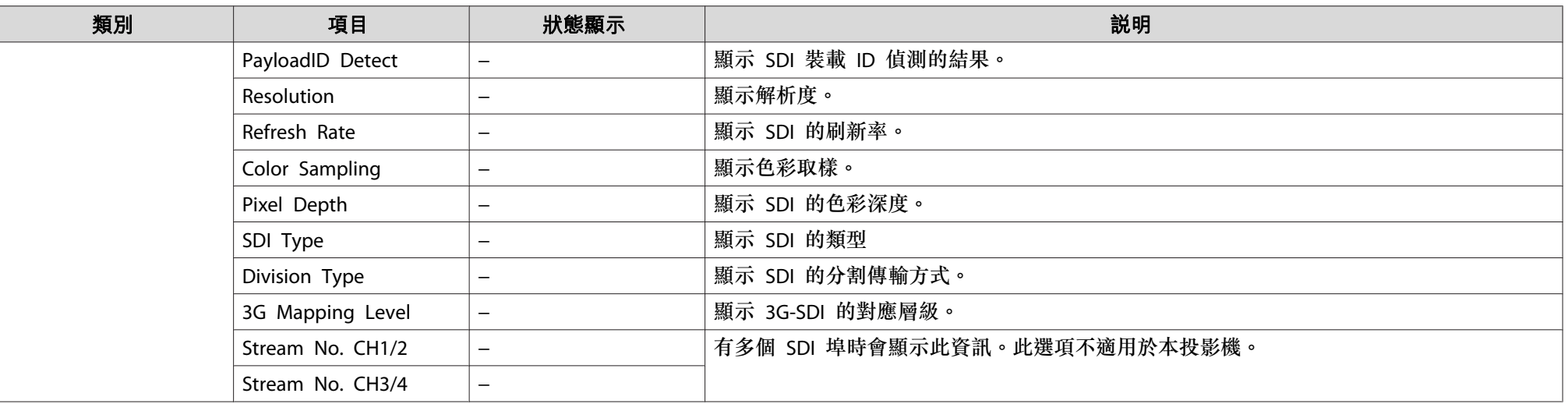

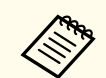

Signal Information顯示的項目取決於所使用的機型,以及正進行投影的影像信號和訊源。

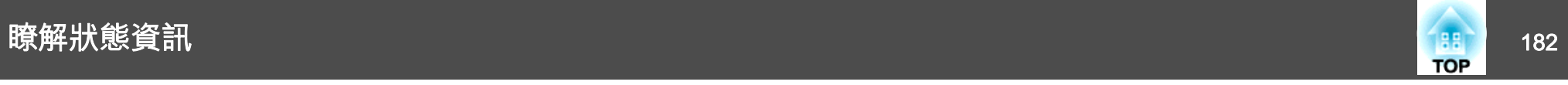

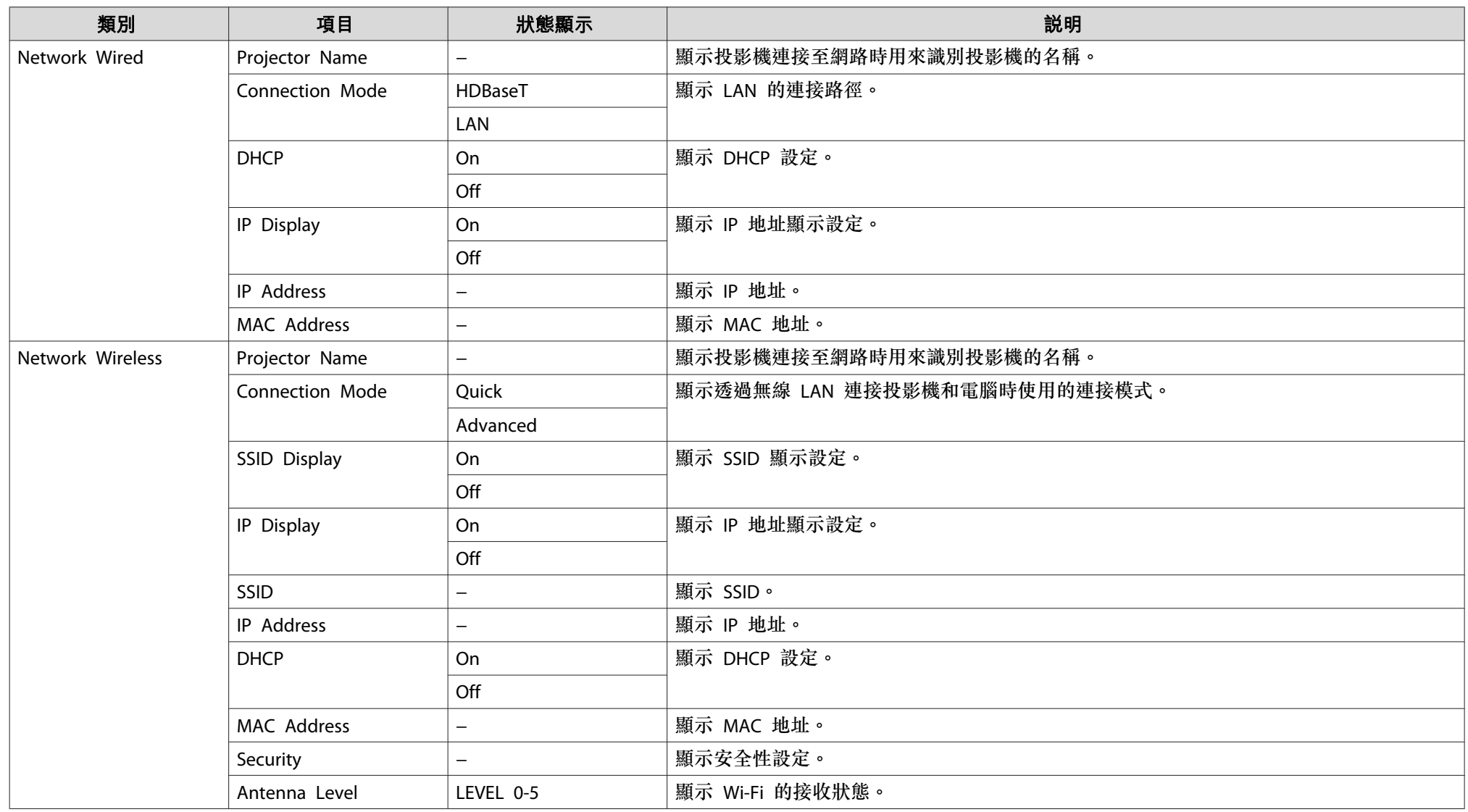

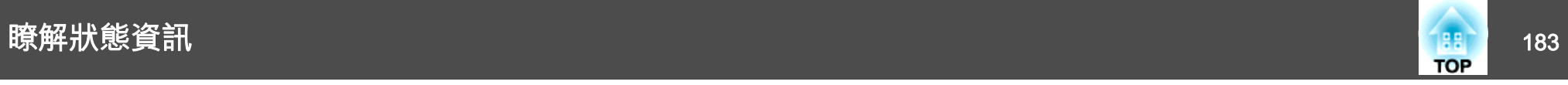

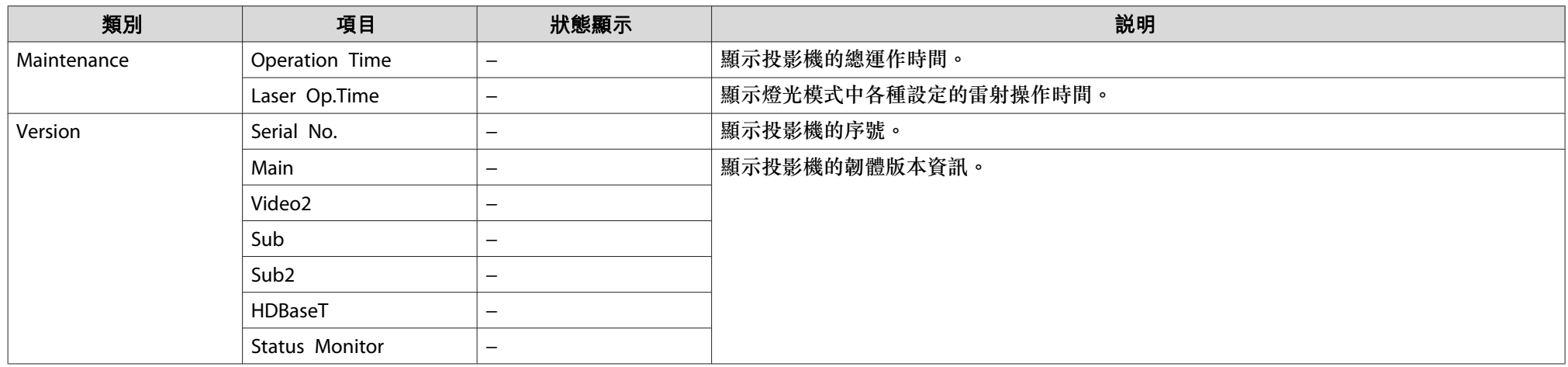

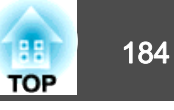

如果出現以下任一問題,且指示燈無法提供解決方法,請參閱與每個問題 相關的手冊內容。

#### 與影像有關的問題

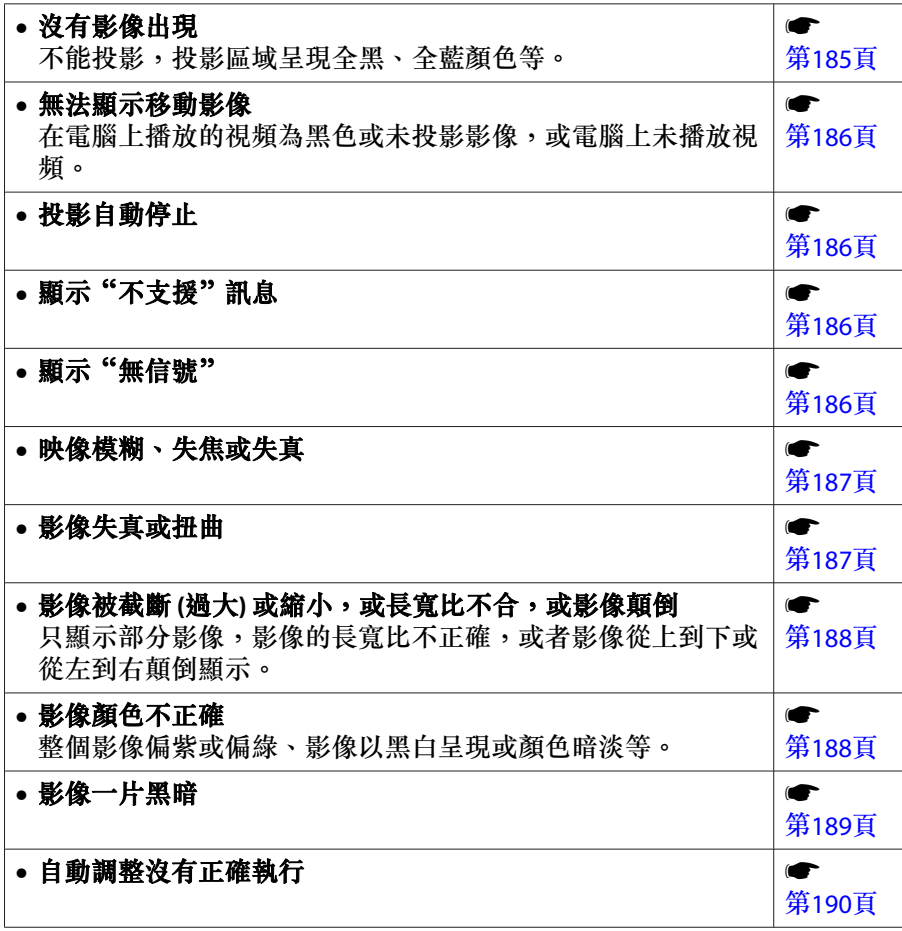

s[第](#page-190-0)191 頁

### 其他問題

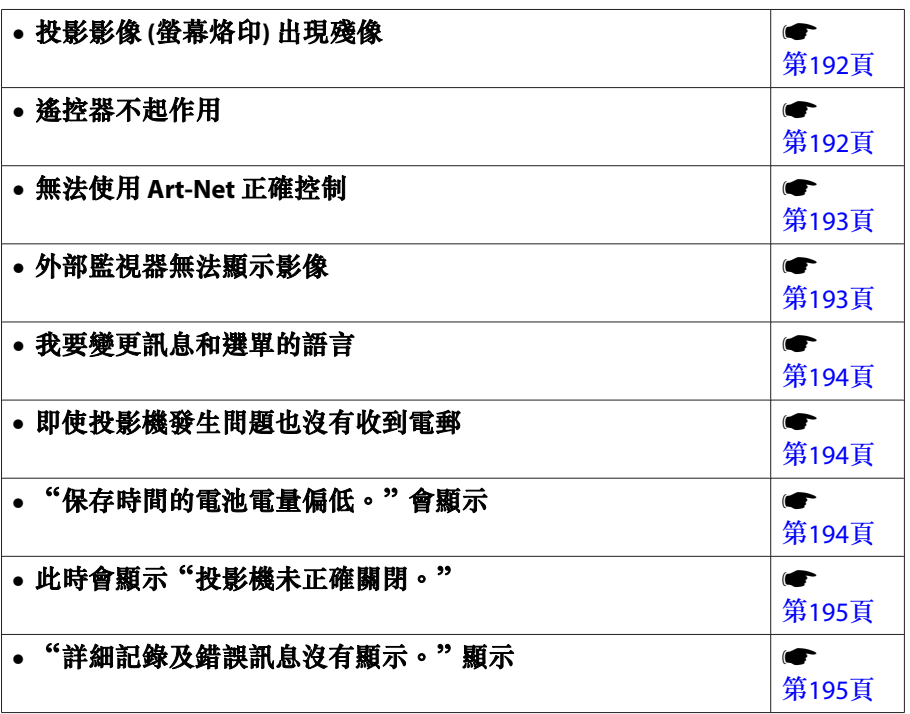

#### 投影開始時的問題

• 投影機無法開機

<span id="page-184-0"></span>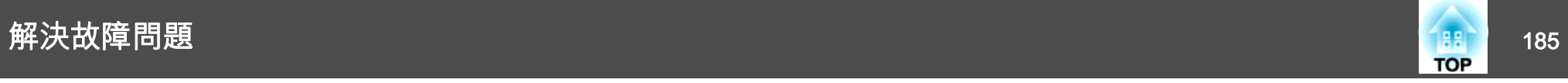

## 與影像有關的問題

#### **沒有影像出現**

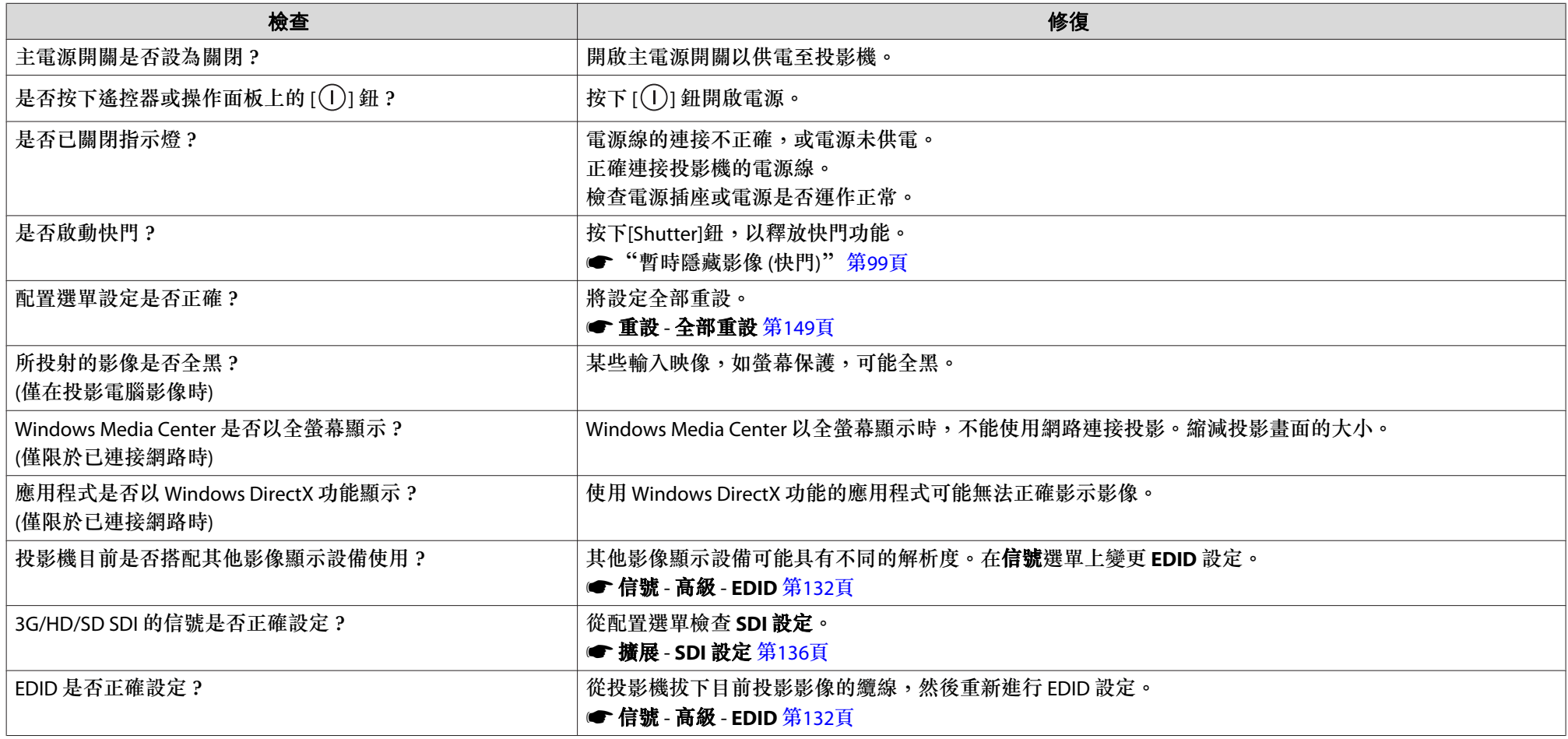

<span id="page-185-0"></span>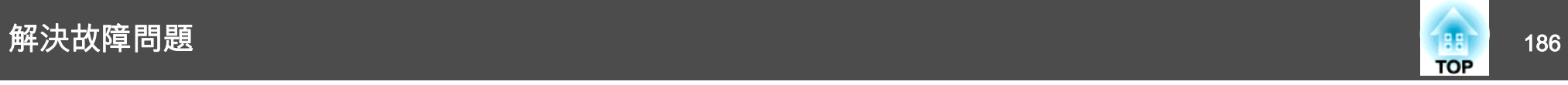

#### **無法顯示移動影像**

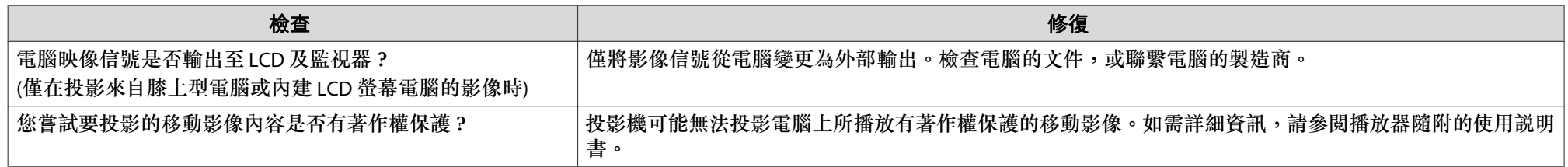

#### **投影自動停止**

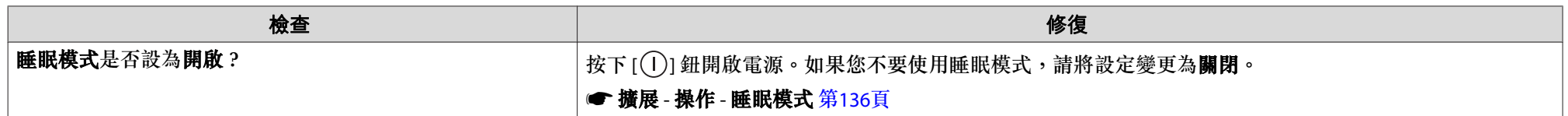

#### **顯示"不支援。"**

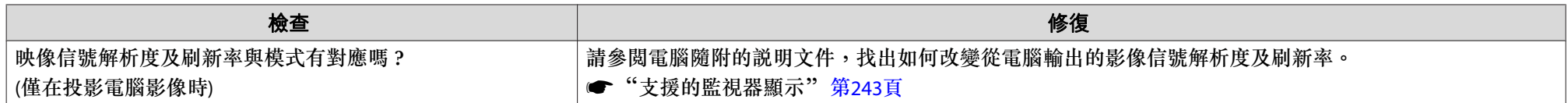

### **顯示"無信號。"**

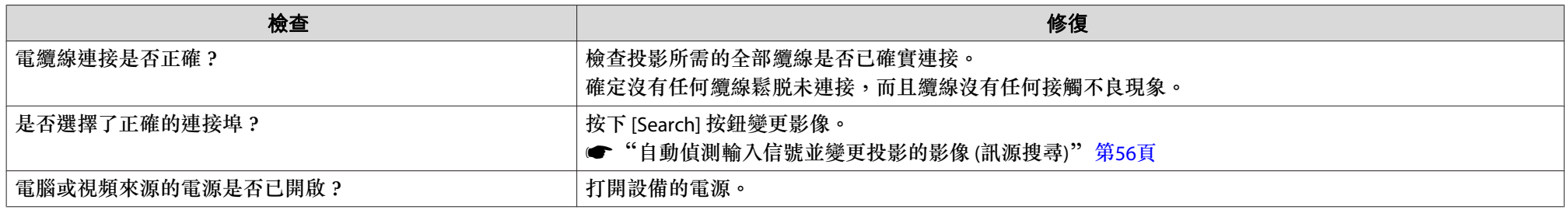

<span id="page-186-0"></span>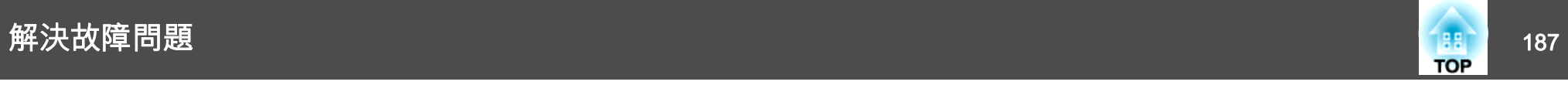

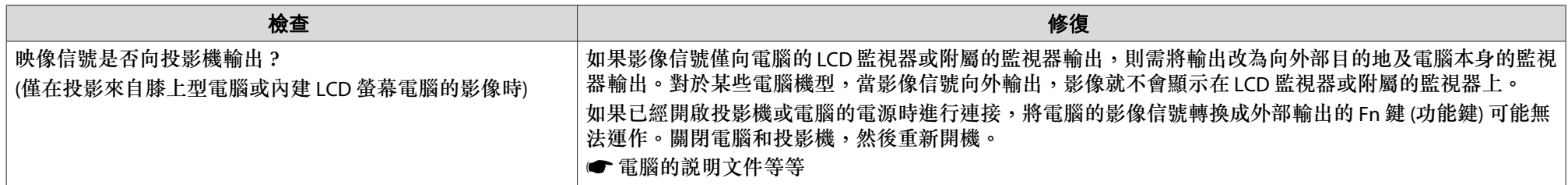

#### **映像模糊、失焦或失真**

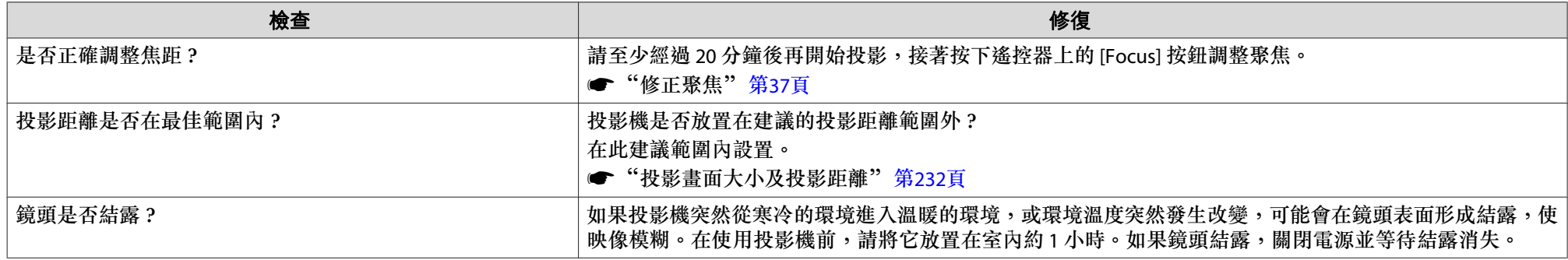

#### **影像失真或扭曲**

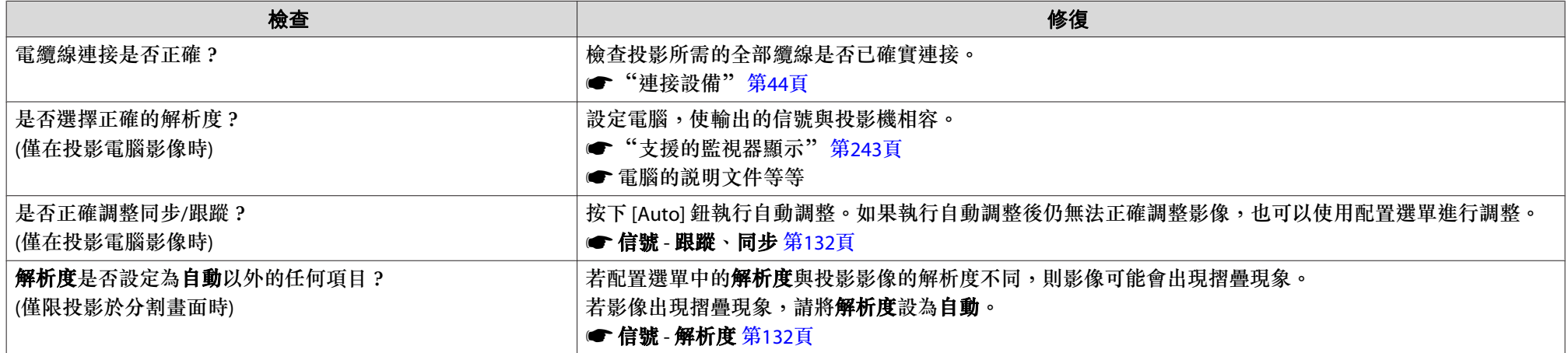

<span id="page-187-0"></span>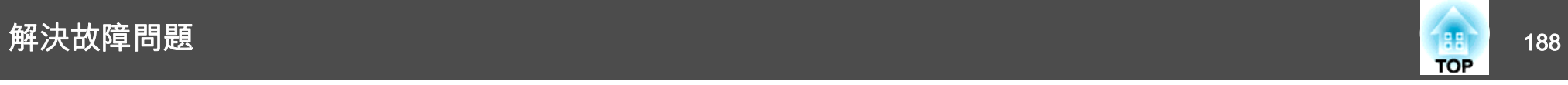

### **影像被截斷 (過大) 或縮小,或長寬比不合,或影像顛倒**

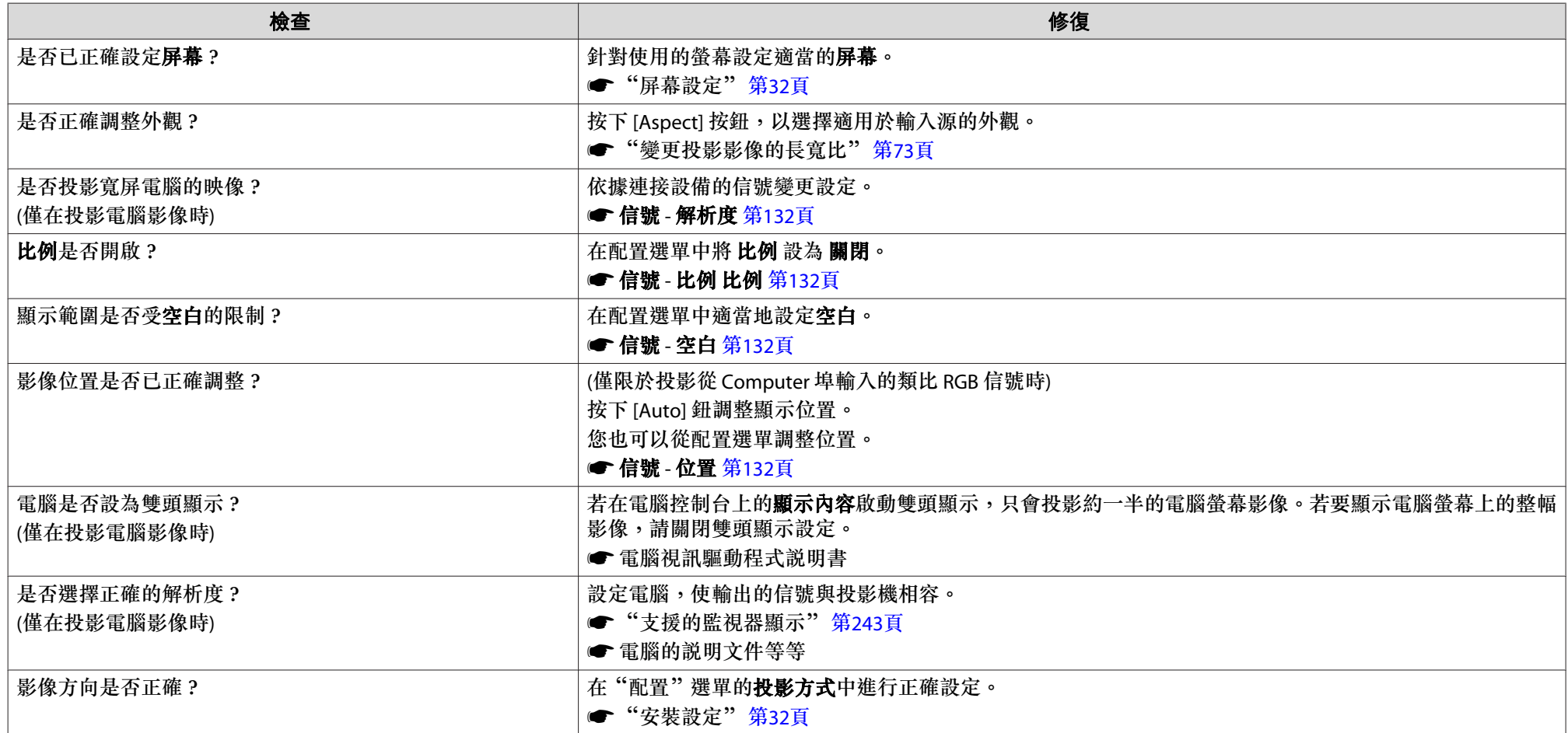

#### **影像顏色不正確**

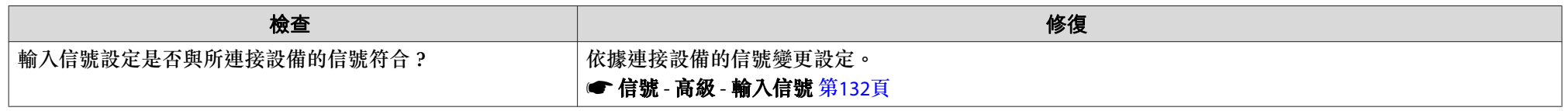

<span id="page-188-0"></span>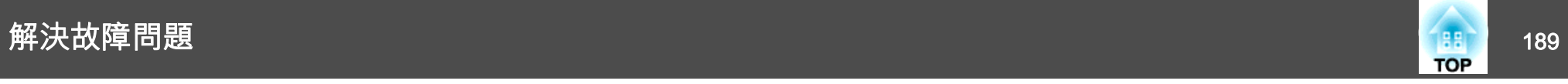

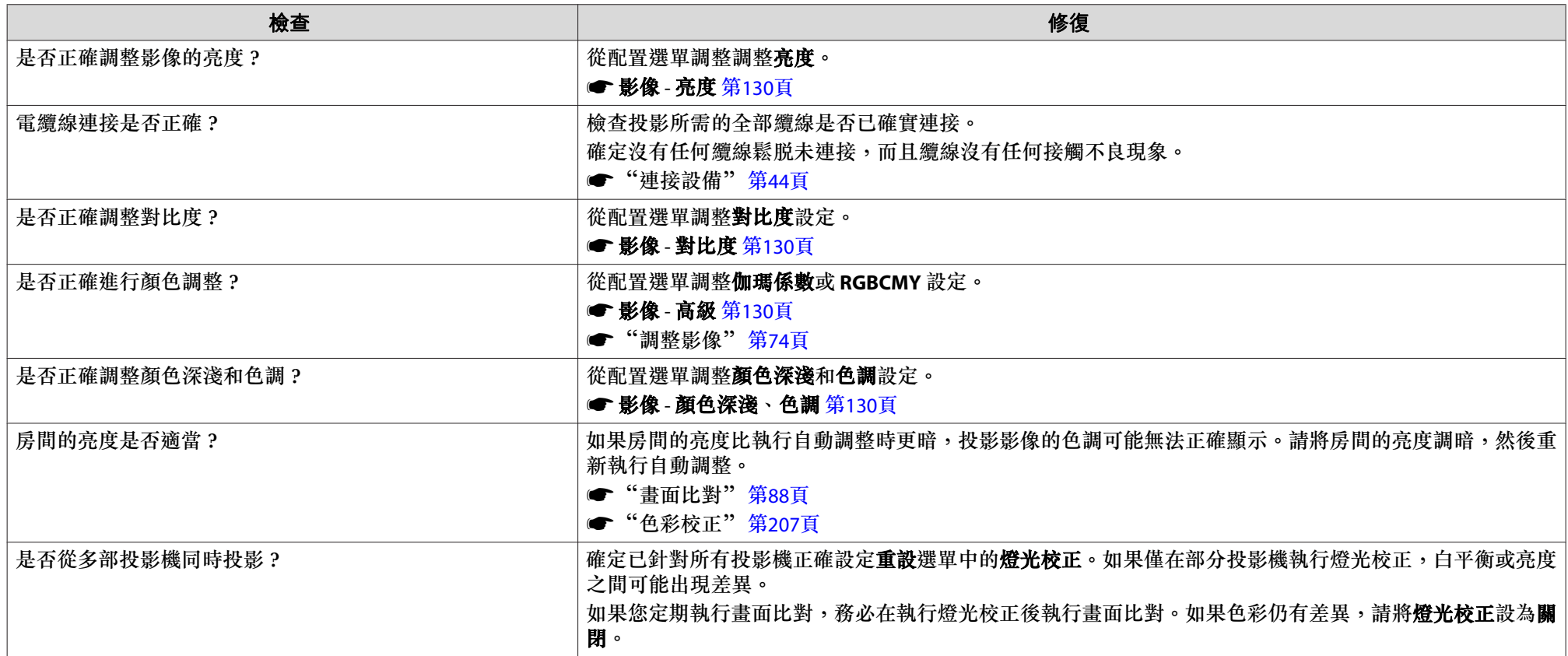

#### **影像一片黑暗**

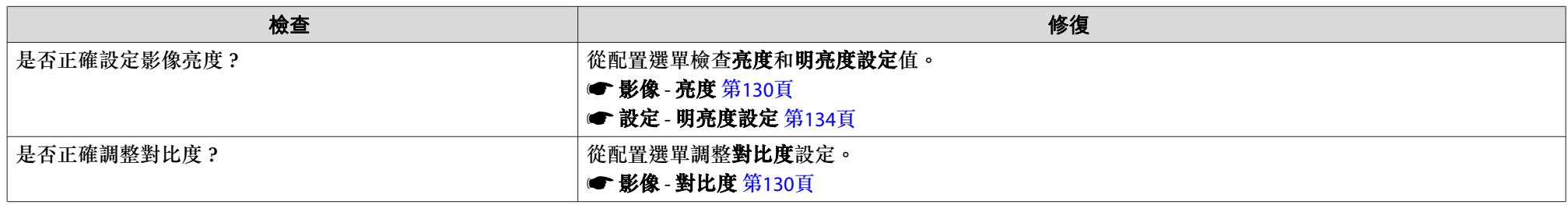

<span id="page-189-0"></span>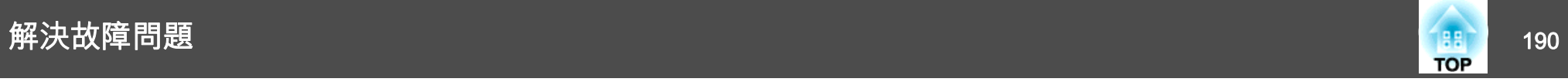

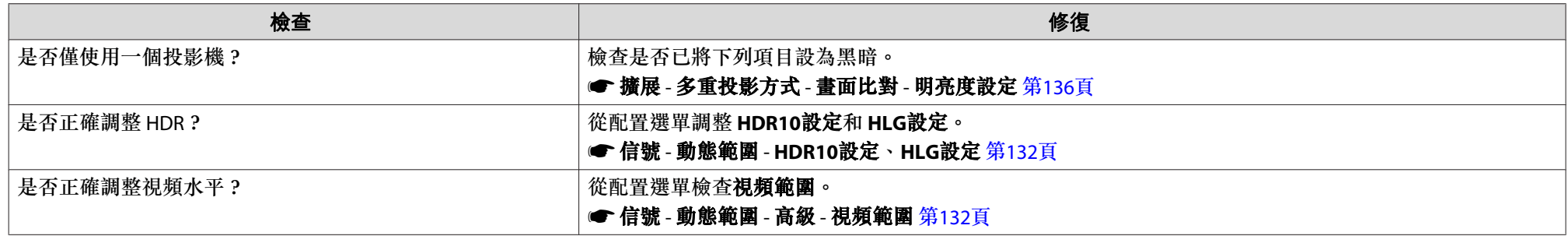

#### **自動調整沒有正確執行**

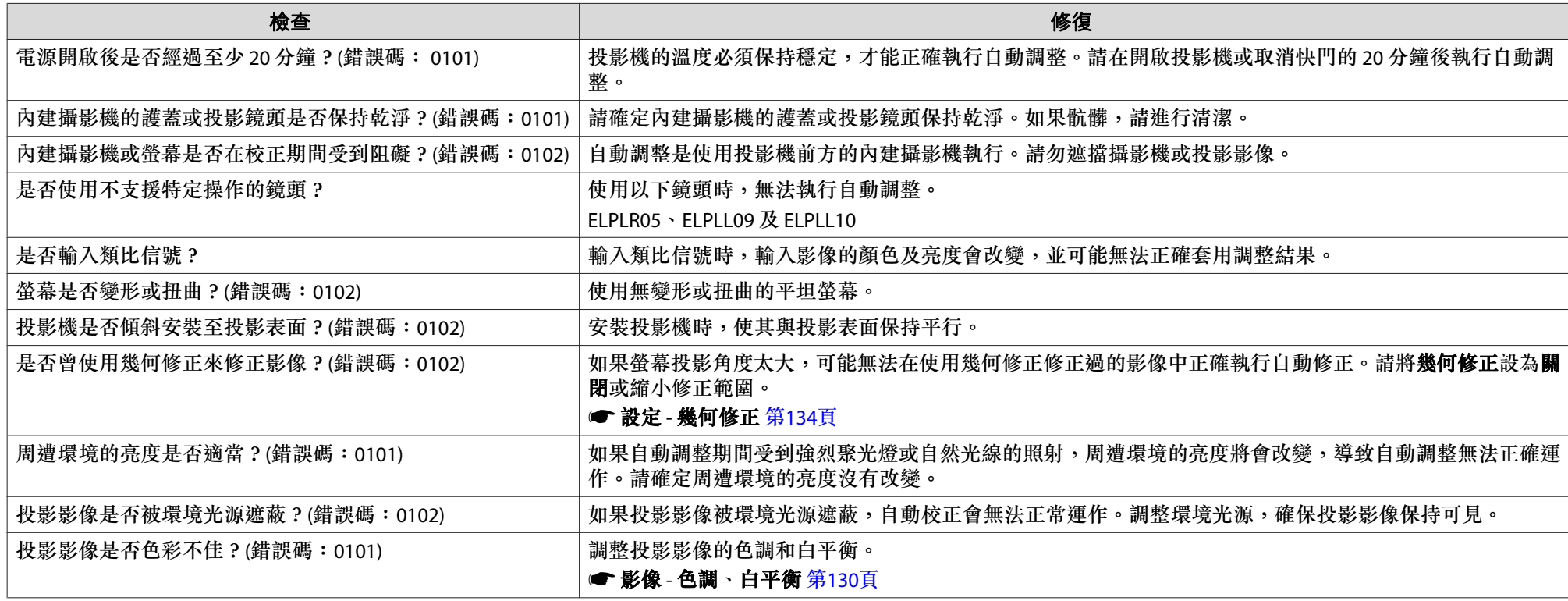

<span id="page-190-0"></span>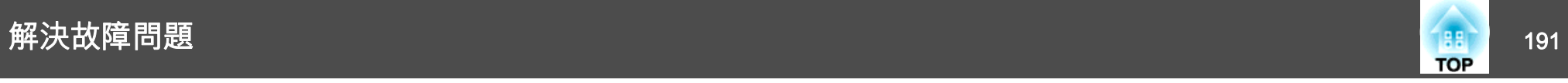

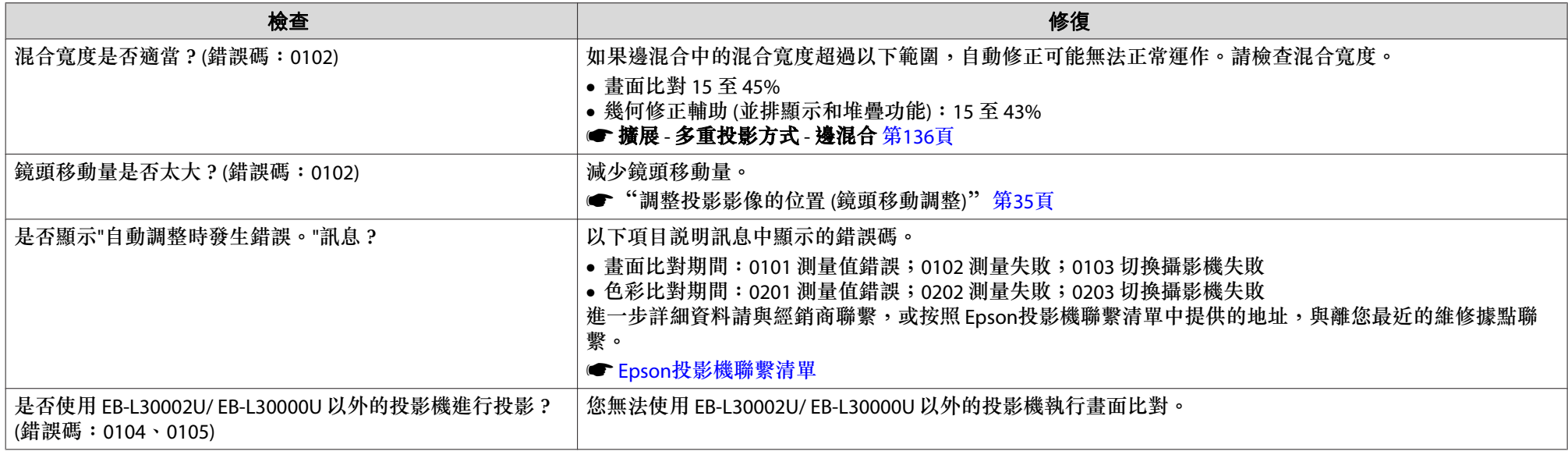

## 投影開始時的問題

#### **投影機無法開機**

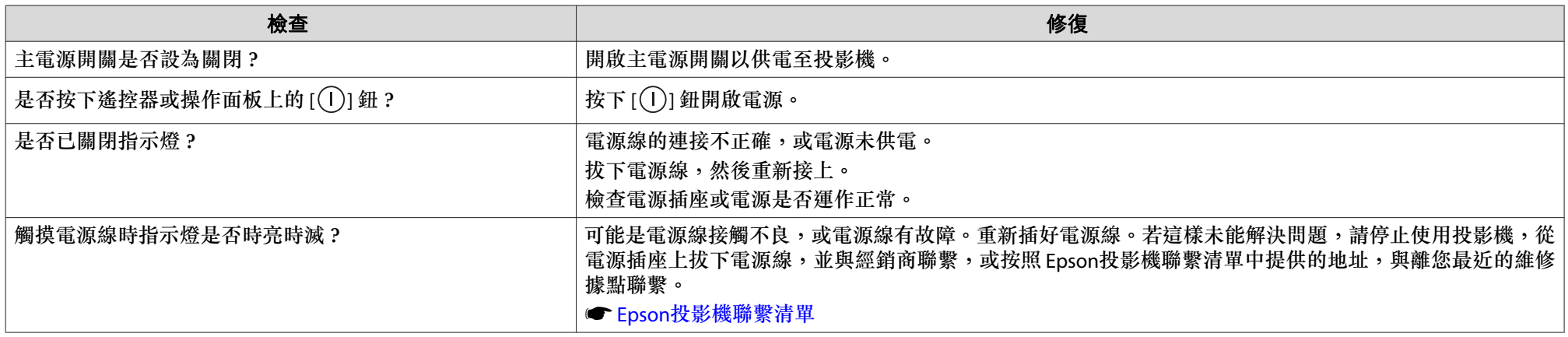

<span id="page-191-0"></span>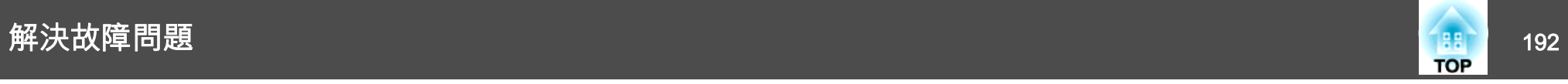

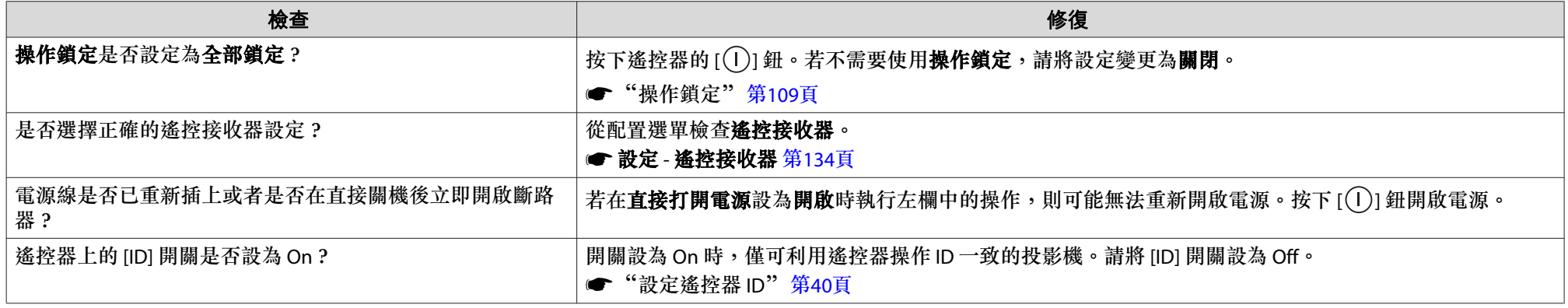

## 其他問題

### **投影影像 (螢幕烙印) 出現殘像**

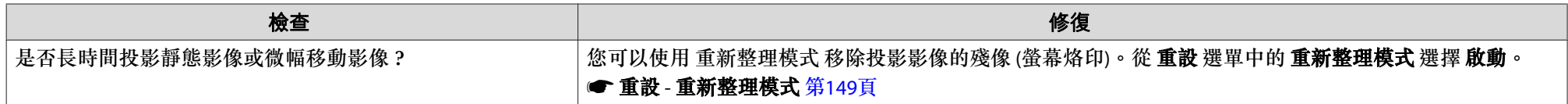

#### **遙控器不起作用**

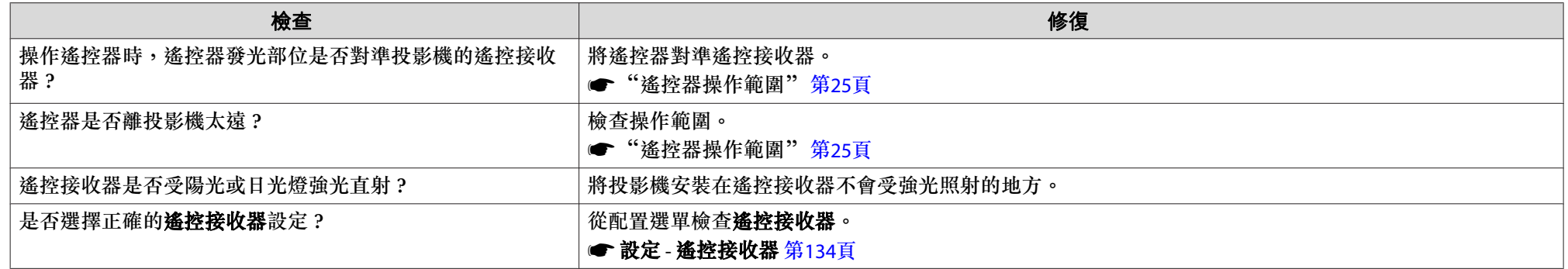

<span id="page-192-0"></span>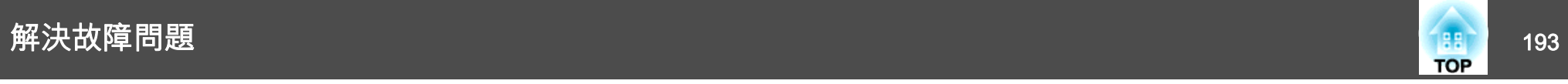

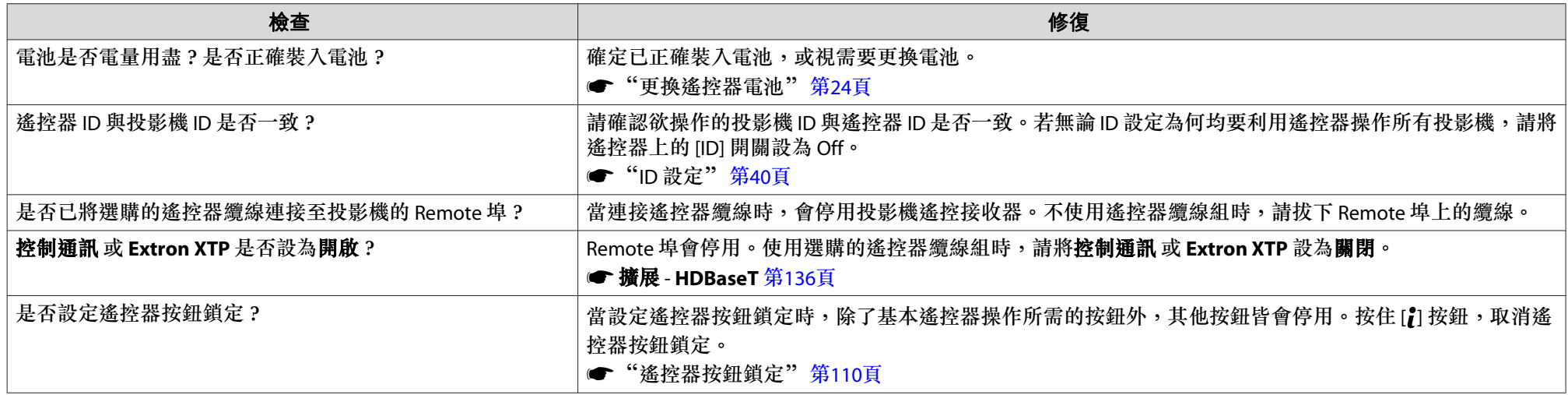

#### **無法使用 Art-Net 正確控制**

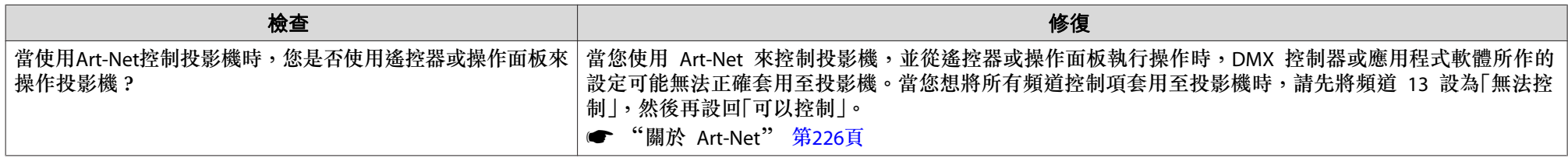

#### **外部監視器無法顯示影像**

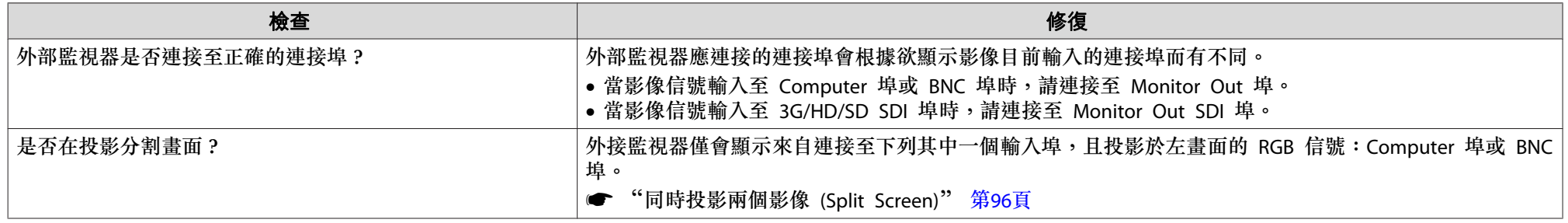

<span id="page-193-0"></span>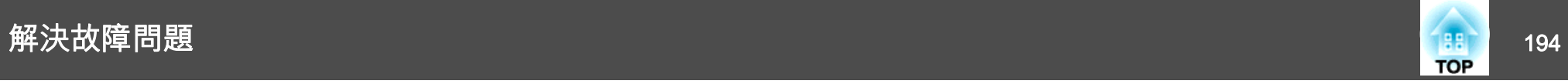

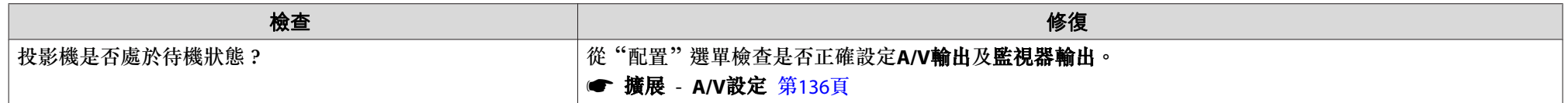

#### **我要變更訊息和選單的語言**

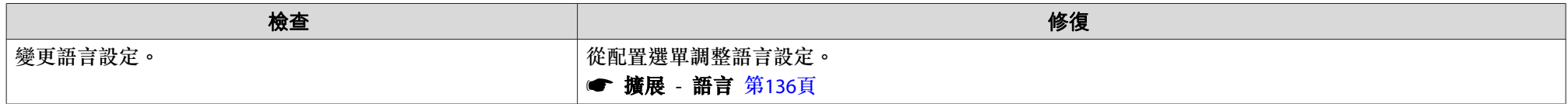

#### **即使投影機發生問題也沒有收到電郵**

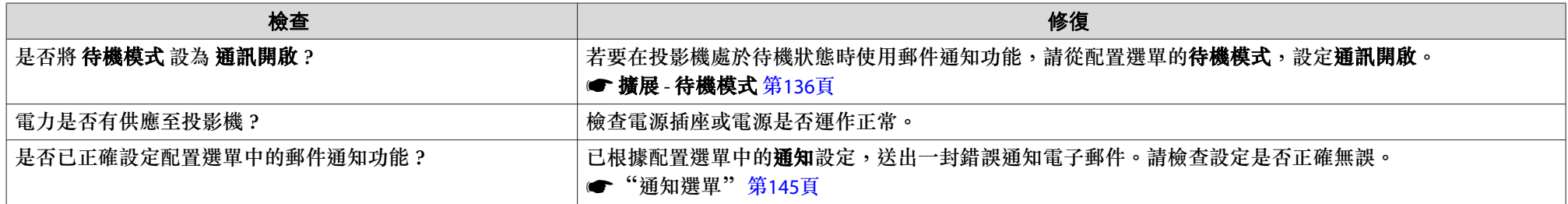

#### **此時會顯示"保存時間的電池電量偏低。"**

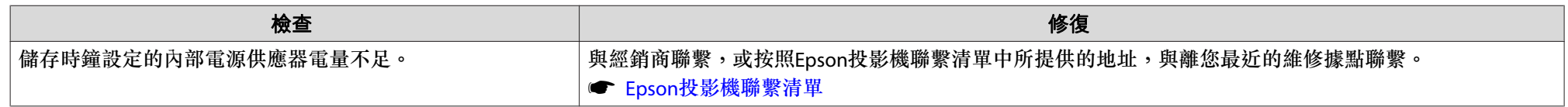

<span id="page-194-0"></span>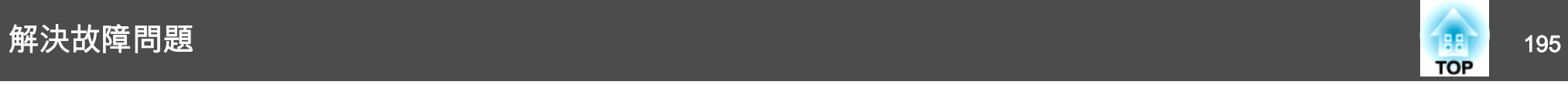

#### **此時會顯示"投影機未正確關閉。"**

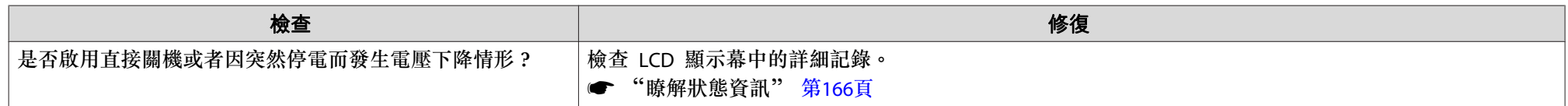

#### **詳細記錄及錯誤訊息沒有顯示**

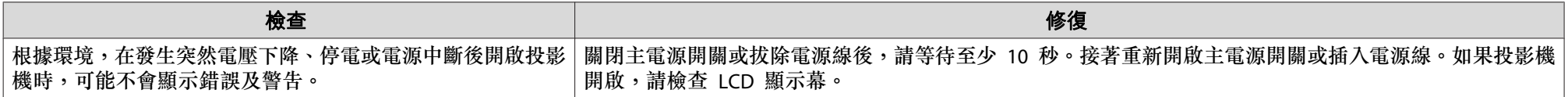

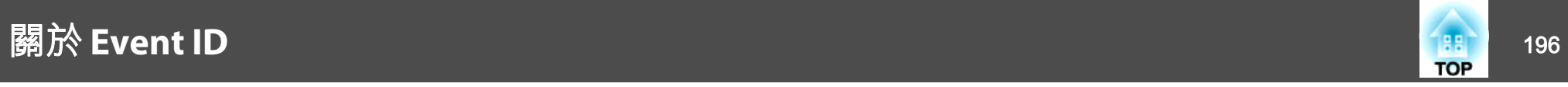

檢查號碼並採取以下措施。若無法解決問題,請聯繫您的網路管理員,或聯繫經銷商,或按照 Epson投影機聯繫清單中提供的地址,與離您最近的維修據 點聯繫。

#### ● Epson[投影機聯繫清單](#page-1-0)

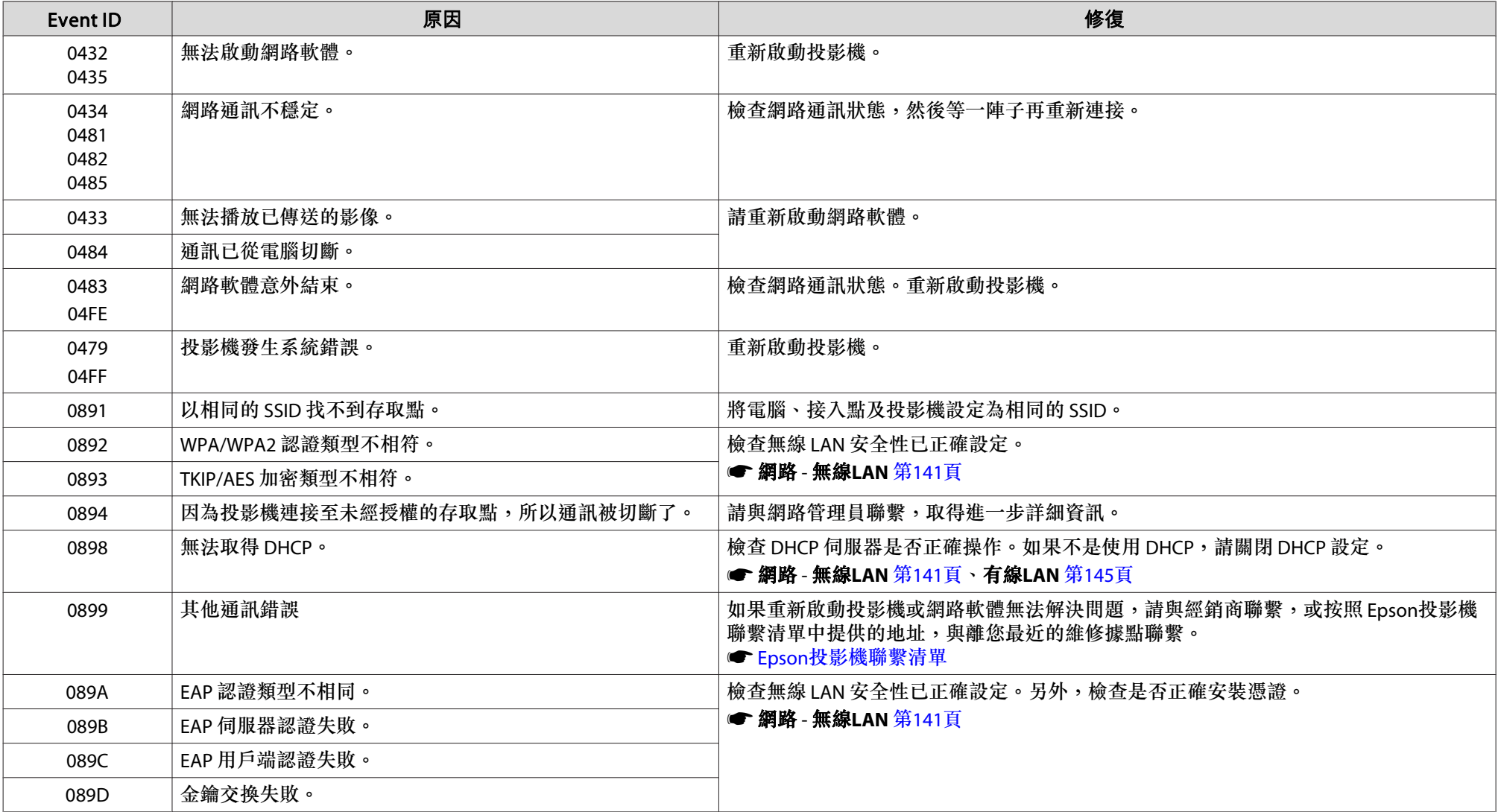

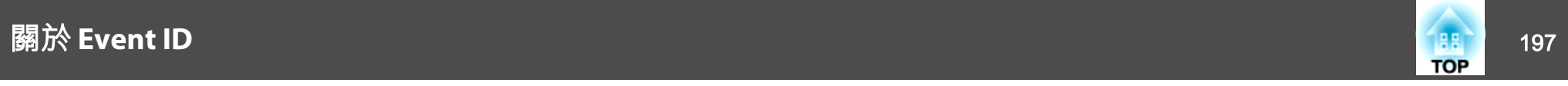

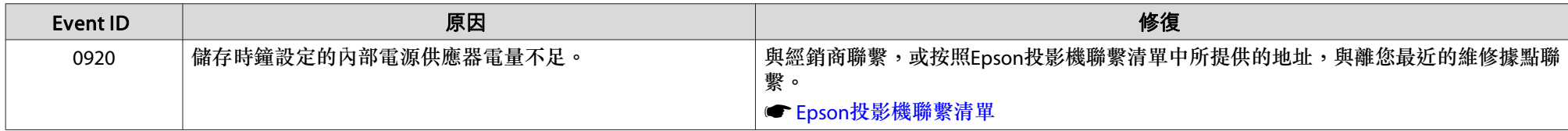

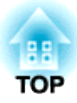

# 維修

本章提供維護操作的資訊,以確保投影機能長時間保持最佳性能。

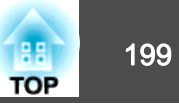

投影機沾染污物或映像的投影效果變差時,請進行清潔工作。

## **注意**

於清潔時,請關閉主電源開關,然後從電源插座上拔下電源線。否則可能會造成觸電。

#### **注意**

建議您每年清潔投影機內部一次。如果長時間未清潔投影機內部,灰塵積聚 可能會導致起火或觸電。

### 清潔投影機

用軟布輕輕擦拭投影機的表面。

如果投影機特別髒,請將軟布用含有少量中性洗滌劑的水浸濕,擰乾後擦 拭投影機的表面。

**注意**

請勿使用如蠟、酒精或稀釋劑等揮發性物質清潔投影機的表面。機殼的品質會改變,或者褪色。

### 清潔鏡頭

用軟布輕輕擦拭鏡頭,清除任何髒汙。

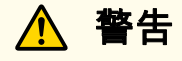

請勿使用含有可燃氣體的噴劑來清除附著在投影機鏡頭上的污垢或灰塵。否則可能因內部溫度過高而導致火災。

請利用吸塵器或手搖鼓風機來清除附著在投影機鏡頭上的任何污垢或灰塵。

#### **注意**

鏡頭很容易劃傷,所以避免用硬物擦拭或拍打鏡頭。

### 清潔防塵濾網及進氣口

當顯示下列訊息且濾網指示燈閃爍橘燈時,請清潔防塵濾網與進氣口。

"需要清潔防塵濾網。清潔或更換防塵濾網。"

"投影機過熱。確定在通風口處沒有放置任何東西,並且清潔或更換防塵濾網。"

"防塵濾網被堵塞。清潔或更換防塵濾網。"訊息

**警告**

請勿使用含有可燃氣體的噴劑來清除附著在濾網上的污垢或灰塵。否則可能因內部溫度過高而導致火災。請利用吸塵器或手搖鼓風機來清除附著在防塵濾網等零件上的任何污垢或灰塵。

#### **注意**

- 如果灰塵積聚在空氣過濾器上,會使得投影機內部温度上升,而導致操作問 題並縮減光學引擎的使用壽命。顯示下列訊息時,請立即清潔防塵濾網。
- 請勿用水清洗防塵濾網。請勿使用清潔劑或溶劑。
- 使用刷子清潔時,請使用軟長刷輕輕刷除。若刷除力道過大,灰塵容易聚集 到防塵濾網內部,無法清除。

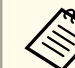

a當使用防塵濾網朝向天花板側的投影機時,防塵濾網會經常堵塞。

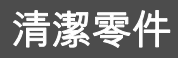

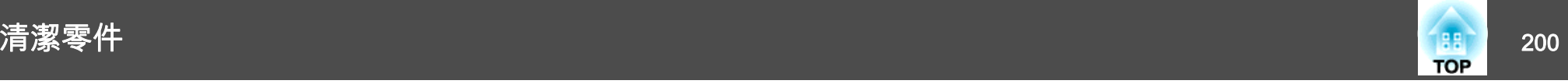

#### **清潔防塵濾網**

本投影機有一個防塵濾網位於正面,兩個防塵濾網位於兩側 (詳見下圖)。 本說明以正面的防塵濾網為範例。

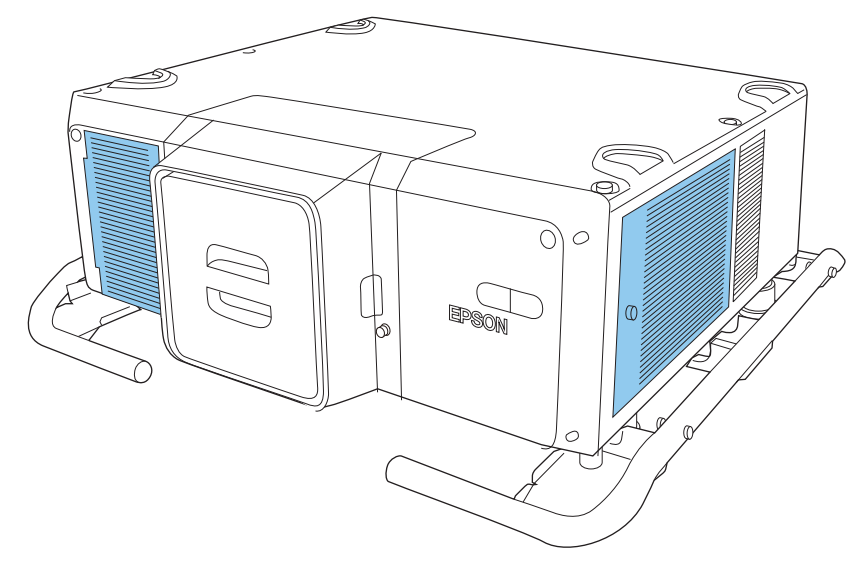

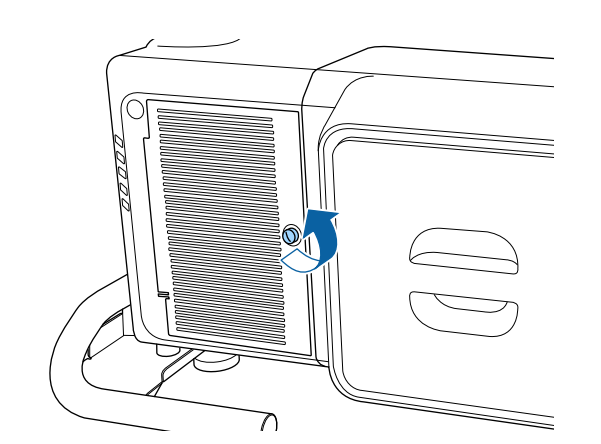

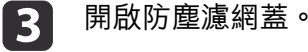

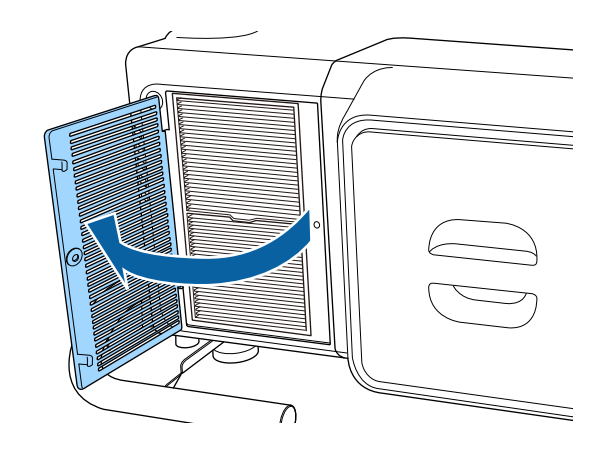

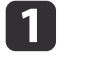

██ 關閉投影機的電源,並且待確認的嗶嗶蜂鳴聲響起後,再拔下電源<br> 線。

2 拆下防塵濾網蓋螺絲。

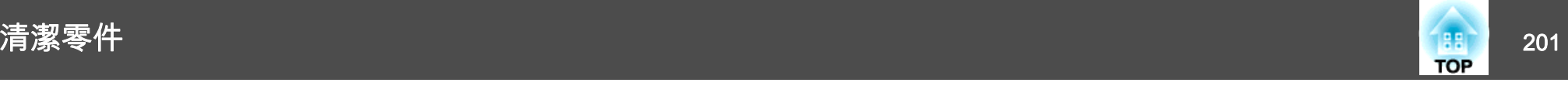

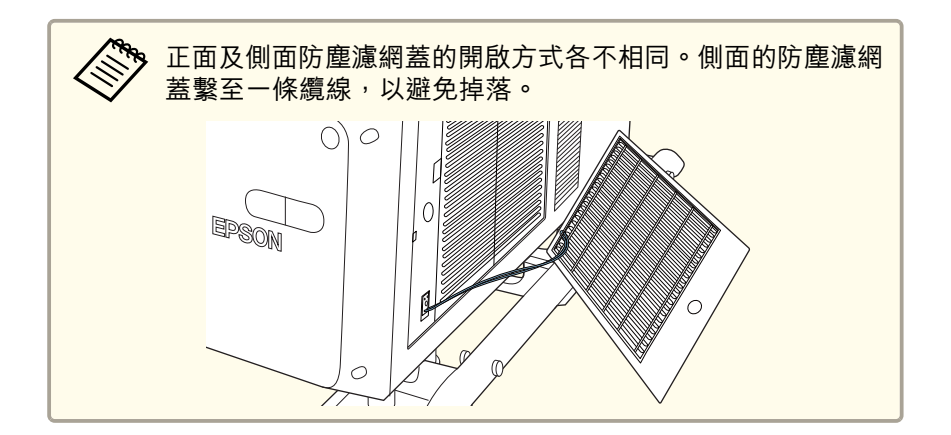

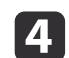

4 拆下防塵濾網。<br>握住防塵濾網蓋片並將其平直拉出。

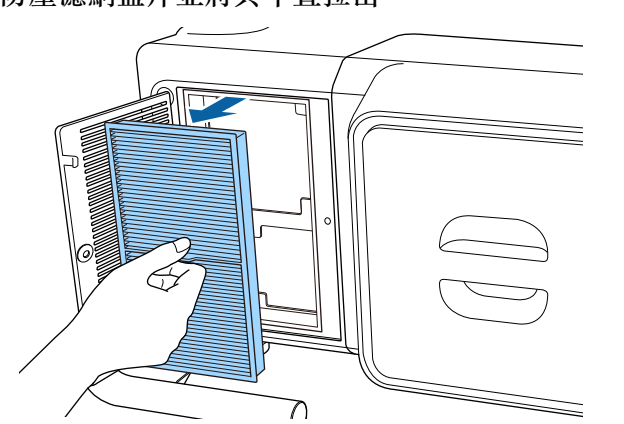

- 
- **5** 將防塵濾網前端(蓋片端)朝下,輕彈防塵濾網四至五次,將灰塵<br>彈落。

轉到另一面以同樣方式輕彈濾網。

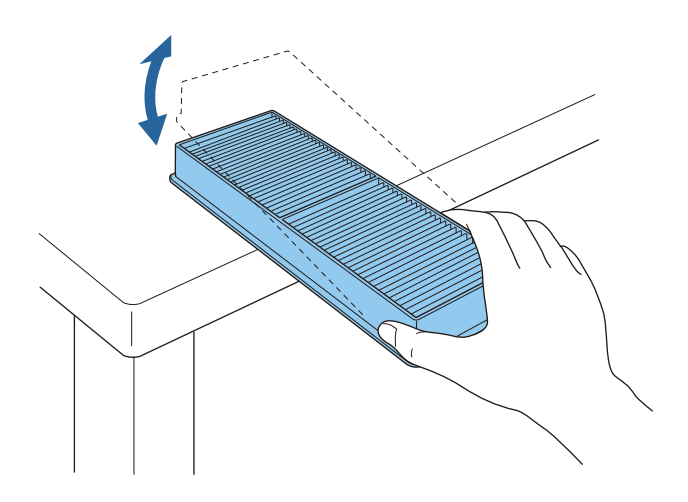

### **注意**

若敲打防塵濾網的力道過大,可能會導致濾網變形與破裂而無法使用。

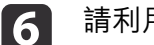

請利用吸塵器由正面清除殘留在防塵濾網上的灰塵。

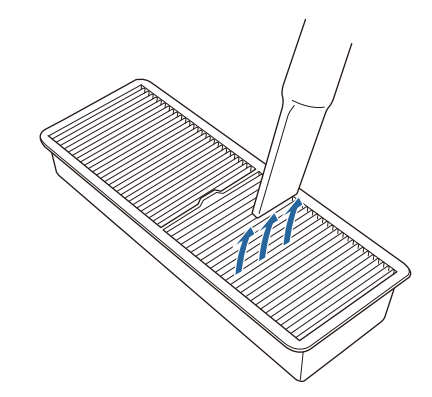

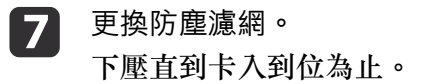

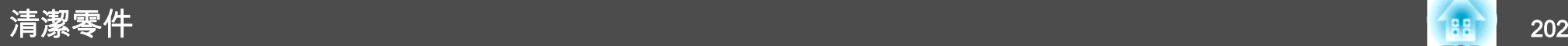

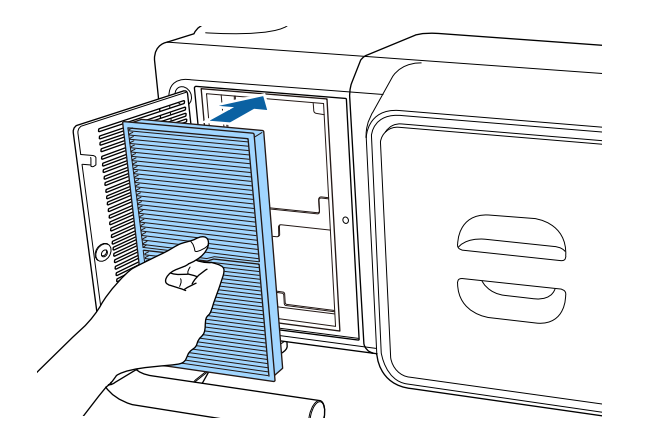

8 闔上防塵濾網蓋。

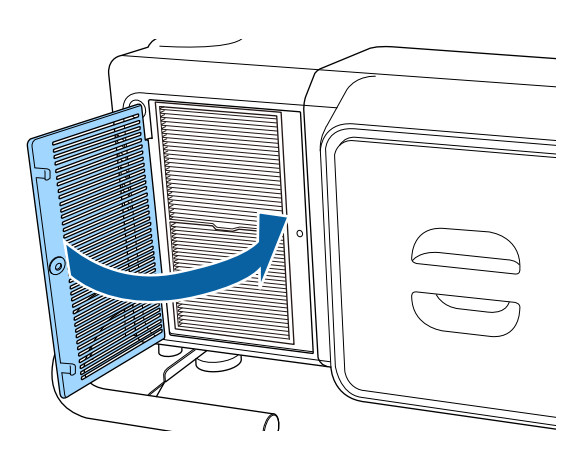

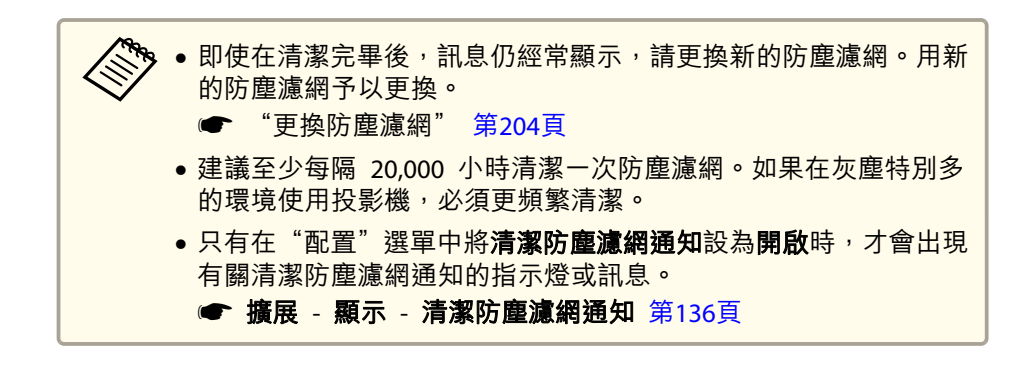

i

鎖緊防塵濾網蓋螺絲。

**TOP** 

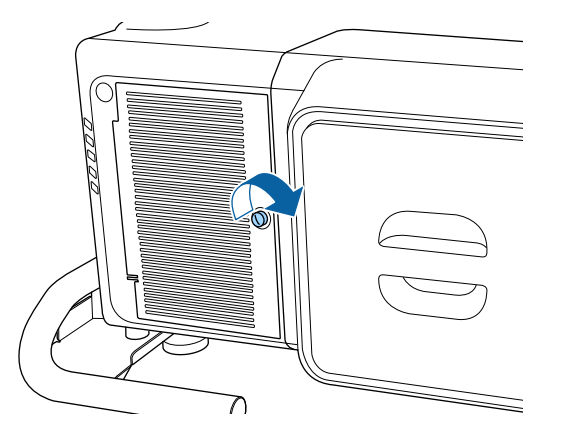

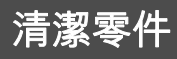

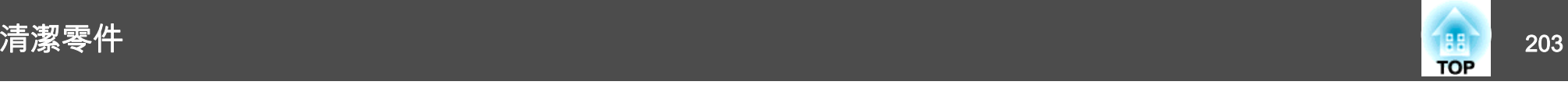

#### **清潔進氣口**

清潔在投影機側邊進氣口上所黏附的任何灰塵。

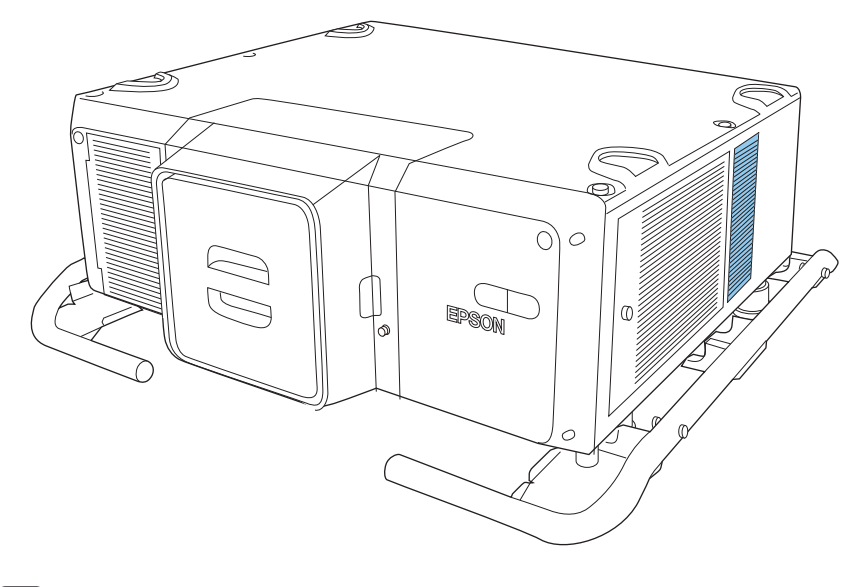

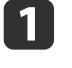

**1** 關閉投影機的電源,並且待確認的嗶嗶蜂鳴聲響起後,再拔下電源<br>線。

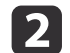

使用吸塵器或軟刷仔細清除灰塵。

# <span id="page-203-0"></span>消耗品的更換 <sup>204</sup>

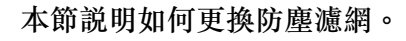

### 更換防塵濾網

#### **防塵濾網更換期**

如果即使已清潔防塵濾網,仍經常顯示該訊息,那麼請更換防塵濾網。

#### **注意**

在多煙塵的環境 (例如活動會場等) 使用投影機時,請於約使用 240 小時後 更換防塵濾網。 (這是在白油的大氣濃度約為 0.000000013% 的環境下使用投 影機的指導方針。視運作環境而定,防塵濾網的更換時間可能縮短。) 如果在多煙塵的環境中使用投影機,可能導致濾網的集塵效果降低,灰塵有 可能附著在投影機或電源供應器內而造成故障。

#### **更換防塵濾網**

本投影機有一個防塵濾網位於正面,兩個防塵濾網位於兩側。本說明以正 面的防塵濾網為範例。

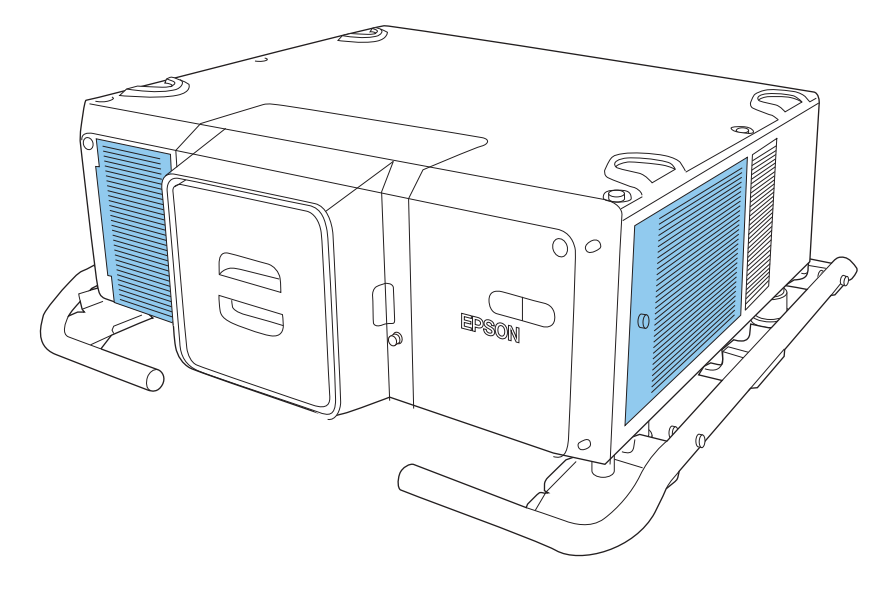

- 
- 關閉投影機的電源,並且待確認的嗶嗶蜂鳴聲響起後,再拔下電源<br>線。

#### 拆下防塵濾網蓋螺絲。

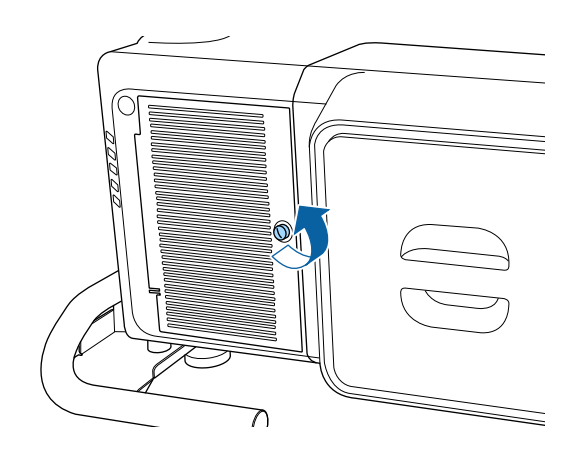

 $\bullet$ 

| 2|

開啟防塵濾網蓋。

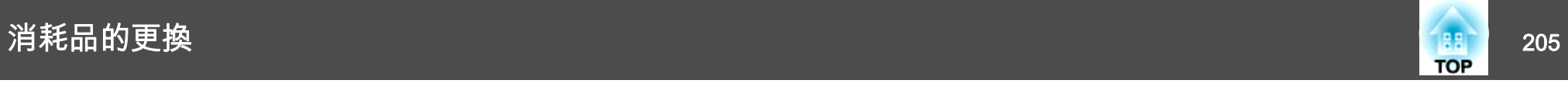

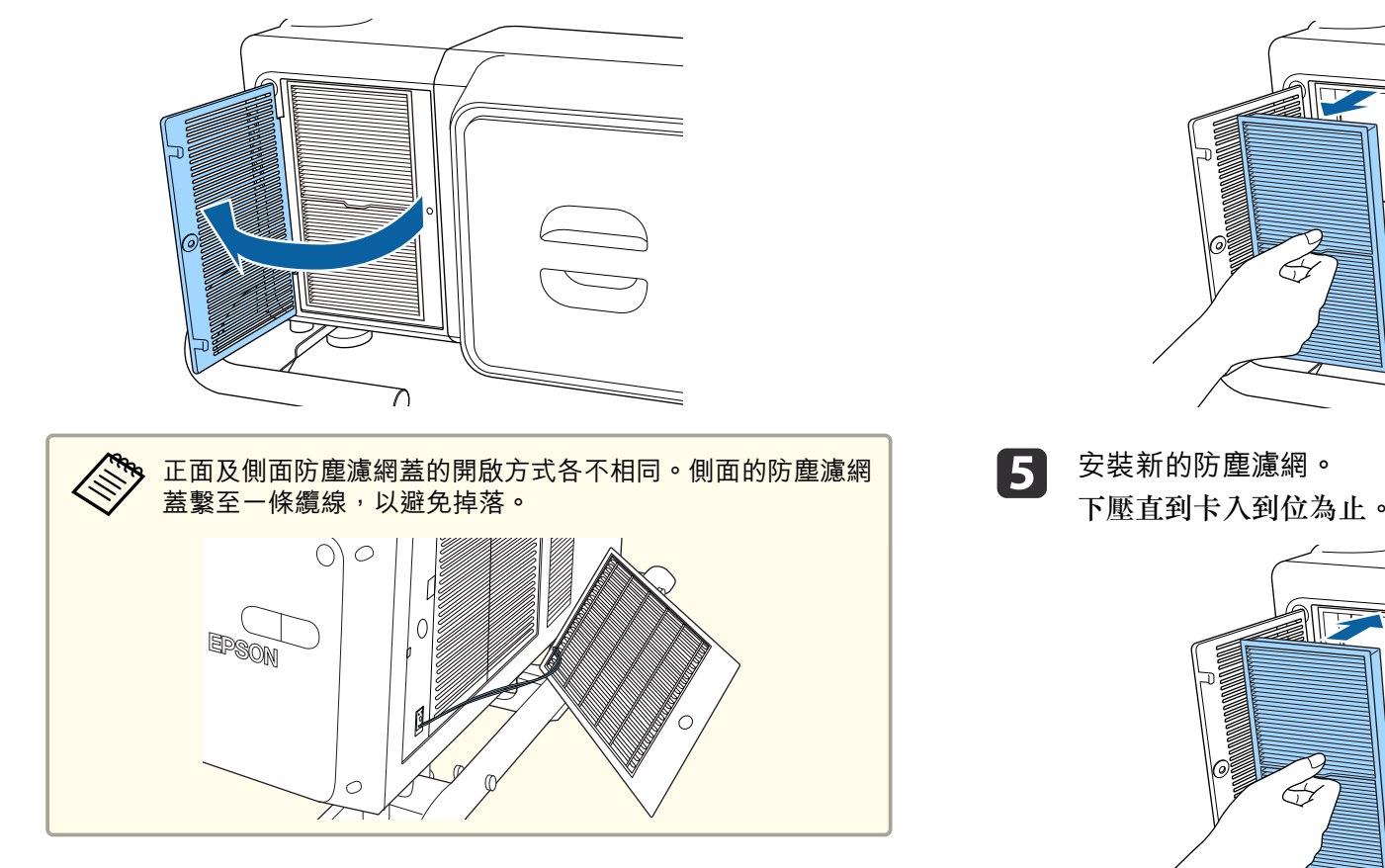

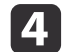

4 拆下防塵濾網。<br>握住防塵濾網蓋片並將其平直拉出。

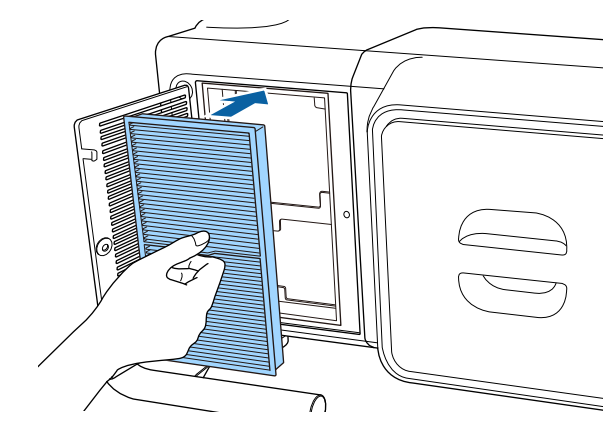

∩

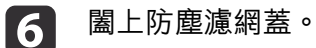

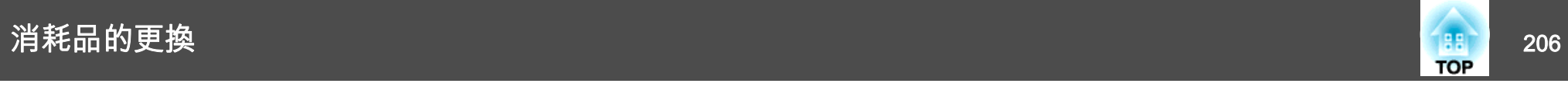

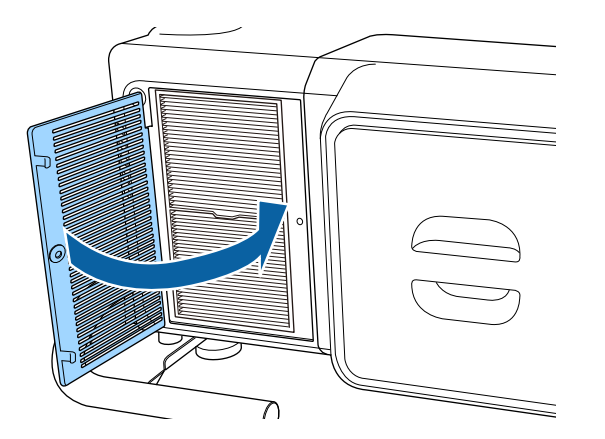

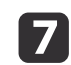

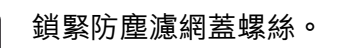

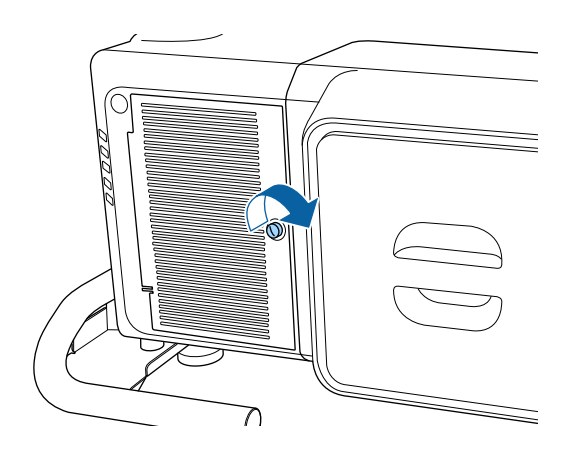

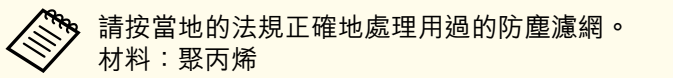

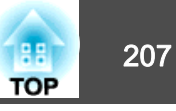

### <span id="page-206-0"></span>色彩校正

根據預設色彩設定,自動調整整個畫面的色調衰減。會為每個顏色模式儲 存修正細節。

#### 自動調整功能的操作條件

符合下列條件時,色彩校正的自動調整功能就會啟用。

- 屏幕平坦,沒有任何扭曲或失真
- 使用消光白擴散螢幕
- 投影尺寸為 100 至 300 英寸
- 投影機與投影表面保持平行
- 色彩校正設為開啟

● 使用以下鏡頭時,無法執行自動調整。<br>FLPLR05、FLPLL09 及 FLPLL10

- 建議您在開啟投影機或取消快門功能的至少 20 分鐘後執行色彩校正。
- ●若要提高調整的準確度,建議您在投影影像時調暗室內光線,然後 再進行調整。
- 自動調整是使用投影機前方的內建攝影機執行。請勿遮擋攝影機或投影影像。
- 自動調整過程大約需要 1 分 30 秒。
- 執行自動調整後,顏色均勻度及色彩比對會恢復為預設值。
- 透過排程功能,投影機可在您指定的時間自動調整整個畫面的色 彩。
	- ["排程功能"](#page-102-0) 第103頁
- 如果色彩校正沒有正常運作,請參閲以下説明。
	- ["自動調整沒有正確執行"](#page-189-0) 第190頁

a

 $\boxed{2}$ 

從擴展選擇色彩校正。

l 3

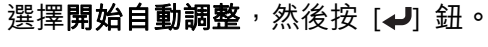

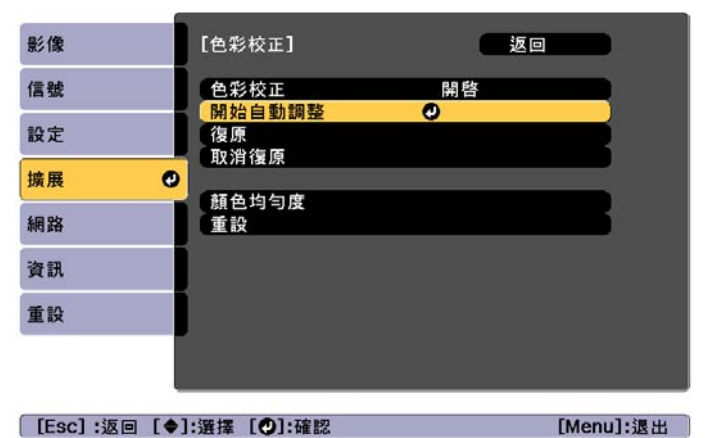

調整圖樣會顯示並開始調整。 如果投影影像在調整之前顯示,則 程序到此結束。

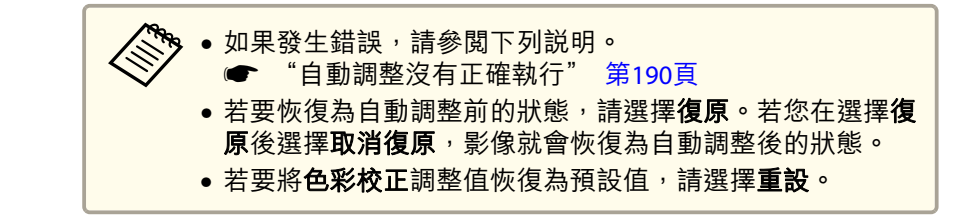

## 面板合光調整

調整 LCD 面板的像素色偏。您可以在 +3 像素的範圍內, 以 0.125 像素 為單位,水平與垂直調整像素。

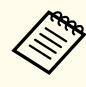

a

a• 在執行 LCD 合光調整之後,影像品質可能會下降。 •●超出投影畫面邊緣之像素的影像不會顯示出來。

投影時按 [Menu] 鈕。

**B** 

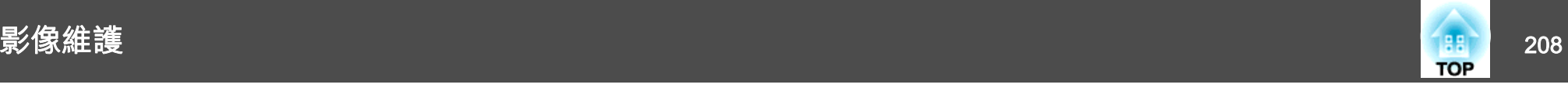

#### $\boxed{2}$ 從擴展選擇顯示。

#### 選擇面板合光調整,然後按 [4] 鈕。

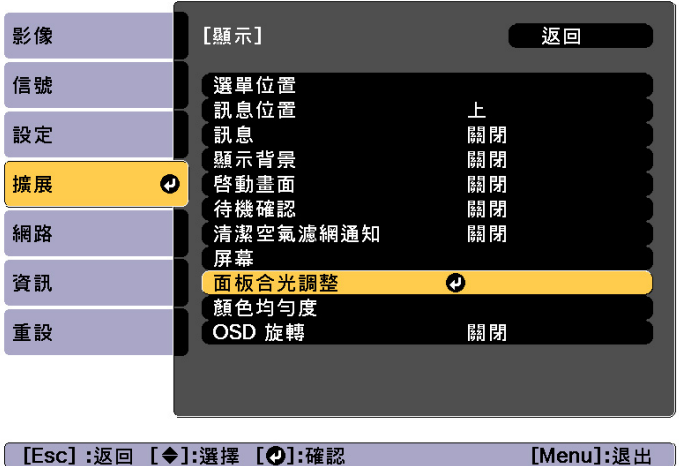

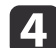

#### 啟用面板合光調整。

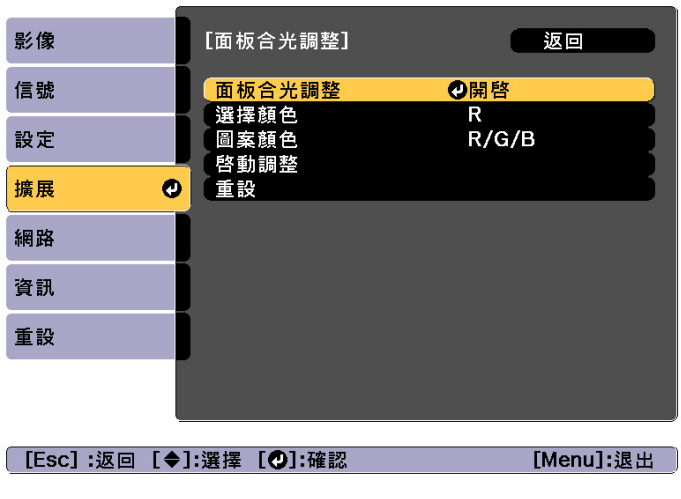

(1) 選擇面板合光調整,然後按 [√] 鈕。

- (2) 選擇開啟,然後按 [ → ] 鈕。
- (3) 按下 [Esc] 按鈕,可返回上一個畫面。
- e 選擇您要調整的顏色。
	- (1) 選擇選擇顏色,然後按 [↓] 鈕。
	- (2) 選擇 **R** (紅)或 B (藍),然後按 [✔] 鈕。
	- (3) 按下 [Esc] 按鈕,可返回上一個畫面。
- l 6 從圖案顏色中淮行調整時,選擇顯示的網格顏色。
	- (1) 選擇圖案顏色,然後按 [↓ ] 鈕。
	- (2) 針對網格顏色選擇 R (紅)、G (綠) 與 B (藍) 的組合。 R/G/B: 顯示全部三種顏色的組合;紅色、綠色與藍色。網格的實 際顏色是白色。**R/G**:從選擇顏色中選擇 **R** 時可用。顯示兩種顏色的組合;紅色與 綠色。網格的實際顏色是黃色。**G/B**:從選擇顏色中選擇 **B** 時可用。顯示兩種顏色的組合;綠色與 藍色。網格的實際顏色是藍綠色。
	- (3) 按下 [Esc] 按鈕,可返回上一個畫面。
- 17 選擇**啟動調整**,然後按 [↩] 鈕。<br>首先,選擇**移動整個面板**,以調整整個 LCD 面板。顯示啟動確認 訊息時,請按下 [4] 鈕開始調整。

a調整時影像可能會失真。完成調整之後會還原影像。

- **h** 使用 [▲]、[▼]、[4] 和 [▶] 鈕進行調整,然後按下 [م) 鈕。
- i若要執行更詳細的調整,請選擇**調整四個角落**,然後按下 [*↩*] 鈕<br>進行確認。

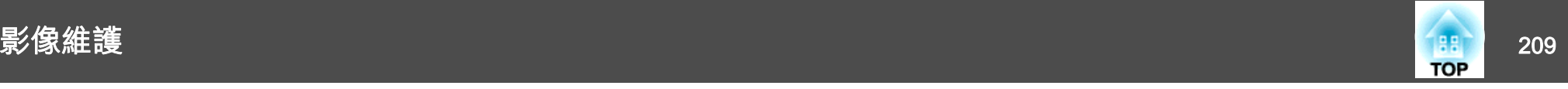

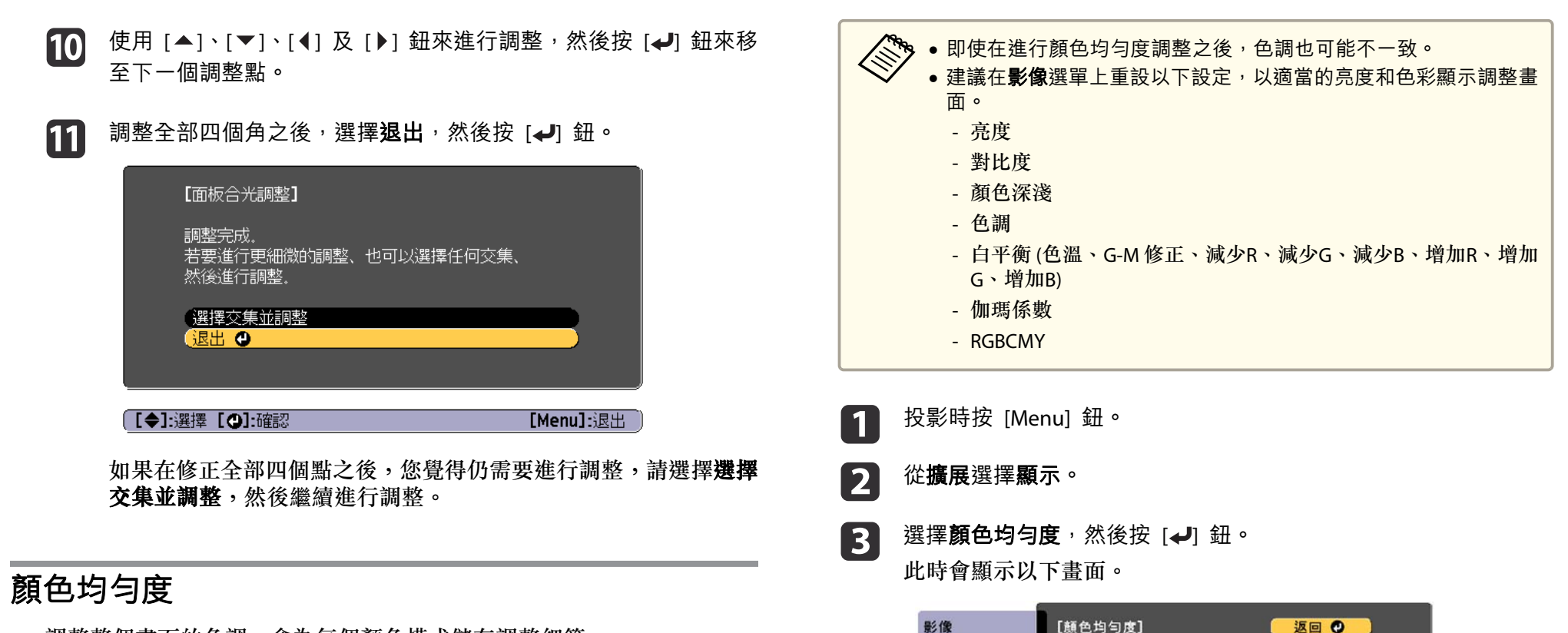

信號

設定

墙展

網路 資訊 重設 闘閉<br>1/8

[Menu]:退出

顏色均勻度 調整級數

啓動調整 重設

 $\bullet$ 

[ [Esc] /[◎]:返回 [◆]:選擇

調整整個畫面的色調。會為每個顏色模式儲存調整細節。

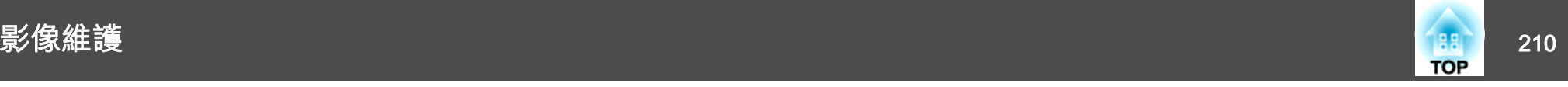

顏色均勻度:開啟或關閉顏色均勻度。

調整級數:從白色到灰色一直到黑色,共有八級。您可以單獨調整每一級。

啟動調整:開始調整顏色均勻度。

重設:將顏色均勻度的所有調整與設定,重設為其預設值。

<<mark>◇◇</mark> 調整**顏色均勻度**時影像可能會失真。完成調整之後會還原影<br>◇◇◇ 像。

- **d** 選擇**顏色均勻度**,然後按 [↵] 鈕。
- l 5 設為**開啟**,然後按 [Esc] 鈕。
- **6** 選擇**調整級數**,然後按 [↵] 鈕。
- g使用 [◀][▶] 鈕設定調整級數。
- **ha** 按下 [Esc] 按鈕,可返回上一個畫面。
- i選擇啟動調整,然後按 [4] 鈕。
- **10** 選擇要調整的區域,然後按 [↵] 鈕。<br>先調整外部區域,然後再調整整個書面。

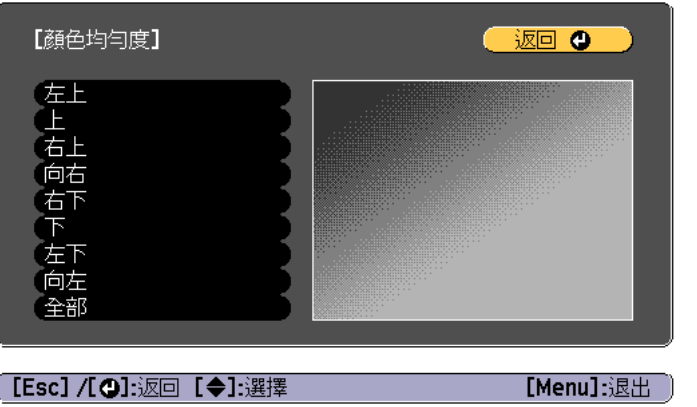

11

使用 [▲][▼] 鈕選擇您要調整的顏色,然後使用 [◀][▶] 鈕調整。 按 [ 1 ] 鈕來減弱色調。按 [ ) ] 鈕來加強色調。

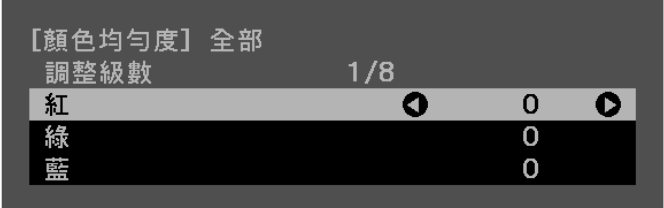

[Default] :重設 [2]: 切換背景

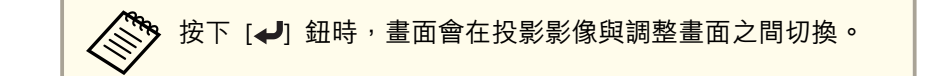

l12 返回步驟 6 並調整每一級。

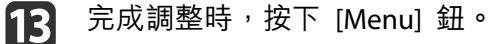

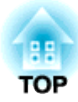

# 附錄

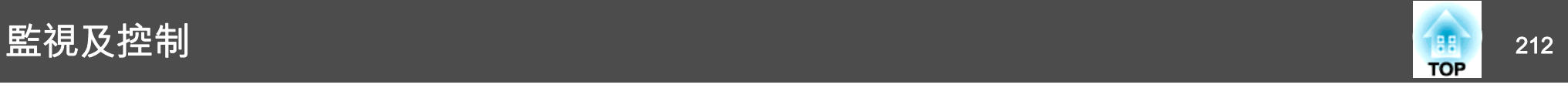

### **Epson Projector Management**

Epson Projector Management 可讓您在電腦監視器執行檢查連接至網路 的多部 Epson 投影機的狀態等操作,並從電腦控制投影機。

請從下列網站下載 Epson Projector Management 軟體。

<http://www.epson.com>

### 使用網路瀏覽器變更設定 **(Epson Web Control)**

您可以使用連接到網路上投影機之電腦或行動裝置的網路瀏覽器,設定功能並控制投影機。此功能可讓您執行遠端設定及控制操作。

您可使用以下網頁瀏覽器。

- Internet Explorer 11.0 或更新版本 (Metro 除外) (Windows)
- Microsoft Edge (Windows)
- Safari (Mac)
- Chrome (Android)

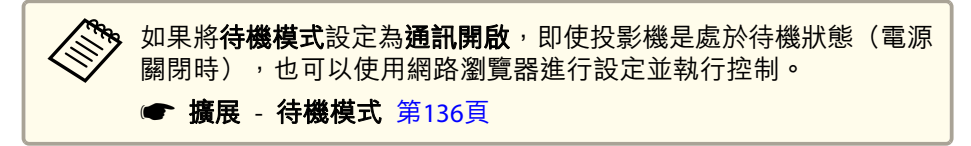

#### **顯示 Epson Web Control 畫面**

請按照以下步驟,顯示 Epson Web Control 畫面。

裝置與投影機可以連接至網路。

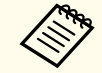

如果您使用的網路瀏覽器設為透過代理伺服器連接,則不能顯示 Epson<br>Web Control 畫面。若要顯示Web控制,必須進行設定,不透過代理 伺服器進行連接。

- a將您的裝置連接到與所連線投影機一樣的相同網路上。<br>連線方法依裝置而有不同。請參考您裝置所附的使用説明,以瞭解 詳情。使用行動裝置時,請檢查 Wi-Fi 設定。
- $\overline{\mathbf{2}}$ 在您的裝置上啟動網路瀏覽器。
- $\boxed{3}$ 在網路瀏覽器的 URL 欄位中輸入已連接投影機的位址,以進行連<br>線。

隨即顯示 Epson Web Control 主畫面。

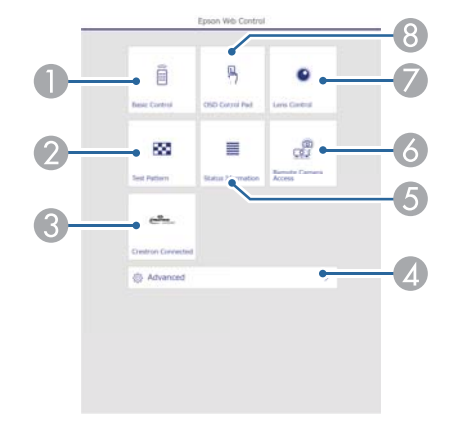

- A Basic Control
	- s"[Basic Control](#page-212-0) 畫面" 第213頁
- **2** Test Pattern
	- ☞["測試圖樣操作畫面"](#page-215-0)第216頁
- **C** Crestron Connected
	- s"關於 [Crestron Connected](#page-221-0)®" 第222頁
- **4** Advanced

您會進入高級畫面。

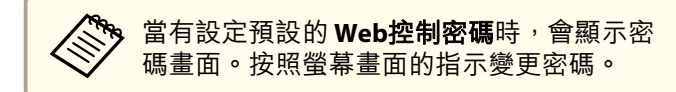

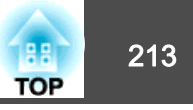

<span id="page-212-0"></span>E Status Information s"[Status Information](#page-215-0) 畫面" 第216頁 **6** Remote Camera Access **● "**[Remote Camera Access](#page-216-0) 畫面"第217頁 G Lens Control s"[Lens Control](#page-213-0) 畫面" 第214頁 8 OSD Control Pad s"OSD Control Pad 畫面" 第213頁 ← <sup>◆</sup><br>◇ ◆ ◆ 從 Epson Web Control 畫面執行功能時,系統會提示您輸入<br>◇ ◇ ◆ 使用者名稱與密碼。當顯示登入畫面時,請輸入您的使用者 名稱及密碼。(使用者名稱為 **EPSONWEB**;預設密碼為 **admin**。) ● 您不能變更使用者名稱。您可以從配置選單的網路選單,變 更密碼。**☞ 網路 - 基本 - Remote 密碼、Web控制密碼 第**[141](#page-140-0)頁 • 即使密碼停用,您還是需要輸入 Web 控制密碼的使用者名 稱。• 您僅能從高級設定以下項目。Monitor密碼 (最多<sup>16</sup> 個半形英數字元) **● 網路 - 基本 - Monitor密碼** 第[141](#page-140-0)頁 IPv6 設定 (手動) **● 網路 - IPv6 設定** 第141[頁](#page-140-0)、第[145](#page-144-0)頁 新增 HTTP 埠 (Web 控制所使用的埠號碼;請使用除 80 (預 設)、843、3620、3621、3625、3629、4352、4649、5357、 10000、10001、41794 外的號碼) ● 網路 - 其他 第[147](#page-146-0)頁

#### **Basic Control 畫面**

您可執行基本投影機操作。

當顯示登入畫面時,請輸入您的使用者名稱及密碼。(使用者名稱為 **EPSONREMOTE**;預設密碼為 **guest**。)

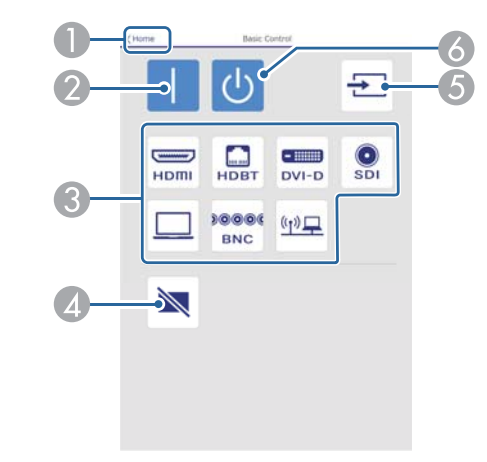

- A 移至主畫面。
- B 開啟投影機。
- C 切換至目標影像。
- 4 按下可暫時開啟或關閉影像。
- E 自動偵測輸入信號。
- F 關閉投影機。

#### **OSD Control Pad 畫面**

您可從投影機的配置選單進行操作。

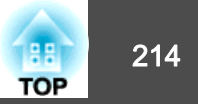

<span id="page-213-0"></span>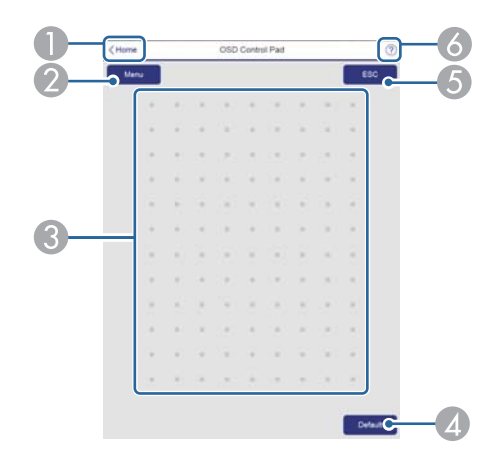

- A 移至主畫面。
- 2 顯示及關閉配置選單。
- C 您可使用手指或滑鼠操作配置選單。 滑動以選擇項目,然後輕按以確認選項。
- D 當 預設值: 重設顯示在 配置 選單引導上時為啟用。所調整的設定會回復為 其預設值。
- E 回到配置選單的上一層選單。
- F 顯示如何使用 OSD Control Pad 的資訊。

#### 人、<br>《 不能在 Epson Web Control 中設定的配置選單項目如下所列。 影像選單 - 高級 - 伽瑪係數 - 自定• 信號選單 - 高級 - BNC同步終端、EDID、DDC緩衝• 設定選單 - 用戶鈕• 擴展選單 - 顯示 - 訊息位置 • 擴展選單 - 用戶標識• 擴展選單 - 操作 - 高級 - AC 電壓監控• 擴展選單 - 操作 - 鏡頭校正• 擴展選單 - 語言• 無線LAN選單 - 搜尋存取點各選單上可用的項目,與投影機的配置選單相同。 ● ["配置選單"](#page-125-0) 第126頁

#### **Lens** Control 畫面

您可從投影機操作鏡頭。

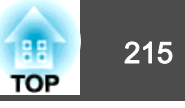

#### **聚焦/失真操作畫面**

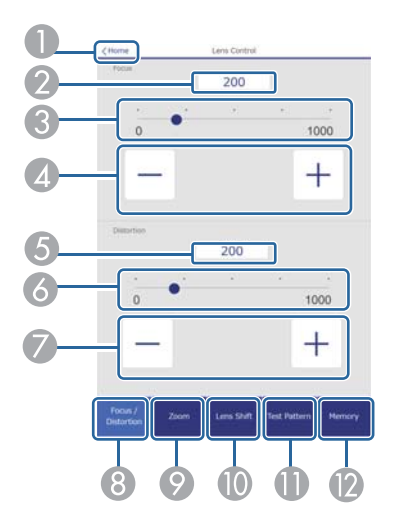

- A 移至主畫面。
- 2 顯示/輸入聚焦值。
- C 移動滑桿以調整聚焦。
- 4 按下按鈕可調整聚焦。
- E 顯示/輸入失真值。
- 6 移動滑桿以調整影像變形。\*
- G 按下按鈕以調整影像變形。\*
- 8 顯示聚焦/失真操作畫面。
- 2 顯示縮放操作書面。
- 10 顯示鏡頭移動操作書面。
- **1 顯示測試圖樣操作書面。**
- L 顯示記憶操作畫面。
- \* 僅限 ELPLR05 及 ELPLU05。

#### **縮放操作畫面**

此選項不適用於 ELPLR05。

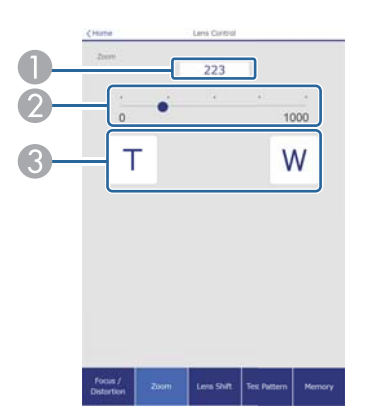

- A 顯示/輸入縮放值。
- 2 移動滑桿以調整縮放。
- C 按下按鈕可調整縮放。

#### **鏡頭移動操作畫面**

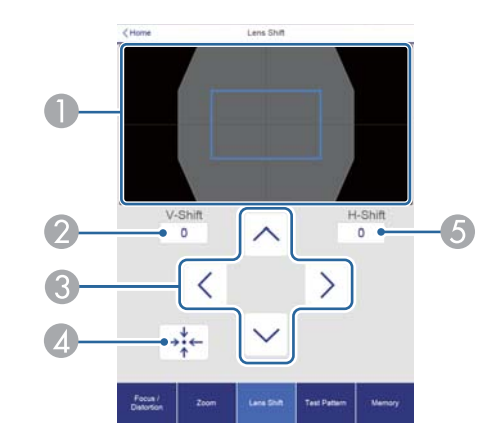

● 以藍色方框顯示影像的位置。移動影像位置時,會在目的地顯示紅色方框。

- 2 顯示垂直影像位置。您可輕按並輸入數值,以直接指定位置。
- C 向上、向下、向左或向右移動影像位置。
- D 如果在確認畫面中按下 **OK** 鈕,會將鏡頭位置移至起始位置。

<span id="page-215-0"></span>監視及控制 <sup>216</sup>

E 顯示水平影像位置。您可輕按並輸入數值,以直接指定位置。

#### **測試圖樣操作畫面**

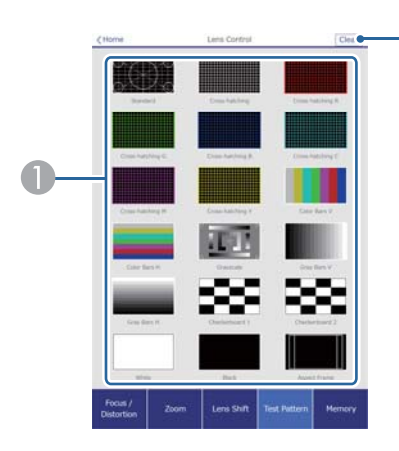

- A 顯示測試圖樣。
- B 關閉測試圖樣。

#### **記憶操作畫面**

如需記憶功能的詳細資訊,請參閱下列說明。

● ["記憶功能"](#page-100-0) 第101頁

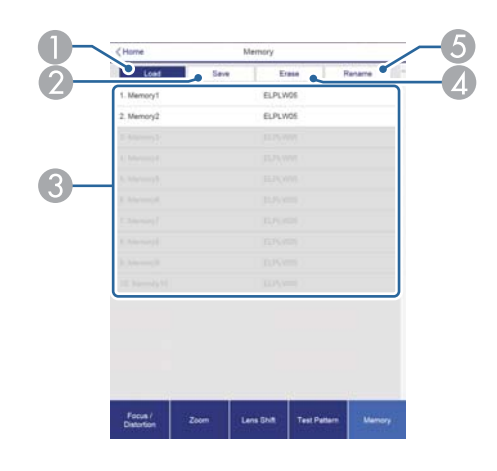

- A 載入記憶。
- B 儲存記憶。
- C 顯示記憶清單。
- 4 消除記憶。
- E 變更記憶名稱。

#### **Status Information 畫面**

您可查看投影機的狀態。如需顯示的詳細資訊,請參閱下列說明。

● ["瞭解狀態資訊"](#page-165-0) 第166頁
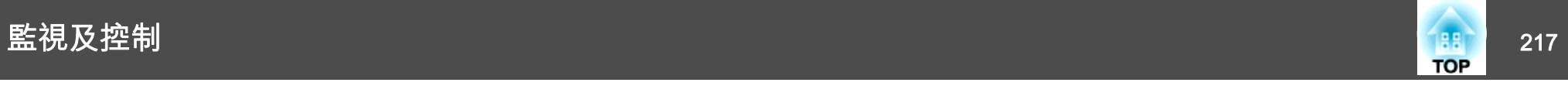

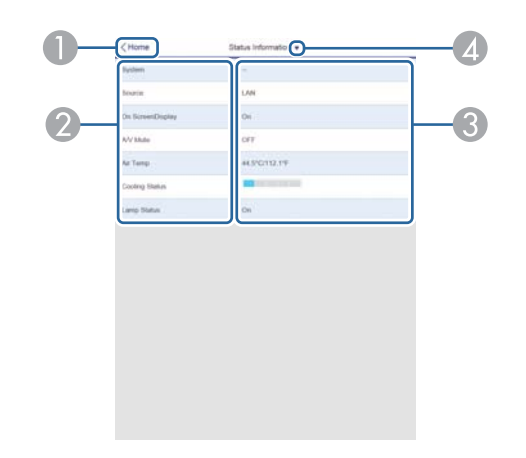

- A 移至主畫面。
- B 顯示項目名稱。
- C 顯示各項目的狀態。
- 4 從以下選擇類別。

Status Information、Source、Signal Information、Network Wired、Network Wireless、Maintenance、Version、Voltage Warning Info

#### **Remote Camera Access 畫面**

您可拍攝投影影像的畫面。

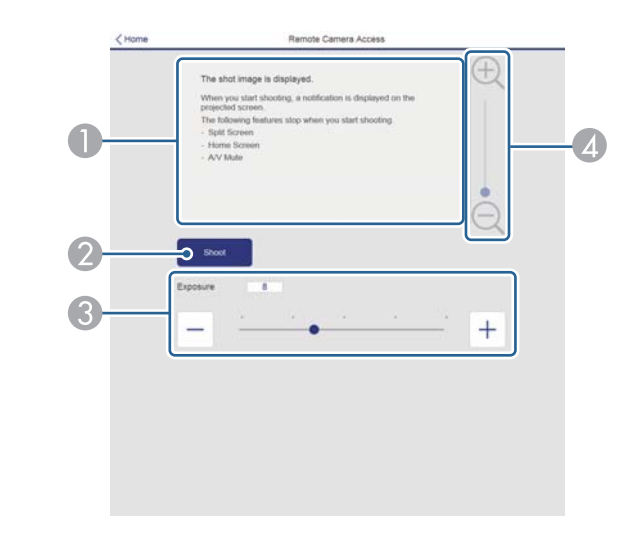

- A 顯示您拍攝的影像。
- 2 按下拍攝可拍攝投影影像的畫面。
- C 調整拍攝時的曝光。
- 4 放大或縮小拍攝的影像。

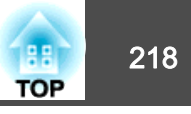

#### **從遠端位置查看投影影像**

從遠端位置拍攝投影影像後,您可在目前使用的裝置上查看影像。

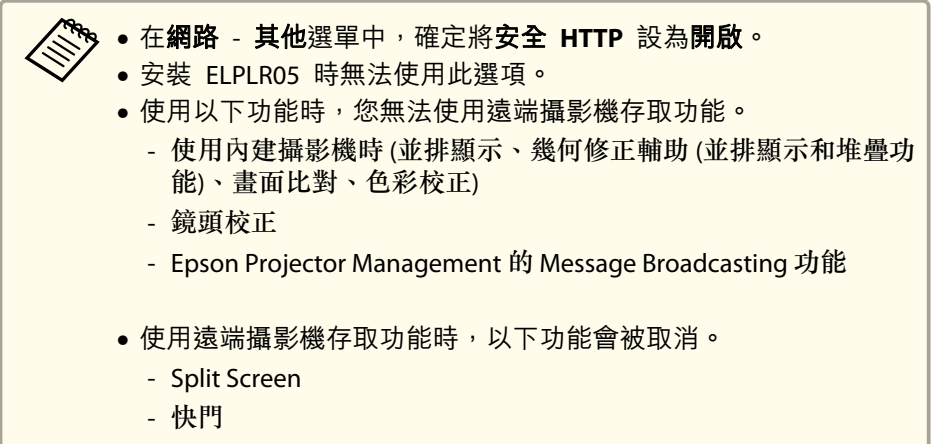

- 屏幕直接顯示 (訊息隱藏時)
- 在密碼保護畫面上,將**遠端攝影機存取**設為**關閉**。
	- ["設定密碼保護"](#page-106-0) 第107頁

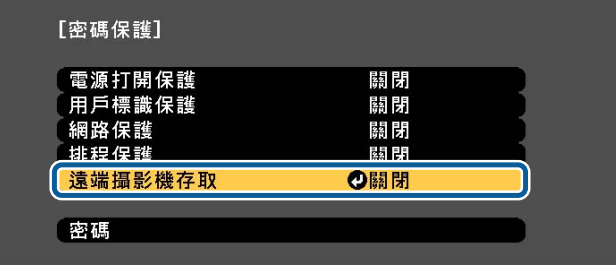

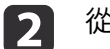

a

從網路中選擇遠端攝影機存取。

l 3

選擇**密碼**,然後按 [↩] 鈕。<br>密碼最多可輸入 32 個半形英數字元 (\* : 及空格不得使用)。

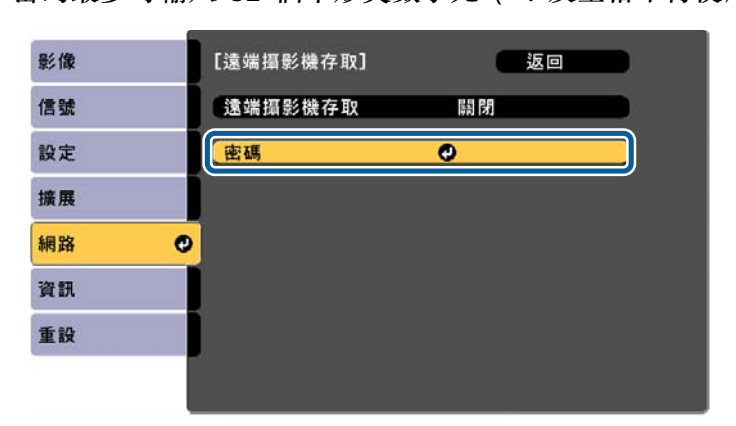

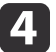

#### 將遠端攝影機存取設為開啟。

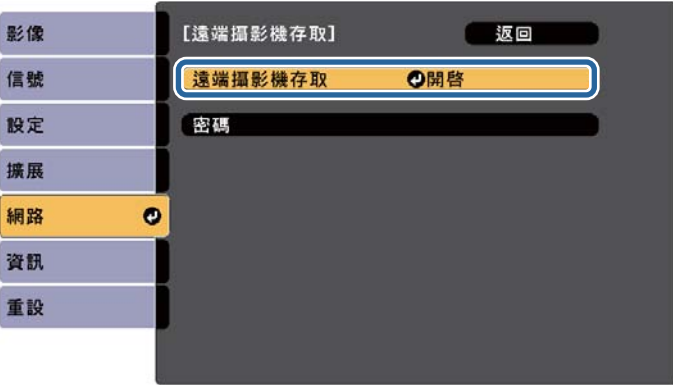

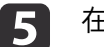

 $\overline{6}$ 

在連上網路的電腦或行動裝置上啟動網路瀏覽器。

在連線至 Epson Web Control 畫面的瀏覽器網址列中輸入投影機的 IP 地址。

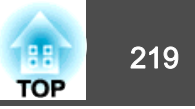

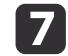

選擇**遠端攝影機存取。**<br>當顯示登入畫面時,請輸入您的使用者名稱及密碼。(使用者名稱為 **EPSONWEB**;預設密碼為 **admin**。)

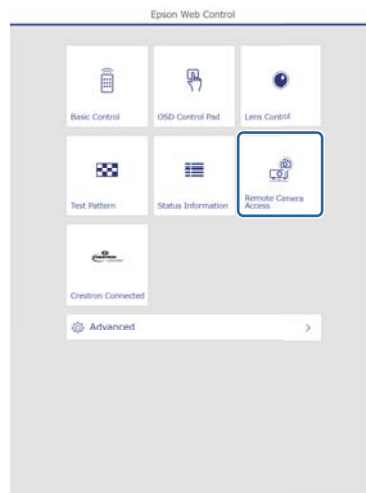

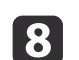

按下拍攝。

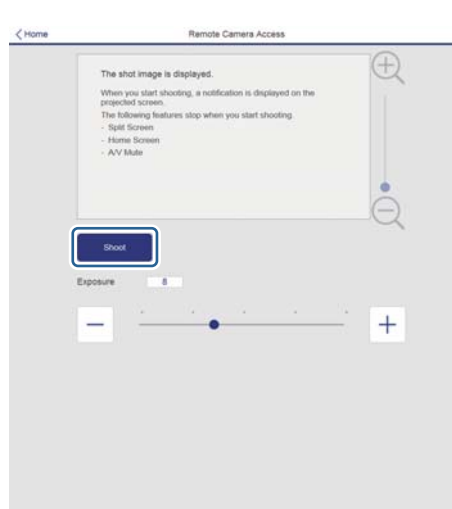

**i** 9 如果顯示密碼畫面<sup>,</sup>請輸入在步驟 3 的**遠端攝影機存取 - 密碼**中<br>設定的密碼,然後按下**確定**。

訊息會顯示在投影影像上,並隨即開始拍攝。影像擷取大約需要六秒。

**९、•** 視需要調整曝光。如有進行任何調整,請重新拍攝並檢查調<br>╱ 整的影像。

- 拍攝時,您無法執行關閉投影機以外的任何操作。
- 您無法拍攝警告或注意訊息。

### 使用郵件通知功能報告問題

設定郵件通知後,若投影機出現問題或警告,通知訊息將傳送至預先設定 的電郵地址。這樣,即使操作人員不在投影機附近,也能得知投影機出了 問題。

#### ● 網路 - 通知 - 郵件通知 第[145](#page-144-0)頁

- a• 最多可記錄三個通知目的地(地址),通知訊息可以同時發送到這 三個目的地。
	- ●如果投影機發生嚴重的問題,突然停止運轉,則投影機可能無法發 送訊息通知操作人員出了問題。
	- 如果將**待機模式**設定為**通訊開啟**,即使投影機處於待機模式 (電源 關閉時),您也可以控制投影機。
		- 擴展 待機模式 第[136](#page-135-0)頁

#### **讀取錯誤通知郵件**

將郵件通知功能設定為開啟,而投影機出現問題或警告時,會送出以下電 子郵件。

寄件人:在寄件者中設定的電郵地址

主旨: EPSON Projector

### 監視及控制 <sup>220</sup>

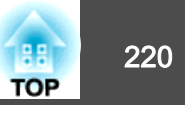

第 1 行:發生問題的投影機名稱

第 2 行:為發生問題之投影機所設定的 IP 地址。

第 3 行以後:故障狀況的詳細資訊。

故障狀況的詳細資訊會逐行列出。主要訊息內容列出如下。

- Clean Air Filter (清潔防塵濾網通知)
- Constant brightness expired (持續模式結束)
- Internal error (內部異常)
- Fan related error (風扇異常)
- Sensor error (感應器異常)
- Laser error (雷射錯誤)
- Laser warning (雷射警告)
- Retardation Plate Error (延遲板異常)
- Internal temperature error (高溫異常/過熱)
- High-speed cooling in progress (高溫警告)
- Low Air Flow (低氣流)
- Low Air Flow Error (防塵濾網氣流異常)
- No-signal (無信號)

未輸入任何信號至投影機。檢查連接狀態,或檢查信號源的電源是否開 啟。

- Lens shift error (鏡頭移動異常)
- No lens (無鏡頭)
- Pump Error(泵浦錯誤)
- Shutter Warning (快門警告)
- Shutter Error (快門異常)

• Power Err. (Voltage) (電源電壓異常)

請參閱下列章節,處理問題或警告。

s ["判讀指示燈"](#page-159-0) 第160頁

### 使用 **SNMP** 進行管理

在配置選單中,將 **SNMP** 設定為開啟,就會在發生問題或警告時,將通 知訊息傳送到指定的電腦。此功能可讓遠端的您查看投影機發生的問題。

**● 網路 - 通知 - SNMP 第[145](#page-144-0)頁** 

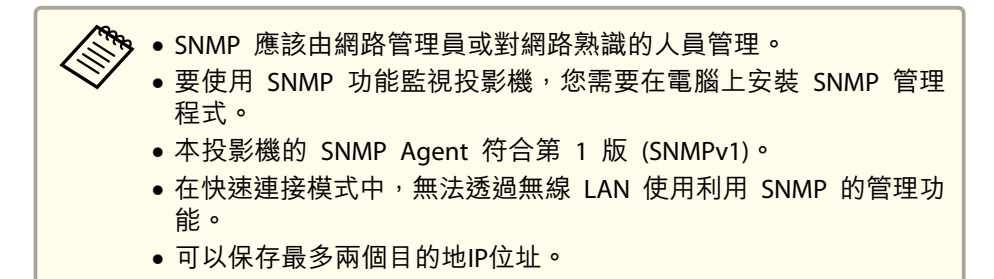

### **ESC/VP21** 指令

您可以使用 ESC/VP21,從外部裝置控制投影機。

### **指令表**

當電源"開"的指令傳送到投影機,電源打開且進入暖機模式。開啟投影 機電源時,會傳回冒號 ":"(3Ah)。

輸入指令時,投影機執行指令,傳回一個冒號":",接著接受下一個指 令。

如果正在處理的指令異常地中斷,會輸出一個錯誤訊息,並返回一個冒 號"."。

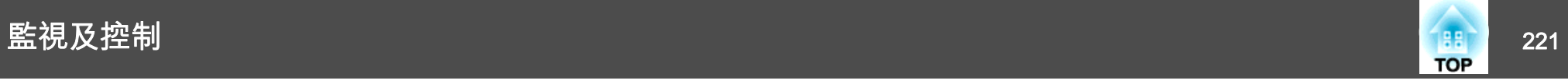

#### 主要內容列出如下。

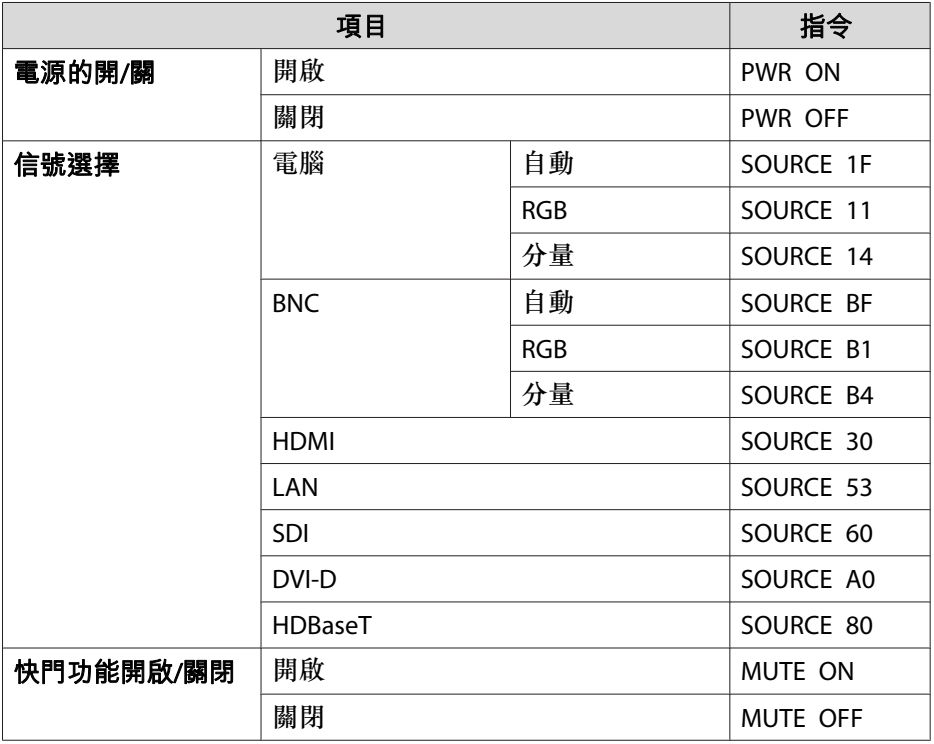

在每個指令最後加上換行字元(CR)代碼(0Dh)然後進行傳送。

進一步詳細資料請與經銷商聯繫,或按照 Epson投影機聯繫清單中提供的 地址,與離您最近的維修據點聯繫。

● Epson[投影機聯繫清單](#page-1-0)

#### **電纜配線**

#### **序列連接**

• 連接器形狀:D-Sub <sup>9</sup> 針 (公接頭)

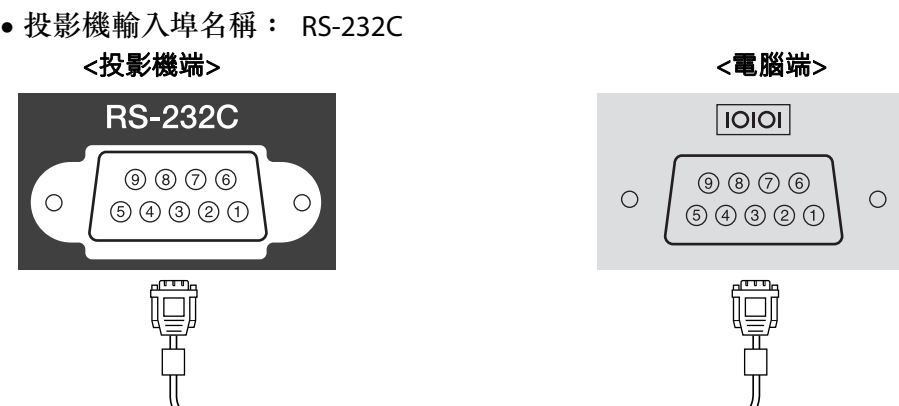

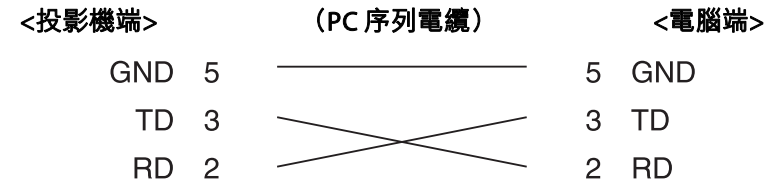

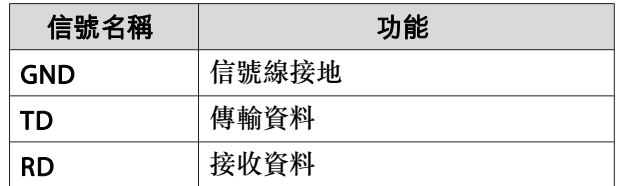

#### **通訊協定**

•

- 預設傳輸率設定:<sup>9600</sup> bps
- 資料長度:<sup>8</sup> 位元
- 同位檢查:無
- 停止位址:<sup>1</sup> 位元
- 流量控制:無

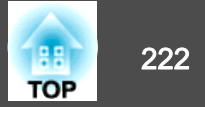

### 關於 **PJLink**

PJLink 是由 JBMIA (日本商業機器與資訊系統工業協會,Japan Business Machine and Information System Industries Association) 研發用於控制網 路相容投影機的標準通訊協定,是該公司為標準化投影機控制通信協定所投入的努力。

本投影機符合 JBMIA 所建立的 PJLink Class2 標準。

PJLink 搜尋功能所使用的埠號碼為<sup>4352</sup> (UDP)。

必須先進行網路設定,才能使用 PJLink。有關網路設定的詳細資訊,請參 閱下列章節。

#### ● ["網路選單"](#page-138-0) 第139頁

除以下 PJLink Class2 所定義的指令外,本投影機符合所有指令,且經PJLink 標準適應性檢驗證實合格。

URL: <http://pjlink.jbmia.or.jp/english/>

#### • 不相容指令

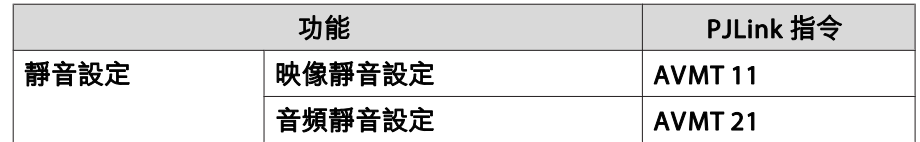

#### • 輸入埠及對應的輸入來源編號

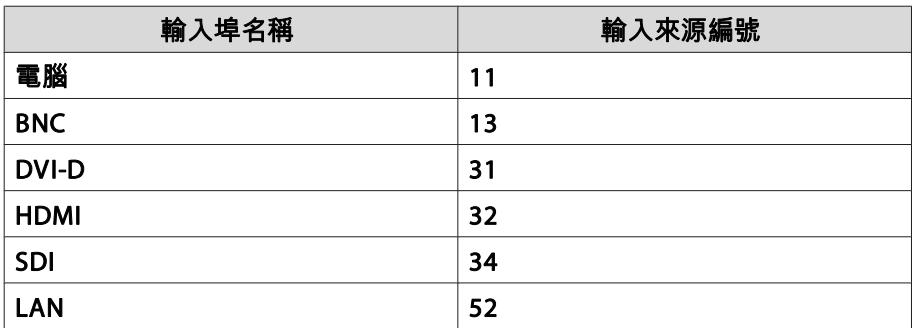

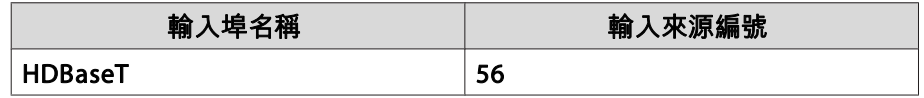

- "製造名稱資訊詢問"所顯示的製造商名稱 **EPSON**
- "產品名稱資訊詢問"所顯示的機型名稱 EPSON L30002U/L30000U

### 關於 **Crestron Connected®**

 Crestron Connected® <sup>是</sup> Crestron® 提供的整合式控制系統。可用來監視 及控制連接到網路上的多部裝置。

投影機支援控制通訊協定,因此可用於內建 Crestron Connected® 的系<br>公 統。

如需 Crestron Connected® 的詳細資訊,請造訪 Crestron® 網站。(僅支 援英文顯示。)

<https://www.crestron.com/products/line/crestron-connected>

以下是 Crestron Connected® 的概述。

#### • 使用網路瀏覽器從遠端操作

您可以用電腦操控投影機,就像使用遙控器一樣。

#### • 使用應用程式軟體監視及控制

您可以使用 Crestron® 提供的 Crestron RoomView® Express/Crestron Fusion® 監控系統中的裝置、與服務台通訊,或傳送緊急訊息。

本手冊說明如何使用網路瀏覽器在電腦上執行操作。

### 監視及控制 <sup>223</sup>

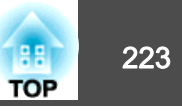

a• 您只能輸入單位元英數字元和符號。 •

 使用 Crestron Connected® 時,無法使用 Epson Projector Management 的 Message Broadcasting 功能。

● 如果將**待機模式**設定為**通訊開啟**,即使投影機處於待機模式 (電源 關閉時),您也可以控制投影機。

● 擴展 - 待機模式 第[136](#page-135-0)頁

#### **從電腦操控投影機**

#### **顯示操作視窗**

執行任何操作之前,請先檢查下列各項。

- 電腦與投影機確實都連接至網路。
- 從網路選單,將 **Crestron Connected** 設定為 開啟。
	- s 網路 其他 **Crestron Connected** 第[147](#page-146-0)頁
- a在電腦上啟動網路瀏覽器。
- **b** 在網路瀏覽器的地址欄中輸入投影機的 IP 地址,然後按鍵盤上的<br>Enter 鍵。

隨即顯示 Epson Web Control 主畫面。

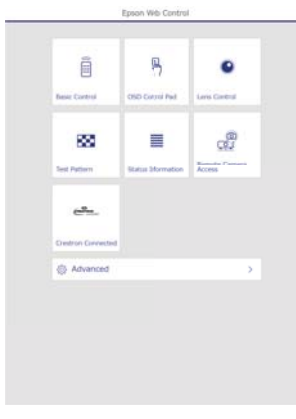

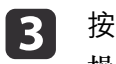

<sup>按</sup> **Crestron Connected**。 操作視窗就會顯示。

#### **使用操作視窗**

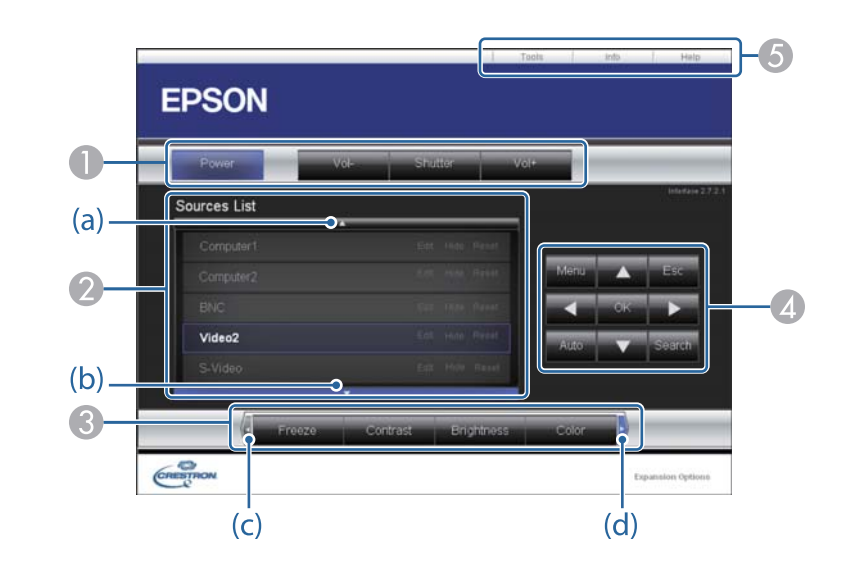

A 按一下這些按鈕時,可以執行下列操作。

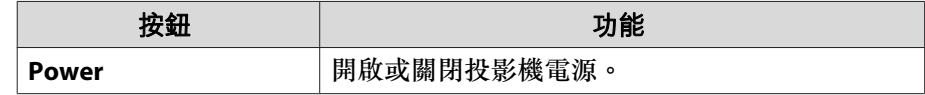

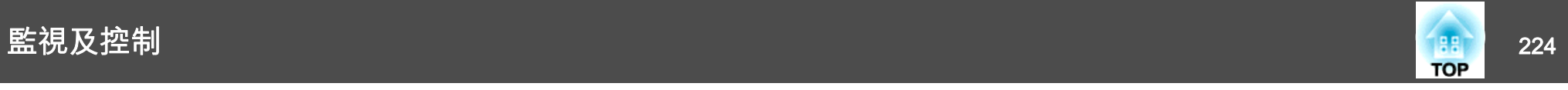

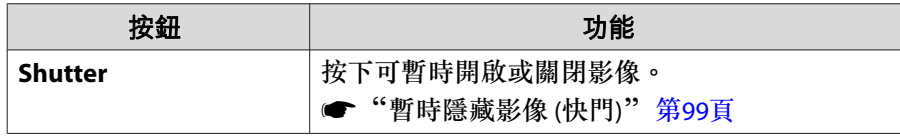

B 切換為所選取的輸入訊源影像。若要顯示未出現於 Source List 中的輸入訊 源,請按一下 (a) 或 (b) 上下捲動。目前的視頻信號輸入訊源會以藍色顯 示。

必要時,您可以更改訊源名稱。

C 按一下這些按鈕時,可以執行下列操作。若要顯示未出現於 Source List 中 的按鈕,請按一下 (c) 或 (d) 左右捲動。

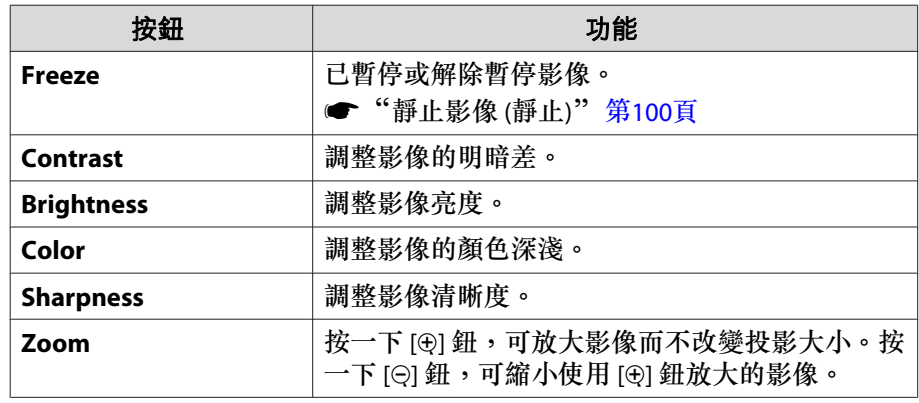

**<sup>4</sup>** [▲] [ ▼ ] [ 4 ] [ ▶ ] 鈕執行的操作與遙控器上的 [▲ ] [ ▼ ] [ 4 ] [ ▶ ] 鈕相同。 按一下其他按鈕時,可以執行下列操作。

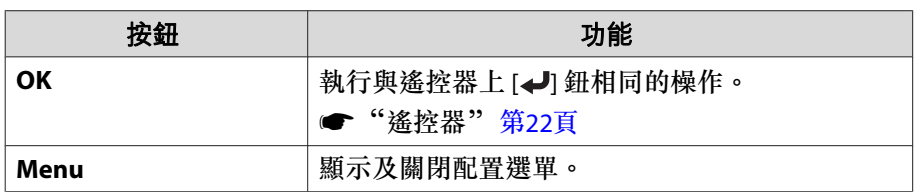

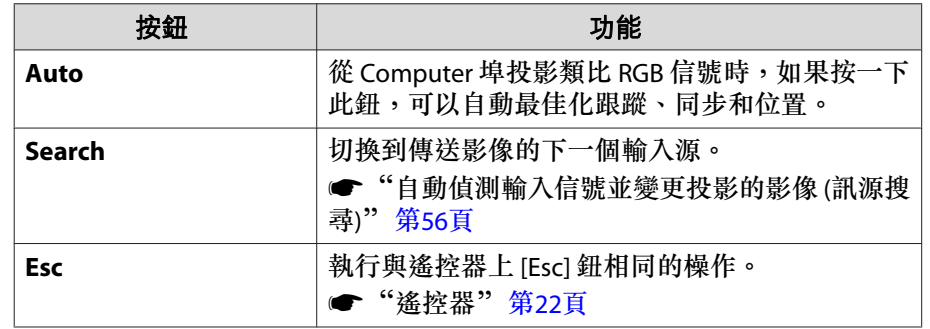

E 按一下這些標籤時,可以執行下列操作。

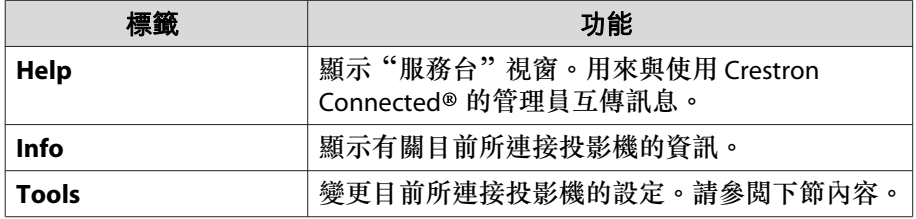

#### **使用工具視窗**

當您在操作視窗上按一下 **Tools** 標籤時,會顯示下列視窗。您可以使用 此視窗來變更目前所連接投影機的設定。

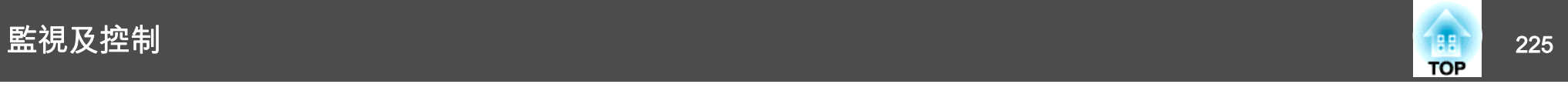

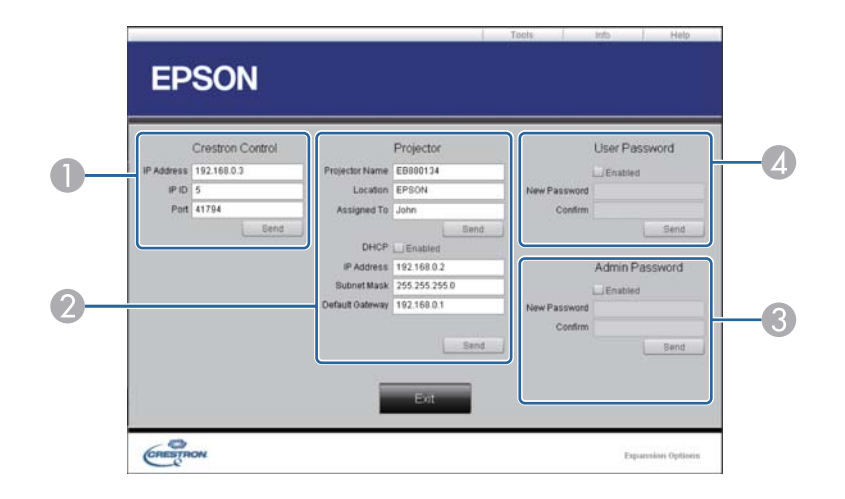

#### A **Crestron Control**

設定 Crestron® 中央控制器。

#### **2** Projector

可設定項目如下。

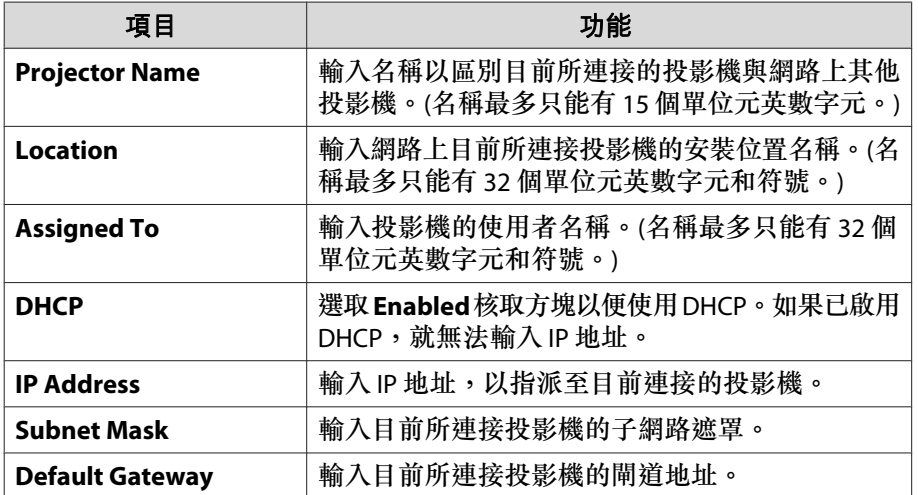

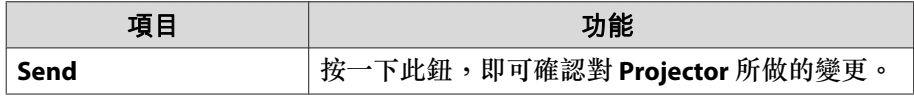

#### **B** Admin Password

選取 **Enabled** 核取方塊,要求必須有密碼才能開啟 Tools 視窗。 可設定項目如下。

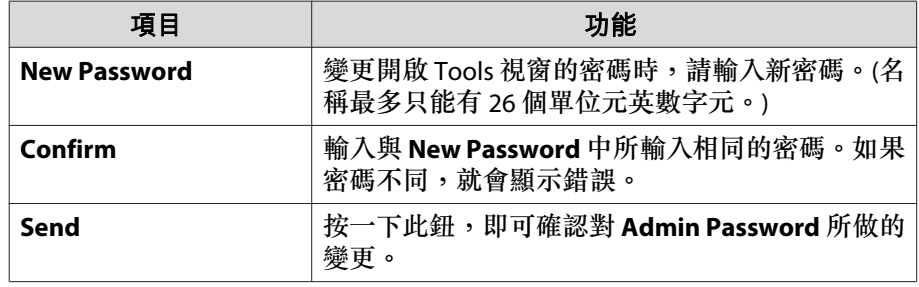

#### **2** User Password

選取 **Enabled** 核取方塊,要求必須有密碼才能在電腦上開啟操作視窗。 可設定項目如下。

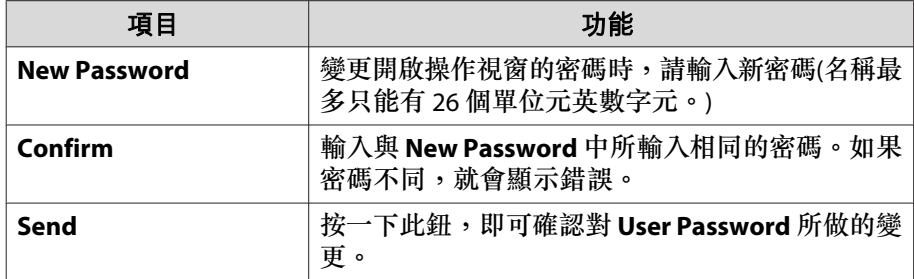

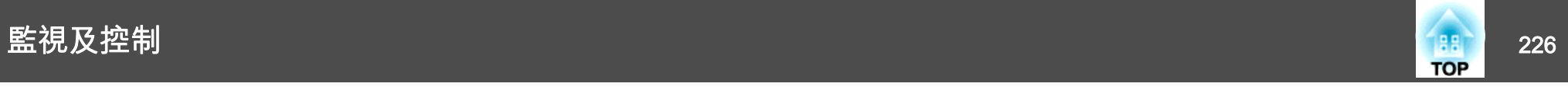

### 關於 **Art-Net**

Art-Net 是以 TCP/IP 通訊協定為基礎的乙太網路通訊協定。 您可透過 DMX 控制器或應用程式系統來控制投影機。

#### **頻道定義**

以下說明 Art-Net 中用於控制投影機時使用的頻道定義。

首先,將頻道 13 設為「可以控制」

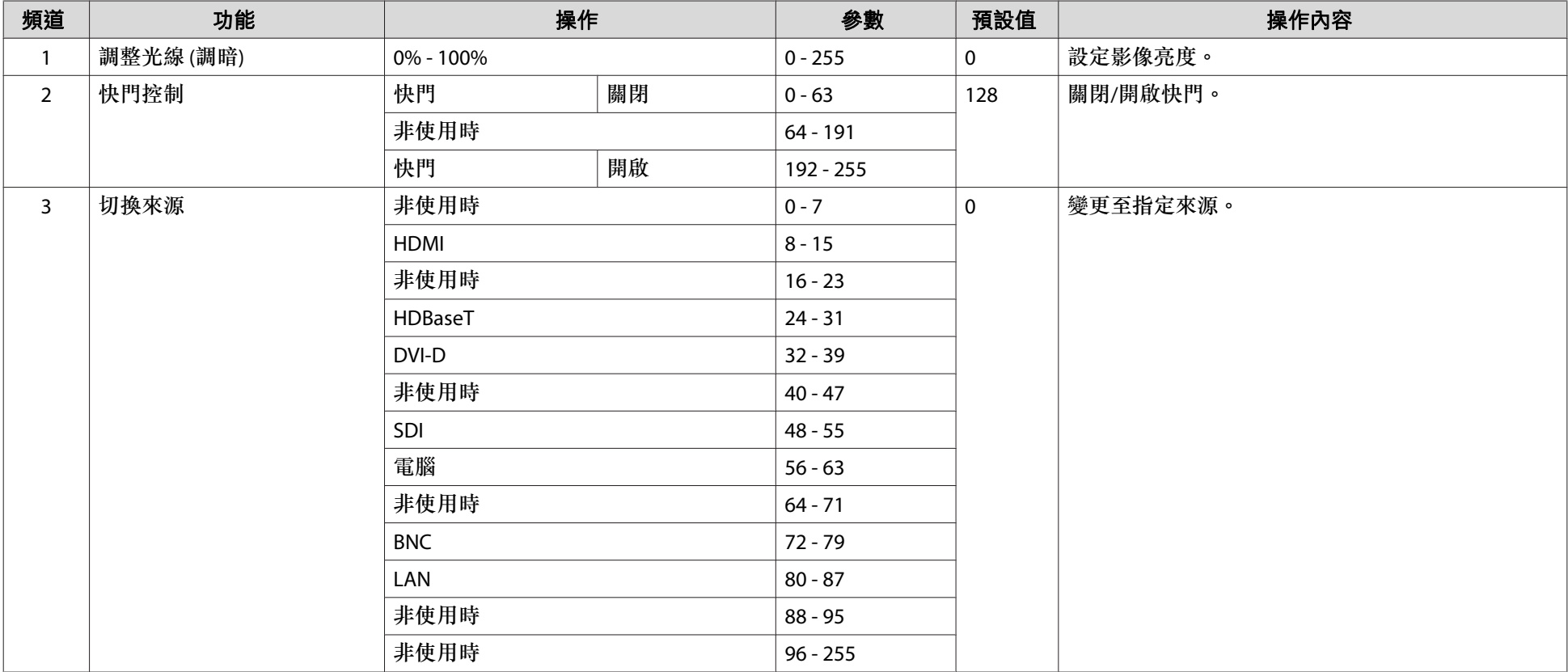

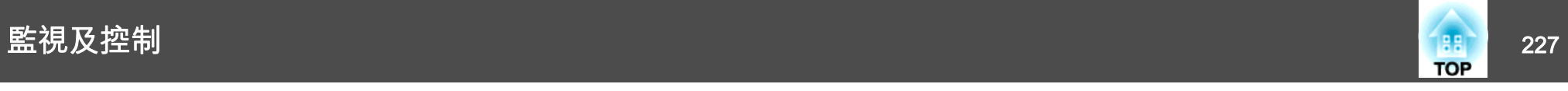

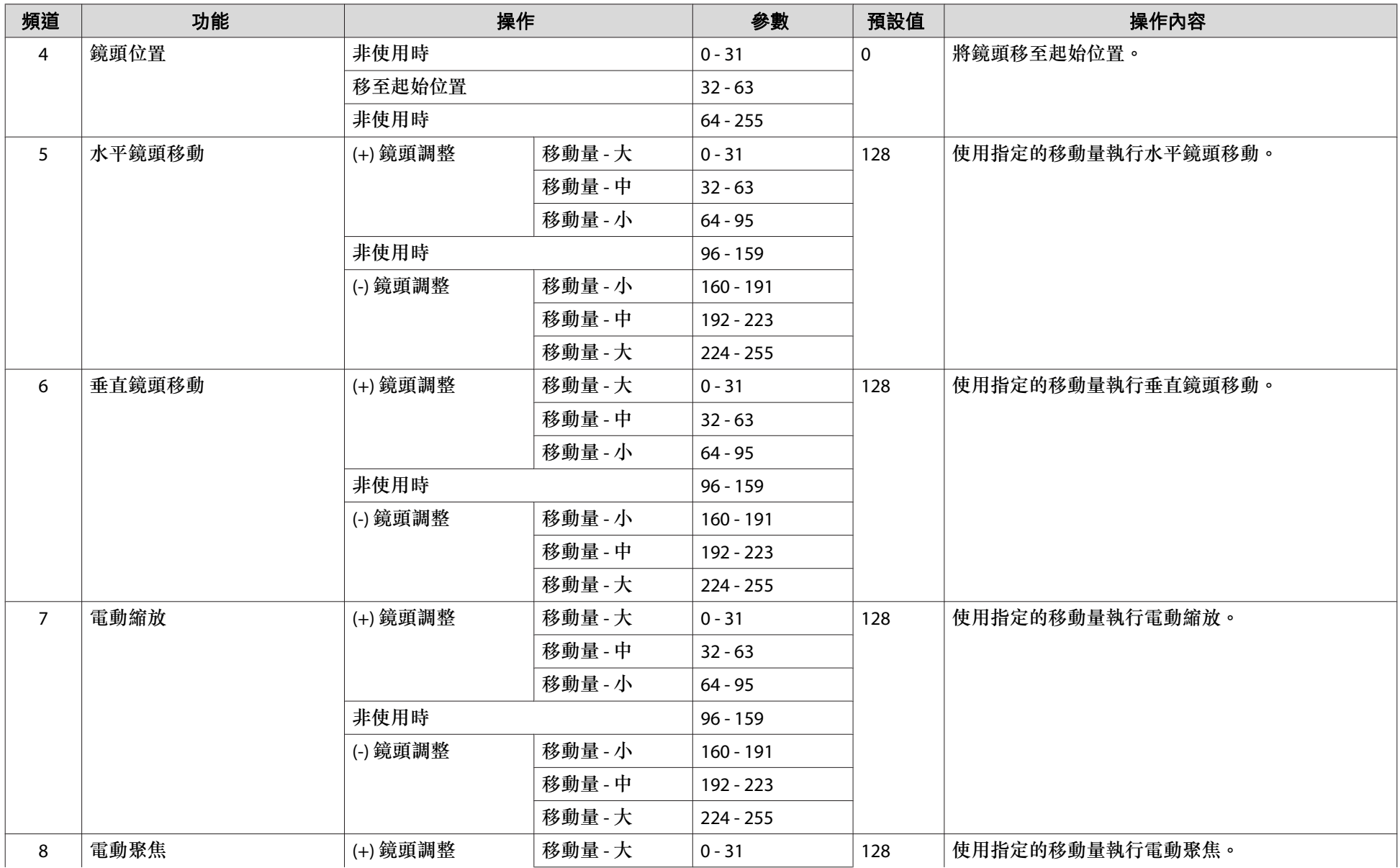

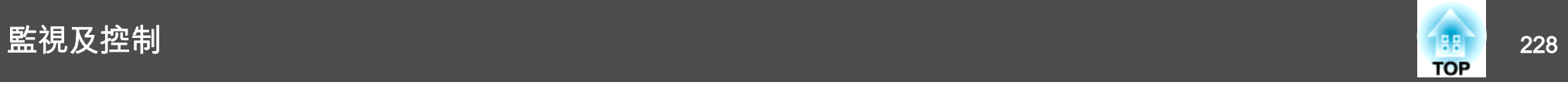

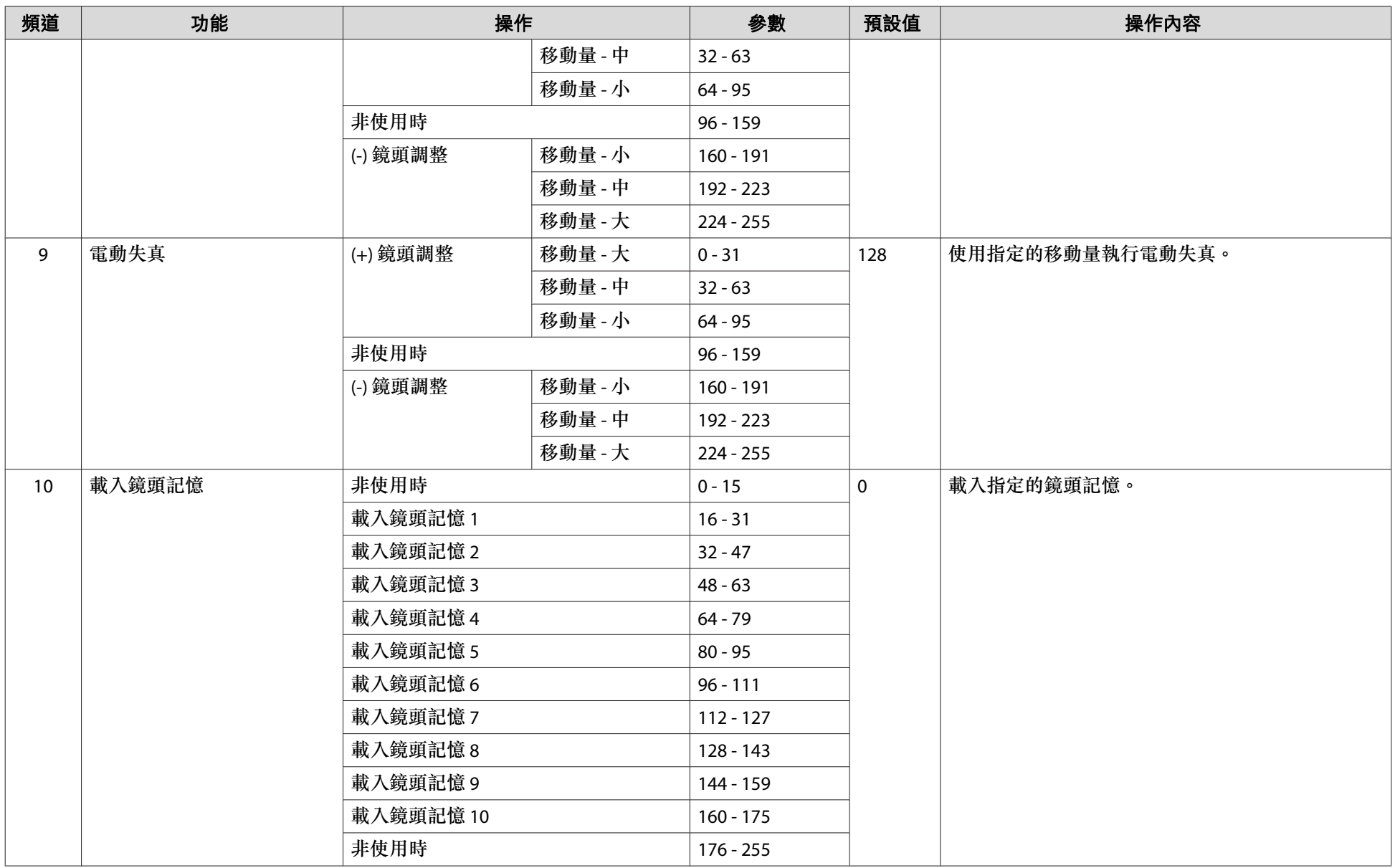

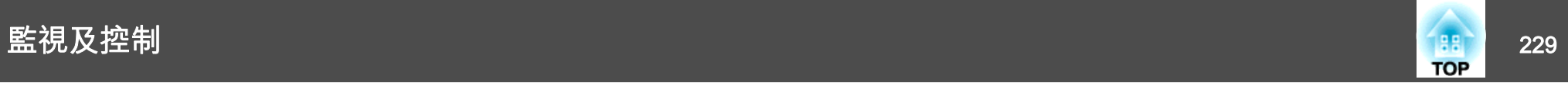

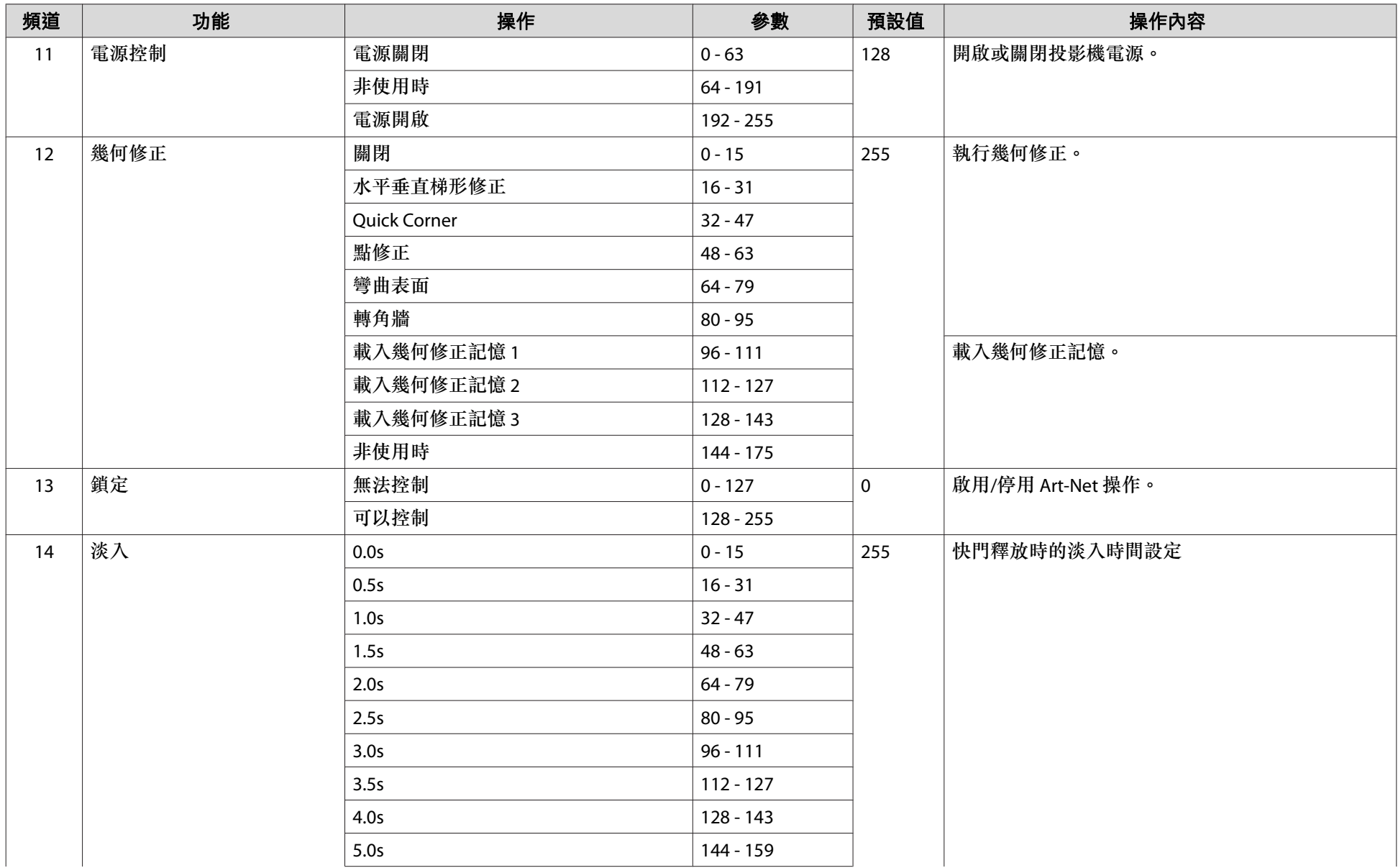

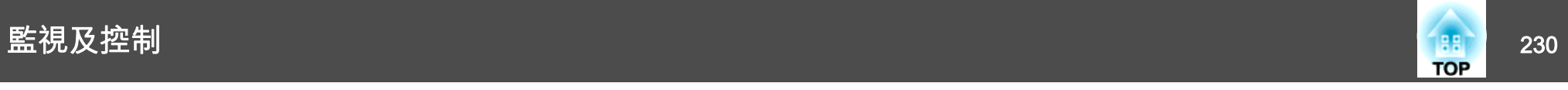

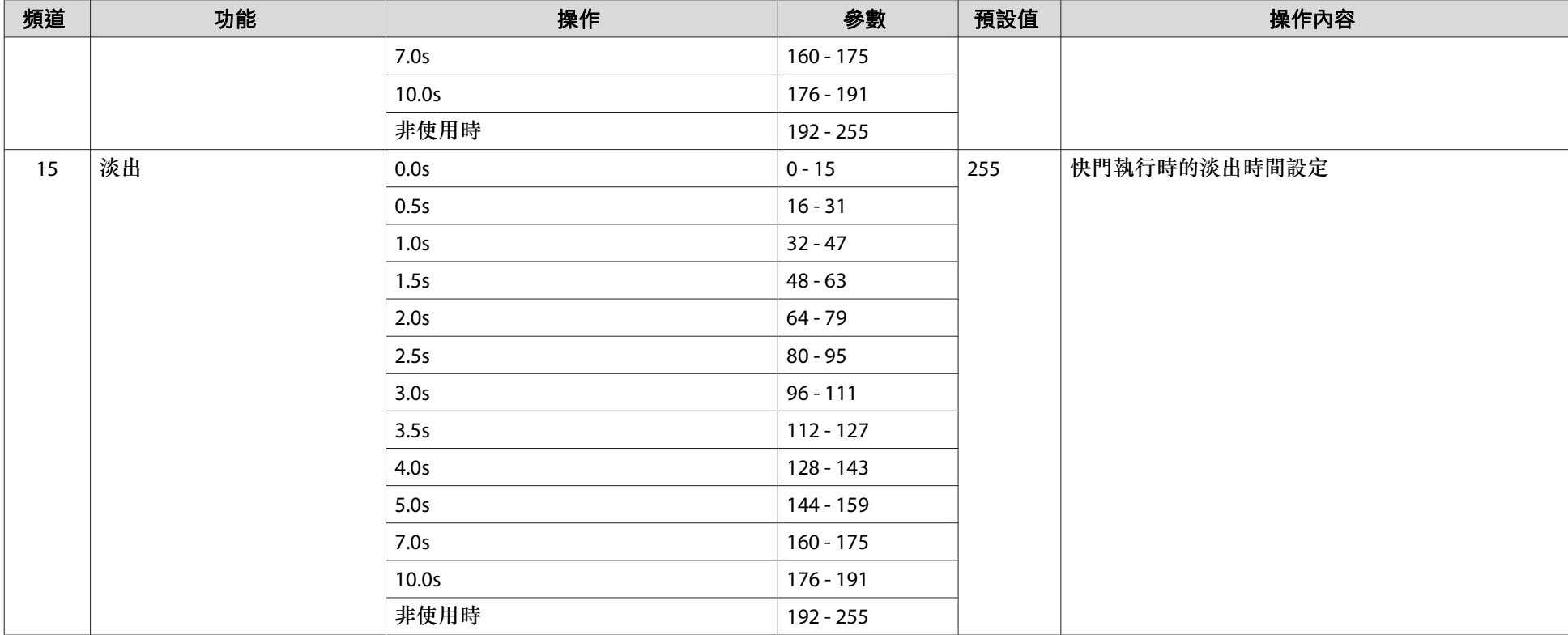

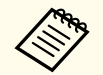

<mark><◇</mark>◇ 當您使用 Art-Net 來控制投影機,並從遙控器或操作面板執行操作時,DMX 控制器或應用程式軟體所作的設定可能無法正確套用至投影機。如果想將多個頻<br>② 道的控制套用至投影機,請先將頻道 13 設為「無法控制」,再進行其他設定,然後在完成多頻道設定後將頻道 13 設為「可以控制」。接著便可直接控制投影 機,無需變更頻道 13 的設定。

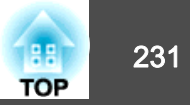

下列選購件及消耗品均可使用。必要時請購買這些產品。下列為截至<sup>2020</sup> 年 5 月的選購件及消耗品清單。產品可取得性視購買國家而定,選購件 詳情可不經通知隨時變更。

### 選購件

#### 鏡頭組件

ELPLR05、ELPLU05、ELPLW07、ELPLM12、ELPLM13、ELPLM14、ELPLL09、ELPLL10

有關每個鏡頭投影距離的詳細資訊,請參閱下列章節。

● ["投影畫面大小及投影距離"](#page-231-0)第232頁

#### 電腦纜線 ELPKC09

(3 m - 迷你 D-Sub 15 針/迷你 D-Sub 15 針)

#### 電腦纜線 ELPKC10

(20 m - 迷你 D-Sub 15 針/迷你 D-Sub 15 針)

當電腦纜線太短時使用的延長電纜線。

#### 遙控器纜線組 ELPKC28

(10 m 2 條裝)

使用此纜線可確保在遠處使用遙控器操作。

#### HDBaseT 發射器 ELPHD01

此傳送器可執行一條 LAN 纜線的 HDMI 信號與控制信號的長距離傳輸。以HDBaseT 標準為基礎。(不支援 HDCP 2.2。)

#### 無線 LAN 組件 ELPAP10

以無線方式將投影機連接至電腦進行投影時使用。

#### 把手 ELPMB56

將此安裝至投影機並用於傾斜或搬運投影機。

### 消耗品

防塵濾網(空氣濾網) ELPAF52 用作防塵濾網的替換。

—

<span id="page-231-0"></span>投影距離清單

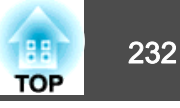

|             | 4:3 投影屏大小 |           |                      |                  |
|-------------|-----------|-----------|----------------------|------------------|
|             |           |           | 最短 (廣角) 到最長 (望<br>遠) | 垂直鏡頭移動:上方至<br>下方 |
|             | 120"      | 244x183   | 174                  | $-123 - 60$      |
|             | 150"      | 305x229   | 219                  | $-154 - -75$     |
| <b>200"</b> |           | 406x305   | 296                  | $-205 - 100$     |
| 250"        |           | 508x381   | 373                  | $-256 - 125$     |
| 883"        |           | 1794x1346 | 1342                 | $-904 - -442$    |

單位:cm

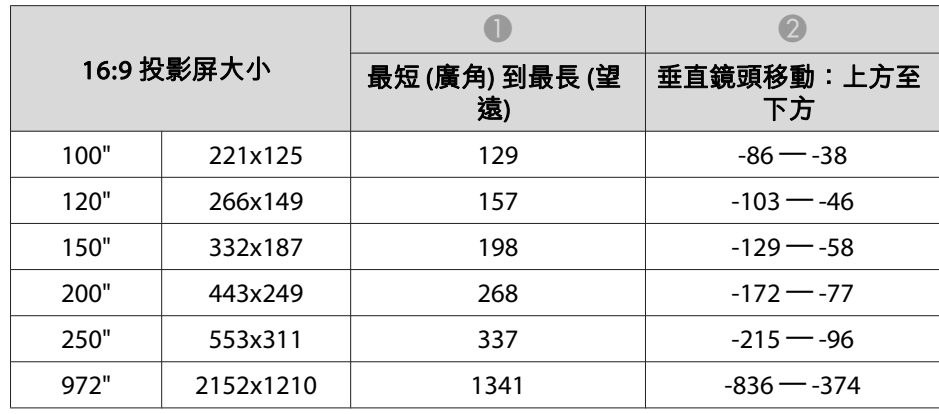

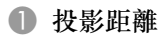

2 從鏡頭中心到屏幕底部的距離。距離會根據垂直鏡頭移動的設定而變 更。

 $\bullet$ 

 $\bigcirc$ 

. . . . . . . . .

 $\mathbb{I}$   $\mathbb{I}$   $\mathbb{Q}$ 

 $\mathbb{T}$   $\mathbb{T}$   $\mathbb{Z}$ 

 $-2$ 

 $\overline{\mathbf{e}}$ 

C 鏡頭中心

#### **ELPLR05**

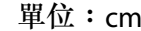

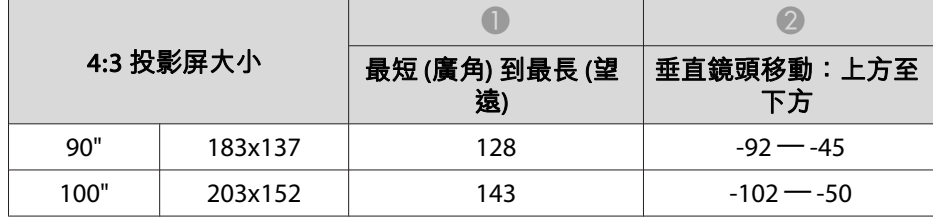

單位:cm

|      | 16:10 投影屏大小 | 最短 (廣角) 到最長 (望<br>遠) | 垂直鏡頭移動:上方至<br>下方 |
|------|-------------|----------------------|------------------|
| 100" | 215x135     | 125                  | $-90 - -44$      |
| 120" | 258x162     | 152                  | $-109 - -53$     |
| 150" | 323x202     | 193                  | $-136 - 66$      |
| 200" | 431x269     | 260                  | $-181 - 88$      |
| 250" | 538x337     | 328                  | $-226 - 110$     |

# 投影畫面大小及投影距離 233 million in the control of the control of the control of the control of the control of the control of the control of the control of the control of the control of the control of the control of the control of

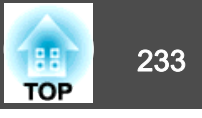

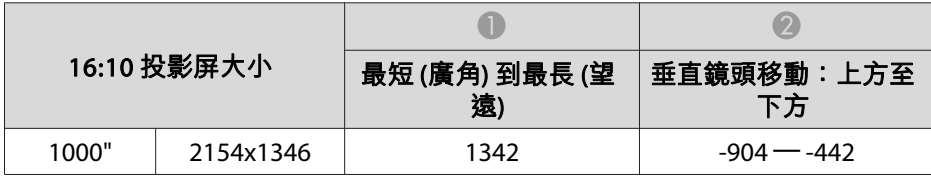

#### **ELPLU05**

單位:cm

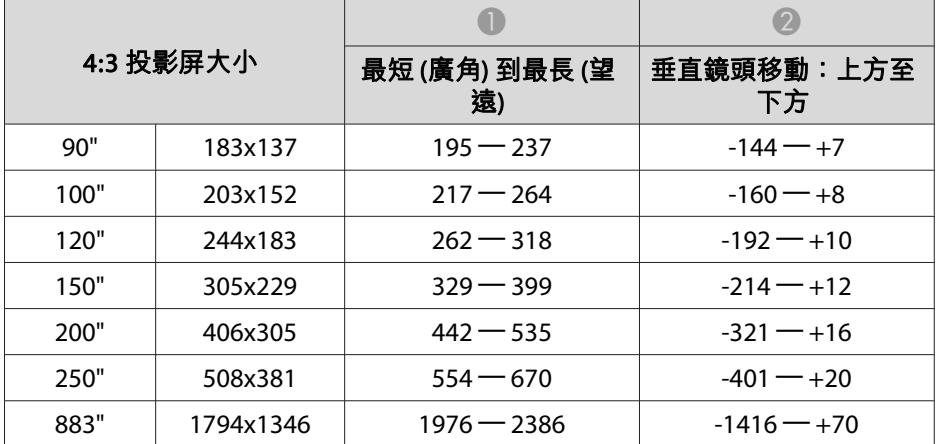

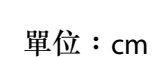

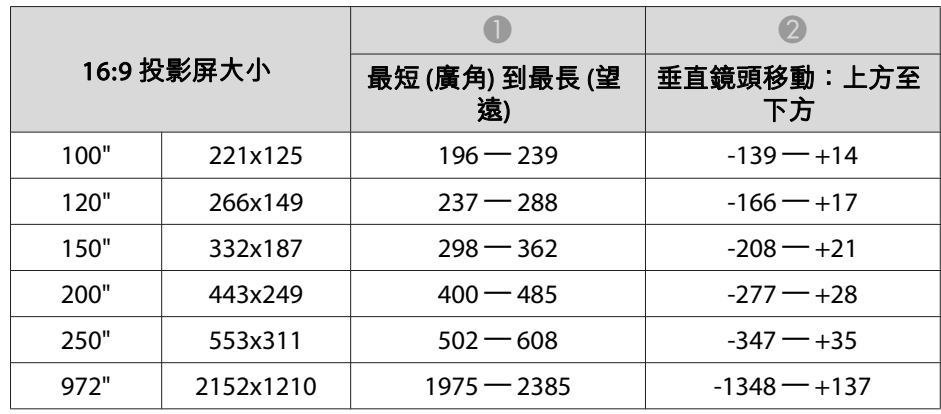

單位:cm

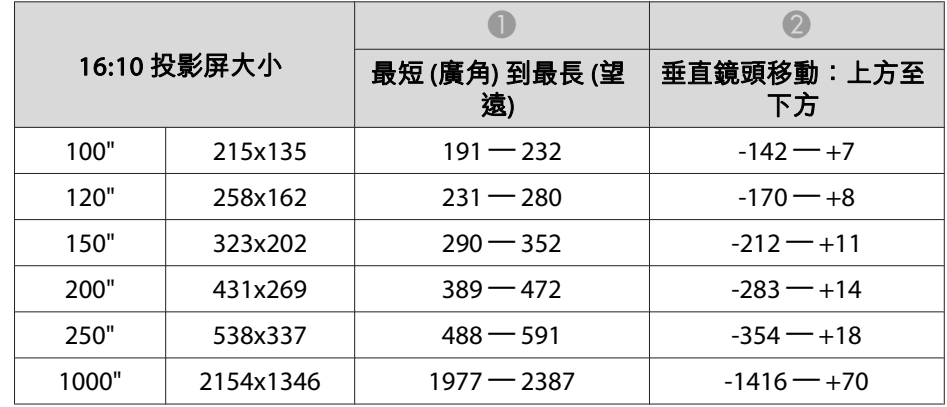

#### **ELPLW07**

#### 單位:cm

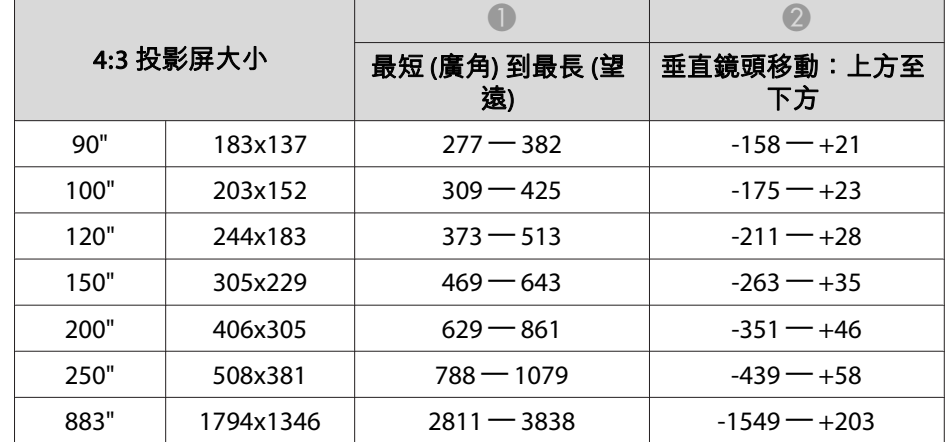

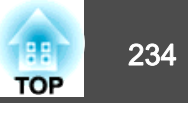

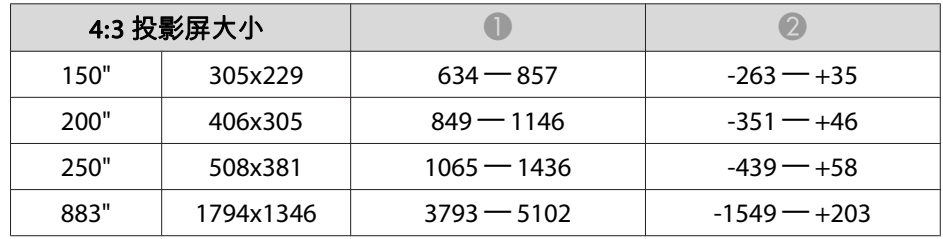

單位:cm

|      | 16:9 投影屏大小 |               |                |
|------|------------|---------------|----------------|
| 100" | 221x125    | $379 - 514$   | $-152 - 128$   |
| 120" | 266x149    | $457 - 619$   | $-183 - 133$   |
| 150" | 332x187    | $574 - 777$   | $-229 - +42$   |
| 200" | 443x249    | $770 - 1040$  | $-305 - +56$   |
| 250" | 553x311    | $965 - 1302$  | $-381 - +70$   |
| 972" | 2152x1210  | $3791 - 5099$ | $-1481 - +270$ |

單位:cm

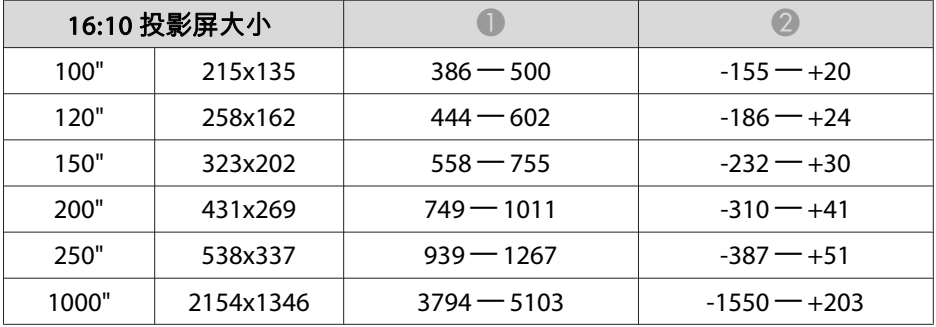

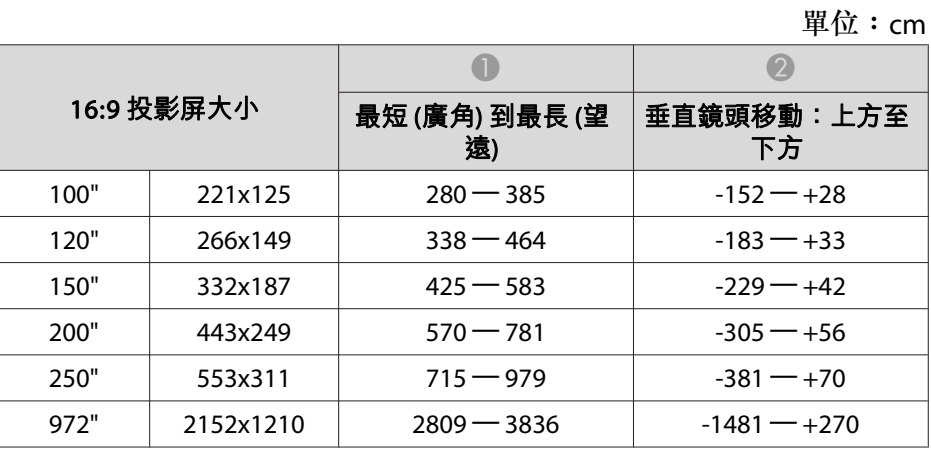

單位:cm

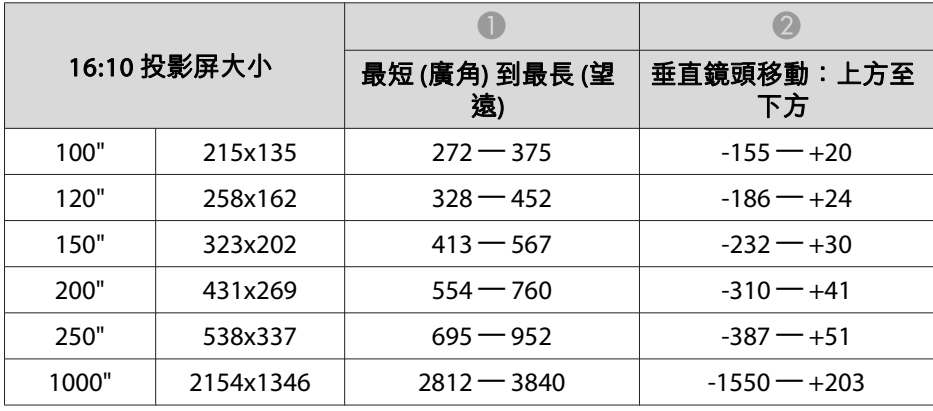

#### **ELPLM12**

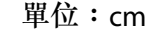

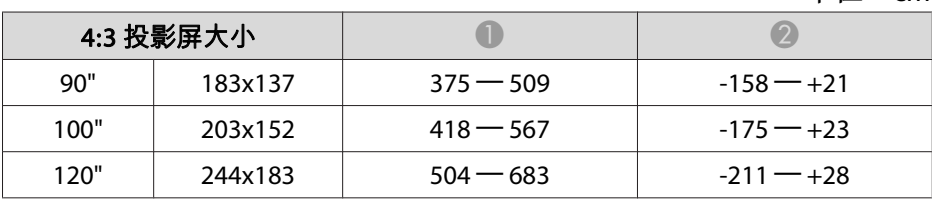

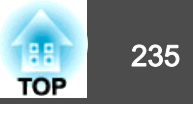

#### **ELPLM13**

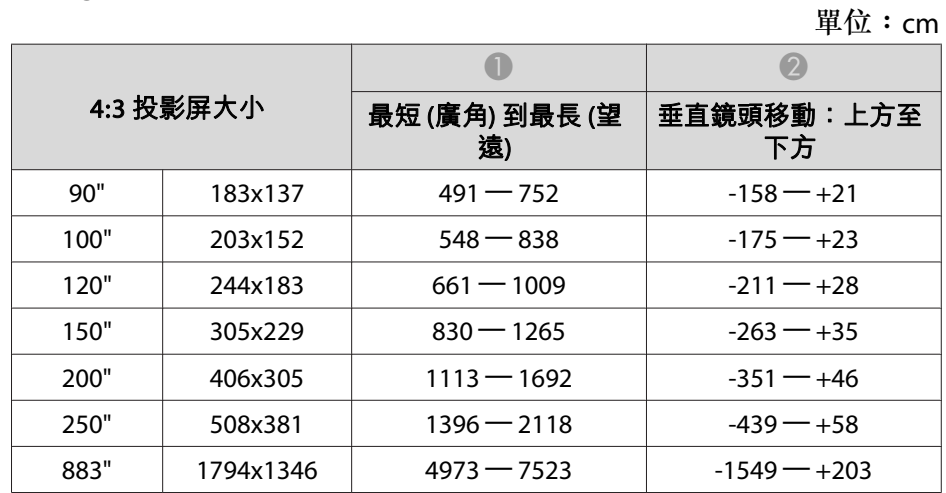

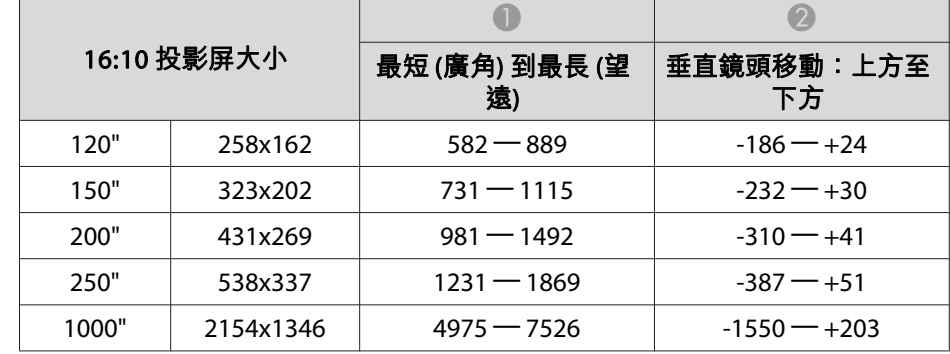

#### **ELPLM14**

單位:cm

|      | 4:3 投影屏大小 | 最短 (廣角) 到最長 (望<br>遠) | 垂直鏡頭移動:上方至<br>下方 |
|------|-----------|----------------------|------------------|
| 90"  | 183x137   | $769 - 1144$         | $-158 - +21$     |
| 100" | 203x152   | $850 - 1267$         | $-175 - +23$     |
| 120" | 244x183   | $1012 - 1512$        | $-211 - 128$     |
| 150" | 305x229   | $1254 - 1880$        | $-263 - 135$     |
| 200" | 406x305   | $1659 - 2493$        | $-351 - +46$     |
| 250" | 508x381   | $2063 - 3107$        | $-439 - +58$     |
| 883" | 1794x1346 | $7183 - 10872$       | $-1549 - +203$   |

單位:cm

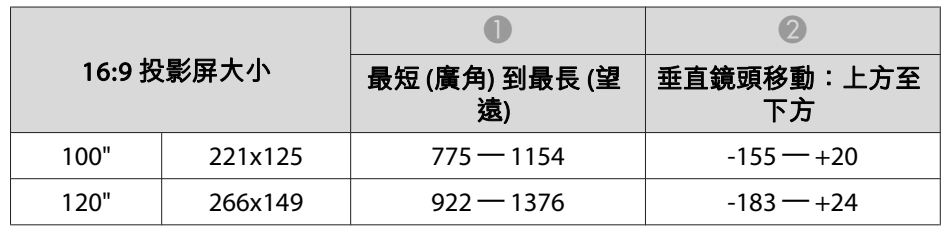

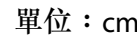

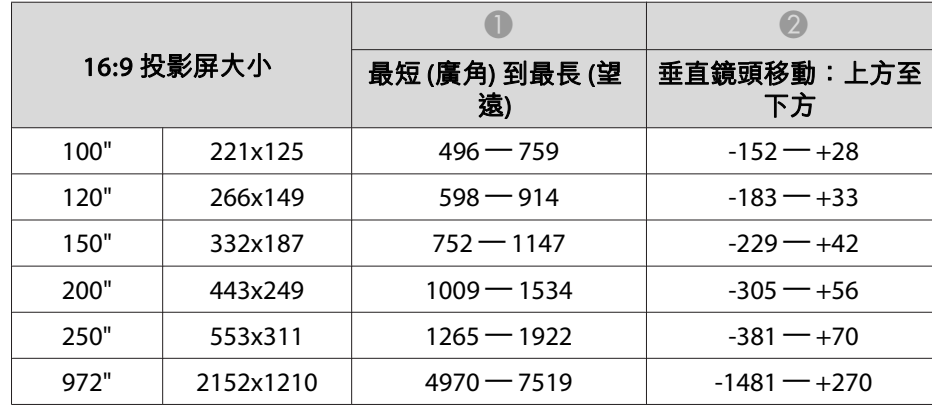

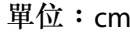

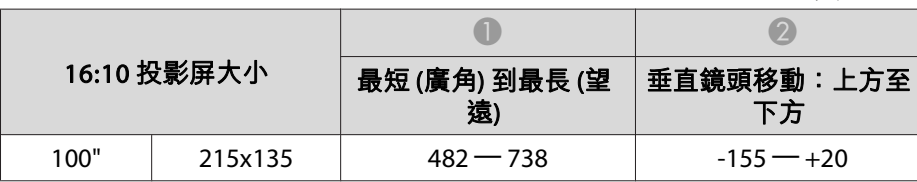

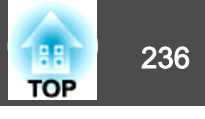

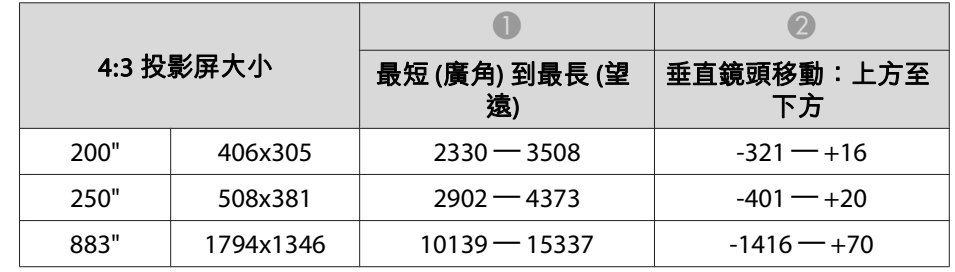

單位:cm

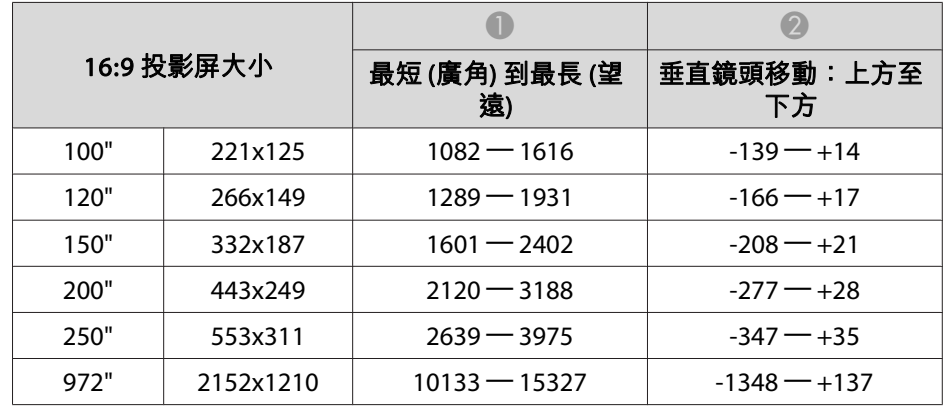

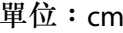

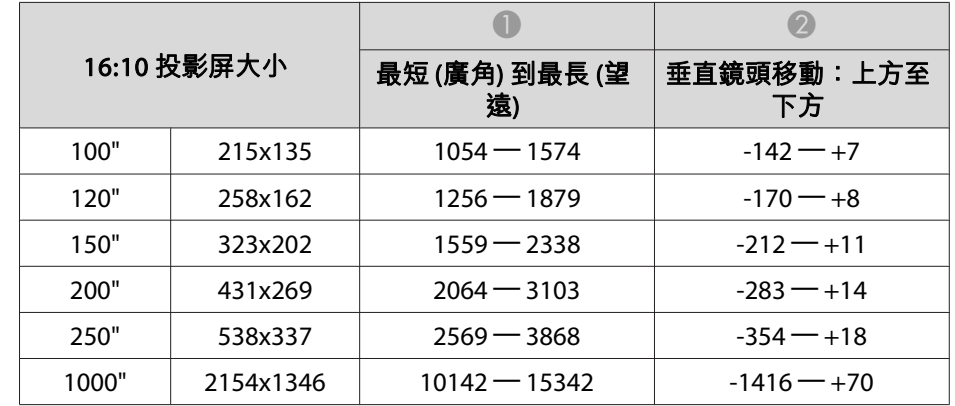

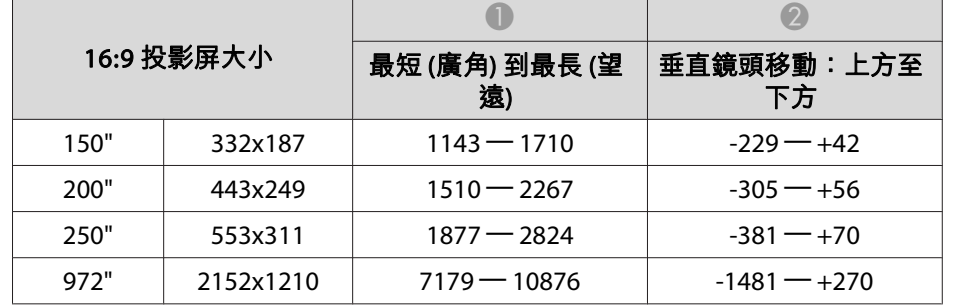

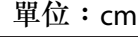

單位:cm

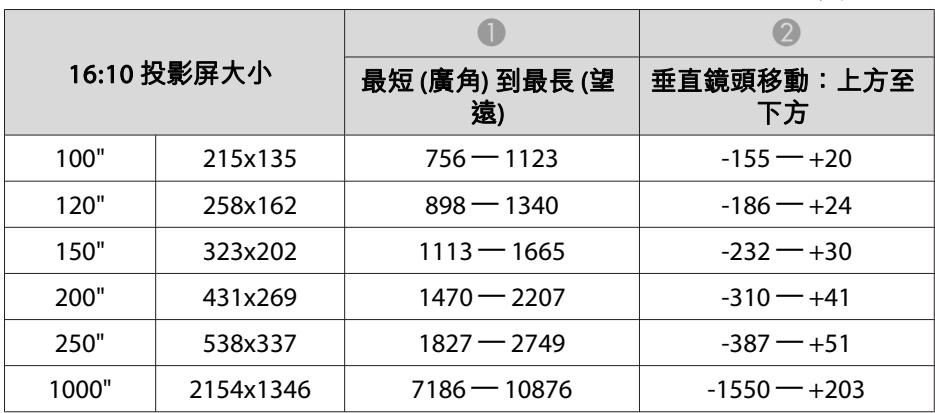

#### **ELPLL09**

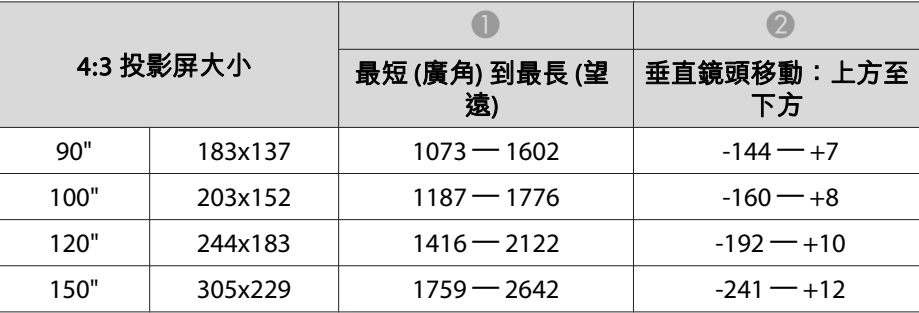

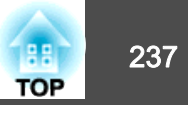

#### **ELPLL10**

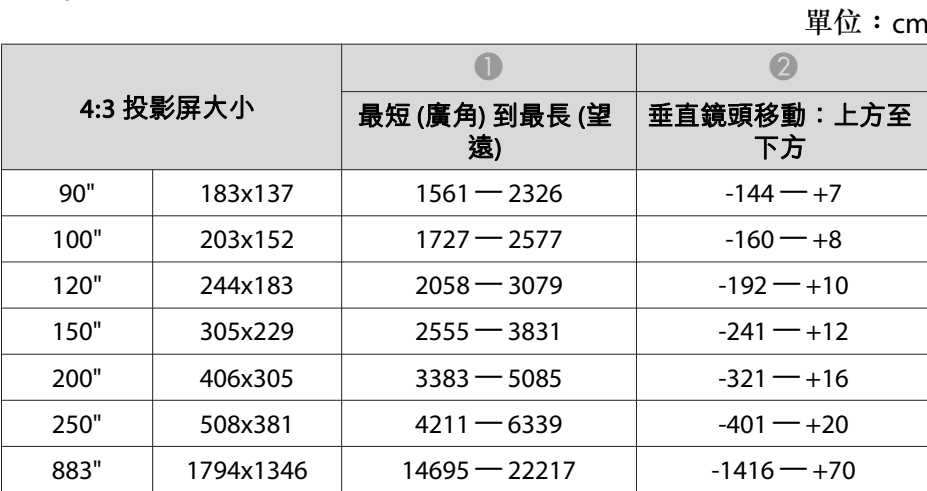

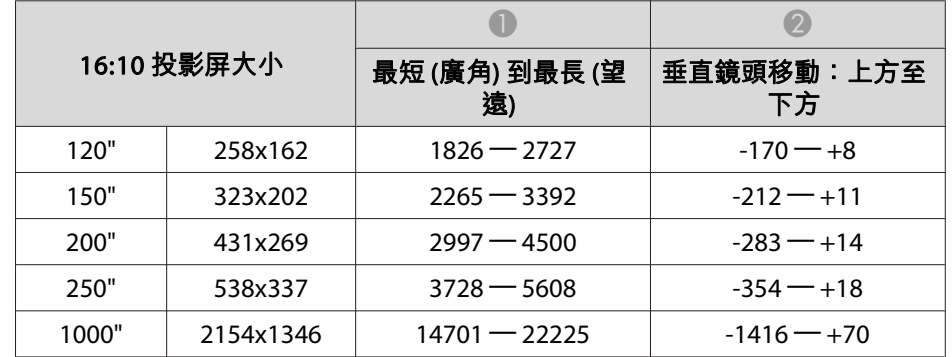

#### 單位:cm

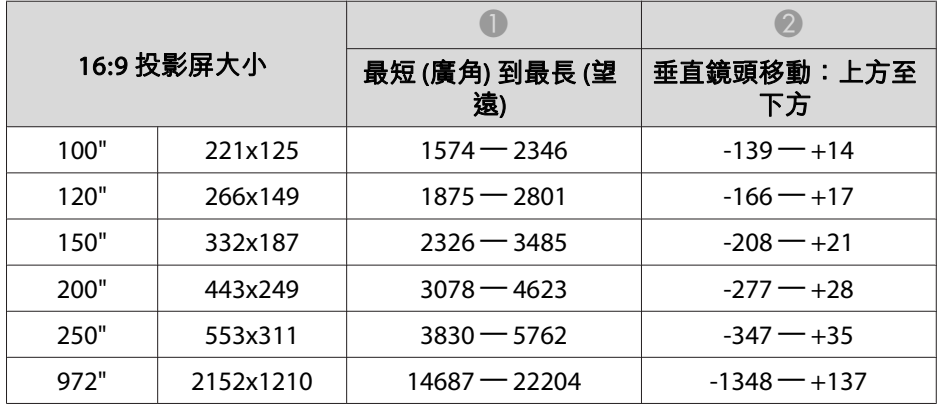

單位:cm

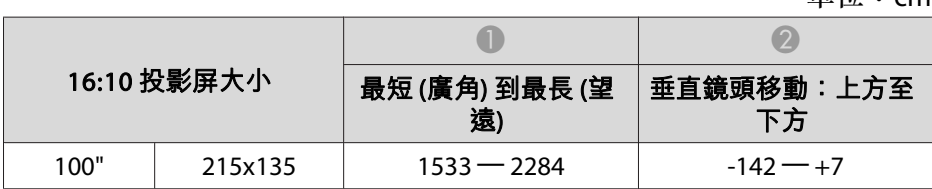

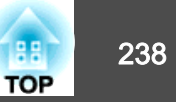

## 水平垂直梯形修正

● "水平/[垂直梯形修正"](#page-58-0) 第59頁

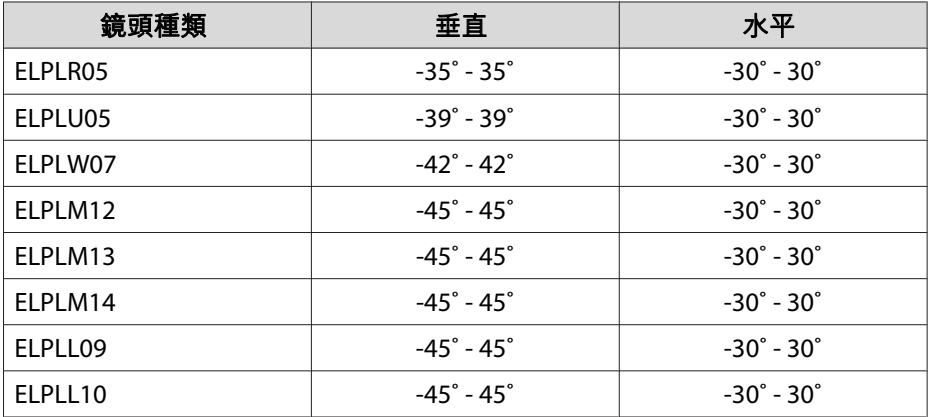

### 彎曲表面

● ["彎曲表面"](#page-60-0) 第61頁

表格內的值為圖例中 R/L 的最小值。(在最大縮放下投影的約略值。)

水平彎曲表面 (凹面)

上視圖

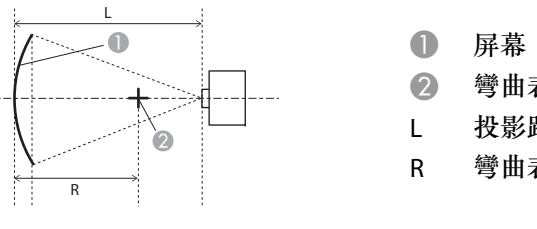

- B 彎曲表面的圓圈中心為弧形 L 投影距離 彎曲表面的圓圈半徑為弧形
- 鏡頭種類 垂直鏡頭移動:起始位 置側視圖 垂直鏡頭移動:上方側視圖 ELPLR05 0.47 0.47 ELPLU05 0.38 0.39 ELPLW07 0.31 0.32 ELPLM12 0.25 0.26 ELPLM13 0.20 0.21 ELPLM14 0.15 0.15 ELPLL09 0.11 0.11  $FI$  PLL 10 0.08 0.08

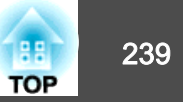

#### 水平彎曲表面 (凸面)

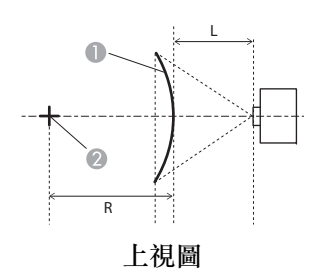

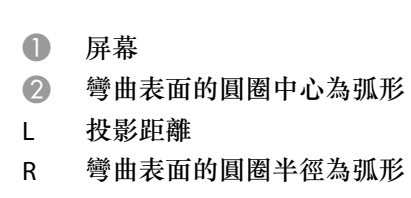

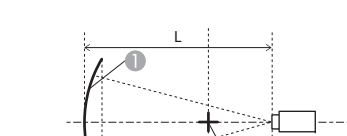

R

 $\Box$ 

側視圖

D

垂直彎曲表面 (凹面)

- A 屏幕 2 彎曲表面的圓圈中心為弧形 LL 投影距離
	- R彎曲表面的圓圈半徑為弧形

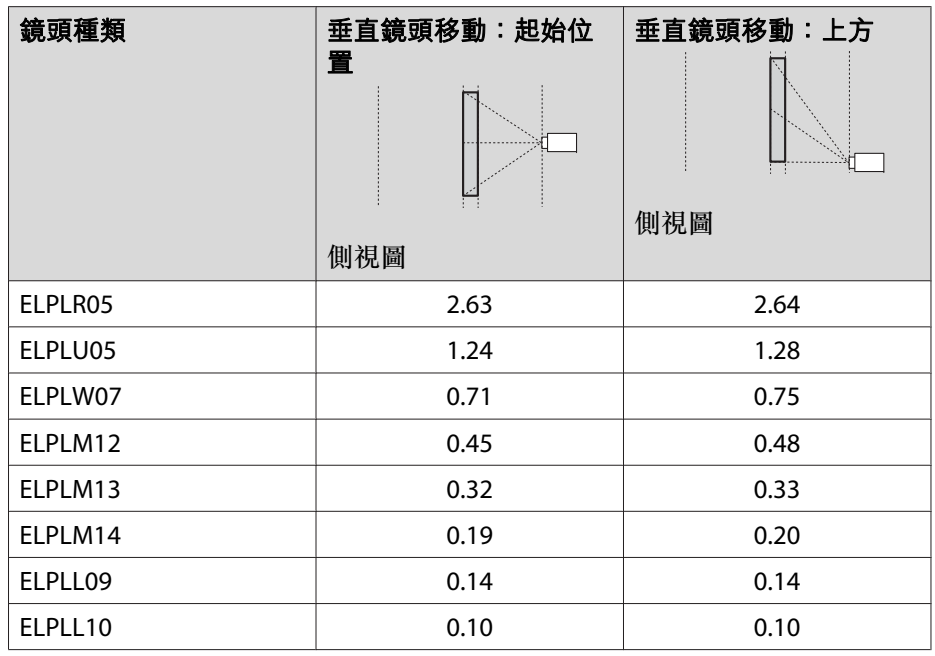

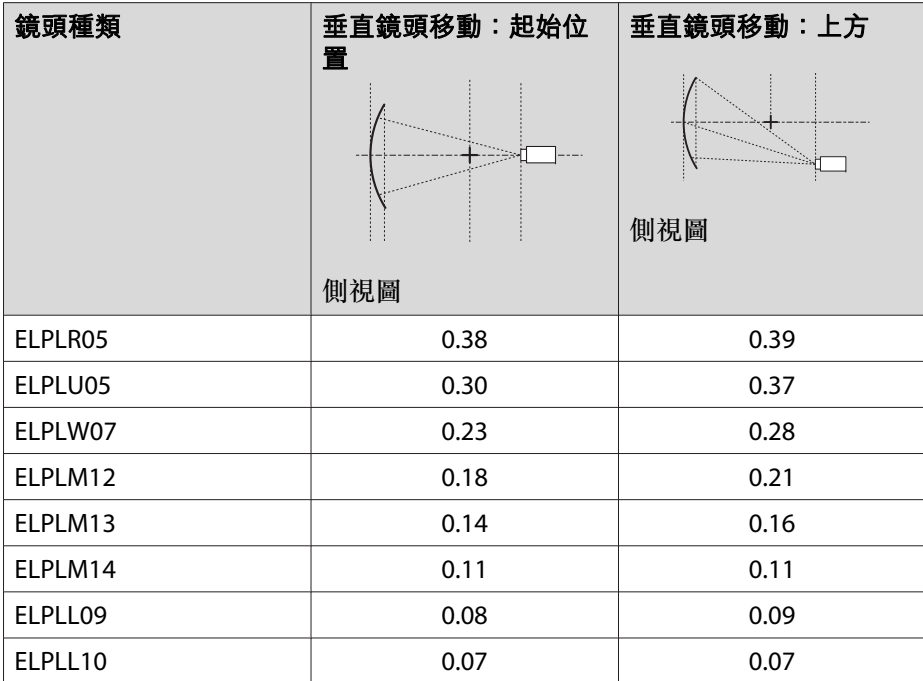

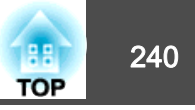

#### 垂直彎曲表面 (凸面)

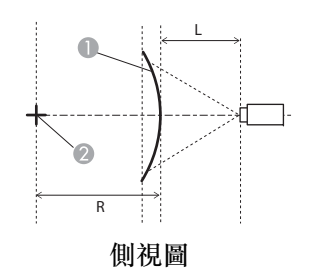

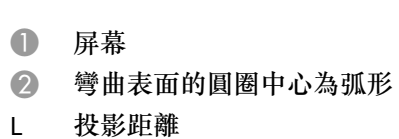

R彎曲表面的圓圈半徑為弧形

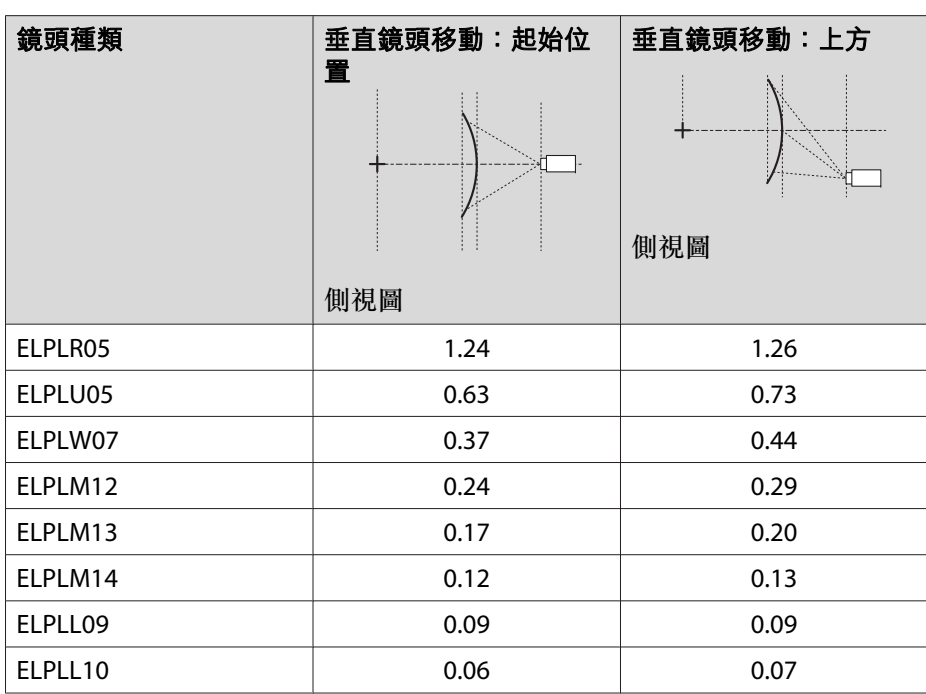

### 轉角牆

● ["轉角牆"](#page-63-0) 第64頁

圖中的 α 是投影機所能移動的最小角度。請查看下表中的詳細數值。(在 最大縮放下投影的約略值。)

凹面水平轉角修正 (使用轉角作為中心線的左右對稱修正)

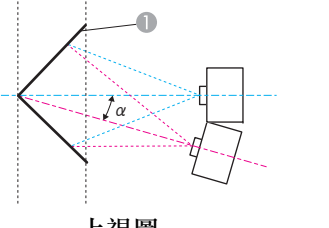

A 屏幕

α投影機可能移動角度

上視圖

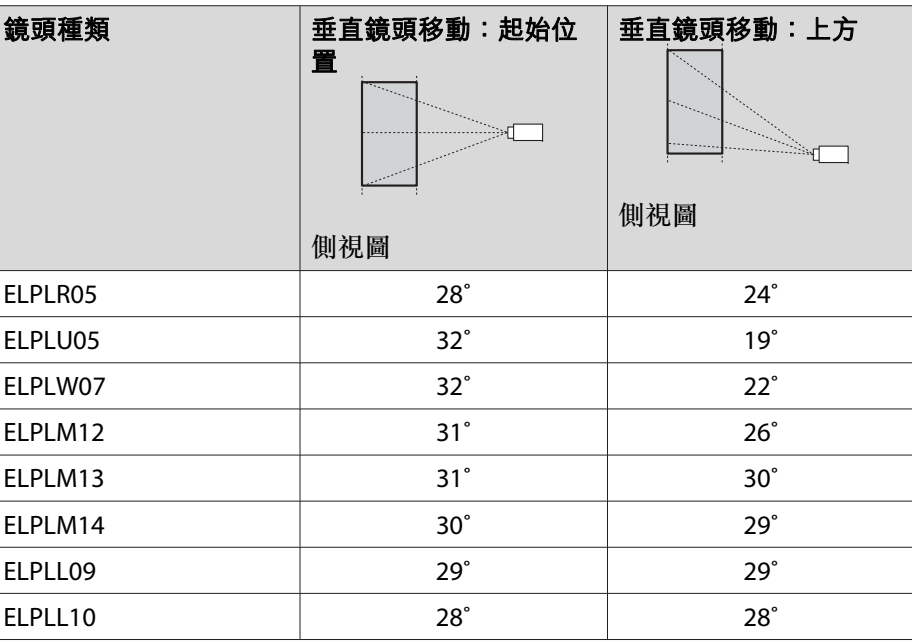

#### 凸面水平轉角修正 (使用轉角作為中心線的左右對稱修正)

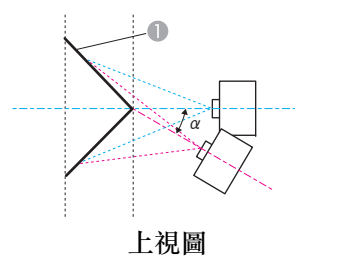

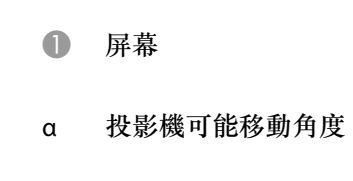

#### 凹面垂直轉角修正 (使用轉角作為中心線的水平對稱修正)

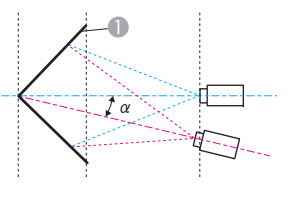

A 屏幕

α投影機可能移動角度

側視圖

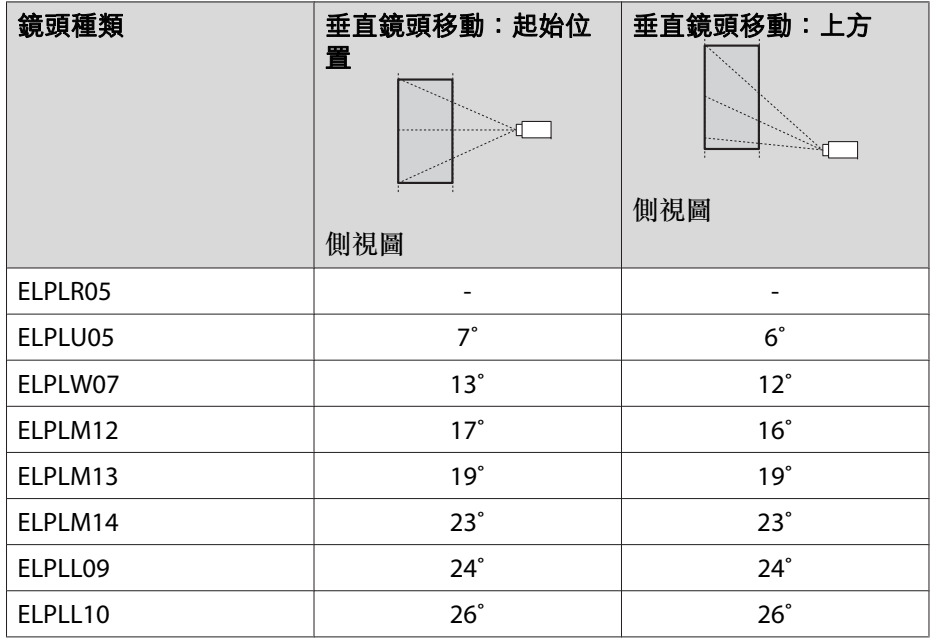

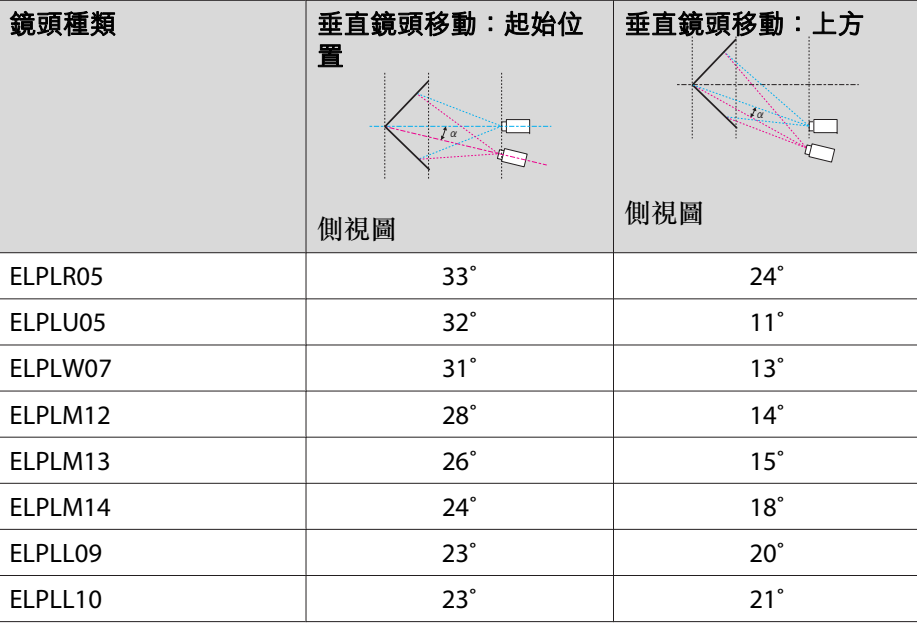

## 投影影像的調整範圍 242 million in the control of the control of the control of the control of the control of the control of the control of the control of the control of the control of the control of the control of the control of t

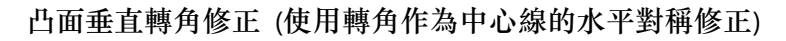

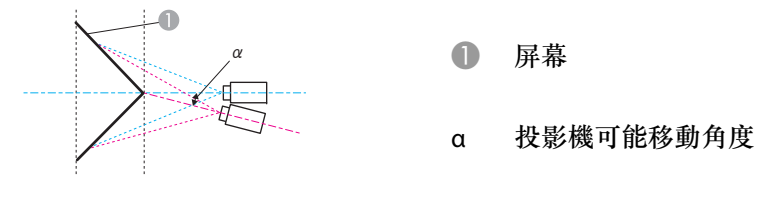

側視圖

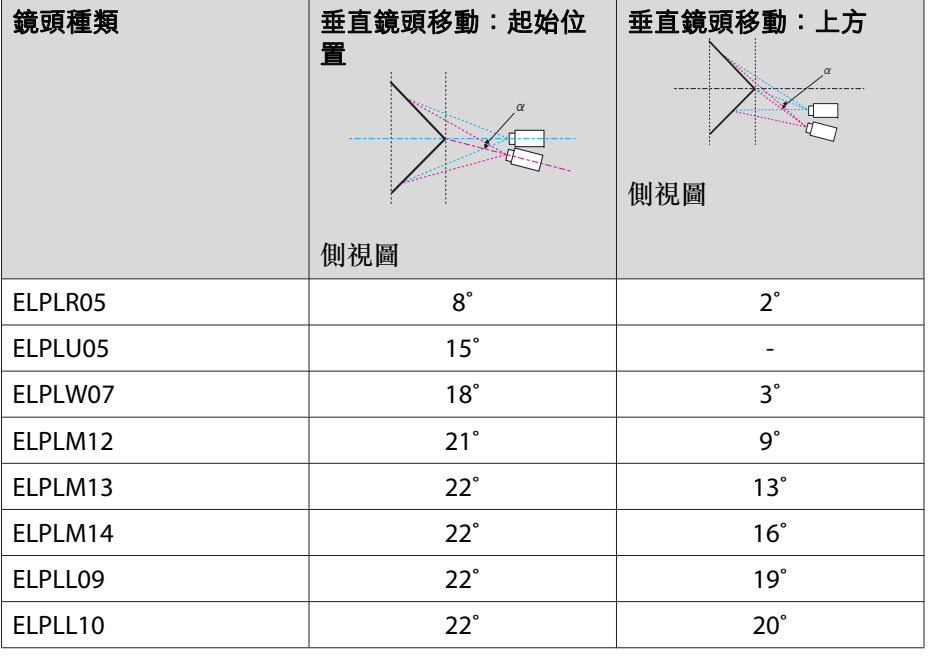

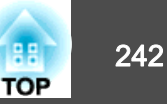

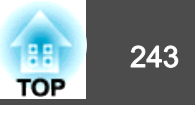

### 可支援的解析度

不支援含有核取記號的信號。

對於 HDMI、HDBaseT 及 DVI-D,一個核取記號 (√)表示僅支援 8 位元信號,兩個核取記號 (√√)表示支援 8 位元、10 位元及 12 位元信號。

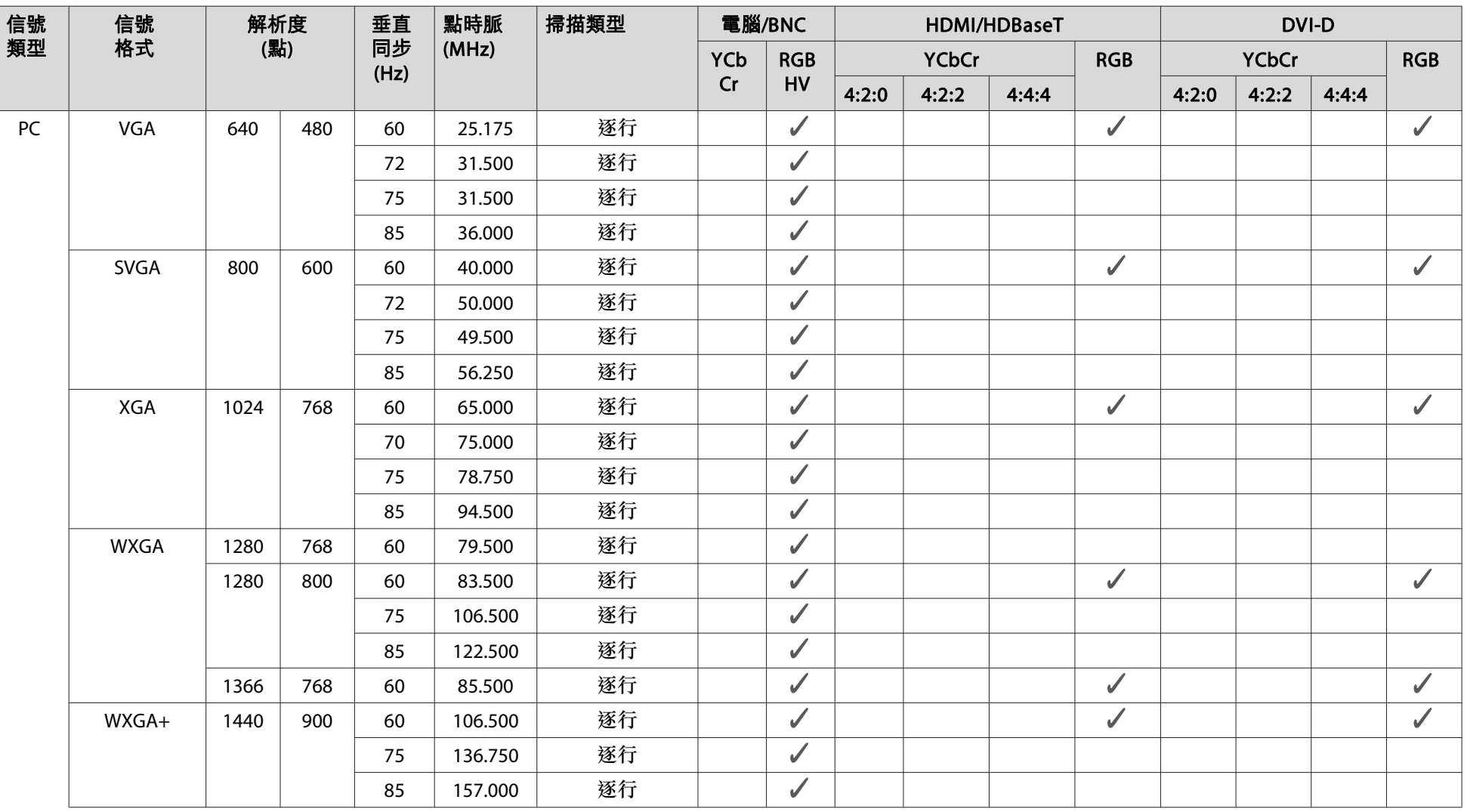

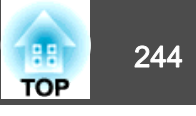

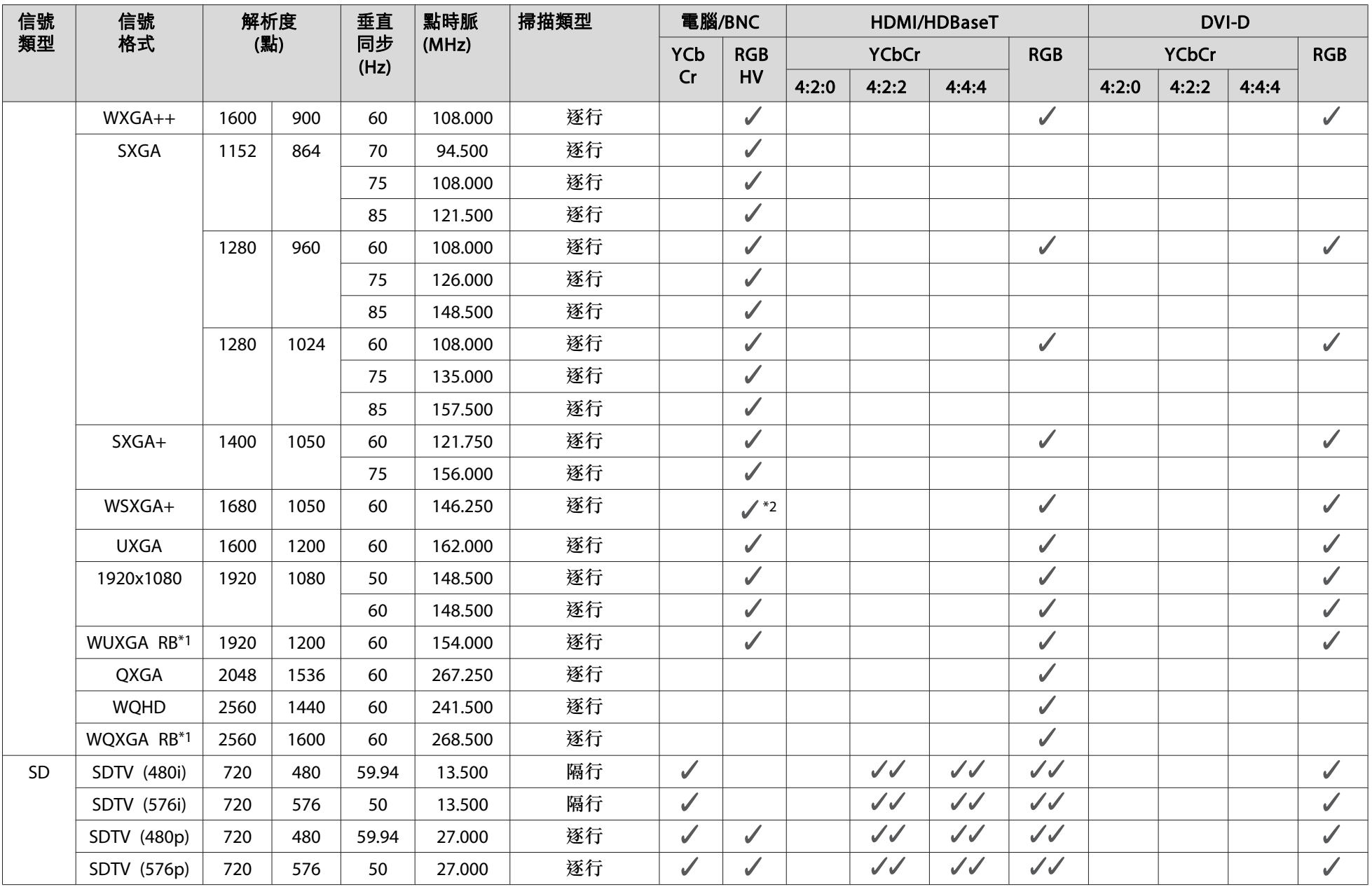

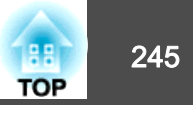

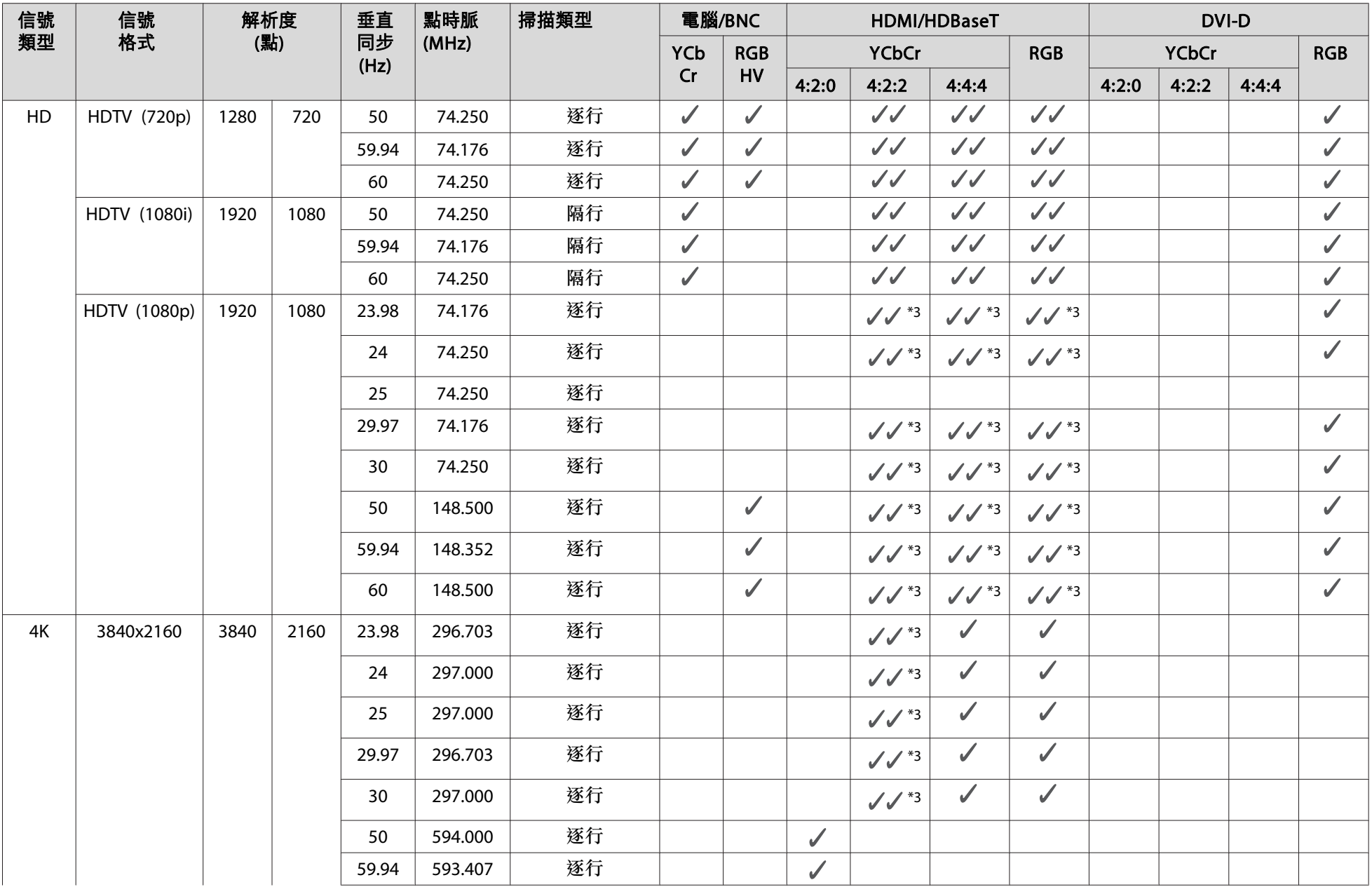

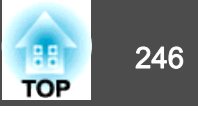

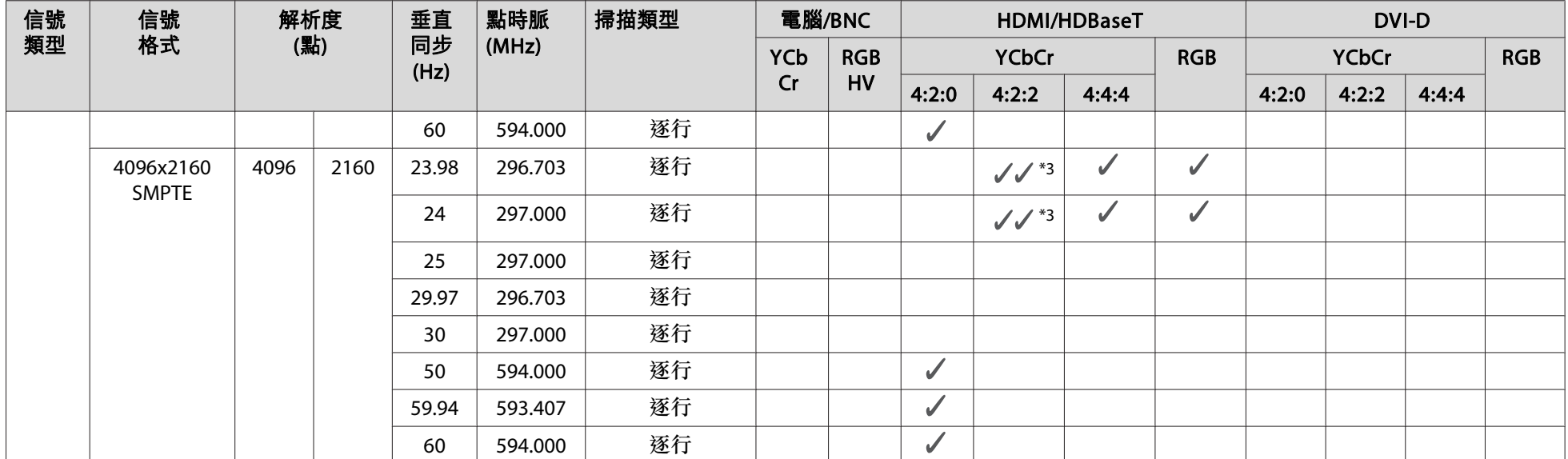

\*1 根據 VESA CVT-RB (Reduced Blanking)

\*2 僅限從信號選單的**解析度**中選擇**廣角**時。

\*3 支援 HDR (HDR10 和 HLG)。(8 位元除外)

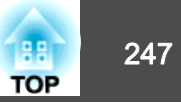

**SDI**

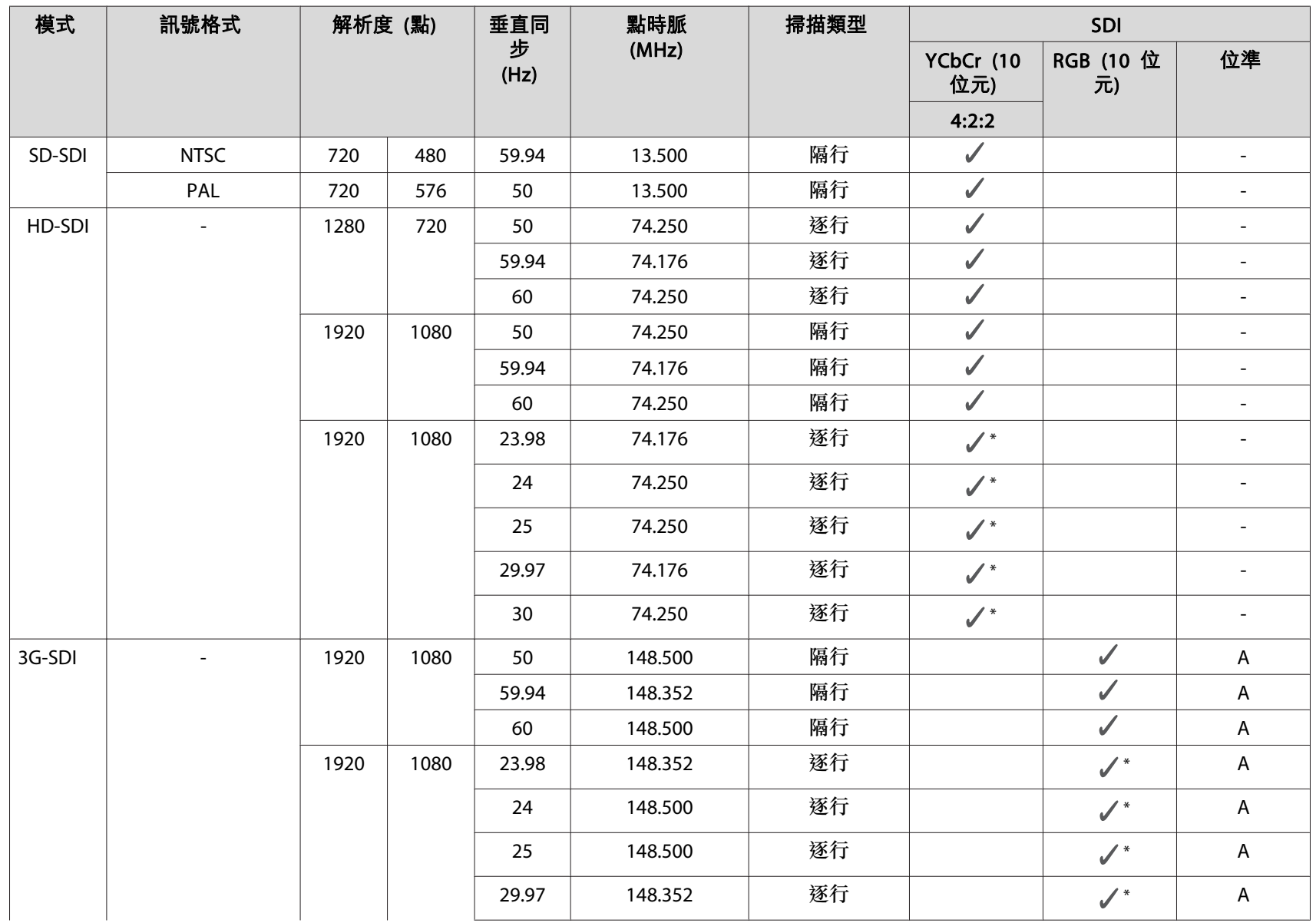

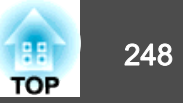

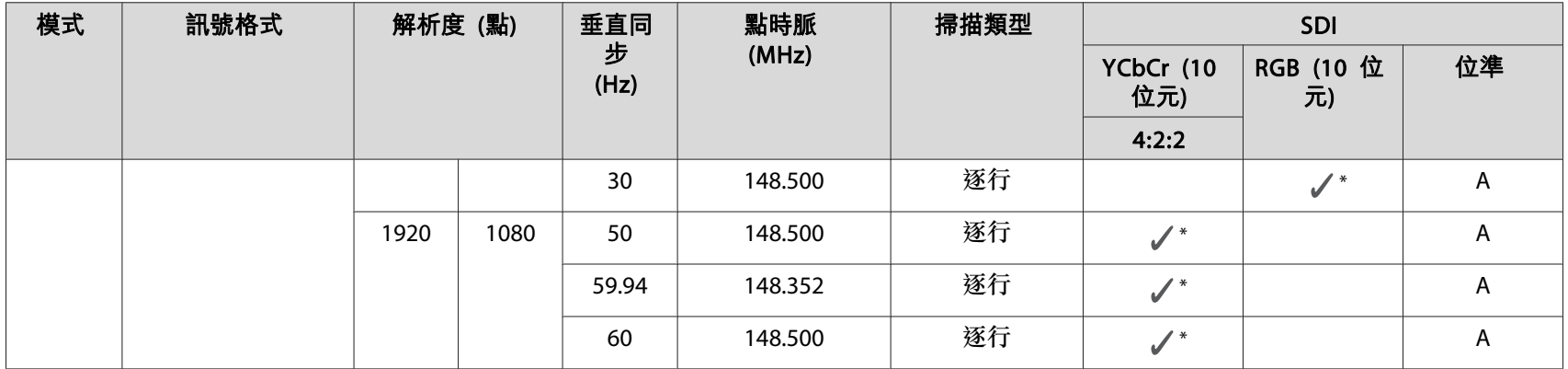

\* 支援 HDR (HDR10 和 HLG)。

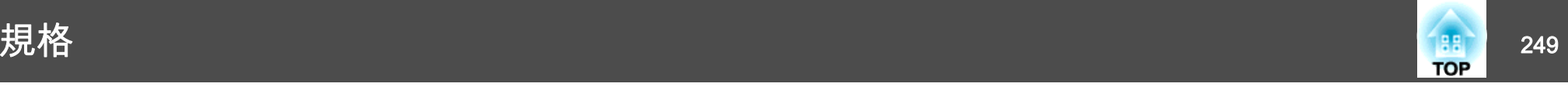

### 投影機一般規格

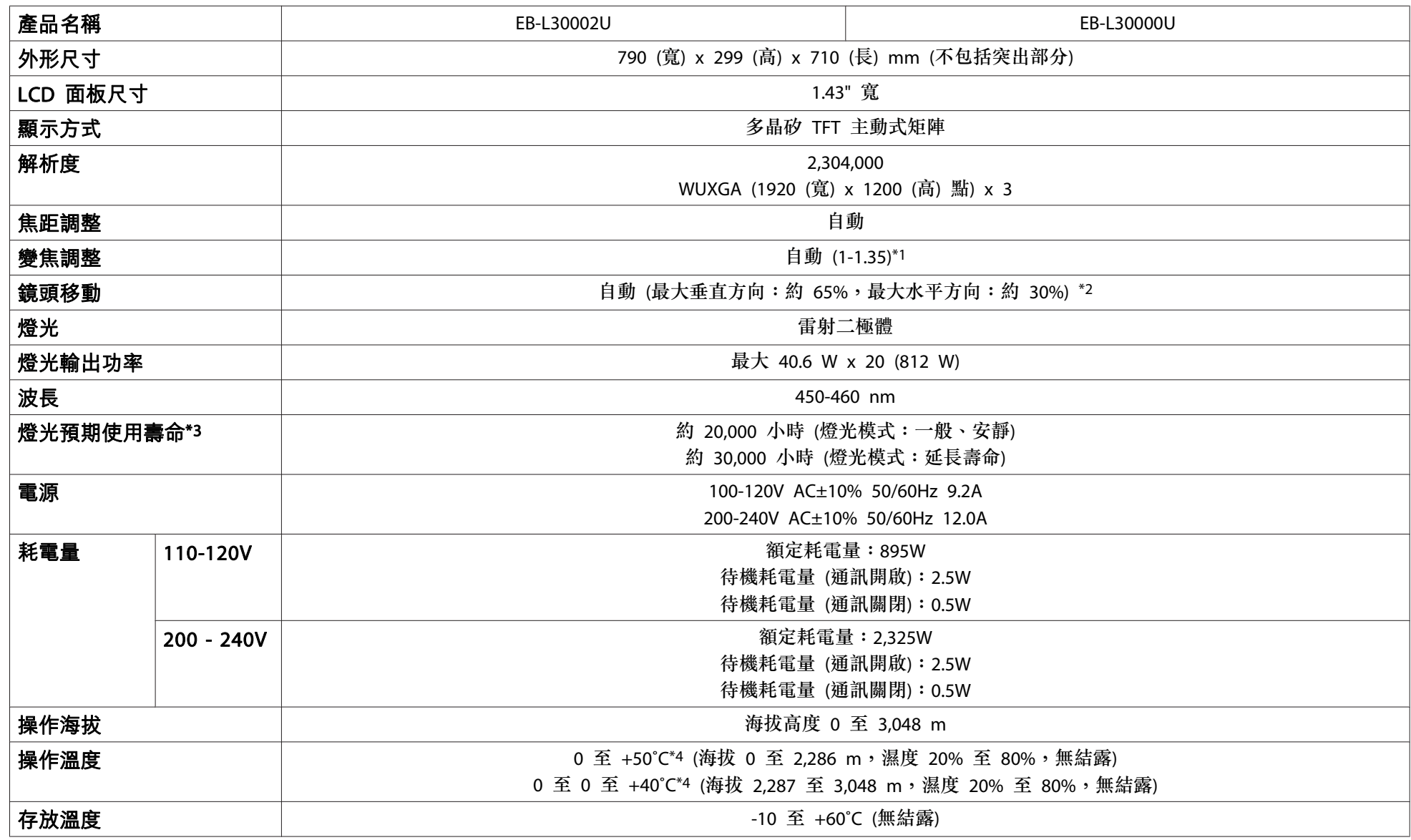

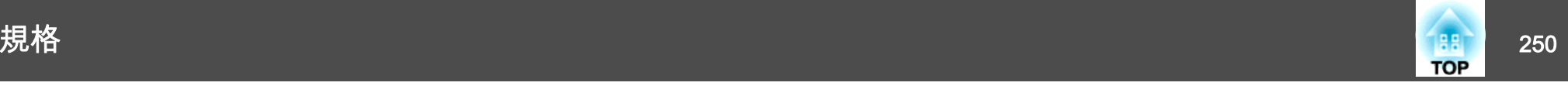

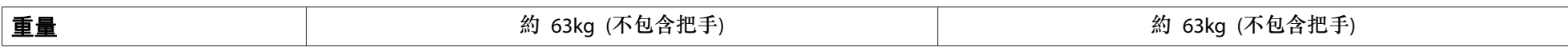

\*1 此規格包含 ELPLM12。

\*2 ELPLU05/ELPLL09/ELPLL10 的最大垂直方向約 55%,最大水平方向約 25%;ELPLR05 的最大垂直方向約 15%,最大水平方向約 5%。

\*3 燈光亮度減半的約略時間。

(假定投影機在空氣懸浮微粒低於 0.04 至 0.2mg/m<sup>3</sup> 的環境中使用。預估值可能根據投影機使用及操作情況而有不同。)

\*4 如果周圍溫度過高,則燈光亮度會逐漸變暗。

(在 0 至 2,286 m 的海拔高度下約 35℃,在 2,287 至 3,048 m 的海拔高度下約 30℃;不過這會依周遭環境等條件而有不同。) 如果超過最大操作溫度,則投影機可能會自動關閉。

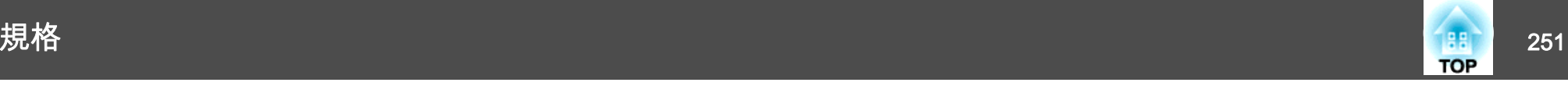

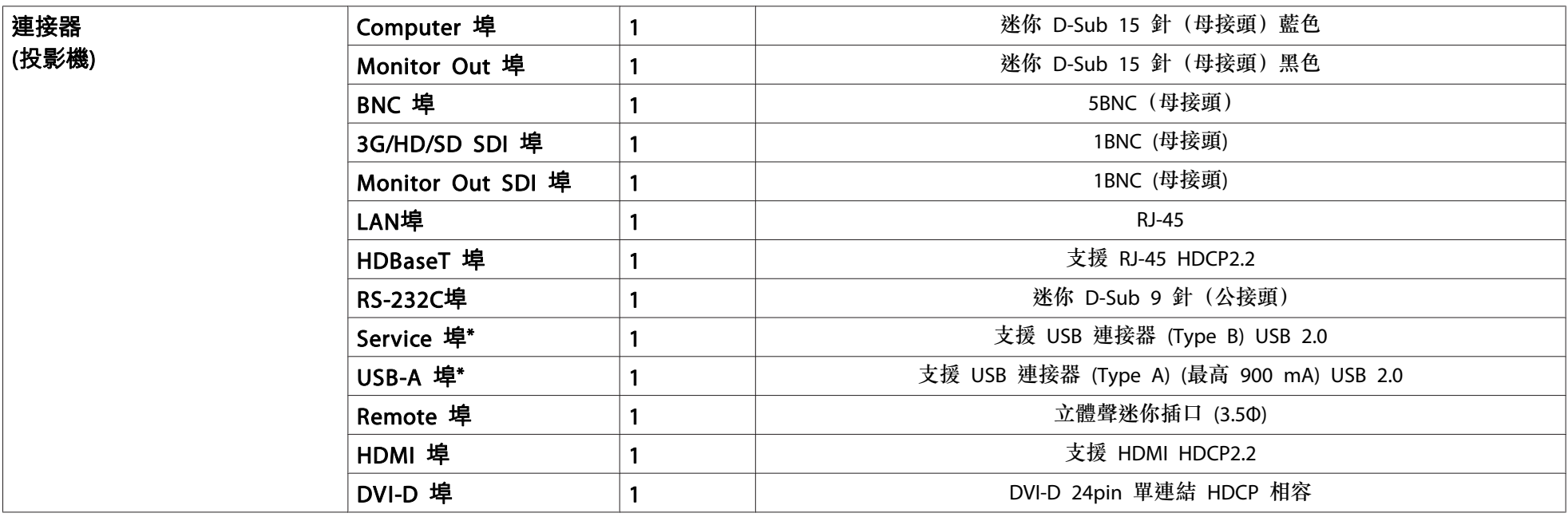

\* 不保證 USB 埠能夠在所有支援 USB 裝置上正常運作。

#### **Supplier's DECLARATION of CONFORMITY** According to 47CFR, Part 2 and 15 Class A digital devices, peripherals & switching power supplies

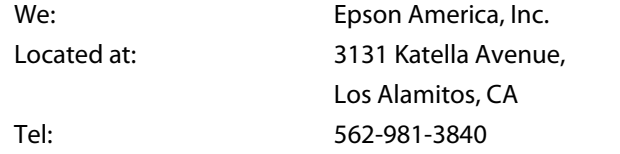

Declare under sole responsibility that the product identified herein, complies with 47CFR Part 2 and 15 of the FCC rules as <sup>a</sup> Class A digital device. Each product marketed, is identical to the representative unit tested and found to be compliant with the standards. Records maintained continue to reflect the equipment being produced can be expected to be within the variation accepted, due to quantity production and testing on <sup>a</sup> statistical basis as required by 47CFR 2.906. Operation is subject to the following two conditions: (1) this device may not cause harmful interference, and (2) this device must accept any interference received, including interference that may cause undesired operation.

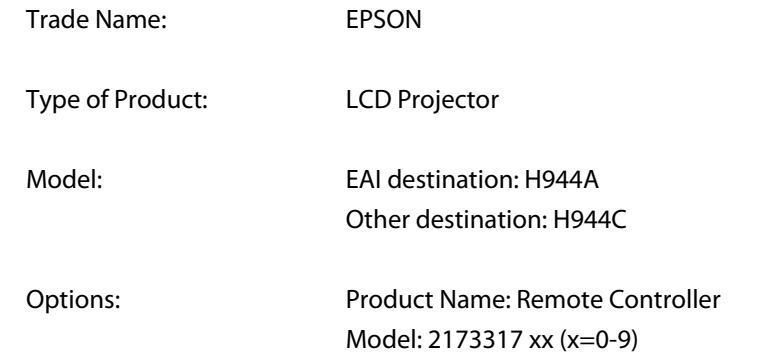

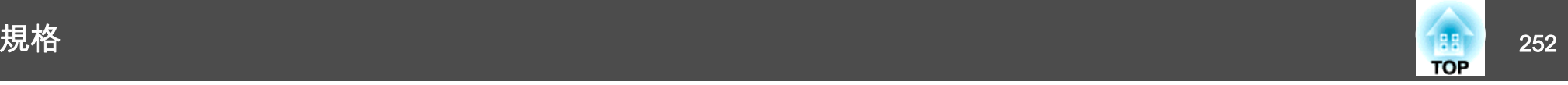

#### **FCC Compliance Statement For United States Users**

This device complies with part 15 of the FCC Rules. Operation is subject to the following two conditions: (1) This device may not cause harmful interference, and (2) this device must accept any interference received, including interference that may cause undesired operation.

This equipment has been tested and found to comply with the limits for <sup>a</sup> Class A digital devise, pursuant to part 15 of the FCC Rules. These limits are designed to provide reasonable protection against harmful interference when the equipment is operated in commercial environment. This equipment generates, uses, and can radiate radio frequency energy and, if not installed and used in accordance with the instruction manual, may cause harmful interference to radio communications. Operation of this equipment in residential area is likely to cause harmful interference in which case the user will be required to correct the interference at this own expense.

#### **WARNING**

The connection of <sup>a</sup> non-shielded equipment interface cable to this equipment will invalidate the FCC Certification or Declaration of this device and may cause interference levels which exceed the limits established by the FCC for this equipment. It is the responsibility of the user to obtain and use <sup>a</sup> shielded equipment interface cable with this device. If this equipment has more than one interface connector, do not leave cables connected to unused interfaces. Changes or modifications not expressly approved by the manufacturer could void the user's authority to operate the equipment.
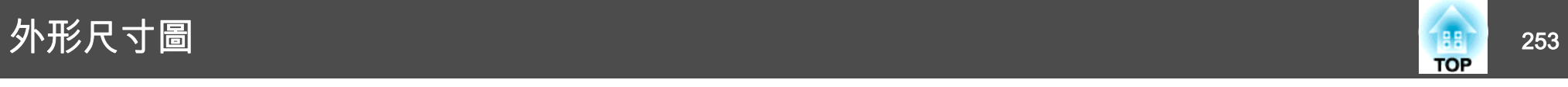

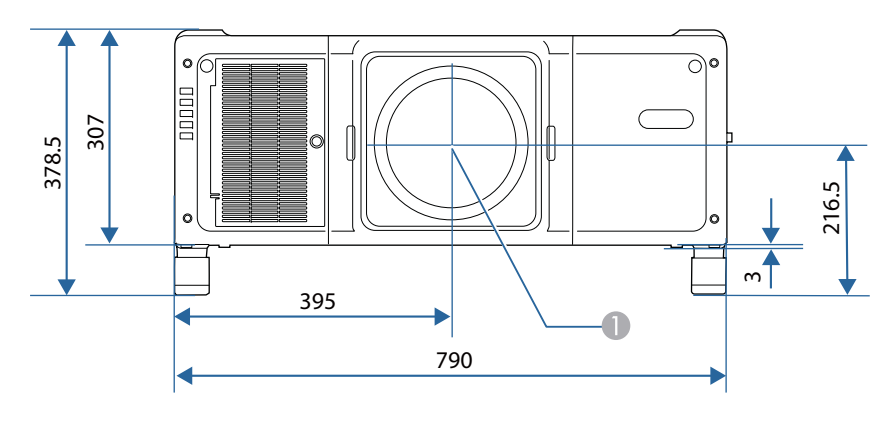

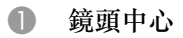

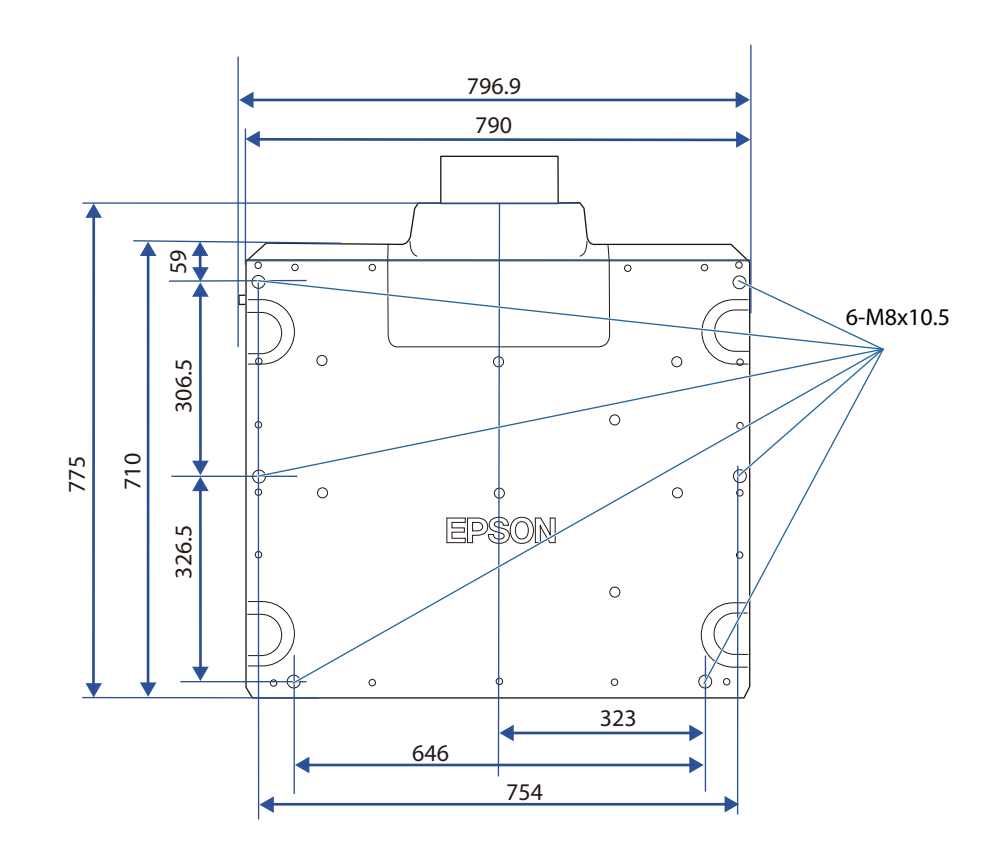

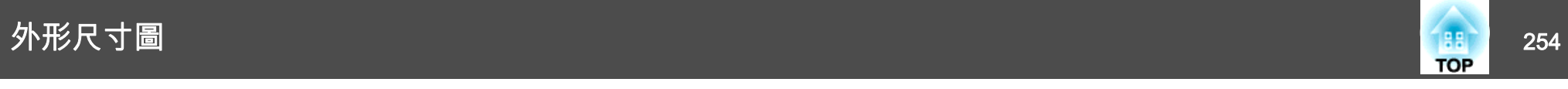

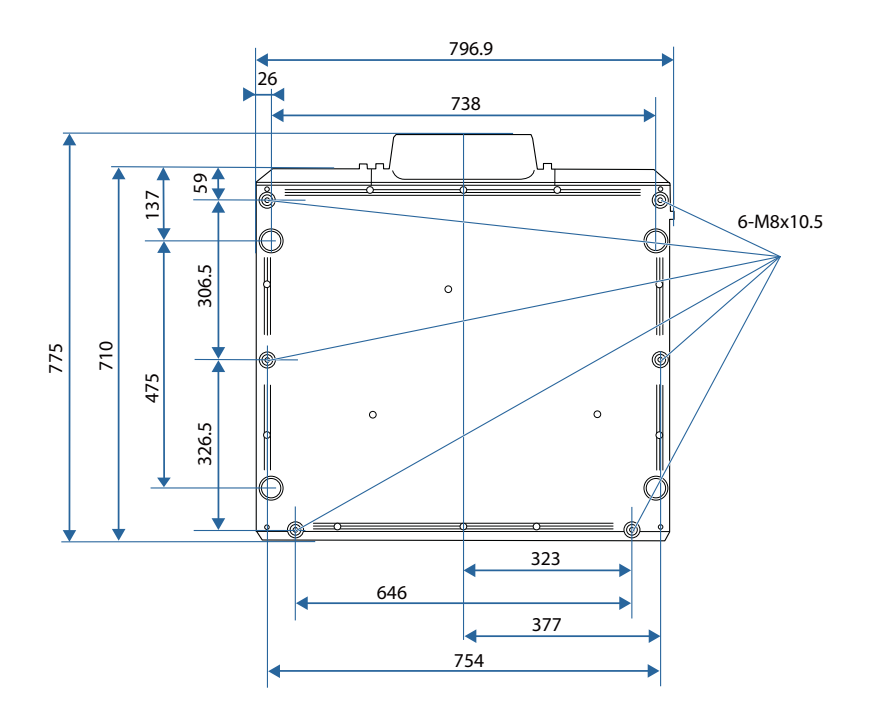

含把手

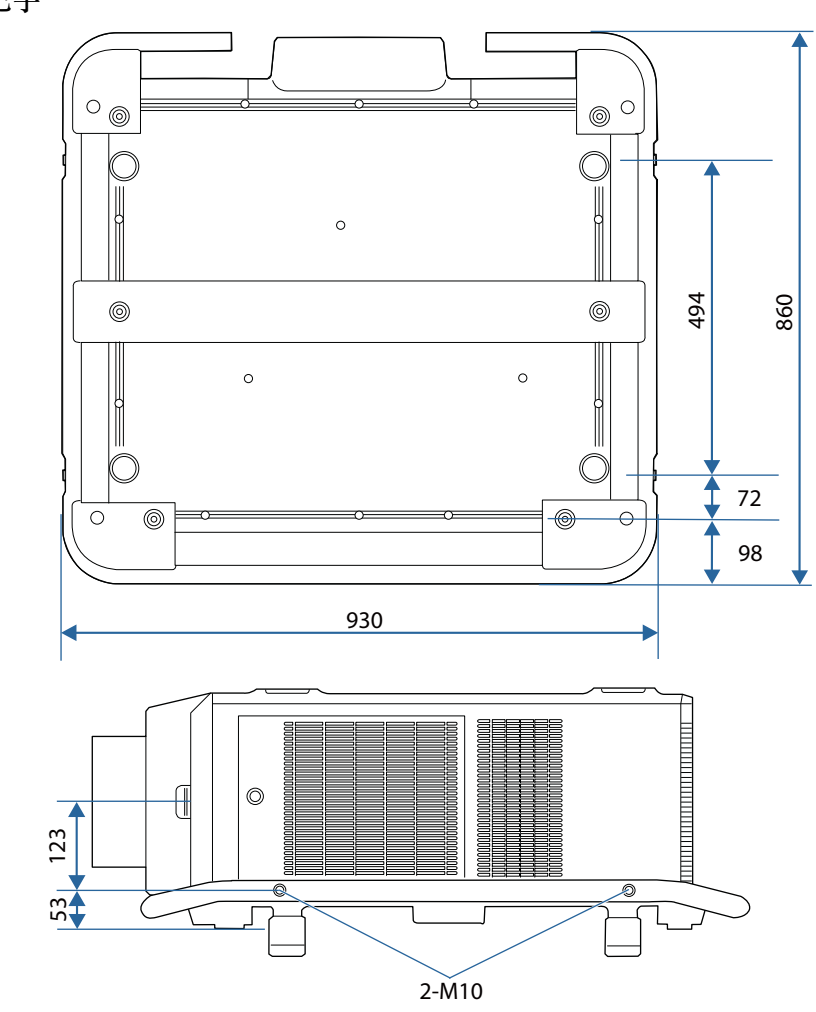

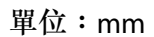

一般注意事項 <sup>255</sup>

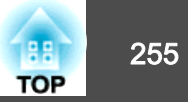

版權所有,未經Seiko Epson Corporation的書面許可,禁止以電子、機械、影 印、錄製或者其他任何形式和方式複製、貯存檢索、或者傳遞本手冊中的任何部份,若使用此處包含的資料我們不承擔任何專利責任。對於因使用此處包含的資料而造成的損壞,我們也不承擔任何責任。

如果買主或者第三方由於意外、使用不當、或者違反本機操作規程或未經授權作出任何修改、檢修、或者以任何形式更換本產品、或者(除美國之外)操作 和維修時未能嚴格遵循Seiko Epson Corporation提供的操作和維修手冊而使其遭 受到任何損壞、損失、承擔任何費用或者開銷,Seiko Epson Corporation及其附 屬公司概不負責。

Seiko Epson Corporation對於因使用非由該公司指定的原裝Epson產品或者非經 Epson准許使用的產品,或者任何消耗產品而造成的損壞,或者引起的問題概不 負責。

本手冊內容如有變更,恕不另行通知。

本出版物中所使用之插圖及畫面可能會與實際插圖及畫面有所出入。

#### **危害物質限制指令**

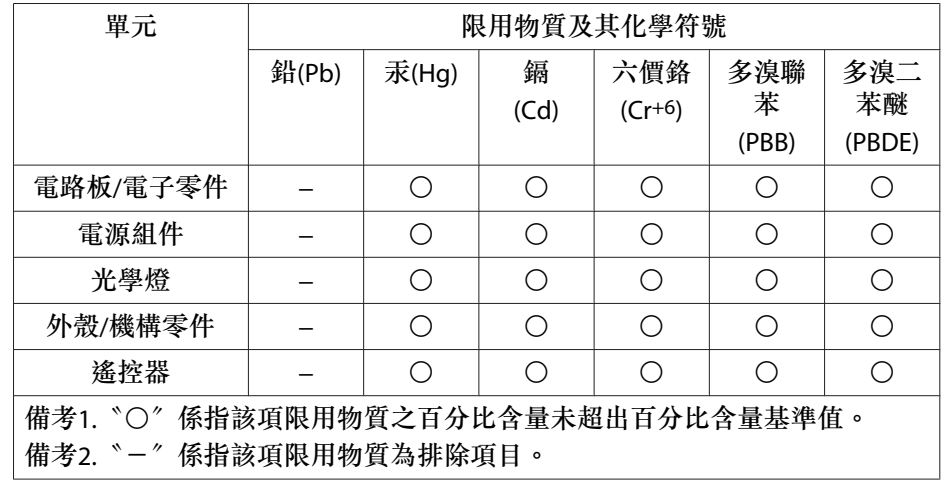

#### **使用限制**

將本產品用於需要高度可靠性 / 安全性的應用時 , 例如與航空、鐵路、海運、汽 車等相關的運輸設備、防災設備、各種安全設備、或機能 / 精密設備等 , 您應當 在考慮將故障保險和冗餘機制加入設計中以維持安全和整體系統可靠性之後再 使用本產品。因為本產品不設計為被應用于需要極高可靠性 / 安全性的應用 , 例 如航空設備、主要通訊設備、核電控制設備或與直接醫療相關的醫學設備 , 請 在進行完全評估之後自行判斷是否適用本產品。

#### 警告使用者:

 此為甲類資訊技術設備,於居住環境中使用時,可能會造成射頻擾動,在此種情況下,使用者會被要求採取某些適當的對策。為避免電磁干擾, 本產品不應安裝或使用於住宅環境。

#### 關於標誌

Microsoft® Windows Vista® 作業系統<br>... Microsoft® Windows® 7 作業系統Microsoft® Windows® 8 作業系統Microsoft® Windows® 8.1 作業系統Microsoft® Windows® 10 作業系統

在本說明書中,上述作業系統簡稱 "Windows Vista"、"Windows <sup>7</sup>"、 "Windows 8"、"Windows 8.1"和"Windows 10"。而且,集合名稱 Windows 可能用來指稱這些作業系統,而多種 Windows 版本也可能在去掉 Windows 符號的情況下合稱,例如 Windows Vista/7/8/8.1/10。

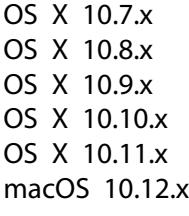

在本說明書中,上述作業系統簡稱 "OS <sup>X</sup> 10.7.x"、"OS <sup>X</sup> 10.8.x"、  $\lq\lq$ OS X 10.9.x $\lq\lq\lq$   $\lq\lq$   $\lq\lq$   $\lq$   $\lq$   $\lq$   $\lq$   $\lq$   $\lq$   $\lq$   $\lq$   $\lq$   $\lq$   $\lq$   $\lq$   $\lq$   $\lq$   $\lq$   $\lq$   $\lq$   $\lq$   $\lq$   $\lq$   $\lq$   $\lq$   $\lq$   $\lq$   $\lq$   $\lq$   $\lq$   $\lq$   $\l$ 10.12.x"。而且會用集合名稱 "Mac" 來指稱。

#### 一般注意事項 <sup>256</sup>

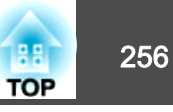

#### 商標和著作權

EPSON 是Seiko Epson Corporation 的註冊商標。

Mac、OS X 及 iOS 為 Apple Inc. 的商標。

Microsoft、Windows、Windows Vista、Microsoft Edge、PowerPoint 和Windows標誌是 Microsoft Corporation 在美國或其他國家的商標或註冊商標。

App Store 為 Apple Inc. 的服務標章。 Android、Chrome、Chromebook <sup>和</sup> Google Play 是 Google LLC 的商標。

HDMI、HDMI 標誌和 High-Definition Multimedia Interface 為 HDMI Licensing

Administrator, Inc. 的商標或註冊商標

 PJLink 商標是在日本、美國和其他國家和地區用作註冊或已經註冊的商標。WPATM 和 WPA2TM 是 Wi-Fi Alliance 的註冊商標。

"QR Code" 為 DENSO WAVE INCORPORATED 的註冊商標。

Crestron、Crestron Connected、Crestron RoomView、Crestron Fusion 是 Crestron Electronics, Inc. 的註冊商標。

Art-Net<sup>TM</sup> Designed by and Copyright Artistic Licence Holdings Ltd.

Extron 及 XTP System 是 RGB Systems, Inc. 在美國及其他國家的商標或註冊商標。

HDBaseTTM 和 HDBaseT Alliance 標誌為 HDBaseT Alliance 的商標。

本文件所使用之其他產品名稱僅作識別用途,產品名稱為擁有者所有。Epson 並 不擁有這些商標的任何權利。

© 2020 Seiko Epson Corporation

#### 製造商及進口商

製造商: SEIKO EPSON CORPORATION 地址:3-5, Owa 3-chome, Suwa-shi, Nagano-ken 392-8502 Japan 電話:81-266-52-3131

進口商:台灣愛普生科技股份有限公司地址:台北市信義區松仁路100號15樓電話:(02)8786-6688

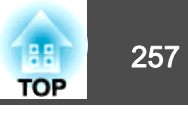

下表列出設備上標示的安全符號的含意。

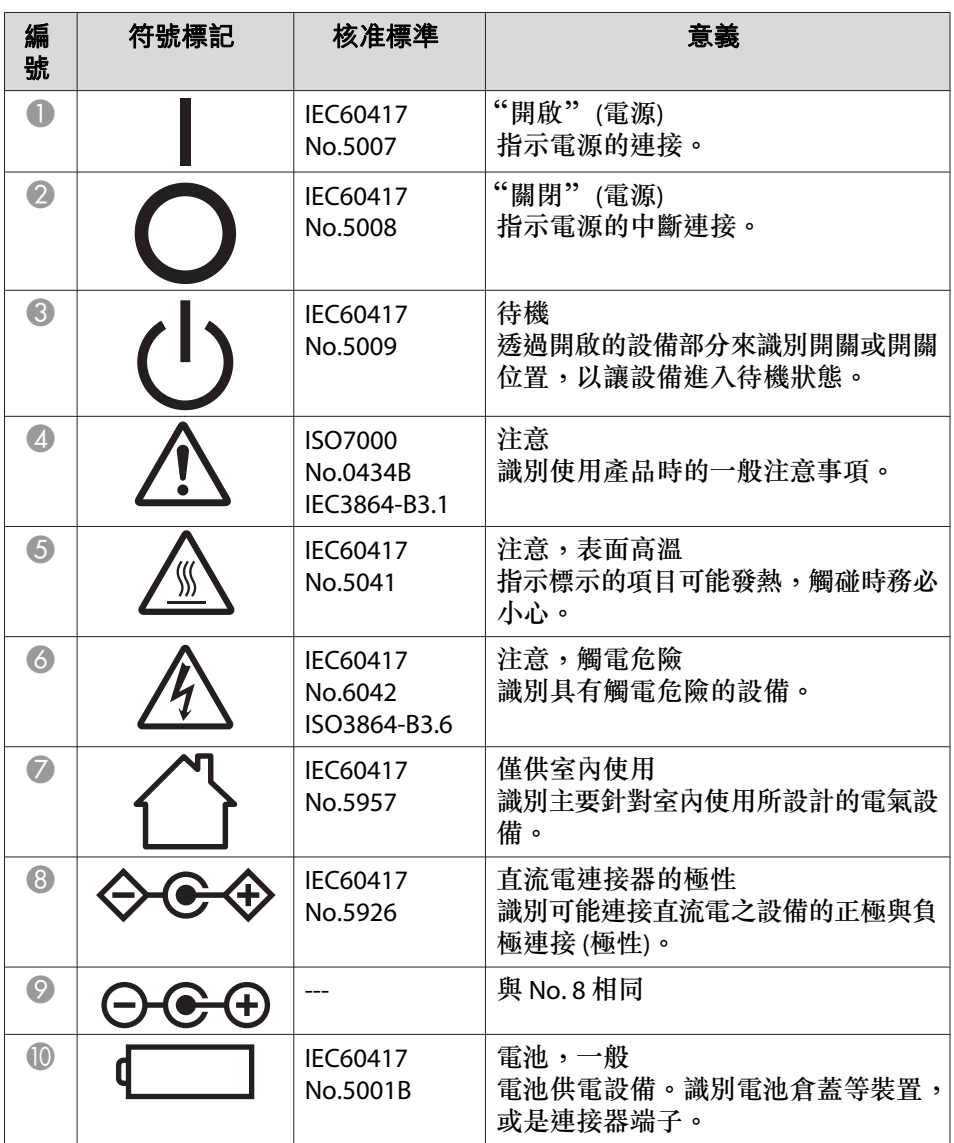

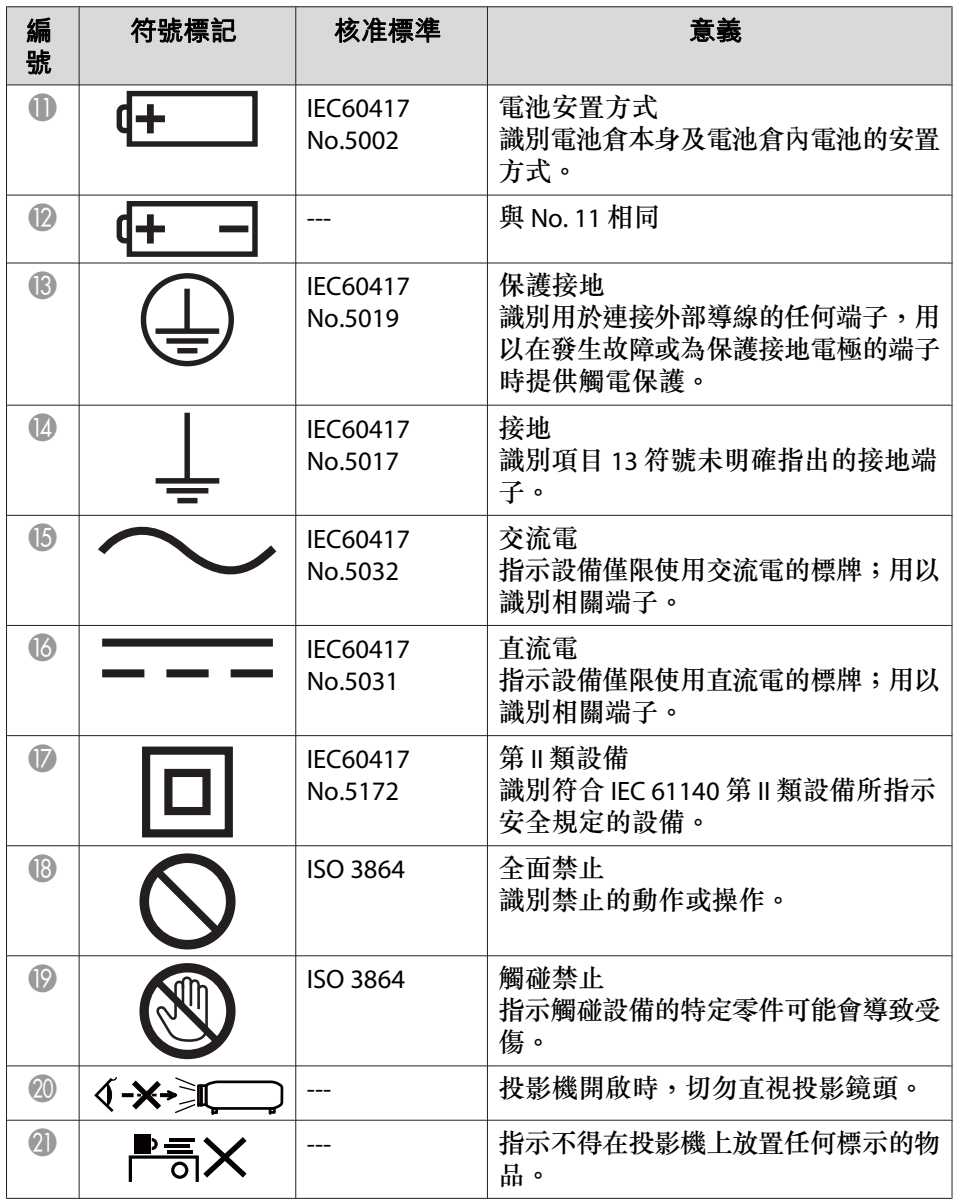

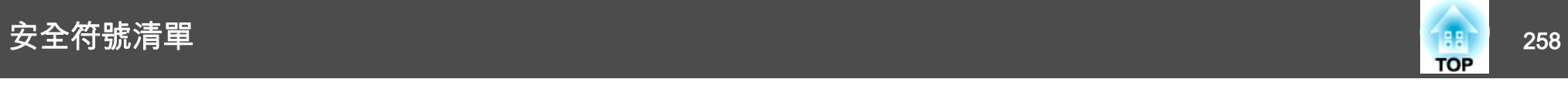

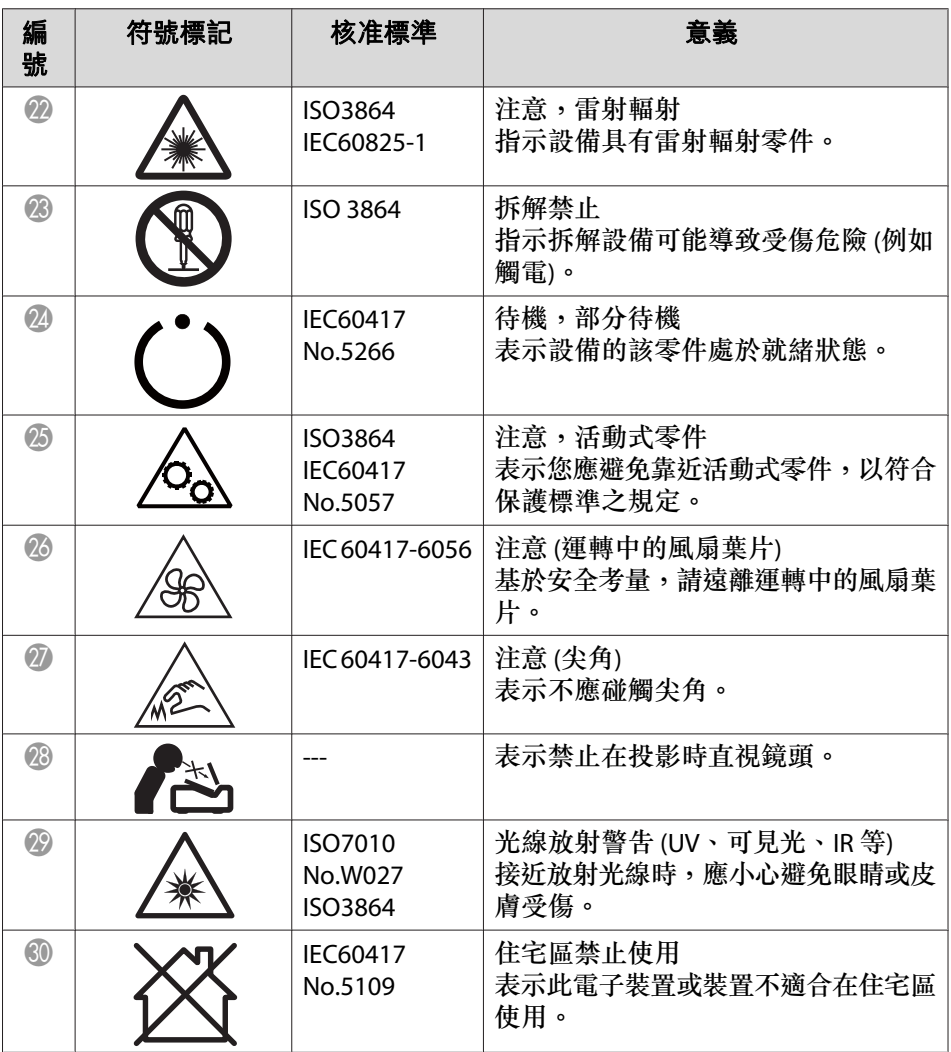

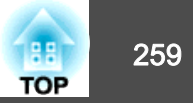

#### 數字拉丁字母

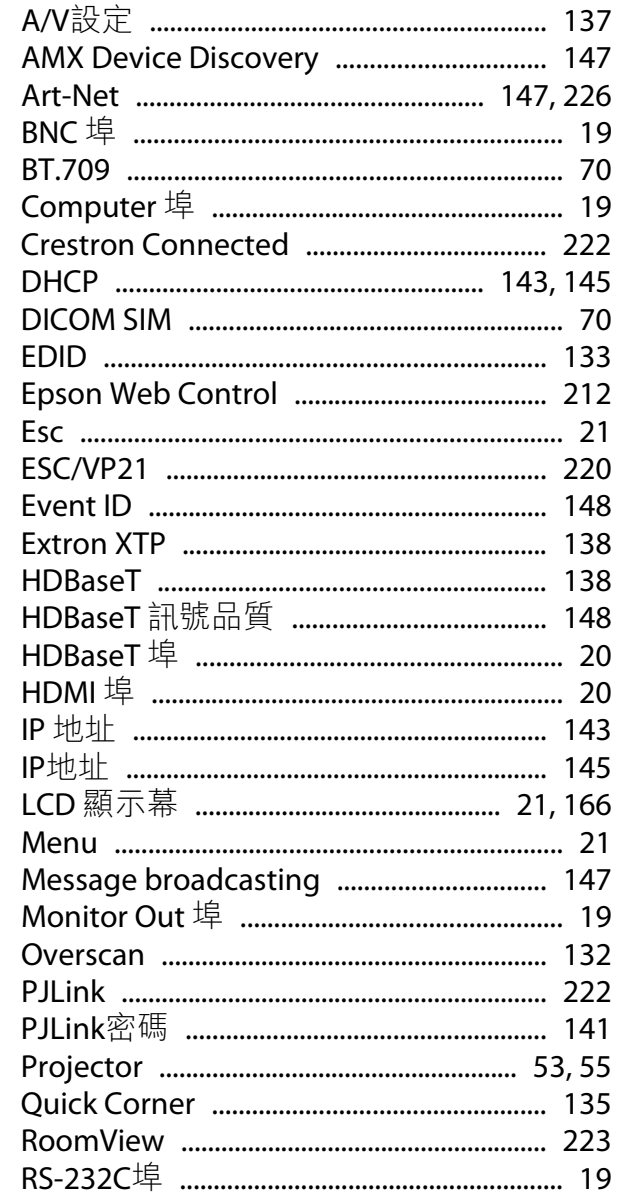

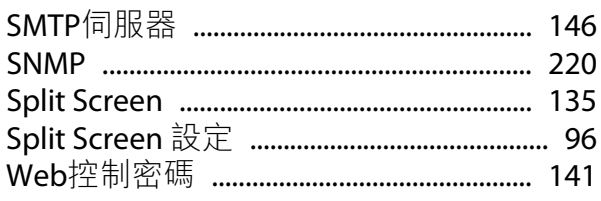

#### 三畫

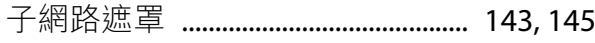

#### 四畫

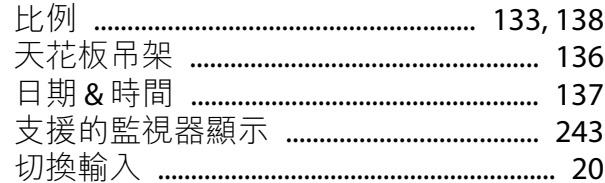

#### 五畫

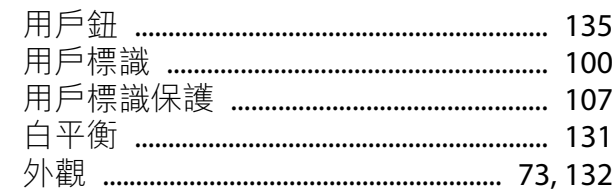

### 六畫

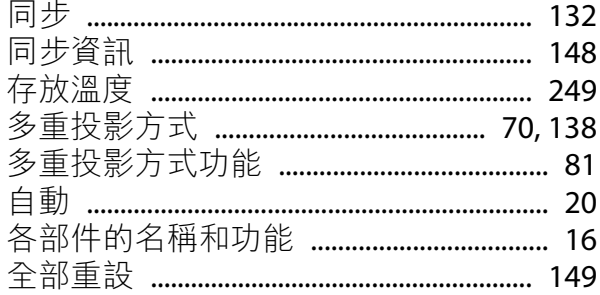

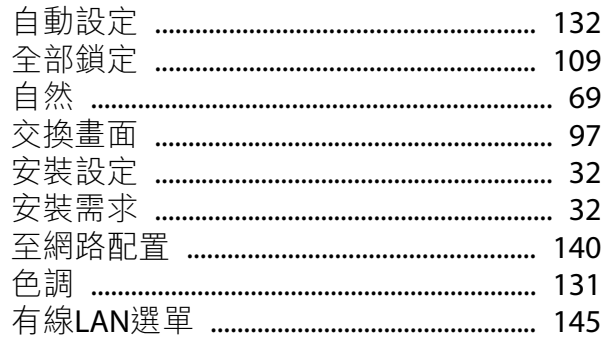

### 七畫

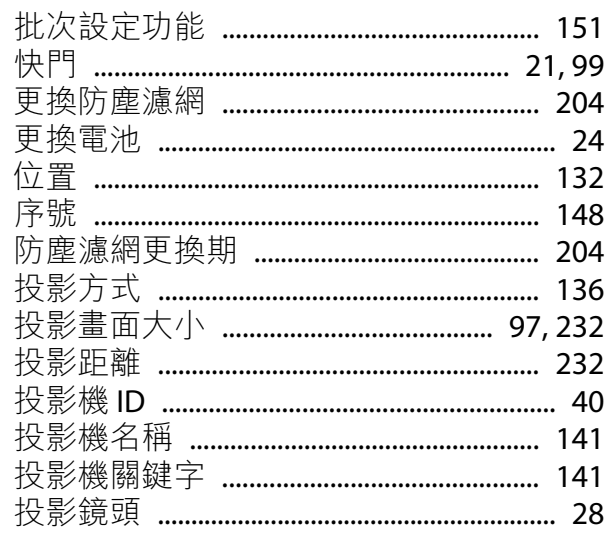

# 八畫

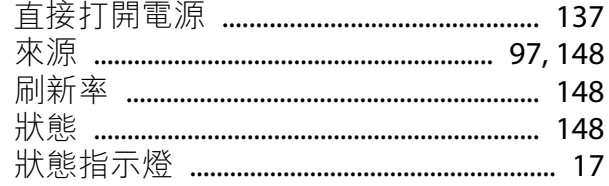

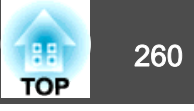

# 九畫

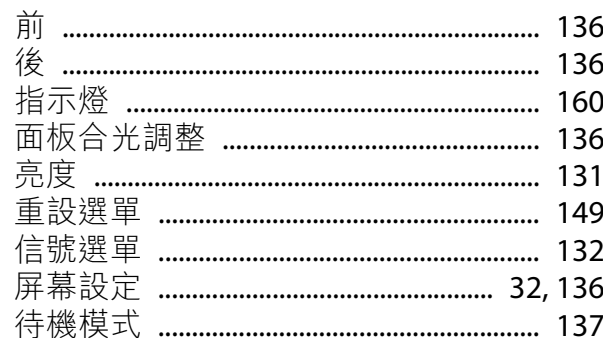

# 十畫

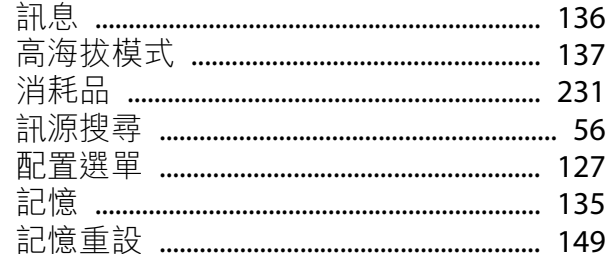

# 十一畫

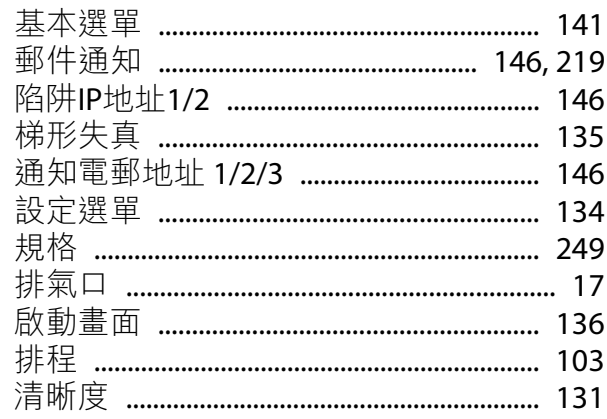

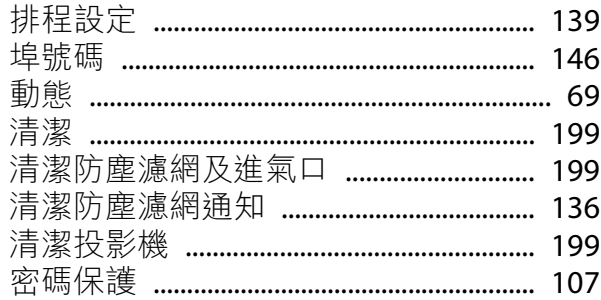

# 十二畫

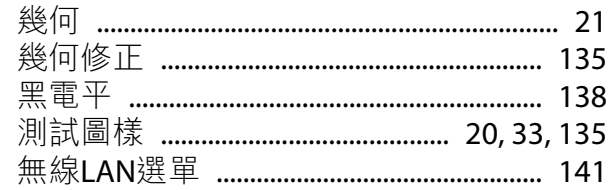

# 十三畫

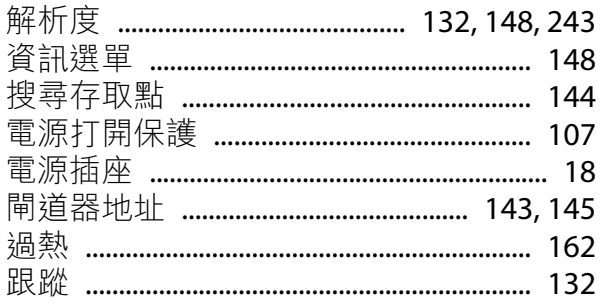

### 十四畫

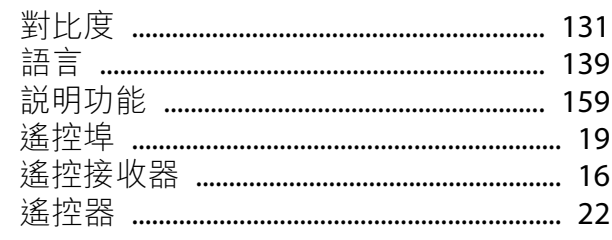

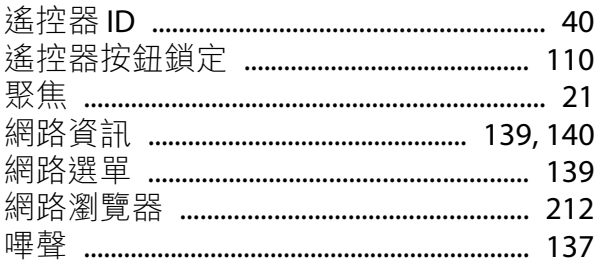

# 十五畫

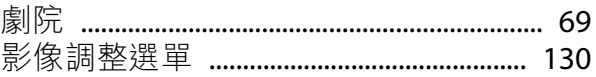

# 十六畫

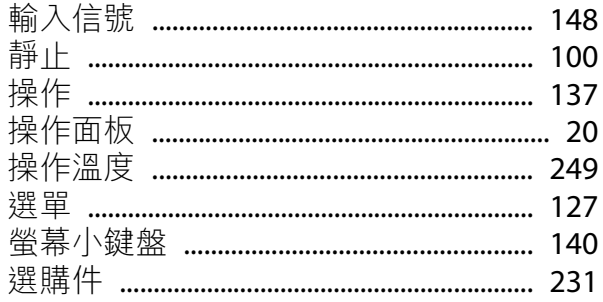

# 十七畫

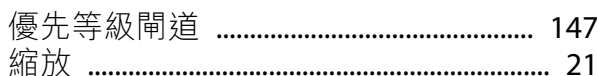

# 十八畫

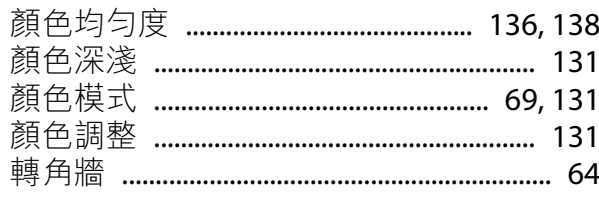

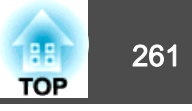

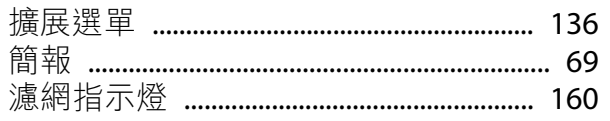

# 十九畫

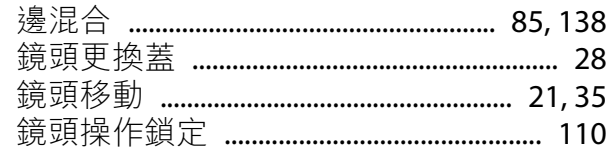

# 二十二畫

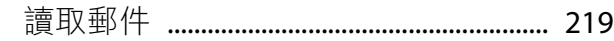

# 二十三畫

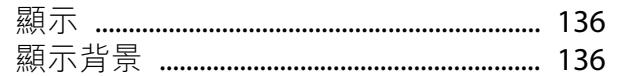